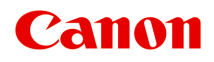

# **MG2500 series Online kézikönyv**

Olvassa el most A készülék hasznos funkciói A készülék áttekintése Hibaelhárítás Nyomtatás *Másolás* Beolvasás

magyar (Hungarian)

# **Tartalom**

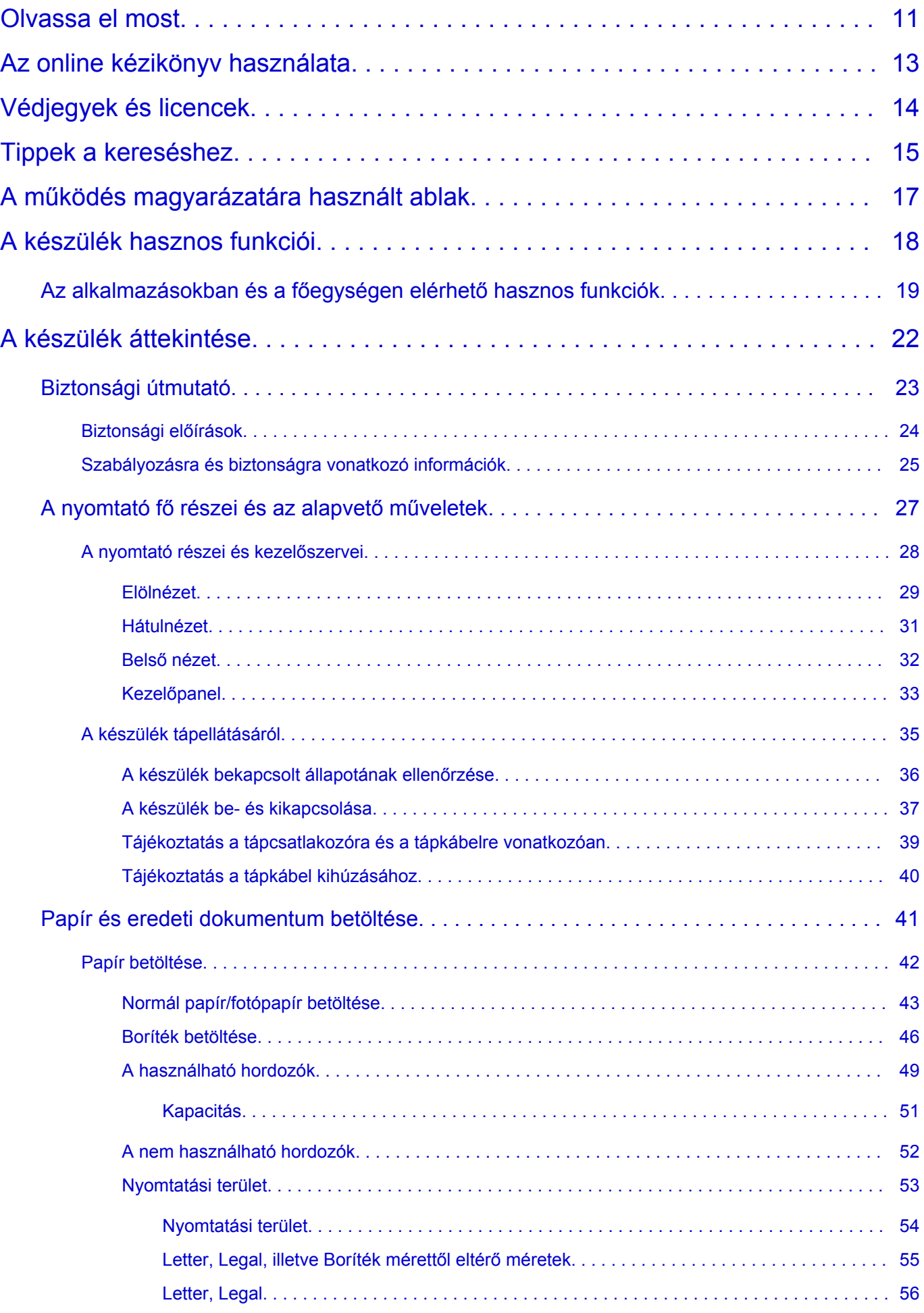

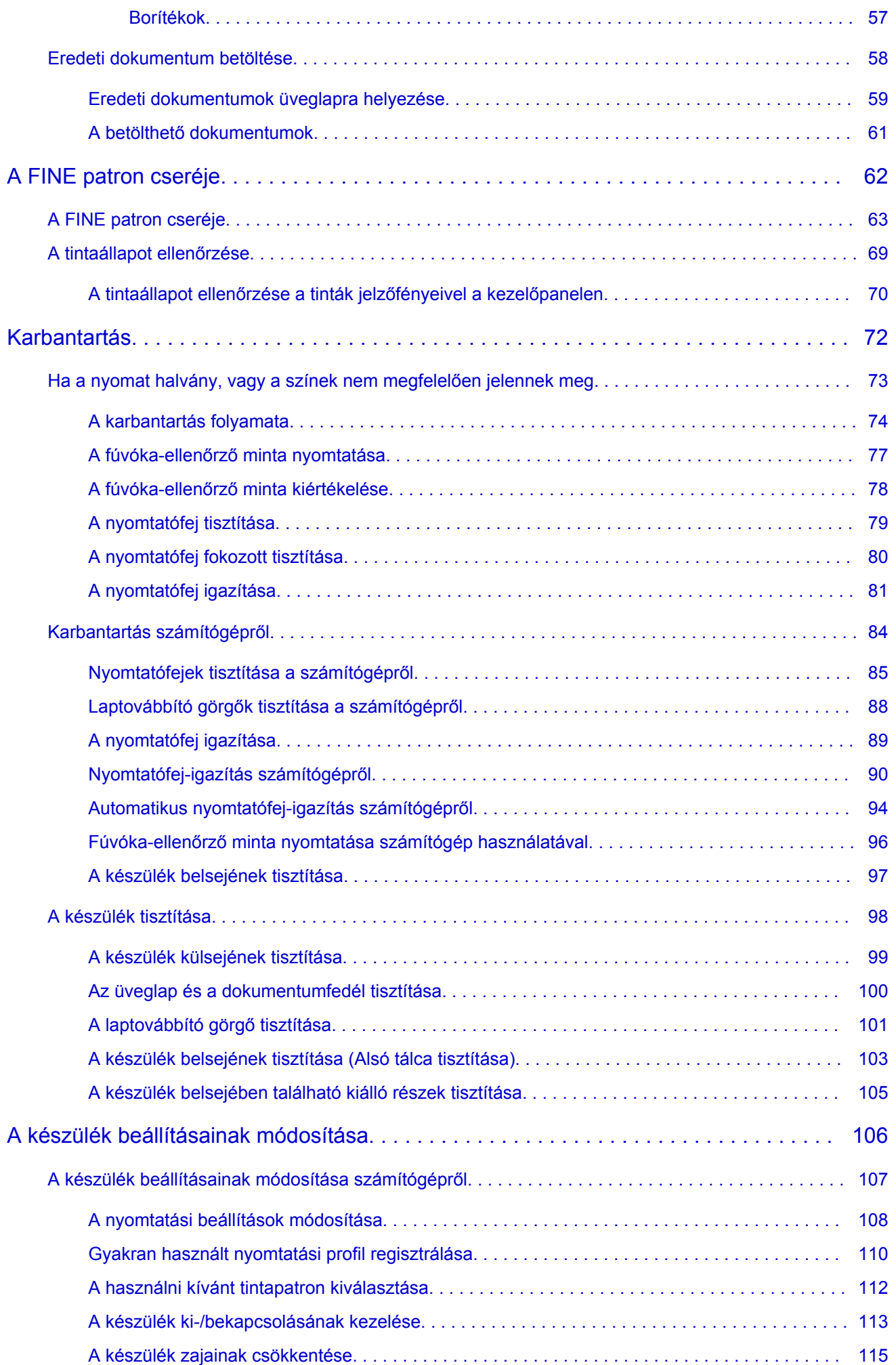

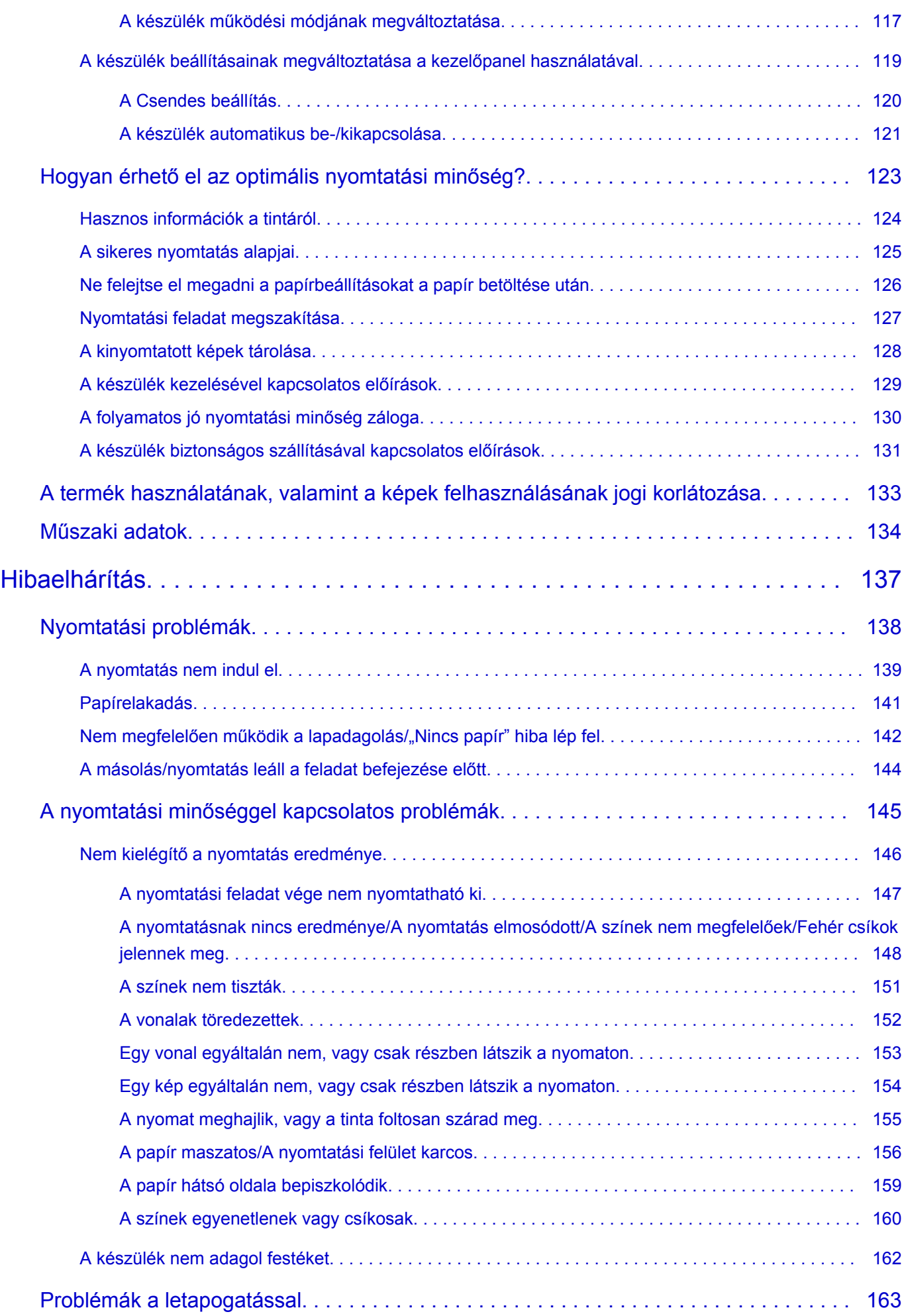

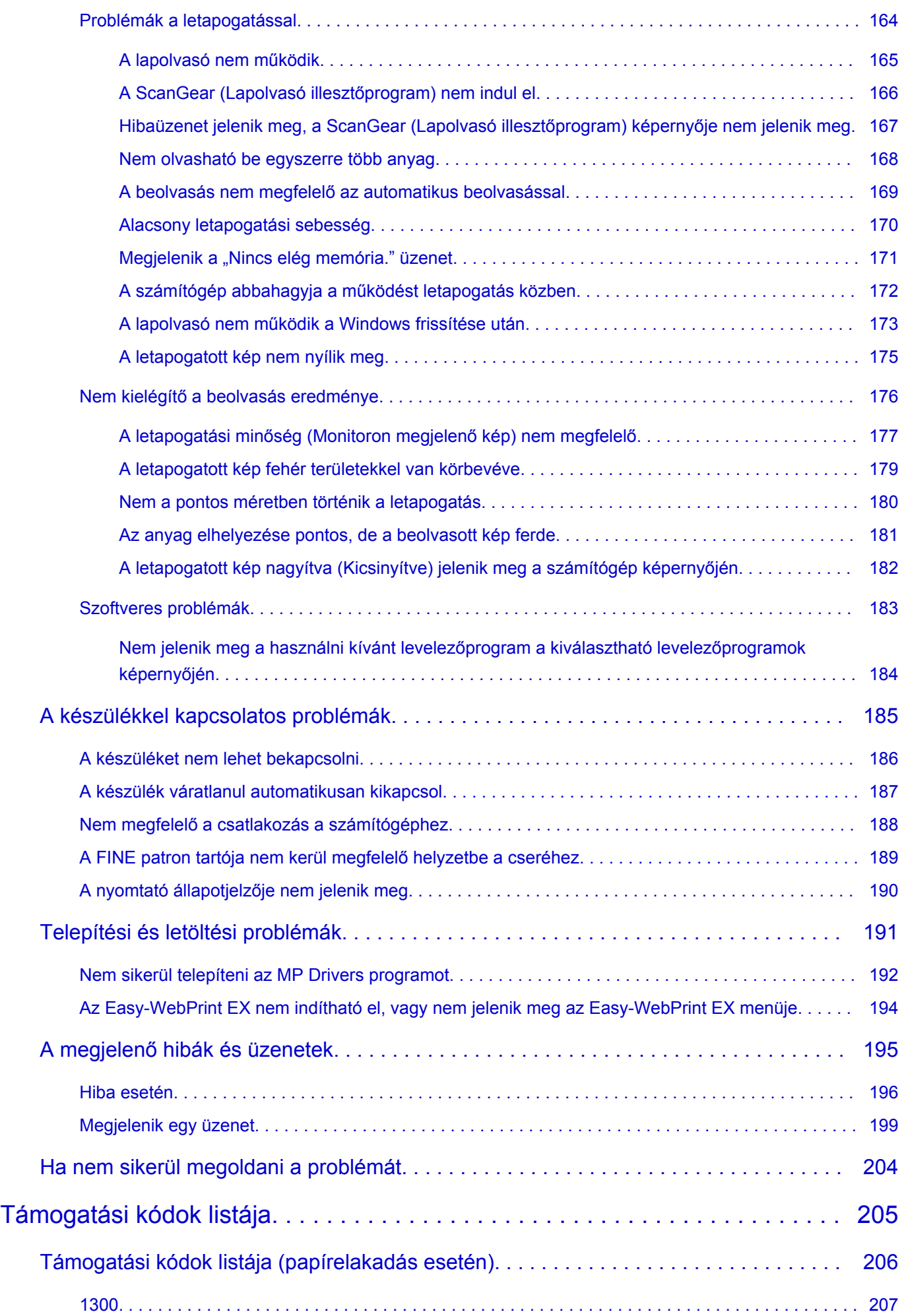

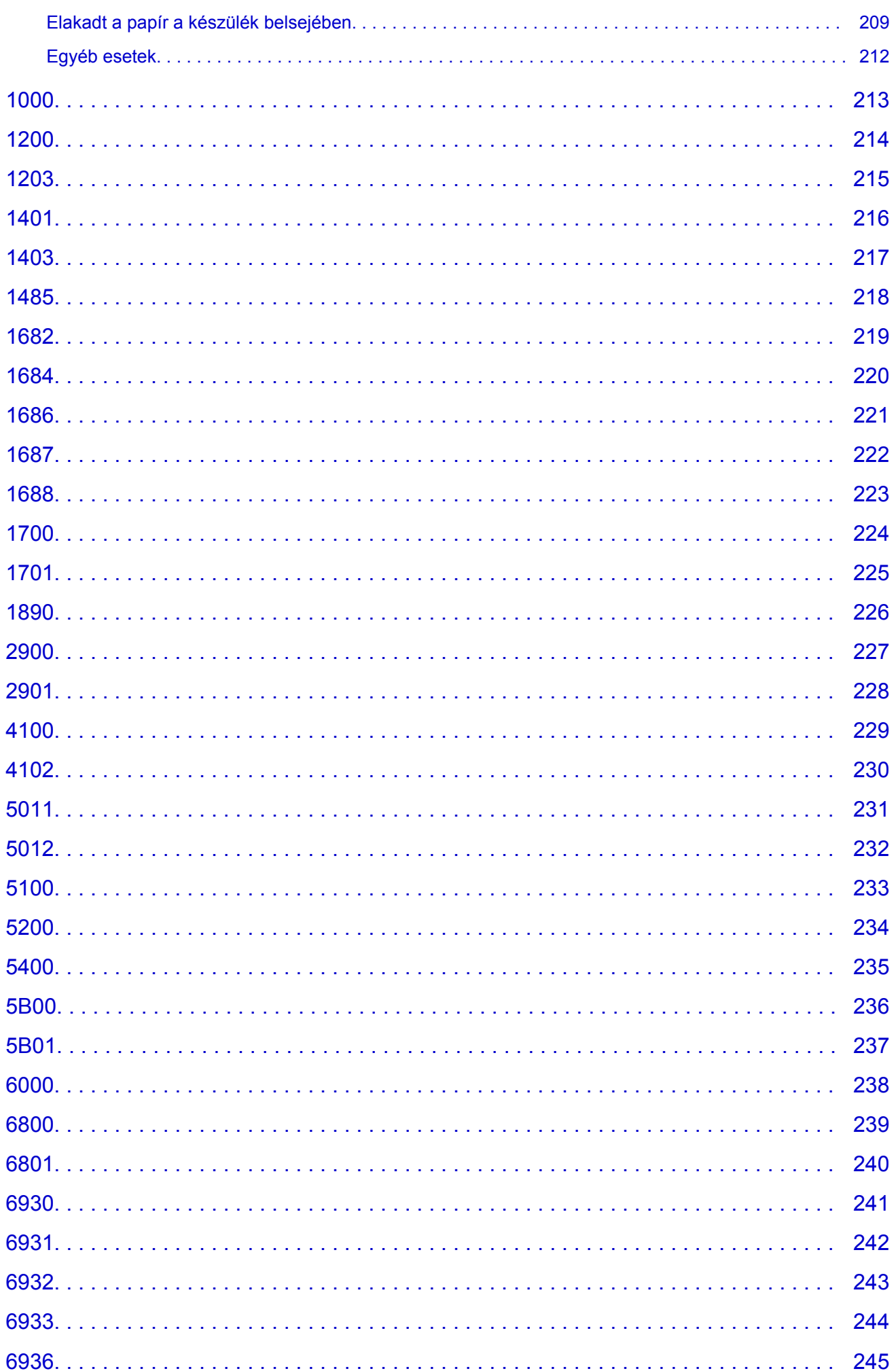

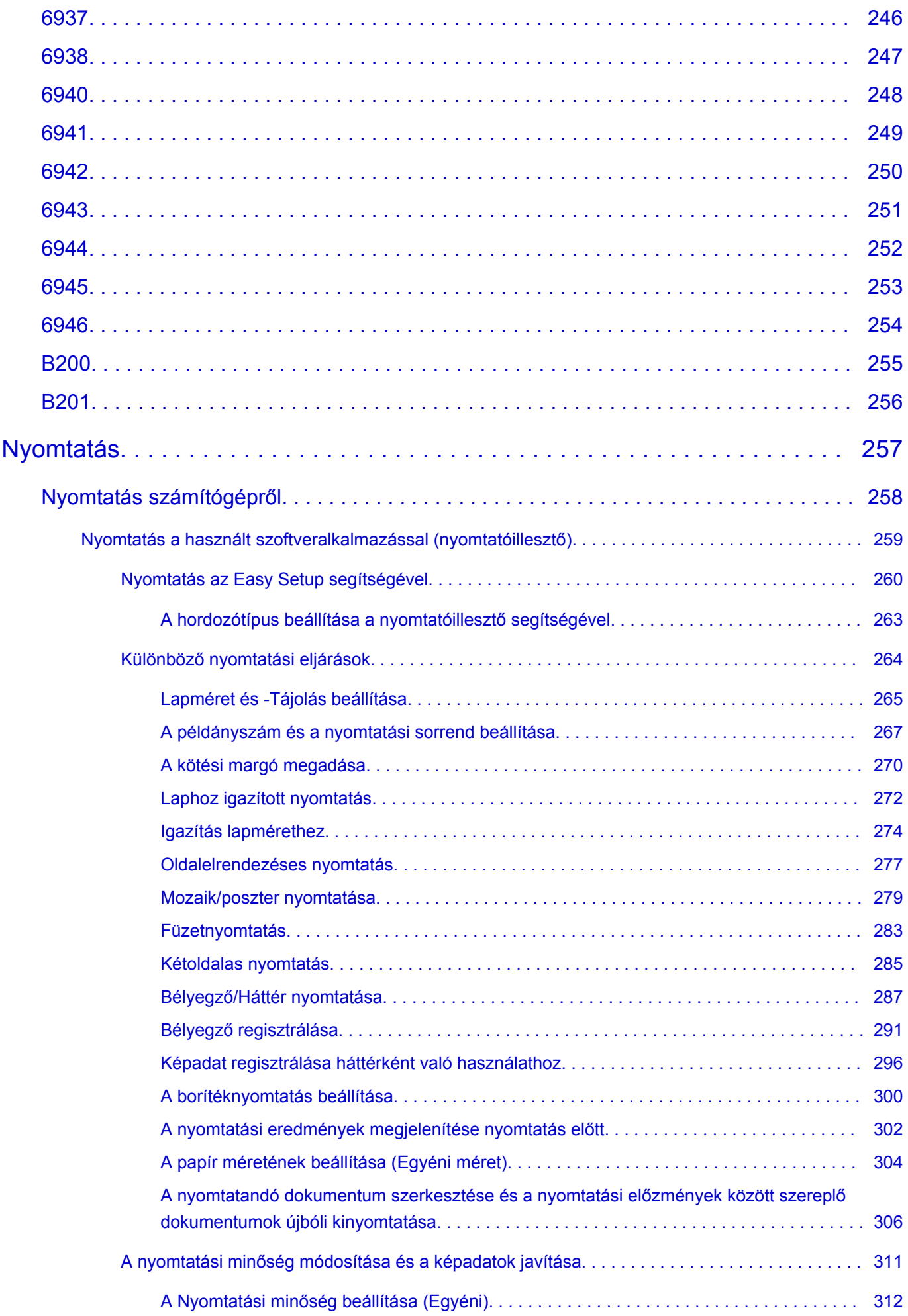

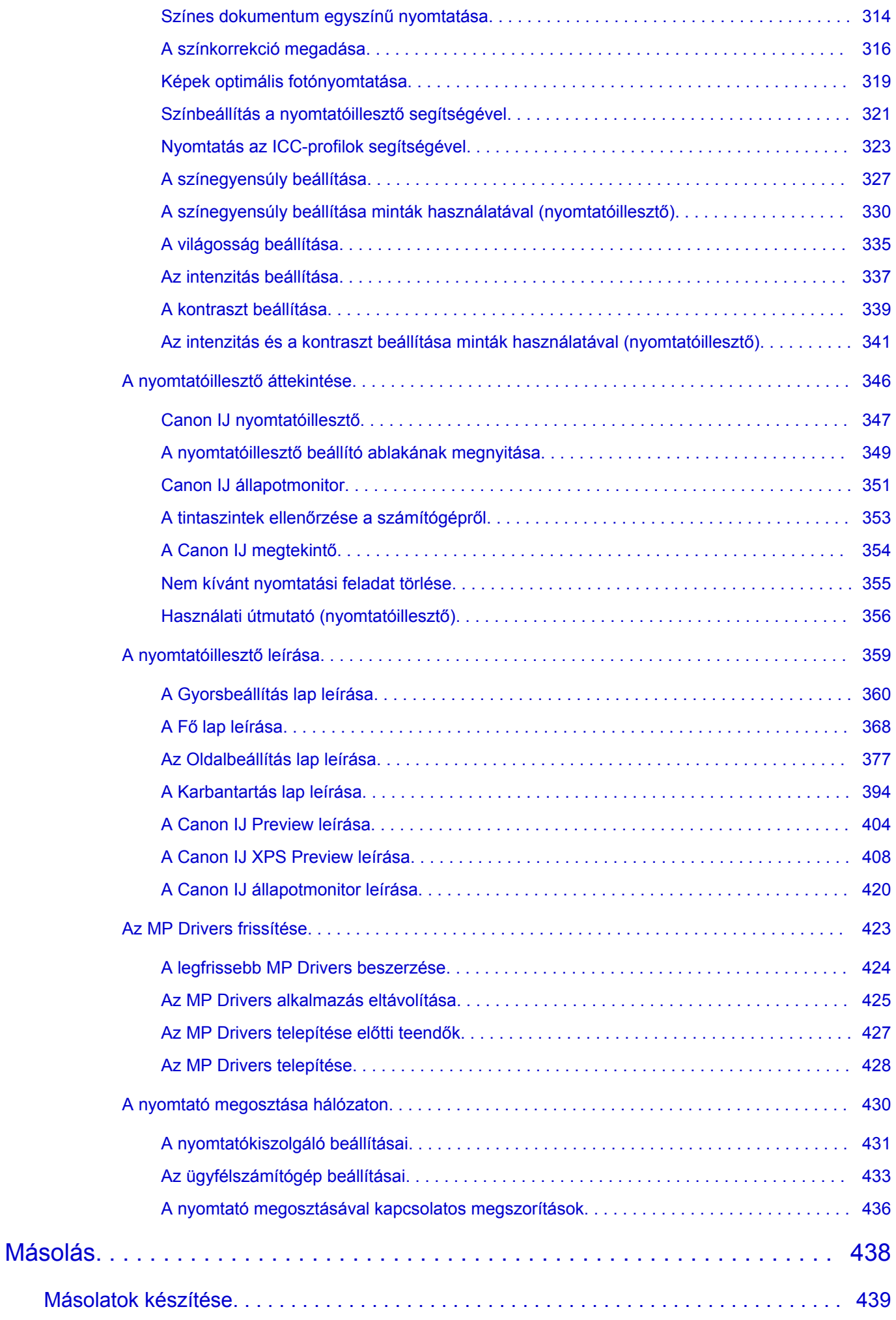

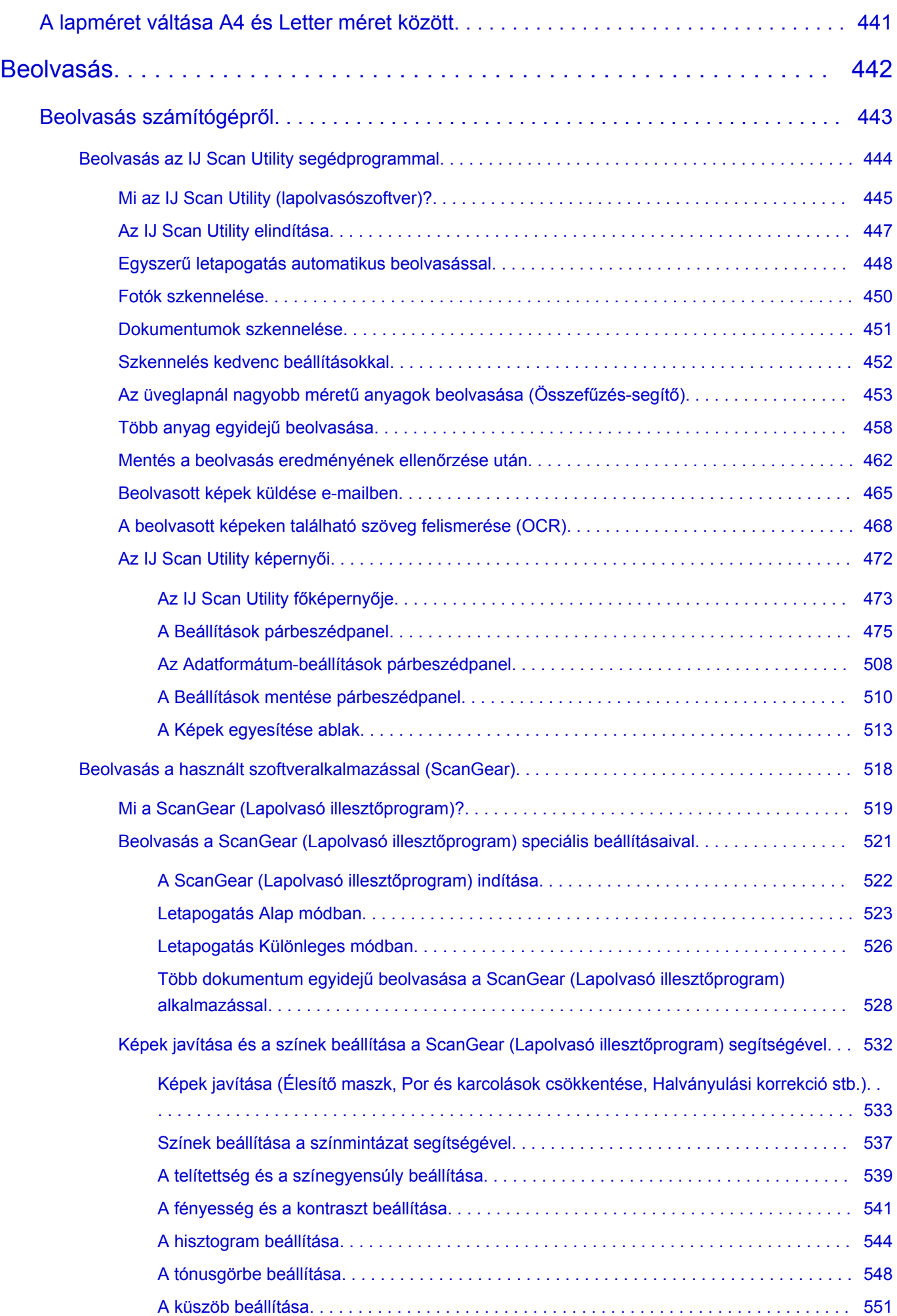

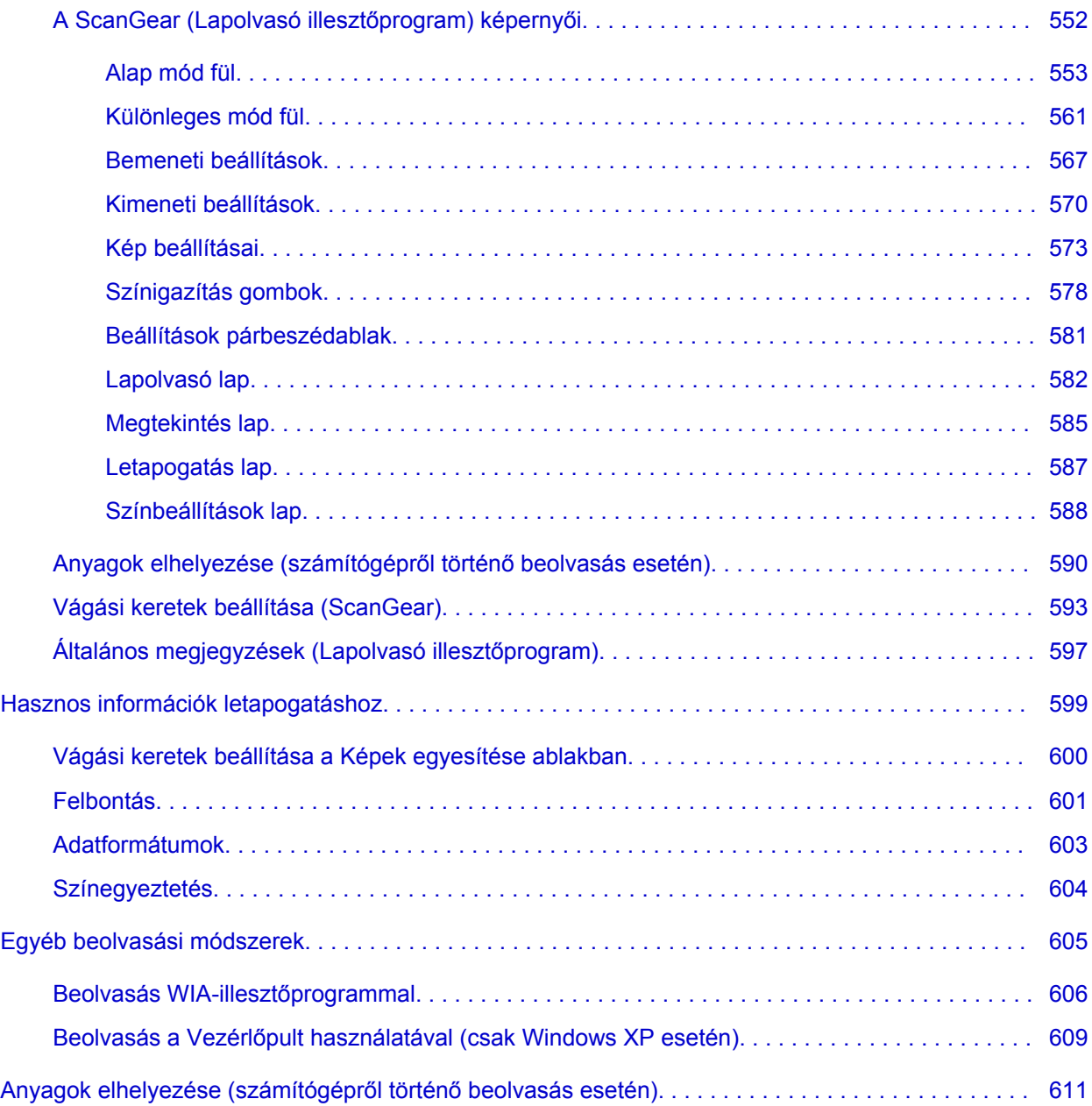

## <span id="page-10-0"></span>**Olvassa el most**

- Megjegyzések az online kézikönyv használatához
- Nyomtatás

#### **Megjegyzések az online kézikönyv használatához**

- Az ebben az *Online kézikönyv*ben (a továbbiakban "kézikönyvben") publikált bármely szöveg, fénykép vagy kép egészének vagy részének terjesztése vagy másolása tiltott.
- A Canon elvben az ügyfelek előzetes értesítése nélkül módosíthatja vagy törölheti a jelen kézikönyv tartalmát. Ezenkívül a Canon kikerülhetetlen okok miatt felfüggesztheti vagy megszüntetheti a jelen kézikönyv kiadását. A Canon nem vállal felelősséget az ügyfelek által elszenvedett olyan károkért, amelyek a jelen kézikönyvben foglalt információ módosítása vagy törlése miatt, illetve a jelen kézikönyv kiadásának felfüggesztése vagy megszüntetése miatt következtek be.
- A jelen kézikönyv tartalmának összeállítása a legnagyobb figyelemmel történt, de ha mégis hibás információt vagy hiányosságot talál benne, kérjük, lépjen kapcsolatba a szervizközponttal.
- A jelen kézikönyvben foglalt leírások elvben a termék értékesítésének elkezdése idején érvényes állapotra vonatkoznak.
- Ez a kézikönyv nem tartalmazza a Canon által értékesített összes termék kézikönyvét. Amikor olyan terméket használ, amelynek leírása nem szerepel a jelen kézikönyvben, tekintse át az adott termékhez tartozó kézikönyvet.

### **Nyomtatás**

A kézikönyv kinyomtatásához használja a webböngésző nyomtatási funkcióját.

A nyomtatás háttérszínének és -képeinek beállításához kövesse a következő lépéseket.

#### **Megjegyzés**

- Windows 8 esetén nyomtasson az Asztal verzióban.
- **Internet Explorer 9 vagy 10 esetén**
	- 1. Válassza az (Eszközök) > **Nyomtatás (Print)** > **Oldalbeállítás... (Page setup...)** lehetőséget.
	- 2. Jelölje be a **Háttérszín és képek nyomtatása (Print Background Colors and Images)** jelölőnégyzetet.

#### • **Internet Explorer 8 esetén**

- 1. Az Alt billentyűt megnyomva jelenítse meg a menüket. A menüket úgy is megjelenítheti, hogy az **Eszközök (Tools)** elemből kiindulva kiválasztja az **Eszköztárak (Toolbars)** > **Menüsáv (Menu Bar)** elemet.
- 2. Válassza a **Fájl (File)** menü **Oldalbeállítás... (Page Setup...)** parancsát.
- 3. Jelölje be a **Háttérszín és képek nyomtatása (Print Background Colors and Images)** jelölőnégyzetet.
- **Mozilla Firefox esetén**
	- 1. Az Alt billentyűt megnyomva jelenítse meg a menüket. A menüket úgy is megjelenítheti, hogy a **Firefox** elemre kattint, majd a **Beállítások (Options)** elem melletti jobbra mutató nyílból kiindulva kiválasztja a **Menüsáv (Menu Bar)** elemet.
	- 2. Válassza a **Fájl (File)** menü **Oldalbeállítás... (Page Setup...)** parancsát.

3. A **Formátum és beállítások (Format & Options)** részen jelölje be a **Háttér nyomtatása (színek és képek) (Print Background (colors & images))** jelölőnégyzetet.

## <span id="page-12-0"></span>**Az online kézikönyv használata**

### **A dokumentumban alkalmazott jelölések**

### **Vigyázat**

Olyan utasítások, amelyek figyelmen kívül hagyása a berendezés helytelen használata miatt komoly személyi sérüléshez vagy halálhoz vezethet. Ezeket be kell tartani a biztonságos használat érdekében.

#### **Figyelem**

Olyan utasítások, amelyek figyelmen kívül hagyása a berendezés helytelen használata miatt személyi sérüléshez vezethet vagy anyagi kárt okozhat. Ezeket be kell tartani a biztonságos használat érdekében.

#### **Fontos**

Fontos információkat tartalmazó útmutatás. A termék károsodása, illetve a sérülések és a nem megfelelő használat elkerülése érdekében mindenképpen olvassa el ezeket az útmutatásokat.

#### **Megjegyzés**

Működéssel kapcsolatos megjegyzéseket és további magyarázatokat is tartalmaznak.

#### **Alapszintű**

A termék alapműveleteit ismertető magyarázatok.

#### **Megjegyzés**

• Az ikonok a terméktől függően eltérőek lehetnek.

### **Az éritőképernyős eszközök felhasználói számára**

Az érintéses műveletekhez az ebben a dokumentumban szereplő "kattintson az egér jobb oldali gombjával" kifejezést mindenhol az operációs rendszer által meghatározott műveletre kell lecserélni. Ha például az operációs rendszerben egy művelet végrehajtásához a "nyomja meg és tartsa megnyomva" utasítás tartozik, akkor a "kattintson az egér jobb oldali gombjával" kifejezés helyére a "nyomja meg és tartsa megnyomva" kifejezés kerüljön.

# <span id="page-13-0"></span>**Védjegyek és licencek**

- A Microsoft a Microsoft Corporation bejegyzett védjegye.
- A Windows a Microsoft Corporation Egyesült Államokban és/vagy más országokban bejegyzett védjegye.
- A Windows Vista a Microsoft Corporation Egyesült Államokban és/vagy más országokban bejegyzett védjegye.
- Az Internet Explorer a Microsoft Corporation Egyesült Államokban és/vagy más országokban bejegyzett védjegye.
- A Mac, a Mac OS, az AirPort, a Safari, a Bonjour, az iPad, az iPhone és az iPod touch az Apple Inc. az Egyesült Államokban vagy más országokban bejegyzett védjegyei. Az AirPrint és az AirPrint logó az Apple Inc. védjegye.
- Az IOS a Cisco Egyesült Államokban és más országokban bejegyzett védjegye, használatát licenc szabályozza.
- A Google Cloud Print, a Google Chrome, az Android és a Google Play a Google Inc. védjegye vagy bejegyzett védjegye.
- Az Adobe, a Photoshop, a Photoshop Elements, a Lightroom, az Adobe RGB és az Adobe RGB (1998) az Adobe Systems Incorporated bejegyzett védjegyei, illetve védjegyei az Egyesült Államokban és/vagy más országokban.
- A Photo Rag a Hahnemühle FineArt GmbH védjegye.
- A Bluetooth a Bluetooth SIG, Inc., U.S.A. védjegye, amelynek a licencével a Canon Inc. rendelkezik.
- Minden további itt említett vállalatnév vagy termék az adott vállalat védjegye vagy bejegyzett védjegye lehet.

### **Megjegyzés**

• A Windows Vista teljes neve: Microsoft Windows Vista operációs rendszer.

<span id="page-14-0"></span>Írja be a kulcsszavakat a keresőablakba, majd kattintson a **Q** (Keresés) gombra.

A kézikönyvben megkeresheti a kívánt oldalakat.

Példa kulcsszavak megadására: "(termékének modellneve) papír betöltése", "(termékének modellneve) 1000"

# **Tippek a kereséshez**

A kívánt oldalakat a keresőablakba beírt kulcsszavakkal is megkeresheti.

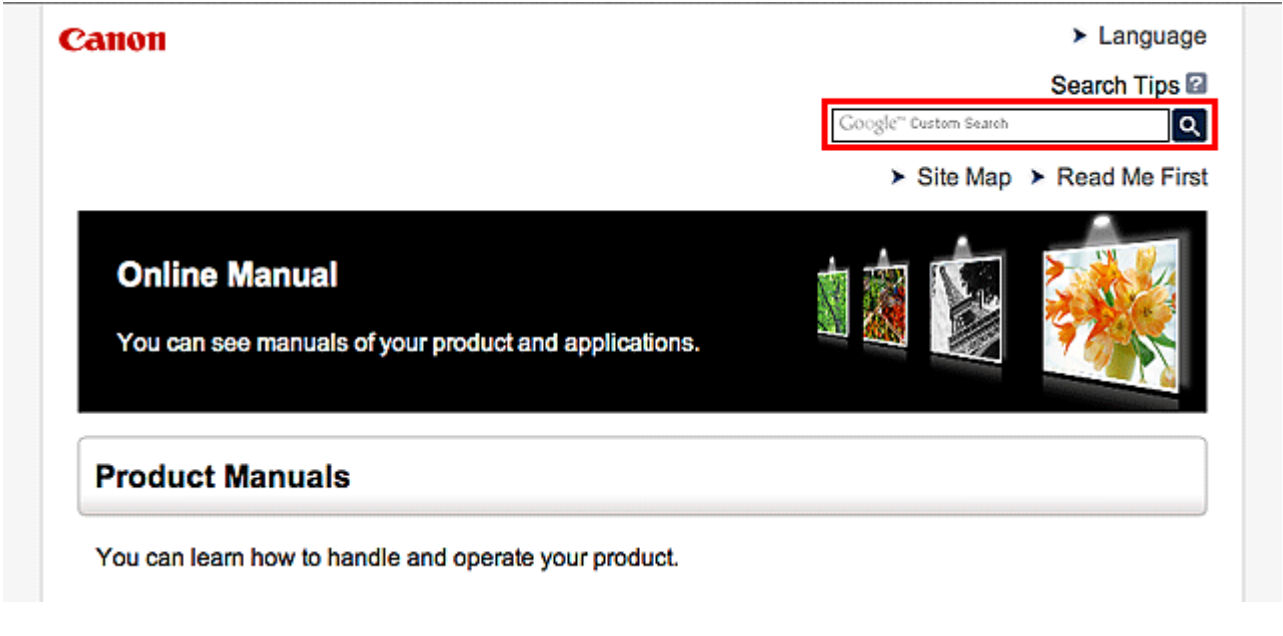

### **Megjegyzés**

• A megjelenő képernyő tartalma eltérő lehet.

#### • **Funkciók keresése**

A kívánt oldalakat könnyen megtalálhatja, ha beírja a típus nevét, majd annak a funkciónak a kulcsszavát, amelyről információra van szüksége.

Példa: Ha a papírbetöltésről szeretne információt kapni Ezt írja be a keresőablakba: "(termékének modellneve) papír betöltése", majd hajtsa végre a keresést

• **Hibaelhárítás**

A legpontosabb találatokat úgy kaphatja meg, ha a típusnéven kívül a támogatási kódot is beírja.

Példa: Ha a következő hibaképernyő jelenik meg Ezt írja be a keresőablakba: "(termékének modellneve) 1000", majd hajtsa végre a keresést

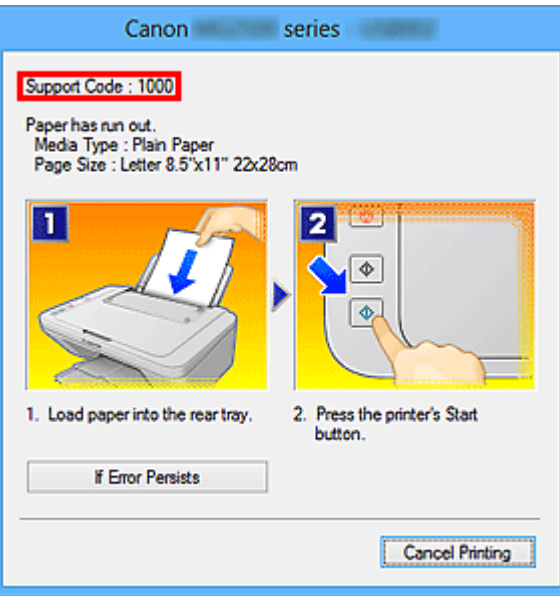

### **Megjegyzés**

• A megjelenő képernyő a terméktől függően eltérő lehet.

#### • **Alkalmazásfunkciók keresése**

A kívánt oldalakat könnyen megtalálhatja, ha beírja az alkalmazás nevét, majd annak a funkciónak a kulcsszavát, amelyről információra van szüksége.

Példa: Meg szeretné tudni, hogyan nyomtathat kollázsokat a My Image Garden segítségével Írja be a keresőablakba, hogy "My Image Garden kollázs", majd hajtsa végre a keresést.

#### • **Referenciaoldalak keresése**

A kézikönyvben található referenciaoldalakra úgy kereshet rá, hogy beírja a modellnevet és a keresett oldal címét.

A referenciaoldalakat még könnyebben megtalálhatja, ha a keresett funkció nevét is megadja.

Példa: Azt az oldalt szeretné megtalálni, amelyre a beolvasási műveletről szóló oldalon a következő mondat hivatkozik:

További részletekért tekintse meg a "Színbeállítások lap" leírását a termék Online kézikönyv dokumentumának kezdőlapján.

Ezt írja be a keresőablakba: "(termékének modellneve) beolvasás Színbeállítások lap", majd hajtsa végre a keresést

# <span id="page-16-0"></span>**A működés magyarázatára használt ablak**

Ebben az útmutatóban a legtöbb művelet leírásának alapja a Windows 8 operating system operációs rendszer (a továbbiakban "Windows 8") használata esetén megjelenő képernyők.

# <span id="page-17-0"></span>**A készülék hasznos funkciói**

A készüléken az alábbi hasznos funkciók állnak rendelkezésre.

A különböző funkciók használatával élvezetes fényképfeldolgozási lehetőségek állnak rendelkezésre.

[Az alkalmazásokban és a főegységen elérhető hasznos funkciók](#page-18-0)

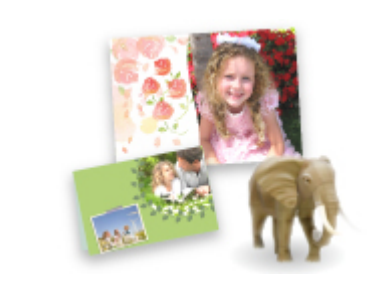

[Könnyen készíthet például kollázsokat vagy tölthet le lenyűgöző](#page-18-0) nyomtatási anyagokat, majd kinyomtathatja őket.

# <span id="page-18-0"></span>**Az alkalmazásokban és a főegységen elérhető hasznos funkciók**

A készüléken az alábbi hasznos funkciók érhetők el az alkalmazásokban és a főegységen.

- Fényképek egyszerű kinyomtatása
- [Nyomtatással kapcsolatos tartalmak letöltése](#page-19-0)

### **Fényképek nyomtatása egyszerűen, egy alkalmazás használatával**

#### **Képek egyszerű rendezése**

A My Image Garden alkalmazásban a fényképekhez kapcsolhatja emberek és események neveit. A képeket egyszerűen rendezheti, mert azokat nem csak mappánként, hanem dátumonként, eseményenként és személyenként is megjelenítheti. Ezzel a módszerrel később egyszerűbben megtalálhatja a keresett fényképet.

<Naptár nézet>

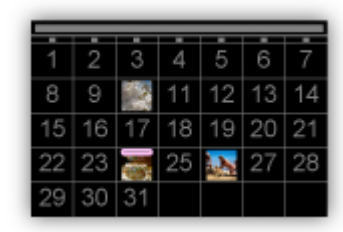

<Emberek nézet>

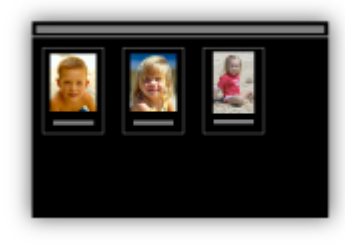

#### **Javasolt elemek megjelenítése diavetítésként**

A fényképekhez kapcsolt adatoktól függően a Quick Menu automatikusan összegyűjti a számítógépen található fényképeket és olyan javasolt elemeket hoz létre, mint például kollázsok és kártyák. A létrehozott elemek diavetítésként jelennek meg.

<span id="page-19-0"></span>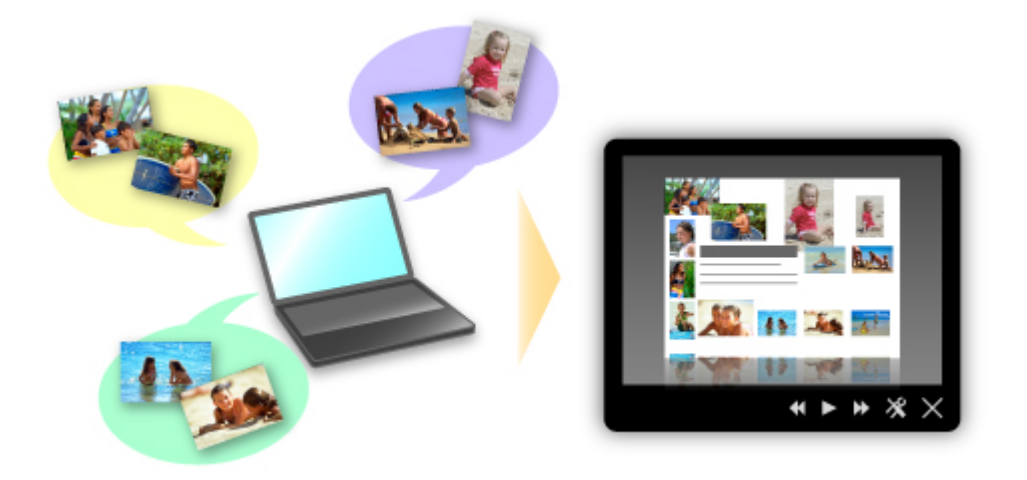

Ha valamelyik elem megtetszett, azt két egyszerű lépésben ki is nyomtathatja.

- 1. A Quick Menu Image Display funkciójában válassza ki a kinyomtatni kívánt elemet.
- 2. Az elemet nyomtassa ki a My Image Garden használatával.

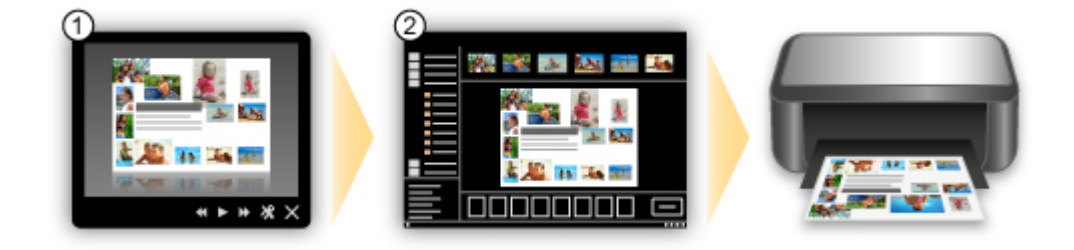

### **Fényképek automatikus elhelyezése**

A kiválasztott elemek téma szerinti automatikus elrendezésével egyszerűen hozhat létre csodálatos képeket.

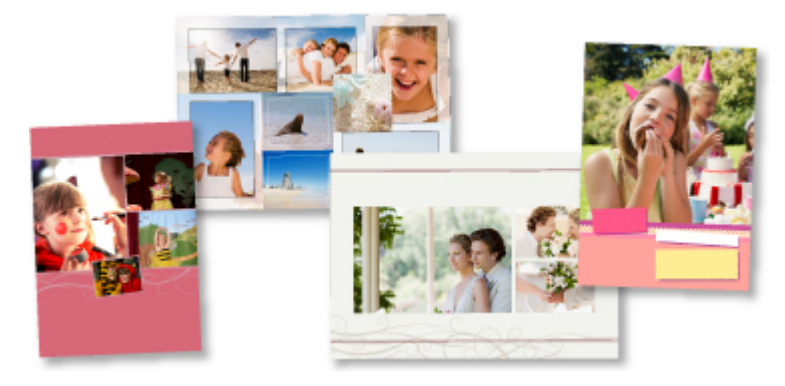

### **További funkciók**

A My Image Garden számos további hasznos funkcióval rendelkezik.

Részletekért lásd: "Mire jó a My Image Garden?"

### **Különféle nyomtatással kapcsolatos tartalmak letöltése**

### **CREATIVE PARK**

Egy olyan webhely, ahonnan ingyenesen tölthet le további nyomtatási anyagokat. Különböző tartalmak, például üdvözlőkártyák és több darabból összeállítható, papírból készült alkotások állnak rendelkezésre.

Ezek könnyen elérhetők a Quick Menu lehetőségeinek használatával.

### **CREATIVE PARK PREMIUM**

Olyan szolgáltatás, ahol a Különleges tartalmak használatát biztosító készülékkel rendelkező vásárlók egyedi nyomtatási anyagokat tölthetnek le.

A Különleges tartalmak a My Image Garden használatával egyszerűen letölthetők. A letöltött Különleges tartalmak a My Image Garden használatával közvetlenül kinyomtathatók.

A különleges tartalom letöltéséhez győződjön meg arról, hogy minden színnél eredeti Canon tintatartály, illetve tintapatron van behelyezve egy támogatott nyomtatóba.

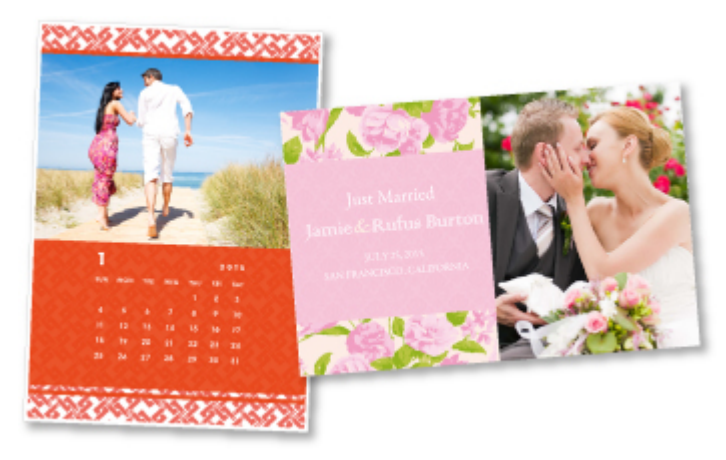

### **Megjegyzés**

• A Különleges tartalmak ezen az oldalon közölt tervei előzetes értesítés nélkül módosulhatnak.

# <span id="page-21-0"></span>**A készülék áttekintése**

- [Biztonsági útmutató](#page-22-0)
	- [Biztonsági előírások](#page-23-0)
	- [Szabályozásra és biztonságra vonatkozó információk](#page-24-0)
- [A nyomtató fő részei és az alapvető műveletek](#page-26-0)
	- **[A nyomtató részei és kezelőszervei](#page-27-0)**
	- [A készülék tápellátásáról](#page-34-0)
- $\rightarrow$  [Papír és eredeti dokumentum betöltése](#page-40-0)
	- **→** [Papír betöltése](#page-41-0)
	- **[Eredeti dokumentum betöltése](#page-57-0)**
- [A FINE patron cseréje](#page-61-0)
	- **[A FINE patron cseréje](#page-62-0)**
	- [A tintaállapot ellenőrzése](#page-68-0)
- $\rightarrow$  [Karbantartás](#page-71-0)
	- **→** [Ha a nyomat halvány, vagy a színek nem megfelelően jelennek meg](#page-72-0)
	- [Karbantartás számítógépről](#page-83-0)
	- **★ [A készülék tisztítása](#page-97-0)**
- [A készülék beállításainak módosítása](#page-105-0)
	- [A készülék beállításainak módosítása számítógépről](#page-106-0)
	- [A készülék beállításainak megváltoztatása a kezelőpanel használatával](#page-118-0)
- $\rightarrow$  **[Hogyan érhető el az optimális nyomtatási minőség?](#page-122-0)** 
	- [Hasznos információk a tintáról](#page-123-0)
	- $\rightarrow$  [A sikeres nyomtatás alapjai](#page-124-0)
	- **►** [Ne felejtse el megadni a papírbeállításokat a papír betöltése után](#page-125-0)
	- [Nyomtatási feladat megszakítása](#page-126-0)
	- [A készülék kezelésével kapcsolatos előírások](#page-128-0)
	- [A folyamatos jó nyomtatási minőség záloga](#page-129-0)
	- [A készülék biztonságos szállításával kapcsolatos előírások](#page-130-0)
- [A termék használatának, valamint a képek felhasználásának jogi korlátozása](#page-132-0)
- **→ [Műszaki adatok](#page-133-0)**

# <span id="page-22-0"></span>**Biztonsági útmutató**

- [Biztonsági előírások](#page-23-0)
- [Szabályozásra és biztonságra vonatkozó információk](#page-24-0)

# <span id="page-23-0"></span>**Biztonsági előírások**

# **A nyomtató helyének megválasztása**

Ne telepítse a készüléket instabil vagy erős rezgésnek kitett helyre.

Ne telepítse a készüléket nedves vagy poros helyre, ne tegye ki közvetlen napsütésnek, ne használja épületen kívül, és ne helyezze fűtőtest vagy más hőforrás közelébe.

A tűz és az áramütés kockázatának kiküszöbölése érdekében a képernyőn megjelenő kézikönyv által ismertetett üzemeltetési környezetben használja a készüléket.

Ne helyezze a készüléket vastag takaróra vagy szőnyegre.

A készülék hátsó részét ne helyezze közel a falhoz.

# **Tápellátás**

Gondoskodjon arról, hogy a tápellátáshoz használt hálózati csatlakozó mindig könnyen hozzáférhető legyen, hogy szükség esetén egyszerűen kihúzhassa a csatlakozódugót.

A hálózati csatlakozódugót soha ne a vezetéknél fogva húzza ki.

A tápkábel húzása ennek sérülését okozhatja, ami tűzhöz vagy áramütéshez vezethet.

Ne használjon hosszabbítót vagy elosztót.

# **Munkavégzés a készülék közelében**

Nyomtatás közben soha ne nyúljon a készülékbe.

A készüléket szállításkor a két oldalánál fogja meg.

Ha a készülék súlya meghaladja a 14 kg-t, javasoljuk, hogy a készülék emelését két személy végezze.

A készülék véletlen leejtése sérülésekhez vezethet.

A készülék súlyát a képernyőn megjelenő kézikönyv tartalmazza.

A készülékre ne helyezzen semmilyen tárgyat.

Különösen kerülje fémtárgyak (gemkapcsok, tűzőkapcsok stb.) vagy gyúlékony anyagokat (alkoholt, hígítót stb.) tartalmazó tárolóedények helyezését a készülék tetejére.

A készüléket szállítás és használat közben ne döntse meg, ne fordítsa fejre és ne tárolja ferdén, mert a tinta kiszivároghat és tönkreteheti a készüléket.

# **Munkavégzés a készülék közelében (a többcélú nyomtató esetében)**

Amikor vastag könyvet helyez az üveglapra, ne nyomja erősen a dokumentumfedelet. Az üveglap eltörhet és sérülést okozhat.

# **Nyomtatófejek/tintatartályok és a FINE tintakazetták**

A tintatartályokat tartsa távol a gyermekektől.

Ha véletlenül tinta\* kerül a szájba (a nyelvvel érintkezve vagy lenyelés útján), öblítse ki a szájat vagy itasson meg az illetővel egy-két pohár vizet. Irritáció vagy rosszullét esetén haladéktalanul kérjen orvosi segítséget.

\* Az átlátszó tinta nitrát sókat tartalmaz. (átlátszó tintát tartalmazó modellek esetében).

Amennyiben szemmel kerül érintkezésbe a tinta, haladéktalanul öblítse bő vízzel.

Amennyiben bőrrel kerül érintkezésbe a tinta, haladéktalanul mossa le szappannal és vízzel.

Ha a szem vagy a bőr irritációja tartós, haladéktalanul kérjen orvosi segítséget.

Nyomtatás után tiltott a nyomtatófejen vagy a FINE tintakazettákon található elektromos érintkezők megérintése.

A fém részek nagyon forrók lehetnek, és égési sérüléseket okozhatnak.

A tintatartályokat és a FINE tintakazettákat ne dobja tűzbe.

Ne próbálja meg szétszedni vagy módosítani a nyomtatófejet, a tintatartályokat és a FINE tintakazettákat.

# <span id="page-24-0"></span>**Szabályozásra és biztonságra vonatkozó információk**

# **Nemzetközi ENERGY STAR® Program**

ENERGY STAR partnerként a Canon Inc. tanúsítja, hogy a termék megfelel az energia hatékony felhasználására vonatkozó ENERGY STAR irányelveknek.

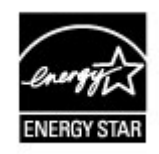

# **Az elem ártalmatlanításáról (lítium-elemet tartalmazó modellek esetében)**

A használt elemektől a helyi előírásoknak megfelelően szabaduljon meg.

# **Csak az Európai Unió (és az EGT) országaiban.**

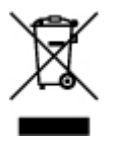

Ez a szimbólum azt jelzi, hogy a helyi törvények és a WEEE-irányelv (2002/96/EK) szerint a terméket nem lehet háztartási hulladékként kezelni. A terméket a kijelölt nyilvános gyűjtőpontokon kell leadni, például hasonló cserekészülék vásárlásakor, illetve bármelyik, elektromos és elektronikai berendezésekből származó hulladék (WEEE) átvételére feljogosított gyűjtőponton. Az ilyen jellegű hulladékok nem megfelelő kezelés esetén a bennük található veszélyes anyagok révén ártalmasak lehetnek a környezetre és az emberek egészségére. Továbbá, a termékből származó hulladék megfelelő kezelésével hozzájárulhat a természetes nyersanyagok hatékonyabb hasznosításához. A berendezésekből származó, újrahasznosítható hulladékok elhelyezésére vonatkozó további tudnivalókért forduljon a helyi önkormányzathoz, a köztisztasági hivatalhoz, a háztartásihulladék-szállító vállalathoz, illetve a hivatalos WEEE-képviselethez. További tudnivalókat a WEEE-termékek visszajuttatásáról és újrahasznosításáról a www.canoneurope.com/environment webhelyen találhat.

(EGT: Európai Gazdasági Térség – Norvégia, Izland és Liechtenstein)

# **Environmental Information**

Reducing your environmental impact while saving money

Power Consumption and Activation Time

The amount of electricity a device consumes depends on the way the device is used. This product is designed and set in a way to allow you to reduce your electricity costs. After the last print it switches to Ready Mode. In this mode it can print again immediately if required. If the product is not used for a time, the device switches to its Power Save Mode. The devices consume less power (Watt) in these modes.

If you wish to set a longer Activation Time or would like to completely deactivate the Power Save Mode, please consider that this device may then only switch to a lower energy level after a longer period of time or not at all.

Canon does not recommend extending the Activation Times from the optimum ones set as default.

### Energy Star®

The Energy Star<sup>®</sup> programme is a voluntary scheme to promote the development and purchase of energy efficient models, which help to minimise environmental impact.

Products which meet the stringent requirements of the Energy Star® programme for both environmental benefits and the amount of energy consumption will carry the Energy Star<sup>®</sup> logo accordingly.

### Paper types

This product can be used to print on both recycled and virgin paper (certified to an environmental stewardship scheme), which complies with EN12281 or a similar quality standard. In addition it can support printing on media down to a weight of 64g/m<sup>2</sup>, lighter paper means less resources used and a lower environmental footprint for your printing needs.

# <span id="page-26-0"></span>**A nyomtató fő részei és az alapvető műveletek**

- [A nyomtató részei és kezelőszervei](#page-27-0)
- [A készülék tápellátásáról](#page-34-0)

# <span id="page-27-0"></span>**A nyomtató részei és kezelőszervei**

- [Elölnézet](#page-28-0)
- [Hátulnézet](#page-30-0)
- [Belső nézet](#page-31-0)
- [Kezelőpanel](#page-32-0)

# <span id="page-28-0"></span>**Elölnézet**

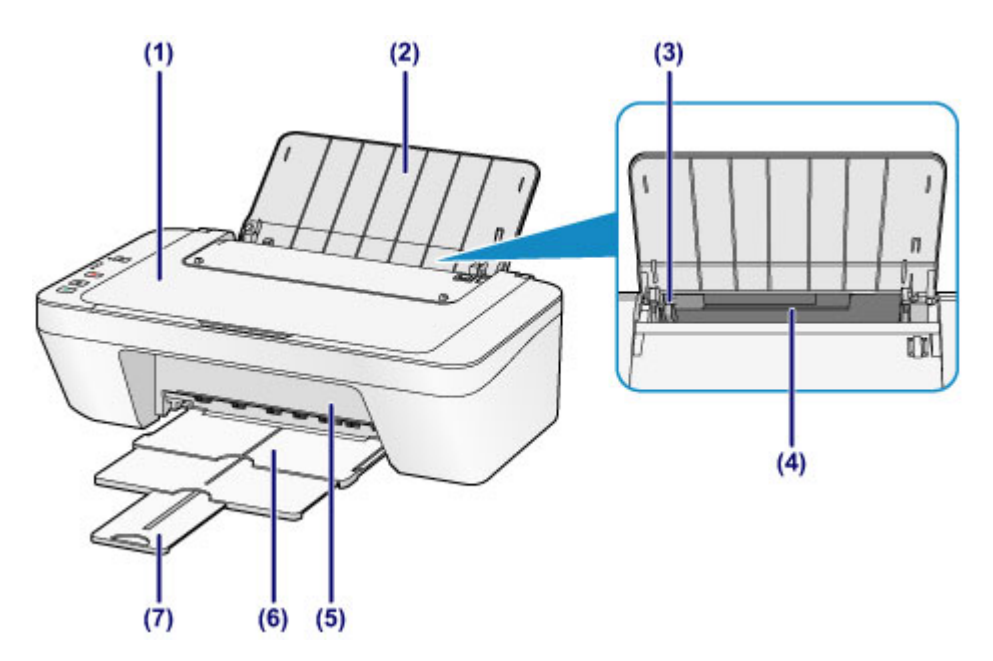

## **(1) dokumentumfedél**

Nyissa fel az eredeti dokumentum üveglapra helyezéséhez.

### **(2) papírtámasz**

Nyissa fel a papír hátsó tálcába történő betöltéséhez.

### **(3) papírvezető**

Csúsztassa a papírköteg bal oldalához történő igazításhoz.

### **(4) hátsó tálca**

A készülékben használható különböző méretű és típusú papírok betöltésére szolgál. Kettő vagy annál több megegyező méretű és típusú papírlap helyezhető be egyszerre, melyeket a nyomtató automatikusan egyesével tölt be.

- [Normál papír/fotópapír betöltése](#page-42-0)
- [Boríték betöltése](#page-45-0)

### **(5) fedőlap**

Nyissa fel a FINE patron cseréjéhez, illetve az elakadt papír készülékből történő eltávolításához.

## **(6) papírgyűjtő tálca**

A készülék ide helyezi a nyomtatott papírt. Nyomtatás előtt húzza ki.

### **(7) papírgyűjtő tálca hosszabbítója**

Húzza ki a kiadott papír megtámasztásához. Húzza ki nyomtatáskor.

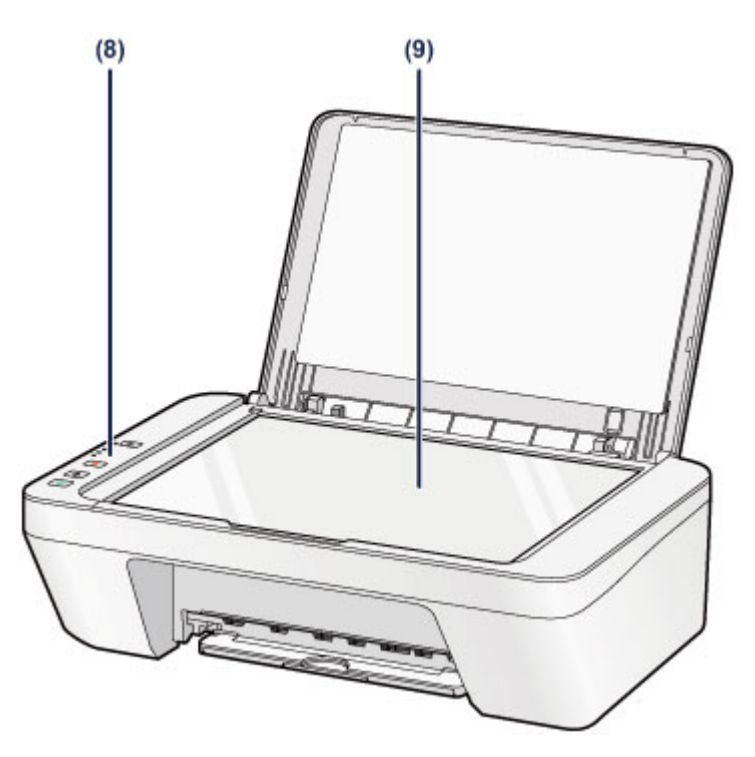

## **(8) kezelőpanel**

A készülék beállításainak módosítására vagy kezelésére használható.

[Kezelőpanel](#page-32-0)

## **(9) üveglap**

Töltse be a másolni vagy beolvasni kívánt eredeti dokumentumot.

# <span id="page-30-0"></span>**Hátulnézet**

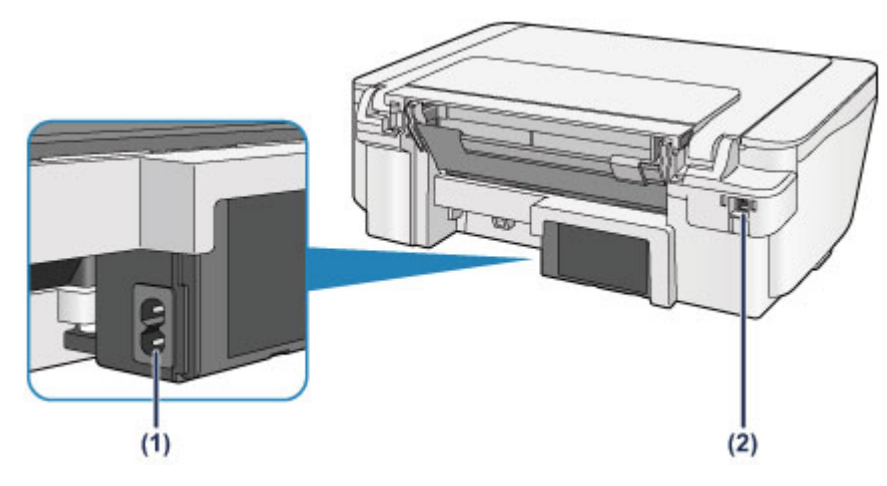

# **(1) tápkábel csatlakozója**

Ide csatlakoztassa a tartozék tápkábelt.

## **(2) USB-port**

Csatlakoztassa ide az USB-kábelt a készülék számítógéppel történő összekötéséhez.

## **Example** Fontos

- Ne érintse meg a fémborítást.
- Miközben a készülék a számítógép segítségével nyomtat vagy olvas be dokumentumot, nem szabad kihúzni vagy csatlakoztatni az USB-kábelt.

# <span id="page-31-0"></span>**Belső nézet**

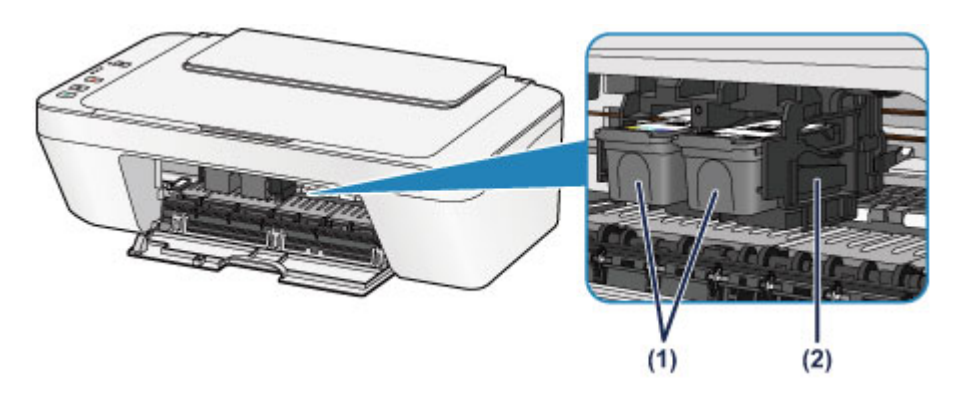

## **(1) FINE patron (tintapatronok)**

Cserélhető patron, amelybe a nyomtatófej és a tintatartály bele van építve.

## **(2) FINE patron tartója**

Helyezze be a FINE patront.

A színes FINE patront a bal oldali nyílásba, a fekete FINE patront pedig a jobb oldali nyílásba kell tenni.

## **Megjegyzés**

A FINE patron cseréjének részletes ismertetését lásd: [A FINE patron cseréje](#page-62-0).

### **Example** Fontos

- A tinta ráfröccsenhet az alábbi ábrán **(A)** betűvel jelölt területre. Ez nem befolyásolja a készülék teljesítményét.
- Ne érintse meg az **(A)** jelű részeket. Ha hozzáér ezekhez a részekhez, előfordulhat, hogy a készülék nem megfelelően fog nyomtatni.

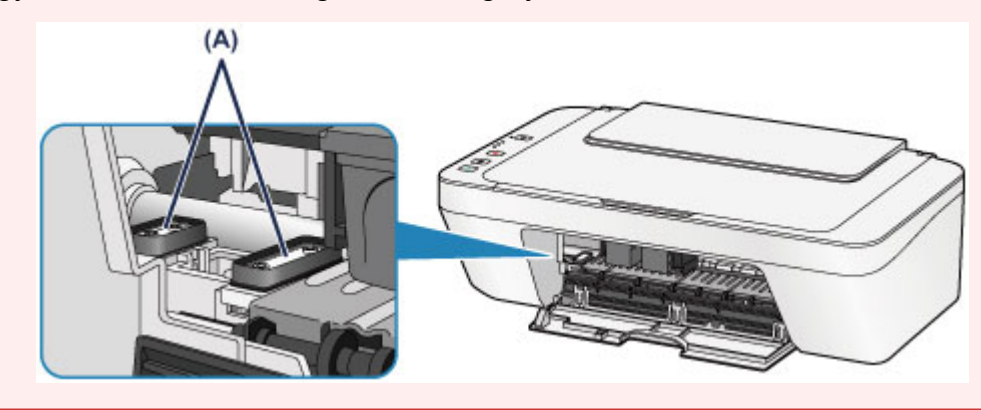

# <span id="page-32-0"></span>**Kezelőpanel**

\* Az alábbi ábrán a bemutatáshoz a kezelőpanel összes jelzőfénye világít.

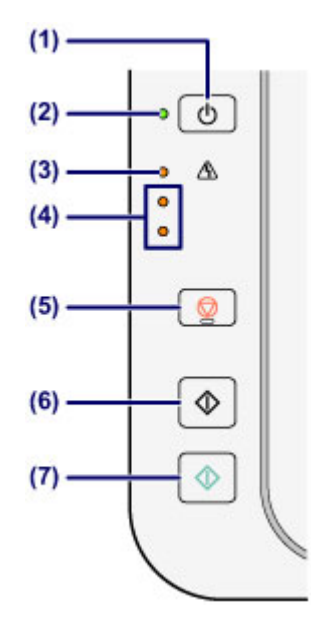

## **(1) BE (ON) gomb**

Be-, illetve kikapcsolja a készüléket. A készülék bekapcsolása előtt ellenőrizze, hogy a dokumentumfedél le van-e zárva.

[A készülék be- és kikapcsolása](#page-36-0)

## **(2) BE (ON) jelzőfény**

Villog, majd zölden világít a készülék bekapcsolása után.

## **Megjegyzés**

### **BE (ON) és Riasztás (Alarm) jelzőfény**

- A **BE (ON)** és a **Riasztás (Alarm)** jelzőfény segítségével ellenőrizheti a készülék állapotát.
	- Nem világít a **BE (ON)** jelzőfény: a készülék ki van kapcsolva.
	- Zölden világít a **BE (ON)** jelzőfény: a készülék nyomtatásra kész.
	- Zölden villog a **BE (ON)** jelzőfény: a készülék előkészül a nyomtatásra, vagy nyomtatás van folyamatban.
	- Narancssárgán villog a **Riasztás (Alarm)** jelzőfény: hiba történt, és a készülék nem áll készen a nyomtatásra.

"Milyen támogatási kódot jelez a Riasztás jelzőfény felvillanásainak száma?" című szakasz a [Hiba esetén](#page-195-0) című témakörben

– Felváltva villog zölden a **BE (ON)** jelzőfény és narancssárgán a **Riasztás (Alarm)** jelzőfény: előfordulhat, hogy olyan hiba történt, amelynek orvoslásához fel kell venni a kapcsolatot a szervizközponttal.

"Milyen támogatási kódot jelez, ha felváltva villog a BE jelzőfény és a Riasztás jelzőfény?" című szakasz a [Hiba esetén](#page-195-0) című témakörben

## **(3) Riasztás (Alarm) jelzőfény**

Narancssárgán világít vagy villog, amikor hiba történik, például ha kifogyott a papír vagy a tinta. A készülék karbantartása vagy beállítása közben a lehetőségeket a villanások száma alapján választhatja ki.

### **(4) tinta jelzőfényei**

Narancssárgán világítanak vagy villognak, amikor kifogy a tinta stb.

A felső jelzőfény a fekete FINE patron állapotát, az alsó pedig a színes FINE patron állapotát jelzi.

## **(5) Stop gomb**

Megszakítja a műveleteket. Ezt a gombot megnyomva megszakíthatja a folyamatban levő nyomtatási, másolási és beolvasási feladatot. A gomb lenyomva tartásával a karbantartási vagy beállítási lehetőségeket választhatja ki.

## **(6) Fekete (Black) gomb\***

Elindítja a fekete-fehér másolást. Megnyomásával a beállítás is véglegesíthető.

## **(7) Színes (Color) gomb\***

Elindítja a színes másolást. Megnyomásával a beállítás is véglegesíthető.

\* A szoftveralkalmazásokban és kézikönyveikben a **Színes (Color)** és a **Fekete (Black)** gombot együtt "Start" vagy "OK" gombnak nevezik.

# <span id="page-34-0"></span>**A készülék tápellátásáról**

- [A készülék bekapcsolt állapotának ellenőrzése](#page-35-0)
- [A készülék be- és kikapcsolása](#page-36-0)
- [Tájékoztatás a tápcsatlakozóra és a tápkábelre vonatkozóan](#page-38-0)
- [Tájékoztatás a tápkábel kihúzásához](#page-39-0)

# <span id="page-35-0"></span>**A készülék bekapcsolt állapotának ellenőrzése**

Amikor a készülék be van kapcsolva, a **BE (ON)** jelzőfény zölden világít.

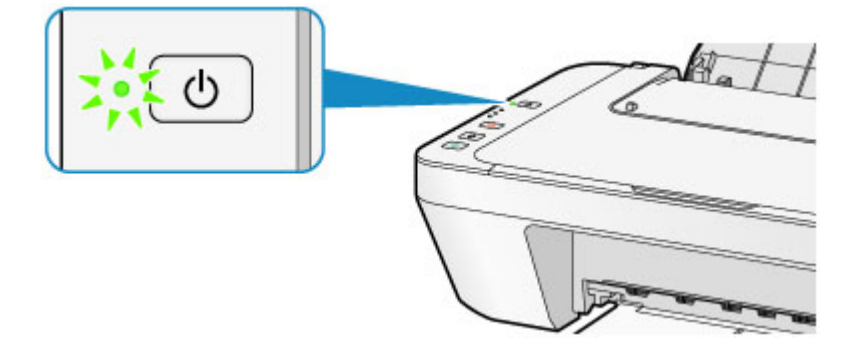

## **Megjegyzés**

 A készülék bekapcsolását követően várni kell egy darabig, mielőtt a készülék elkezdene nyomtatni.
## **A készülék be- és kikapcsolása**

## **A készülék bekapcsolása**

- **1.** A bekapcsoláshoz nyomja meg a készülék **BE (ON)** gombját.
- A **BE (ON)** jelzőfény zölden villogni kezd, majd világít.
- [A készülék bekapcsolt állapotának ellenőrzése](#page-35-0)

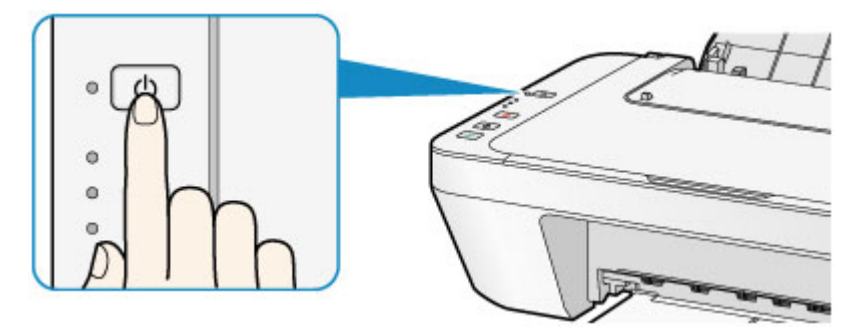

### **Megjegyzés**

- A készülék bekapcsolását követően várni kell egy darabig, mielőtt a készülék elkezdene nyomtatni.
- Ha a **Riasztás (Alarm)** jelzőfény narancssárgán világítani kezd vagy villog, nézze meg a [Hiba esetén](#page-195-0) című témakört.

#### **Az automatikus bekapcsolási funkció**

 Beállíthatja a készülék automatikusan bekapcsolását, ha egy nyomtatási vagy lapolvasási műveletet indít el egy számítógép. Ez a funkció alapértelmezés szerint ki van kapcsolva.

Az automatikus bekapcsolási beállítás módosításáról bővebben alább talál tájékoztatást.

A készülékről

- [A készülék automatikus be-/kikapcsolása](#page-120-0)
- A számítógépről
- [A készülék ki-/bekapcsolásának kezelése](#page-112-0)

## **A készülék kikapcsolása**

**1.** A kikapcsoláshoz nyomja meg a készülék **BE (ON)** gombját.

Amikor a **BE (ON)** jelzőfény villogása megszűnik, az azt jelenti, hogy a készülék ki van kapcsolva.

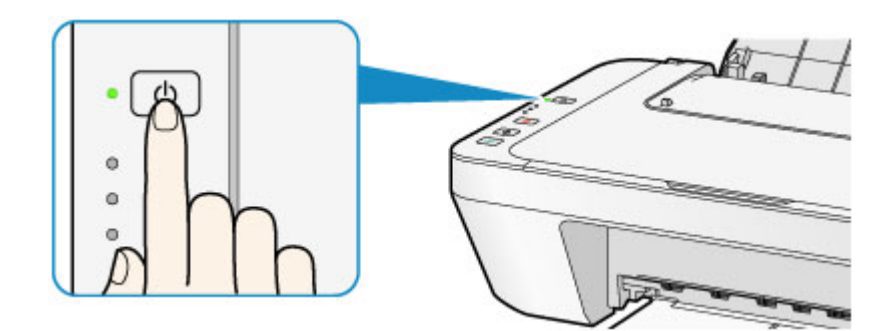

#### **Example** Fontos

- Mielőtt a készülék kikapcsolása után kihúzná a tápkábelt, győződjön meg arról, hogy nem világít a **BE (ON)** jelzőfény.
	- [Tájékoztatás a tápkábel kihúzásához](#page-39-0)

### **Megjegyzés**

#### **Az automatikus kikapcsolási funkció**

 Beállíthatja a készülék automatikusan kikapcsolását, ha adott ideig nem történik művelet vagy nem érkezik nyomtatási feladat a készülékre. Ez az alapértelmezett beállítás.

Az automatikus kikapcsolási beállítás módosításáról bővebben alább talál tájékoztatást.

A készülékről

[A készülék automatikus be-/kikapcsolása](#page-120-0)

- A számítógépről
- [A készülék ki-/bekapcsolásának kezelése](#page-112-0)

# **Tájékoztatás a tápcsatlakozóra és a tápkábelre vonatkozóan**

Húzza ki a tápkábelt havonta egyszer, és győződjön meg róla, hogy nem tapasztalja az alábbi rendellenességeket a tápcsatlakozón, illetve a tápkábelen.

- A tápcsatlakozó/tápkábel forró.
- A tápcsatlakozó/tápkábel rozsdás.
- A tápcsatlakozó/tápkábel meg van hajlítva.
- A tápcsatlakozó/tápkábel kopott.
- A tápcsatlakozó/tápkábel el van repedve.

### **Figyelem**

- Ha a fenti rendellenességek bármelyikét észleli a tápcsatlakozón, illetve a tápkábelen, húzza ki a tápkábelt, és hívja a szervizt. Ha a fenti rendellenességek fennállása mellett használja a készüléket, az tüzet vagy áramütést okozhat.
	- [Tájékoztatás a tápkábel kihúzásához](#page-39-0)

## <span id="page-39-0"></span>**Tájékoztatás a tápkábel kihúzásához**

A tápkábel kihúzásához kövesse az alábbi eljárást.

### **Example** Fontos

- Mielőtt kihúzná a tápkábelt, nyomja meg a **BE (ON)** gombot, majd győződjön meg arról, hogy a **BE (ON)** jelzőfény nem világít. Ha akkor húzza ki a tápkábelt, amikor a **BE (ON)** jelzőfény még villog vagy világít, akkor kiszáradhat vagy eltömődhet a nyomtatófej, és romolhat a nyomtatási minőség.
	- **1.** A kikapcsoláshoz nyomja meg a készülék **BE (ON)** gombját.

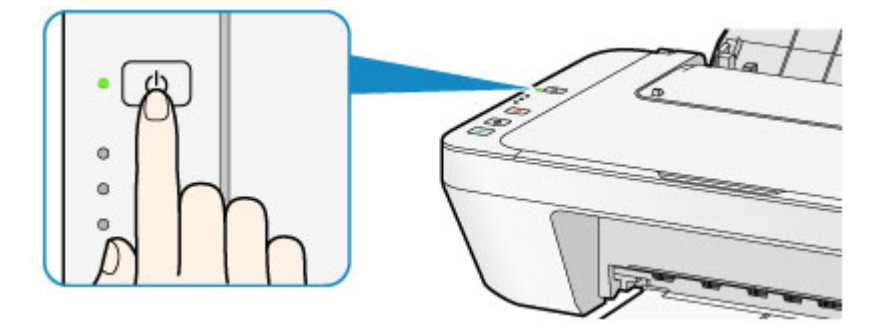

**2.** Győződjön meg róla, hogy a **BE (ON)** jelzőfény nem világít.

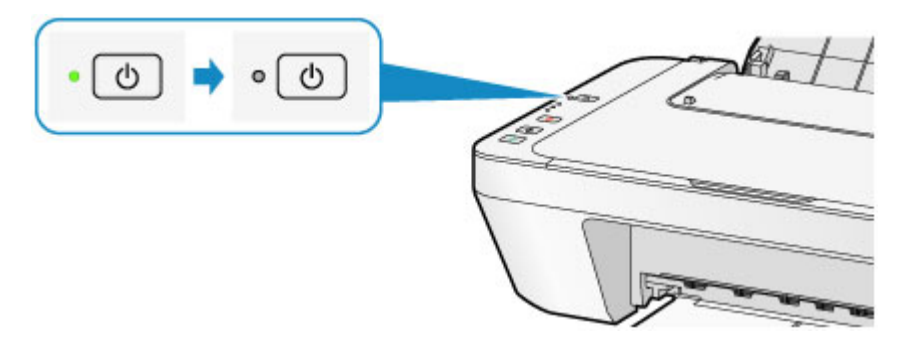

**3.** Húzza ki a tápkábelt.

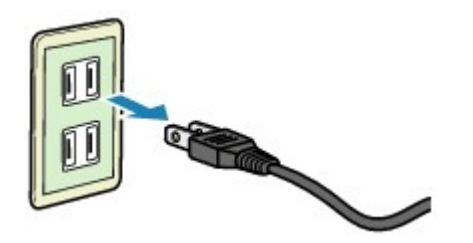

A tápkábelre vonatkozó előírások függenek a használat országától vagy térségétől.

# **Papír és eredeti dokumentum betöltése**

- [Papír betöltése](#page-41-0)
- [Eredeti dokumentum betöltése](#page-57-0)

## <span id="page-41-0"></span>**Papír betöltése**

- [Normál papír/fotópapír betöltése](#page-42-0)
- [Boríték betöltése](#page-45-0)
- [A használható hordozók](#page-48-0)
- [A nem használható hordozók](#page-51-0)
- [Nyomtatási terület](#page-52-0)

# <span id="page-42-0"></span>**Normál papír/fotópapír betöltése**

Normál papírt vagy fotópapírt tölthet be.

### **Example** Fontos

■ Ha a próbanyomtatáshoz a normál papírt kicsi, például 10 x 15 cm (4 x 6 hüvelyk) vagy 13 x 18 cm (5 x 7 hüvelyk) méretűre vágja, azzal papírelakadást okozhat.

### **Megjegyzés**

- Fényképek nyomtatásához eredeti Canon fotópapír használata ajánlott. Az eredeti Canon papírokról további részleteket [A használható hordozók](#page-48-0) című részben talál.
- Általános fénymásolópapír is használható.

A készülékben használható papír méretéről és tömegéről további részleteket [A](#page-48-0) [használható hordozók](#page-48-0) című részben talál.

**1.** Készítse elő a papírt.

Igazítsa el a papír széleit. Ha a papír meghajlott, egyenesítse ki.

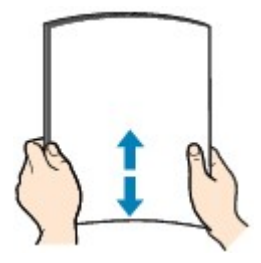

### **Megjegyzés**

- Igazítsa össze a papírok éleit betöltés előtt. Az élek összeigazítása nélküli betöltés a papír elakadását okozhatja.
- Ha a papír meghajlott, óvatosan hajlítsa a papír hajlott végeit az ellenkező irányba, amíg a papír teljesen egyenessé nem válik.

A felpöndörödött papír kisimításával kapcsolatos részleteket lásd itt: [A papír](#page-155-0) [maszatos/A nyomtatási felület karcos](#page-155-0) > "Miután kisimította, töltse be a papírt."

### **2.** Tegyen papírt a készülékbe.

- **(1)** Nyissa ki a papírtámaszt.
- **(2)** Húzza ki a papírgyűjtő tálcát és a papírgyűjtő tálca hosszabbítóját.

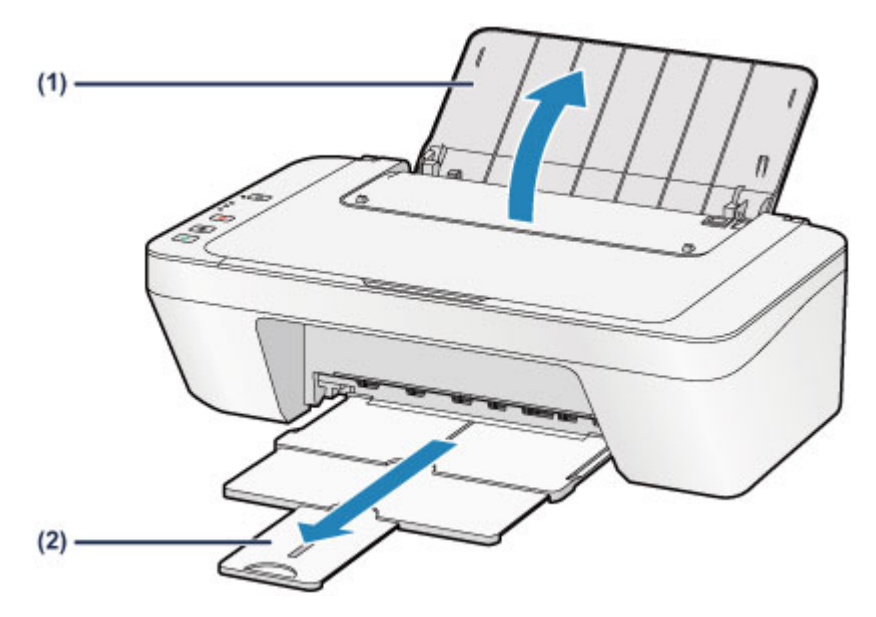

- **(3)** Csúsztassa el balra a papírvezetőt **(A)**, és töltse be a papírt a hátsó tálca jobb hátuljába, úgy, hogy az a NYOMTATÁSI FELÜLETÉVEL ÖN FELÉ NÉZZEN.
- **(4)** Csúsztassa a papírvezetőt **(A)** a papírköteg elejéhez.

Ne szorítsa a papírhoz a papírvezetőt. Ez megakadályozhatja a lapok szabályszerű betöltését.

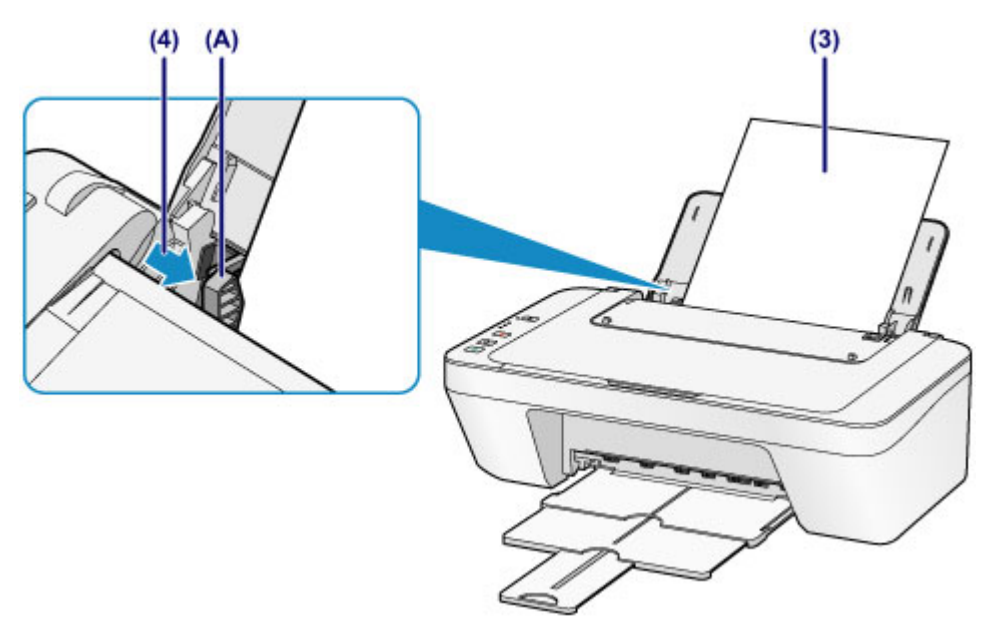

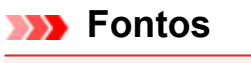

 A papírt mindig álló tájolással (a rövidebb oldalával előre) **(B)** helyezze a készülékbe. Ha a papírt fekvő tájolással **(C)** tölti be, az papírelakadást okozhat.

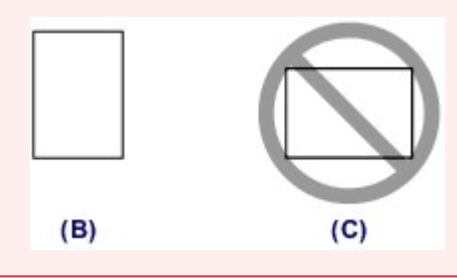

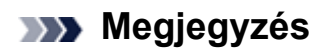

Ne töltse a papírt a betöltési korlát jele **(D)** fölé.

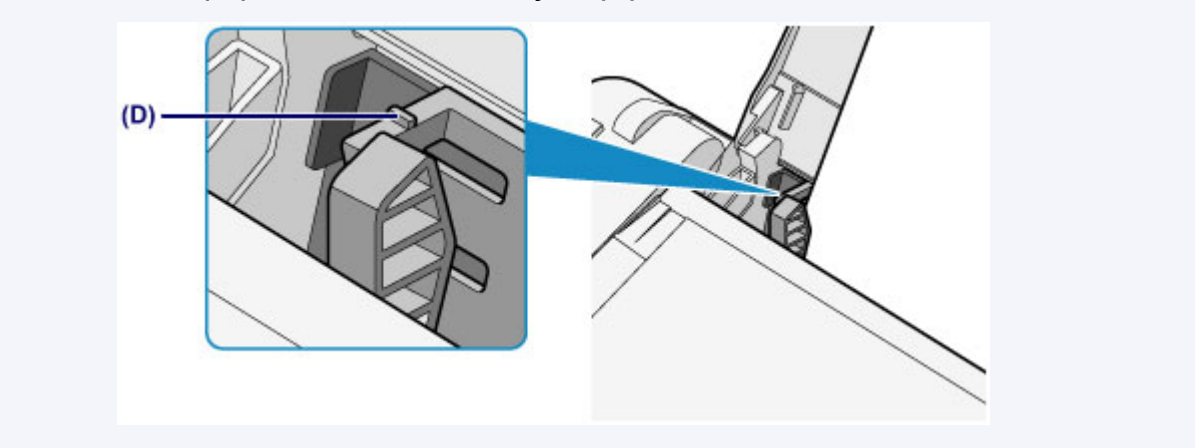

### **Megjegyzés**

Lehet, hogy a papír adagolása közben zaj hallható a készülékből.

#### **A papír betöltése után**

 Válassza ki a betöltött papír méretét és típusát a nyomtatóillesztő nyomtatási beállításokat tartalmazó képernyőjén.

## <span id="page-45-0"></span>**Boríték betöltése**

DL és Com 10 borítékot tölthet be.

A nyomtatóillesztő-program megfelelő beállításainak megadásával a címet a boríték irányának megfelelően nyomtatja a készülék.

### **Example** Fontos

- Nem lehet borítékra nyomtatni a kezelőpanelről.
- Ne használja a következő borítékokat. A borítékok elakadhatnak a készülékben, vagy a készülék meghibásodását okozhatják.
	- Dombornyomásos vagy impregnált felületű borítékok
	- Kéthajtókás borítékok
	- Előre nedvesített, ragadós hajtókájú borítékok
	- **1.** Készítse elő a borítékokat.
		- Simítsa le a boríték mind a négy sarkát és élét.

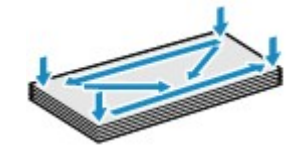

 Ha a borítékok hajlottak, kiegyenesítésükhöz átlós irányban fogja meg a borítékköteget, és lágyan hajlítsa meg az ellenkező irányba.

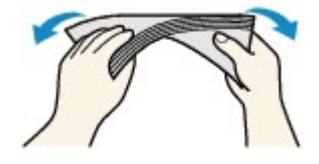

- Ha hajlott a boríték füle, akkor egyenesítse ki.
- Egy toll segítségével simítsa ki, és lapítsa le a boríték nyomtatóba helyezendő élét.

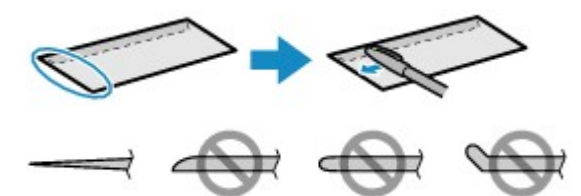

A fenti ábrákon oldalról látható a boríték készülékbe behúzott éle.

#### **Example** Fontos

- A boríték elakadhat a készülékben, ha nincs kisimítva, vagy ha az éle gyűrött. Ellenőrizze, hogy ne legyen rajtuk 3 mm (0,1 hüvelyk) nagyobb gyűrődés vagy kiemelkedés.
- **2.** Boríték betöltése.
- **(1)** Nyissa ki a papírtámaszt.
- **(2)** Húzza ki a papírgyűjtő tálcát és a papírgyűjtő tálca hosszabbítóját.

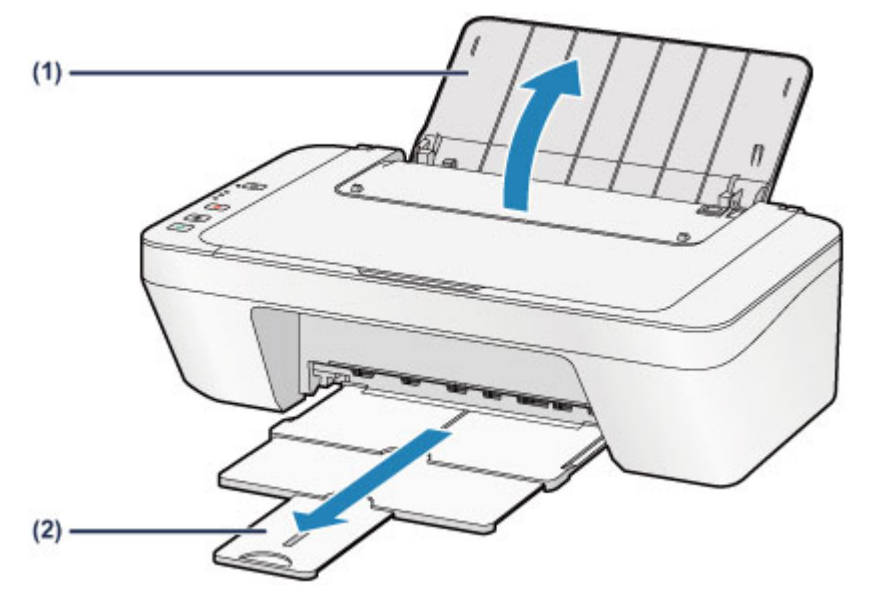

**(3)** Csúsztassa el balra a papírvezetőt **(A)**, és töltse be a borítékokat a hátsó tálca jobb hátuljába, úgy, hogy az a NYOMTATÁSI FELÜLETÜK ÖN FELÉ NÉZZEN.

A boríték behajtott fülének a bal oldalon kell lennie és felfelé kell néznie. Egyszerre legfeljebb 5 boríték tölthető be.

**(4)** Csúsztassa a papírvezetőt **(A)** a borítékoknak.

Ne szorítsa a borítékokhoz a papírvezetőt. Ez megakadályozhatja a borítékok megfelelő betöltését.

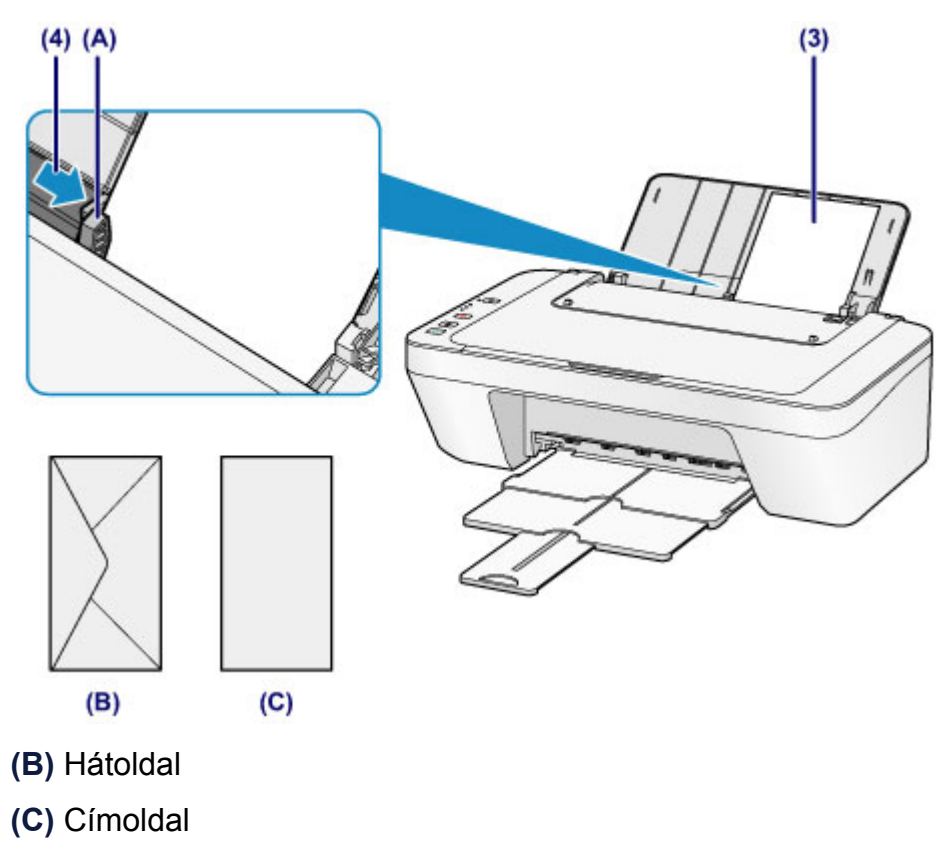

### **Megjegyzés**

Ne töltse a papírt a betöltési korlát jele fölé.

### **Megjegyzés**

Lehet, hogy a papír adagolása közben zaj hallható a készülékből.

#### **Teendő borítékok betöltése után**

 Válassza ki a betöltött borítékok méretét és típusát a nyomtatóillesztő nyomtatási beállításokat tartalmazó képernyőjén.

## <span id="page-48-0"></span>**A használható hordozók**

A legjobb nyomtatási eredmény érdekében szövegekhez normál papírt, fényképekhez pedig fotópapírt használjon. A legfontosabb fényképek kinyomtatásához az eredeti Canon papírok használatát javasoljuk.

## **Hordozótípus**

### **Kereskedelmi forgalomban kapható papírok**

- Normál papír (újrafeldolgozott papír is)<sup>\*1</sup>
- Borítékok

### **Canon gyártmányú papírok**

Az eredeti Canon gyártmányú papírok modellszáma zárójelben látható. A nyomtatható oldalra, valamint a papír kezelésére vonatkozó tudnivalókat a papírhoz mellékelt leírás tartalmazza. Az összes kapható Canon gyártmányú papír méretére vonatkozó információkért látogasson el weboldalunkra.

### **Megjegyzés**

 Előfordulhat, hogy bizonyos országokban vagy térségekben egyes eredeti Canon papírokat nem lehet beszerezni. Az Amerikai Egyesült Államokban a papírt nem modellszám alapján árusítják. Itt a papír név szerint szerezhető be.

### **Papír fényképnyomtatáshoz:**

- Glossy Photo Paper "Everyday Use" <GP-501/GP-601>
- Photo Paper Glossy <GP-601>
- Photo Paper Plus Glossy II <PP-201>

\*1 Használható 100%-ban újrafeldolgozott papír.

#### $\rightarrow$  [Kapacitás](#page-50-0)

[A hordozótípus beállítása a nyomtatóillesztő segítségével](#page-262-0)

### **Lapméretek**

A következő lapméreteket használhatja.

#### **Szabványos méretek:**

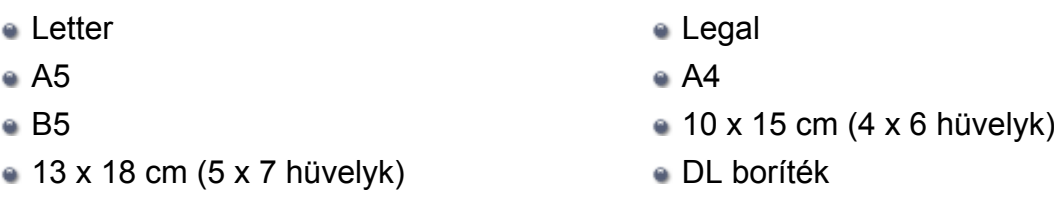

Com 10 boríték

### **Nem szabványos méretek:**

Nem szabványos méretű lapokra a következő tartományokban nyomtathat.

- $\bullet$  Minimális méret: 101,6 x 152,4 mm (4,00 x 6,00 hüvelyk)
- Maximális méret: 215,9 x 676,0 mm (8,50 x 26,61 hüvelyk)

## **Papír súlya**

A következő súlytartományba eső papírokat használhatja.

64–105 g /m<sup>2</sup> (17–28 font) (az eredeti Canon papírokat kivéve)

Ne használjon ennél nehezebb vagy könnyebb papírt (az eredeti Canon gyártmányú papírokat kivéve), mert az elakadhat a készülékben.

## **Megjegyzések a papír tárolásáról**

- A csomagból csak a szükséges számú lapot vegye ki, közvetlenül nyomtatás előtt.
- Ha nem nyomtat, a papírmeghajlás megakadályozása érdekében tegye vissza a papírt a csomagolásba, és tartsa sima felületen. Emellett tárolja a csomagot magas hőmérséklettől, nedvességtől és közvetlen napfénytől védett helyen.

# <span id="page-50-0"></span>**Kapacitás**

## **Kereskedelmi forgalomban kapható papírok**

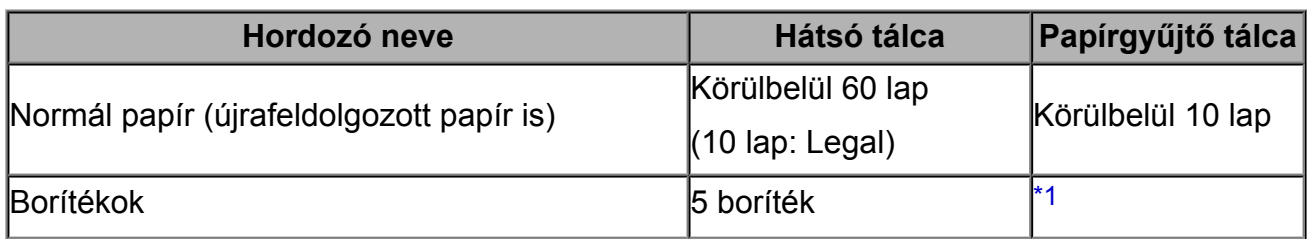

## **Canon gyártmányú papírok**

### **Megjegyzés**

 Javasoljuk, hogy távolítsa el a korábban nyomtatott lapokat a papírgyűjtő tálcáról, mielőtt folyamatos nyomtatásba kezdene.

### **Papír fényképnyomtatáshoz:**

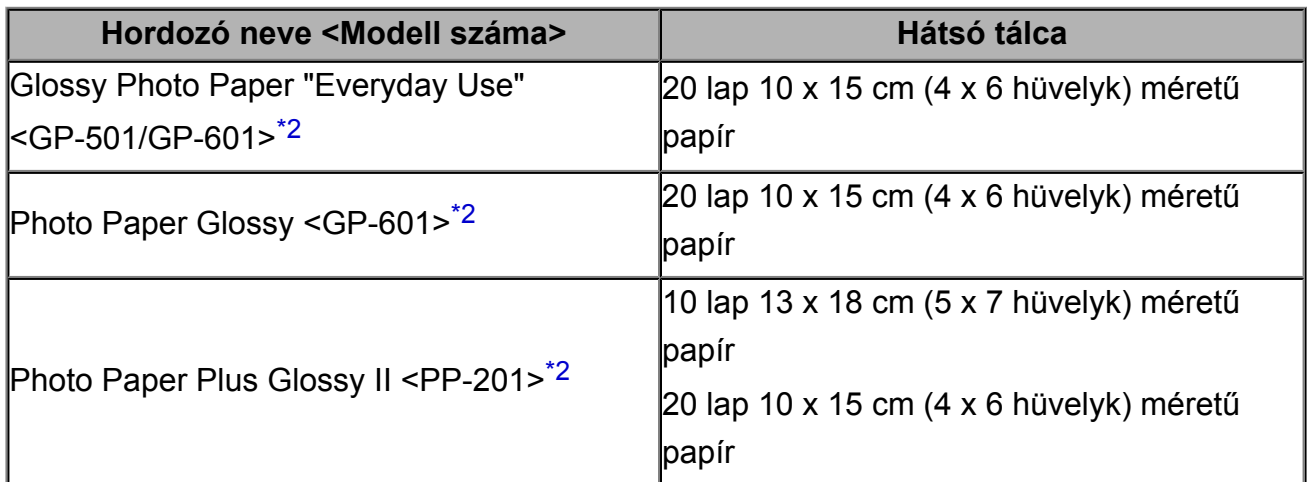

\*1 Javasoljuk, hogy az elmosódás és az elszíneződés megelőzése érdekében távolítsa el a korábban nyomtatott borítékokat a papírgyűjtő tálcából, mielőtt folyamatos nyomtatásba kezdene.

\*2 Ha kötegben tölti be a papírt, a nyomtatási oldal az adagolás során szennyeződhet, illetve nem megfelelő adagolás is előfordulhat. Ilyenkor egyenként töltse be a lapokat.

## <span id="page-51-0"></span>**A nem használható hordozók**

Ne használja a következő papírtípusokat. Az ilyen papírok használata a gyengébb nyomtatási minőség mellett elakadást vagy meghibásodást is okozhat a készülékben.

- Összehajtott, meghajlott vagy gyűrött papír
- **Nedves papír**
- **Túl vékony papír (amely könnyebb mint 64 g /m<sup>2</sup>-es (17 font))**
- $\bullet$  Túl vastag papír (amely nehezebb mint 105 g /m<sup>2</sup>-es (28 font), az eredeti Canon papírokat kivéve)
- Ne használjon levelezőlapnál vékonyabb papírt; ez vonatkozik a normál papírra és a jegyzetpapír kis méretre vágott változatára is (A5-ösnél kisebb méretű papírra történő nyomtatás során)
- Képes levelezőlapok
- Képeslapok
- Kéthajtókás borítékok
- Dombornyomásos vagy impregnált felületű borítékok
- Előre nedvesített, ragadós hajtókájú borítékok
- Bármilyen fajta lyukas papír
- Nem téglalap alakú papírok
- Ragasztással vagy tűzéssel kötött papírok
- Ragasztózott papír
- Csillámmal stb. díszített papír

# <span id="page-52-0"></span>**Nyomtatási terület**

- [Nyomtatási terület](#page-53-0)
- [Letter, Legal, illetve Boríték mérettől eltérő méretek](#page-54-0)
- [Letter, Legal](#page-55-0)
- [Borítékok](#page-56-0)

## <span id="page-53-0"></span>**Nyomtatási terület**

A legjobb nyomtatási minőség elérése érdekében a készülék a hordozó minden szélén üresen hagy egy keskeny szegélyt (margót). A tulajdonképpeni nyomtatható felület a margókon belüli terület.

Javasolt nyomtatási terület **izkal**: A Canon azt javasolja, hogy ezen a területen belülre nyomtasson.

Nyomtatható terület  $\Box$ : Erre a területre lehet a nyomtatóval nyomtatni.

Ez azonban befolyásolhatja a nyomtatási minőséget és a papíradagolás pontosságát.

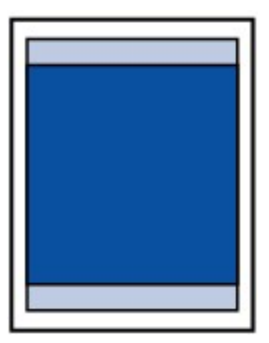

## <span id="page-54-0"></span>**Letter, Legal, illetve Boríték mérettől eltérő méretek**

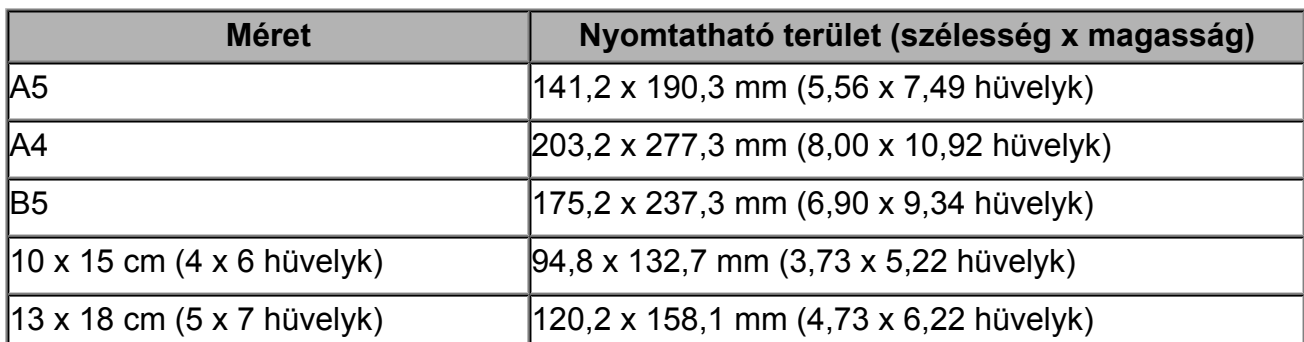

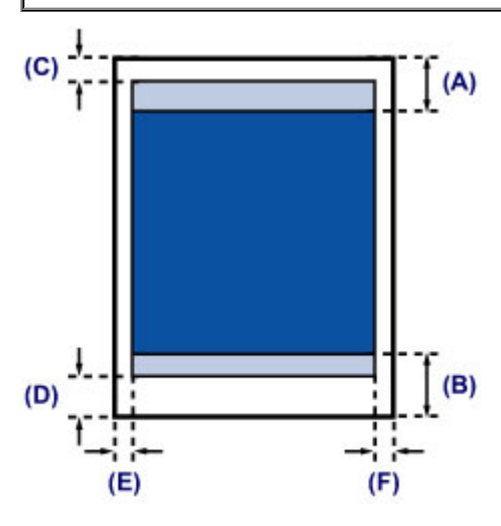

- **Javasolt nyomtatási terület**
- **(A)** 31,6 mm (1,24 hüvelyk)
- **(B)** 29,2 mm (1,15 hüvelyk)

Nyomtatható terület

- **(C)** 3,0 mm (0,12 hüvelyk)
- **(D)** 16,7 mm (0,66 hüvelyk)
- **(E)** 3,4 mm (0,13 hüvelyk)
- **(F)** 3,4 mm (0,13 hüvelyk)

## <span id="page-55-0"></span>**Letter, Legal**

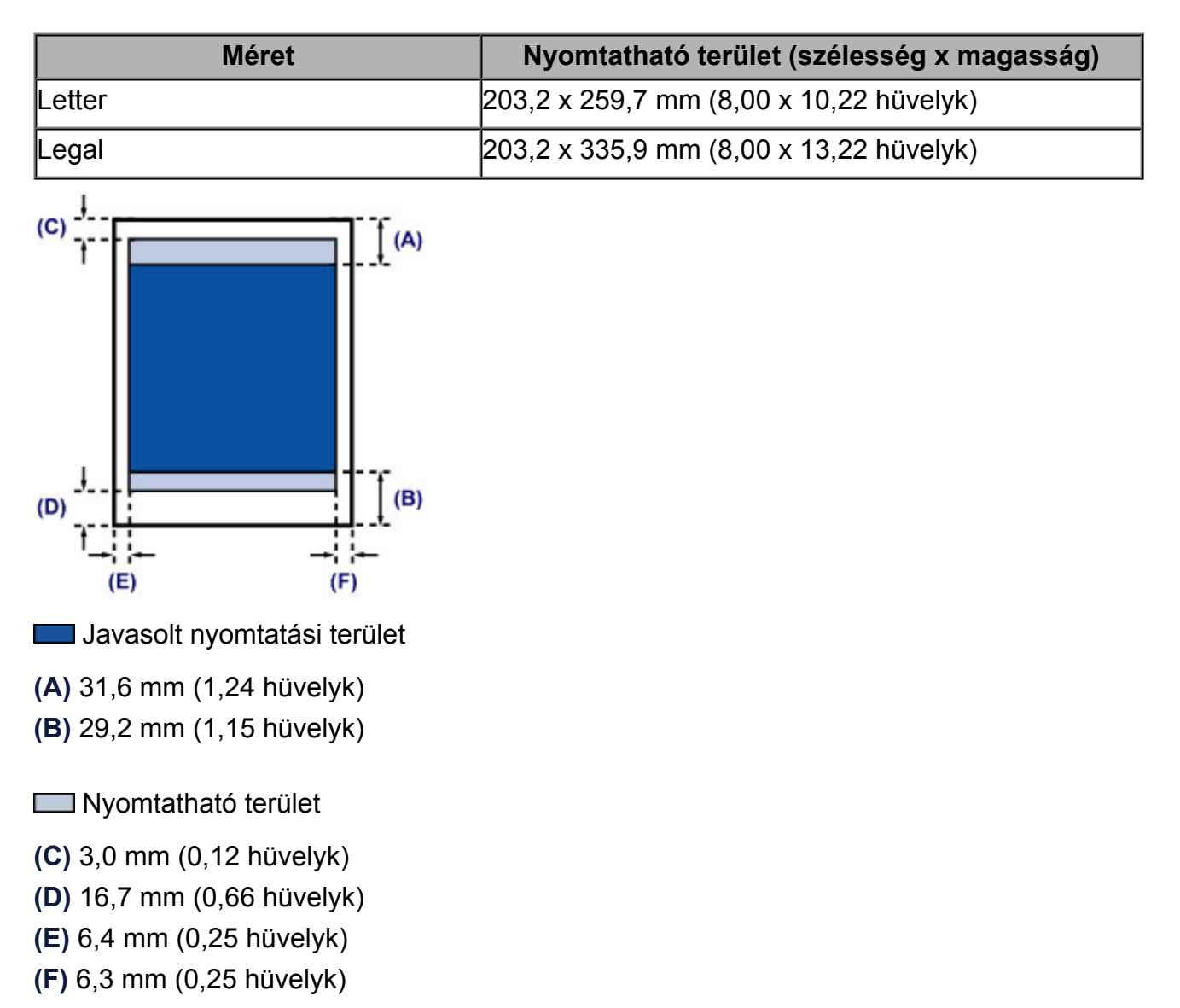

## <span id="page-56-0"></span>**Borítékok**

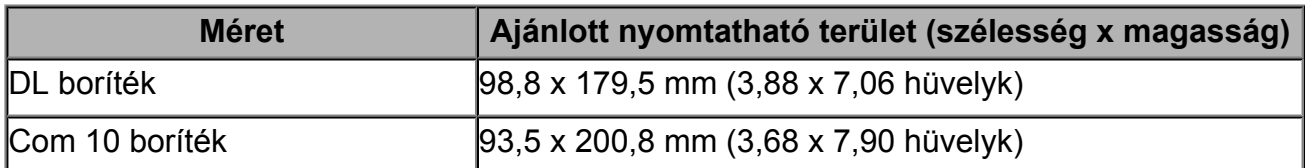

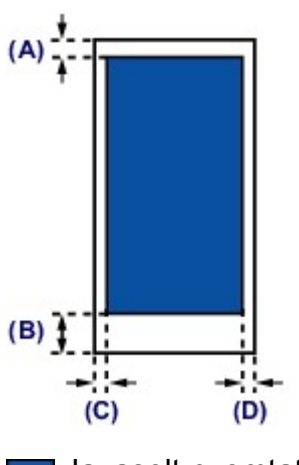

**Lavasolt nyomtatási terület** 

**(A)** 8,0 mm (0,31 hüvelyk)

**(B)** 32,5 mm (1,28 hüvelyk)

**(C)** 5,6 mm (0,22 hüvelyk)

**(D)** 5,6 mm (0,22 hüvelyk)

## <span id="page-57-0"></span>**Eredeti dokumentum betöltése**

- [Eredeti dokumentumok üveglapra helyezése](#page-58-0)
- [A betölthető dokumentumok](#page-60-0)

## <span id="page-58-0"></span>**Eredeti dokumentumok üveglapra helyezése**

A másolni vagy beolvasni kívánt eredeti dokumentumokat az üveglapra helyezheti.

- **1.** Helyezzen egy eredeti dokumentumot az üveglapra.
- **(1)** Nyissa fel a dokumentumfedelet.

### **Example** Fontos

- Ne helyezzen tárgyakat a dokumentumfedélre. A tárgyak beeshetnek a hátsó tálcába a dokumentumfedél felnyitása során, és ez a készülék hibás működéséhez vezethet.
- **(2)** Az eredeti dokumentumot a BEOLVASANDÓ OLDALÁVAL LEFELÉ fordítva helyezze az üveglapra.
	- [A betölthető dokumentumok](#page-60-0)

Illessze az eredeti dokumentum sarkát az igazítási jelhez  $\mathfrak{A}$ .

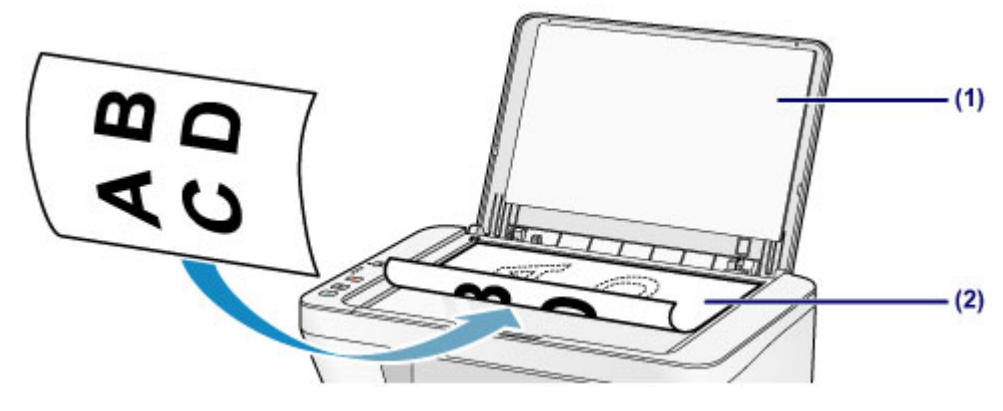

#### **Example** Fontos

- Az eredeti dokumentumok üveglapra helyezésekor ügyeljen a következőkre.
	- Ne tegyen az üveglapra 2,0 kg (4,4 font) nehezebb tárgyat.
	- Ne fejtsen ki 2,0 kg (4,4 font) nagyobb nyomást az üveglapra, például ne nyomja le az eredeti dokumentumot.

Ha nem tartja be a fentieket, meghibásodhat a lapolvasó vagy eltörhet az üveglap.

 A készülék nem tudja beolvasni az árnyékolt területet **(A)** (1 mm (0,04 hüvelyk) az üveglap széleitől).

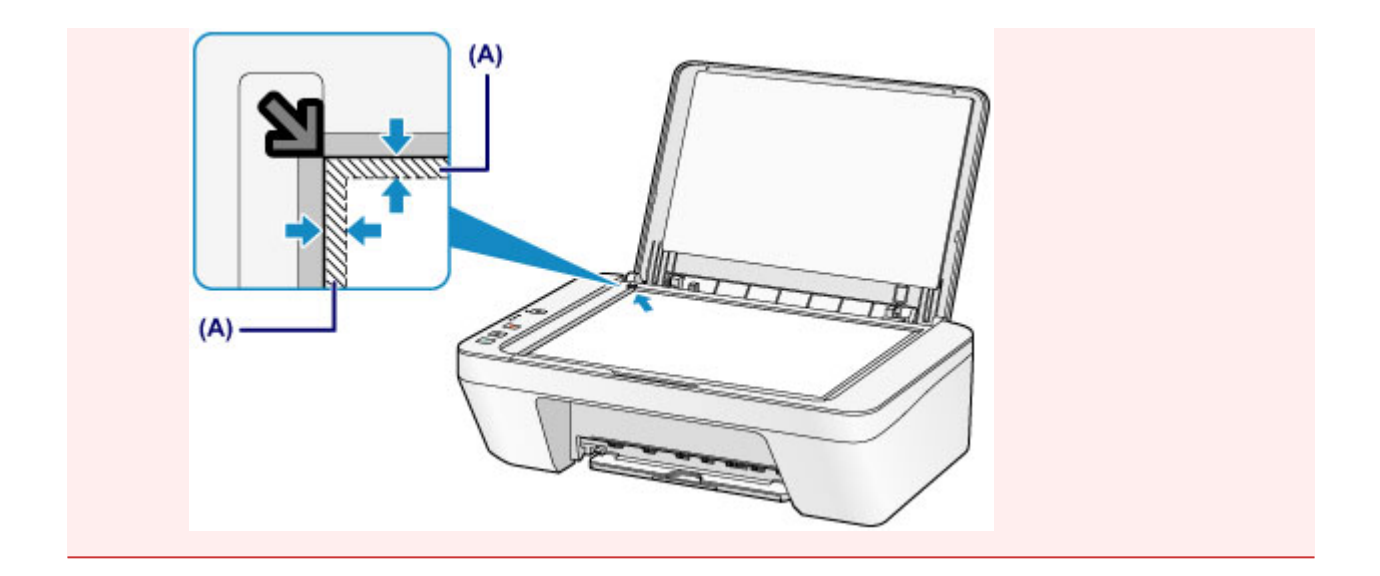

**2.** Csukja le óvatosan a dokumentumfedelet.

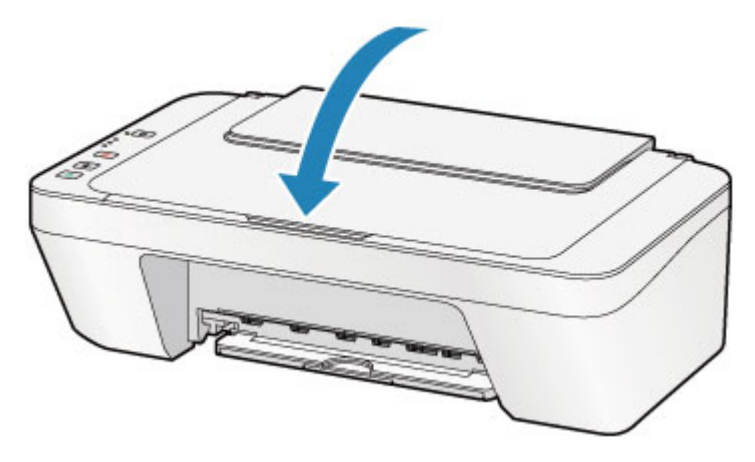

### **Fontos**

 Az eredeti dokumentum üveglapra helyezését követően még a másolás vagy beolvasás elindítása előtt csukja le a dokumentumfedelet.

## <span id="page-60-0"></span>**A betölthető dokumentumok**

Az alábbi eredeti dokumentumokat helyezheti az üveglapra.

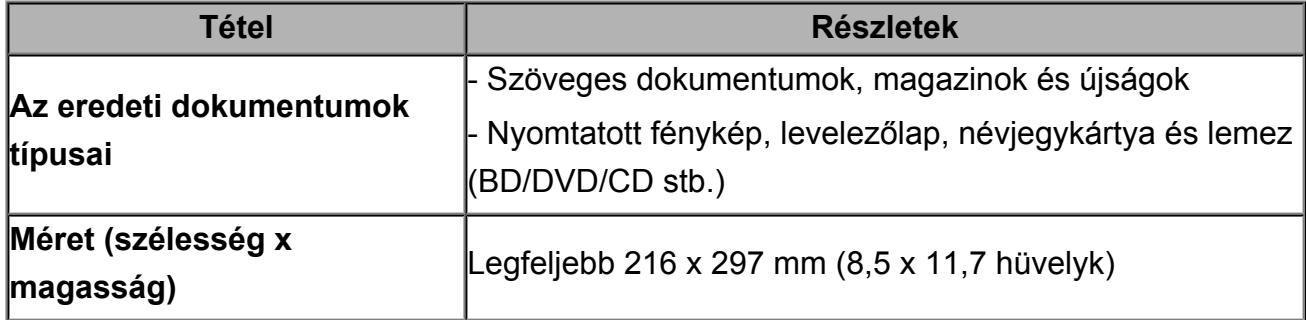

# **A FINE patron cseréje**

- [A FINE patron cseréje](#page-62-0)
- [A tintaállapot ellenőrzése](#page-68-0)

## <span id="page-62-0"></span>**A FINE patron cseréje**

Ha a maradék tintával kapcsolatban figyelmeztetési vagy hibás állapot lép fel, akkor erre a tinta jelzőfények és a **Riasztás (Alarm)** jelzőfény narancssárga villogása hívja fel a figyelmét. Számolja meg a villogásokat, és hajtsa végre a megfelelő műveletet. **<sup>→</sup>[Hiba esetén](#page-195-0)** 

### **A cserefolyamat**

A FINE patront szükség szerint az alábbi eljárással cserélheti ki.

A videó megtekintése

#### **Example** Fontos

#### **A FINE patron kezelése**

 Ne érintse meg a FINE patron fém érintkezőit **(A)** és a nyomtatófej fúvókáját **(B)**. Ha hozzáér ezekhez a részekhez, előfordulhat, hogy a készülék nem megfelelően fog nyomtatni.

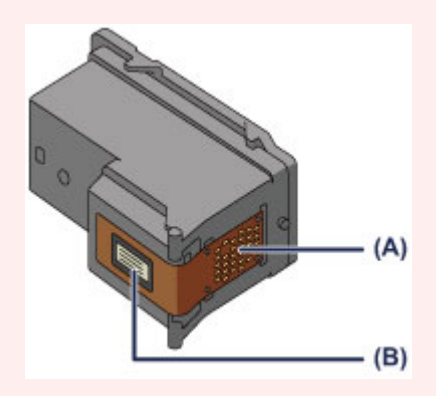

- Ha kiveszi a FINE patront, haladéktalanul tegyen be egy másikat. Ne hagyja állni a készüléket eltávolított FINE patronnal.
- A cseréhez új FINE patront használjon. Használt FINE patron behelyezése a fúvókák eltömődését okozhatja.

Ezenkívül az ilyen FINE patronokkal a készülék nem képes pontos tájékoztatást adni a FINE patron cseréjének szükségességéről.

 Miután egyszer már behelyezte a FINE patront a készülékbe, ha kiveszi onnan, ne hagyja a szabad levegőn. Ellenkező esetben a FINE patron kiszárad, és a visszahelyezése után előfordulhat, hogy a készülék nem fog megfelelően működni. Az optimális nyomtatási minőség megőrzésének érdekében használja fel a FINE patront az első használatot követő 6 hónapban.

### **Megjegyzés**

 Miután a FINE patronból kifogy a tinta, csak egy kis ideig nyomtathat színes vagy fekete FINE patronnal (attól függően, melyikben maradt tinta). A mindkét patronnal történő nyomtatáshoz képest azonban a nyomtatási minőség gyengébb lehet. Az optimális minőség elérésének érdekében új FINE patron használatát javasoljuk.

Amikor csak egy tintával nyomtat, akkor is csak úgy nyomtasson, hogy a nyomtatóban hagyja az üres FINE patront. Ha valamelyik színes FINE patron vagy a fekete FINE patron nincs behelyezve, hiba történik, és a készülék nem tud nyomtatni. E beállítás konfigurálásával kapcsolatban olvassa el [A használni kívánt tintapatron](#page-111-0) [kiválasztása](#page-111-0) című témakört.

- A készülék akkor is használhat színes tintát, amikor fekete-fehér dokumentumot nyomtat, vagy fekete-fehér nyomtatás van megadva. A készülék a fekete és a színes tintából is fogyaszt a nyomtatófej hagyományos és fokozott tisztítása során is, amire szükség lehet a készülék teljesítményének karbantartásához. Amikor kifogy a tinta, azonnal cserélje le a FINE patront egy újra. [Hasznos információk a tintáról](#page-123-0)
	- **1.** Ellenőrizze, hogy a nyomtató be van-e kapcsolva.
- **2.** Húzza be a papírgyűjtő tálcát és a papírgyűjtő tálca hosszabbítóját.
- **3.** Nyissa ki a fedőlapot.

A FINE patron tartója cserepozícióba kerül.

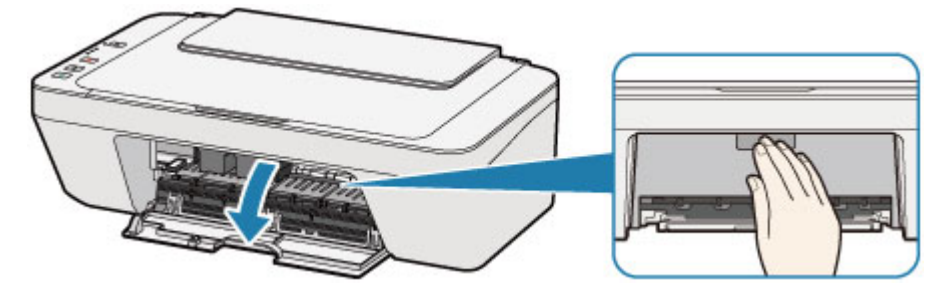

### **Figyelem**

 Ne próbálja erővel mozgásában gátolni vagy mozgatni a FINE patron tartóját. Ne érintse meg a FINE patron tartóját, amíg teljesen meg nem áll.

### **Example** Fontos

- A készülék belseje tintával szennyezett lehet. A FINE patronok cseréje során ügyeljen arra, nehogy beszennyeződjön a keze vagy ruházata. A készülék belsejében található tintát egyszerűen letörölheti például egy papír zsebkendővel.
- Ne nyúljon a készülék fémből készült, illetve egyéb belső részeihez.
- Ha a fedőlap több mint 10 percen keresztül nyitva van, a FINE patron tartója elmozdulhat és a **Riasztás (Alarm)** jelzőfény világítani kezd. Ilyen esetben csukja be a fedőlapot, majd nyissa ki újból.
- **4.** Vegye ki az üres FINE patront.

**(1)** Kattanásig nyomja le a FINE patront.

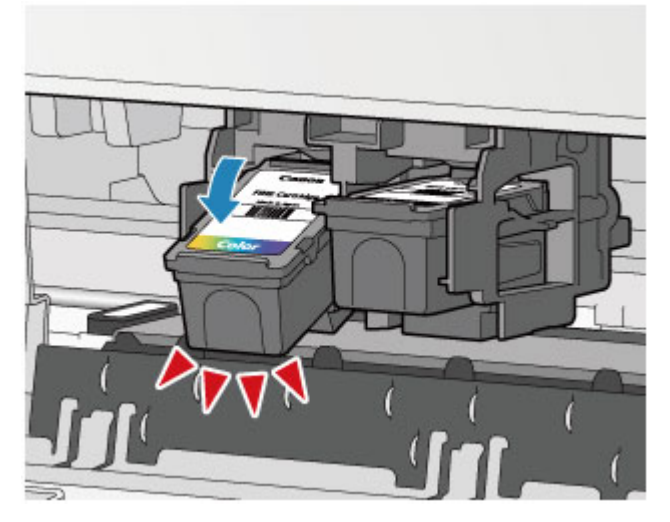

**(2)** Vegye ki a FINE patront.

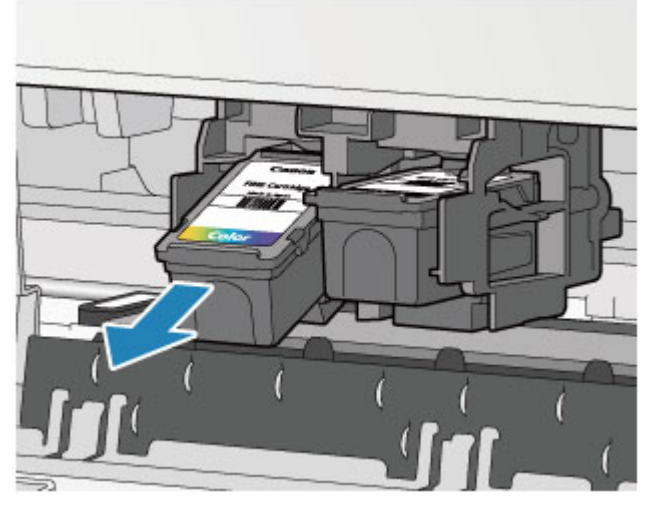

### **Fontos**

- A ruházat és a környezet beszennyezésének elkerülése érdekében óvatosan kezelje a FINE patront.
- Az üres FINE patront a helyi törvényeknek és szabályoknak megfelelően dobja ki.
- **5.** Készítsen elő egy új FINE patront.
- **(1)** Vegye ki az új FINE patront a csomagolásából, és óvatosan távolítsa el a narancssárga védőszalagot **(C)**.

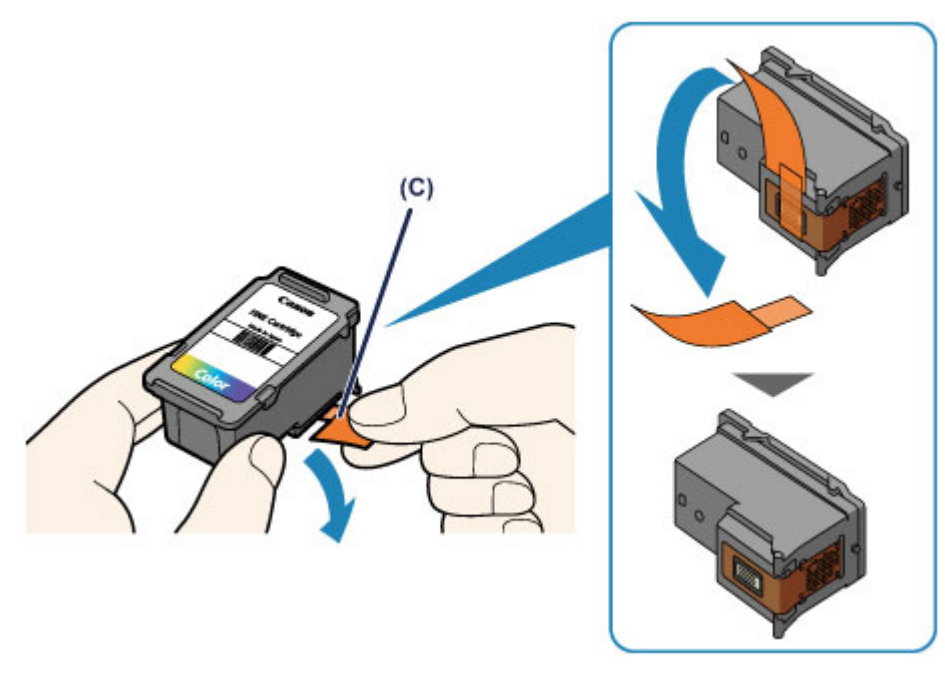

### **Example** Fontos

- Ha felrázza a FINE patront, a tinta kifolyhat, és beszennyezheti a kezét és a környezetet. Óvatosan kezelje a FINE patront.
- Ügyeljen arra, hogy kezét és a környezetet ne szennyezze be az eltávolított védőszalagon lévő tintával.
- A védőszalag eltávolítása után ne próbálja meg újra visszahelyezni azt. A fogyóeszközök elhelyezésére vonatkozó helyi törvényeknek és szabályoknak megfelelően selejtezze ki.
- Ne érintse meg a FINE patron fém érintkezőit és a nyomtatófej fúvókáját. Ha hozzáér ezekhez a részekhez, előfordulhat, hogy a készülék nem megfelelően fog nyomtatni.
- **6.** Helyezze be a FINE patront.
- **(1)** Helyezze be ferdén az új FINE patront a FINE patron tartójába. A színes FINE patront a bal oldali nyílásba, a fekete FINE patront pedig a jobb oldali nyílásba kell tenni.

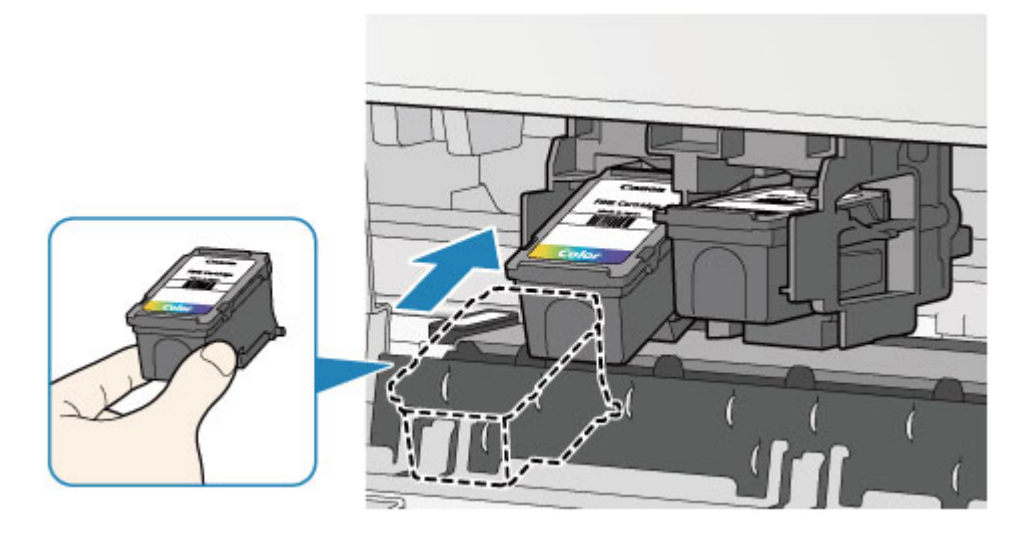

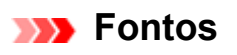

 A FINE patront óvatosan helyezze be, hogy ne ütődjön hozzá a FINE patron tartójának fém érintkezőihez.

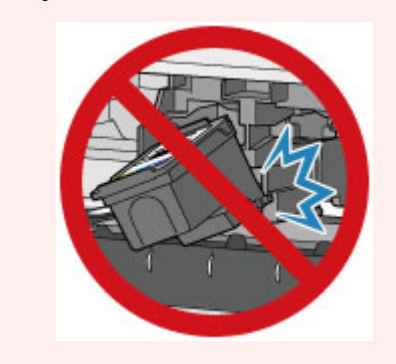

**(2)** Nyomja be erősen a FINE patront, amíg kattanással nem rögzül a helyére.

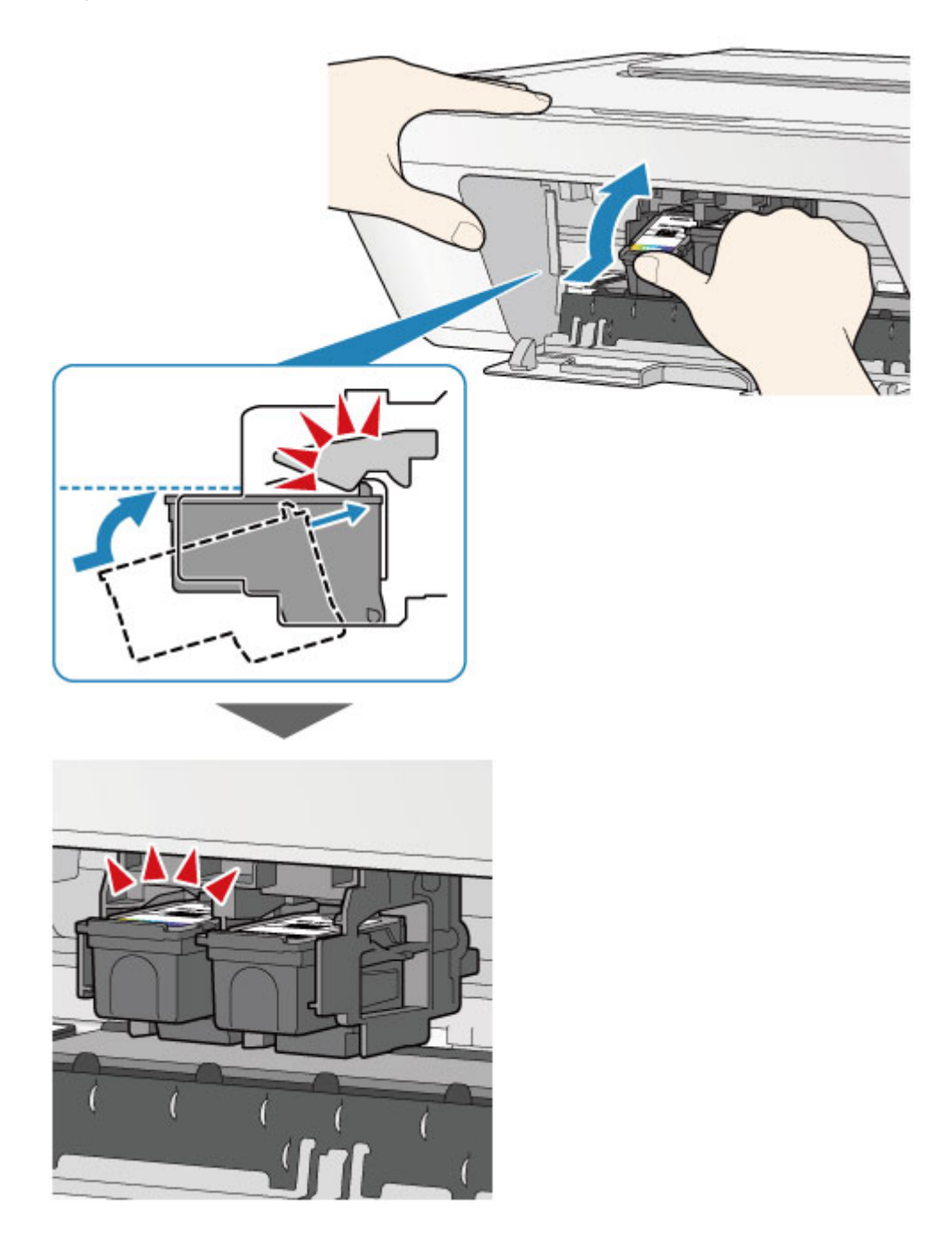

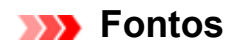

Ellenőrizze, hogy a FINE patron megfelelően van-e behelyezve.

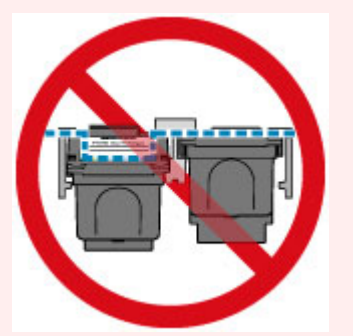

- A készülék csak akkor tud nyomtatni, ha a színes FINE patron és a fekete FINE patron is be van helyezve. Mindenképpen helyezze be mindkét patront.
- **7.** Csukja be a fedőlapot.

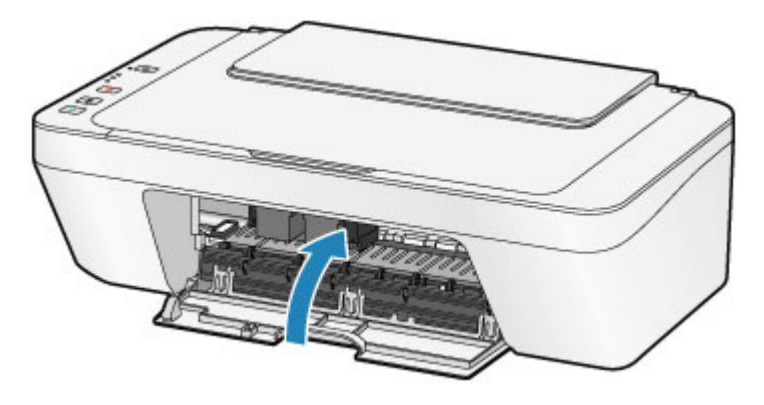

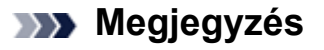

 Ha a **Riasztás (Alarm)** jelzőfény felgyullad vagy narancssárgán villog a fedőlap becsukása után, tegye meg a szükséges lépéseket.

[Hiba esetén](#page-195-0)

- Lehet, hogy a készülék működése közben zaj hallható.
- **8.** Igazítsa be a nyomtatófejet.

A FINE patron cseréje után hajtson végre nyomtatófej-igazítást.

[A nyomtatófej igazítása.](#page-80-0)

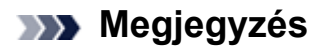

 A nyomtatófej-igazítás során a készülék automatikusan megkezdi a nyomtatófej tisztítását a nyomtatófej-igazítási lap kinyomtatása előtt. Ne végezzen más műveletet a készülékkel a nyomtatófej tisztításának befejeződéséig.

# <span id="page-68-0"></span>**A tintaállapot ellenőrzése**

[A tintaállapot ellenőrzése a tinták jelzőfényeivel a kezelőpanelen](#page-69-0)

A tintaállapotot a számítógép képernyőjén is ellenőrizheti.

[A tintaszintek ellenőrzése a számítógépről](#page-352-0)

# <span id="page-69-0"></span>**A tintaállapot ellenőrzése a tinták jelzőfényeivel a kezelőpanelen**

### **Megjegyzés**

- A tintaszint-érzékelő a készülékre van rögzítve, hogy érzékelje a tintaszintet. A készülék azt feltételezi, hogy új FINE patron behelyezésekor tele van a patron, és elkezdi a tintaszint érzékelését. Ha használt FINE patront helyez be, lehetséges, hogy a jelzett tintaszint nem lesz helyes. Ebben az esetben a tintaszintet jelző információt csak irányadónak használja.
- Ha a maradék tintával kapcsolatban figyelmeztetési vagy hibás állapot lép fel, akkor erre a tinta jelzőfények és a **Riasztás (Alarm)** jelzőfény narancssárga villogása hívja fel a figyelmét. Számolja meg a villogásokat, és hajtsa végre a megfelelő műveletet. [Hiba esetén](#page-195-0)

A másolás készenléti képernyőjén a tintaállapot a **Színes tinta (Color Ink)** és a **Fekete tinta (Black Ink)** jelzőfénnyel ellenőrizhető.

\* Az alábbi ábrán a bemutatáshoz a kezelőpanel összes jelzőfénye világít.

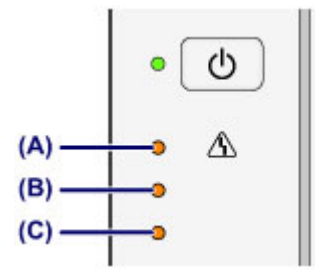

- **(A) Riasztás (Alarm)** jelzőfény
- **(B) Fekete tinta (Black Ink)** jelzőfény
- **(C) Színes tinta (Color Ink)** jelzőfény

### **A Színes tinta (Color Ink) vagy a Fekete tinta (Black Ink) jelzőfény világít**

A tinta kifogyóban van. Készítsen elő egy új tintapatront.

### **A Színes tinta (Color Ink) vagy a Fekete tinta (Black Ink) jelzőfény villog, miközben villog a Riasztás (Alarm) jelzőfény**

Hiba történt.

#### [Hiba esetén](#page-195-0)

\* Bizonyos hibák esetén nem villog a **Riasztás (Alarm)** jelzőfény.

#### **Megjegyzés**

A tintaállapotot a számítógép képernyőjén is ellenőrizheti.

### **Karbantartás**

- → [Ha a nyomat halvány, vagy a színek nem megfelelően jelennek meg](#page-72-0)
- [Karbantartás számítógépről](#page-83-0)
- [A készülék tisztítása](#page-97-0)
# **Ha a nyomat halvány, vagy a színek nem megfelelően jelennek meg**

- [A karbantartás folyamata](#page-73-0)
- [A fúvóka-ellenőrző minta nyomtatása](#page-76-0)
- [A fúvóka-ellenőrző minta kiértékelése](#page-77-0)
- [A nyomtatófej tisztítása](#page-78-0)
- [A nyomtatófej fokozott tisztítása](#page-79-0)
- [A nyomtatófej igazítása](#page-80-0)

## <span id="page-73-0"></span>**A karbantartás folyamata**

Ha a nyomatok homályosak vagy nem megfelelő minőségűek, ezt valószínűleg a nyomtatófej fúvókájának (FINE patron) eltömődése okozza. Az alábbi eljárással nyomtassa ki a fúvóka-ellenőrző mintát, ellenőrizze a nyomtatófej fúvókáinak állapotát, majd tisztítsa meg a nyomtatófejet.

Ha a nyomaton az egyenes vonalak töredezettek, illetve a nyomtatás eredménye más szempontból nem kielégítő, a nyomtatófej helyzetének igazítása segíthet a nyomtatási minőség javításában.

#### **Example** Fontos

 Ne öblítse le, és ne törölje le a FINE patronokat. Ez a FINE patronok hibájához vezethet.

### **Megjegyzés**

#### **A karbantartás megkezdése előtt**

- Ellenőrizze, hogy maradt-e tinta a FINE patronban.
- [A tintaállapot ellenőrzése a tinták jelzőfényeivel a kezelőpanelen](#page-69-0)
- Ellenőrizze, hogy a FINE patron megfelelően van-e behelyezve.
	- [A cserefolyamat](#page-62-0)

Ellenőrizze, hogy a FINE patron alján található narancssárga védőszalag el van-e távolítva.

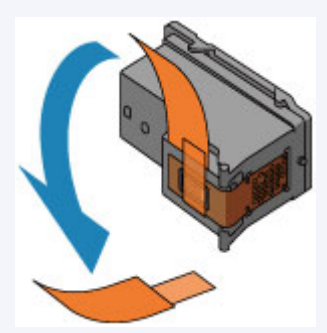

- Ha a **Riasztás (Alarm)** jelzőfény narancssárgán világít vagy villog, nézze meg a [Hiba](#page-195-0) [esetén](#page-195-0) című témakört.
- Ha a nyomtatóillesztő-program beállításaiban növeli a nyomtatási minőséget, javulhat a nyomtatás eredménye.

[A nyomtatási minőség módosítása és a képadatok javítása](#page-310-0)

### **Ha a nyomtatás eredménye elmosódott vagy egyenetlen:**

### 1. lépés

#### **Nyomtassa ki a fúvóka-ellenőrző mintát.**

A készülékről

- [A fúvóka-ellenőrző minta nyomtatása](#page-76-0)
- A számítógépről

[Fúvóka-ellenőrző minta nyomtatása](#page-95-0) [számítógép használatával](#page-95-0)

#### **Értékelje ki a fúvóka-ellenőrző mintát.**

[A fúvóka-ellenőrző minta kiértékelése](#page-77-0)

Ha hiányzó vonalak vagy vízszintes fehér csíkok **hadala hagya hagy vizszintes fehér csíkok** vannak a mintában:

### 2. lépés

#### **Tisztítsa meg a nyomtatófejet.**

- A készülékről
- [A nyomtatófej tisztítása](#page-78-0)
- A számítógépről
- [Nyomtatófejek tisztítása a számítógépről](#page-84-0)

Ha a problémát a nyomtatófej kétszeri tisztítása sem oldja meg:

### 3. lépés

### **Végezze el a nyomtatófej fokozott tisztítását.**

- A készülékről
- [A nyomtatófej fokozott tisztítása](#page-79-0)
- A számítógépről
- [Nyomtatófejek tisztítása a számítógépről](#page-84-0)

Ha a probléma nem szűnik meg, kapcsolja ki a készüléket, és 24 óra elteltével ismét hajtsa végre

a nyomtatófej fokozott tisztítását.

Ha a probléma még mindig nem oldódik meg:

A nyomtatófej tisztítása után nyomtassa ki és ellenőrizze a

### **Cserélje ki a FINE patron patront.**

[A FINE patron cseréje](#page-62-0)

### **Megjegyzés**

 Ha a probléma a FINE patron cseréje után sem oldódik meg, lépjen kapcsolatba a szervizközponttal.

### **Ha a nyomtatás eredménye egyenetlen, például töredezettek az egyenes vonalak:**

#### **Igazítsa be a nyomtatófejet.**

A készülékről

[A nyomtatófej igazítása](#page-80-0)

A számítógépről

[Automatikus nyomtatófej-igazítás számítógépről](#page-93-0)

## <span id="page-76-0"></span>**A fúvóka-ellenőrző minta nyomtatása**

A fúvóka-ellenőrző minta kinyomtatásával ellenőrizheti, hogy a nyomtatófej fúvókái megfelelően juttatják-e a tintát a papírra.

A videó megtekintése

### **Megjegyzés**

- Ha alacsony a maradék tintaszint, a fúvóka-ellenőrző minta nem nyomtatható ki hibátlanul. Cserélje az alacsony tintaszintű FINE patront.
	- [A FINE patron cseréje](#page-62-0)

### **A következőket kell előkészíteni: egy lap A4 vagy Letter méretű normál papír**

- **1.** Ellenőrizze, hogy a nyomtató be van-e kapcsolva.
- **2.** Helyezzen egy A4-es vagy Letter méretű normál papírt a hátsó tálcába.
- **3.** Húzza ki a papírgyűjtő tálcát és a papírgyűjtő tálca hosszabbítóját.
- **4.** Nyomja le a **Stop** gombot, és tartsa lenyomva, amíg a **Riasztás (Alarm)** jelzőfény egyszer narancssárgán fel nem villan, majd ezt követően azonnal engedje el a gombot.

A fúvóka-ellenőrző minta nyomtatásra kerül.

Ne végezzen semmilyen műveletet, amíg a készülék be nem fejezi a fúvóka-ellenőrző minta nyomtatását.

- **5.** Értékelje ki a fúvóka-ellenőrző mintát.
- [A fúvóka-ellenőrző minta kiértékelése](#page-77-0)

## <span id="page-77-0"></span>**A fúvóka-ellenőrző minta kiértékelése**

Ellenőrizze a fúvóka-ellenőrző mintát, és szükség esetén tisztítsa meg a nyomtatófejet.

**1.** Ellenőrizze, hogy vannak-e hiányzó vonalak **(A)** vagy vízszintes fehér sávok **(B)** a mintában.

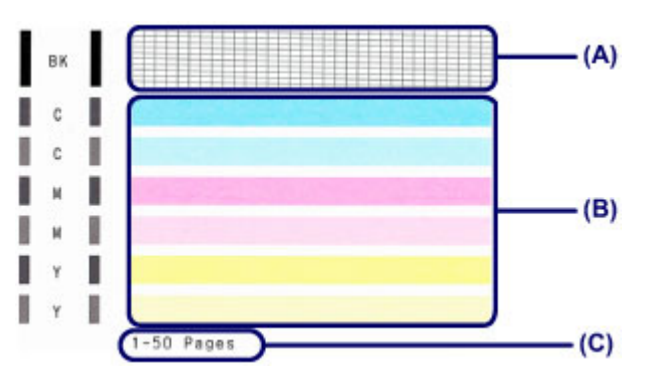

**(C)** A korábban kinyomtatott lapok száma

#### **Ha hiányzó vonalak figyelhetők meg az (A) jelű mintán:**

Meg kell tisztítani a nyomtatófejet.

[A nyomtatófej tisztítása](#page-78-0)

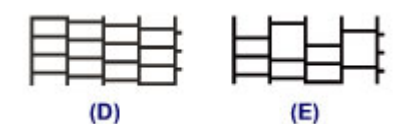

- **(D)** Helyes
- **(E)** Nem megfelelő (hiányzó vonalak)

#### **Ha vízszintes fehér csíkok láthatók a (B) jelű mintán:**

Meg kell tisztítani a nyomtatófejet.

[A nyomtatófej tisztítása](#page-78-0)

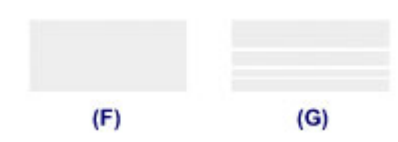

- **(F)** Helyes
- **(G)** Nem megfelelő (vízszintes fehér sávok láthatók)

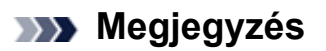

 A kinyomtatott fúvóka-ellenőrző mintán a korábban kinyomtatott lapok száma is látható 50 lapos növekményenként.

# <span id="page-78-0"></span>**A nyomtatófej tisztítása**

Ha hiányoznak vonalak vagy vízszintes fehér csíkok jelennek meg a kinyomtatott fúvókaellenőrző mintán, tisztítsa meg a nyomtatófejet. A tisztítás megszünteti a fúvóka eltömődését, és helyreállítja a nyomtatófej állapotát. A nyomtatófej tisztítása tintát fogyaszt, ezért csak szükség esetén tisztítsa meg a nyomtatófejet.

- **1.** Ellenőrizze, hogy a nyomtató be van-e kapcsolva.
- **2.** Nyomja le a **Stop** gombot, és tartsa lenyomva, amíg a **Riasztás (Alarm)** jelzőfény kétszer narancssárgán fel nem villan, majd ezt követően azonnal engedje el a gombot.

A készülék elindítja a nyomtatófej tisztítását.

A tisztítás befejeződését az jelzi, hogy a **BE (ON)** jelzőfény a villogást abbahagyva elkezd zölden világítani.

Ne végezzen más műveletet a készülékkel a nyomtatófej tisztításának befejeződéséig. Ez körülbelül 30 másodpercet vesz igénybe.

**3.** Ellenőrizze a nyomtatófej állapotát.

A nyomtatófej állapotának ellenőrzéséhez nyomtassa ki a fúvóka-ellenőrző mintát.

[A fúvóka-ellenőrző minta nyomtatása](#page-76-0)

#### **Megjegyzés**

 Ha a probléma a nyomtatófej kétszeri tisztítása után sem szűnik meg, hajtsa végre a nyomtatófej fokozott tisztítását.

[A nyomtatófej fokozott tisztítása](#page-79-0)

## <span id="page-79-0"></span>**A nyomtatófej fokozott tisztítása**

Ha a nyomtatófej hagyományos tisztítása nem javít a nyomtatás minőségén, hajtsa végre a nyomtatófej fokozott tisztítását. A nyomtatófej fokozott tisztítása a nyomtatófej normál tisztításánál több tintát használ, ezért a nyomtatófej fokozott tisztítását csak szükség esetén alkalmazza.

- **1.** Ellenőrizze, hogy a nyomtató be van-e kapcsolva.
- **2.** Nyomja le a **Stop** gombot, és tartsa lenyomva, amíg a **Riasztás (Alarm)** jelzőfény háromszor narancssárgán fel nem villan, majd ezt követően azonnal engedje el a gombot.

A készülék elindítja a nyomtatófej fokozott tisztítását.

A tisztítás befejeződését az jelzi, hogy a **BE (ON)** jelzőfény a villogást abbahagyva elkezd zölden világítani.

Ne végezzen más műveletet a készülékkel a nyomtatófej fokozott tisztításának befejeződéséig. Ez körülbelül 1 percet vesz igénybe.

- **3.** Ellenőrizze a nyomtatófej állapotát.
- A nyomtatófej állapotának ellenőrzéséhez nyomtassa ki a fúvóka-ellenőrző mintát.
- [A fúvóka-ellenőrző minta nyomtatása](#page-76-0)

Ha a probléma nem szűnik meg, kapcsolja ki a készüléket, és 24 óra elteltével ismét hajtsa végre a nyomtatófej fokozott tisztítását.

Ha a probléma ezután sem szűnik meg, cserélje ki a FINE patront egy újra. [A FINE patron cseréje](#page-62-0)

Ha a probléma a FINE patron cseréje után sem oldódik meg, lépjen kapcsolatba a szervizközponttal.

# <span id="page-80-0"></span>**A nyomtatófej igazítása**

Ha a nyomaton az egyenes vonalak töredezettek, illetve a nyomtatás eredménye más szempontból nem kielégítő, a nyomtatófej helyzetét kell beigazítania.

### **Megjegyzés**

- Ha alacsony a maradék tintaszint, a nyomtatófej-igazítási lap nem nyomtatható ki hibátlanul. Cserélje az alacsony tintaszintű FINE patront.
	- [A FINE patron cseréje](#page-62-0)

### **A következőket kell előkészíteni: egy lap A4 vagy Letter méretű normál papír (lehet újrafeldolgozott papír is)\***

\* Ügyeljen arra, hogy a használt papír mindkét oldala fehér és tiszta legyen.

- **1.** Ellenőrizze, hogy a nyomtató be van-e kapcsolva.
- **2.** Helyezzen egy A4-es vagy Letter méretű normál papírt a hátsó tálcába.
- **3.** Húzza ki a papírgyűjtő tálcát és a papírgyűjtő tálca hosszabbítóját.
- **4.** Nyomja le a **Stop** gombot, és tartsa lenyomva, amíg a **Riasztás (Alarm)** jelzőfény négyszer narancssárgán fel nem villan, majd ezt követően azonnal engedje el a gombot.
- A nyomtató kinyomtatja a nyomtatófej-igazítási mintát.

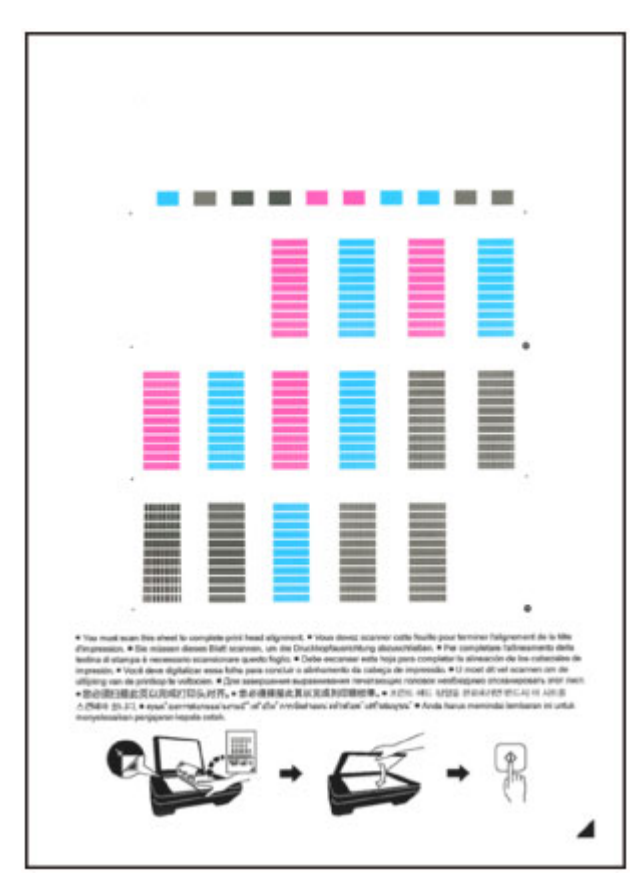

### **Fontos**

- Ne érjen hozzá a nyomtatófej-igazítási minta semelyik részéhez sem.
- Vigyázzon, nehogy piszkos legyen a nyomtatófej-igazítási minta. Ha a lap beszennyeződik vagy összegyűrődik, előfordulhat, hogy a minta nem lesz megfelelően beolvasható.
- Ha a nyomtatófej-igazítási lap nyomtatása nem volt megfelelő, nyomja meg a **Stop** gombot, és kezdje elölről ezt az eljárást.
- **5.** A nyomtatófej igazításához olvassa be a nyomtatófej-igazítási mintát.

**(1)** Helyezze a nyomtatófej-igazítási mintát az üveglapra.

A nyomtatófej-igazítási lap elhelyezésekor ügyeljen arra, hogy a lap NYOMTATOTT OLDALA LEFELÉ nézzen, és igazítsa a lap jobb alsó sarkában lévő ▲ jelet az igazítási jelhez 21.

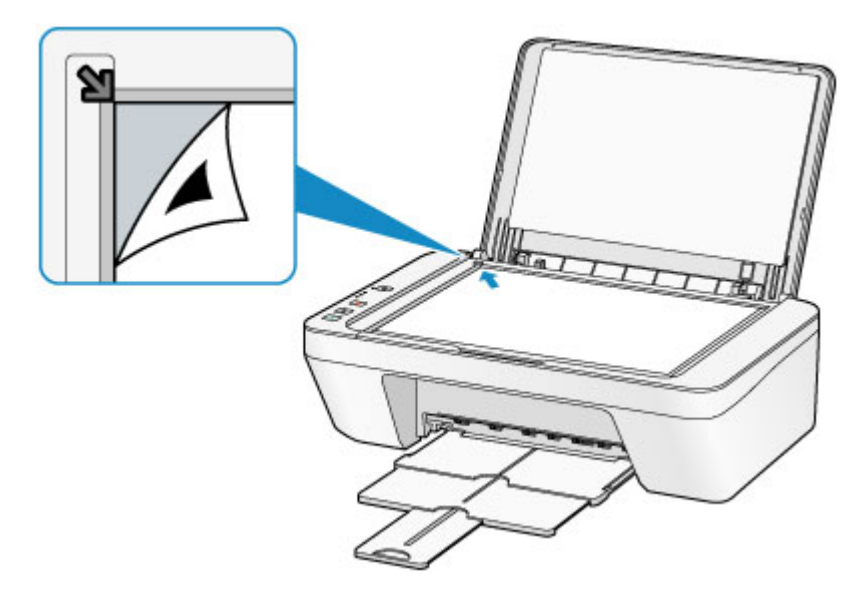

**(2)** Csukja be óvatosan a dokumentumfedelet, majd nyomja meg a **Színes (Color)** vagy a **Fekete (Black)** gombot.

A készülék megkezdi a nyomtatófej-igazítási minta beolvasását, és automatikusan elvégzi a nyomtatófej igazítását.

A nyomtatófej-igazítás akkor fejeződött be, amikor a **BE (ON)** jelzőfény a villogást abbahagyva elkezd zölden világítani.

Vegye le a nyomtatófej-igazítási mintát az üveglapról.

#### **Example 5 Fontos**

- Ne nyissa fel a dokumentumfedelet, és ne vegye el az üveglapról a nyomtatófejigazítási mintát mindaddig, amíg a nyomtatófej igazítása be nem fejeződik.
- Ha a nyomtatófej-igazítás sikertelen, a **Riasztás (Alarm)** jelzőfény narancssárgán villogni kezd. Nyomja meg a **Stop** gombot a hibaüzenet megszüntetéséhez, és hajtsa végre a megfelelő műveletet.

[Hiba esetén](#page-195-0)

### **Megjegyzés**

 Ha a nyomtatás eredménye a fent leírt nyomtatófej-igazítás után sem kielégítő, akkor manuálisan igazítsa be a nyomtatófejet a számítógépről.

#### [Nyomtatófej-igazítás számítógépről](#page-89-0)

 Ha ki szeretné nyomtatni és ellenőrizni szeretné a nyomtatófej aktuális igazítási értékeit, tartsa lenyomva a **Stop** gombot, amíg a **Riasztás (Alarm)** jelzőfény narancssárgán hatot nem villan, majd azonnal engedje fel.

## **Karbantartás számítógépről**

- [Nyomtatófejek tisztítása a számítógépről](#page-84-0)
- [Laptovábbító görgők tisztítása a számítógépről](#page-87-0)
- [A nyomtatófej igazítása](#page-88-0)
- [Automatikus nyomtatófej-igazítás számítógépről](#page-93-0)
- [Nyomtatófej-igazítás számítógépről](#page-89-0)
- [Fúvóka-ellenőrző minta nyomtatása számítógép használatával](#page-95-0)
- [A készülék belsejének tisztítása](#page-96-0)

## <span id="page-84-0"></span>**Nyomtatófejek tisztítása a számítógépről**

A nyomtatófej-tisztítási funkció lehetővé teszi a beszáradt nyomtatófej-fúvókák kitisztítását. Végezzen nyomtatófej-tisztítást, ha a nyomtatás halvány, vagy ha egy bizonyos szín nem nyomtatódik ki annak ellenére, hogy elég tinta van.

A nyomtatófej tisztításának folyamata a következő:

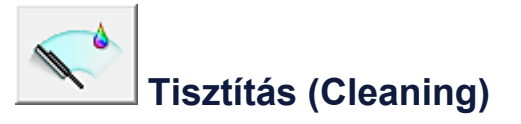

- **1.** Nyissa meg a [nyomtatóillesztő beállító ablakát.](#page-348-0)
- **2.** Kattintson a **Karbantartás (Maintenance)** lapon a **Tisztítás (Cleaning)** gombra.

Amikor megjelenik a **Nyomtatófej-tisztítás (Print Head Cleaning)** párbeszédpanel, válassza ki azt a tintacsoportot, amelyre a tisztítást végre szeretné hajtani. A tisztítás megkezdése előtt az előzetesen ellenőrzendő elemek megjelenítéséhez kattintson a **Kezdeti elemellenőrzés (Initial Check Items)** gombra.

**3.** Végezze el a tisztítást.

Ellenőrizze, hogy a készülék be van-e kapcsolva, majd kattintson a **Végrehajtás (Execute)** gombra.

Megkezdődik a nyomtatófej tisztítása.

**4.** Fejezze be a tisztítást.

A megerősítő üzenet után megjelenik a **Fúvókaellenőrzés (Nozzle Check)** párbeszédpanel.

**5.** Ellenőrizze az eredményt.

A nyomtatási minőség javulását ellenőrzendő, kattintson az **Ellenőrző minta nyomtatása (Print Check Pattern)** gombra. Az ellenőrzési folyamat leállításához kattintson a **Mégse (Cancel)** gombra.

Ha a nyomtatófej egyszeri tisztítása nem oldja meg a problémát, tisztítsa meg még egyszer.

### **Fontos**

A **Tisztítás (Cleaning)** elhasznál egy kis tintát.

A nyomtatófej gyakori tisztítása hamar elhasználja a nyomtatóban levő tintát. Következésképpen csak szükség esetén végezzen tisztítást.

### **Fokozott tisztítás (Deep Cleaning)**

A **Fokozott tisztítás (Deep Cleaning)** funkció alaposabb az egyszerű tisztítási műveletnél. Akkor végezzen fokozott tisztítást, ha az egyszerű **Tisztítás (Cleaning)** funkció kétszeri alkalmazása sem oldotta meg a nyomtatófejjel kapcsolatos problémát.

- **1.** Nyissa meg a [nyomtatóillesztő beállító ablakát.](#page-348-0)
- **2.** A **Karbantartás (Maintenance)** lapon kattintson a **Fokozott tisztítás (Deep Cleaning)** gombra.

Amikor megjelenik a **Fokozott tisztítás (Deep Cleaning)** párbeszédpanel, válassza ki azt a tintacsoportot, amelyre a fokozott tisztítást végre szeretné hajtani. A fokozott tisztítás megkezdése előtt az előzetesen ellenőrzendő elemek megjelenítéséhez kattintson a **Kezdeti elemellenőrzés (Initial Check Items)** gombra.

**3.** Végezze el a fokozott tisztítást.

Ellenőrizze, hogy a készülék be van-e kapcsolva, majd kattintson a **Végrehajtás (Execute)** gombra.

Ha megjelenik a megerősítő üzenet, kattintson az **OK** gombra.

Megkezdődik a nyomtatófejek fokozott tisztítása.

**4.** Fejezze be a fokozott tisztítást.

A megerősítő üzenet után megjelenik a **Fúvókaellenőrzés (Nozzle Check)** párbeszédpanel.

**5.** Ellenőrizze az eredményt.

A nyomtatási minőség javulását ellenőrzendő, kattintson az **Ellenőrző minta nyomtatása (Print Check Pattern)** gombra. Az ellenőrzési folyamat leállításához kattintson a **Mégse (Cancel)** gombra.

### **Fontos**

 A **Fokozott tisztítás (Deep Cleaning)** több tintát fogyaszt, mint a **Tisztítás (Cleaning)**.

A nyomtatófej gyakori tisztítása hamar elhasználja a nyomtatóban levő tintát. Következésképpen csak szükség esetén végezzen tisztítást.

#### **Megjegyzés**

 Ha a **Fokozott tisztítás (Deep Cleaning)** után sem észlelhető javulás, kapcsolja ki a készüléket, majd 24 óra elteltével ismét hajtsa végre a **Fokozott tisztítás (Deep Cleaning)** műveletét. Ha ekkor sem tapasztal javulást, akkor olvassa el "[A készülék](#page-161-0) [nem adagol festéket"](#page-161-0) című részt.

### **Kapcsolódó témakör**

[Fúvóka-ellenőrző minta nyomtatása számítógép használatával](#page-95-0)

## <span id="page-87-0"></span>**Laptovábbító görgők tisztítása a számítógépről**

Megtisztítja a laptovábbító görgőket. Akkor végezze el a tisztítást, ha papírdarabok tapadtak a laptovábbító görgőkhöz, és a papír adagolása nem megfelelő.

A laptovábbító görgő tisztításának folyamata a következő:

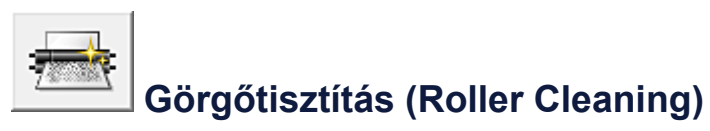

**1.** Készítse elő a készüléket.

Távolítsa el az összes lapot a hátsó tálcából.

- **2.** Nyissa meg a [nyomtatóillesztő beállító ablakát.](#page-348-0)
- **3.** Kattintson a **Karbantartás (Maintenance)** lapon a **Görgőtisztítás (Roller Cleaning)** gombra.

Megjelenik a megerősítő üzenet.

**4.** Végezze el a laptovábbító hengerek tisztítását.

Győződön meg róla, hogy a készülék be van kapcsolva, majd kattintson az **OK** gombra.

A laptovábbító hengerek tisztítása megkezdődik.

**5.** Fejezze be a laptovábbító hengerek tisztítását.

Miután a hengerek megálltak, kövesse az üzenet utasításait, tegyen be egy normál papírlapot a hátsó tálcába, majd kattintson az **OK** gombra.

A papír kidobódik, és a tisztítás befejeződik.

# <span id="page-88-0"></span>**A nyomtatófej igazítása**

Amikor a fej pozíciójának igazítását végzi, a nyomtatófej helyzetének hibái, valamint a színek és a csíkozódások javulnak.

Ha a nyomaton a vonalak töredezettsége vagy más okok miatt a nyomtatás eredménye nem kielégítő, a nyomtatófej helyzetét be kell állítania.

Ezen a készüléken a nyomtatófejet [automatikusan](#page-93-0) vagy [kézileg](#page-89-0) is beállíthatja.

# <span id="page-89-0"></span>**Nyomtatófej-igazítás számítógépről**

A nyomtatófej igazítása kijavítja a nyomtatófej behelyezésekor keletkezett hibát, csökkentve a hibás vonalakat és színeket.

A készülék két fejigazítási módszert támogat: az [automatikus fejigazítást](#page-93-0) és a kézi fejigazítást.

A manuális nyomtatófej-igazítás a következőképpen végezhető el:

### V)  **Nyomtatófej-igazítás (Print Head Alignment)**

- **1.** Nyissa meg a [nyomtatóillesztő beállító ablakát.](#page-348-0)
- **2.** Kattintson az **Egyéni beállítások (Custom Settings)** gombra a **Karbantartás (Maintenance)** lapon.

Megjelenik az **Egyéni beállítások (Custom Settings)** párbeszédpanel.

**3.** Fejigazítás átállítása manuálisra

Jelölje be a **Fejek igazítása manuálisan (Align heads manually)** jelölőnégyzetet.

**4.** Érvényesítse a beállításokat.

Kattintson az **OK** gombra, majd a megerősítő üzenet megjelenésekor kattintson az **OK** gombra.

**5.** A **Karbantartás (Maintenance)** lapon kattintson a **Nyomtatófej-igazítás (Print Head Alignment)** gombra.

Megjelenik a **Nyomtatófej-igazítás indítása (Start Print Head Alignment)** párbeszédpanel.

**6.** Tegyen papírt a készülékbe.

Töltsön be három A4 vagy Letter méretű normál papírt a hátsó tálcába.

**7.** Végezze el a fejigazítást.

Ellenőrizze, hogy a készülék be van-e kapcsolva, majd kattintson a **Nyomtatófej igazítása (Align Print Head)** gombra.

Kövesse az üzenetben megjelenő utasításokat.

### **8.** Ellenőrizze a kinyomtatott mintát.

Adja meg azoknak a mintáknak a számát, amelyeknél a legcsekélyebb a csíkozás a hozzájuk tartozó mezőben.

Amikor rákattint a megtekintőablakban a legcsekélyebb csíkozású mintákra, a program automatikusan beállítja a minták számát a megfelelő mezőben.

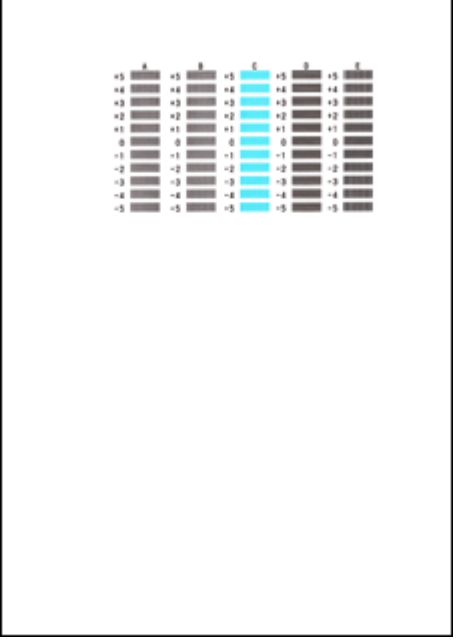

Amint megadta az összes szükséges értéket, kattintson az **OK** gombra.

### **Megjegyzés**

 Ha nehéz kiválasztani a legmegfelelőbb mintát, akkor válassza azt a beállítást, amelynél a legkevésbé láthatók függőleges csíkok.

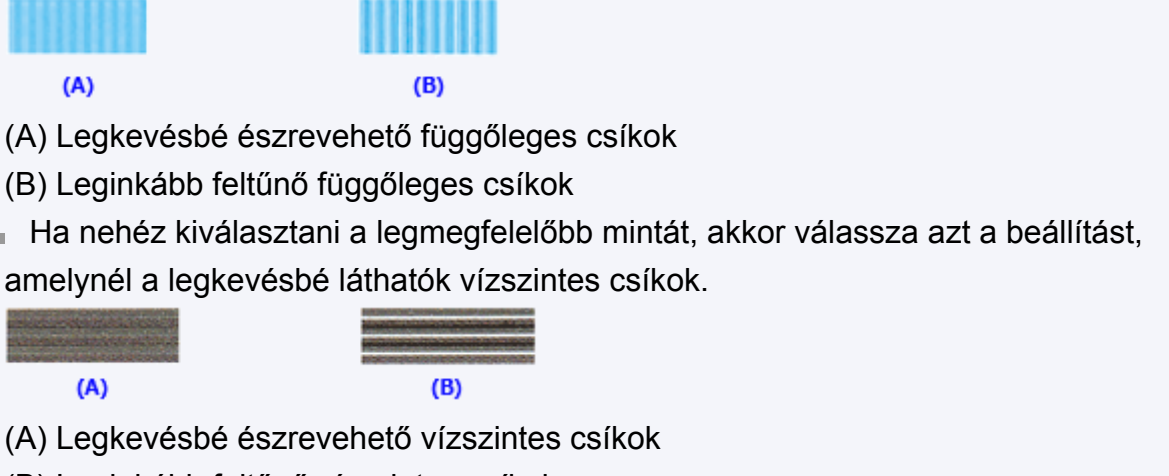

- (B) Leginkább feltűnő vízszintes csíkok
- **9.** Nyugtázza a kijelzett üzenetet, és kattintson az **OK** gombra

A készülék kinyomtatja a második mintát.

**10.** Ellenőrizze a kinyomtatott mintát.

Adja meg azoknak a mintáknak a számát, amelyeknél a legcsekélyebb a csíkozás a hozzájuk tartozó mezőben.

Amikor rákattint a megtekintőablakban a legcsekélyebb csíkozású mintákra, a program automatikusan beállítja a minták számát a megfelelő mezőben.

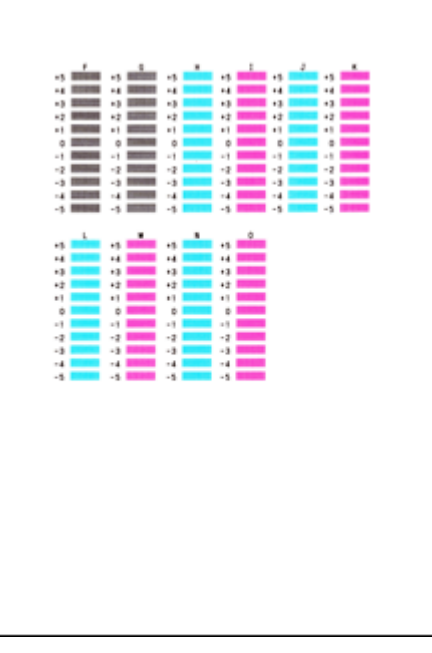

Amint megadta az összes szükséges értéket, kattintson az **OK** gombra.

### **Megjegyzés**

 Ha nehéz kiválasztani a legmegfelelőbb mintát, akkor válassza azt a beállítást, amelynél a legkevésbé láthatók függőleges csíkok.

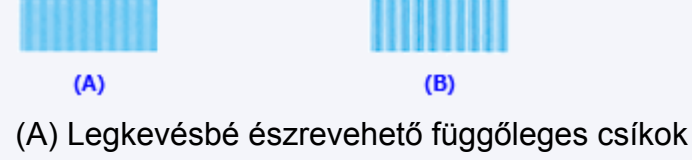

- (B) Leginkább feltűnő függőleges csíkok
- **11.** Nyugtázza a kijelzett üzenetet, és kattintson az **OK** gombra

A készülék kinyomtatja a harmadik mintát.

**12.** Ellenőrizze a kinyomtatott mintát.

Adja meg azoknak a mintáknak a számát, amelyeknél a legkevésbé láthatók a vízszintes csíkok a hozzájuk tartozó mezőben.

Amikor rákattint a megtekintőablakban a legkevésbé szembetűnő vízszintesen sávozott mintákra, a program automatikusan beállítja a minták számát a megfelelő mezőben.

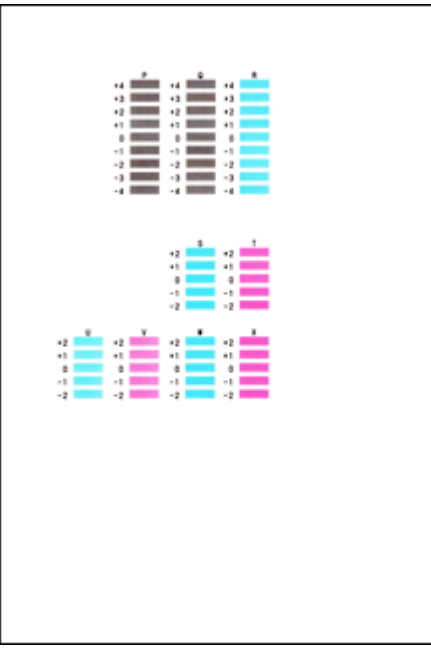

Amint megadta az összes szükséges értéket, kattintson az **OK** gombra.

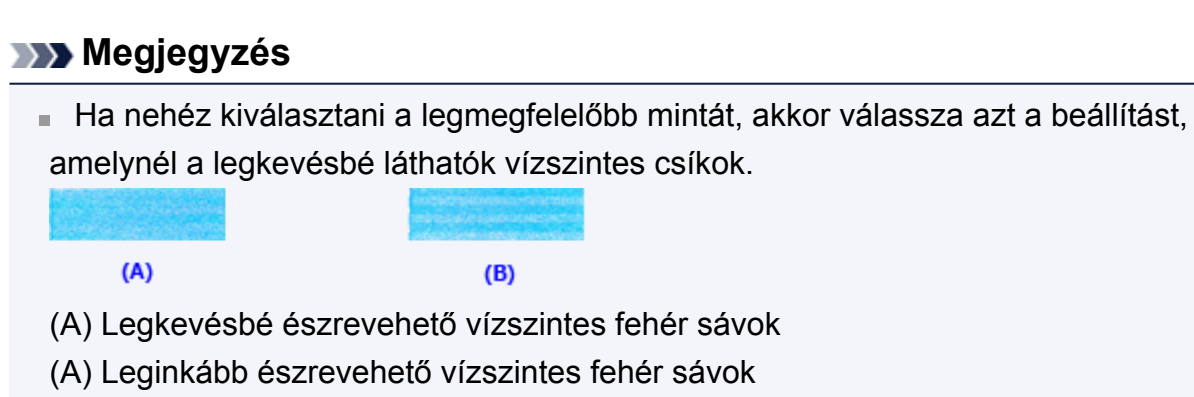

### **Megjegyzés**

 Az aktuális beállítás kinyomtatásához vagy ellenőrzéséhez nyissa meg a **Nyomtatófej-igazítás indítása (Start Print Head Alignment)** párbeszédpanelt, és kattintson az **Igazítási érték nyomtatása (Print Alignment Value)** lehetőségre.

## <span id="page-93-0"></span>**Automatikus nyomtatófej-igazítás számítógépről**

A nyomtatófej igazítása kijavítja a nyomtatófej behelyezésekor keletkezett hibát, csökkentve a hibás vonalakat és színeket.

A készülék két fejigazítási módszert támogat: az automatikus és a kézi fejigazítást. Általában a készülék automatikus fejigazításra van beállítva. Ha a nyomtatási minőség az automatikus nyomtatófej-igazítás után sem kielégítő, [hajtson végre kézi nyomtatófej](#page-89-0)[igazítást](#page-89-0).

A kézi nyomtatófej-igazítás a következőképpen végezhető el:

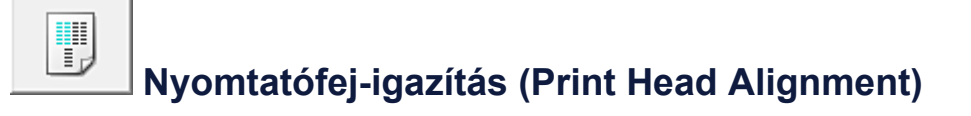

- **1.** Nyissa meg a [nyomtatóillesztő beállító ablakát.](#page-348-0)
- **2.** A **Karbantartás (Maintenance)** lapon kattintson a **Nyomtatófej-igazítás (Print Head Alignment)** gombra.

Megjelenik a **Nyomtatófej-igazítás indítása (Start Print Head Alignment)** párbeszédpanel.

**3.** Tegyen papírt a készülékbe.

Helyezzen egy A4-es vagy Letter méretű normál papírt a hátsó tálcába.

#### **Megjegyzés**

A felhasznált lapok száma eltérő lehet, ha a kézi fejigazítást választja.

**4.** Nyomtassa ki a nyomtatófej-igazítási mintát.

Ellenőrizze, hogy a készülék be van-e kapcsolva, majd kattintson a **Nyomtatófej igazítása (Align Print Head)** gombra.

A készülék kinyomtatja az igazítási mintát.

### **Fontos**

- Ne nyissa fel a fedőlapot a nyomtatás alatt.
- **5.** Olvassa be az igazítási mintát.

Az igazítási minta kinyomtatása után megjelenik egy üzenet. Az üzenetben leírtaknak megfelelően helyezze az üveglapra az igazítási mintát, és nyomja meg a készülék **Start** gombját. Megkezdődik a nyomtatófej igazítása.

### **Megjegyzés**

 Az aktuális beállítás kinyomtatásához vagy ellenőrzéséhez nyissa meg a **Nyomtatófej-igazítás indítása (Start Print Head Alignment)** párbeszédpanelt, és kattintson az **Igazítási érték nyomtatása (Print Alignment Value)** lehetőségre.

# <span id="page-95-0"></span>**Fúvóka-ellenőrző minta nyomtatása számítógép használatával**

A nyomtatófej fúvókáit ellenőrző funkció egy fúvóka-ellenőrző minta kinyomtatásával lehetővé teszi a nyomtatófej helyes működésének ellenőrzését. Nyomtassa ki a mintát, ha a nyomtatás halvány, vagy ha bizonyos színek nem jelennek meg.

A fúvóka-ellenőrző minta kinyomtatása a következőképpen végezhető el:

# **Fúvókaellenőrzés (Nozzle Check)**

- **1.** Nyissa meg a [nyomtatóillesztő beállító ablakát.](#page-348-0)
- **2.** A **Karbantartás (Maintenance)** lapon kattintson a **Fúvókaellenőrzés (Nozzle Check)** elemre.

Megnyílik a **Fúvókaellenőrzés (Nozzle Check)** párbeszédpanel. Kattintson a **Kezdeti elemellenőrzés (Initial Check Items)** gombra, hogy megtekintse, miket kell ellenőriznie az ellenőrző minta nyomtatása előtt.

**3.** Tegyen papírt a készülékbe.

Töltsön be egy A4 vagy Letter méretű normál papírt a hátsó tálcába.

**4.** Nyomtasson ki egy fúvóka-ellenőrző mintát.

Győződjön meg róla, hogy a készülék be van kapcsolva, majd kattintson az **Ellenőrző minta nyomtatása (Print Check Pattern)** gombra. Elkezdődik a fúvóka-ellenőrző minta nyomtatása.

Ha megjelenik a megerősítő üzenet, kattintson az **OK** gombra. Megnyílik a **Minta ellenőrzése (Pattern Check)** párbeszédpanel.

**5.** Ellenőrizze a nyomtatás eredményét.

Ellenőrizze a nyomtatás eredményét. Ha az eredmény megfelelő, kattintson a **Kilépés (Exit)** gombra.

Ha a nyomtatási eredmény maszatos, vagy bizonyos részek hiányoznak, a nyomtatófej megtisztításához kattintson a **Tisztítás (Cleaning)** gombra.

### **Kapcsolódó témakör**

[Nyomtatófejek tisztítása a számítógépről](#page-84-0)

## <span id="page-96-0"></span>**A készülék belsejének tisztítása**

Kétoldalas nyomtatás előtt végezze el az alsó tálca tisztítását, így elkerülheti a papír hátoldalának összemaszatolódását.

Az alsó tálca tisztítását akkor is hajtsa végre, ha a papír bepiszkolódását nem a nyomtatott adatok, hanem valami más okozta.

Az alsó tálca tisztításának folyamata a következő:

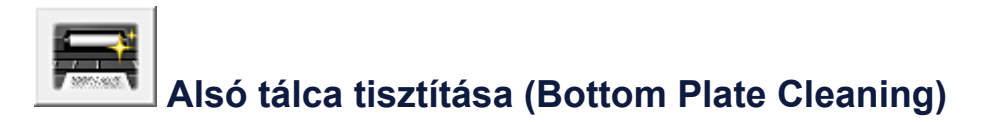

- **1.** Nyissa meg a [nyomtatóillesztő beállító ablakát.](#page-348-0)
- **2.** Kattintson a **Karbantartás (Maintenance)** lapon az **Alsó tálca tisztítása (Bottom Plate Cleaning)** gombra.

Megjelenik az **Alsó tálca tisztítása (Bottom Plate Cleaning)** párbeszédpanel.

**3.** [Tegyen papírt](#page-102-0) a készülékbe.

A párbeszédpanel instrukcióinak megfelelően hajtson félbe vízszintesen egy A4-es vagy egy letter méretű normál papírt, majd hajtsa vissza a papírt. A kidomborodó hajtott éllel lefelé helyezze álló tájolással a lapot a hátsó tálcára.

**4.** Végezze el az alsó tálca tisztítását.

Ellenőrizze, hogy a készülék be van-e kapcsolva, majd kattintson a **Végrehajtás (Execute)** gombra.

Megkezdődik az alsó tálca tisztítása.

## **A készülék tisztítása**

- [A készülék külsejének tisztítása](#page-98-0)
- [Az üveglap és a dokumentumfedél tisztítása](#page-99-0)
- [A laptovábbító görgő tisztítása](#page-100-0)
- [A készülék belsejének tisztítása \(Alsó tálca tisztítása\)](#page-102-0)
- [A készülék belsejében található kiálló részek tisztítása](#page-104-0)

## <span id="page-98-0"></span>**A készülék külsejének tisztítása**

Mindig puha és száraz anyaggal, például szemüvegtisztító kendővel törölje le óvatosan a piszkot a felületekről. Tisztítás előtt simítsa ki az esetleg meggyűrődött anyagot.

#### **Example** Fontos

- Tisztítás előtt mindig kapcsolja ki a készüléket, és húzza ki a tápkábelt a csatlakozóból.
- A nyomtató belsejének megtisztításához ne használjon papír zsebkendőt, papír törlőkendőt, durva textilt vagy más hasonló anyagot, mert ezzel megkarcolhatja a felületet. Csak puha és száraz ruhát használjon.
- Soha ne használjon illékony folyadékokat, például hígítót, benzint, acetont vagy más vegyi tisztítószert a készülék tisztításához, mivel ez hibás működéshez vagy a készülék felületének sérüléséhez vezethet.

## <span id="page-99-0"></span>**Az üveglap és a dokumentumfedél tisztítása**

#### **Example** Fontos

- Tisztítás előtt mindig kapcsolja ki a készüléket, és húzza ki a tápkábelt a csatlakozóból.
- A nyomtató belsejének megtisztításához ne használjon papír zsebkendőt, papír törlőkendőt, durva textilt vagy más hasonló anyagot, mert ezzel megkarcolhatja a felületet. Csak puha és száraz ruhát használjon.
- Soha ne használjon illékony folyadékokat, például hígítót, benzint, acetont vagy más vegyi tisztítószert a készülék tisztításához, mivel ez hibás működéshez vagy a készülék felületének sérüléséhez vezethet.

Óvatosan törölje le az üveglapot **(A)** és a dokumentumfedél belső oldalát (fehér lap) **(B)** egy puha, tiszta, nem foszlékony és száraz ruhával. Ügyeljen arra, hogy különösen az üvegfelületen ne maradjon semmi szösz.

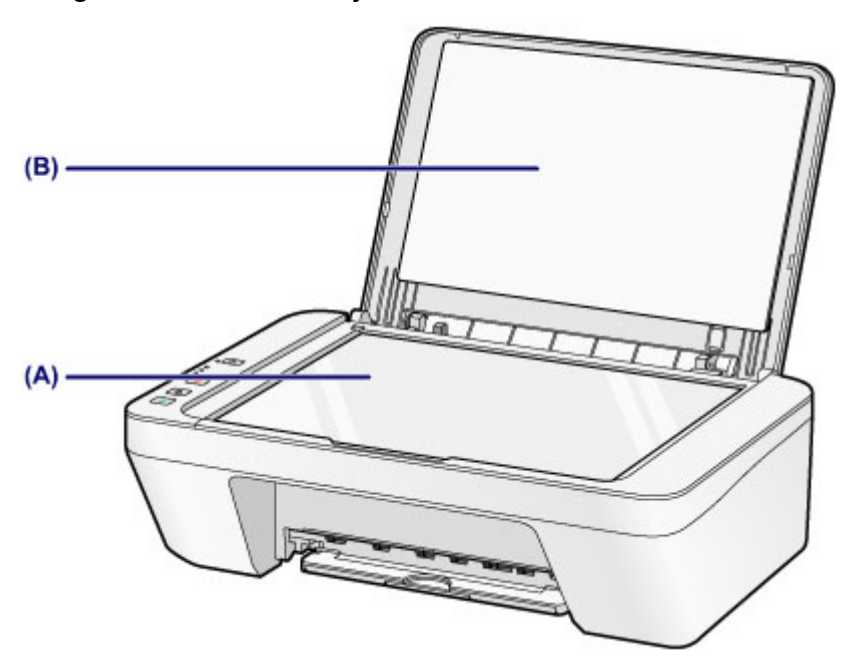

#### **Example** Fontos

 A dokumentumfedél belső oldala (a fehér felület) **(B)** sérülékeny, ezért óvatosan törölje le.

## <span id="page-100-0"></span>**A laptovábbító görgő tisztítása**

Ha a laptovábbító görgők beszennyeződnek, vagy papírpor tapad hozzájuk, a készülék nem húzza be megfelelően a papírt.

Ebben az esetben tisztítsa meg a laptovábbító görgőket. A tisztítás a laptovábbító görgők kopásával jár, ezért ezt a műveletet csak indokolt esetben végezze el.

### **A következőt kell előkészíteni: egy A4 vagy Letter méretű normál papírlap, illetve kereskedelmi forgalomban kapható tisztítólap**

- **1.** Győződjön meg arról, hogy a készülék be van kapcsolva, és vegye ki a papírt a hátsó tálcából.
- **2.** Papír nélkül tisztítsa meg a laptovábbító görgőket.
- **(1)** Nyomja le a **Stop** gombot, és tartsa lenyomva, amíg a **Riasztás (Alarm)** jelzőfény hétszer narancssárgán fel nem villan, majd ezt követően azonnal engedje el a gombot. A laptovábbító görgők a tisztítás során forognak.
- **3.** Papírral tisztítsa meg a laptovábbító görgőket.
- **(1)** Győződjön meg arról, hogy a laptovábbító görgők forgása leállt, és töltsön egy A4 vagy Letter méretű normál papírlapot, illetve a kereskedelmi forgalomban kapható tisztítólapot a hátsó tálcába.
- **(2)** Húzza ki a papírgyűjtő tálcát és a papírgyűjtő tálca hosszabbítóját.
- **(3)** Nyomja le a **Stop** gombot, és tartsa lenyomva, amíg a **Riasztás (Alarm)** jelzőfény hétszer narancssárgán fel nem villan, majd ezt követően azonnal engedje el a gombot.

A készülék elkezdi a tisztítást. A tisztítás a papír kiadásával ér véget.

Ha a probléma a hátsó tálca laptovábbító görgőinek **(A)** tisztítása után továbbra is fennáll, kapcsolja ki a nyomtatót, húzza ki a tápkábelt, majd törölje le a hátsó tálcán található laptovábbító görgőket (a középső görgőt és a jobb oldali görgőt) egy megnedvesített papírkendővel, miközben kézzel elforgatja azokat. Ne érjen az ujjaival a görgőkhöz. A görgőket legalább kétszer forgassa át.

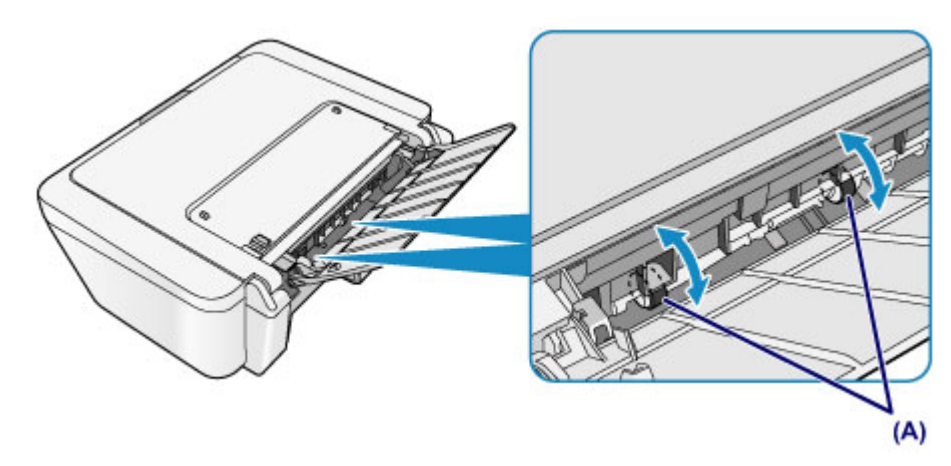

Miután megtisztította a laptovábbító görgőket a törlővel, kapcsolja be a nyomtatót, és ismételje meg újra a laptovábbító görgők tisztítási műveletét.

Ha a probléma a laptovábbító görgők megtisztítása után sem oldódik meg, lépjen kapcsolatba a szervizközponttal.

## <span id="page-102-0"></span>**A készülék belsejének tisztítása (Alsó tálca tisztítása)**

Távolítsa el a szennyeződést a készülék belsejéből. Ha a készülék belsejében szennyeződés keletkezik, a kinyomtatott papírlapok is beszennyeződhetnek, ezért javasoljuk, hogy rendszeresen tisztítsa a készülék belsejét.

### **A következőket kell előkészíteni: egy lap A4 vagy Letter méretű normál papír\***

\* Tiszta, még nem használt papírlapot használjon.

- **1.** Győződjön meg arról, hogy a készülék be van kapcsolva, és vegye ki a papírt a hátsó tálcából.
- **2.** Készítse elő a papírt.
- **(1)** Hajtson félbe egy A4 vagy Letter méretű normál papírlapot, majd hajtsa ki.
- **(2)** Ezt az egyetlen papírlapot helyezze be a hátsó tálcába a nyitott oldalával Ön felé.

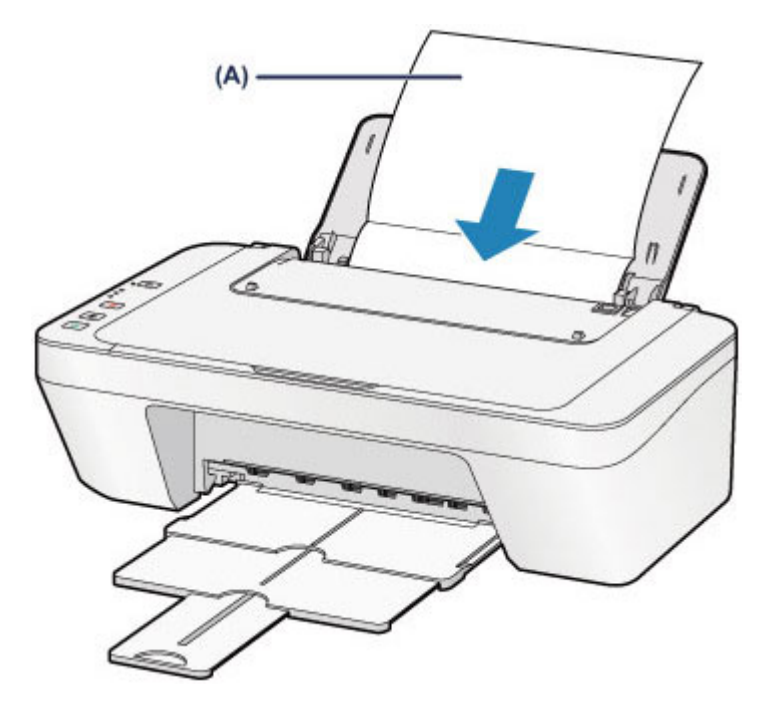

Miután kihajtotta, töltse be a papírt **(A)**.

- **(3)** Húzza ki a papírgyűjtő tálcát és a papírgyűjtő tálca hosszabbítóját.
- **3.** Tisztítsa meg a készülék belsejét.

Nyomja le a **Stop** gombot, és tartsa lenyomva, amíg a **Riasztás (Alarm)** jelzőfény nyolcszor narancssárgán fel nem villan, majd ezt követően azonnal engedje el a gombot.

A papír a készüléken keresztülhaladva megtisztítja a készülék belsejét.

Ellenőrizze meg a kiadott papír összehajtott részeit. Ha ezek tintával szennyezettek, akkor hajtsa végre újra az alsó tálca tisztítását.

Ha a probléma kétszeri tisztítás után is fennáll, előfordulhat, hogy a készülék belsejében található kiálló részek lettek szennyezettek. Tisztítsa meg őket az útmutatásnak megfelelően.

[A készülék belsejében található kiálló részek tisztítása](#page-104-0)

#### **Megjegyzés**

Az alsó tálca ismételt tisztításakor egy új, tiszta papírlapot használjon.

### <span id="page-104-0"></span>**A készülék belsejében található kiálló részek tisztítása**

### **Fontos**

Tisztítás előtt mindig kapcsolja ki a készüléket, és húzza ki a tápkábelt a csatlakozóból.

### **A következőket kell előkészíteni: vattás tisztítópálca**

Ha a készülék belsejében található kiálló részek beszennyeződtek, vattás tisztítópálcikával vagy hasonló eszközzel törölje le róluk a tintát.

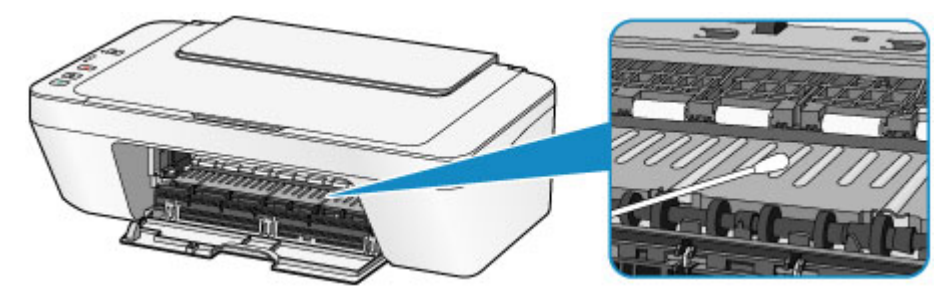

### **A készülék beállításainak módosítása**

- [A készülék beállításainak módosítása számítógépről](#page-106-0)
- [A készülék beállításainak megváltoztatása a kezelőpanel használatával](#page-118-0)

### <span id="page-106-0"></span>**A készülék beállításainak módosítása számítógépről**

- [A nyomtatási beállítások módosítása](#page-107-0)
- [Gyakran használt nyomtatási profil regisztrálása](#page-109-0)
- ◆ [A használni kívánt tintapatron kiválasztása](#page-111-0)
- [A készülék ki-/bekapcsolásának kezelése](#page-112-0)
- [A készülék zajainak csökkentése](#page-114-0)
- [A készülék működési módjának megváltoztatása](#page-116-0)

## <span id="page-107-0"></span>**A nyomtatási beállítások módosítása**

Megváltoztathatja az alkalmazásszoftver által küldött, nyomtatásra vonatkozó részletes nyomtatóillesztő-beállításokat.

Akkor adja meg ezt a beállítást, ha a nyomtatás hiányos, például lemarad a nyomatról egy kép egy része.

A nyomtatási opciók módosítása a következőképpen végezhető el:

- **1.** Nyissa meg a [nyomtatóillesztő beállító ablakát.](#page-348-0)
- **2.** Kattintson a **Nyomtatási beállítások... (Print Options...)** gombra az **Oldalbeállítás (Page Setup)** lapon.

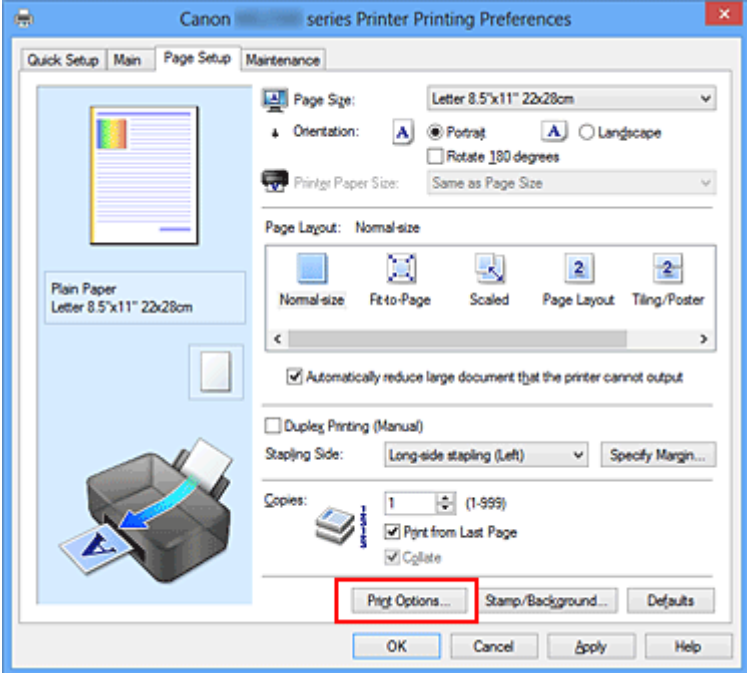

Megnyílik a **Nyomtatási beállítások (Print Options)** párbeszédpanel.

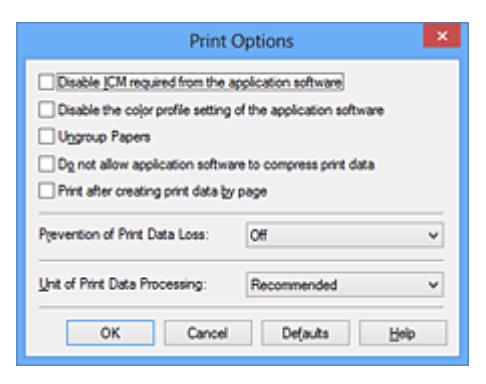

### **Megjegyzés**

Ha XPS nyomtatóillesztőt használ, akkor az elérhető funkciók különböznek.
**3.** Módosítsa az egyes beállításokat.

Ha szükséges, módosítsa az egyes elemek beállítását, majd kattintson az **OK** gombra.

Újra megjelenik az **Oldalbeállítás (Page Setup)** lap.

# **Gyakran használt nyomtatási profil regisztrálása**

A gyakran használt nyomtatási profilját rögzítheti a **Gyorsbeállítás (Quick Setup)** lap **Gyakran használt beállítások (Commonly Used Settings)** listájában. A felesleges profilok bármikor törölhetők.

Nyomtatási profil regisztrálásának folyamata a következő:

### **Nyomtatási profil regisztrálása**

- **1.** Nyissa meg a [nyomtatóillesztő beállító ablakát.](#page-348-0)
- **2.** Állítsa be a szükséges elemeket.

A **Gyorsbeállítás (Quick Setup)** lap **Gyakran használt beállítások (Commonly Used Settings)** listáján igény szerint válassza ki a használni kívánt nyomtatási profilt, és módosítsa a beállításokat a **További funkciók (Additional Features)** listájánál.

A szükséges elemeket regisztrálhatja a **Fő (Main)** és az **Oldalbeállítás (Page Setup)** füleken is.

**3.** Kattintson a **Mentés... (Save...)** gombra.

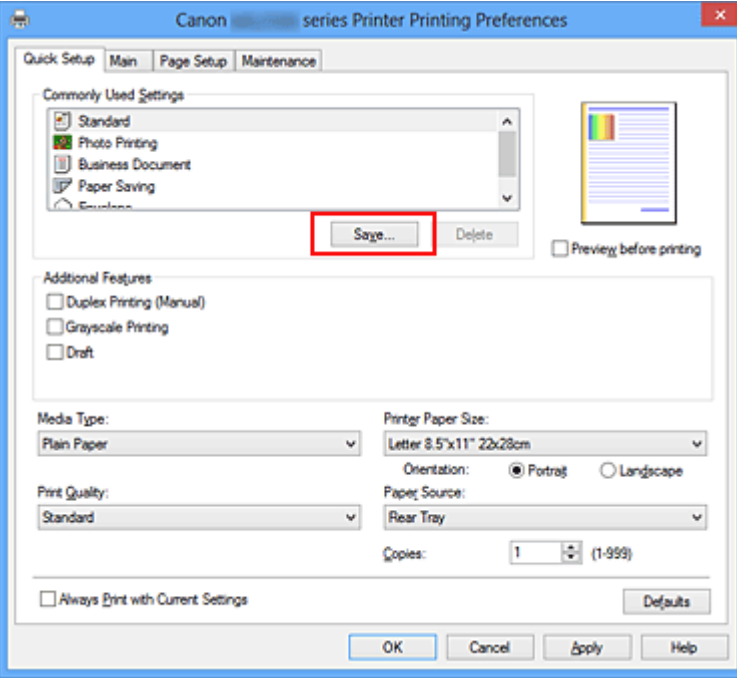

Megnyílik a **Gyakran használt beállítások mentése (Save Commonly Used Settings)** párbeszédpanel.

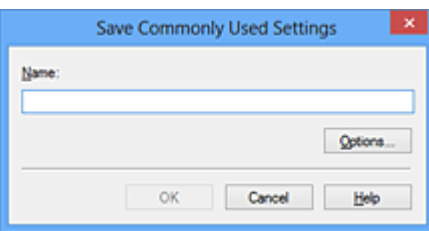

**4.** Mentse a beállításokat.

Írjon be egy nevet a **Név (Name)** mezőbe. Szükség esetén kattintson a **Beállítások... (Options...)** lehetőségre, adja meg a beállításokat, majd kattintson az **OK** gombra.

A **Gyakran használt beállítások mentése (Save Commonly Used Settings)** párbeszédpanelen kattintson az **OK** gombra a nyomtatási beállítások mentéséhez és a **Gyorsbeállítás (Quick Setup)** lapra való visszatéréshez.

**Gyakran használt beállítások (Commonly Used Settings)** párbeszédpanelen megjelenik a név és az ikon.

### **Fontos**

 Az egyes lapokhoz megadott lapméret, tájolás és példányszám mentéséhez kattintson a **Beállítások... (Options...)** gombra, és jelölje be az egyes jelölőnégyzeteket.

### **Megjegyzés**

 Ha újratelepíti vagy frissíti az illesztőt, a mentett nyomtatási beállítások nem őrződnek meg a **Gyakran használt beállítások (Commonly Used Settings)** listán. A regisztrált nyomtatási beállításokat nem lehet menteni, illetve megőrizni. Profil törlésekor a nyomtatási beállításokat újból meg kell adni.

### **Feleslegessé vált nyomtatási profil törlése**

**1.** Válassza ki a törölni kívánt nyomtatási profilt.

Válassza ki a törölni kívánt nyomtatási profilt a **Gyorsbeállítás (Quick Setup)** lap **Gyakran használt beállítások (Commonly Used Settings)** listájából.

**2.** Törölje a nyomtatási profilt.

Kattintson a **Törlés (Delete)** gombra. Ha megjelenik a megerősítő üzenet, kattintson az **OK** gombra.

A kiválasztott nyomtatási profilt törli a program a **Gyakran használt beállítások (Commonly Used Settings)** listájából.

### **Megjegyzés**

A kezdeti beállításoknál regisztrált nyomtatási profilok nem törölhetők.

# **A használni kívánt tintapatron kiválasztása**

Ezzel a lehetőséggel megadhatja a behelyezett FINE patronok közül az adott célnak leginkább megfelelőt.

Ha valamelyik FINE patron kiürül, és nincs módja arra, hogy azonnal kicserélje egy új patronra, egy nem üres FINE patron megadásával folytathatja a nyomtatást.

A FINE patron megadása az alábbiak szerint történik:

# **Tintapatron beállításai (Ink Cartridge Settings)**

- **1.** Nyissa meg a [nyomtatóillesztő beállító ablakát.](#page-348-0)
- **2.** Kattintson a **Karbantartás (Maintenance)** lapon a **Tintapatron beállításai (Ink Cartridge Settings)** gombra.

Megjelenik a **Tintapatron beállításai (Ink Cartridge Settings)** párbeszédpanel.

**3.** Válassza ki a használni kívánt FINE patront.

Válassza ki a nyomtatáshoz használni kívánt FINE patront, és kattintson az **OK** gombra.

A következő nyomtatástól a megadott FINE patron lesz használatban.

### **Fontos**

- Ha a **Hordozótípus (Media Type)** beállítása nem **Normál papír (Plain Paper)** vagy **Boríték (Envelope)** a **Fő (Main)** lapon, akkor a **Csak fekete (Black Only)** le van tiltva, mivel a készülék a dokumentumok nyomtatásához a színes FINE patront használja.
- Ne vegye ki a nem használt FINE patront. A készülék nem tud nyomtatni, ha ki van véve valamelyik FINE patron.

# **A készülék ki-/bekapcsolásának kezelése**

Ezzel a lehetőséggel a készülék tápellátását a nyomtatóillesztő segítségével tudja kezelni.

A készülék tápellátásának kezelése a következőképpen használható:

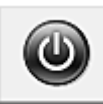

# **Kikapcsolás (Power Off)**

A **Kikapcsolás (Power Off)** funkcióval kikapcsolhatja a készüléket. Ha ezt a funkciót használja, nem tudja majd bekapcsolni a készüléket a nyomtatóillesztőből.

- **1.** Nyissa meg a [nyomtatóillesztő beállító ablakát.](#page-348-0)
- **2.** Végezze el a kikapcsolást.

A **Karbantartás (Maintenance)** lapon kattintson a **Kikapcsolás (Power Off)** elemre. Ha megjelenik a megerősítő üzenet, kattintson az **OK** gombra.

A készülék kikapcsol, és ismét megjelenik a **Karbantartás (Maintenance)** lap.

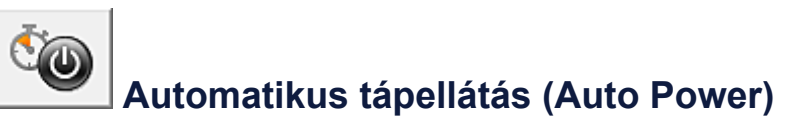

Az **Automatikus tápellátás (Auto Power)** beállítás lehetővé teszi az **Auto. be (Auto Power On)** és az **Auto. ki (Auto Power Off)** funkció megadását.

Az **Auto. be (Auto Power On)** funkció automatikusan bekapcsolja a készüléket, ha az adatokat fogad.

Az **Auto. ki (Auto Power Off)** funkció automatikusan kikapcsolja a készüléket, ha nem érkeznek műveletek a nyomtató-illesztőből vagy a készüléktől a megadott időn belül.

- **1.** Nyissa meg a [nyomtatóillesztő beállító ablakát.](#page-348-0)
- **2.** Ellenőrizze, hogy a készülék be van-e kapcsolva, majd kattintson a **Karbantartás (Maintenance)** lap **Automatikus tápellátás (Auto Power)** elemére.

Megjelenik az **Automatikus KI/BE kapcsolás beállítások (Auto Power Settings)** párbeszédpanel.

### **Megjegyzés**

 Ha a készülék ki van kapcsolva, vagy ha a kommunikáció a készülék és a számítógép között le van tiltva, akkor egy hibaüzenet jelenhet meg, mivel a

számítógép nem tud adatot gyűjteni a készülék állapotáról. Ha ez történik, akkor a számítógépen tárolt legfrissebb beállítások megjelenítéséhez kattintson az **OK** gombra.

**3.** Ha szükséges, állítsa be a következőket:

#### **Auto. be (Auto Power On)**

Ha az **Engedélyezve (Enable)** lehetőséget választja a listáról, akkor a készülék be fog kapcsolni, ha nyomtatási adatokat fogad.

### **Auto. ki (Auto Power Off)**

Állítsa be az időt a listáról. Ha eltelik ez az idő, és nem érkeznek műveletek a nyomtató-illesztőből vagy a készüléktől, akkor a készülék automatikusan kikapcsol.

**4.** Érvényesítse a beállításokat.

Kattintson az **OK** gombra. Ha megjelenik a megerősítő üzenet, kattintson az **OK** gombra.

A **Karbantartás (Maintenance)** lap ismét megjelenik.

Az automatikus be-/kikapcsolás ezentúl engedélyezve lesz. Ha le szeretné tiltani ezt a funkciót, ugyanazt az eljárást követve válassza a **Letiltva (Disable)** lehetőséget.

### **Megjegyzés**

 Ha a készülék ki van kapcsolva, akkor az állapotfigyelő üzenete az **Auto. be (Auto Power On)** beállítástól függ.

Ha az Engedélyezve (Enable) beállítás van megadva, akkor "A nyomtató készenlétben" üzenet jelenik meg. Ha a **Letiltva (Disable)** beállítás van megadva, akkor "A nyomtató kapcsolaton kívül" üzenet jelenik meg.

# **A készülék zajainak csökkentése**

A csendes működés funkciójának segítségével csökkentheti a készülék működési zaját. Akkor válassza ezt a beállítást, ha csökkenteni szeretné a nyomtató működési zaját éjszaka vagy más körülmények között.

Ez a funkció csökkentheti a nyomtatási sebességet.

A csendes mód a következőképpen használható:

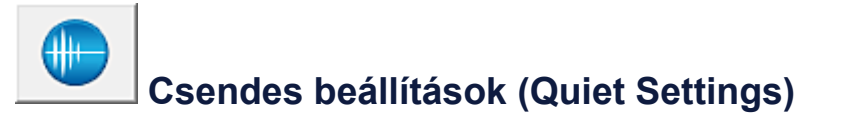

- **1.** Nyissa meg a [nyomtatóillesztő beállító ablakát.](#page-348-0)
- **2.** Kattintson a **Csendes beállítások (Quiet Settings)** elemre a **Karbantartás (Maintenance)** lapon.

Megjelenik a **Csendes beállítások (Quiet Settings)** párbeszédpanel.

### **Megjegyzés**

- Ha a készülék ki van kapcsolva, vagy ha a kommunikáció a készülék és a számítógép között le van tiltva, akkor egy hibaüzenet jelenhet meg, mivel a számítógép nem tud adatot gyűjteni a készülék állapotáról.
- **3.** A csendes mód beállítása.

Ha szükséges, állítsa be a következők egyikét:

#### **Csendes mód kikapcsolása (Do not use quiet mode)**

Akkor válassza ezt a beállítást, ha a normál működési hangerővel szeretné használni a készüléket.

#### **Csendes mód mindig (Always use quiet mode)**

Akkor válassza ezt a beállítást, ha csökkenteni szeretné a készülék működési zaját.

#### **Csendes mód adott időben (Use quiet mode during specified hours)**

Akkor válassza ezt a beállítást, ha meghatározott időszakban szeretné csökkenteni a készülék működési zaját.

Adja meg a **Kezdés (Start time)** és a **Vége (End time)** beállításokat a csendes mód aktiválásához. Ha ezek azonos értékűek, akkor a csendes mód nem kapcsol be.

### **Fontos**

 A csendes módot beállíthatja a készülék kezelőpaneljén, a nyomtatóillesztőben vagy a ScanGear szoftverben (a lapolvasó illesztőprogramban). Függetlenül attól, hogy hogyan állítja be a csendes módot, a mód beállításai akkor lépnek érvénybe, amikor műveletet végez a készülék kezelőpaneljén, illetve a számítógépről nyomtat vagy beolvas.

 Ha megad egy időpontot a **Csendes mód adott időben (Use quiet mode during specified hours)** beállításnál, akkor a csendes mód nem fog vonatkozni a készülékről közvetlenül végzett műveletekre (másolás, közvetlen nyomtatás stb.)

**4.** Érvényesítse a beállításokat.

Győződjön meg róla, hogy a készülék be van kapcsolva, majd kattintson az **OK** gombra.

Ha megjelenik a megerősítő üzenet, kattintson az **OK** gombra.

Ezután a beállítások engedélyezve lesznek.

### **Megjegyzés**

A nyomtatási minőség beállításától függően a csendes mód hatása kisebb is lehet.

# **A készülék működési módjának megváltoztatása**

Ezzel a funkcióval a készülék működésének igen sok módja közül választhat igény szerint.

Az **Egyéni beállítások (Custom Settings)** a következő módon adhatók meg:

# **Egyéni beállítások (Custom Settings)**

- **1.** Nyissa meg a [nyomtatóillesztő beállító ablakát.](#page-348-0)
- **2.** Ellenőrizze, hogy a készülék be van-e kapcsolva, majd kattintson a **Karbantartás (Maintenance)** lap **Egyéni beállítások (Custom Settings)** elemére.

Megjelenik az **Egyéni beállítások (Custom Settings)** párbeszédpanel.

### **Megjegyzés**

 Ha a készülék ki van kapcsolva, vagy ha a kommunikáció a készülék és a számítógép között le van tiltva, akkor egy hibaüzenet jelenhet meg, mivel a számítógép nem tud adatot gyűjteni a készülék állapotáról. Ha ez történik, akkor a számítógépen tárolt legfrissebb beállítások megjelenítéséhez kattintson az **OK** gombra.

**3.** Ha szükséges, állítsa be a következőket:

### **Fejek igazítása manuálisan (Align heads manually)** Általában a **Karbantartás (Maintenance)** lap **Nyomtatófej-igazítás (Print Head Alignment)** funkciója automatikus fejigazításra van beállítva, de ezt módosítani lehet kézi fejigazításra.

Ha a nyomtatási minőség még az automatikus fejigazítás végrehajtása után sem kielégítő, [hajtson végre kézi fejigazítást](#page-89-0).

A kézi fejigazításhoz jelölje be ezt a négyzetet. Törölje a jelölőnégyzet bejelölését az automatikus fejigazításhoz.

### **Elforgatás 90 fokkal balra, ha a tájolás [Fekvő] (Rotate 90 degrees left when orientation is [Landscape])**

A **Fekvő (Landscape)** nyomtatási irány megváltoztatható az **Oldalbeállítás (Page Setup)** lapon a **Tájolás (Orientation)** beállításánál.

A nyomtatott adatok 90 fokkal balra történő elforgatásához válassza ezt az elemet. A nyomtatott adatok 90 fokkal jobbra történő elforgatásához törölje ezt az elemet.

### **Fontos**

 Ne változtassa meg ezt a beállítást, ha a nyomtatási feladat a várakozó listában jelenik meg. Ez esetben egyes karakterek kimaradhatnak, illetve az elrendezés károsodhat.

### **Tintaszáradási idő (Ink Drying Wait Time)**

Beállíthatja annak az időnek a hosszát, amennyit a készülék várakozik a következő oldal nyomtatásáig. A csúszka jobbra húzásával növekszik, balra húzásával csökken a szünet hossza.

Ha az éppen nyomtatott oldalt a következő oldal megszáradása előtt készítette, s az emiatt foltos lett, növelje meg a tintaszáradási időt.

A tintaszáradási idő csökkentése meggyorsítja a nyomtatást.

**4.** Érvényesítse a beállításokat.

Kattintson az **OK** gombra, majd a megerősítő üzenet megjelenésekor kattintson az **OK** gombra.

Ezt követően a készülék a módosított beállításoknak megfelelően fog működni.

# **A készülék beállításainak megváltoztatása a kezelőpanel használatával**

- [A Csendes beállítás](#page-119-0)
- [A készülék automatikus be-/kikapcsolása](#page-120-0)

# <span id="page-119-0"></span>**A Csendes beállítás**

A funkció segítségével csökkentheti a készülék működtetése közben fellépő zajszintet, például éjszaka történő nyomtatáskor.

A beállítás megadásához hajtsa végre az alábbi műveletet.

- 1. [Győződjön meg arról, hogy a készülék bekapcsolt állapotban van.](#page-35-0)
- 2. Nyomja meg és tartsa lenyomva a **Stop** gombot, amíg a **Riasztás (Alarm)** jelzőfény 9-szer nem villan.
- 3. Engedje fel az **Stop** gombot.
- 4. Nyomja meg a **Színes (Color)** gombot.

A funkció letiltásához a 4. lépésben nyomja meg a **Fekete (Black)** gombot.

#### **Fontos**

• A működési sebesség csendes üzemmódban alacsonyabb lehet.

#### **Megjegyzés**

• A csendes módot beállíthatja a készülék kezelőpaneljén, a nyomtatóillesztőben vagy a ScanGear szoftverben (a lapolvasó illesztőprogramban). Függetlenül attól, hogy hogyan állítja be a csendes módot, a mód beállításai akkor lépnek érvénybe, amikor műveletet végez a készülék kezelőpaneljén, illetve a számítógépről nyomtat vagy beolvas.

## <span id="page-120-0"></span>**A készülék automatikus be-/kikapcsolása**

Beállíthatja, hogy a készülék a környezet védelme érdekében automatikusan be- vagy kikapcsolódjon.

- A készülék automatikus bekapcsolása
- A készülék automatikus kikapcsolása

#### **A készülék automatikus bekapcsolása**

Beállíthatja, hogy a készülék automatikusan bekapcsolódjon, amikor Ön nyomtatási vagy lapolvasási műveletet indít el a számítógépről.

- 1. [Győződjön meg arról, hogy a készülék bekapcsolt állapotban van.](#page-35-0)
- 2. Nyomja meg és tartsa lenyomva a **Stop** gombot, amíg a **Riasztás (Alarm)** jelzőfény 14 szer nem villan.
- 3. Engedje fel az **Stop** gombot.
- 4. Nyomja meg a **Színes (Color)** gombot.

A funkció letiltásához a 4. lépésben nyomja meg a **Fekete (Black)** gombot.

#### **Megjegyzés**

• Kiválaszthatja, hogy a készüléket a készülék kezelőpaneljéről, a nyomtató-illesztőprogramból vagy a ScanGear szoftverből (lapolvasó-illesztőprogramból) kívánja-e automatikusan bekapcsolni. Függetlenül attól, hogy hogyan állítja be a csendes módot, a mód beállításai akkor lépnek érvénybe, amikor Ön nyomtatási vagy beolvasási műveletet indít el a számítógépről.

#### **A készülék automatikus kikapcsolása**

Engedélyezheti a készülék automatikus kikapcsolását, ha meghatározott ideig nem történik művelet vagy nem érkezik nyomtatási feladat a készülékre.

- 1. [Győződjön meg arról, hogy a készülék bekapcsolt állapotban van.](#page-35-0)
- 2. Nyomja meg és tartsa lenyomva a **Stop** gombot, amíg a **Riasztás (Alarm)** jelzőfény 13 szor nem villan.
- 3. Engedje fel az **Stop** gombot.
- 4. Nyomja meg a **Színes (Color)** gombot.

A funkció letiltásához a 4. lépésben nyomja meg a **Fekete (Black)** gombot.

#### **Megjegyzés**

• Kiválaszthatja, hogy a készüléket a készülék kezelőpaneljéről, a nyomtató-illesztőprogramból vagy a ScanGear szoftverből (lapolvasó-illesztőprogramból) kívánja-e automatikusan

# **Hogyan érhető el az optimális nyomtatási minőség?**

- [Hasznos információk a tintáról](#page-123-0)
- [A sikeres nyomtatás alapjai](#page-124-0)
- [Ne felejtse el megadni a papírbeállításokat a papír betöltése után](#page-125-0)
- [Nyomtatási feladat megszakítása](#page-126-0)
- [A kinyomtatott képek tárolása](#page-127-0)
- [A készülék kezelésével kapcsolatos előírások](#page-128-0)
- [A folyamatos jó nyomtatási minőség záloga](#page-129-0)
- [A készülék biztonságos szállításával kapcsolatos előírások](#page-130-0)

# <span id="page-123-0"></span>**Hasznos információk a tintáról**

# **Mire használható a tinta a nyomtatáson kívül?**

A tinta a nyomtatáson kívül másra is szolgál. A tintát nem csak a nyomtatáshoz használja a készülék, hanem a legjobb nyomtatási minőség érdekében végzett nyomtatófej-tisztítás során is.

A készülék rendelkezik egy olyan funkcióval, hogy automatikusan megtisztítja a tintát kiengedő fúvókákat, hogy megelőzze eltömődésüket. A tisztítási folyamat során a nyomtató tintát pumpál ki a fúvókákon. A fúvókák tisztításához csupán kevés tinta szükséges.

# **A fekete-fehér nyomtatás használ színes tintát?**

Fekete-fehér nyomtatás esetén a nyomtatópapír típusától és a nyomtatóillesztő-program beállításaitól függően előfordulhat, hogy a készülék nem fekete tintát használ. Így aztán akkor is fogy a színes tintából, ha fekete-fehérben nyomtat.

# <span id="page-124-0"></span>**A sikeres nyomtatás alapjai**

# **Nyomtatás előtt ellenőrizze a készülék állapotát!**

### Rendben van a nyomtatófej?

Ha a nyomtatófej fúvókái eltömődnek, a nyomat halvány lesz, és ezzel papírt pazarol. A nyomtatófej ellenőrzéséhez nyomtassa ki a fúvóka-ellenőrző mintát. [A karbantartás folyamata](#page-73-0)

### Tintával szennyezett a készülék belseje?

Nagy mennyiségű nyomtatás után azok a részek, amelyeken a papír keresztülhalad, tintával szennyeződhetnek. Tisztítsa meg a készülék belsejét az Alsó tálca tisztítása funkcióval.

[A készülék belsejének tisztítása \(Alsó tálca tisztítása\)](#page-102-0)

# **Ellenőrizze, hogy hogyan kell megfelelően betölteni a papírt!**

A megfelelő irányban tette be a papírt?

Ha a hátsó tálcába szeretne papírt tölteni, úgy tegye be a papírt, hogy az a NYOMTATÁSI OLDALÁVAL ÖN FELÉ nézzen.

[Papír betöltése](#page-41-0)

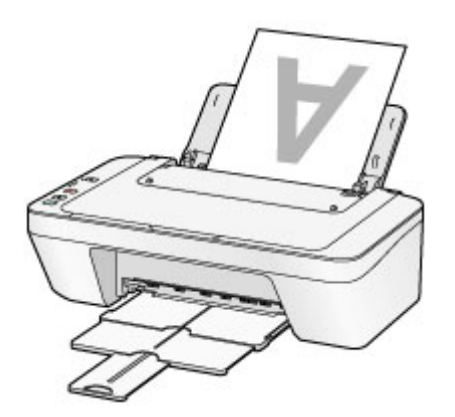

A papír nem hajlott meg?

A meghajlott papír elakadást okoz. Lapítsa ki a meghajlott papírt, majd ismét tegye be. [A papír maszatos/A nyomtatási felület karcos](#page-155-0) > "Miután kisimította, töltse be a papírt".

# <span id="page-125-0"></span>**Ne felejtse el megadni a papírbeállításokat a papír betöltése után**

Ha a hordozótípus beállítása nem egyezik meg a betöltött papír típusával, lehet, hogy a nyomtatás eredménye nem lesz kielégítő. A papír betöltése után ne felejtse el kiválasztani a betöltött papírnak megfelelő hordozótípust.

[Nem kielégítő a nyomtatás eredménye](#page-145-0)

Különböző papírtípusok léteznek: speciális bevonatú papírok, amelyek optimálisak fényképek nyomtatásához, illetve dokumentumok nyomtatására alkalmas papírok. Minden hordozótípushoz különféle előre megadott beállítások tartoznak, például a tintahasználattal, a tinta kibocsátásával, a fúvókáktól való távolsággal stb. kapcsolatban, hogy optimális minőségben tudjon nyomtatni az adott típusú papírra.

Ez lehetővé teszi, hogy a betöltött hordozótípusnak legjobban megfelelő beállítások mellett lehessen nyomtatni mindössze az adott hordozótípus kiválasztásával.

# <span id="page-126-0"></span>**Nyomtatási feladat megszakítása**

# **Soha ne a BE (ON) gombot nyomja meg!**

Ha nyomtatás közben nyomja meg a **BE (ON)** gombot, a számítógépből küldött nyomtatási adat megmarad a készülékben, és lehetséges, hogy nem fogja tudni folytatni a nyomtatást. Ha meg szeretné szakítani a nyomtatást, nyomja meg a **Stop** gombot.

# <span id="page-127-0"></span>**A kinyomtatott képek tárolása**

A kinyomtatott képeket tárolja albumokban, átlátszó fényképtasakokban vagy üvegkeretekben, hogy megóvja őket a levegő hatásaitól.

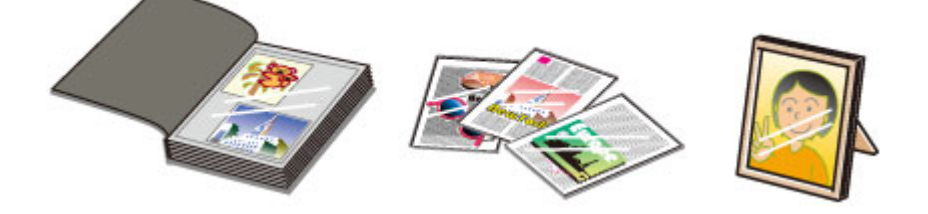

### **Megjegyzés**

 A kinyomtatott képeknek a megfelelő száradási idő eltelte előtti tárolóba helyezése elmosódáshoz vagy elszíneződéshez vezethet.

# <span id="page-128-0"></span>**A készülék kezelésével kapcsolatos előírások**

# **Ne helyezzen tárgyakat a dokumentumfedélre!**

Ne helyezzen tárgyakat a dokumentumfedélre. A tárgyak beeshetnek a hátsó tálcába a dokumentumfedél felnyitása során, és ez a készülék hibás működéséhez vezethet. A készüléket úgy helyezze el, hogy ne eshessen rá semmi.

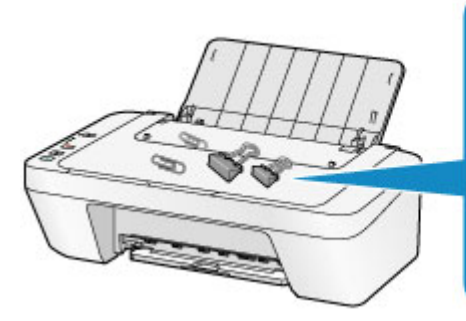

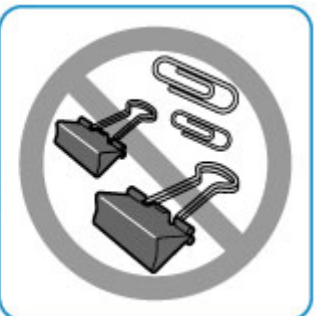

# <span id="page-129-0"></span>**A folyamatos jó nyomtatási minőség záloga**

A legjobb minőségben történő nyomtatás kulcsa az, hogy ne hagyja, hogy a nyomtatófej beszáradjon, vagy eltömítődjön. A legjobb nyomtatási minőség érdekében mindig tartsa be az alábbi szabályokat.

# **Soha ne húzza ki a tápkábelt a készülék teljes kikapcsolódásáig!**

Ha a kikapcsoláshoz megnyomja a **BE (ON)** gombot, a készülék automatikusan védősapkát helyez a nyomtatófejre (fúvókákra), hogy kiszáradásukat megakadályozza. Ha a tápkábelt még azelőtt húzza ki a hálózati aljzatból, hogy kikapcsolná a tápellátást (miközben világít vagy villog a **BE (ON)** jelzőfény), a lezárás nem történik meg megfelelő módon, és így a nyomtatófej beszárad vagy eltömődik.

Mielőtt kihúzná a tápkábelt, győződjön meg arról, hogy a **BE (ON)** jelzőfény nem világít. **→ [Tájékoztatás a tápkábel kihúzásához](#page-39-0)** 

### **Időről időre nyomtasson valamit!**

Ahogyan a filctoll is beszárad és használhatatlanná válik, ha sokáig nem használják, még ha rajta is van a kupakja, a nyomtatófej is beszáradhat és eltömődhet, ha sokáig nem használja a készüléket.

Azt javasoljuk, hogy legalább havonta egyszer használja a készüléket.

### **Megjegyzés**

 A papír típusától függően a tinta elmosódhat, ha a nyomtatott részeket szövegkiemelővel kihúzza, illetve ha víz vagy izzadság kerül a nyomtatott részekre.

# <span id="page-130-0"></span>**A készülék biztonságos szállításával kapcsolatos előírások**

Amikor szállítja a készüléket, ügyeljen a következők betartására.

### **Example 5 Fontos**

### **A készülék elküldése javításra**

- Csomagolja a készüléket egy erős dobozba úgy, hogy a nyomtató alsó fele nézzen lefelé; gondoskodjon a biztonságos szállításhoz szükséges elegendő védőanyagról.
- Hagyja a FINE patront a készülékben, és kapcsolja ki a készüléket a **BE (ON)** gombbal. Ez esetben a készülék automatikusan védősapkát helyez a nyomtatófejre, hogy megakadályozza a kiszáradását.
- Miután becsomagolta a készüléket, ne döntse meg a dobozt, és ne fordítsa se az oldalára, se fejjel lefelé. Ellenkező esetben a tinta szállítás közben kifolyhat, és ez a készülék károsodását okozhatja.
- Ha egy szállítócég végzi a készülék szállítását, jelölje meg a nyomtató dobozát "EZ A FELSŐ OLDAL" felirattal, hogy mindig a készülék alsó fele nézzen lefelé. Helyezze el a "TÖRÉKENY" vagy az "ÓVATOSAN KEZELENDŐ" feliratot is.

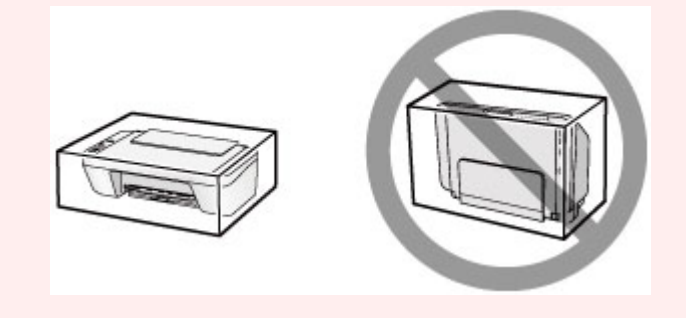

- **1.** Kapcsolja ki a készüléket.
- **2.** Ellenőrizze, hogy kialszik-e a **BE (ON)** jelzőfény, majd húzza ki a készüléket a hálózati csatlakozóaljzatból.
- [Tájékoztatás a tápkábel kihúzásához](#page-39-0)
- **Example 5 Fontos**
- Addig ne húzza ki a készülék tápkábelét, amíg a **BE (ON)** jelzőfény világít vagy villog, mert ez a készülék hibás működését vagy károsodását okozhatja, és használhatatlanná teheti a készüléket.
- **3.** Csukja össze a papírgyűjtő tálcát és a papírgyűjtő tálca hosszabbítóját, majd csukja be a papírtámaszt.
- **4.** Húzza ki a nyomtatókábelt a számítógépből és a készülékből, majd húzza ki a készülékből a hálózati tápkábelt is.
- **5.** Ragasztószalag használatával rögzítse a készülék összes fedelét, hogy szállítás közben ki ne nyíljanak. Ezután helyezze a készüléket műanyag zsákba.
- **6.** A készülék becsomagolásakor helyezzen ütődéstől védő anyagokat a dobozba a készülék széleihez.

# **A termék használatának, valamint a képek felhasználásának jogi korlátozása**

A következő dokumentumok másolása, beolvasása, nyomtatása, illetve sokszorosítása törvénybe ütközhet.

A mellékelt lista nem teljes. Ha kétség merül fel, kérjen tájékoztatást az Ön országában illetékes jogi képviselőtől.

- Papírpénz
- Pénzesutalványok
- Letétnyugták
- Postai bélyegek (érvényesített vagy érvényesítetlen)
- Azonosító jelvények vagy rangjelzések
- Katonai szolgálatra vonatkozó okmányok vagy behívók
- Kormányhivatalok által kiállított csekkek vagy utalványok
- Gépjármű-engedélyek és jogcímigazolások
- **Utazási csekkek**
- Élelmiszerjegyek
- Útlevelek
- Bevándorlási dokumentumok
- Belföldi illetékbélyegek (érvényesített vagy érvényesítetlen)
- Kötvények vagy egyéb adósságlevelek
- Részvényigazolások
- Szerzői jogvédelem alatt álló munkák/művek a szerzői jog tulajdonosának engedélye nélkül

# **Műszaki adatok**

# **Általános műszaki adatok**

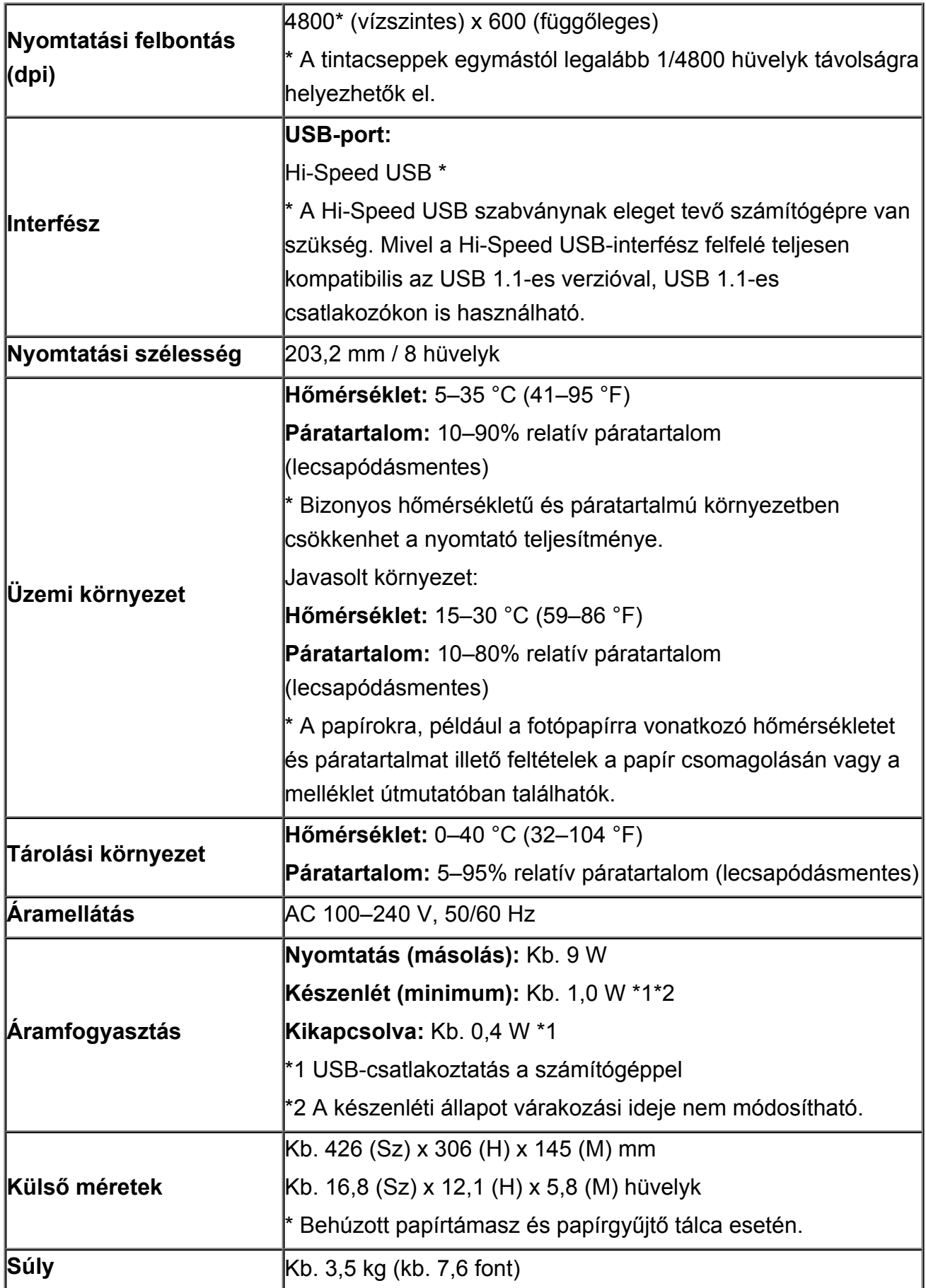

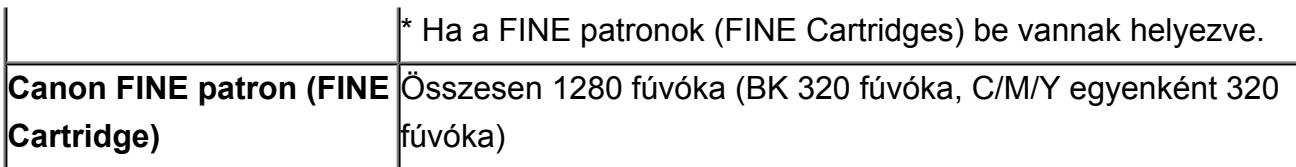

# **A másolásra vonatkozó műszaki adatok**

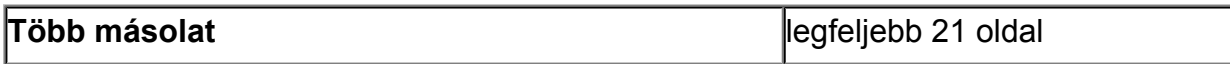

# **A beolvasásra vonatkozó műszaki adatok**

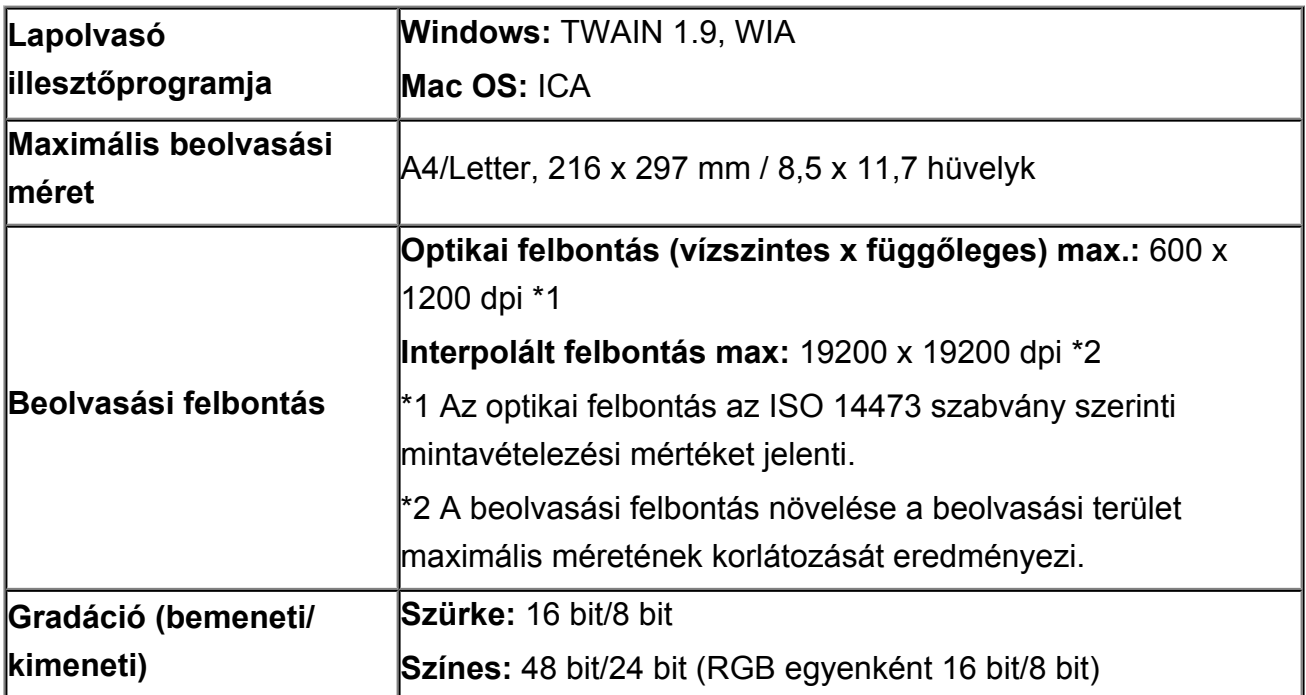

# **Minimális rendszerkövetelmények**

Alkalmazkodva az itt megadott feltételeknél magasabb szintű operációsrendszerkövetelményekhez.

# **Windows**

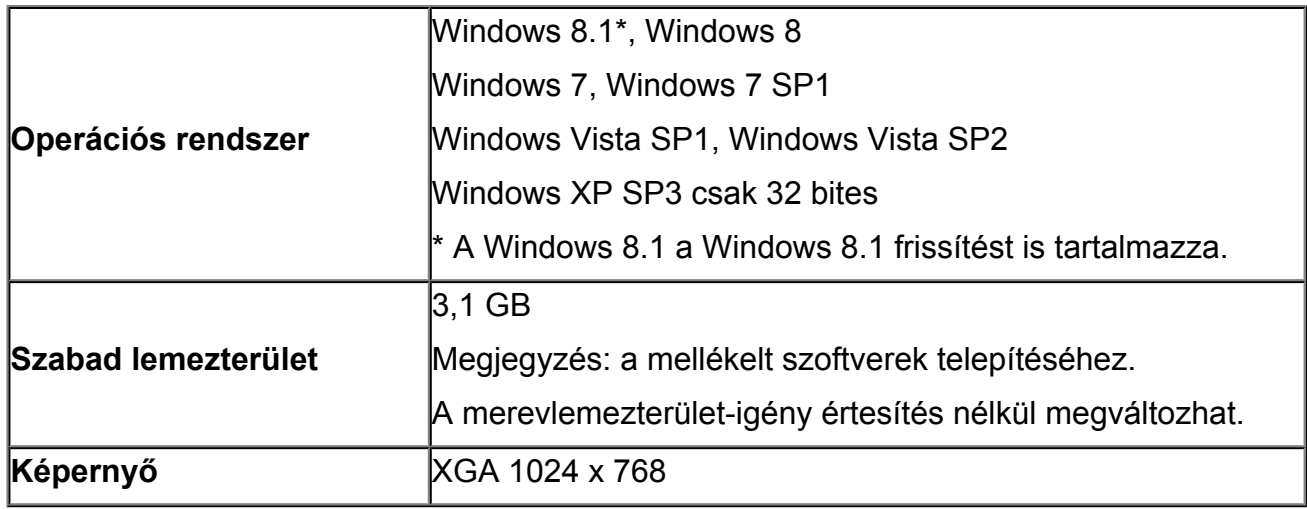

### **Mac OS**

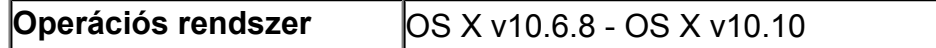

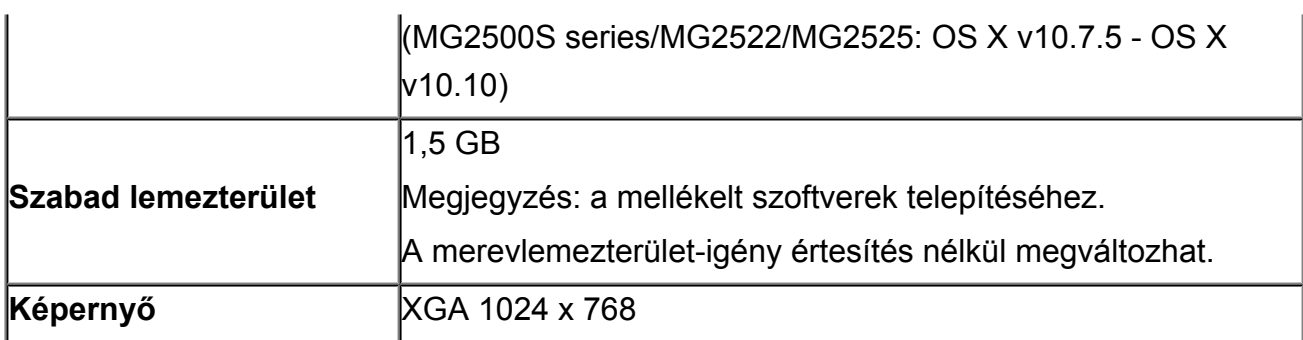

### **Más támogatott operációs rendszer**

Egyes funkciók esetleg nem állnak rendelkezésre minden operációs rendszer használata esetén. A Windows RT operációs rendszerrel való használattal kapcsolatban a Canon webhelyén tájékozódhat.

- Az Easy-WebPrint EX és a teljes *Online kézikönyv* használatához internetkapcsolat szükséges.
- Windows: a megfelelő működés csak előre telepített Windows 8.1, Windows 8, Windows 7, Windows Vista vagy Windows XP operációs rendszer használata esetén garantálható.
- Windows: A szoftver telepítése során CD-ROM meghajtó vagy internetkapcsolat szükséges.
- Windows: Az Easy-WebPrint EX telepítéséhez Internet Explorer 8, 9, 10 vagy 11 szükséges.
- Windows: Egyes funkciók nem állnak rendelkezésre a Windows Media Center használata esetén.
- Windows: A .NET Framework 4 vagy 4.5 telepítése szükséges a Windows szoftverek használatához.
- Windows: Windows XP rendszerben a nyomtatáshoz az XPS Essentials Pack telepítése szükséges.
- Windows: A TWAIN illesztőprogram (ScanGear) a TWAIN 1.9 specifikációnak megfelelő és használatához szükség van az operációs rendszerre telepített Data Source Manager alkalmazásra.
- Mac OS: Mac OS használata esetén a szoftver telepítése során internetkapcsolatra van szükség.

Az ebben az útmutatóban található információk értesítés nélkül megváltozhatnak.

### **Hibaelhárítás**

- **[A készüléket nem lehet bekapcsolni](#page-185-0)**
- [A nyomtatás nem indul el](#page-138-0)
- [Nem megfelelően működik a lapadagolás/"Nincs papír" hiba lép fel](#page-141-0)
- **[Nem kielégítő a nyomtatás eredménye](#page-145-0)**
- [A készülék nem adagol festéket](#page-161-0)
- [Papírelakadás](#page-140-0)
- $\rightarrow$  **[Hiba esetén](#page-195-0)**

### **A keresés mindenhol funkció**

- [Nyomtatási problémák](#page-137-0)
- [A nyomtatási minőséggel kapcsolatos problémák](#page-144-0)
- **►** [Problémák a letapogatással](#page-162-0)
- [A készülékkel kapcsolatos problémák](#page-184-0)
- **[Telepítési és letöltési problémák](#page-190-0)**
- [A megjelenő hibák és üzenetek](#page-194-0)
- **→** [Ha nem sikerül megoldani a problémát](#page-203-0)

# <span id="page-137-0"></span>**Nyomtatási problémák**

- [A nyomtatás nem indul el](#page-138-0)
- [Papírelakadás](#page-140-0)
- → [Nem megfelelően működik a lapadagolás/"Nincs papír" hiba lép fel](#page-141-0)
- [A másolás/nyomtatás leáll a feladat befejezése előtt](#page-143-0)

### <span id="page-138-0"></span>**A nyomtatás nem indul el**

1. ellenőrzés: Győződjön meg arról, hogy a tápkábel megfelelően van csatlakoztatva, majd a **BE (ON)** gomb megnyomásával kapcsolja be a készüléket.

Amíg a **BE (ON)** jelzőfény villog, a készülék felkészül a normál működésre. Várjon, amíg a **BE (ON)** jelzőfény abbahagyja a villogást, és folyamatosan világítani kezd.

#### **Megjegyzés**

• Nagy méretű adatok, például fényképek vagy képek nyomtatása esetén tovább tarthat a nyomtatás megkezdése. Amíg a **BE (ON)** jelzőfény villog, a számítógép adatokat dolgoz fel, és küld a készüléknek. Várja meg, míg elindul a nyomtatás.

2. ellenőrzés: Győződjön meg arról, hogy az USB-kábel megfelelően van csatlakoztatva a készülékhez és a számítógéphez.

Ha a készülék USB-kábellel van csatlakoztatva a számítógéphez, ellenőrizze a következőket:

- USB-hub vagy más továbbítóeszköz használata esetén távolítsa azt el, és csatlakoztassa a készüléket közvetlenül a számítógéphez, majd próbálja meg újra a nyomtatást. Ha a nyomtatás normál módon indul el, akkor a gond a továbbítóeszközzel lehet. Részletes tudnivalókért forduljon a továbbítóeszköz forgalmazójához.
- Az is előfordulhat, hogy az USB-kábel hibás. Cserélje ki az USB-kábelt, és próbálkozzon újból a nyomtatással.

3. ellenőrzés: Ha számítógépről nyomtat, és vannak fölösleges nyomtatási feladatok, törölje őket.

#### [Nem kívánt nyomtatási feladat törlése](#page-354-0)

4. ellenőrzés: Győződjön meg arról, hogy az Ön készülékének neve van kiválasztva a Nyomtatás párbeszédpanelen.

A készülék nem fog megfelelően nyomtatni, ha másik nyomtató illesztőprogramját használja.

Győződjön meg arról, hogy az Ön készülékének neve van kiválasztva a Nyomtatás párbeszédpanelen.

#### **Megjegyzés**

• A **Beállítás alapértelmezett nyomtatóként (Set as Default Printer)** lehetőség kiválasztásával a készüléket alapértelmezés szerint kijelölt nyomtatóként állíthatja be.

#### 5. ellenőrzés: Állítsa be megfelelően a nyomtató portját.

Győződjön meg arról, hogy a nyomtatóport megfelelően van beállítva.

- 1. Rendszergazdai jogokkal rendelkező fiókkal lépjen be.
- 2. Válassza az alábbi elemeket.
	- A Windows 8 rendszerben a **Beállítások (Settings)** csempén válassza a **Vezérlőpult (Control Panel)** lehetőséget, majd a **Tálca (Desktop)** > **Hardver és hang (Hardware and Sound)** > **Eszközök és nyomtatók (Devices and Printers)** elemet.
	- Windows 7 rendszeren válassza a **Start** menü **Eszközök és nyomtatók (Devices and Printers)** pontját.
- Windows Vista rendszer esetén válassza a **Start** menü > **Vezérlőpult (Control Panel)** > **Hardver és hang (Hardware and Sound)** > **Nyomtatók (Printers)** pontot.
- Windows XP rendszer esetén válassza a **Start** menü > **Vezérlőpult (Control Panel)** > **Nyomtatók és más hardverek (Printers and Other Hardware)** > **Nyomtatók és faxok (Printers and Faxes)** pontot.
- 3. Nyissa meg a készülék nyomtatóillesztőjének tulajdonságait tartalmazó párbeszédpanelt.
	- Windows 8 vagy Windows 7 rendszer esetén az egér jobb oldali gombjával kattintson a "Canon XXX Printer" ikonra (ahol "XXX" az adott készülék neve), majd válassza a **Nyomtató tulajdonságai (Printer properties)** parancsot.
	- Windows Vista vagy Windows XP rendszer esetében az egér jobb oldali gombjával kattintson a "Canon XXX Printer" ikonra (ahol az "XXX" a készülék neve), majd válassza a **Tulajdonságok (Properties)** parancsot.
- 4. A portbeállítások ellenőrzéséhez kattintson a **Portok (Ports)** fülre.

Győződjön meg arról, hogy a **Nyomtató (Printer)** oszlopban az "USBnnn" port (ahol "n" egy szám) és a "Canon XXX Printer" érték van kiválasztva a **Nyomtatás a következő port(ok)ra (Print to the following port(s))** lehetőségnél.

• Ha a beállítás helytelen:

Végezze el újra az MP Drivers program telepítését a Telepítő CD-ROM lemez segítségével, vagy telepítse a programot webhelyünkről.

• A nyomtatás annak ellenére nem indul el, hogy a készülék csatlakoztatva van a számítógéphez USBkábelen keresztül, és az "USBnnn" nevű port van kiválasztva:

A Windows 8 rendszerben a My Printer elindításához a **Start** képernyőn válassza a **My Printer** lehetőséget. Ha a **My Printer** lehetőség nem jelenik meg a **Start** képernyőn, akkor válassza a Keresés (Search) csempét, majd keressen rá a "My Printer" kulcsszóra.

Állítsa be a megfelelő nyomtatóportot a **Diagnose and Repair Printer** menüpontnál. A nyomtató megfelelő portjának kiválasztásához kövesse a képernyőn megjelenő utasításokat, majd válassza ki a készülék nevét.

A Windows 7, a Windows Vista vagy a Windows XP rendszerben kattintson a **Start** lehetőségre, válassza a **Minden pogram (All programs)**, **Canon Utilities**, **Canon My Printer**, **Canon My Printer** pontot, majd válassza a **Diagnose and Repair Printer** lehetőséget. A nyomtató megfelelő portjának kiválasztásához kövesse a képernyőn megjelenő utasításokat, majd válassza ki a készülék nevét.

Ha a probléma nem oldódik meg, végezze el újra az MP Drivers program telepítését a Telepítő CD-ROM lemez segítségével, vagy telepítse a programot webhelyünkről.

#### 6. ellenőrzés: Rendkívül nagy a nyomtatási adatok mérete?

Kattintson a **Nyomtatási beállítások (Print Options)** gombra a nyomtatóillesztő **Oldalbeállítás (Page Setup)** lapján. Ezt követően állítsa a megjelenő párbeszédpanelen **Be (On)** értékre a **Nyomtatási adatok elvesztésének megakadályozása (Prevention of Print Data Loss)** beállítást.

\* Ha a **Be (On)** érték van kiválasztva a **Nyomtatási adatok elvesztésének megakadályozása (Prevention of Print Data Loss)** beállításnál, a nyomat minősége csökkenhet.

7. ellenőrzés: Ha számítógépről nyomtat, indítsa újra a számítógépet.

### <span id="page-140-0"></span>**Papírelakadás**

Ha elakad a papír, a **Riasztás (Alarm)** jelzőfény narancssárgán villog, és automatikusan egy hibaüzenet jelenik meg a számítógép képernyőjén. Tegye meg az üzenetben leírtaknak megfelelő lépést.

A videó megtekintése

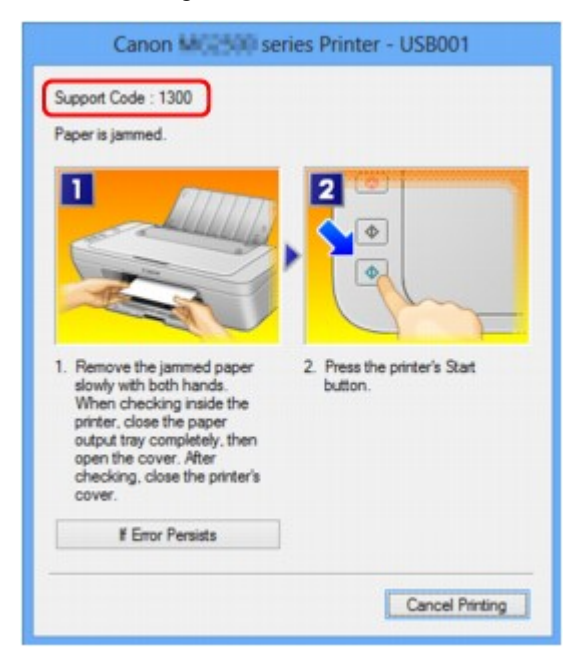

Az elakadt papír eltávolításának részleteiről lásd a [Támogatási kódok listája \(papírelakadás esetén\)](#page-205-0).

#### **Megjegyzés**

- A támogatási kódos hibákkal kapcsolatban elvégzendő műveleteket a számítógépen a támogatási kódra keresve jelenítheti meg.
	- [Kattintson ide a kereséshez](#page-14-0)

### <span id="page-141-0"></span>Nem megfelelően működik a lapadagolás/"Nincs papír" hiba lép fel

1. ellenőrzés: Győződjön meg arról, hogy van betöltve papír.

**→ [Papír betöltése](#page-41-0)** 

2. ellenőrzés: **Papírbetöltéskor feltétlenül ügyeljen a következők betartására.** 

- Ha két vagy több lapot tölt be, a betöltés előtt igazítsa össze a lapok szélét.
- Amikor két vagy több lapot tölt be, ügyeljen arra, hogy a papírköteg ne nyúljon túl a betöltési határjelen.

A papír típusától és a környezeti körülményektől (magas vagy alacsony hőmérséklet, illetve páratartalom) függően előfordulhat azonban, hogy teljes kapacitás mellett nem lehetséges megfelelő lapadagolás. Ilyen esetben az egyszerre betöltött papír mennyiségét csökkentse a határjel felénél kevesebbre.

- A lapot mindig álló tájolással töltse be, a nyomtatás tájolásától függetlenül.
- A papírt úgy tegye be, hogy az a nyomtatási oldalával FELFELÉ nézzen. A papírköteget igazítsa a hátsó tálca jobb oldalához, a papírvezetőt pedig úgy állítsa be, hogy éppen csak hozzáérjen a papírköteg bal széléhez.

**→ [Papír betöltése](#page-41-0)** 

3. ellenőrzés: Ellenőrizze, hogy nem túl vastag vagy nem hajlott-e a nyomtatáshoz használt papír.

[A nem használható hordozók](#page-51-0)

```
4. ellenőrzés: Borítékok betöltése során feltétlenül ügyeljen a következők betartására.
```
• Ha borítékokra nyomtat, tekintse meg a [Papír betöltése](#page-41-0) című részt, és készítse elő a borítékokat nyomtatás előtt.

Miután előkészítette a borítékokat, álló tájolással helyezze azokat a készülékbe. Ha a borítékok fekvő helyzetben kerülnek a nyomtatóba, adagolásuk nem lesz megfelelő.

5. ellenőrzés: Győződjön meg róla, hogy a hordozótípus és a papírméret beállítása a betöltött papírnak megfelelő.

6. ellenőrzés: Győződjön meg arról, hogy nincs-e a hátsó tálcában idegen tárgy.

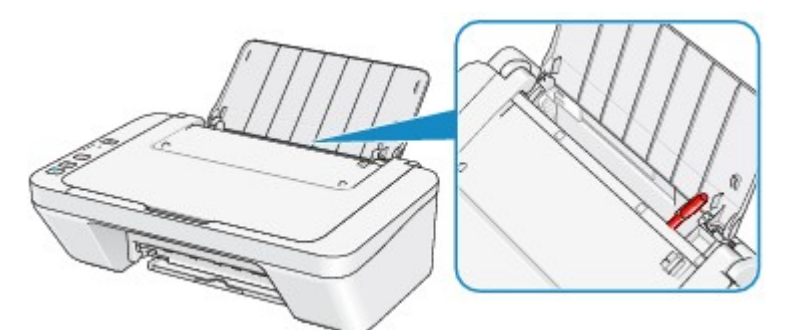

Ha elszakadt a papír a hátsó tálcában, a [Papírelakadás](#page-140-0) című részben olvashatja el, hogy lehet eltávolítani a papírt.

Ha idegen tárgy került a hátsó tálcába, kapcsolja ki a készüléket, húzza ki a tápkábelt, majd távolítsa el az idegen tárgyat.

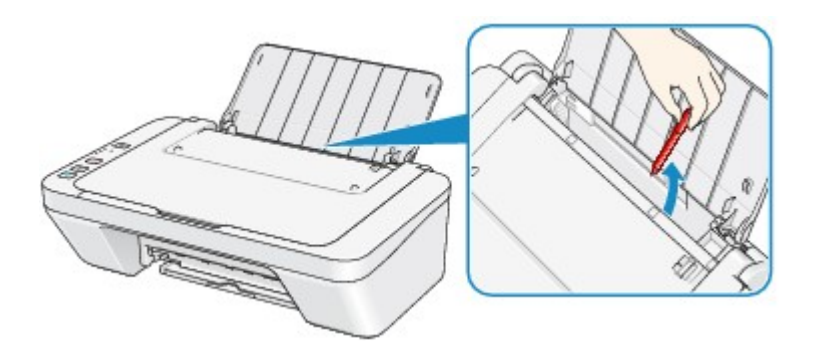

7. ellenőrzés: A laptovábbító görgő tisztítása.

[A laptovábbító görgő tisztítása](#page-100-0)

### **Megjegyzés**

• A laptovábbító görgő tisztítása a görgő kopásával jár, ezért ezt a műveletet csak indokolt esetben végezze el.

## <span id="page-143-0"></span>**A másolás/nyomtatás leáll a feladat befejezése előtt**

#### 1. ellenőrzés: Van betöltve papír?

Győződjön meg arról, hogy van betöltve papír.

Ha kifogyott, töltsön be papírt a készülékbe.

#### 2. ellenőrzés: Sok fényképet vagy ábrát tartalmazó dokumentumok nyomtatunk?

Nagy méretű adatok (például fényképek vagy ábrák) nyomtatásakor a készülék több időt igényel az adatok feldolgozásához, ezért ilyenkor úgy tűnhet, hogy a készülék nem működik.

Ha olyan dokumentumot nyomtat normál papír használatával, amelynek nyomtatása nagy mennyiségű tintát igényel, a készülék néha szünetet tart. Ilyenkor várjon, amíg a feldolgozás véget ér.

#### **Megjegyzés**

• Ha nagy nyomtatási területet tartalmazó dokumentumot nyomtat, illetve egy dokumentumot sok példányban nyomtat ki, a nyomtatás szünetelhet, amíg a tinta szárad.

#### 3. ellenőrzés: Nem nyomtat a készülék hosszabb ideje folyamatosan?

Ha a készülék hosszabb ideig megszakítás nélkül nyomtat, a nyomtatófej vagy a körülötte lévő egyéb részek túlmelegedhetnek. A készülék a nyomtatófej védelme érdekében egy időre leállhat két sor között, majd később folytatja a nyomtatást.

Ebben az esetben várjon egy kicsit. Ha a nyomtatás továbbra sem folytatódik, egy alkalmas pillanatban szakítsa meg a nyomtatást, és legalább 15 percre kapcsolja ki a készüléket.

#### **A**Figyelem

• A készülék belsejében a nyomtatófej és annak környéke rendkívüli módon felhevülhet. Soha ne érjen hozzá a nyomtatófejhez vagy a közeli alkatrészekhez.

4. ellenőrzés: Ha a másolás a másolási feladat befejezése előtt leáll, akkor újból próbáljon meg másolni.

Ha a másolás közben hibák lépnek fel, a készülék egy kis idő után leállítja az aktuális műveletet.
## **A nyomtatási minőséggel kapcsolatos problémák**

- **► [Nem kielégítő a nyomtatás eredménye](#page-145-0)**
- [A készülék nem adagol festéket](#page-161-0)

## <span id="page-145-0"></span>**Nem kielégítő a nyomtatás eredménye**

Ha nem kielégítő a nyomtatás eredménye, például fehér csíkok, töredezett vonalak vagy egyenetlen színek jelennek meg, először a papír és a nyomtatási minőség beállításait ellenőrizze.

### 1. ellenőrzés: A lapméret és a hordozótípus beállításai megfelelnek a betöltött papír méretének és típusának?

Ha ezek a beállítások nem megfelelőek, a nyomtatás eredménye nem lesz kielégítő.

Ha fényképet vagy ábrát nyomtat, a papírtípus helytelen beállításai csökkenthetik a színes nyomat minőségét.

Ezenkívül, ha helytelen papírtípus-beállítással nyomtat, a nyomtatott felület megkarcolódhat.

Ellenőrizze a lapméret és a hordozótípus beállításait a nyomtatóillesztő használatával.

[Nyomtatás az Easy Setup segítségével](#page-259-0)

### 2. ellenőrzés: Győződjön meg arról, hogy megfelelő nyomtatási minőség van kiválasztva a nyomtató-illesztőprogramban.

Válassza a papírnak és a nyomtatni kívánt képnek megfelelő nyomtatási minőség beállítást. Ha elmosódást vagy a színek egyenetlenségét észleli, növelje a nyomtatási minőséget, és próbálja meg újra a nyomtatást.

A nyomtatási minőség beállítása a nyomtatóillesztőben ellenőrizhető.

[A nyomtatási minőség módosítása és a képadatok javítása](#page-310-0)

3. ellenőrzés: Amennyiben a probléma nem oldódott meg, akkor lehetséges, hogy egyéb ok áll fenn.

Lásd az alábbi szakaszokat is:

- [A nyomtatási feladat vége nem nyomtatható ki](#page-146-0)
- [A nyomtatásnak nincs eredménye/A nyomtatás elmosódott/A színek nem megfelelőek/Fehér csíkok jelennek](#page-147-0) [meg](#page-147-0)
- [A színek nem tiszták](#page-150-0)
- [A vonalak töredezettek](#page-151-0)
- **[Egy vonal egyáltalán nem, vagy csak részben látszik a nyomaton](#page-152-0)**
- [Egy kép egyáltalán nem, vagy csak részben látszik a nyomaton](#page-153-0)
- [A nyomat meghajlik, vagy a tinta foltosan szárad meg](#page-154-0)
- **[A papír maszatos/A nyomtatási felület karcos](#page-155-0)**
- [A papír hátsó oldala bepiszkolódik](#page-158-0)
- [A színek egyenetlenek vagy csíkosak](#page-159-0)

### **Ha a nyomat elszíneződött**

A színek idővel kifakulhatnak, ha a kinyomtatott papírt hosszú ideig tárolja.

Nyomtatás után hagyja jól megszáradni a papírt, kerülje a magas hőmérsékletet, magas páratartalmat, valamint a közvetlen napsugárzást, és a papírt beltéren, szobahőmérsékleten és normál páratartalomban tárolja vagy állítsa ki.

A levegővel való közvetlen érintkezés megakadályozásához tárolja a papírt albumban, műanyag mappában, fényképkeretben stb.

## <span id="page-146-0"></span>**A nyomtatási feladat vége nem nyomtatható ki**

1. ellenőrzés: Válassza ki a nyomtatási adatok tömörítését tiltó beállítást.

Ha a használt alkalmazásszoftverben kiválasztja a nyomtatási adatok tömörítését tiltó beállítást, javulhat a nyomtatás eredménye.

Kattintson a **Nyomtatási beállítások (Print Options)** gombra a nyomtatóillesztő **Oldalbeállítás (Page Setup)** lapján. Jelölje be a **Ne engedélyezze az alkalmazásoknak a nyomtatási adatok tömörítését (Do not allow application software to compress print data)** négyzetet, majd kattintson az **OK** gombra.

\* A nyomtatás befejeződése után törölje a jelet a jelölőnégyzetből.

2. ellenőrzés: Rendkívül nagy a nyomtatási adatok mérete?

Kattintson a **Nyomtatási beállítások (Print Options)** gombra a nyomtatóillesztő **Oldalbeállítás (Page Setup)** lapján. Ezt követően állítsa a megjelenő párbeszédpanelen **Be (On)** értékre a **Nyomtatási adatok elvesztésének megakadályozása (Prevention of Print Data Loss)** beállítást.

\* Ha a **Be (On)** érték van kiválasztva a **Nyomtatási adatok elvesztésének megakadályozása (Prevention of Print Data Loss)** beállításnál, a nyomat minősége csökkenhet.

3. ellenőrzés: **Elegendő hely van a számítógép merevlemezén?** 

Hely felszabadításához törölje a szükségtelen fájlokat.

## <span id="page-147-0"></span>**A nyomtatásnak nincs eredménye/A nyomtatás elmosódott/A színek nem megfelelőek/Fehér csíkok jelennek meg**

 **A nyomtatásnak nincs eredménye**

 **A nyomtatás elmosódott**

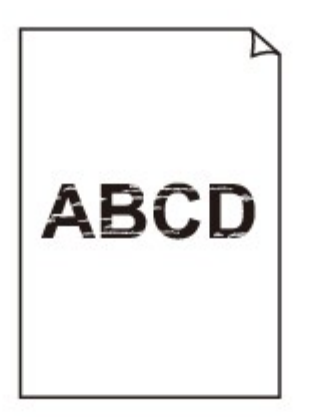

### 

 **A színek nem megfelelőek**

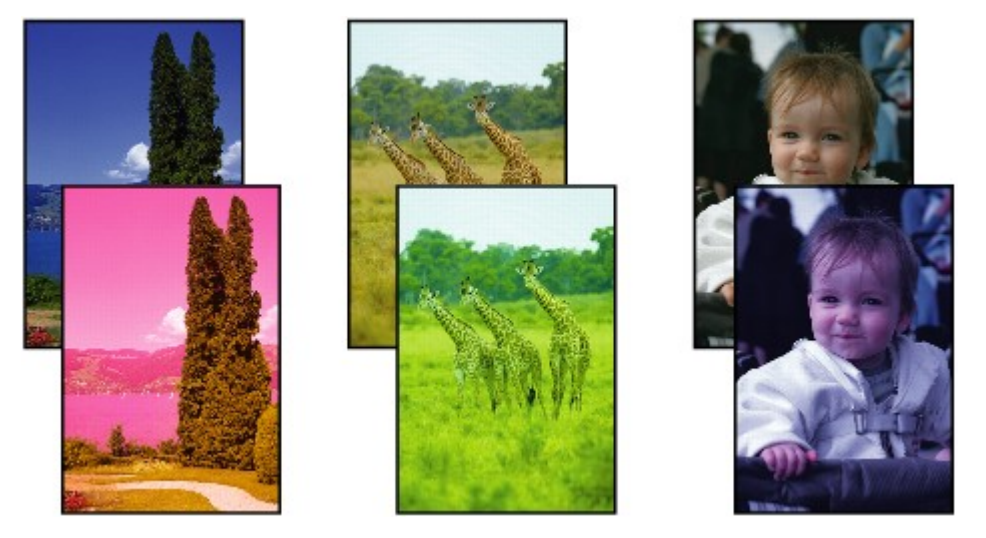

### **Fehér csíkok jelennek meg**

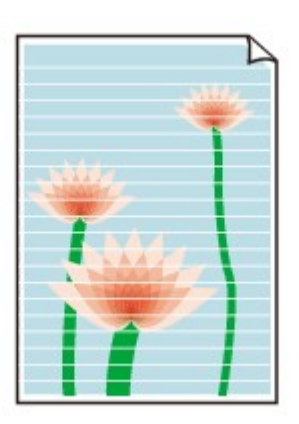

A videó megtekintése

### 1. ellenőrzés: **Ellenőrizte a papír és a nyomtatási minőség beállítását?**

#### [Nem kielégítő a nyomtatás eredménye](#page-145-0)

2. ellenőrzés: Nyomtassa ki a fúvóka-ellenőrző mintát, majd végezze el az összes karbantartási műveletet, például a nyomtatófej megtisztítását.

A fúvókaellenőrző minta kinyomtatásával ellenőrizheti, hogy a nyomtatófej fúvókái megfelelően juttatják-e a tintát a papírra.

További tájékoztatást talál a fúvóka-ellenőrző minta kinyomtatásáról, a nyomtatófej tisztításáról és a nyomtatófej fokozott tisztításáról a [Ha a nyomat halvány, vagy a színek nem megfelelően jelennek meg](#page-72-0) című részben.

• Ha a fúvókaellenőrző minta nem nyomtatható ki hibátlanul

A nyomtatófej tisztítását követően nyomtassa ki a fúvókaellenőrző mintát, majd vizsgálja meg a mintát.

• Ha a problémát a nyomtatófej kétszeri tisztítása sem oldja meg:

Végezze el a nyomtatófej alapos tisztítását.

Ha a probléma a nyomtatófej fokozott tisztítása után sem szűnik meg, kapcsolja ki a készüléket, és 24 óra elteltével ismételje meg a fokozott tisztítást.

• Ha a probléma a nyomtatófej kétszeri alapos tisztítása után sem szűnik meg:

Lehet, hogy kifogyott a tinta. Cserélje ki a FINE patront.

3. ellenőrzés: Ha a FINE patronból kifogyott a tinta, cserélje ki a patront.

4. ellenőrzés: Ha csak egyik oldalán nyomtatható papírt használ, ügyeljen rá, hogy a papír a nyomtatható oldalával felfelé legyen behelyezve.

Úgy töltse be a papírt, hogy az a nyomtatható oldalával felfelé nézzen.

A nyomtatható oldalra vonatkozó tudnivalókat a papírhoz mellékelt leírás tartalmazza.

### 5. ellenőrzés: A FINE patron megfelelően van behelyezve a készülékbe?

Ha a FINE patron nem megfelelően van behelyezve, előfordulhat, hogy a tintakibocsátás nem lesz megfelelő.

Tolja vissza a papírgyűjtő tálca hosszabbítóját és a papírgyűjtő tálcát, nyissa ki a fedőlapot, majd vegye ki a FINE patronokat.

Ezután tegye vissza a FINE patronokat. Addig nyomja a FINE patront, amíg a helyére nem kattan.

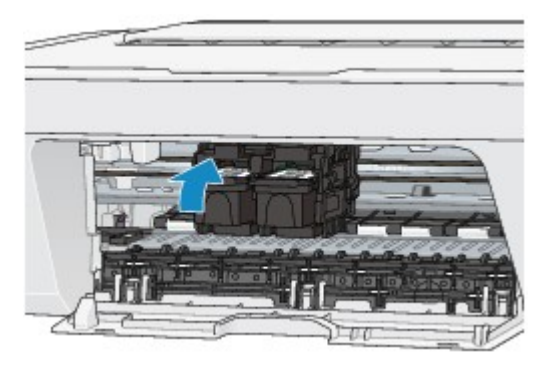

Miután meggyőződött arról, hogy a FINE patron megfelelően van behelyezve, csukja be a fedőlapot.

#### **A nyomtatáshoz lásd az alábbi szakaszokat is:**

6. ellenőrzés: Nem piszkos az üveglap?

Tisztítsa meg az üveglapot.

#### [Az üveglap és a dokumentumfedél tisztítása](#page-99-0)

7. ellenőrzés: Ellenőrizze, hogy az eredeti dokumentum megfelelően van-e az üveglapra helyezve.

[Eredeti dokumentum betöltése](#page-57-0)

8. ellenőrzés: A másolandó oldalával lefelé fordítva helyezte az eredeti dokumentumot az üveglapra?

9. ellenőrzés: Ezen a készüléken kinyomtatott dokumentumot másolt?

Ha eredeti dokumentumként az adott készüléken készült nyomatot használ, akkor az eredeti nyomat minőségétől függően a nyomtatási minőség esetleg gyengébb is lehet.

Nyomtassa ki újra a számítógépről, ha az újbóli nyomtatásra lehetőség van.

## <span id="page-150-0"></span>**A színek nem tiszták**

A videó megtekintése

### 1. ellenőrzés: A fúvóka-ellenőrző mintát megfelelően kinyomtatta?

A fúvókaellenőrző minta kinyomtatásával ellenőrizheti, hogy a nyomtatófej fúvókái megfelelően juttatják-e a tintát a papírra.

További tájékoztatást talál a fúvóka-ellenőrző minta kinyomtatásáról, a nyomtatófej tisztításáról és a nyomtatófej fokozott tisztításáról a [Ha a nyomat halvány, vagy a színek nem megfelelően jelennek meg](#page-72-0) című részben.

• Ha a fúvókaellenőrző minta nem nyomtatható ki hibátlanul

A nyomtatófej tisztítását követően nyomtassa ki a fúvókaellenőrző mintát, majd vizsgálja meg a mintát.

• Ha a problémát a nyomtatófej kétszeri tisztítása sem oldja meg:

Végezze el a nyomtatófej alapos tisztítását.

Ha a probléma a nyomtatófej fokozott tisztítása után sem szűnik meg, kapcsolja ki a készüléket, és 24 óra elteltével ismételje meg a fokozott tisztítást.

• Ha a probléma a nyomtatófej kétszeri alapos tisztítása után sem szűnik meg:

Lehet, hogy kifogyott a tinta. Cserélje ki a FINE patront.

#### 2. ellenőrzés: Ha a FINE patronból kifogyott a tinta, cserélje ki a patront.

### 3. ellenőrzés: A FINE patron megfelelően van behelyezve a készülékbe?

Ha a FINE patron nem megfelelően van behelyezve, előfordulhat, hogy a tintakibocsátás nem lesz megfelelő.

Tolja vissza a papírgyűjtő tálca hosszabbítóját és a papírgyűjtő tálcát, nyissa ki a fedőlapot, majd vegye ki a FINE patronokat.

Ezután tegye vissza a FINE patronokat. Addig nyomja a FINE patront, amíg a helyére nem kattan.

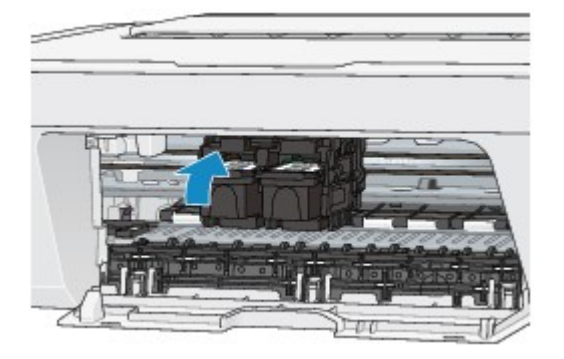

Miután meggyőződött arról, hogy a FINE patron megfelelően van behelyezve, csukja be a fedőlapot.

### **Megjegyzés**

• A színelőállítási módszerek különbözősége miatt a nyomtatott színek eltérhetnek a képernyőn megjelenő színektől. A képernyőn megjelenő színbeállításokat a színvezérlő beállítások és a környezeti különbözőségek is befolyásolhatják. Ennélfogva a nyomtatás során kapott színek eltérhetnek a képernyőn látható színektől.

## <span id="page-151-0"></span>**A vonalak töredezettek**

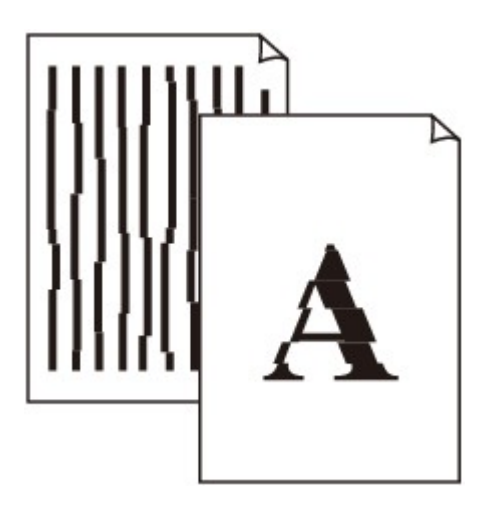

### 1. ellenőrzés: Ellenőrizte a papír és a nyomtatási minőség beállítását?

[Nem kielégítő a nyomtatás eredménye](#page-145-0)

2. ellenőrzés: Végezzen nyomtatófej-igazítást.

Ha a nyomaton a vonalak töredezettek, illetve a nyomtatás eredménye más szempontból nem kielégítő, a nyomtatófej helyzetét kell beigazítania.

[A nyomtatófej igazítása](#page-80-0)

#### **Megjegyzés**

• Ha a probléma a nyomtatófej-igazítás után sem szűnik meg, végezzen manuális nyomtatófej-igazítást a [Nyomtatófej-igazítás számítógépről](#page-89-0) című részben leírtak szerint.

3. ellenőrzés: Növelje a nyomtatási minőséget, majd újból próbáljon meg nyomtatni.

Ha a nyomtatóillesztő-programban jobb nyomtatási minőséget állít be, javulhat a nyomtatás eredménye.

## <span id="page-152-0"></span>**Egy vonal egyáltalán nem, vagy csak részben látszik a nyomaton**

1. ellenőrzés: Az oldalelrendezéses nyomtatási vagy a tűzési margóval történő

### nyomtatási funkciót használja?

Amikor az oldalelrendezéses nyomtatási vagy a tűzési margóval történő nyomtatási funkciót használja, előfordulhat, hogy a vékony vonalak nem látszanak a hordozón. Próbálja vastagítani a dokumentumban található vonalakat.

#### 2. ellenőrzés: Rendkívül nagy a nyomtatási adatok mérete?

Kattintson a **Nyomtatási beállítások (Print Options)** gombra a nyomtatóillesztő **Oldalbeállítás (Page Setup)** lapján. Ezt követően állítsa a megjelenő párbeszédpanelen **Be (On)** értékre a **Nyomtatási adatok elvesztésének megakadályozása (Prevention of Print Data Loss)** beállítást.

\* Ha a **Be (On)** érték van kiválasztva a **Nyomtatási adatok elvesztésének megakadályozása (Prevention of Print Data Loss)** beállításnál, a nyomat minősége csökkenhet.

## <span id="page-153-0"></span>**Egy kép egyáltalán nem, vagy csak részben látszik a nyomaton**

1. ellenőrzés: Válassza ki a nyomtatási adatok tömörítését tiltó beállítást.

Ha a használt alkalmazásszoftverben kiválasztja a nyomtatási adatok tömörítését tiltó beállítást, javulhat a nyomtatás eredménye.

Kattintson a **Nyomtatási beállítások (Print Options)** gombra a nyomtatóillesztő **Oldalbeállítás (Page Setup)** lapján. Jelölje be a **Ne engedélyezze az alkalmazásoknak a nyomtatási adatok tömörítését (Do not allow application software to compress print data)** négyzetet, majd kattintson az **OK** gombra.

\* A nyomtatás befejeződése után törölje a jelet a jelölőnégyzetből.

#### 2. ellenőrzés: Rendkívül nagy a nyomtatási adatok mérete?

Kattintson a **Nyomtatási beállítások (Print Options)** gombra a nyomtatóillesztő **Oldalbeállítás (Page Setup)** lapján. Ezt követően állítsa a megjelenő párbeszédpanelen **Be (On)** értékre a **Nyomtatási adatok elvesztésének megakadályozása (Prevention of Print Data Loss)** beállítást.

\* Ha a **Be (On)** érték van kiválasztva a **Nyomtatási adatok elvesztésének megakadályozása (Prevention of Print Data Loss)** beállításnál, a nyomat minősége csökkenhet.

## <span id="page-154-0"></span>**A nyomat meghajlik, vagy a tinta foltosan szárad meg**

### **<sup>1</sup>** A nyomat foltosan szárad meg

#### 

### **A nyomat meghajlik**

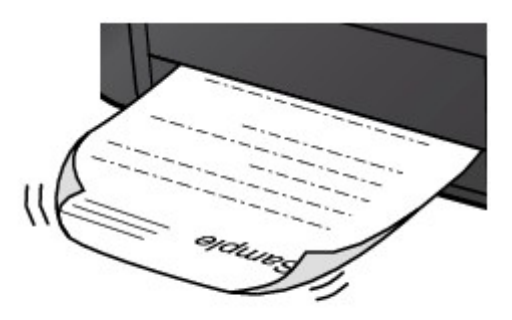

1. ellenőrzés: Ellenőrizte a papír és a nyomtatási minőség beállítását?

#### [Nem kielégítő a nyomtatás eredménye](#page-145-0)

2. ellenőrzés: Ha az intenzitás beállítása magas, csökkentse az intenzitásra vonatkozó beállítás értékét, majd ismét próbálja meg a nyomtatást.

Ha normál papírra nagy fedettségű képeket nyomtat, előfordulhat, hogy a papír túlságosan sok tintát szív fel és hullámossá válik, így a papír dörzsölődését okozza.

Az intenzitás a nyomtatóillesztő-programban ellenőrizető.

#### [Az intenzitás beállítása](#page-336-0)

### 3. ellenőrzés: Fotópapírt használ a fényképek nyomtatásához?

Nagy színtelítettségű adatok, például fényképek vagy erős színeket tartalmazó képek nyomtatása esetén a Photo Paper Plus Glossy II vagy más Canon gyártmányú speciális papírok használata ajánlott.

#### [A használható hordozók](#page-48-0)

## <span id="page-155-0"></span>**A papír maszatos/A nyomtatási felület karcos**

### **A papír maszatos**

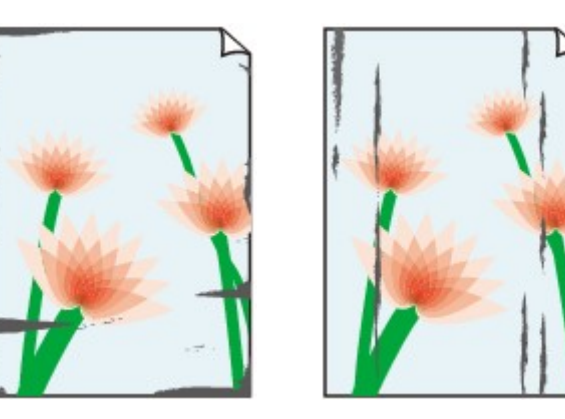

**A papír élei bepiszkolódnak A nyomtatási felület bepiszkolódik**

### **A nyomtatási felület karcos**

1. ellenőrzés: Ellenőrizte a papír és a nyomtatási minőség beállítását?

[Nem kielégítő a nyomtatás eredménye](#page-145-0)

2. ellenőrzés: Megfelelő típusú papírt használ a nyomtatáshoz? Ellenőrizze a következőket:

Ellenőrizze, hogy a nyomtatáshoz használt papír megfelel-e a nyomtatás céljára.

#### [A használható hordozók](#page-48-0)

3. ellenőrzés: Miután kisimította, töltse be a papírt.

Javasoljuk, hogy a maradék papírt tegye vissza a csomagolásba, és tartsa vízszintes felületen.

#### • **Normál papír esetén**

Fordítsa meg a papírt, és töltse be újra úgy, hogy a másik oldalára nyomtathasson.

Ha a papírt hosszabb ideig a hátsó tálcában hagyja, akkor a papír meggyűrődhet. Ha ez történik, akkor a papírt a másik oldalával felfelé töltse be. Ez megoldhatja a problémát.

#### • **Egyéb papír esetén**

Ha a papír négy sarkán a behajlás magassága nagyobb, mint 3 mm / 0,1 hüvelyk (A), a papír elmaszatolódhat, és előfordulhat, hogy a nyomtató nem tudja betölteni a papírt. Ilyen esetben simítsa ki a papírt a lenti műveletsorral.

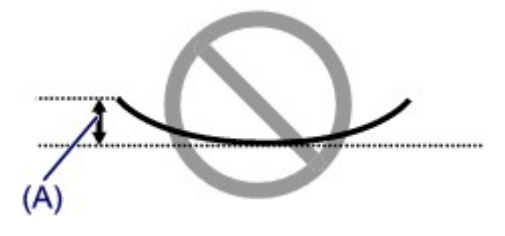

1. Tekerje fel a papírt az alábbi ábrán látható módon a meghajlással ellentétes irányban.

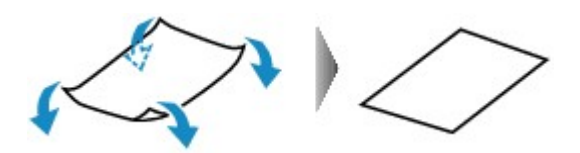

2. Ellenőrizze, hogy a papír kiegyenesedett-e.

Javasoljuk, hogy kiegyenesített papírból egyszerre csak egy lapot nyomtasson.

#### **Megjegyzés**

• A hordozó típusától függően előfordulhat, hogy a hajlott papír elmaszatolódik vagy a nyomtató nem tudja betölteni, még ha nem is lett hullámos. Ha a behajlás kevesebb, mint 3 mm / 0,1 hüvelyk (B), simítsa ki a papírt a lenti műveletsorral. Ez javíthat a nyomtatás eredményén.

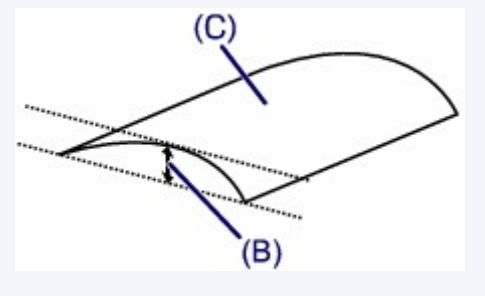

(C) Nyomtatási oldal

Javasoljuk, hogy kiegyenesített papírból egyszerre csak egy lapot nyomtasson.

4. ellenőrzés: Ha az intenzitás beállítása magas, csökkentse az intenzitásra vonatkozó beállítás értékét, majd ismét próbálja meg a nyomtatást.

Ha normál papírra nagy fedettségű képeket nyomtat, előfordulhat, hogy a papír túlságosan sok tintát szív fel és hullámossá válik, így a papír dörzsölődését okozza.

Csökkentse a nyomtatóillesztő-programban az intenzitási beállítás értékét, majd ismét próbáljon meg nyomtatni.

- 1. Nyissa meg a nyomtatóillesztő beállító ablakát.
	- [A nyomtatóillesztő beállító ablakának megnyitása](#page-348-0)
- 2. Válassza a **Fő (Main)** lapon, a **Szín/intenzitás (Color/Intensity)** beállításnál a **Kézi (Manual)** lehetőséget, és kattintson a **Beállítás... (Set...)** gombra.
- 3. A kívánt intenzitás beállításához húzza az **Intenzitás (Intensity)** csúszkát a megfelelő irányba a **Színigazítás (Color Adjustment)** lapon.

#### 5. ellenőrzés: A nyomtatás a javasolt nyomtatási területen kívülre esik?

Ha a papír javasolt nyomtatási területén kívülre nyomtat, a papír alsó széle tintával szennyeződhet.

Méretezze át az alkalmazásban az eredeti dokumentumot.

[Nyomtatási terület](#page-52-0)

6. ellenőrzés: Nem piszkos az üveglap?

Tisztítsa meg az üveglapot.

[Az üveglap és a dokumentumfedél tisztítása](#page-99-0)

#### 7. ellenőrzés: Beszennyeződött a laptovábbító görgő?

Tisztítsa meg a laptovábbító görgőt.

[A laptovábbító görgő tisztítása](#page-100-0)

#### **Megjegyzés**

• A laptovábbító görgő tisztítása a görgő kopásával jár, ezért ezt a műveletet csak indokolt esetben végezze el.

#### 8. ellenőrzés: Piszkos a készülék belseje?

A kétoldalas nyomtatás tintát hagyhat a készülék belsejében, ami a nyomatokat összemaszatolhatja.

Végezze el az alsó tálca tisztítását, és tisztítsa meg a készülék belsejét.

[A készülék belsejének tisztítása \(Alsó tálca tisztítása\)](#page-102-0)

#### **Megjegyzés**

• Ha szeretné elkerülni, hogy a készülék belseje beszennyeződjön, állítsa be helyesen a papír méretét.

#### 9. ellenőrzés: Állítsa hosszabbra a nyomtatott lapok száradási idejét.

Így elegendő idő lesz a tinta száradására, és a papír nem fog beszennyeződni vagy megkarcolódni.

- 1. Győződjön meg arról, hogy a készülék bekapcsolt állapotban van.
- 2. Nyissa meg a nyomtatóillesztő beállító ablakát.

[A nyomtatóillesztő beállító ablakának megnyitása](#page-348-0)

- 3. Kattintson a **Karbantartás (Maintenance)** lapra, majd az **Egyéni beállítások (Custom Settings)** opcióra.
- 4. A várakozási idő beállításához húzza a **Tintaszáradási idő (Ink Drying Wait Time)** csúszkát a megfelelő irányba, majd kattintson az **OK** gombra.
- 5. Amikor megjelenik a megerősítést kérő üzenet, kattintson az **OK** gombra.

## <span id="page-158-0"></span>**A papír hátsó oldala bepiszkolódik**

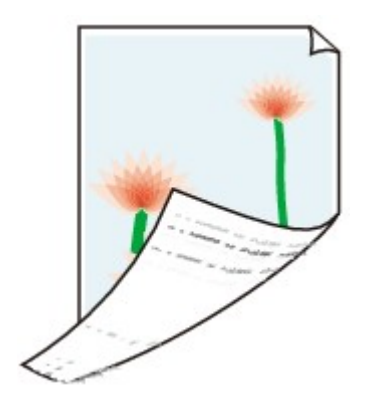

1. ellenőrzés: Ellenőrizte a papír és a nyomtatási minőség beállítását?

[Nem kielégítő a nyomtatás eredménye](#page-145-0)

2. ellenőrzés: Végezze el az alsó tálca tisztítását a készülék belsejének megtisztításához.

[A készülék belsejének tisztítása \(Alsó tálca tisztítása\)](#page-102-0)

**Megjegyzés**

• A kétoldalas nyomtatás vagy a túl sok nyomtatás tintát hagyhat a nyomtató belsejében, ami a nyomatokat összemaszatolhatja.

## <span id="page-159-0"></span>**A színek egyenetlenek vagy csíkosak**

### **A színek egyenetlenek**

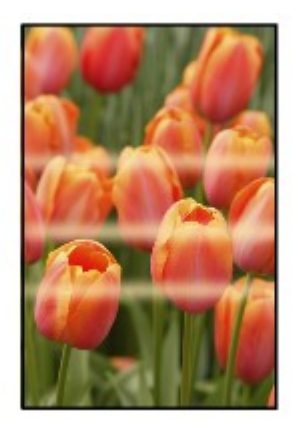

#### 

### **A színek csíkosak**

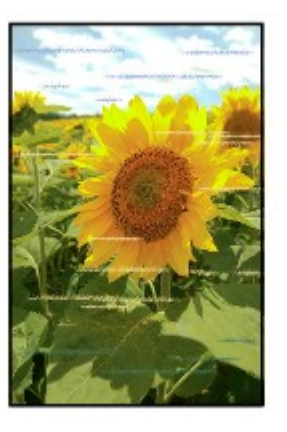

A videó megtekintése

1. ellenőrzés: **Ellenőrizte a papír és a nyomtatási minőség beállítását?** 

#### [Nem kielégítő a nyomtatás eredménye](#page-145-0)

2. ellenőrzés: Nyomtassa ki a fúvóka-ellenőrző mintát, majd végezze el az összes karbantartási műveletet, például a nyomtatófej megtisztítását.

A fúvókaellenőrző minta kinyomtatásával ellenőrizheti, hogy a nyomtatófej fúvókái megfelelően juttatják-e a tintát a papírra.

További tájékoztatást talál a fúvóka-ellenőrző minta kinyomtatásáról, a nyomtatófej tisztításáról és a nyomtatófej fokozott tisztításáról a [Ha a nyomat halvány, vagy a színek nem megfelelően jelennek meg](#page-72-0) című részben.

• Ha a fúvókaellenőrző minta nem nyomtatható ki hibátlanul

A nyomtatófej tisztítását követően nyomtassa ki a fúvókaellenőrző mintát, majd vizsgálja meg a mintát.

• Ha a problémát a nyomtatófej kétszeri tisztítása sem oldja meg:

Végezze el a nyomtatófej alapos tisztítását.

Ha a probléma a nyomtatófej fokozott tisztítása után sem szűnik meg, kapcsolja ki a készüléket, és 24 óra elteltével ismételje meg a fokozott tisztítást.

• Ha a probléma a nyomtatófej kétszeri alapos tisztítása után sem szűnik meg:

Lehet, hogy kifogyott a tinta. Cserélje ki a FINE patront.

3. ellenőrzés: **Végezzen nyomtatófej-igazítást.** 

### [A nyomtatófej igazítása](#page-80-0)

### **Megjegyzés**

• Ha a probléma a nyomtatófej-igazítás után sem szűnik meg, végezzen manuális nyomtatófej-igazítást a [Nyomtatófej-igazítás számítógépről](#page-89-0) című részben leírtak szerint.

## <span id="page-161-0"></span>**A készülék nem adagol festéket**

1. ellenőrzés: Ha a FINE patronból kifogyott a tinta, cserélje ki a patront.

### 2. ellenőrzés: A FINE patron megfelelően van behelyezve a készülékbe?

Ha a FINE patron nem megfelelően van behelyezve, előfordulhat, hogy a tintakibocsátás nem lesz megfelelő.

Tolja vissza a papírgyűjtő tálca hosszabbítóját és a papírgyűjtő tálcát, nyissa ki a fedőlapot, majd vegye ki a FINE patronokat.

Ezután tegye vissza a FINE patronokat. Addig nyomja a FINE patront, amíg a helyére nem kattan.

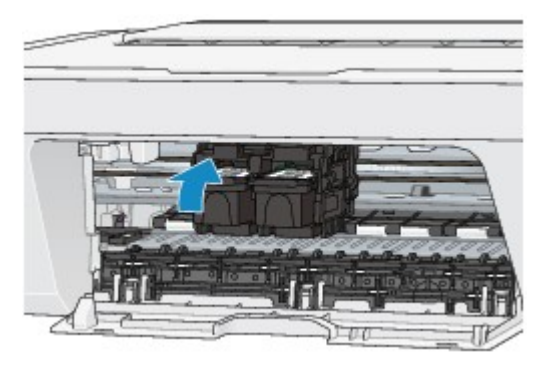

Miután meggyőződött arról, hogy a FINE patron megfelelően van behelyezve, csukja be a fedőlapot.

#### 3. ellenőrzés: Nem tömődtek el a nyomtatófej fúvókái?

A fúvókaellenőrző minta kinyomtatásával ellenőrizheti, hogy a nyomtatófej fúvókái megfelelően juttatják-e a tintát a papírra.

További tájékoztatást talál a fúvóka-ellenőrző minta kinyomtatásáról, a nyomtatófej tisztításáról és a nyomtatófej fokozott tisztításáról a [Ha a nyomat halvány, vagy a színek nem megfelelően jelennek meg](#page-72-0) című részben.

• Ha a fúvókaellenőrző minta nem nyomtatható ki hibátlanul

A nyomtatófej tisztítását követően nyomtassa ki a fúvókaellenőrző mintát, majd vizsgálja meg a mintát.

• Ha a problémát a nyomtatófej kétszeri tisztítása sem oldja meg:

Végezze el a nyomtatófej alapos tisztítását.

Ha a probléma a nyomtatófej fokozott tisztítása után sem szűnik meg, kapcsolja ki a készüléket, és 24 óra elteltével ismételje meg a fokozott tisztítást.

• Ha a probléma a nyomtatófej kétszeri alapos tisztítása után sem szűnik meg:

Lehet, hogy kifogyott a tinta. Cserélje ki a FINE patront.

## **Problémák a letapogatással**

- **→ [Problémák a letapogatással](#page-163-0)**
- **► [Nem kielégítő a beolvasás eredménye](#page-175-0)**
- [Szoftveres problémák](#page-182-0)

# <span id="page-163-0"></span>**Problémák a letapogatással**

- [A lapolvasó nem működik](#page-164-0)
- [A ScanGear \(Lapolvasó illesztőprogram\) nem indul el](#page-165-0)

[Hibaüzenet jelenik meg, a ScanGear \(Lapolvasó illesztőprogram\) képernyője nem jelenik](#page-166-0) [meg](#page-166-0)

- [Nem olvasható be egyszerre több anyag](#page-167-0)
- [A beolvasás nem megfelelő az automatikus beolvasással](#page-168-0)
- [Alacsony letapogatási sebesség](#page-169-0)
- [Megjelenik a "Nincs elég memória." üzenet](#page-170-0)
- [A számítógép abbahagyja a működést letapogatás közben](#page-171-0)
- [A lapolvasó nem működik a Windows frissítése után](#page-172-0)
- [A letapogatott kép nem nyílik meg](#page-174-0)

# <span id="page-164-0"></span>**A lapolvasó nem működik**

**1. ellenőrzés: Ellenőrizze, hogy a lapolvasó vagy a nyomtató be van-e kapcsolva.**

**2. ellenőrzés: Csatlakoztassa az USB-kábelt a számítógép másik USB-portjához.**

**3. ellenőrzés: Ha az USB-kábel egy USB-hubhoz csatlakozik, húzza ki az USB-hubból, és csatlakoztassa közvetlenül a számítógép egyik USB-portjához.**

**4. ellenőrzés: Indítsa újra a számítógépet.**

# <span id="page-165-0"></span>**A ScanGear (Lapolvasó illesztőprogram) nem indul el**

## **1. ellenőrzés: Ellenőrizze, hogy az MP Drivers telepítve van-e.**

Ha nincs telepítve, akkor telepítse az MP Drivers programot a Telepítő CD-ROM lemezről vagy a weboldalról.

# **2. ellenőrzés: Válassza ki a lapolvasót vagy a nyomtatót az alkalmazás menüjében.**

## **Fontos**

Ha a lapolvasó vagy a nyomtató neve több példányban jelenik meg, azt a nevet válassza, amelyben nem szerepel a WIA rövidítés.

## **Megjegyzés**

- Az eljárás különbözhet az alkalmazástól függően.
- A WIA illesztőprogramot használja a WIA-kompatibilis alkalmazásokból történő beolvasásnál.
- [Beolvasás WIA-illesztőprogrammal](#page-605-0)

# **3. ellenőrzés: Győződjön meg arról, hogy az alkalmazás támogatja a TWAIN szabványos protokollt.**

A ScanGear (lapolvasóillesztő-program) nem indítható el a TWAIN szabványt nem támogató alkalmazásból.

# **4. ellenőrzés: Olvassa be és mentse a képeket az IJ Scan Utility segítségével, és nyissa meg a fájlokat az alkalmazásban.**

# <span id="page-166-0"></span>**Hibaüzenet jelenik meg, a ScanGear (Lapolvasó illesztőprogram) képernyője nem jelenik meg**

**1. ellenőrzés: Ellenőrizze, hogy a lapolvasó vagy a nyomtató be van-e kapcsolva.**

**2. ellenőrzés: Kapcsolja ki a lapolvasót vagy a nyomtatót, majd csatlakoztassa újra az USB-kábelt és a tápkábelt.**

**3. ellenőrzés: Csatlakoztassa az USB-kábelt a számítógép másik USB-portjához.**

**4. ellenőrzés: Ha az USB-kábel egy USB-hubhoz csatlakozik, húzza ki az USB-hubból, és csatlakoztassa közvetlenül a számítógép egyik USB-portjához.**

## **5. ellenőrzés: Ellenőrizze, hogy az MP Drivers telepítve van-e.**

Ha nincs telepítve, akkor telepítse az MP Drivers programot a Telepítő CD-ROM lemezről vagy a weboldalról.

# **6. ellenőrzés: Válassza ki a lapolvasót vagy a nyomtatót az alkalmazás menüjében.**

## **Megjegyzés**

Az eljárás különbözhet az alkalmazástól függően.

# **7. ellenőrzés: Győződjön meg arról, hogy az alkalmazás támogatja a TWAIN szabványos protokollt.**

A ScanGear (lapolvasóillesztő-program) nem indítható el a TWAIN szabványt nem támogató alkalmazásból.

# **8. ellenőrzés: Lépjen ki a ScanGear programból, ha azt egy másik alkalmazás használja.**

## <span id="page-167-0"></span>**Nem olvasható be egyszerre több anyag**

## **1. ellenőrzés: Ellenőrizze, hogy az anyagok megfelelően vannak-e elhelyezve.**

[Anyagok elhelyezése \(számítógépről történő beolvasás esetén\)](#page-610-0)

## **2. ellenőrzés: Ellenőrizze, hogy egy anyagot megfelelően lehete beolvasni.**

Némely alkalmazás nem támogatja a többszörös letapogatást. Ebben az esetben egyenként olvassa be az elemeket.

# <span id="page-168-0"></span>**A beolvasás nem megfelelő az automatikus beolvasással**

## **1. ellenőrzés: Ellenőrizze, hogy az anyagok megfelelően vannak-e elhelyezve.**

[Anyagok elhelyezése \(számítógépről történő beolvasás esetén\)](#page-610-0)

## **2. ellenőrzés: Lehetséges, hogy több anyag nem olvasható be.**

Némely alkalmazás nem támogatja a többszörös letapogatást. Ebben az esetben egyenként olvassa be az elemeket.

# <span id="page-169-0"></span>**Alacsony letapogatási sebesség**

**1. ellenőrzés: Ha a képet a képernyőn szeretné megjeleníteni, állítsa a kimeneti felbontást 150 dpi körüli értékre. Nyomtatáshoz állítsa azt 300 dpi körülire.**

**B**[Felbontás](#page-600-0)

# **2. ellenőrzés: A Halványulási korrekció (Fading Correction), a Szemcsekorrekció (Grain Correction) stb. beállításnál adja meg a Nincs (None) értéket.**

További részleteket az *Online kézikönyv* kezdőlapján található, az adott típusra vonatkozó "Kép beállításai" című részben talál.

**3. ellenőrzés: Az IJ Scan Utility, szoftverben törölje a Ferde szöveges dokumentumok javítása (Correct slanted text document) / Szöveges dokumentumok tájolásának felismerése és a képek elforgatása (Detect the orientation of text document and rotate image) jelölőnégyzet jelölését, és újból hajtsa végre a beolvasást.**

- [A Beállítások \(Dokumentumbeolvasás\) párbeszédpanel](#page-483-0)
- [A Beállítások \(Egyéni beolvasás\) párbeszédpanel](#page-489-0)

# <span id="page-170-0"></span>**Megjelenik a "Nincs elég memória." üzenet**

**1. ellenőrzés: Lépjen ki más alkalmazásokból, majd próbálja meg újra.**

**2. ellenőrzés: Csökkentse a felbontást vagy a kimeneti méretet, majd ismételje meg a beolvasást.**

[Felbontás](#page-600-0)

# <span id="page-171-0"></span>**A számítógép abbahagyja a működést letapogatás közben**

# **1. ellenőrzés: Indítsa újra a számítógépet, csökkentse a ScanGear (Lapolvasó illesztőprogram) kimeneti felbontását, majd ismételje meg a beolvasást.**

További részleteket az *Online kézikönyv* kezdőlapján található, az adott típusra vonatkozó "Kimeneti beállítások" című részben talál.

# **2. ellenőrzés: Törölje a felesleges fájlokat, hogy elegendő szabad lemezterületet nyerjen, majd ismételje meg a beolvasást.**

Túl nagy képméret esetén (például amikor nagyméretű anyagot olvas be nagy felbontással) hibaüzenet jelenhet meg, ha nincs elegendő merevlemez-terület a beolvasáshoz és a mentéshez.

# **3. ellenőrzés: Az IJ Scan Utility alkalmazás Az ideiglenes fájlok tárolási mappája (Folder to Save Temporary Files) beállításánál olyan mappát adjon meg, amely elegendő szabad lemezterülettel rendelkező meghajtón található.**

[A Beállítások \(Általános beállítások\) párbeszédpanel](#page-505-0)

# **4. ellenőrzés: Lehetséges, hogy több eszköz van csatlakoztatva az USB-portokhoz.**

A lapolvasón vagy a nyomtatón kívül minden eszközt csatlakoztasson le a portról.

# <span id="page-172-0"></span>**A lapolvasó nem működik a Windows frissítése után**

## **Ellenőrzés: Húzza ki az USB-kábelt, majd távolítsa el (törölje) és telepítse újra az MP Drivers és az IJ Scan Utility alkalmazást.**

• **1. lépés: Távolítsa el az MP Drivers alkalmazást.**

Az MP Drivers eltávolítását az *Online kézikönyv* kezdőlapján található, az adott modellre vonatkozó "Az MP Drivers alkalmazás eltávolítása" című rész ismerteti.

- **2. lépés: Távolítsa el az IJ Scan Utility szoftvert.**
	- **Windows 8:**
		- **1.** Kattintson rendre a következőkre: **Beállítások (Settings)** gomb > **Vezérlőpult (Control Panel)** > **Programok (Programs)** > **Program eltávolítása (Uninstall a program)**.
		- **2.** Kattintson duplán a **Canon IJ Scan Utility** lehetőségre.
		- **3.** A megerősítő üzenet megjelenésekor kattintson az **Igen (Yes)** gombra.
		- **4.** Ha az eltávolítás befejeződött, kattintson az **OK** gombra.

Az IJ Scan Utility szoftvert ezzel törölte.

### **Megjegyzés**

Windows 8 esetén a szoftverek telepítésekor, eltávolításakor, illetve indításakor megjelenhet egy megerősítő/figyelmeztető párbeszédpanel. Ez a párbeszédpanel akkor jelenik meg, ha egy feladat elvégzéséhez rendszergazdai jogok szükségesek. Ha rendszergazdai fiókba van bejelentkezve, kövesse a képernyőn megjelenő utasításokat.

- **Windows 7 / Windows Vista:**
	- **1.** A **Start** menüben válassza a **Vezérlőpult (Control Panel)** > **Programok (Programs)** > **Program eltávolítása (Uninstall a program)** pontot.
	- **2.** Kattintson duplán a **Canon IJ Scan Utility** lehetőségre.
	- **3.** A megerősítő üzenet megjelenésekor kattintson az **Igen (Yes)** gombra.
	- **4.** Ha az eltávolítás befejeződött, kattintson az **OK** gombra.

Az IJ Scan Utility szoftvert ezzel törölte.

## **Megjegyzés**

Windows 7 és Windows Vista rendszer esetén a szoftverek telepítésekor, eltávolításakor, illetve indításakor megjelenhet egy megerősítő/ figyelmeztető párbeszédpanel. Ez a párbeszédpanel akkor jelenik meg, ha egy feladat elvégzéséhez rendszergazdai jogok szükségesek.

Ha rendszergazdai fiókba van bejelentkezve, kövesse a képernyőn megjelenő utasításokat.

- **Windows XP:**
	- **1.** Windows XP rendszeren válassza a **Start** menü > **Vezérlőpult (Control Panel)** > **Programok telepítése és törlése (Add or Remove Programs)** pontját.
	- **2.** Válassza a **Canon IJ Scan Utility** lehetőséget, majd kattintson a **Módosítás/ Eltávolítás (Change/Remove)** gombra.
	- **3.** A megerősítő üzenet megjelenésekor kattintson az **Igen (Yes)** gombra.
	- **4.** Ha az eltávolítás befejeződött, kattintson az **OK** gombra. Az IJ Scan Utility szoftvert ezzel törölte.
- **3. lépés: Telepítse újra az MP Drivers és az IJ Scan Utility alkalmazást.**

Telepítse újra az MP Drivers és az IJ Scan Utility programot a Telepítő CD-ROM lemezről vagy a weboldalról.

# <span id="page-174-0"></span>**A letapogatott kép nem nyílik meg**

# **Ellenőrzés: Ha az alkalmazás nem támogatja az adott adatformátumot, olvassa be újra a képet, és válasszon egy olyan népszerű adatformátumot, mint például a JPEG.**

Részleteket az alkalmazás kézikönyvében talál. Ha kérdése van, vegye fel a kapcsolatot az alkalmazás gyártójával.

# <span id="page-175-0"></span>**Nem kielégítő a beolvasás eredménye**

- [A letapogatási minőség \(Monitoron megjelenő kép\) nem megfelelő](#page-176-0)
- [A letapogatott kép fehér területekkel van körbevéve](#page-178-0)
- [Nem a pontos méretben történik a letapogatás](#page-179-0)
- [Az anyag elhelyezése pontos, de a beolvasott kép ferde](#page-180-0)
- [A letapogatott kép nagyítva \(Kicsinyítve\) jelenik meg a számítógép képernyőjén](#page-181-0)

# <span id="page-176-0"></span>**A letapogatási minőség (Monitoron megjelenő kép) nem megfelelő**

## **1. ellenőrzés: Növelje a beolvasási felbontást, ha a kép nem elég részletes.**

**→ [Felbontás](#page-600-0)** 

## **2. ellenőrzés: Állítsa 100%-ra a megjelenítési méretet.**

Néhány alkalmazás nem jeleníti meg tisztán a képet, ha a megjelenítési méret túl kicsi.

# **3. ellenőrzés: Ha moire (csíkos minta) jelenik meg, végezze el a következő lépéseket, majd ismételje meg a beolvasást.**

- Válassza a következő beállítások egyikét az IJ Scan Utility alkalmazás **Beállítások (Dokumentumbeolvasás) (Settings (Document Scan))** párbeszédpanelén, **Beállítások (Egyéni beolvasás) (Settings (Custom Scan))** párbeszédpanelén vagy **Beállítások (Beolvasás és egyesítés) (Settings (Scan and Stitch))** párbeszédpanelén, majd hajtsa végre a beolvasást az IJ Scan Utility főképernyőjéről. - Állítsa a **Forrás kiválasztása (Select Source)** beállítást **Magazin (Magazine)** értékűre, a **Színmód (Color Mode)** beállítást pedig **Színes (Color)** értékűre. - Jelölje be a **Moire minták csökkentése (Reduce moire)** jelölőnégyzetet a **Képfeldolgozás beállításai (Image Processing Settings)** párbeszédpanelen. [A Beállítások \(Dokumentumbeolvasás\) párbeszédpanel](#page-483-0) [A Beállítások \(Egyéni beolvasás\) párbeszédpanel](#page-489-0)
	- [A Beállítások \(Beolvasás és egyesítés\) párbeszédpanel](#page-497-0)
- Válassza ki a ScanGear (lapolvasó illesztőprogram) **Alap mód (Basic Mode)** lapján a **Magazin (Színes) (Magazine (Color))** lehetőséget a **Forrás kiválasztása (Select Source)** beállításnál.

További részleteket az *Online kézikönyv* kezdőlapján található, az adott típusra vonatkozó "Alap mód" című részben talál.

• Adja meg a ScanGear **Különleges mód (Advanced Mode)** lapján a **BE (ON)** értéket a **Kép beállításai (Image Settings)** > **Rácshiba eltávolítása (Descreen)** beállításnál. További részleteket az *Online kézikönyv* kezdőlapján található, az adott típusra vonatkozó "Kép beállításai" című részben talál.

## **Megjegyzés**

Ha moire-minta jelenik meg nyomtatott digitális fotó letapogatásánál, végezze el a fenti lépéseket, majd ismételje meg a letapogatást.

## **4. ellenőrzés: Ellenőrizze a monitor színmélységét.**

A monitor színmélységének ellenőrzésére vonatkozóan nézze meg a Windows Súgóját vagy a monitor kézikönyvét.

# **5. ellenőrzés: Tisztítsa meg az üveglapot és a dokumentumfedelet.**

**6. ellenőrzés: Ha a dokumentum gyenge minőségű (piszkos, halvány stb.), használja a ScanGear Különleges mód (Advanced Mode) lapján, a Kép beállításai (Image Settings) pontban elérhető Por, karcolások csökkentése (Reduce Dust and Scratches), Halványulási korrekció (Fading Correction), Szemcsekorrekció (Grain Correction) stb. beállítást.**

További részleteket az *Online kézikönyv* kezdőlapján található, az adott típusra vonatkozó "Kép beállításai" című részben talál.

# **7. ellenőrzés: Ha a képek színtónusa eltér az eredeti dokumentumtól, tegye az alábbiakat, majd ismételje meg a beolvasást.**

• Adja meg a ScanGear **Különleges mód (Advanced Mode)** lapján a **Nincs (None)** értéket a **Kép beállításai (Image Settings)** > **Képjavítás (Image Adjustment)** beállításnál.

További részleteket az *Online kézikönyv* kezdőlapján található, az adott típusra vonatkozó "Kép beállításai" című részben talál.

• Adja meg a **Színegyeztetés (Color Matching)** beállítást a ScanGear **Beállítások (Preferences)** párbeszédpaneljének **Színbeállítások (Color Settings)** lapján.

További részleteket az *Online kézikönyv* kezdőlapján található, az adott típusra vonatkozó "Színbeállítások lap" című részben talál.

# <span id="page-178-0"></span>**A letapogatott kép fehér területekkel van körbevéve**

## **Ellenőrzés: Adja meg a letapogatási területet.**

Kattintson a ScanGear (lapolvasóillesztő-program) teljes kép nézetének (Automatikus vágás) gombjára az anyag méretének megfelelő vágási keret (beolvasási terület) automatikus megjelenítéséhez.

Indexkép nézetben, illetve ha fehér margó van az anyag körül (például fényképek esetén) vagy ha egyéni vágási kereteket szeretne beállítani, kézzel is megadhatja a beolvasási területet.

[Vágási keretek beállítása a Képek egyesítése ablakban](#page-599-0)

# <span id="page-179-0"></span>**Nem a pontos méretben történik a letapogatás**

# **Ellenőrzés: Ellenőrizze, hogy az anyagok megfelelően vannak-e elhelyezve.**

[Anyagok elhelyezése \(számítógépről történő beolvasás esetén\)](#page-610-0)
# **Az anyag elhelyezése pontos, de a beolvasott kép ferde**

**Ellenőrzés: Ha a Dokumentum (Document) vagy a Magazin (Magazine) típust választotta, törölje a Ferde szöveges dokumentumok javítása (Correct slanted text document) jelölőnégyzet jelölését, és végezze el újra az anyag beolvasását.**

[A Beállítások \(Dokumentumbeolvasás\) párbeszédpanel](#page-483-0)

[A Beállítások \(Egyéni beolvasás\) párbeszédpanel](#page-489-0)

# **A letapogatott kép nagyítva (Kicsinyítve) jelenik meg a számítógép képernyőjén**

# **1. ellenőrzés: Változtassa meg a megjelenítési beállításokat az alkalmazásban.**

Részleteket az alkalmazás kézikönyvében talál. Ha kérdése van, vegye fel a kapcsolatot az alkalmazás gyártójával.

### **Megjegyzés**

A Paint alkalmazásban nem csökkenthető a képméret. A megjelenítési méret csökkentéséhez nyissa meg a képeket egy alkalmazásban.

# **2. ellenőrzés: Módosítsa a ScanGear (Lapolvasó illesztőprogram) felbontási beállítását, majd ismételje meg a beolvasást.**

Minél magasabb a felbontás, annál nagyobb lesz az eredménykép.

 $\rightarrow$ **[Felbontás](#page-600-0)** 

# **Szoftveres problémák**

[Nem jelenik meg a használni kívánt levelezőprogram a kiválasztható levelezőprogramok](#page-183-0) [képernyőjén](#page-183-0)

# <span id="page-183-0"></span>**Nem jelenik meg a használni kívánt levelezőprogram a kiválasztható levelezőprogramok képernyőjén**

# **Ellenőrzés: Ellenőrizze, hogy engedélyezve van-e a levelezőprogram MAPI illesztőfelülete.**

A MAPI beállításáról a levelezőprogram kézikönyvében tájékozódhat.

Ha a MAPI engedélyezése után sem oldódik meg a probléma, a levelezőprogram kiválasztására szolgáló képernyőn válassza a **Nincs (csatolás kézzel) (None (Attach Manually))** beállítást, majd csatolja kézzel a képet az elküldendő e-mailhez.

## **A készülékkel kapcsolatos problémák**

- [A készüléket nem lehet bekapcsolni](#page-185-0)
- [A készülék váratlanul automatikusan kikapcsol](#page-186-0)
- [Nem megfelelő a csatlakozás a számítógéphez](#page-187-0)
- [A FINE patron tartója nem kerül megfelelő helyzetbe a cseréhez](#page-188-0)
- [A nyomtató állapotjelzője nem jelenik meg](#page-189-0)

## <span id="page-185-0"></span>**A készüléket nem lehet bekapcsolni**

1. ellenőrzés: Nyomja meg a **BE (ON)** gombot.

2. ellenőrzés: Győződjön meg arról, hogy a tápkábel megfelelően van csatlakoztatva a tápkábel csatlakozójába, majd kapcsolja be újra a készüléket.

3. ellenőrzés: Húzza ki a készülék csatlakozóját a fali aljzatból, majd dugja be újra a készülék csatlakozóját, és legalább 2 perc elteltével kapcsolja be újra a készüléket.

Ha a probléma nem oldódik meg, lépjen kapcsolatba a szervizközponttal.

## <span id="page-186-0"></span>**A készülék váratlanul automatikusan kikapcsol**

Ellenőrzés: Tiltsa le azt a beállítást, amelynek hatására a készülék automatikusan

kikapcsol.

A készülék annyi idő elteltével kapcsol ki, amelyet Ön a készülék automatikus kikapcsolásának beállításakor megadott.

Ha nem szeretné, hogy a készülék automatikusan kikapcsoljon, nyissa meg a nyomtatóillesztő beállítóablakát, és a **Karbantartás (Maintenance)** lapon az **Automatikus tápellátás (Auto Power)** alatt az **Auto. ki (Auto Power Off)** beállításnál válassza a **Letiltva (Disable)** lehetőséget.

#### **Megjegyzés**

- A készülék automatikus be- vagy kikapcsolása beállítást a készülék kezelőpaneljéről vagy a ScanGear szoftverből (lapolvasó-illesztőprogramból) aktiválhatja.
	- A készülék kezelőpaneljéről:
	- [A készülék automatikus be-/kikapcsolása](#page-120-0)
	- A ScanGear (lapolvasó illesztőprogram) szoftverből:
		- **[Lapolvasó lap](#page-581-0)**

## <span id="page-187-0"></span>**Nem megfelelő a csatlakozás a számítógéphez**

### **Lassú a nyomtatási vagy beolvasási sebesség/Nem működik az USB Hi-Speed csatlakozás/"Ez az eszköz gyorsabb működésre is képes (This device can perform faster)" üzenet jelenik meg**

Ha a rendszerkörnyezet nem teljesen kompatibilis a Hi-Speed USB kapcsolattal, a készülék az USB 1.1 nek megfelelő, alacsonyabb sebességen fog működni. Ilyenkor a készülék megfelelően működik, de a nyomtatási, illetve beolvasási sebesség a kommunikációs sebesség miatt csökkenhet.

#### Ellenőrzés: Az alábbiak ellenőrzésével győződhet meg arról, hogy a

rendszerkörnyezet támogatja-e az Hi-Speed USB kapcsolatot.

- Támogatja a számítógép USB-portja a Hi-Speed USB kapcsolatot?
- USB-kábel, illetve az USB-hub a Hi-Speed USB kapcsolatot?

Csak tanúsítvánnyal ellátott Hi-Speed USB kábelt használjon. 3 méternél / 10 lábnál hosszabb kábel használata nem javasolt.

• Támogatja számítógépének operációs rendszere az Hi-Speed USB kapcsolatot?

Szerezze be, és telepítse számítógépére a legújabb frissítéseket.

• Megfelelően működik a Hi-Speed USB illesztőprogram?

Szerezze be a hardverrel kompatibilis Hi-Speed USB illesztőprogram legújabb verzióját, majd telepítse azt újra a számítógépre.

#### **Fontos**

• A rendszerkörnyezet Hi-Speed USB működésével kapcsolatban részletes felvilágosítást a számítógép, az USB-kábel vagy az USB-elosztó gyártójától kaphat.

## <span id="page-188-0"></span>**A FINE patron tartója nem kerül megfelelő helyzetbe a cseréhez**

#### 1. ellenőrzés: A **BE (ON)** jelzőfény nem világít?

Ellenőrizze, hogy a **BE (ON)** jelzőfény világít-e.

A FINE patron tartója csak akkor mozdul meg, ha a nyomtató be van kapcsolva. Ha a **BE (ON)** jelzőfény nem világít, csukja le a fedőlapot, és kapcsolja be a készüléket.

#### 2. ellenőrzés: A **Riasztás (Alarm)** jelzőfény villog?

Csukja le a fedőlapot, számolja meg, hányszor villog a **Riasztás (Alarm)** jelzőfény, tegye meg a megfelelő lépéseket a hiba kijavítására, majd nyissa fel újra a fedőlapot. A hiba elhárításának részleteit lásd a [Támogatási](#page-204-0) [kódok listája](#page-204-0) részben.

#### 3. ellenőrzés: A fedőlap 10 vagy több perce nyitva van?

Ha a fedőlap több mint 10 percen keresztül nyitva volt, a FINE patron tartója megfelelő helyzetbe áll, hogy a nyomtatófejet megvédje a kiszáradástól. Csukja be, majd nyissa ki újra a fedőlapot, ekkor a FINE patron tartója visszatér a cseréhez megfelelő helyre.

#### 4. ellenőrzés: Nem nyomtat a készülék hosszabb ideje folyamatosan?

Ha a készülék hosszabb ideig megszakítás nélkül nyomtat, a nyomtatófej túlmelegedése miatt előfordulhat, hogy a FINE patron tartója nem tud a cseréhez megfelelő helyre csúszni.

#### **Megjegyzés**

• Ne nyissa ki a fedőlapot a nyomtatás alatt, ellenkező esetben hiba történik.

## <span id="page-189-0"></span>**A nyomtató állapotjelzője nem jelenik meg**

#### 1. ellenőrzés: A nyomtató állapotfigyelője engedélyezve van?

Győződjön meg arról, hogy a nyomtató állapotjelzőjének **Beállítás (Option)** menüjében az **Állapotmonitor engedélyezése (Enable Status Monitor)** lehetőség van kiválasztva.

1. Nyissa meg a nyomtatóillesztő beállító ablakát.

[A nyomtatóillesztő beállító ablakának megnyitása](#page-348-0)

- 2. Kattintson a **Karbantartás (Maintenance)** lap **Nyomtatóállapot megtekintése (View Printer Status)** elemére.
- 3. Ha nincs bejelölve, jelölje be az **Állapotmonitor engedélyezése (Enable Status Monitor)** lehetőséget a **Beállítás (Option)** menüben.

## **Telepítési és letöltési problémák**

- **[Nem sikerül telepíteni az MP Drivers programot](#page-191-0)**
- → [Az Easy-WebPrint EX nem indítható el, vagy nem jelenik meg az Easy-WebPrint EX menüje](#page-193-0)

### <span id="page-191-0"></span>**Nem sikerül telepíteni az MP Drivers programot**

• **Ha a telepítés még akkor sem indul el automatikusan, miután behelyezte a Telepítő CD-ROM lemezt a számítógép meghajtójába:**

Az alábbi lépések végrehajtásával kezdje el a telepítést.

- 1. Válassza az alábbi elemeket.
	- Windows 8 esetén válassza az **Intéző (Explorer)** ikont a **Tálcán (Taskbar)** az **Asztalon (Desktop)**, majd válassza a **Számítógép (Computer)** elemet a bal oldali listán.
	- Windows 7 vagy Windows Vista rendszeren kattintson a **Start** gombra, majd a **Számítógép (Computer)** pontra.
	- Windows XP rendszeren kattintson a **Start** gombra, majd a **Sajátgép (My Computer)** pontra.
- 2. Kattintson duplán a **CD-ROM** ikonra a megjelenő ablakban.

Amikor megjelenik a CD tartalma, kattintson duplán a következőre: **MSETUP4.EXE**.

Ha nem tudja telepíteni az MP Drivers programot a Telepítő CD-ROM lemezről, akkor telepítse a webhelyünkről.

#### **Megjegyzés**

• Ha a CD-ROM ikon nem jelenik meg, próbálja ki a következő műveleteket:

- Vegye ki a CD lemezt a számítógép CD-meghajtójából, majd helyezze be ismét.
- Indítsa újra a számítógépét.

Ha az ikon továbbra sem jelenik meg, próbálja ki, hogy másik lemez behelyezése esetén megjelenik-e. Ha más lemezek megjelennek, akkor a Telepítő CD-ROM lemezzel van probléma. Ez esetben lépjen kapcsolatba a szervizközponttal.

#### • **Ha nem tud továbblépni a Nyomtató csatlakoztatása (Printer Connection) képernyőről:**

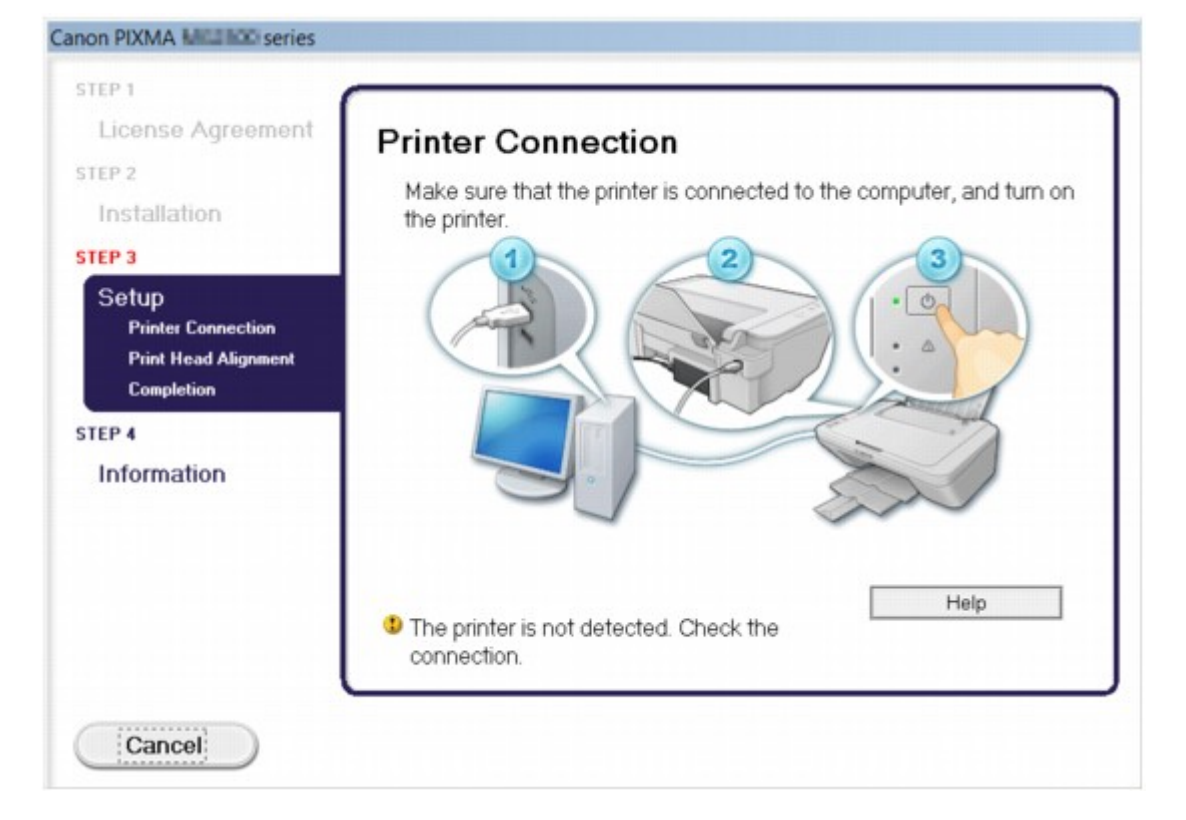

### **Megjegyzés**

• Lehet, hogy a következő üzenet jelenik meg a használt számítógéptől függően: **A nyomtatót nem lehet felismerni. Ellenőrizze a csatlakozást. (The printer is not detected. Check the connection.)**.

1. ellenőrzés: Győződjön meg arról, hogy az USB-kábel megfelelően van csatlakoztatva a készülékhez és a számítógéphez.

2. ellenőrzés: Az alábbi eljárással csatlakoztassa újra a készüléket és a számítógépet.

- 1. Kapcsolja ki a készüléket.
- 2. Húzza ki az USB kábelt a készülékből és a számítógépből, majd csatlakoztassa újra.
- 3. Kapcsolja be a készüléket.

3. ellenőrzés: Ha nem sikerül megoldani a problémát, az alábbi műveletsorral telepítse újra az MP Drivers programot.

- 1. Kattintson a **Mégse (Cancel)** gombra.
- 2. Kattintson a **Újraindítás (Start Over)** lehetőségre az **Telepítési hiba (Installation Failure)** képernyőn.
- 3. Kattintson a **Kilépés (Exit)** gombra a "PIXMA XXX" képernyőn (ahol az "XXX" a készülék neve), majd vegye ki a CD-t a meghajtóból.
- 4. Kapcsolja ki a készüléket.
- 5. Indítsa újra a számítógépet.
- 6. Ügyeljen arra, hogy ne fusson más alkalmazás.
- 7. Helyezze be ismét a CD-t, és telepítse az MP Drivers programot.

#### • **Egyéb esetekben:**

Telepítse újra az MP Drivers programot.

Ha az MP Drivers telepítése nem volt megfelelő, távolítsa el az MP Drivers programot, indítsa újra a számítógépet, majd telepítse újra az MP Drivers programot.

#### [Az MP Drivers alkalmazás eltávolítása](#page-424-0)

Ha szeretné újratelepíteni az MP Drivers programot, az MP Drivers telepítését a Telepítő CD-ROM lemez segítségével, illetve webhelyünkről végezheti el.

#### **Megjegyzés**

• Ha a telepítőprogram futása a Windows rendszer hibája miatt szakadt meg, elfordulhat, hogy a rendszer instabil állapotban van, és amiatt nem lehet telepíteni az illesztőprogramokat. Az újratelepítés előtt indítsa újra a számítógépet.

# <span id="page-193-0"></span>**Az Easy-WebPrint EX nem indítható el, vagy nem jelenik meg az Easy-WebPrint EX menüje**

Ha az Easy-WebPrint EX nem indítható el, vagy a menüje nem jelenik meg az Internet Explorer alkalmazásban, ellenőrizze a következőket.

### 1. ellenőrzés: Látható a **Canon Easy-WebPrint EX** az **Eszköztárak (Toolbars)** menüben az Internet Explorer **Nézet (View)** menüjében?

Ha a **Canon Easy-WebPrint EX** nem látható, akkor az Easy-WebPrint EX nincs telepítve a számítógépre. Telepítse számítógépére a Easy-WebPrint EX program legújabb verzióját webhelyünkről.

#### **Megjegyzés**

- Ha az Easy-WebPrint EX nincs telepítve a számítógépre, megjelenhet egy a telepítésre felszólító üzenet az asztal értesítési területén. Ha telepíteni szeretné az Easy-WebPrint EX programot, kattintson rá az üzenetre, majd kövesse a képernyőn megjelenő utasításokat.
- Az Easy-WebPrint EX telepítése és letöltése közben szükség van internetkapcsolatra.

### 2. ellenőrzés: Ki van választva a **Canon Easy-WebPrint EX** az **Eszköztárak (Toolbars)** menüben az Internet Explorer **Nézet (View)** menüjében?

Ha a **Canon Easy-WebPrint EX** nincs kiválasztva, akkor az Easy-WebPrint EX le van tiltva. Az engedélyezéshez válassza ki a **Canon Easy-WebPrint EX** lehetőséget.

# **A megjelenő hibák és üzenetek**

- $\rightarrow$  **[Hiba esetén](#page-195-0)**
- [Megjelenik egy üzenet](#page-198-0)

## <span id="page-195-0"></span>**Hiba esetén**

Amikor a nyomtatás során hiba történik, például kifogy a papír a készülékből vagy elakad a papír, automatikusan egy hibaüzenet jelenik meg. Tegye meg az üzenetben leírtaknak megfelelő lépést.

Hiba esetén a **Riasztás (Alarm)** jelzőfény narancssárgán villog, és egy támogatási kód (hibaszám) jelenik meg a számítógép képernyőjén. Bizonyos hibák esetén a **BE (ON)** jelzőfény és a **Riasztás (Alarm)** jelzőfény felváltva villog. Ellenőrizze a jelzőfények állapotát és az üzenetet, és a hiba kijavításához hajtsa végre a megfelelő műveletet.

### **Milyen támogatási kódot jelez Riasztás (Alarm) jelzőfény villogásainak száma?**

Példa a 2 villogásos jelzésre:

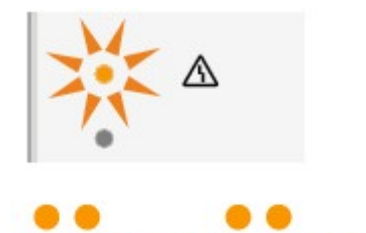

 $\overline{(\mathsf{B})}$ 

(A) Villog (B) Kialszik

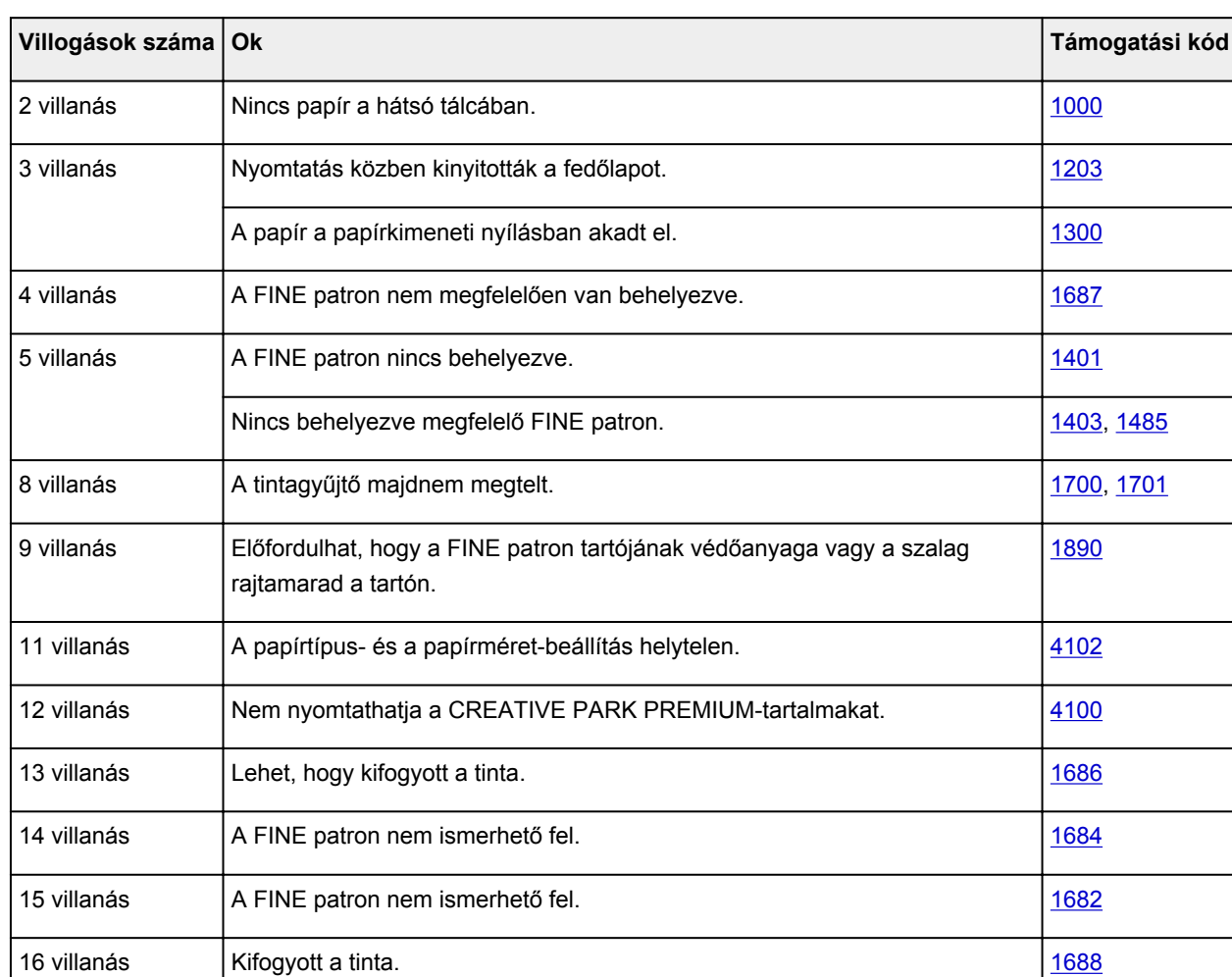

### **Milyen támogatási kódot jelez, ha felváltva villog a BE (ON) jelzőfény és a Riasztás (Alarm) jelzőfény?**

Példa a 2 villogásos jelzésre:

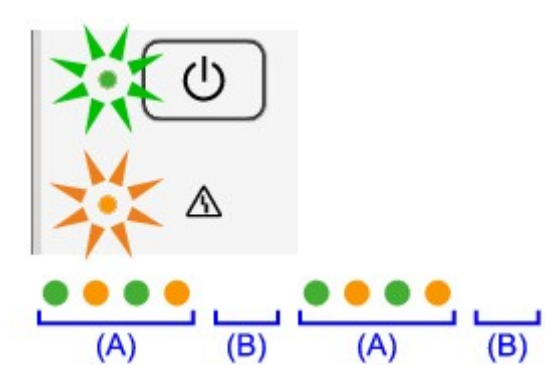

- (A) Villog
- (B) Kialszik

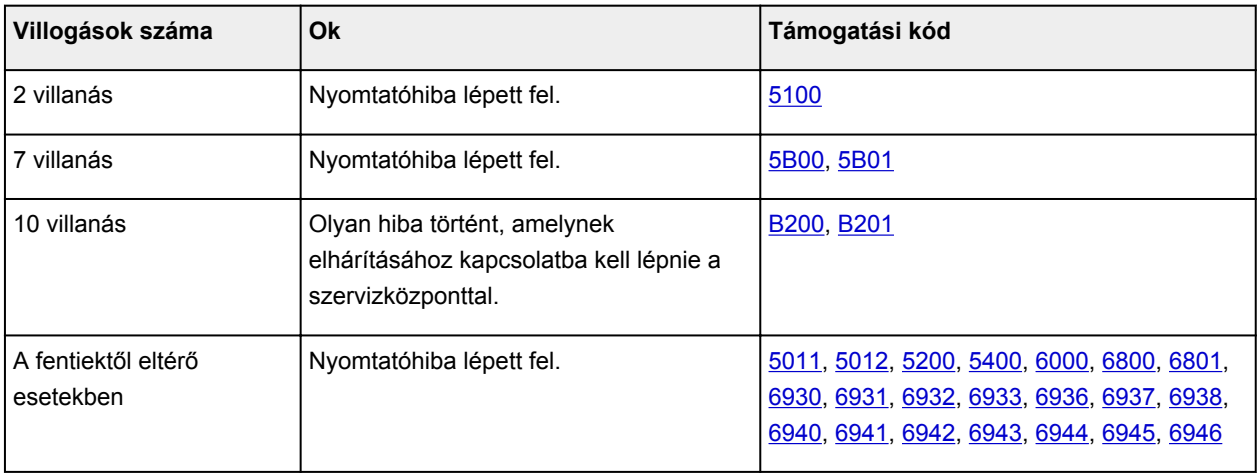

• **Ha a számítógép képernyőjén egy támogatási kód és egy üzenet jelenik meg:**

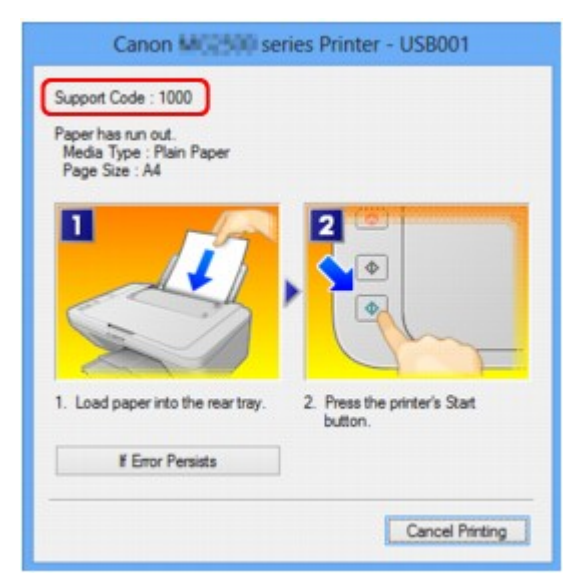

### **Megjegyzés**

• A támogatási kódos hibákkal kapcsolatban elvégzendő műveleteket a számítógépen a támogatási kódra keresve jelenítheti meg.

[Kattintson ide a kereséshez](#page-14-0)

A támogatási kód nélküli hibák elhárításának részleteit lásd a [Megjelenik egy üzenet](#page-198-0) című részben.

## <span id="page-198-0"></span>**Megjelenik egy üzenet**

Ez a szakasz néhány hibát, illetve üzenetet ismertet.

#### **Megjegyzés**

- Egyes hibák vagy üzenetek esetén egy támogatási kód (hibaszám) jelenik meg a számítógépen. A támogatási kódos hibák részleteit lásd a [Támogatási kódok listája](#page-204-0) részben.
- $\rightarrow$ **Hibaüzenet jelenik meg a kihúzott tápkábellel kapcsolatban**
- $\rightarrow$  Írási hiba/Kimeneti hiba/Kapcsolati hiba
- **[Egyéb hibaüzenetek](#page-200-0)**
- $\rightarrow$  [Megjelenik az Inkjet Printer/Scanner/Fax Extended Survey Program képernyő](#page-200-0)

#### **Hibaüzenet jelenik meg a kihúzott tápkábellel kapcsolatban**

A tápkábelt kihúzhatták, amikor a készülék még be volt kapcsolva.

Ellenőrizze a számítógépen megjelenő hibaüzenetet, majd kattintson az **OK** gombra.

A készülék elkezdi a nyomtatást.

A tápkábel kihúzásával kapcsolatban a [Tájékoztatás a tápkábel kihúzásához](#page-39-0) című rész nyújt tájékoztatást.

#### **Írási hiba/Kimeneti hiba/Kapcsolati hiba**

1. ellenőrzés: Ha a **BE (ON)** jelzőfény nem világít, győződjön meg arról, hogy a tápkábel megfelelően van csatlakoztatva, majd kapcsolja be a készüléket.

Amíg a **BE (ON)** jelzőfény villog, a készülék felkészül a normál működésre. Várjon, amíg a **BE (ON)** jelzőfény abbahagyja a villogást, és folyamatosan világítani kezd.

2. ellenőrzés: Győződjön meg arról, hogy a nyomtatóport megfelelően van beállítva a nyomtató-illesztőprogramban.

\* A következő utasításokban az "XXX" a készülék nevét jelenti.

- 1. Rendszergazdai jogokkal rendelkező fiókkal lépjen be.
- 2. Válassza az alábbi elemeket.
	- A Windows 8 rendszerben a **Beállítások (Settings)** csempén válassza a **Vezérlőpult (Control Panel)** lehetőséget, majd a **Tálca (Desktop)** > **Hardver és hang (Hardware and Sound)** > **Eszközök és nyomtatók (Devices and Printers)** elemet.
	- Windows 7 rendszeren válassza a **Start** menü **Eszközök és nyomtatók (Devices and Printers)** pontját.
	- Windows Vista rendszer esetén válassza a **Start** menü > **Vezérlőpult (Control Panel)** > **Hardver és hang (Hardware and Sound)** > **Nyomtatók (Printers)** pontot.
	- Windows XP rendszer esetén válassza a **Start** menü > **Vezérlőpult (Control Panel)** > **Nyomtatók és más hardverek (Printers and Other Hardware)** > **Nyomtatók és faxok (Printers and Faxes)** pontot.
- 3. Nyissa meg a készülék nyomtatóillesztőjének tulajdonságait tartalmazó párbeszédpanelt.
- <span id="page-199-0"></span>• Windows 8 vagy Windows 7 rendszer esetén az egér jobb oldali gombjával kattintson a "Canon XXX Printer" ikonra (ahol "XXX" az adott készülék neve), majd válassza a **Nyomtató tulajdonságai (Printer properties)** parancsot.
- Windows Vista vagy Windows XP rendszer esetében az egér jobb oldali gombjával kattintson a "Canon XXX Printer" ikonra (ahol az "XXX" a készülék neve), majd válassza a Tulajdonságok **(Properties)** parancsot.
- 4. A portbeállítások ellenőrzéséhez kattintson a **Portok (Ports)** fülre.

Győződjön meg arról, hogy a Nyomtató (Printer) oszlopban az "USBnnn" port (ahol "n" egy szám) és a "Canon XXX Printer" érték van kiválasztva a **Nyomtatás a következő port(ok)ra (Print to the following port(s))** lehetőségnél.

• Ha a beállítás helytelen:

Végezze el újra az MP Drivers program telepítését a Telepítő CD-ROM lemez segítségével, vagy telepítse a programot webhelyünkről.

• A nyomtatás annak ellenére nem indul el, hogy a készülék csatlakoztatva van a számítógéphez USB-kábelen keresztül, és az "USBnnn" nevű port van kiválasztva:

A Windows 8 rendszerben a My Printer elindításához a **Start** képernyőn válassza a **My Printer** lehetőséget. Ha a **My Printer** lehetőség nem jelenik meg a **Start** képernyőn, akkor válassza a **Keresés (Search)** csempét, majd keressen rá a "My Printer" kulcsszóra.

Állítsa be a megfelelő nyomtatóportot a **Diagnose and Repair Printer** menüpontnál. A nyomtató megfelelő portjának kiválasztásához kövesse a képernyőn megjelenő utasításokat, majd válassza ki a készülék nevét.

A Windows 7, a Windows Vista vagy a Windows XP rendszerben kattintson a **Start** lehetőségre, válassza a **Minden pogram (All programs)**, **Canon Utilities**, **Canon My Printer**, **Canon My Printer** pontot, majd válassza a **Diagnose and Repair Printer** lehetőséget. A nyomtató megfelelő portjának kiválasztásához kövesse a képernyőn megjelenő utasításokat, majd válassza ki a készülék nevét.

Ha a probléma nem oldódik meg, végezze el újra az MP Drivers program telepítését a Telepítő CD-ROM lemez segítségével, vagy telepítse a programot webhelyünkről.

### 3. ellenőrzés: Győződjön meg arról, hogy az USB-kábel megfelelően van csatlakoztatva a készülékhez és a számítógéphez.

Ha a készülék USB-kábellel van csatlakoztatva a számítógéphez, ellenőrizze a következőket:

- USB-hub vagy más továbbítóeszköz használata esetén távolítsa azt el, és csatlakoztassa a készüléket közvetlenül a számítógéphez, majd próbálja meg újra a nyomtatást. Ha a nyomtatás normál módon indul el, akkor a gond a továbbítóeszközzel lehet. Részletes tudnivalókért forduljon a továbbítóeszköz forgalmazójához.
- Az is előfordulhat, hogy az USB-kábel hibás. Cserélje ki az USB-kábelt, és próbálkozzon újból a nyomtatással.

#### 4. ellenőrzés: Ellenőrizze, hogy az MP Drivers megfelelően van-e telepítve.

Távolítsa el az MP Drivers programot [Az MP Drivers alkalmazás eltávolítása](#page-424-0) című részben leírtak szerint, majd végezze el újra a MP Drivers telepítését a Telepítő CD-ROM lemez segítségével, illetve telepítse a programot webhelyünkről.

5. ellenőrzés: Ellenőrizze az eszköz állapotát számítógépén.

Az alábbi lépések végrehajtásával ellenőrizze az eszköz állapotát.

<span id="page-200-0"></span>1. Nyissa meg az Eszközkezelőt a számítógépén az alábbiak szerint.

Ha megjelenik a **Felhasználói fiók kezelése (User Account Control)** képernyő, kövesse a képernyőn megjelenő utasításokat.

- A Windows 8 rendszerben a **Beállítások (Settings)** csempén válassza a **Vezérlőpult (Control Panel)** lehetőséget, majd a **Tálca (Desktop)** > **Hardver és hang (Hardware and Sound)** > **Eszközkezelő (Device Manager)** elemet.
- Windows 7 vagy Windows Vista rendszer esetén kattintson a **Vezérlőpult (Control Panel)** > **Hardver és hang (Hardware and Sound)** > **Eszközkezelő (Device Manager)** elemre.
- Windows XP rendszer esetén kattintson a **Vezérlőpult (Control Panel)** > **Teljesítmény és karbantartás (Performance and Maintenance)** > **Rendszer (System)** elemre, majd kattintson a **Hardver (Hardware)** lapon az **Eszközkezelő (Device Manager)** pontra.
- 2. Kattintson duplán az **USB-vezérlők (Universal Serial Bus controllers)** elemre, majd az **USBnyomtatótámogatás (USB Printing Support)** lehetőségre.

Ha nem látható az **USB-nyomtatótámogatás Tulajdonságok (USB Printing Support Properties)** képernyő, ellenőrizze, hogy a készülék megfelelően csatlakozik-e a számítógéphez.

→ 3. ellenőrzés: [Győződjön meg arról, hogy az USB-kábel megfelelően van csatlakoztatva a](#page-199-0) [készülékhez és a számítógéphez.](#page-199-0)

3. Kattintson az **Általános (General)** fülre, és ellenőrizze, hogy nincs-e az eszközzel kapcsolatos problémára utaló jel.

Ha az eszközzel kapcsolatos probléma jelenik meg, a hiba megoldását a Windows súgó tartalmazza.

### **Egyéb hibaüzenetek**

Ellenőrzés: Ha a nyomtató állapotmonitorának ablakán kívül megjelenik egy hibaüzenet, ellenőrizze a következőket:

• "**Szabad lemezterület hiányában a nyomtatósorba állítás sikertelen (Could not spool successfully due to insufficient disk space)**"

A felesleges fájlok törlésével szabadítson fel több lemezterületet.

• "**Nincs elég szabad memória, ezért a nyomtatási sorba állítás sikertelen (Could not spool successfully due to insufficient memory)**"

Lépjen ki a többi futó alkalmazásból a rendelkezésre álló memória növelése érdekében.

Ha még mindig nem lehetséges a nyomtatás, indítsa újra a számítógépet, és próbálja újra.

• "**A nyomtatóillesztő-program nem található (Printer driver could not be found)**"

Távolítsa el az MP Drivers programot [Az MP Drivers alkalmazás eltávolítása](#page-424-0) című részben leírtak szerint, majd végezze el újra a MP Drivers telepítését a Telepítő CD-ROM lemez segítségével, illetve telepítse a programot webhelyünkről.

• "**Nem nyomtatható alkalmazásnév (Could not print Application name)** -fájlnév"

Ha a feladat elkészült, próbálja újranyomtatni.

### **Megjelenik az Inkjet Printer/Scanner/Fax Extended Survey Program képernyő**

Ha telepítve van a Tintasugaras nyomtató/lapolvasó/fax Extended Survey Program (Inkjet Printer/ Scanner/Fax Extended Survey Program), akkor körülbelül tíz éven keresztül minden hónapban

megjelenik egy párbeszédpanel, amely jóváhagyást kér a nyomtató és az alkalmazás használatára vonatkozó adatok elküldéséhez.

Olvassa el a képernyőn megjelenő útmutatást, és hajtsa végre az alábbi műveleteket.

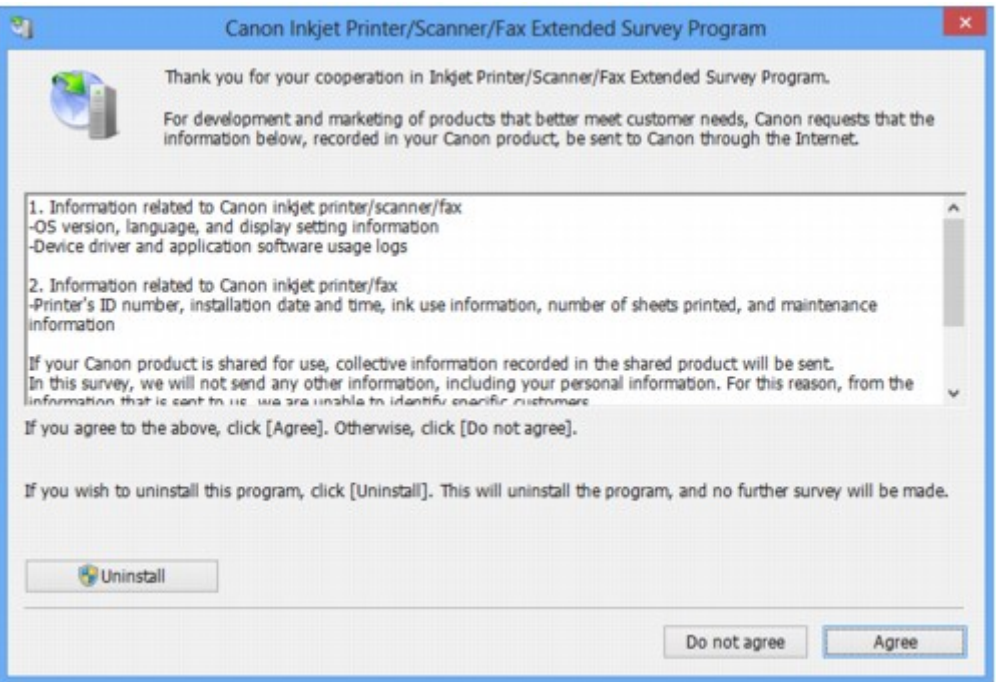

#### • **Ha vállalja a felmérési programban való részvételt:**

Kattintson az **Elfogadás (Agree)** elemre, és kövesse a képernyőn megjelenő utasításokat. A nyomtatóhasználat adatait a rendszer továbbítja az interneten. Ha követi a képernyőn megjelenő utasításokat, akkor az adatok elküldése a második alkalomtól kezdve automatikus lesz, és a megerősítési képernyő nem jelenik meg többé.

#### **Megjegyzés**

- Az adatok küldésekor az internetes biztonság érdekében figyelmeztető képernyő jelenhet meg. Ebben az esetben erősítse meg, hogy a program neve "IJPLMUI.exe", majd engedélyezze.
- Ha törli a jelet az **Automatikus küldés a jövőben (Send automatically from the next time)** jelölőnégyzetből, akkor az adatok elküldése a második alkalomtól kezdve nem lesz automatikus, és következő alkalommal megjelenik egy megerősítési képernyő. Az adatok automatikus elküldéséről A megerősítést kérő képernyő beállításának módosítása: című részben olvashat.

#### • **Ha nem vállalja a felmérési programban való részvételt:**

Kattintson az **Elutasítás (Do not agree)** gombra. A megerősítést kérő képernyő bezárul, és ez alkalommal kihagyja a program a felmérést. A megerősítést kérő képernyő egy hónappal később újra megjelenik.

• **A Tintasugaras nyomtató/lapolvasó/fax Extended Survey Program (Inkjet Printer/Scanner/Fax Extended Survey Program) eltávolítása:**

Az Inkjet Printer/Scanner/Fax Extended Survey Program eltávolításához kattintson az **Eltávolítás (Uninstall)** lehetőségre, majd kövesse a képernyőn megjelenő utasításokat.

#### • **A megerősítést kérő képernyő beállításának módosítása:**

1. Válassza az alábbi elemeket.

- Windows 8 esetén az **Asztal (Desktop)** > **Programok (Programs)** > **Programok és szolgáltatások (Programs and Features)** elem **Beállítások (Settings)** gombján válassza a **Vezérlőpult (Control Panel)** elemet.
- Windows 7 vagy Windows Vista használata esetén válassza a következőket: **Start** menü > **Vezérlőpult (Control Panel)** > **Programok (Programs)** > **Programok és szolgáltatások (Programs and Features)**.
- Windows XP rendszeren válassza a **Start** menü > **Vezérlőpult (Control Panel)** > **Programok telepítése és törlése (Add or Remove Programs)** pontot.

#### **Megjegyzés**

• Windows 8, Windows 7 vagy Windows Vista rendszer esetén a szoftverek telepítésekor, eltávolításakor, illetve indításakor megjelenhet egy megerősítő/figyelmeztető párbeszédpanel.

Ez a párbeszédpanel akkor jelenik meg, ha egy feladat elvégzéséhez rendszergazdai jogok szükségesek.

Ha rendszergazdai fiókba van bejelentkezve, kövesse a képernyőn megjelenő utasításokat.

- 2. Válassza ki a **Canon Tintasugaras nyomtató/lapolvasó/fax Extended Survey Program (Canon Inkjet Printer/Scanner/Fax Extended Survey Program)** pontot.
- 3. Válassza a **Módosítás (Change)** lehetőséget.

Ha az **Igen (Yes)** lehetőséget választja a képernyőn megjelenő utasítások követése után, akkor a következő alkalommal is megjelenik a megerősítést kérő képernyő.

Ha a **Nem (No)** lehetőséget választja, akkor az adatküldés automatikus lesz.

#### **Megjegyzés**

• Ha az **Eltávolítás (Uninstall)** (Windows XP rendszer esetén **Eltávolítás (Remove)**) lehetőséget választja, akkor a rendszer eltávolítja a Tintasugaras nyomtató/lapolvasó/fax Extended Survey Program (Inkjet Printer/Scanner/Fax Extended Survey Program) összetevőt. Kövesse a képernyőn megjelenő utasításokat.

## **Ha nem sikerül megoldani a problémát**

Ha a fejezetben szereplő módszerekkel nem sikerül megoldani a problémát, forduljon a készülék forgalmazójához vagy a szervizközponthoz.

A Canon támogatási szakemberei megfelelő képzést kaptak az ügyfeleket kielégítő technikai tanácsadás érdekében.

#### **A**Figyelem

- Ha a készülékből szokatlan hangot, füstöt vagy szagot észlel, haladéktalanul kapcsolja ki. Húzza ki a fali csatlakozóaljzatból a tápkábelt, és forduljon a forgalmazóhoz vagy a szervizközponthoz. Semmilyen körülmények között ne próbálja saját maga megjavítani vagy szétszedni a készüléket.
- Ha a vásárló megkísérli javítani vagy szétszedni a készüléket, a garancia a lejárati időre való tekintet nélkül érvényét veszti.

Mielőtt a szervizközponthoz fordulna, készítse elő a következőket:

- A termék neve:
	- \* A készülék neve az útmutató elülső borítóján található.
- Gyári szám: lásd az útmutatót
- A probléma részletei
- A probléma megoldására tett kísérletek és eredményük

### <span id="page-204-0"></span>**Támogatási kódok listája**

Hiba esetén a támogatási kód megjelenik a számítógép képernyőjén.

A "támogatási kód" azt jelenti, hogy egy hibaszám jelenik meg egy hibaüzenettel együtt.

Hiba esetén olvassa le a számítógép képernyőjén megjelenő támogatási kódot, és hajtsa végre a szükséges műveletet.

#### **Támogatási kód jelenik meg a számítógép képernyőjén**

[B200](#page-254-0) [B201](#page-255-0)

A papírelakadások támogatási kódját megtalálhatja a [Támogatási kódok listája \(papírelakadás esetén\)](#page-205-0) című témakörben is.

## <span id="page-205-0"></span>**Támogatási kódok listája (papírelakadás esetén)**

Ha elakadt a papír, távolítsa el a megfelelő művelet végrehajtásával.

- A videó megtekintése (Windows)
- A videó megtekintése (Mac)
	- Ha az elakadt papírt nem látja sem a papírkimeneti nyílásban, sem a hátsó tálcában:
		- $1300$
	- Ha a papír elszakadt, és nem tudja kivenni az elakadt papírt a papírkimeneti nyílásból vagy a hátsó tálcából:
		- [Elakadt a papír a készülék belsejében](#page-208-0)
	- Egyéb esetekben:
		- **[Egyéb esetek](#page-211-0)**

### <span id="page-206-0"></span>**Ok**

Elakadt a papír a papírkimeneti nyílásban vagy a hátsó tálcában.

### **Megoldás**

Az alábbi lépéseket követve távolítsa el az elakadt papírt.

- A videó megtekintése (Windows)
- A videó megtekintése (Mac)

### **Megjegyzés**

- Ha nyomtatás során az elakadt papír eltávolítása érdekében ki kell kapcsolnia a készüléket, törölje a nyomtatási feladatokat a készülék kikapcsolása előtt a **Stop** gombbal.
- 1. Húzza ki lassan a papírlapot a hátsó tálcán vagy a papírkimeneti nyíláson keresztül, attól függően, hogy merrefelé könnyebb.

Fogja meg két kézzel a papírt, majd lassan húzza ki, ügyelve, hogy ne szakadjon el.

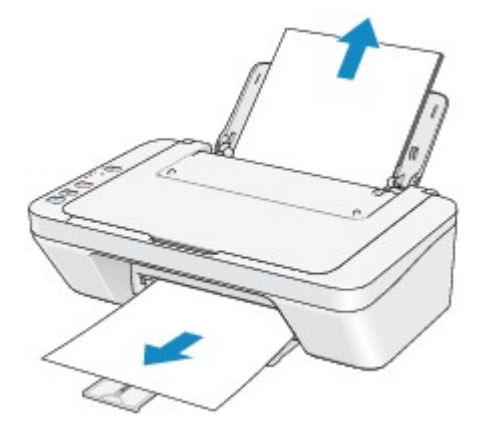

#### **Megjegyzés**

- Ha nem sikerül az elakadt papírt kihúzni, kapcsolja ki a készüléket, majd kapcsolja vissza. A nyomtató automatikusan kiadhatja a papírt.
- Ha a papír elszakad, és nem tudja kivenni az elakadt papírt a papírkimeneti nyílásból, illetve a hátsó tálcából, akkor a papírt a készülék belsejéből vegye ki.
	- [Elakadt a papír a készülék belsejében](#page-208-0)
- 2. Töltse be újra a papírt, majd nyomja meg a készülék **Fekete (Black)** vagy **Színes (Color)** gombját.

Ha a készüléket az 1. lépésben kikapcsolta, a várólistában szereplő összes nyomtatási feladat törlődött. Indítsa újra a nyomtatásokat, ha szükséges.

#### **Megjegyzés**

• A papír újratöltésénél ellenőrizze, hogy a nyomtatáshoz megfelelő papírt használ-e, és az előírt módon tölti-e be azt a készülékbe.

• Azt javasoljuk, hogy ne használjon A5-ös papírt fényképeket vagy ábrákat tartalmazó dokumentumok nyomtatásához, mivel ilyen papír esetén előfordulhat, hogy a nyomat meghajlik, és elakadást okoz.

Ha nem sikerült eltávolítani a papírt vagy a papír elszakad a készülék belsejében, illetve ha a papírelakadási hiba a papír eltávolítása után is fennáll, lépjen kapcsolatba a szervizközponttal.

## <span id="page-208-0"></span>**Elakadt a papír a készülék belsejében**

Ha az elakadt papír elszakadt, és nem tudja kivenni sem a papírkimeneti nyílásból, sem a hátsó tálcából, vagy ha a papír a készülék belsejében maradt, akkor a következő eljárással távolíthatja el a papírt.

- A videó megtekintése (Windows)
- A videó megtekintése (Mac)

#### **Megjegyzés**

- Ha nyomtatás során az elakadt papír eltávolítása érdekében ki kell kapcsolnia a készüléket, törölje a nyomtatási feladatokat a készülék kikapcsolása előtt a **Stop** gombbal.
- 1. Kapcsolja ki a készüléket, és húzza ki a készülék tápkábelét a tápcsatlakozóból.
- 2. Tolja vissza a papírgyűjtő tálcát, majd nyissa ki a fedőlapot.

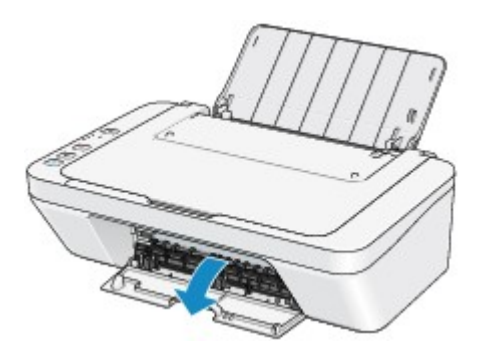

#### **Fontos**

• Ne érintse meg az átlátszó filmet (A).

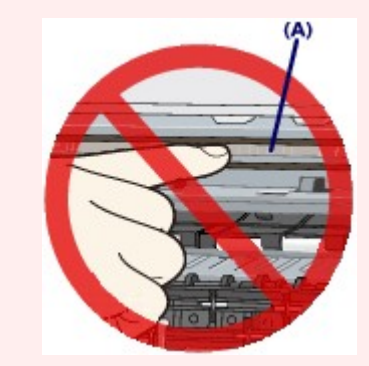

Ha a papír vagy a keze hozzáér az átlátszó filmhez és bemaszatolja vagy megkarcolja, akkor tönkremehet a készülék.

3. Győződjön meg arról, hogy az elakadt papír nincs-e a FINE patron tartója alatt.

Ha az elakadt papír a FINE patron tartója alatt van, tolja a jobb vagy a bal szélre a FINE patron tartóját, attól függően, merrefelé tudja egyszerűbben eltávolítani a papírt.

Amikor eltolja a FINE patron tartóját, fogja meg a FINE patron tartójának felső részét, és csúsztassa lassan a jobb vagy bal szélre.

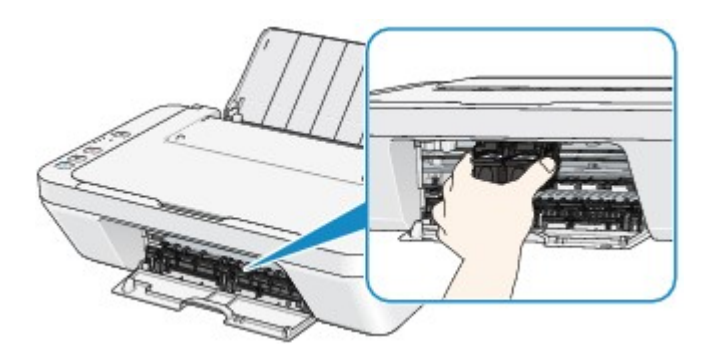

4. Fogja meg az elakadt papírt két kézzel.

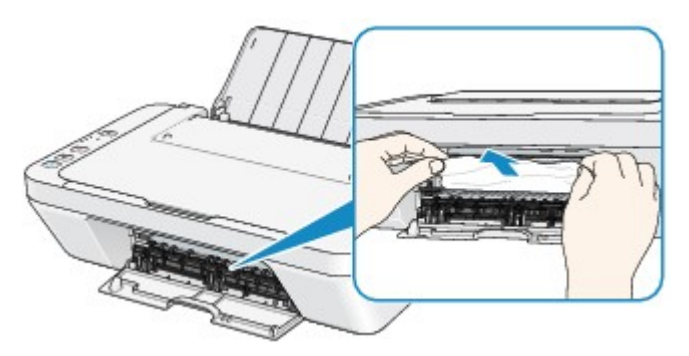

Ha a papír össze van tekeredve, húzza ki.

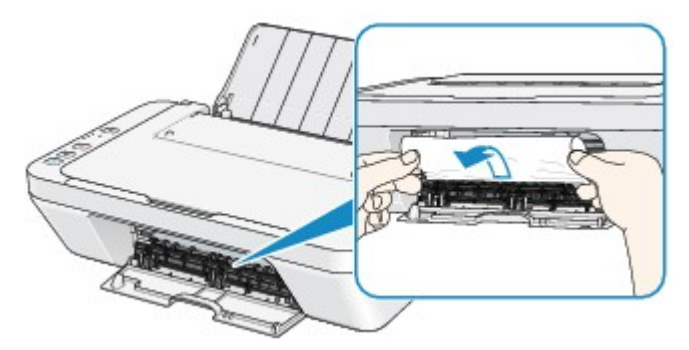

5. Lassan húzza meg a papírt, ügyelve, hogy ne szakadjon el, majd húzza ki teljesen.

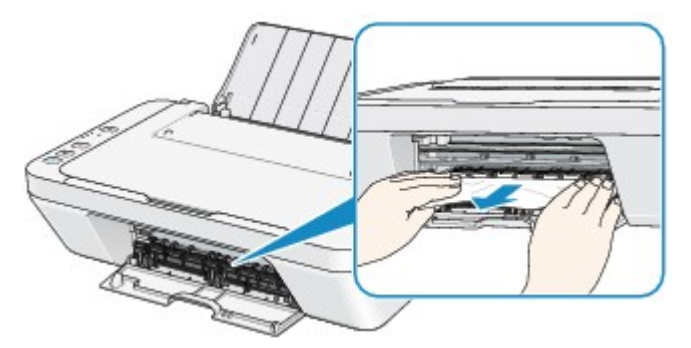

6. Győződjön meg arról, hogy minden elakadt papírt eltávolított.

Ha a papír elszakad, egy darabja a készülékben maradhat. Ellenőrizze a következőket, és távolítsa el az esetlegesen a készülékben maradt papírdarabot.

- A FINE patron tartója alatt maradt a papírdarab?
- A készülék belsejében maradt a papírdarab?
- A készülék belsejének jobb vagy bal oldalában (B) maradt a papírdarab?

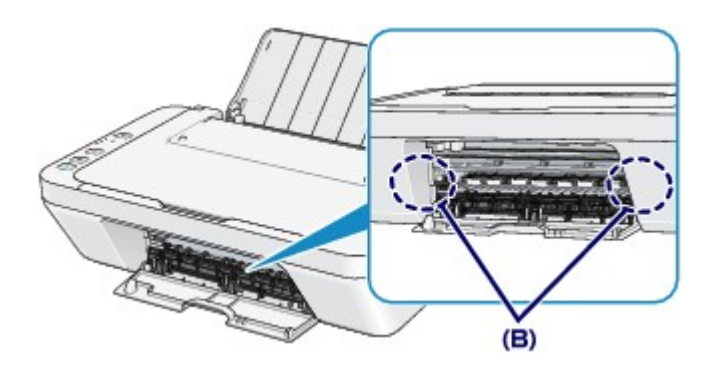

7. Csukja be a fedőlapot.

A várólistában szereplő összes nyomtatási feladat törlődik. Indítsa újra a nyomtatásokat, ha szükséges.

#### **Megjegyzés**

• A papír újratöltésénél ellenőrizze, hogy a nyomtatáshoz megfelelő papírt használ-e, és az előírt módon tölti-e be azt a készülékbe. Ha megjelenik a papírelakadást jelző üzenet a számítógép képernyőjén, miután eltávolított minden elakadt papírt, és folytatni próbálja a nyomtatást, lehet, hogy továbbra is maradt valamilyen papírdarab a készülék belsejében. Ez esetben ellenőrizze, hogy nem maradt-e papírdarab a készülékben.

Ha nem sikerült eltávolítani a papírt vagy a papír elszakad a készülék belsejében, illetve ha a papírelakadási hiba a papír eltávolítása után is fennáll, lépjen kapcsolatba a szervizközponttal.

## <span id="page-211-0"></span>**Egyéb esetek**

Ügyeljen a következők betartására:

1. ellenőrzés Nincs a papírkimeneti nyílásnál idegen tárgy?

2. ellenőrzés Nincs a hátsó tálcában idegen tárgy?

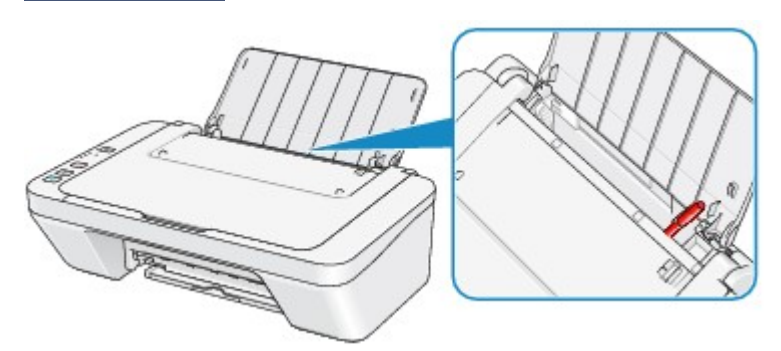

Ha idegen tárgy került a hátsó tálcába, kapcsolja ki a készüléket, húzza ki a tápkábelt, majd távolítsa el az idegen tárgyat.

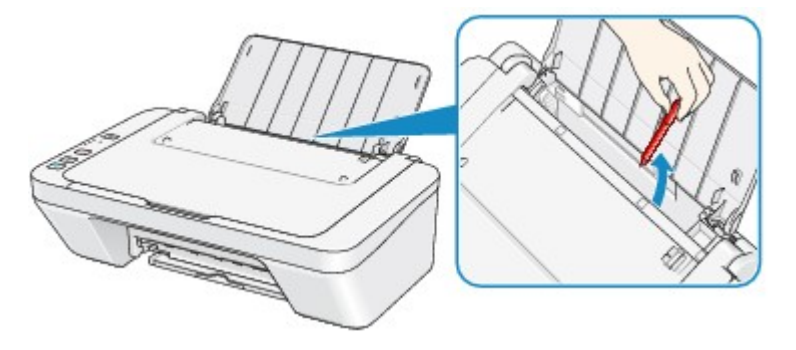

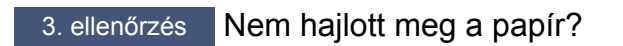

Miután kisimította, töltse be a papírt.

### <span id="page-212-0"></span>**Ok**

Nincs papír a hátsó tálcában.

### **Megoldás**

Töltsön be ismét papírt a hátsó tálcába, majd nyomja meg a készülék **Fekete (Black)** vagy **Színes (Color)** gombját.

### <span id="page-213-0"></span>**Ok**

Nyitva van a fedőlap.

### **Megoldás**

Csukja be a fedőlapot, és várjon egy kicsit.

Ne csukja le a fedelet, ha éppen FINE patront cserél.

### <span id="page-214-0"></span>**Ok**

Nyomtatás közben kinyitották a fedőlapot.

### **Megoldás**

Ha papírt maradt a készülékben, két kézzel lassan húzza ki belőle, majd csukja be a fedőlapot.

A hibajelzés törléséhez nyomja meg a készülék **Fekete (Black)** vagy **Színes (Color)** gombját.

A készülék kiadja az üres lapot, és a nyomtatást a következő papírlapon folytatja.

A készülék nem fogja újra kinyomtatni azt az oldalt, amelyet akkor nyomtatott, amikor kinyitották a fedőlapot. Próbálja meg ismét a nyomtatást.

#### **Fontos**

• Nyomtatás közben ne nyissa ki és ne csukja be a fedőlapot, mert azzal tönkreteheti a készüléket.

### <span id="page-215-0"></span>**Ok**

A FINE patron nincs behelyezve.

### **Megoldás**

Helyezze be a FINE patront.

Ha a hiba nem szűnt meg, lehet, hogy megsérült a FINE patron. Lépjen kapcsolatba a szervizközponttal.
### **Ok**

Nincs behelyezve megfelelő FINE patron.

# **Megoldás**

Helyezze be a megfelelő FINE patront.

Ha a hiba nem szűnt meg, lehet, hogy megsérült a FINE patron. Lépjen kapcsolatba a szervizközponttal.

### **Ok**

Nincs behelyezve megfelelő tintapatron.

# **Megoldás**

Nem lehet nyomtatni, mivel a tintapatron nem ehhez a készülékhez való.

Helyezze be a megfelelő tintapatront.

Ha meg szeretné szakítani a nyomtatást, nyomja meg a készülék **Stop** gombját.

### **Ok**

A FINE patron nem ismerhető fel.

# **Megoldás**

Cserélje ki a FINE patront.

Ha a hiba nem szűnt meg, lehet, hogy megsérült a FINE patron. Lépjen kapcsolatba a szervizközponttal.

#### **Ok**

A tintapatron nem ismerhető fel.

### **Megoldás**

Nem lehet nyomtatni, mivel a tintapatron nincs megfelelően behelyezve, vagy nem kompatibilis ezzel a készülékkel.

Helyezze be a megfelelő tintapatront.

Ha meg szeretné szakítani a nyomtatást, nyomja meg a készülék **Stop** gombját.

#### **Ok**

Lehet, hogy kifogyott a tinta.

### **Megoldás**

A maradék tintaszintet meghatározó funkció ki lesz kapcsolva, mivel a tintaszint nem észlelhető helyesen.

Ha e funkció nélkül folytatni akarja a nyomtatást, nyomja meg legalább 5 másodpercig a készülék **Stop** gombját.

A Canon azt javasolja, hogy az optimális minőség elérése végett eredeti Canon patronokat használjon.

Figyelmeztetjük, hogy a Canon nem felelős a kifogyott tinta melletti nyomtatásból eredő meghibásodásért.

#### **Ok**

A FINE patron nem megfelelően van behelyezve.

#### **Megoldás**

Tolja vissza a papírgyűjtő tálca hosszabbítóját és a papírgyűjtő tálcát, nyissa ki a fedőlapot, majd vegye ki a FINE patronokat.

Ezután tegye vissza a FINE patronokat. Addig nyomja a FINE patront, amíg a helyére nem kattan.

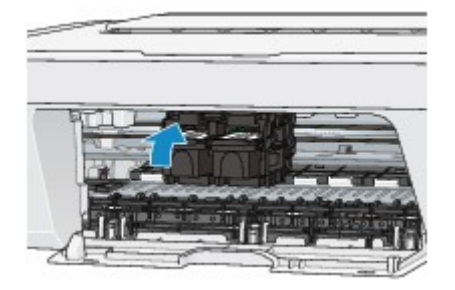

A patronok behelyezése után csukja be a fedőlapot.

#### **Ok**

Kifogyott a tinta.

### **Megoldás**

Cserélje ki a tintapatront, és csukja le a fedelet.

Ha nyomtatás van folyamatban, és folytatni akarja a nyomtatást bent lévő tintapatronnal, nyomja meg legalább 5 másodpercig a készülék **Stop** gombját. Ekkor a nyomtatás a kifogyott tinta állapot mellett folytatódik.

A maradék tintaszintet meghatározó funkció ki lesz kapcsolva.

Nyomtatás után azonnal cserélje ki az üres tintapatront. A tintahiány melletti nyomtatás eredménye nem lesz kielégítő.

### **Ok**

A tintagyűjtő majdnem megtelt.

# **Megoldás**

Nyomja meg a készülék **Fekete (Black)** vagy **Színes (Color)** gombját a nyomtatás folytatásához. Lépjen kapcsolatba a szervizközponttal.

### **Ok**

A tintagyűjtő majdnem megtelt.

# **Megoldás**

Nyomja meg a készülék **Fekete (Black)** vagy **Színes (Color)** gombját a nyomtatás folytatásához. Lépjen kapcsolatba a szervizközponttal.

#### **Ok**

Előfordulhat, hogy a FINE patron tartójának védőanyaga vagy a szalag rajtamarad a tartón.

#### **Megoldás**

Ügyeljen arra, hogy a védőanyag, illetve a szalag ne maradjon rajta a FINE patron tartóján.

Ha védőanyag- vagy szalagmaradványokat talál, eltávolításukhoz tolja vissza a papírgyűjtő tálca hosszabbítóját és a papírgyűjtő tálcát.

A szalagot lehúzva távolítsa el a védőanyagot..

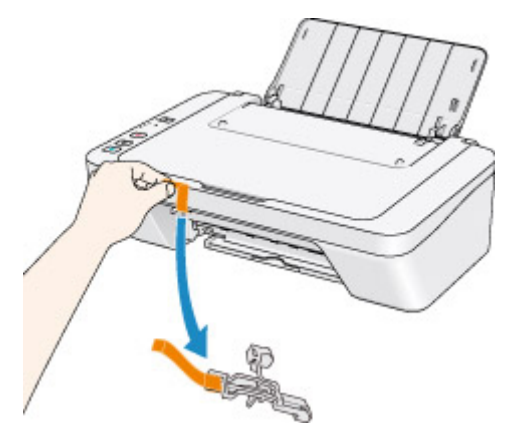

Ha nyitva van a fedőlap, csukja be.

Ha a probléma nem oldódik meg, lépjen kapcsolatba a szervizközponttal.

#### **Ok**

A nyomtatófej-igazítási lap beolvasása sikertelen volt.

#### **Megoldás**

A hibajelzés törléséhez nyomja meg a készülék **Fekete (Black)** vagy **Színes (Color)** gombját. Ellenőrizze a következőket, és ismét hajtsa végre az automatikus nyomtatófej-igazítást.

- Győződjön meg arról, hogy a nyomtatófej-igazítási lap helyzete és iránya megfelelő az üveglapon.
- Győződjön meg arról, hogy az üveglap és a nyomtatófej-igazítási lap nem piszkos.
- Győződjön meg róla, hogy a betöltött papír típusa és mérete megfelelő az automatikus nyomtatófejigazításhoz.

Az automatikus nyomtatófej-igazítás elvégzéséhez mindig egy A4-es vagy Letter méretű papírt kell betölteni.

• Ellenőrizze, hogy nem tömődtek-e el a nyomtatófej fúvókái.

A nyomtatófej állapotának ellenőrzéséhez nyomtassa ki a fúvóka-ellenőrző mintát.

Ha a hiba továbbra is fennáll, hajtson végre kézi nyomtatófej-igazítást.

#### **Ok**

Befejeződött a nyomtatófej-igazítási minta nyomtatása, és a készülék a lap beolvasására vár.

#### **Megoldás**

Folytassa a kinyomtatott igazítási minta beolvasásával.

1. Helyezze a nyomtatófej-igazítási mintát az üveglapra.

Töltse be a nyomtatófej-igazítási lapot úgy, hogy a lap nyomtatott oldala lefelé nézzen, és igazítsa a lap bal felső sarkában lévő  $\blacktriangledown$  jelet az  $\mathfrak V$  igazítási jelhez.

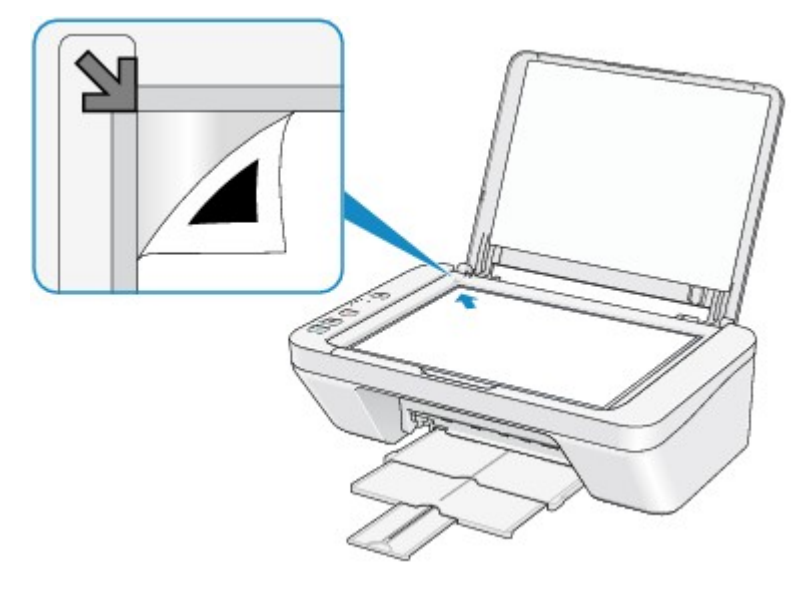

2. Csukja le óvatosan a dokumentumfedelet, majd nyomja meg a készülék **Fekete (Black)** vagy **Színes (Color)** gombját.

A készülék megkezdi a nyomtatófej-igazítási minta beolvasását, és automatikusan elvégzi a nyomtatófej igazítását.

#### **Ok**

Nem nyomtathatók ki a megadott adatok.

### **Megoldás**

Amikor a tartalmat CREATIVE PARK PREMIUM hordozóra nyomtatja, nyugtázza a számítógép képernyőjén megjelenő üzenetet, győződjön meg arról, hogy a készülékben Canon FINE patronok vannak, és azok minden színhez megfelelően vannak behelyezve, majd kezdje újra a nyomtatást.

#### **Ok**

Helytelen a hordozótípus és a papírméret beállítása.

#### **Megoldás**

A készülék **Stop** gombját megnyomva szakítsa meg a nyomtatást, változtassa meg a hordozótípus, illetve a papírméret beállításait, aztán nyomtasson újra.

• Ha a beállított hordozótípus **Photo Paper Plus Glossy II**:

Állítsa a papírméretet a következőre: **10x15cm 4"x6" (4"x6" 10x15cm)** (Windows)/**4 x 6** (Mac) vagy **13x18cm 5"x7" (5"x7" 13x18cm)** (Windows)/**5 x 7** (Mac).

• Ha a beállított hordozótípus **Glossy Photo Paper**:

Állítsa a papírméretet a következőre: **10x15cm 4"x6" (4"x6" 10x15cm)** (Windows)/**4 x 6** (Mac).

• Ha a beállított hordozótípus **Boríték (Envelope)**:

Állítsa a papírméretet a következőre: **Boríték kereskedelmi 10 (Envelope Com 10)** (Windows)/ **Envelope #10** (Mac) vagy **Boríték DL (Envelope DL)** (Windows/Mac).

#### **Ok**

Nyomtatóhiba lépett fel.

# **Megoldás**

#### **Ok**

Nyomtatóhiba lépett fel.

# **Megoldás**

#### **Ok**

Nyomtatóhiba lépett fel.

#### **Megoldás**

Törölje a nyomtatást, és kapcsolja ki a készüléket. Szüntesse meg a papírelakadást, illetve távolítsa el az ütődéstől védő anyagot, ami miatt a FINE patron tartója nem tud mozogni. Ezt követően kapcsolja be újra a készüléket.

Ha a probléma nem oldódik meg, lépjen kapcsolatba a szervizközponttal.

#### **Fontos**

• Amikor eltávolítja a FINE parton tartójának mozgását akadályozó védőanyagot vagy elakadt papírt, vigyázzon, nehogy hozzáérjen a készülék belsejében lévő alkatrészekhez. Ha hozzáér a készülék belsejében található alkatrészekhez, előfordulhat, hogy a nyomtatás nem lesz megfelelő.

#### **Ok**

Nyomtatóhiba lépett fel.

# **Megoldás**

#### **Ok**

Nyomtatóhiba lépett fel.

### **Megoldás**

# **5B00**

### **Ok**

Nyomtatóhiba lépett fel.

# **Megoldás**

Lépjen kapcsolatba a szervizközponttal.

# **5B01**

### **Ok**

Nyomtatóhiba lépett fel.

# **Megoldás**

Lépjen kapcsolatba a szervizközponttal.

#### **Ok**

Nyomtatóhiba lépett fel.

# **Megoldás**

#### **Ok**

Nyomtatóhiba lépett fel.

# **Megoldás**

#### **Ok**

Nyomtatóhiba lépett fel.

# **Megoldás**

#### **Ok**

Nyomtatóhiba lépett fel.

### **Megoldás**

#### **Ok**

Nyomtatóhiba lépett fel.

#### **Megoldás**

#### **Ok**

Nyomtatóhiba lépett fel.

### **Megoldás**

#### **Ok**

Nyomtatóhiba lépett fel.

### **Megoldás**

#### **Ok**

Nyomtatóhiba lépett fel.

### **Megoldás**

#### **Ok**

Nyomtatóhiba lépett fel.

# **Megoldás**

#### **Ok**

Nyomtatóhiba lépett fel.

### **Megoldás**

#### **Ok**

Nyomtatóhiba lépett fel.

### **Megoldás**

### **Ok**

Nyomtatóhiba lépett fel.

### **Megoldás**

#### **Ok**

Nyomtatóhiba lépett fel.

# **Megoldás**

#### **Ok**

Nyomtatóhiba lépett fel.

# **Megoldás**

#### **Ok**

Nyomtatóhiba lépett fel.

### **Megoldás**
### **6945**

#### **Ok**

Nyomtatóhiba lépett fel.

# **Megoldás**

Kapcsolja ki a készüléket, és húzza ki a készülék tápkábelét a tápcsatlakozóból. Dugja be újra a készülék tápkábelét a fali aljzatba, majd kapcsolja be újra a készüléket. Ha a probléma nem oldódik meg, lépjen kapcsolatba a szervizközponttal.

## **6946**

#### **Ok**

Nyomtatóhiba lépett fel.

### **Megoldás**

Kapcsolja ki a készüléket, és húzza ki a készülék tápkábelét a tápcsatlakozóból. Dugja be újra a készülék tápkábelét a fali aljzatba, majd kapcsolja be újra a készüléket. Ha a probléma nem oldódik meg, lépjen kapcsolatba a szervizközponttal.

## **B200**

### **Ok**

Olyan hiba történt, amelynek elhárításához kapcsolatba kell lépnie a szervizközponttal.

## **Megoldás**

Kapcsolja ki a készüléket, és húzza ki a készülék tápkábelét a tápcsatlakozóból.

Lépjen kapcsolatba a szervizközponttal.

## **B201**

### **Ok**

Olyan hiba történt, amelynek elhárításához kapcsolatba kell lépnie a szervizközponttal.

## **Megoldás**

Kapcsolja ki a készüléket, és húzza ki a készülék tápkábelét a tápcsatlakozóból.

Lépjen kapcsolatba a szervizközponttal.

# **Nyomtatás**

- [Nyomtatás számítógépről](#page-257-0)
	- [Nyomtatás a használt szoftveralkalmazással \(nyomtatóillesztő\)](#page-258-0)

# <span id="page-257-0"></span>**Nyomtatás számítógépről**

[Nyomtatás a használt szoftveralkalmazással \(nyomtatóillesztő\)](#page-258-0)

# <span id="page-258-0"></span>**Nyomtatás a használt szoftveralkalmazással (nyomtatóillesztő)**

- [Nyomtatás az Easy Setup segítségével](#page-259-0) **Alapszintű**
- [Különböző nyomtatási eljárások](#page-263-0)
- [A nyomtatási minőség módosítása és a képadatok javítása](#page-310-0)
- [A nyomtatóillesztő áttekintése](#page-345-0)
- [A nyomtatóillesztő leírása](#page-358-0)
- [Az MP Drivers frissítése](#page-422-0)
- [A nyomtató megosztása hálózaton](#page-429-0)

# <span id="page-259-0"></span>**Nyomtatás az Easy Setup segítségével**

Ez a rész a [Gyorsbeállítás lapon](#page-359-0) elérhető beállítások megadásának egyszerű módját mutatja be, amelyek lehetővé teszik a készülék számára megfelelő nyomtatást.

- **1.** [Ellenőrizze, hogy a készülék be van-e kapcsolva.](#page-35-0)
- **2.** [Tegyen papírt](#page-41-0) a készülékbe.
- **3.** Nyissa meg a [nyomtatóillesztő beállító ablakát.](#page-348-0)
- **4.** Válasszon ki egy gyakran használt nyomtatási profilt.

A **Gyorsbeállítás (Quick Setup)** lap **Gyakran használt beállítások (Commonly Used Settings)** listájából válassza ki a célnak megfelelő nyomtatási profilt. Amikor nyomtatási profilt választ, a **További funkciók (Additional Features)**, a **Hordozótípus (Media Type)** és a **Nyomtató papírmérete (Printer Paper Size)** beállítások automatikusan felveszik az előre beállított értékeket.

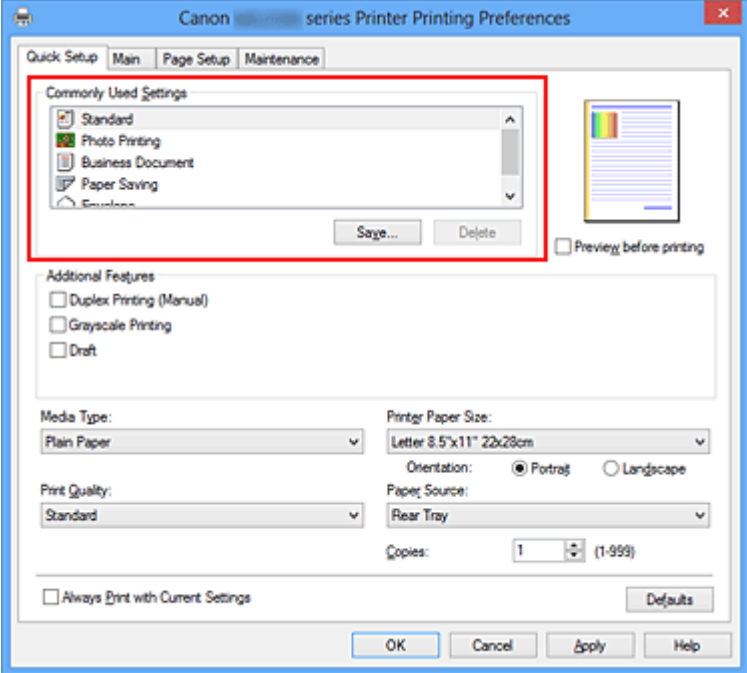

**5.** Válassza ki a nyomtatás minőségét.

Céljainak megfelelően válassza ki a **Magas (High)**, a **Normál (Standard)** vagy a **Vázlat (Draft)** értéket a **Nyomtatási minőség (Print Quality)** beállításnál.

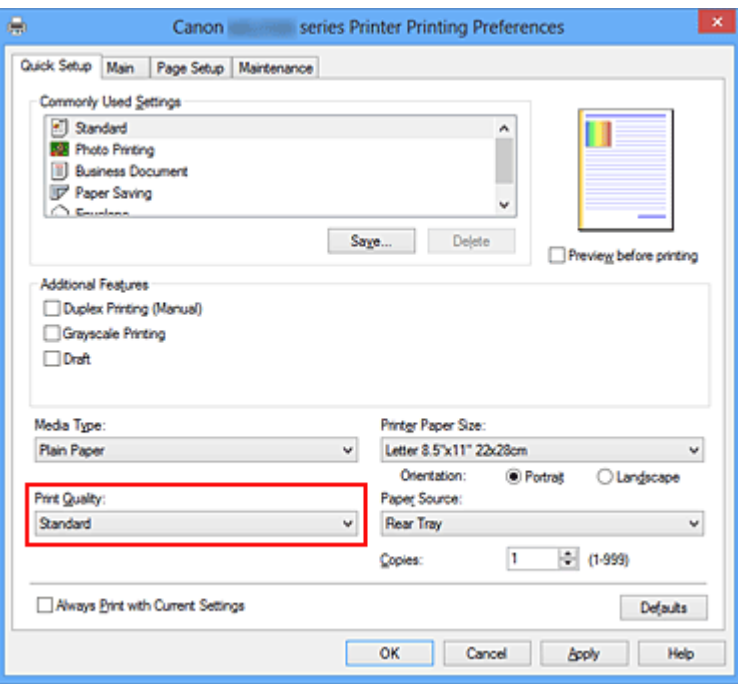

## **Fontos**

- A nyomtatási minőség választható beállításai a nyomtatási profiltól függően változhatnak.
- **6.** Fejezze be a beállítást.

Kattintson az **OK** gombra.

Nyomtatáskor a dokumentumot a rendszer a célnak megfelelő beállításokkal nyomtatja ki.

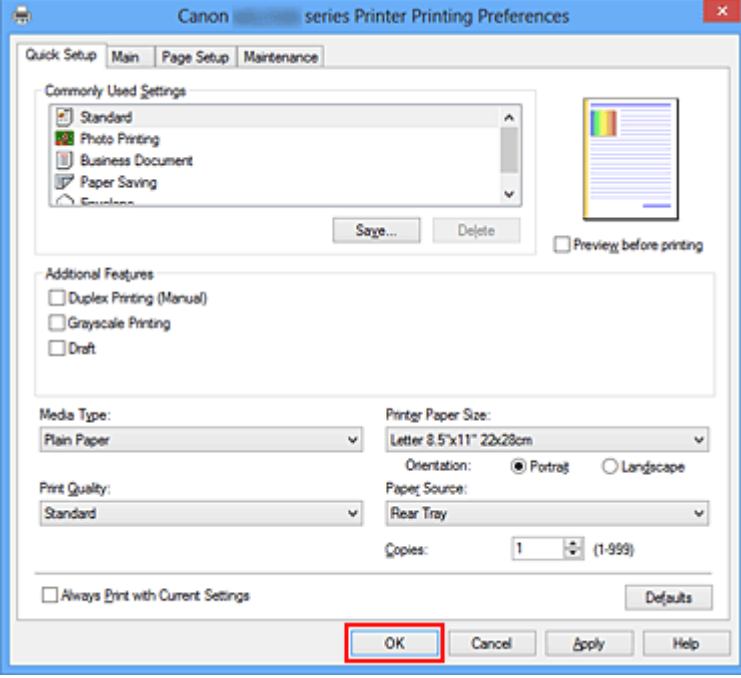

## **Fontos**

- Ha bejelöli a **Mindig a jelenlegi beállításokkal nyomtasson (Always Print with Current Settings)** jelölőnégyzetet, akkor a **Gyorsbeállítás (Quick Setup)**, a **Fő (Main)** és az **Oldalbeállítás (Page Setup)** füleken megadott összes beállítás mentődik, és a következő alkalommal is nyomtathat ugyanezekkel a beállításokkal.
- A **Gyakran használt beállítások (Commonly Used Settings)** ablakban kattintson a **Mentés... (Save...)** gombra a [megadott beállítások bejegyzéséhez.](#page-109-0)

# **A hordozótípus beállítása a nyomtatóillesztő segítségével**

Amikor ezt a készüléket használja, a nyomtatási célnak leginkább megfelelő hordozótípus választásával érheti el a legjobb nyomtatási eredményeket.

A következő hordozótípusokat használhatja ehhez a készülékhez.

## **Kereskedelmi forgalomban kapható papírok**

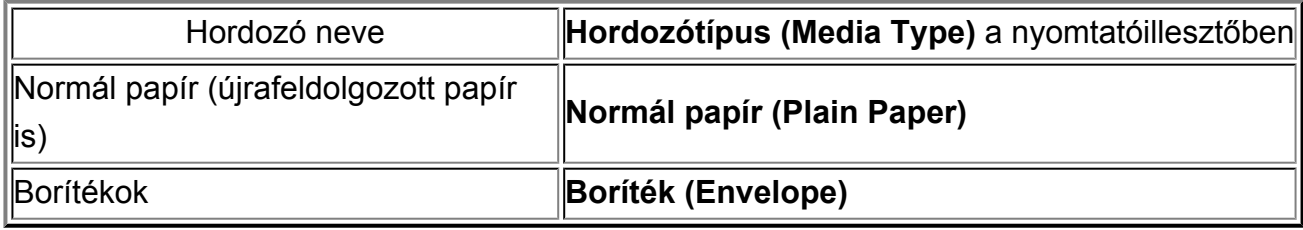

### **Canon gyártmányú papírok (fotók nyomtatása)**

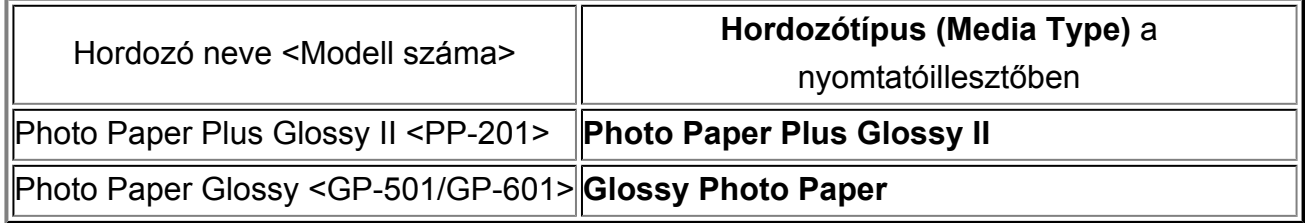

# <span id="page-263-0"></span>**Különböző nyomtatási eljárások**

- [Lapméret és -Tájolás beállítása](#page-264-0)
- [A példányszám és a nyomtatási sorrend beállítása](#page-266-0)
- [A kötési margó megadása](#page-269-0)
- [Laphoz igazított nyomtatás](#page-271-0)
- [Igazítás lapmérethez](#page-273-0)
- [Oldalelrendezéses nyomtatás](#page-276-0)
- [Mozaik/poszter nyomtatása](#page-278-0)
- [Füzetnyomtatás](#page-282-0)
- [Kétoldalas nyomtatás](#page-284-0)
- [Bélyegző/Háttér nyomtatása](#page-286-0)
- [Bélyegző regisztrálása](#page-290-0)
- [Képadat regisztrálása háttérként való használathoz](#page-295-0)
- [A borítéknyomtatás beállítása](#page-299-0)
- [A nyomtatási eredmények megjelenítése nyomtatás előtt](#page-301-0)
- [A papír méretének beállítása \(Egyéni méret\)](#page-303-0)

[A nyomtatandó dokumentum szerkesztése és a nyomtatási előzmények között szereplő](#page-305-0) [dokumentumok újbóli kinyomtatása](#page-305-0)

# <span id="page-264-0"></span>**Lapméret és -Tájolás beállítása**

A papírméretet és a tájolást alapvetően az alkalmazás határozza meg. Ha az **Oldalbeállítás (Page Setup)** lapon megadott **Lapméret (Page Size)** és **Tájolás (Orientation)** beállítás megegyezik az alkalmazásban megadott értékekkel, nem szükséges elvégezni a beállításokat az **Oldalbeállítás (Page Setup)** lapon.

Ha az alkalmazásban nem lehet beállítani a lapméretet és a tájolást, akkor a következőképpen adhatja meg ezeket az értékeket:

A **Gyorsbeállítás (Quick Setup)** lapon megadhatja a lapméretet és tájolást is.

- **1.** Nyissa meg a [nyomtatóillesztő beállító ablakát.](#page-348-0)
- **2.** Válassza ki a papírméretet.

Válasszon egy papírméretet az **Oldalbeállítás (Page Setup)** lap **Lapméret (Page Size)** listájából.

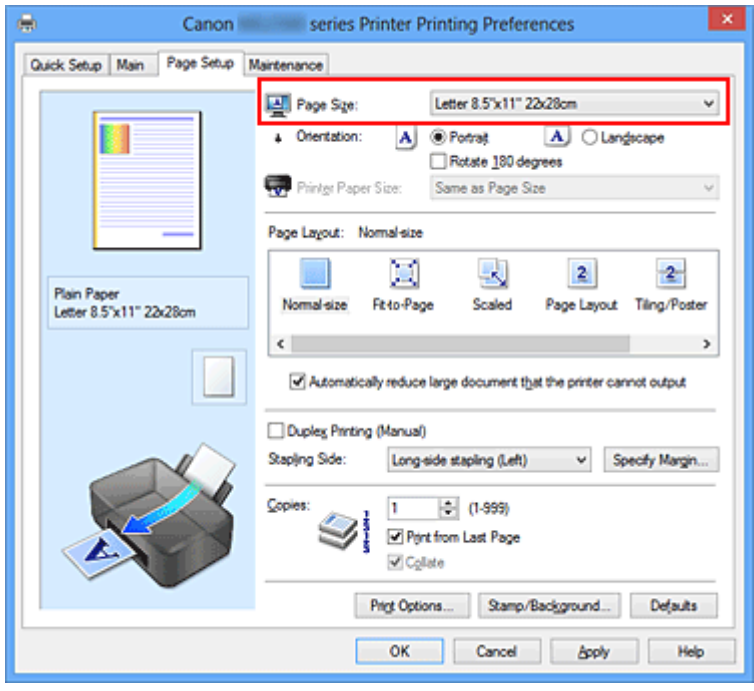

**3.** Adja meg a **Tájolás (Orientation)** beállítás értékét.

Válassza ki a **Tájolás (Orientation)** módjaként az **Álló (Portrait)** vagy a **Fekvő (Landscape)** lehetőséget. Jelölje be az **Elforgat 180 fokkal (Rotate 180 degrees)** jelölőnégyzetet, ha nyomtatáskor szeretné 180 fokkal elforgatni az eredeti dokumentumot.

**4.** Fejezze be a beállítást.

Kattintson az **OK** gombra. Nyomtatáskor a dokumentum a megadott lapméret és tájolás alapján lesz kinyomtatva.

## **Megjegyzés**

 Ha az **Oldalelrendezés (Page Layout)** beállításnál a **Normál méret (Normal-size)** érték van megadva, megjelenik **A nyomtató által nem kezelhető nagy dokumentumok autom. kicsinyítése (Automatically reduce large document that the printer cannot output)** négyzet.

**A nyomtató által nem kezelhető nagy dokumentumok autom. kicsinyítése (Automatically reduce large document that the printer cannot output)** négyzetet általában bejelölve hagyhatja. Ha nyomtatáskor nem szeretné automatikusan kicsinyíteni a nyomtató által nem kezelhető nagy dokumentumokat, törölje a négyzet jelölését.

# <span id="page-266-0"></span>**A példányszám és a nyomtatási sorrend beállítása**

A példányszám és a nyomtatási sorrend a következőképpen adható meg: A **Gyorsbeállítás (Quick Setup)** lapon beállíthatja a példányszámot is.

- **1.** Nyissa meg a [nyomtatóillesztő beállító ablakát.](#page-348-0)
- **2.** Adja meg a nyomtatni kívánt példányok számát.

Adja meg a nyomtatni kívánt példányok számát az **Oldalbeállítás (Page Setup)** lap **Példányszám (Copies)** részén.

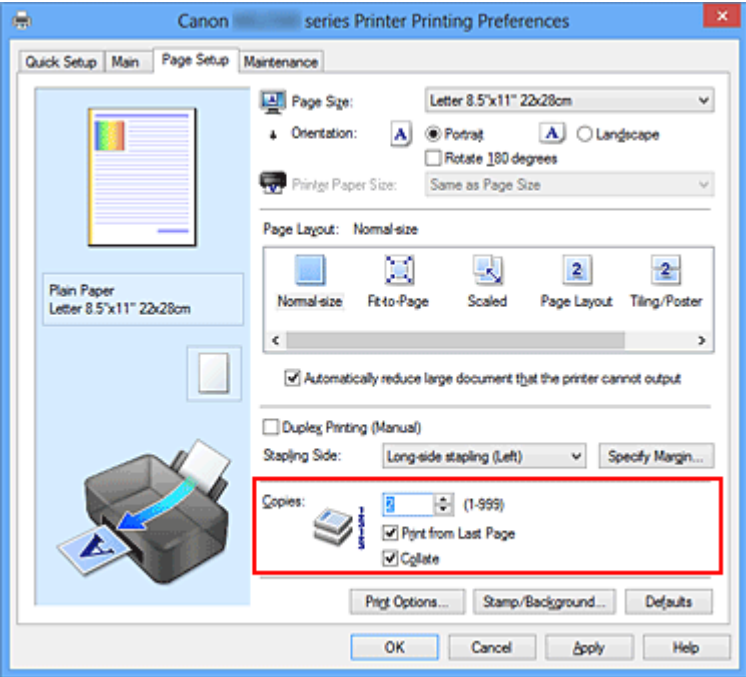

**3.** Adja meg a nyomtatás sorrendjét.

Ha az utolsó oldallal szeretné kezdeni a nyomtatást, jelölje be a **Nyomtatás az utolsó oldaltól (Print from Last Page)** jelölőnégyzetet, illetve törölje a jelölést, ha a nyomtatást az első oldallal szeretné kezdeni.

Jelölje be a **Szétválogatás (Collate)** jelölőnégyzetet, ha a dokumentum több példányát szeretné kinyomtatni, és azt szeretné, hogy az egyes másolatokban az oldalak egymás után következzenek. Törölje a jelölőnégyzet jelölését, ha az azonos lapszámú oldalakat akarja együtt kinyomtatni.

**• Nyomtatás az utolsó oldaltól (Print from Last Page)**: /**Szétválogatás (Collate)**:

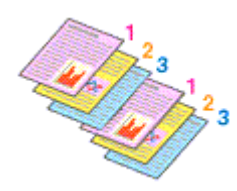

**•** Nyomtatás az utolsó oldaltól (Print from Last Page): ■ /Szétválogatás **(Collate)**:

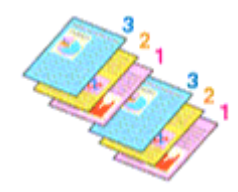

**• Nyomtatás az utolsó oldaltól (Print from Last Page)**: /**Szétválogatás (Collate)**:

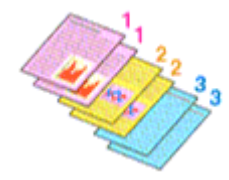

**•** Nyomtatás az utolsó oldaltól (Print from Last Page): **■ /Szétválogatás (Collate)**:

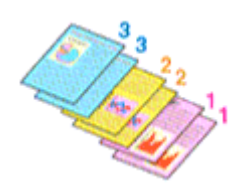

**4.** Fejezze be a beállítást.

Kattintson az **OK** gombra.

A nyomtatás végrehajtásakor a megadott példányszámban és a megadott sorrendben fog végbemenni a nyomtatás.

### **Fontos**

■ Ha annak az alkalmazásnak, amelyben a dokumentumot készítette, van ugyanilyen funkciója, a nyomtatóillesztőben adja meg a beállításokat. Ha a nyomtatási eredmény nem lenne megfelelő, az alkalmazásban adja meg a beállításokat. Ha a példányszámot és a nyomtatási sorrendet az alkalmazásban és a nyomtatóillesztőben is megadja, akkor előfordulhat, hogy a két példányszámérték össze lesz szorozva, illetve előfordulhat, hogy a megadott nyomtatási sorrend nem lesz alkalmazható.

- A **Nyomtatás az utolsó oldaltól (Print from Last Page)** szürke, és nem érhető el, ha az **Oldalelrendezés (Page Layout)** beállításnál a **Mozaik/Poszter (Tiling/Poster)** érték van kiválasztva.
- Ha a **Füzet (Booklet)** lehetőséget választja az **Oldalelrendezés (Page Layout)** beállításnál, akkor a **Nyomtatás az utolsó oldaltól (Print from Last Page)** és a **Szétválogatás (Collate)** szürkén fog megjelenni és nem lesz beállítható.
- Ha a **Kétoldalas nyomtatás (Kézi) (Duplex Printing (Manual))** lehetőséget választja, akkor a **Nyomtatás az utolsó oldaltól (Print from Last Page)** szürkén fog megjelenni és nem lesz beállítható.

## **Megjegyzés**

 A **Nyomtatás az utolsó oldaltól (Print from Last Page)** és a **Szétválogatás (Collate)** beállításával elérheti, hogy a nyomtatáskor a példányok szét legyenek válogatva, és az utolsó lapnál kezdődjenek.

Ezek a beállítások a következőkkel kombinálva használhatók: **Normál méret (Normalsize)**, **Laphoz igazított (Fit-to-Page)**, **Igazítás lapmérethez (Scaled)**, **Oldalelrendezés (Page Layout)** és **Kétoldalas nyomtatás (Kézi) (Duplex Printing (Manual))**.

# <span id="page-269-0"></span>**A kötési margó megadása**

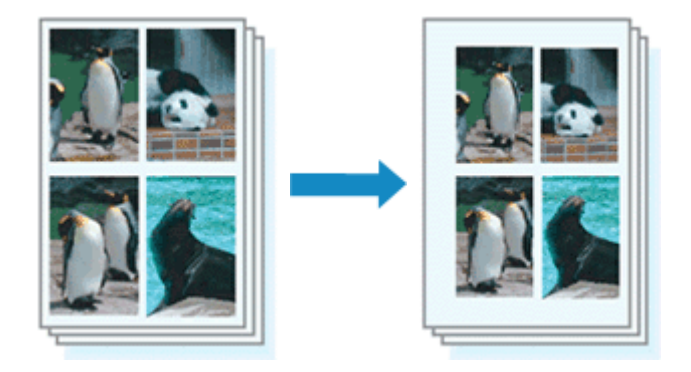

A kötési oldal és a kötési margó szélességének beállítása a következőképpen történik:

- **1.** Nyissa meg a [nyomtatóillesztő beállító ablakát.](#page-348-0)
- **2.** Adja meg a bekötni kívánt oldalt.

Ellenőrizze a kötési margó helyzetét az **Oldalbeállítás (Page Setup)** fül **Kötési oldal (Stapling Side)** részénél.

A nyomtató elemzi a **Tájolás (Orientation)** és az **Oldalelrendezés (Page Layout)** beállítást, majd automatikusan kiválasztja a legjobb kötési pozíciót. Ha módosítani szeretné a beállítást, válasszon egy értéket a listáról.

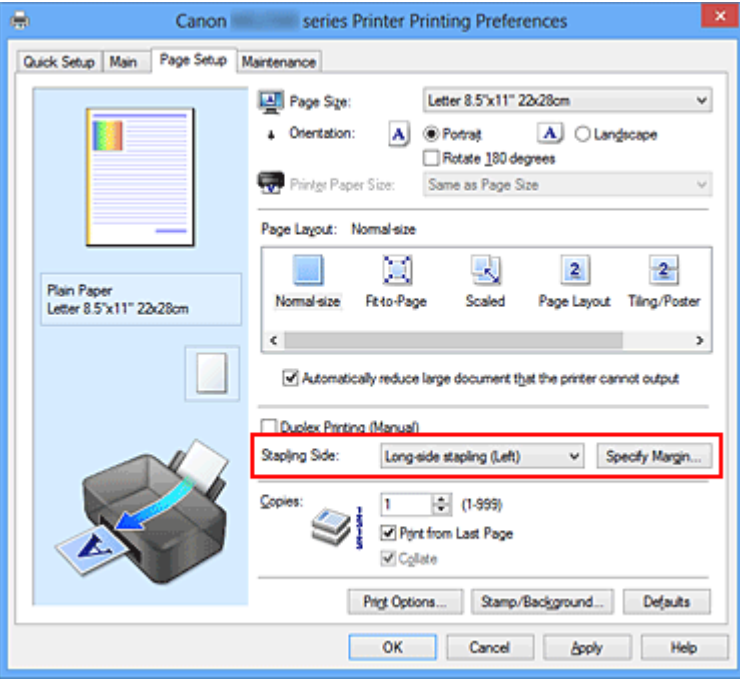

**3.** Állítsa be a margó szélességét.

Szükség esetén kattintson a **Margó megadása... (Specify Margin...)** gombra, adja meg a margó szélességét, majd kattintson az **OK** gombra.

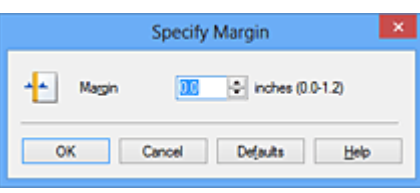

## **Megjegyzés**

 A nyomtató automatikusan csökkenti a nyomtatási területet a kötési margónak megfelelően.

**4.** Fejezze be a beállítást.

Az **Oldalbeállítás (Page Setup)** lapon kattintson az **OK** gombra. Nyomtatáskor az adatok a megadott kötési oldallal és a beállított szélességű margóval lesznek kinyomtatva.

## **Fontos**

- A **Kötési oldal (Stapling Side)** és a **Margó megadása... (Specify Margin...)** szürkén jelenik meg és nem elérhető.
	- **•** Az **Oldalelrendezés (Page Layout)** lehetőségnél **Mozaik/Poszter (Tiling/Poster)** vagy **Füzet (Booklet)** van kiválasztva
	- **•** Ha **Igazítás lapmérethez (Scaled)** van kiválasztva az **Oldalelrendezés (Page Layout)** beállításnál (Ha **Kétoldalas nyomtatás (Kézi) (Duplex Printing (Manual))** is ki van választva, akkor csak **Kötési oldal (Stapling Side)** adható meg.)

# <span id="page-271-0"></span>**Laphoz igazított nyomtatás**

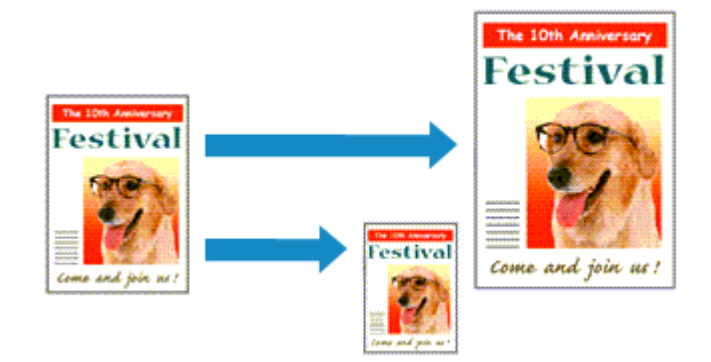

Ha a dokumentumot a lap méretéhez illeszkedő módon, automatikusan nagyítva vagy kicsinyítve szeretné nyomtatni, tegye a következőket:

- **1.** Nyissa meg a [nyomtatóillesztő beállító ablakát.](#page-348-0)
- **2.** Kapcsolja be a laphoz igazított nyomtatást.

Válassza a **Laphoz igazított (Fit-to-Page)** beállítást az **Oldalbeállítás (Page Setup)** lap **Oldalelrendezés (Page Layout)** listájából.

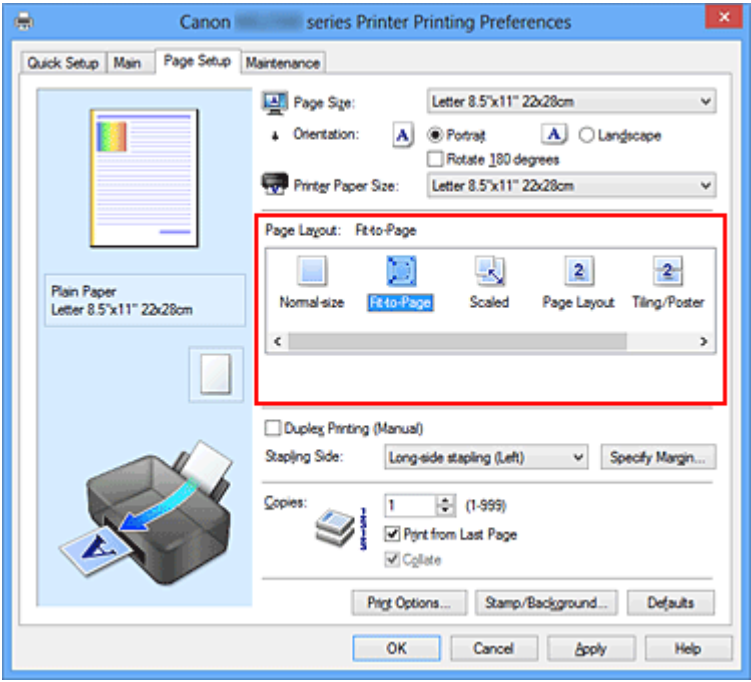

**3.** Válassza ki a dokumentum papírméretét.

A **Lapméret (Page Size)** beállításnál adja meg az alkalmazásban választott lapméretet.

**4.** Válassza ki a nyomtatási papírméretet.

Válassza ki a készülékben lévő papír méretét a **Nyomtató papírmérete (Printer Paper Size)** listából.

Ha a **Nyomtató papírmérete (Printer Paper Size)** beállítás értéke kisebb, mint a **Lapméret (Page Size)** beállításé, a kép kicsinyítve lesz. Ha a **Nyomtató papírmérete (Printer Paper Size)** beállítás értéke nagyobb, mint a **Lapméret (Page Size)** beállításé, a kép nagyítva lesz.

Az aktuális beállítások a nyomtatóillesztő bal oldalán található beállítási előnézet részen láthatók.

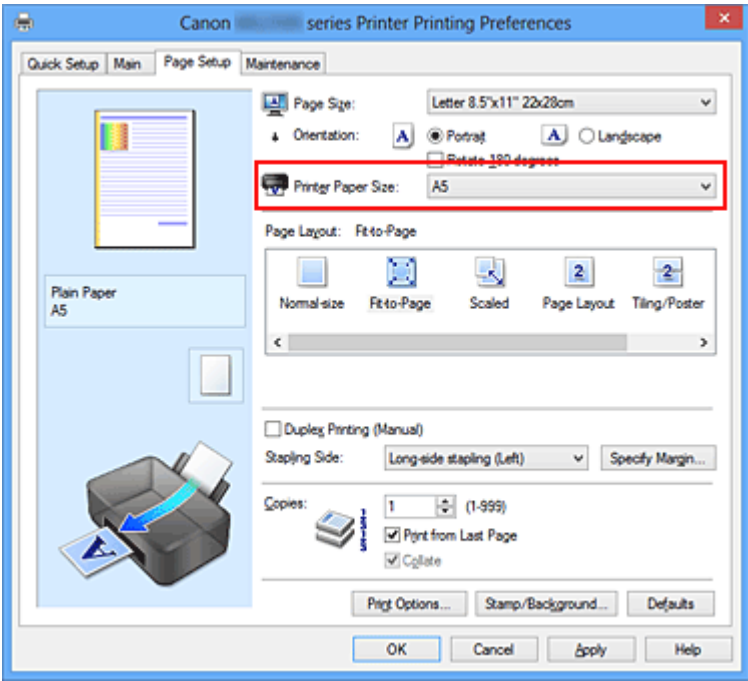

**5.** Fejezze be a beállítást.

Kattintson az **OK** gombra.

Nyomtatáskor a dokumentum a lapmérethez lesz nagyítva vagy kicsinyítve.

# <span id="page-273-0"></span>**Igazítás lapmérethez**

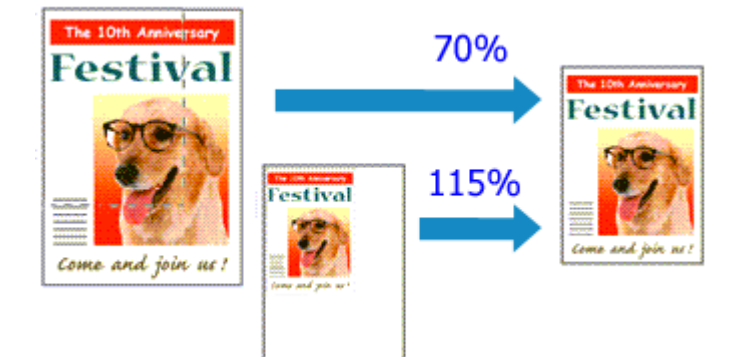

Ha a dokumentum oldalait nagyítva vagy kicsinyítve akarja nyomtatni, tegye a következőket:

- **1.** Nyissa meg a [nyomtatóillesztő beállító ablakát.](#page-348-0)
- **2.** Állítsa be a lapmérethez történő igazítást.

Válassza az **Igazítás lapmérethez (Scaled)** beállítást az **Oldalbeállítás (Page Setup)** lap **Oldalelrendezés (Page Layout)** listájából.

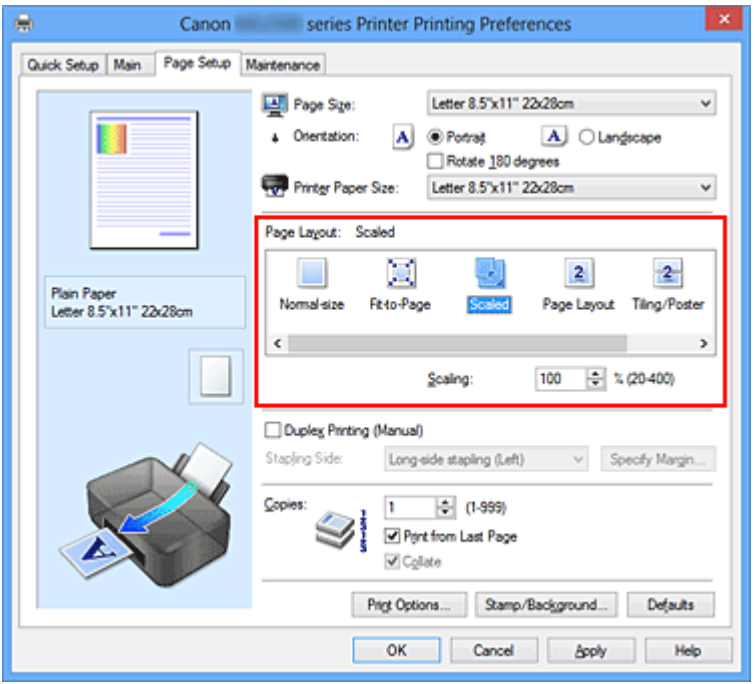

**3.** Válassza ki a dokumentum papírméretét.

A **Lapméret (Page Size)** beállításnál adja meg az alkalmazásban választott lapméretet.

**4.** Állítsa be az átméretezés mértékét az alábbi módok egyikén:

#### **• Válassza ki a Nyomtató papírmérete (Printer Paper Size) értékét.**

Ha a nyomtató papírmérete kisebb, mint a **Lapméret (Page Size)** beállítás értéke, a kép kicsinyítve lesz. Ha a nyomtató papírméret-beállításának értéke nagyobb, mint a **Lapméret (Page Size)** beállításé, a kép nagyítva lesz.

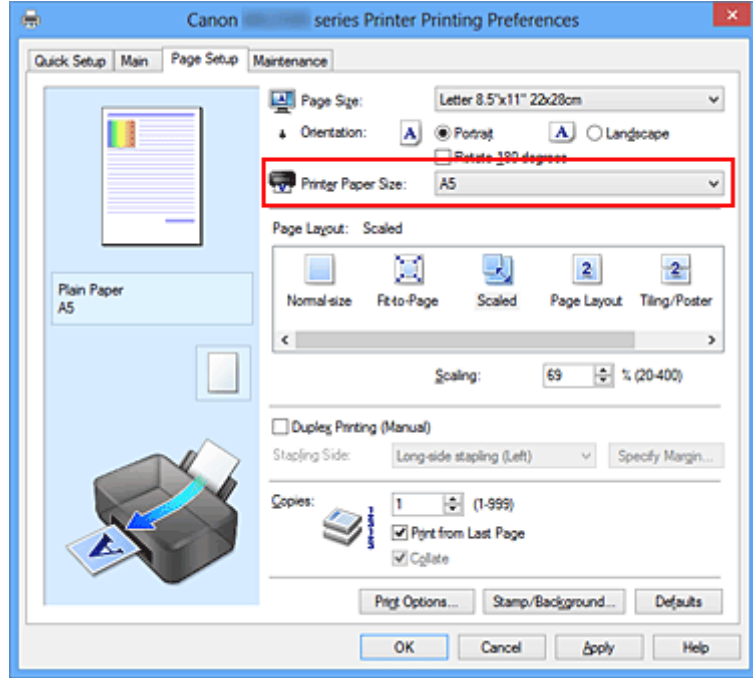

#### **• Adja meg a nagyítás mértékét.**

Írjon be közvetlenül egy értéket a **Lépték (Scaling)** mezőbe.

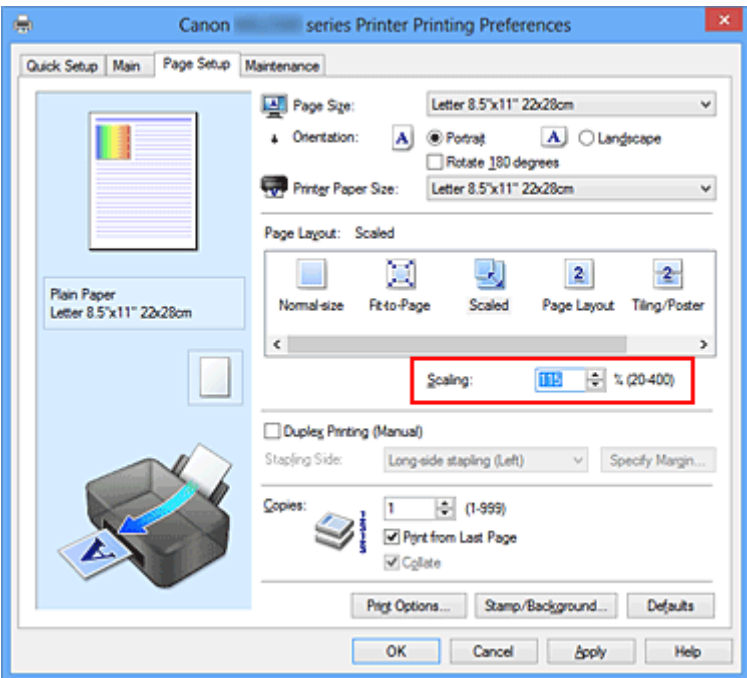

Az aktuális beállítások a nyomtatóillesztő bal oldalán található beállítási előnézet részen láthatók.

**5.** Fejezze be a beállítást.

Kattintson az **OK** gombra.

A nyomtatáskor a dokumentum a megadott léptékkel kerül nyomtatásra.

## **Fontos**

Ha az eredeti létrehozásához használt alkalmazásszoftver tartalmaz "Igazítás lapmérethez" nyomtatási funkciót, akkor végezze el a beállításokat az alkalmazásszoftverében. A nyomtatóillesztőben már nem kell ugyanezeket a beállításokat megadni.

### **Megjegyzés**

 Az **Igazítás lapmérethez (Scaled)** beállítás kiválasztása módosítja a dokumentum nyomtatandó területét.

# <span id="page-276-0"></span>**Oldalelrendezéses nyomtatás**

Az oldalelrendezéses nyomtatás segítségével egyetlen lapra több oldalt is nyomtathat.

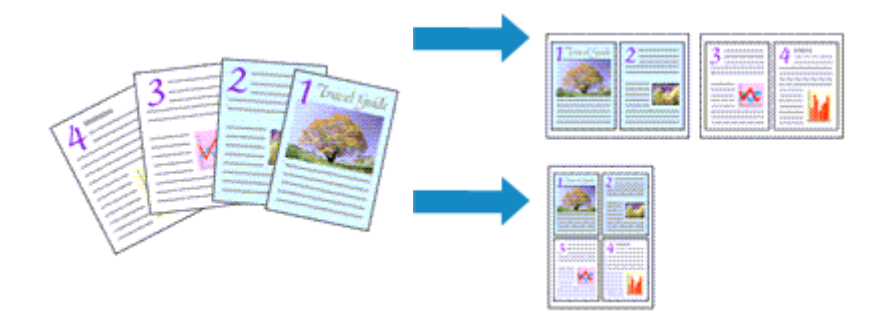

Az oldalelrendezéses nyomtatás a következőképpen végezhető:

- **1.** Nyissa meg a [nyomtatóillesztő beállító ablakát.](#page-348-0)
- **2.** Állítsa be az oldalelrendezéses nyomtatást.

Válassza az **Oldalelrendezés (Page Layout)** beállítást az **Oldalbeállítás (Page Setup)** lap **Oldalelrendezés (Page Layout)** listájából.

Az aktuális beállítások a nyomtatóillesztő bal oldalán található beállítási előnézet részen láthatók.

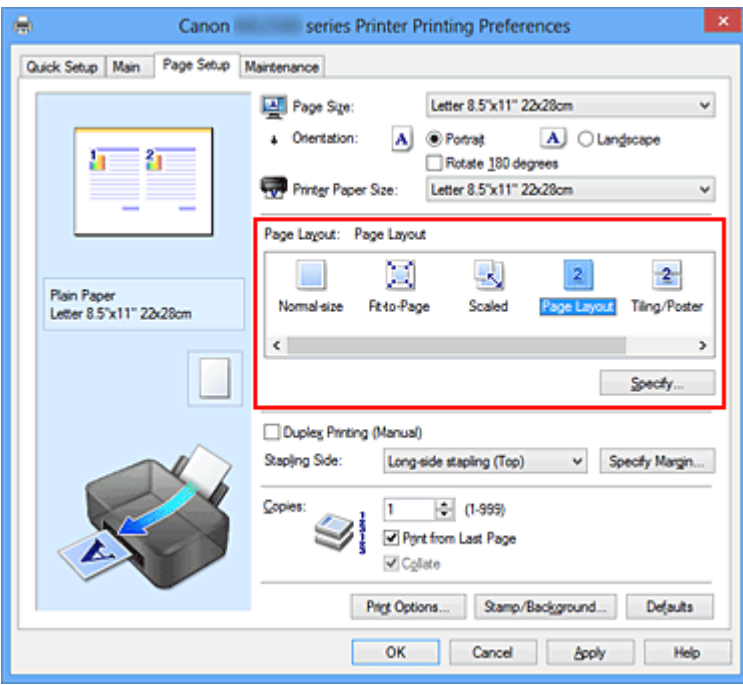

**3.** Válassza ki a nyomtatási papírméretet.

Válassza ki a készülékben lévő papír méretét a **Nyomtató papírmérete (Printer Paper Size)** listából.

Ezzel befejeződött a dokumentum kétoldalas elrendezésének balról jobbra irányra történő beállítása.

**4.** Állítsa be az egy lapra nyomtatni kívánt oldalak számát és az oldalak sorrendjét.

Ha szükséges, kattintson a **Beállítás... (Specify...)** gombra, adja meg a következő beállításokat az **Oldalelrendezéses nyomtatás (Page Layout Printing)** párbeszédpanelen, majd kattintson az **OK** gombra.

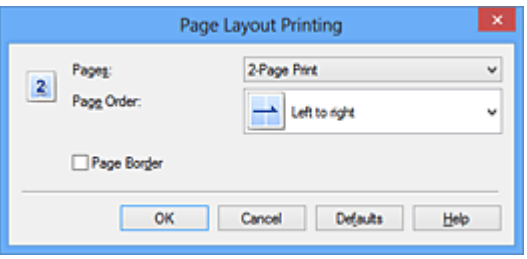

#### **Oldalak (Pages)**

Ha meg szeretné változtatni az egy lapra nyomtatandó oldalak számát, válassza ki a kívánt számot a listából.

#### **Oldalsorrend (Page Order)**

Az oldalak sorrendjének megváltoztatásához válasszon másik helyezési módot a listából.

#### **Oldalszegély (Page Border)**

Ha szegélyt szeretne helyezni a dokumentum oldalai köré, jelölje be ezt a jelölőnégyzetet.

**5.** Fejezze be a beállítást.

#### Az **Oldalbeállítás (Page Setup)** lapon kattintson az **OK** gombra.

Nyomtatáskor a megadott számú oldalak a megadott sorrendben fognak egy lapra kinyomtatódni.

# <span id="page-278-0"></span>**Mozaik/poszter nyomtatása**

A mozaik-/poszternyomtatás funkció felnagyítja a nyomtatni kívánt képet, szétosztja azt több oldalra, és ezeket az oldalakat külön papírlapokra nyomtatja. A lapok összeillesztésével poszter jellegű nagy ábrát készíthet.

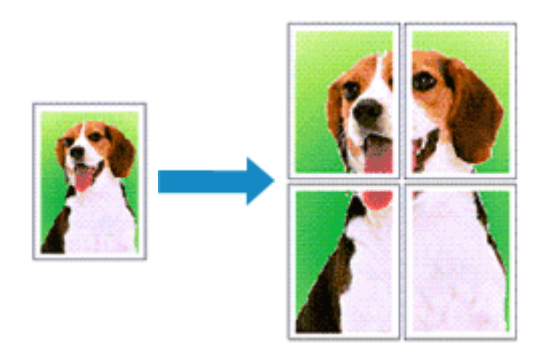

A mozaik-/poszternyomtatás a következőképpen végezhető el:

## **A mozaik-/poszternyomtatás beállítása**

- **1.** Nyissa meg a [nyomtatóillesztő beállító ablakát.](#page-348-0)
- **2.** A mozaik-/poszternyomtatás beállítása.

Válassza a **Mozaik/Poszter (Tiling/Poster)** beállítást az **Oldalbeállítás (Page Setup)** lap **Oldalelrendezés (Page Layout)** listájából.

Az aktuális beállítások a nyomtatóillesztő bal oldalán található beállítási előnézet részen láthatók.

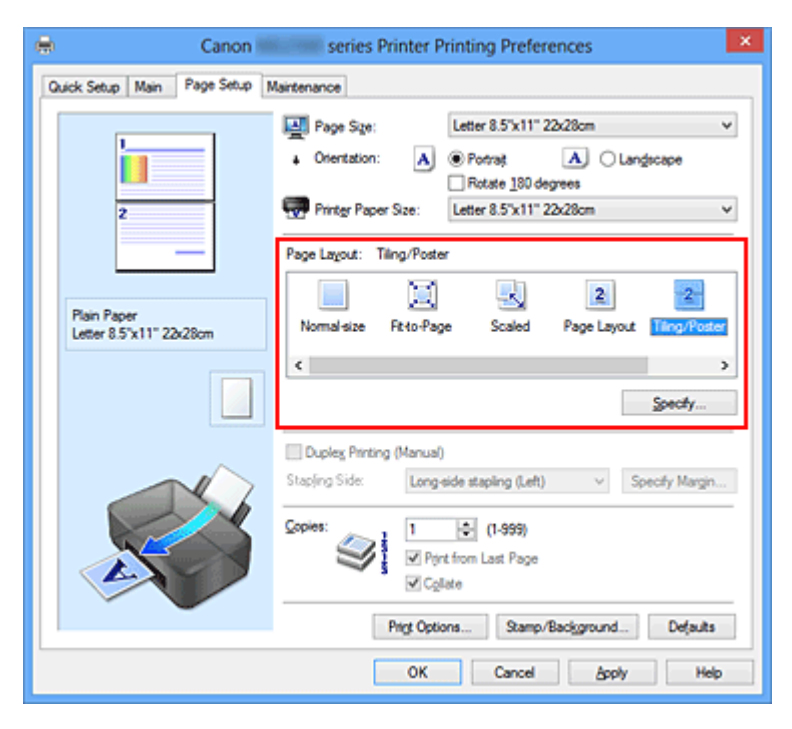

**3.** Válassza ki a nyomtatási papírméretet.

Válassza ki a készülékben lévő papír méretét a **Nyomtató papírmérete (Printer Paper Size)** listából.

Ezzel megadta azokat a beállításokat, amelyekkel 2 részre oszthatja a dokumentumot és végrehajthatja a mozaik-/poszternyomtatást.

**4.** Állítsa be a képfelosztások és a nyomtatandó oldalak számát.

Ha szükséges, kattintson a **Beállítás... (Specify...)** gombra, adja meg a következő beállításokat a **Mozaik/Poszternyomtatás (Tiling/Poster Printing)** párbeszédpanelen, majd kattintson az **OK** gombra.

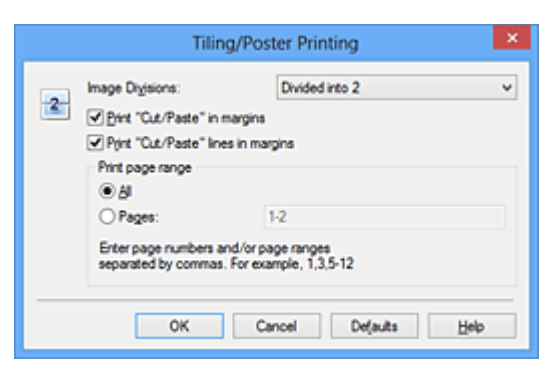

#### **Kép felosztása (Image Divisions)**

Adja meg a felosztások számát (függőleges x vízszintes). A felosztások számának növelésével a nyomtatáshoz használt lapok száma is nő. Ha oldalakat illeszt össze poszter készítéséhez, a részek számának növelésével nagyobb méretű posztert készíthet.

### **Kivágás/Beillesztés nyomtatása margókra (Print "Cut/Paste" in margins)**

Ha nem szeretné kinyomtatni a "Kivágás" és a "Beillesztés" szavakat, törölje a jelet ebből a jelölőnégyzetből.

# **Megjegyzés**

 Előfordulhat, hogy ez a funkció nem érhető el egyes nyomtatóillesztők vagy működési környezetek esetén.

### **Kivágás/Beillesztés vonalak nyomtatása margókra (Print "Cut/Paste" lines in margins)**

Ha nem szeretné kinyomtatni a kivágási vonalakat, törölje a jelet ebből a jelölőnégyzetből.

#### **Oldaltartomány nyomtatása (Print page range)**

Megadja a nyomtatandó tartományt. Normál nyomtatási körülmények esetén válassza a **Mind (All)** beállítást.

Ha csak egy meghatározott oldalt szeretne kinyomtatni, válassza az **Oldalak**

**(Pages)** beállítást, és írja be a kívánt oldalszámot. Ha több oldalt szeretne megadni, írja be a megfelelő oldalszámokat vesszővel vagy kötőjellel elválasztva.

## **Megjegyzés**

A nyomtatási tartományt a mintaképen látható oldalakra kattintva is megadhatja.

**5.** Fejezze be a beállítást.

Az **Oldalbeállítás (Page Setup)** lapon kattintson az **OK** gombra. Nyomtatáskor a dokumentum több oldalra lesz elosztva.

## **Csak bizonyos oldalak nyomtatása**

Ha a tinta elhalványul vagy kifogy nyomtatás közben, a következőképpen nyomtathatja ki újból csak a szükséges oldalakat:

**1.** Állítsa be a nyomtatási tartományt.

Az **Oldalbeállítás (Page Setup)** lap bal oldalán lévő beállítási előnézet részen kattintson azokra az oldalakra, amelyeket nem kíván kinyomtatni. Ezek az oldalak törlődnek, és csak a nyomtatandó oldalak jelennek meg.

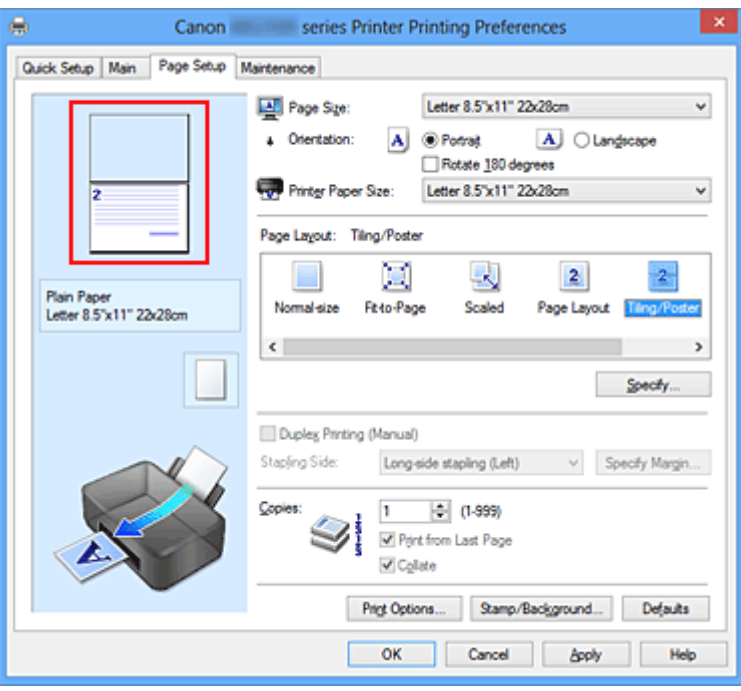

## **Megjegyzés**

- A törölt oldalak ismételt megjelenítéséhez kattintson rájuk.
- Kattintson a jobb gombbal a beállítási előnézeti részre, és válassza a **Minden oldal nyomtatása (Print all pages)** vagy a **Minden oldal törlése (Delete all pages)** lehetőséget.

# **2.** Fejezze be a beállítást.

Az oldalak kiválasztása után kattintson az **OK** gombra. A nyomtatáskor csak a megadott oldalak lesznek kinyomtatva.

## **Fontos**

 A kinyomtatott anyag kidolgozatlan lehet, mivel a mozaik-/poszternyomtatás a dokumentum nagyítása mellett történik.

# <span id="page-282-0"></span>**Füzetnyomtatás**

A füzetnyomtatás funkció segítségével füzetet nyomtathat ki. Az adatok nyomtatása a papír mindkét oldalára történik. Ez a nyomtatási típus lehetővé teszi, hogy az oldalak a lapszámok szerint a megfelelő sorrendben legyenek leválogatva abban az esetben, amikor a nyomtatott lapokat a közepüknél összehajtja és beköti.

A füzetnyomtatás a következőképpen végezhető el:

- **1.** Nyissa meg a [nyomtatóillesztő beállító ablakát.](#page-348-0)
- **2.** Állítsa be a füzetnyomtatást.

Válassza a **Füzet (Booklet)** beállítást az **Oldalbeállítás (Page Setup)** lap **Oldalelrendezés (Page Layout)** listájából.

Az aktuális beállítások az ablak bal oldalán található beállítási előnézet részen láthatók.

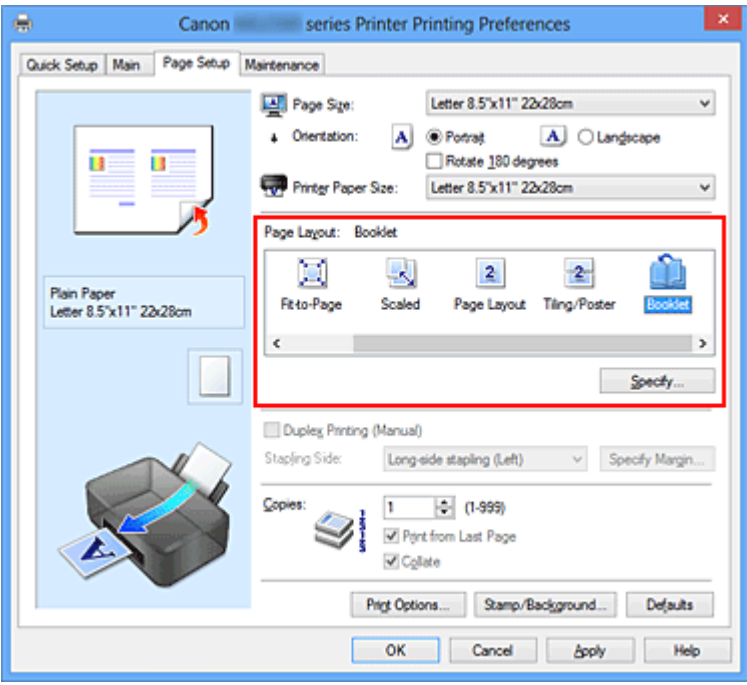

**3.** Válassza ki a nyomtatási papírméretet.

Válassza ki a készülékben lévő papír méretét a **Nyomtató papírmérete (Printer Paper Size)** listából.

**4.** Állítsa be a kötési margót és a margó szélességét.

Kattintson a **Beállítás... (Specify...)** gombra, adja meg a következő beállításokat a **Füzetnyomtatás (Booklet Printing)** párbeszédpanelen, és kattintson az **OK** gombra.

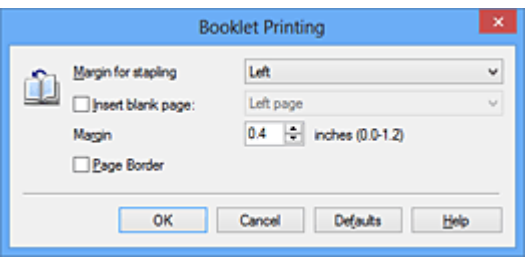

### **Kötési margó (Margin for stapling)**

Adja meg, hogy melyik oldalon legyen a kötési margó a füzet elkészítése során.

#### **Üres oldal beszúrása (Insert blank page)**

Ha üresen szeretné hagyni a lap egyik oldalát, jelölje be a jelölőnégyzetet, majd válassza ki az üresen hagyni kívánt lapot.

#### **Margó (Margin)**

Adja meg a margó szélességét. A középtől számított megadott érték lesz egy oldal margójának szélessége.

### **Oldalszegély (Page Border)**

Ha szegélyt szeretne helyezni a dokumentum oldalai köré, jelölje be a jelölőnégyzetet.

**5.** Fejezze be a beállítást.

Az **Oldalbeállítás (Page Setup)** lapon kattintson az **OK** gombra.

Nyomtatáskor a dokumentum a papír egyik oldalára lesz kinyomtatva. Amikor ez kész van, akkor az üzenetnek megfelelően állítsa be a papírt, majd kattintson az **OK** gombra.

Amikor a másik oldal nyomtatása is készen van, hajtsa össze középen a papírt, s így készen van a füzet.

### **Fontos**

 A **Füzet (Booklet)** lehetőség csak akkor érhető el, ha a **Fő (Main)** lapon a **Normál papír (Plain Paper)** értéket választja a **Hordozótípus (Media Type)** beállításnál.

### **Megjegyzés**

 Ha a füzetnyomtatás során az **Üres oldal beszúrása (Insert blank page)** négyzet be van jelölve, a bélyegző és a háttér nem lesz kinyomtatva a beszúrt üres lapokra.

# <span id="page-284-0"></span>**Kétoldalas nyomtatás**

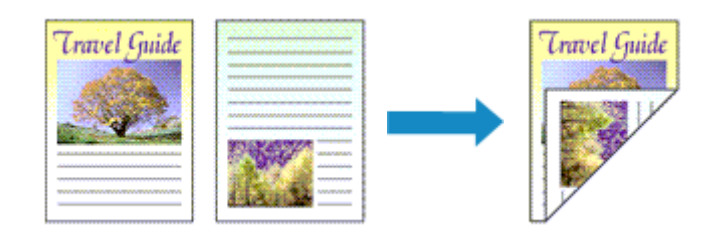

A papír mindkét oldalára a következőképpen lehet nyomtatni:

A **Gyorsbeállítás (Quick Setup)** lapon, a **További funkciók (Additional Features)** között is beállíthatja a kétoldalas nyomtatást.

- **1.** Nyissa meg a [nyomtatóillesztő beállító ablakát.](#page-348-0)
- **2.** Állítsa be a kétoldalas nyomtatást.

Jelölje be a **Kétoldalas nyomtatás (Kézi) (Duplex Printing (Manual))** jelölőnégyzetet az **Oldalbeállítás (Page Setup)** lapon.

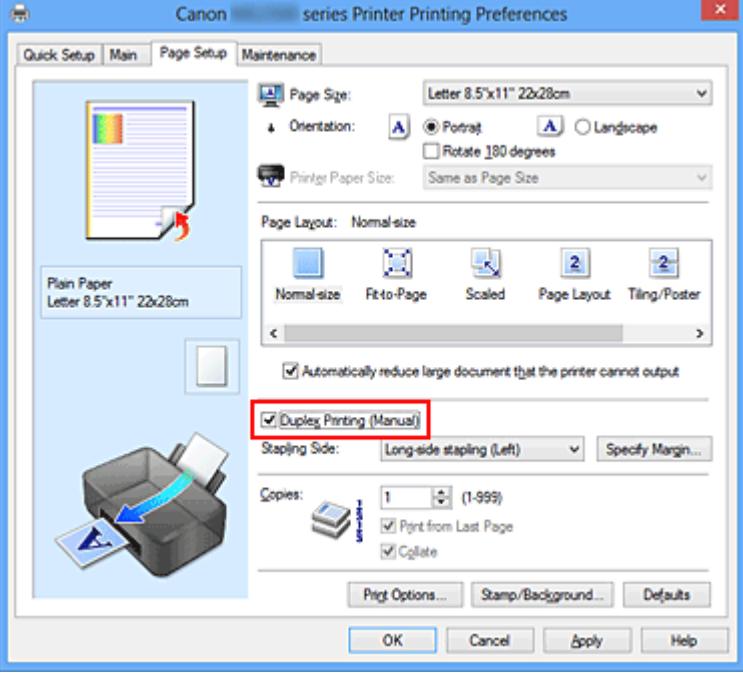

**3.** Válassza ki az elrendezést.

Az **Oldalelrendezés (Page Layout)** listán válassza a **Normál méret (Normal-size)**, a **Laphoz igazított (Fit-to-Page)**, az **Igazítás lapmérethez (Scaled)** vagy az **Oldalelrendezés (Page Layout)** elemet.

**4.** Adja meg a bekötni kívánt oldalt.

A legjobb **Kötési oldal (Stapling Side)** beállítást automatikusan kiválasztja a rendszer a **Tájolás (Orientation)** és az **Oldalelrendezés (Page Layout)** beállításokból. A beállítás megváltoztatásához válasszon másik kötési oldalt a listából.

**5.** Állítsa be a margó szélességét.

Szükség esetén kattintson a **Margó megadása... (Specify Margin...)** gombra, adja meg a margó szélességét, majd kattintson az **OK** gombra.

**6.** Fejezze be a beállítást.

Az **Oldalbeállítás (Page Setup)** lapon kattintson az **OK** gombra.

A nyomtatás elkezdésekor a dokumentum a papír egyik oldalára lesz kinyomtatva. Az első oldal kinyomtatása után helyezze vissza a papírt az üzenetben jelzett módon. Ezután kattintson a **Nyomtatás indítása (Start Printing)** gombra az ellentétes oldal kinyomtatásához.

#### **Fontos**

- Ha a **Fő (Main)** lap **Hordozótípus (Media Type)** listáján nem a **Normál papír (Plain Paper)** beállítás van kiválasztva, a **Kétoldalas nyomtatás (Kézi) (Duplex Printing (Manual))** beállítás szürkén jelenik meg, és nem használható.
- Ha a **Mozaik/Poszter (Tiling/Poster)** vagy a **Füzet (Booklet)** lehetőséget választja az **Oldalelrendezés (Page Layout)** listáról, akkor a **Kétoldalas nyomtatás (Kézi) (Duplex Printing (Manual))** és a **Kötési oldal (Stapling Side)** szürkén fog megjelenni és nem lesz elérhető.

#### **Megjegyzés**

 Ha a kétoldalas nyomtatás során a papír hátoldala beszennyeződik, a **Karbantartás (Maintenance)** lapon hajtsa végre az **Alsó tálca tisztítása (Bottom Plate Cleaning)** műveletet.

## **Kapcsolódó témakörök**

- [A készülék belsejének tisztítása](#page-96-0)
- [A készülék működési módjának megváltoztatása](#page-116-0)

# <span id="page-286-0"></span>**Bélyegző/Háttér nyomtatása**

Előfordulhat, hogy a **Bélyegző (Stamp)** vagy a **Háttér (Background)** funkció nem érhető el egyes nyomtatóillesztők vagy működési környezetek esetén.

A **Bélyegző (Stamp)** funkció lehetővé teszi szöveges vagy bitkép bélyegző nyomtatását a dokumentum adataira vagy azok mögé. Segítségével a dátum, az időpont és a felhasználó neve is kinyomtatható. A **Háttér (Background)** funkció lehetővé teszi egy halvány kép nyomtatását a dokumentum adatai mögé.

A bélyegző/háttér nyomtatása a következőképpen végezhető el:

### **Bélyegző nyomtatása**

A "BIZALMAS", a "FONTOS" és a cégeknél használt más bélyegzők már eleve be vannak építve.

- **1.** Nyissa meg a [nyomtatóillesztő beállító ablakát.](#page-348-0)
- **2.** Az **Oldalbeállítás (Page Setup)** lapon kattintson a **Bélyegző/Háttér... (Stamp/Background...)** (**Bélyegző... (Stamp...)**) gombra.

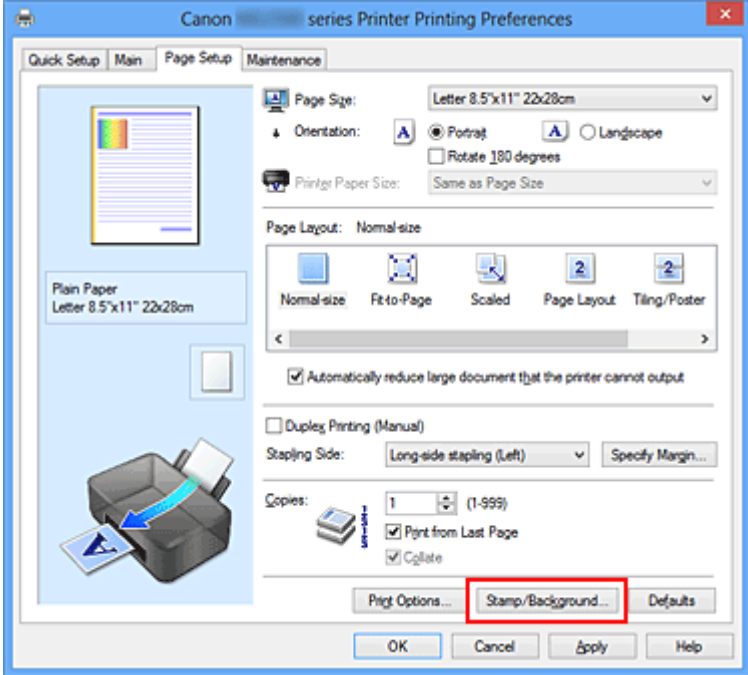

Megjelenik a **Bélyegző/Háttér (Stamp/Background)** (**Bélyegző (Stamp)**) párbeszédpanel.

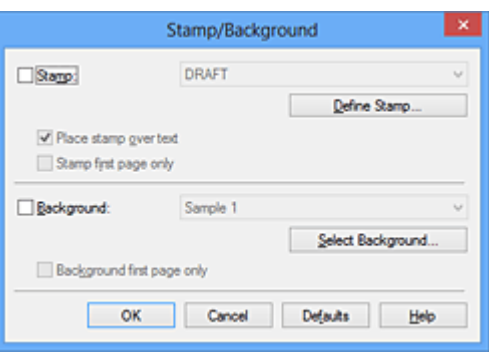

# **Megjegyzés**

- Az XPS nyomtatóillesztő használata esetén a **Bélyegző/Háttér... (Stamp/ Background...)** gomb felirata a **Bélyegző... (Stamp...)** feliratra változik, és csak a Bélyegző funkció vehető igénybe.
- **3.** Válasszon egy bélyegzőt.

Jelölje be a **Bélyegző (Stamp)** jelölőnégyzetet, és válassza ki a használni kívánt bélyegzőt a listából.

Az aktuális beállítások az **Oldalbeállítás (Page Setup)** lap bal oldalán található beállítási előnézet részen láthatók.

**4.** Állítsa be a bélyegző részleteit.

Ha szükséges, adja meg a következő beállításokat, majd kattintson az **OK** gombra.

### **Bélyegző beállítása... (Define Stamp...) gomb**

Ha [módosítani szeretné a bélyegző szövegét, a bitképet vagy a pozíciót, kattintson](#page-290-0) [ide.](#page-290-0)

#### **Bélyegző a szöveg fölött (Place stamp over text)**

Ha a dokumentum elejére szeretné nyomtatni a bélyegzőt, jelölje be ezt a jelölőnégyzetet.

## **Megjegyzés**

- A bélyegző kap nagyobb prioritást azokon a helyeken, ahol érintkezik a dokumentum szövegével, azaz a bélyegző rá lesz nyomtatva a dokumentumadatokra. Ha a jelölőnégyzet nincs bejelölve, a bélyegző a dokumentum szövege mögé kerül, és a használt alkalmazástól függően eltűnhet az átfedő részeknél.
- Ha az XPS nyomtatóillesztőt használja, a **Bélyegző a szöveg fölött (Place stamp over text)** funkció nem érhető el.

Az XPS nyomtatóillesztő használata esetén a bélyegző a dokumentum előterében lesz kinyomtatva.
### **Áttetsző bélyegző nyomtatása (Print semitransparent stamp)**

Ha áttetsző bélyegzőt szeretne nyomtatni a dokumentum előterében, jelölje be ezt a jelölőnégyzetet.

Ez a funkció csak akkor áll rendelkezésre, ha az XPS nyomtatóillesztőt használja.

#### **Bélyegző csak az első lapon (Stamp first page only)**

Ha a dokumentumnak csak az első oldalára szeretné nyomtatni a bélyegzőt, jelölje be ezt a jelölőnégyzetet.

**5.** Fejezze be a beállítást.

Az **Oldalbeállítás (Page Setup)** lapon kattintson az **OK** gombra. A nyomtatáskor az adatok a megadott bélyegzővel kerülnek nyomtatásra.

### **Háttér nyomtatása**

Mintaként két bitkép szerepel az illesztőben.

- **1.** Nyissa meg a [nyomtatóillesztő beállító ablakát.](#page-348-0)
- **2.** Az **Oldalbeállítás (Page Setup)** lapon kattintson a **Bélyegző/Háttér... (Stamp/Background...)** gombra.

Megjelenik a **Bélyegző/Háttér (Stamp/Background)** párbeszédpanel.

**3.** Válassza ki a hátteret.

Jelölje be a **Háttér (Background)** jelölőnégyzetet, és válassza ki a használni kívánt hátteret a listából.

Az aktuális beállítások az **Oldalbeállítás (Page Setup)** lap bal oldalán található beállítási előnézet részen láthatók.

**4.** Állítsa be a háttér részleteit.

Ha szükséges, állítsa be a következőket, majd kattintson az **OK** gombra.

#### **Háttér kiválasztása... (Select Background...) gomb** Ha [másik háttérképet szeretne használni, illetve módosítani szeretné a háttér](#page-295-0)

[elrendezését vagy fedettségét, kattintson ide](#page-295-0).

#### **Háttér csak az első oldalon (Background first page only)**

Ha a dokumentumnak csak az első oldalára szeretné nyomtatni a hátteret, jelölje be ezt a jelölőnégyzetet.

**5.** Fejezze be a beállítást.

Az **Oldalbeállítás (Page Setup)** lapon kattintson az **OK** gombra.

A nyomtatáskor az adatok a megadott háttérrel kerülnek nyomtatásra.

### **Megjegyzés**

 Ha a füzetnyomtatás során az **Üres oldal beszúrása (Insert blank page)** négyzet be van jelölve, a bélyegző és a háttér nem lesz kinyomtatva az üres lapokra.

### **Kapcsolódó témakörök**

- [Bélyegző regisztrálása](#page-290-0)
- [Képadat regisztrálása háttérként való használathoz](#page-295-0)

# <span id="page-290-0"></span>**Bélyegző regisztrálása**

### Előfordulhat, hogy ez a funkció nem érhető el egyes nyomtatóillesztők vagy működési környezetek esetén.

Lehetőség van új bélyegző készítésére és regisztrálására. Megváltoztathatja és újraregisztráltathatja egy létező bélyegző egyes beállításait. A felesleges bélyegzők bármikor törölhetők.

Egy új bélyegző regisztrálásának folyamata a következő:

# **Új bélyegző regisztrálása**

- **1.** Nyissa meg a [nyomtatóillesztő beállító ablakát.](#page-348-0)
- **2.** Az **Oldalbeállítás (Page Setup)** lapon kattintson a **Bélyegző/Háttér... (Stamp/Background...)** (**Bélyegző... (Stamp...)**) gombra.

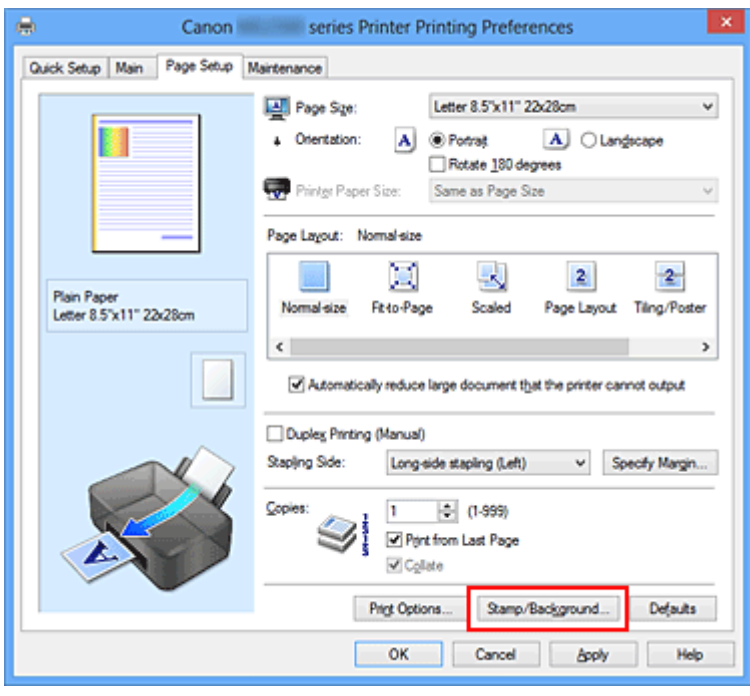

Megjelenik a **Bélyegző/Háttér (Stamp/Background)** (**Bélyegző (Stamp)**) párbeszédpanel.

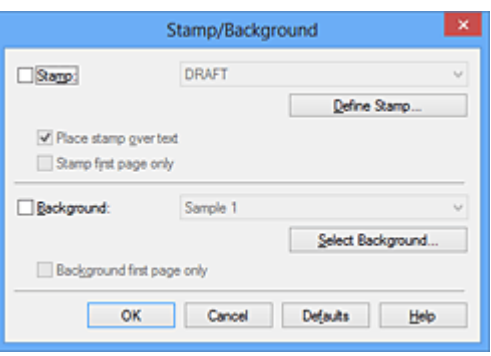

# **Megjegyzés**

- Az XPS nyomtatóillesztő használata esetén a **Bélyegző/Háttér... (Stamp/ Background...)** gomb felirata a **Bélyegző... (Stamp...)** feliratra változik, és csak a Bélyegző funkció vehető igénybe.
- **3.** Kattintson a **Bélyegző beállítása... (Define Stamp...)** gombra.

Megjelenik a **Bélyegzőbeállítások (Stamp Settings)** párbeszédpanel.

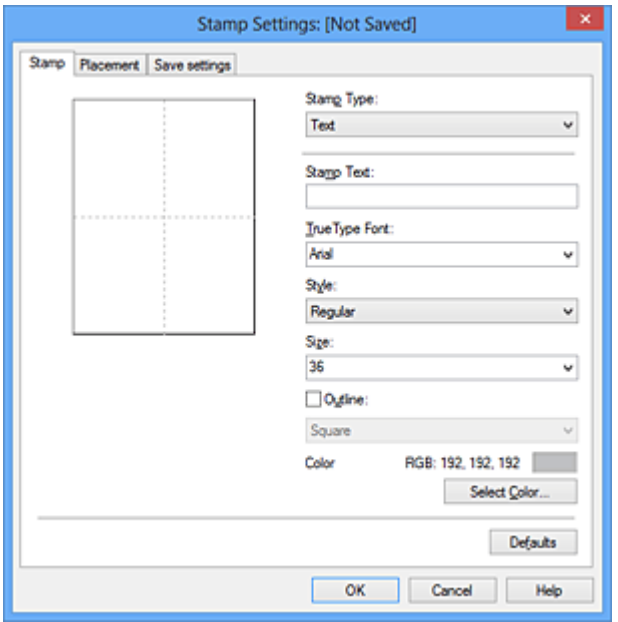

- **4.** Állítsa be a bélyegzőt, miközben az egészet követheti a megtekintőablakban.
	- **• Bélyegző (Stamp) lap**

Válassza ki a célnak megfelelően a **Szöveg (Text)**, a **Bitkép (Bitmap)** vagy a **Dátum/Idő/Felhasználónév (Date/Time/User Name)** lehetőséget a **Bélyegző típusa (Stamp Type)** beállításnál.

**• Szöveg (Text)** regisztrálásakor a karaktereknek már szerepelniük kell a **Bélyegző szövege (Stamp Text)** mezőben. Szükség esetén módosítsa a **TrueType betűtípus (TrueType Font)**, a **Stílus (Style)**, a **Méret (Size)** és a **Körvonal (Outline)** beállítást. A bélyegző színét megadhatja a **Szín kiválasztása... (Select Color...)** gombra való kattintással.

- **•** A **Bitkép (Bitmap)** lehetőség beállítása esetén kattintson a **Fájl kiválasztása... (Select File...)** gombra, és válassza ki a kívánt bitkép (.bmp) fájlt. Szükség esetén módosítsa a **Méret (Size)** és az **Átlátszó fehér terület (Transparent white area)** beállítást.
- **•** A **Dátum/Idő/Felhasználónév (Date/Time/User Name)** beállítás esetén a nyomtatott objektum létrehozásának dátuma, ideje és a hozzá tartozó felhasználónév látható a **Bélyegző szövege (Stamp Text)** mezőnél. Szükség esetén módosítsa a **TrueType betűtípus (TrueType Font)**, a **Stílus (Style)**, a **Méret (Size)** és a **Körvonal (Outline)** beállítást. A bélyegző színét megadhatja a **Szín kiválasztása... (Select Color...)** gombra való kattintással.

### **Fontos**

 A **Bélyegző szövege (Stamp Text)** beállítás szürkén jelenik meg, és nem használható, ha a **Dátum/Idő/Felhasználónév (Date/Time/User Name)** beállítást választotta.

#### **• Elhelyezés (Placement) lap**

Válassza ki a bélyegző helyét a **Pozíció (Position)** listából. Választhatja a **Pozíció (Position)** lista **Egyéni (Custom)** elemét is, és megadhatja az **X pozíció (X-Position)** és az **Y pozíció (Y-Position)** beállítást.

A bélyegző helyét a megtekintőablakban való mozgatásával is változtathatja. A bélyegző elhelyezési szögének megváltoztatásához írjon be közvetlenül egy értéket a **Tájolás (Orientation)** mezőbe.

### **Fontos**

 A **Tájolás (Orientation)** nem változtatható meg, ha **Bitkép (Bitmap)** van kiválasztva a **Bélyegző típusa (Stamp Type)** beállításnál a **Bélyegző (Stamp)** lapon.

**5.** Mentse a bélyegzőt.

Kattintson a **Beállítások mentése (Save settings)** fülre, írja be a címet a **Cím (Title)** mezőbe, majd kattintson a **Mentés (Save)** gombra.

Ha megjelenik a megerősítő üzenet, kattintson az **OK** gombra.

## **Megjegyzés**

A címek nem kezdődhetnek szóközzel, tabulátorjellel vagy sortöréssel.

**6.** Fejezze be a beállítást.

Kattintson az **OK** gombra. Ismét megjelenik a **Bélyegző/Háttér (Stamp/ Background)** (**Bélyegző (Stamp)**) párbeszédpanel. A regisztrált cím megjelenik a **Bélyegző (Stamp)** listában.

## **Bélyegzőbeállítások módosítása és mentése**

- **1.** Válassza ki azt a bélyegzőt, amelynek a beállításait módosítani szeretné. Jelölje be a **Bélyegző (Stamp)** jelölőnégyzetet a **Bélyegző/Háttér (Stamp/ Background)** (**Bélyegző (Stamp)**) párbeszédpanelen. Ezután a listáról válassza ki a módosítani bélyegző címét.
- **2.** Kattintson a **Bélyegző beállítása... (Define Stamp...)** gombra. Megjelenik a **Bélyegzőbeállítások (Stamp Settings)** párbeszédpanel.
- **3.** Állítsa be a bélyegzőt, miközben az egészet követheti a megtekintőablakban.
- **4.** Felülírással mentse a bélyegzőt.

Kattintson a **Mentés felülírással (Save overwrite)** elemre a **Beállítások mentése (Save settings)** lapon. Ha más címmel kívánja menteni a bélyegzőt, írjon be új címet a **Cím (Title)** mezőbe, majd kattintson a **Mentés (Save)** gombra. Ha megjelenik a megerősítő üzenet, kattintson az **OK** gombra.

**5.** Fejezze be a beállítást.

Kattintson az **OK** gombra. Ismét megjelenik a **Bélyegző/Háttér (Stamp/ Background)** (**Bélyegző (Stamp)**) párbeszédpanel. A regisztrált cím megjelenik a **Bélyegző (Stamp)** listában.

## **Nem szükséges bélyegző törlése**

**1.** Kattintson a **Bélyegző/Háttér (Stamp/Background)** (**Bélyegző (Stamp)**) párbeszédpanelen található **Bélyegző beállítása... (Define Stamp...)** elemre.

Megjelenik a **Bélyegzőbeállítások (Stamp Settings)** párbeszédpanel.

**2.** Válassza ki a törölni kívánt bélyegzőt.

Válassza ki a törölni kívánt bélyegző címét a **Beállítások mentése (Save settings)** lap **Bélyegzők (Stamps)** listájából. Ezután kattintson a **Törlés (Delete)** gombra. Ha megjelenik a megerősítő üzenet, kattintson az **OK** gombra.

**3.** Fejezze be a beállítást.

Kattintson az **OK** gombra. Ismét megjelenik a **Bélyegző/Háttér (Stamp/ Background)** (**Bélyegző (Stamp)**) párbeszédpanel.

# <span id="page-295-0"></span>**Képadat regisztrálása háttérként való használathoz**

Előfordulhat, hogy ez a funkció nem érhető el egyes nyomtatóillesztők vagy működési környezetek esetén.

Kiválaszthat egy bitképfájlt (.bmp), és beállíthatja új háttérként. Módosíthatja és regisztrálhatja a már megadott hátterek beállításait is. A feleslegessé vált háttér törölhető.

Kép háttérként való regisztrálása a következők szerint történik:

# **Új háttér regisztrálása**

- **1.** Nyissa meg a [nyomtatóillesztő beállító ablakát.](#page-348-0)
- **2.** Az **Oldalbeállítás (Page Setup)** lapon kattintson a **Bélyegző/Háttér... (Stamp/Background...)** gombra.

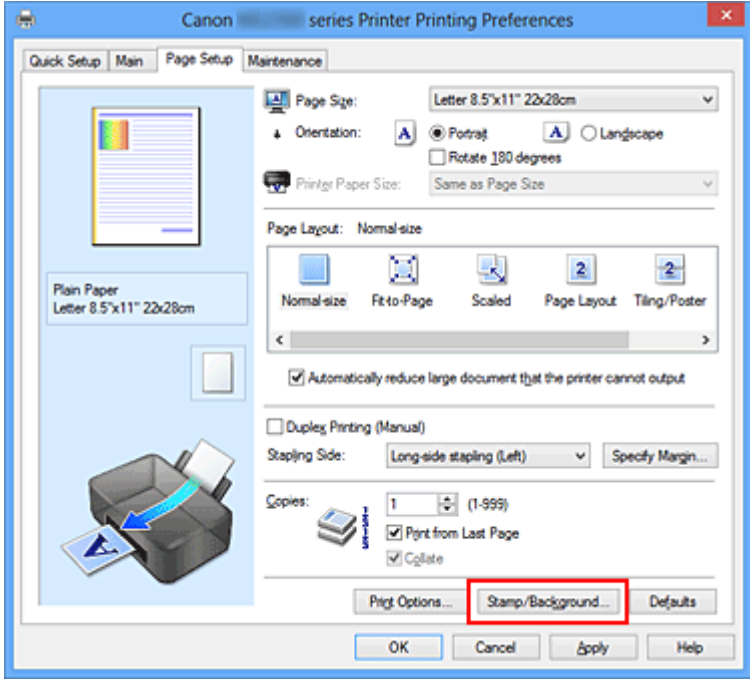

Megjelenik a **Bélyegző/Háttér (Stamp/Background)** párbeszédpanel.

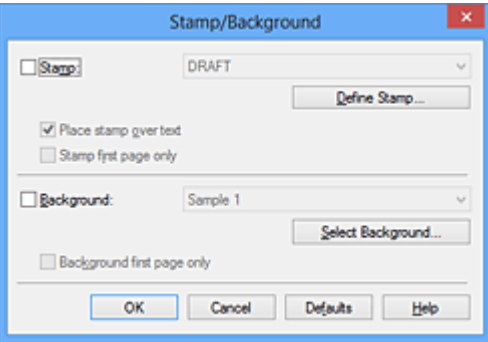

## **Megjegyzés**

- Az XPS nyomtatóillesztő használata esetén a **Bélyegző/Háttér... (Stamp/ Background...)** gomb felirata a **Bélyegző... (Stamp...)** feliratra változik, és a **Háttér (Background)** funkció nem vehető igénybe.
- **3.** Kattintson a **Háttér kiválasztása... (Select Background...)** gombra.

Megnyílik a **Háttérbeállítások (Background Settings)** párbeszédpanel.

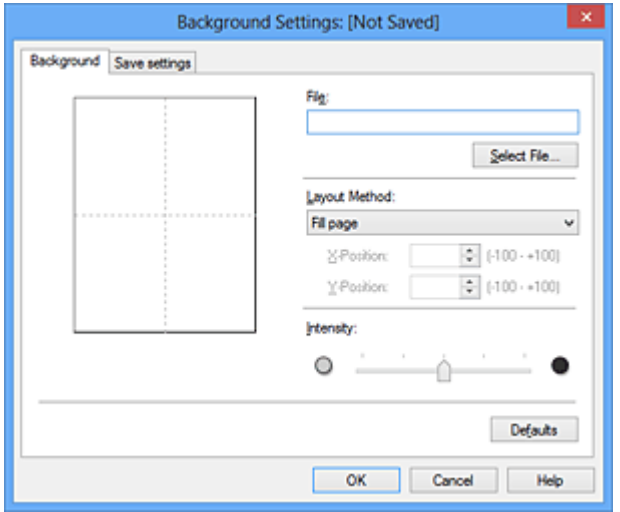

**4.** Válassza ki a háttérképként regisztrálni kívánt képet.

Kattintson a **Fájl kiválasztása... (Select File...)** gombra. Válassza ki a kívánt bitképfájlt (.bmp.bmp), majd kattintson a **Megnyitás (Open)** gombra.

**5.** Végezze el a következő beállításokat a megtekintőablak használata mellett.

#### **Elrendezési mód (Layout Method)**

Adja meg a háttérkép elhelyezésének módját.

Ha az **Egyéni (Custom)** értéket választja, megadhatja a bélyegző helyének **X pozíció (X-Position)** és **Y pozíció (Y-Position)** értékét.

A háttér helyét a megtekintőablakban történő mozgatásával is megváltoztathatja.

#### **Intenzitás (Intensity)**

Adja meg a háttérkép intenzitását az **Intenzitás (Intensity)** csúszka segítségével. A csúszka jobbra húzásával sötétítheti, balra húzásával világosíthatja a hátteret. Ha a háttérképet az eredeti intenzitással kívánja nyomtatni, mozgassa a csúszkát a jobb oldali szélső helyzetébe.

**6.** Mentse a hátteret.

Kattintson a **Beállítások mentése (Save settings)** fülre, írja be a címet a **Cím (Title)** mezőbe, majd kattintson a **Mentés (Save)** gombra. Ha megjelenik a megerősítő üzenet, kattintson az **OK** gombra.

# **Megjegyzés**

A címek nem kezdődhetnek szóközzel, tabulátorjellel vagy sortöréssel.

**7.** Fejezze be a beállítást.

Kattintson az **OK** gombra, ezzel visszatér a **Bélyegző/Háttér (Stamp/Background)** párbeszédpanelre.

A regisztrált cím megjelenik a **Háttér (Background)** listában.

## **Háttérbeállítások módosítása és mentése**

- **1.** Válassza ki azt a hátteret, amelynek a beállításait módosítani szeretné. Jelölje be a **Háttér (Background)** jelölőnégyzetet a **Bélyegző/Háttér (Stamp/ Background)** párbeszédpanelen. Ezután a listáról válassza ki a módosítani kívánt háttér címét.
- **2.** Kattintson a **Háttér kiválasztása... (Select Background...)** gombra. Megnyílik a **Háttérbeállítások (Background Settings)** párbeszédpanel.
- **3.** Az előnézet megtekintése mellett adja meg az egyes beállításokat a **Háttér (Background)** lapon.
- **4.** Mentse a hátteret.

Kattintson a **Mentés felülírással (Save overwrite)** elemre a **Beállítások mentése (Save settings)** lapon. Ha más címen kívánja menteni a hátteret, írjon be egy új címet a **Cím (Title)** mezőbe, majd kattintson a **Mentés (Save)** gombra. Ha megjelenik a megerősítő üzenet, kattintson az **OK** gombra.

**5.** Fejezze be a beállítást.

Kattintson az **OK** gombra, ezzel visszatér a **Bélyegző/Háttér (Stamp/Background)** párbeszédpanelre.

A regisztrált cím megjelenik a **Háttér (Background)** listában.

## **Feleslegessé vált háttér törlése**

- **1.** Kattintson a **Bélyegző/Háttér (Stamp/Background)** párbeszédpanel **Háttér kiválasztása... (Select Background...)** gombjára. Megnyílik a **Háttérbeállítások (Background Settings)** párbeszédpanel.
- **2.** Válassza ki a törölni kívánt hátteret.

Válassza ki a törölni kívánt háttér címét a **Beállítások mentése (Save settings)** lap **Hátterek (Backgrounds)** listájából, és kattintson a **Törlés (Delete)** gombra. Ha megjelenik a megerősítő üzenet, kattintson az **OK** gombra.

**3.** Fejezze be a beállítást.

Kattintson az **OK** gombra, ezzel visszatér a **Bélyegző/Háttér (Stamp/Background)** párbeszédpanelre.

# **A borítéknyomtatás beállítása**

Ha az XPS nyomtatóillesztőt használja, a következő leírásban a "Canon IJ állapotmonitor" szöveget helyettesítse be a "Canon IJ XPS állapotmonitor" szöveggel.

A borítékra való nyomtatás a következőképpen végezhető el:

- **1.** [Tegyen borítékot](#page-41-0) a készülékbe.
- **2.** Nyissa meg a [nyomtatóillesztő beállító ablakát.](#page-348-0)
- **3.** Válassza ki a hordozó típusát.

Válassza ki a **Boríték (Envelope)** lehetőséget a **Gyorsbeállítás (Quick Setup)** lap **Gyakran használt beállítások (Commonly Used Settings)** listájából.

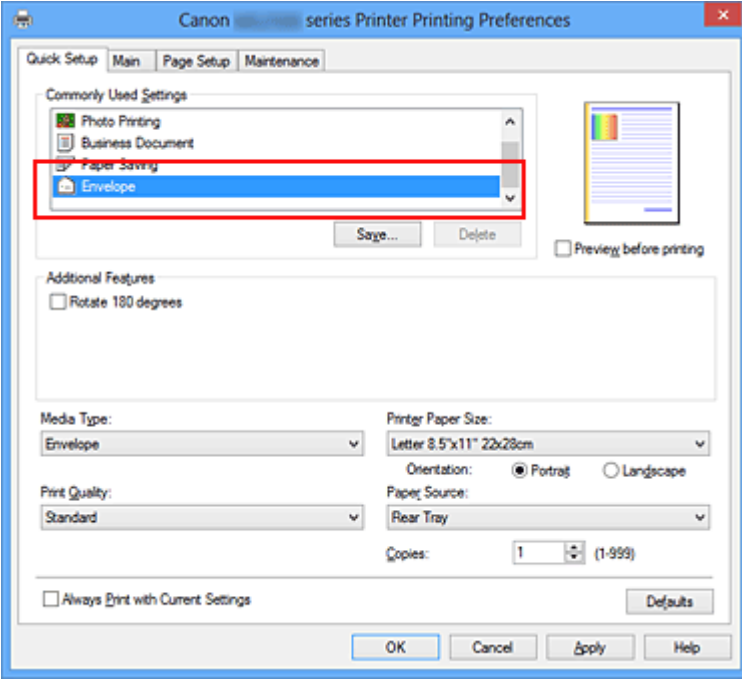

**4.** Válassza ki a papírméretet.

A megjelenő **Borítékméret beállítása (Envelope Size Setting)** párbeszédpanelen válassza a **Boríték kereskedelmi 10 (Envelope Com 10)** vagy a **Boríték DL (Envelope DL)** beállítást, majd kattintson az **OK** gombra.

**5.** Állítsa be a tájolást.

Ha vízszintesen szeretné kinyomtatni a címzett adatait, válassza a **Tájolás (Orientation)** módjának a **Fekvő (Landscape)** lehetőséget.

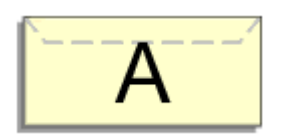

**6.** Válassza ki a nyomtatás minőségét.

Céljainak megfelelően válassza ki a **Nyomtatási minőség (Print Quality)** beállításnál a **Magas (High)** vagy a **Normál (Standard)** értéket.

**7.** Fejezze be a beállítást.

Kattintson az **OK** gombra. A nyomtatáskor a nyomtató a borítékra nyomtatja az adatokat.

# <span id="page-301-0"></span>**A nyomtatási eredmények megjelenítése nyomtatás előtt**

Ha az XPS nyomtatóillesztőt használja, a következő leírásban a "Canon IJ Preview" szöveget helyettesítse be a "Canon IJ XPS Preview" szöveggel.

Megtekintheti és ellenőrizheti a nyomtatási eredményt a nyomtatás előtt.

Nyomtatási eredmények nyomtatás előtti megjelenítésének folyamata a következő:

A **Gyorsbeállítás (Quick Setup)** lapon beállíthatja a nyomtatási eredmények megjelenítését is.

- **1.** Nyissa meg a [nyomtatóillesztő beállító ablakát.](#page-348-0)
- **2.** Állítsa be az előnézetet.

Jelölje be a **Megtekintés nyomtatás előtt (Preview before printing)** jelölőnégyzetet a **Fő (Main)** lapon.

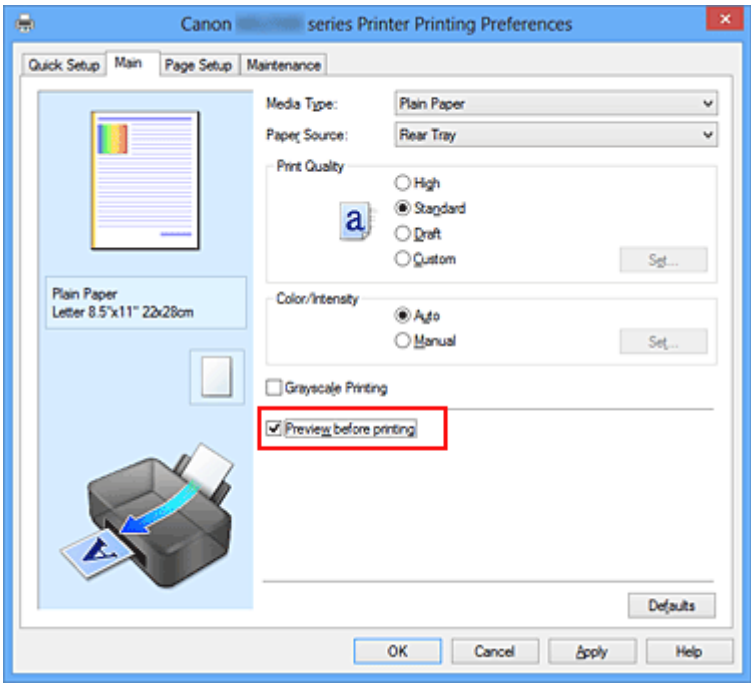

**3.** Fejezze be a beállítást.

Kattintson az **OK** gombra.

A nyomtatás végrehajtásakor elindul a Canon IJ megtekintő, és megjeleníti a nyomatot a nyomtatás előtt.

## **Fontos**

 A **Kézi színbeállítás (Manual Color Adjustment)** párbeszédpanel **Színigazítás (Color Adjustment)** lapján található a **Színbeállítási minta nyomtatása (Print a pattern for color adjustment)** jelölőnégyzet. Ha be van jelölve ez a jelölőnégyzet, a **Megtekintés nyomtatás előtt (Preview before printing)** lehetőség szürke, és nem érhető el.

# **Kapcsolódó témakör**

[A Canon IJ megtekintő](#page-353-0)

# **A papír méretének beállítása (Egyéni méret)**

Ha a papírméret nem választható ki a **Lapméret (Page Size)** listán, közvetlenül is megadhatja a magasságát és a szélességét. Az ilyen papírméretet egyéninek nevezzük.

Egyéni papírméret a következőképpen adható meg:

A **Gyorsbeállítás (Quick Setup)** lapon, a **Nyomtató papírmérete (Printer Paper Size)** beállításnál is megadhat egy egyéni papírméretet.

**1.** Adja meg az egyéni méretet az alkalmazásban.

Az alkalmazás papírméretet beállító funkciójával adja meg az egyéni méretet.

#### **Fontos**

■ Ha a dokumentumot létrehozó alkalmazásban meg lehet adni a magasság és a szélesség értékét, akkor ezeket az értékeket az alkalmazásban állítsa be. Ha nincs ilyen funkció az alkalmazásban, vagy a dokumentum nyomtatása nem megfelelő, akkor ezeket az értékeket a nyomtatóillesztőben állítsa be.

- **2.** Nyissa meg a [nyomtatóillesztő beállító ablakát.](#page-348-0)
- **3.** Válassza ki a papírméretet.

Válassza az **Egyéni... (Custom...)** értéket az **Oldalbeállítás (Page Setup)** lap **Lapméret (Page Size)** beállításánál.

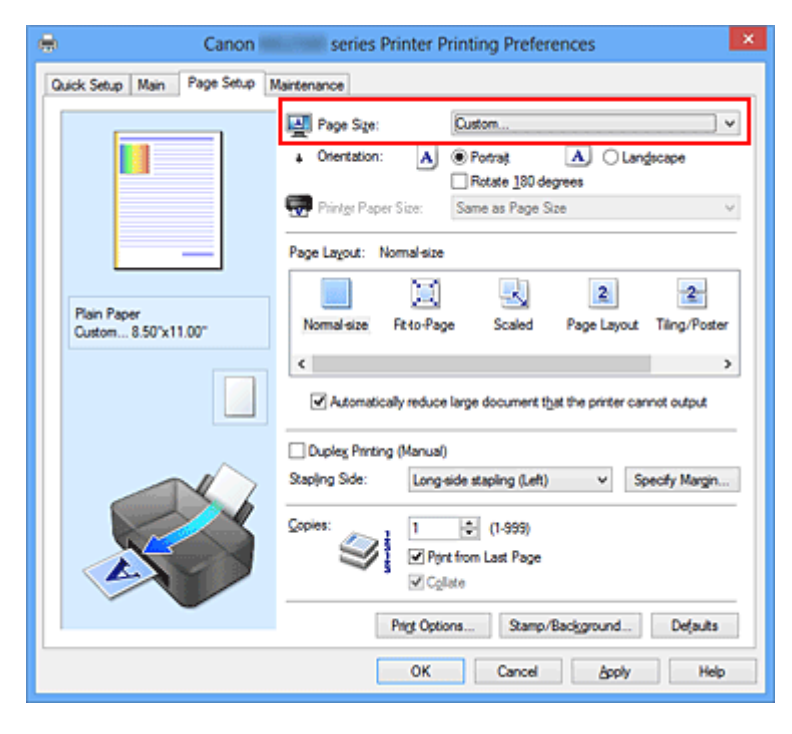

Megjelenik az **Egyéni méret (Custom Paper Size)** párbeszédpanel.

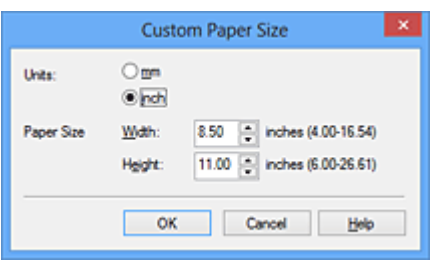

**4.** Állítsa be az egyéni papírméretet.

Adja meg a **Mértékegység (Units)**, valamint a **Szélesség (Width)** és a **Magasság (Height)** beállítás értékét. Ezután kattintson az **OK** gombra.

**5.** Fejezze be a beállítást.

Az **Oldalbeállítás (Page Setup)** lapon kattintson az **OK** gombra. A nyomtatáskor az adatok a megadott papírmérettel kerülnek nyomtatásra.

# **A nyomtatandó dokumentum szerkesztése és a nyomtatási előzmények között szereplő dokumentumok újbóli kinyomtatása**

#### Ez a funkció nem érhető el, ha a normál IJ nyomtatóillesztőt használja.

A Canon IJ XPS Preview ablakában szerkesztheti a nyomtatandó dokumentumot, vagy beolvashatja a nyomtatási előzményeket a kívánt dokumentum kinyomtatásához.

 $$ ø Canon IJ XPS Preview Eile Egit View Zoom Option Help **- 6 R & B** F & P & in **Document Name** Pages **Claims** Page Information Layout | Manual Color Adjustment test.txt - Notepad Printer Paper Size: Letter & SN111 22v28cm Media Type: Plain Paper Paper Source: Rear Tray Page Layout: Normal-size Grayscale Printing Duplex Printing (Manual) Copies: 1 ÷  $\begin{array}{|c|c|c|c|c|}\n\hline\n\Vert\hline\n\Vert\hline\n\Vert\hline\n\end{array}$  4 1/1  $\begin{array}{|c|c|c|}\n\hline\n\hline\n\end{array}$  Whole  $\sim$   $\Box$ Exit Print **Total Sheets: 1** 

A Canon IJ XPS Preview a következőképpen használható:

的 **Nyomtatás (Print)** 暈 **Dokumentumok egyesítése (Combine Documents)** B. **Dokumentum törlése (Delete Document)** B, **Dokumentumok alaphelyzetbe állítása (Reset Documents)** 黒黒 **Indexképek megjelenítése (View Thumbnails)** Ŧ. ay ak **L** Dokumentum áthelyezése ia. **Visszavonás (Undo)** М ◀ **N**Oldal áthelyezése L, **Oldal törlése (Delete Page)**

## **Megjegyzés**

■ Kattintson az **III Indexképek megjelenítése (View Thumbnails)** gombra a **Dokumentum neve (Document Name)** listán kiválasztott nyomtatandó dokumentum összes nyomtatandó oldalának megtekintéséhez.

A nyomtatandó oldalak elrejtéséhez kattintson az **Indexképek megjelenítése (View Thumbnails)** gombra.

 A **Visszavonás (Undo)** gombra kattintva visszavonhatja az utoljára végrehajtott változtatást.

### **Nyomtatandó dokumentum szerkesztése és nyomtatása**

Amikor több dokumentumot vagy több oldalt nyomtat, egyesítheti a dokumentumokat, megváltoztathatja a dokumentumok vagy az oldalak nyomtatási sorrendjét, illetve törölheti a dokumentumokat vagy az oldalakat.

- **1.** Nyissa meg a [nyomtatóillesztő beállító ablakát.](#page-348-0)
- **2.** Állítsa be az előnézetet.

Jelölje be a **Megtekintés nyomtatás előtt (Preview before printing)** jelölőnégyzetet a **Fő (Main)** lapon.

**3.** Fejezze be a beállítást.

Kattintson az **OK** gombra. Elindul a Canon IJ XPS Preview, és megjeleníti a nyomatot a nyomtatás előtt.

### **4.** Nyomtatandó dokumentumok és nyomtatandó oldalak szerkesztése.

#### **• Nyomtatandó dokumentumok egyesítése**

Több nyomtatandó dokumentum egyesítésével létrehozhat egyetlen dokumentumot.

Több nyomtatandó dokumentum kijelöléséhez a Ctrl billentyű lenyomva tartása közben kattintson az egyesíteni kívánt dokumentumokra, vagy a Shift billentyű lenyomva tartása közben használja a Fel vagy a Le billentyűt.

Több dokumentumot úgy is kijelölhet, hogy egy üres területre kattint a dokumentumlistán, és az egér húzásával kijelöli a kívánt dokumentumokat. A nyomtatandó oldalak egyesítésével megakadályozhatja üres oldalak beszúrását, amikor kétoldalas nyomtatást vagy oldalelrendezéses nyomtatást hajt végre.

A **Dokumentum neve (Document Name)** listán jelölje ki az egyesíteni kívánt dokumentumokat. Válassza a **Szerkesztés (Edit)** menü **Dokumentumok (Documents)**, majd **Dokumentumok egyesítése (Combine Documents)** parancsát a dokumentumok megadott sorrendben történő egyesítéséhez. A dokumentumok egyesítésekor az egyesítési művelet végrehajtása előtt kijelölt dokumentumok eltűnnek a listáról, és az egyesített dokumentum jelenik meg.

- **• A nyomtatandó dokumentumok vagy a nyomtatandó oldalak sorrendjének megváltoztatása**
	- **•** A nyomtatandó dokumentumok sorrendjének megváltoztatásához a **Dokumentum neve (Document Name)** listán jelölje ki az áthelyezni kívánt dokumentumot. Ezután válassza a **Szerkesztés (Edit)** menü **Dokumentumok (Documents)**, majd **Dokumentum áthelyezése (Move Document)** parancsát, és válassza a megfelelő elemet. A nyomtatási sorrend megváltoztatásához rákattinthat egy nyomtatandó dokumentumra, és áthúzhatja a kívánt helyre.
	- **•** A nyomtatandó oldalak sorrendjének megváltoztatásához válassza a **Beállítás (Option)** menü **Indexképek megjelenítése (View Thumbnails)** parancsát, és jelölje ki az áthelyezni kívánt oldalt. Ezután válassza a **Szerkesztés (Edit)** menü **Oldalak (Pages)**, majd **Oldal áthelyezése (Move Page)** parancsát, és válassza a megfelelő elemet. A nyomtatási sorrend megváltoztatásához rákattinthat egy nyomtatandó oldalra, és áthúzhatja a kívánt helyre.
- **• Nyomtatandó dokumentumok és nyomtatandó oldalak törlése**
	- **•** Nyomtatandó dokumentum törléséhez jelölje ki a dokumentumot a **Dokumentum neve (Document Name)** listán, és válassza a **Szerkesztés (Edit)** menü **Dokumentumok (Documents)**, majd **Dokumentum törlése (Delete Document)** parancsát.
	- **•** Nyomtatandó oldal törléséhez válassza a **Beállítás (Option)** menü **Indexképek megjelenítése (View Thumbnails)** parancsát, és jelölje ki a törölni kívánt oldalt. Ezután válassza a **Szerkesztés (Edit)** menü **Oldalak (Pages)**, majd **Oldal törlése (Delete Page)** parancsát.
- **• Nyomtatandó oldal visszaállítása**

Visszaállíthatja az **Oldal törlése (Delete Page)** funkcióval törölt oldalakat. Az oldalak visszaállításához jelölje be a **Törölt oldalak megjelenítése (View Deleted Pages)** jelölőnégyzetet a **Beállítás (Option)** menüben, majd az indexkép nézetben jelölje ki a visszaállítani kívánt oldalakat. Ezután válassza a **Szerkesztés (Edit)** menü **Oldalak (Pages)**, majd **Oldal visszaállítása (Restore Page)** parancsát.

A nyomtatandó dokumentumok vagy a nyomtatandó oldalak szerkesztése után az **Oldal adatai (Page Information)**, az **Elrendezés (Layout)** és a **Kézi színbeállítás (Manual Color Adjustment)** lapon változtathatja meg a nyomtatási beállításokat, ha szükséges.

## **Fontos**

- Ha a listán ismét több dokumentumot szeretne megjeleníteni, nyissa meg a megtekintőablakot, és hajtsa végre újból a nyomtatást.
- Ha vissza szeretné állítani a dokumentumok eredeti, a megtekintőablakban történt szerkesztésük előtti állapotát, válassza a **Szerkesztés (Edit)** menü **Dokumentumok (Documents)**, majd **Dokumentumok alaphelyzetbe állítása (Reset Documents)** parancsát.
- Ha az egyesíteni kívánt dokumentumok nyomtatási beállításai különböznek, megjelenhet egy üzenet.
- A dokumentumok egyesítése előtt tekintse át az üzenetet.
- Ha az egyesíteni kívánt dokumentumoknak eltérő a papírméretük, és kétoldalas nyomtatást vagy oldalelrendezéses nyomtatást szeretne végrehajtani, előfordulhat, hogy a nyomtató egyes oldalak esetében nem a várt nyomatot adja. Nyomtatás előtt tekintse meg az előzetes képet.

 A nyomtatandó dokumentum nyomtatási beállításaitól függően előfordulhat, hogy a Canon IJ XPS Preview alkalmazásban nem érhetők el egyes funkciók.

# **Megjegyzés**

- A **Dokumentum neve (Document Name)** mező értékét tetszés szerint átnevezheti.
- **5.** A nyomtatás végrehajtása.

Kattintson a **Nyomtatás (Print)** gombra.

A nyomtatás végrehajtásakor a nyomtató a megadott beállításokat használja az adatok kinyomtatásához.

# **A nyomtatási előzmények között szereplő dokumentumok újbóli kinyomtatása**

Amikor a **Fájl (File)** menü **Nyomtatási előzmények mentése (Save Print History)** parancsával engedélyezi a funkciót, a rendszer menti a megtekintőablakból nyomtatott dokumentumokat, így a dokumentumot újból kinyomtathatja a korábban megadott beállításokkal.

**1.** A nyomtatási előzmények megjelenítése.

Nyissa meg a [nyomtatóillesztő beállító ablakát.](#page-348-0) A **Karbantartás (Maintenance)** lapon válassza a **Nyomtatási előzmények megjelenítése (View Print History)** lehetőséget.

A mentett dokumentum megjelenik a megtekintőablakban.

## **Fontos**

- A nyomtatási előzmények között megjelenő dokumentumok számának korlátozásához válassza a **Fájl (File)** menü **Előzménybejegyzések korlátja (History Entry Limit)** parancsát.
- Ha a nyomtatott dokumentumok mentésekor túllépi az előzmények számának korlátját, a rendszer a legkorábbi bejegyzéstől kezdve törli az előzményeket.
- **2.** A nyomtatandó dokumentum kiválasztása.

A **Dokumentum neve (Document Name)** listán jelölje ki a kinyomtatni kívánt dokumentumot.

**3.** A nyomtatás végrehajtása.

Kattintson a **Nyomtatás (Print)** gombra.

## **Kapcsolódó témakör**

[A nyomtatási eredmények megjelenítése nyomtatás előtt](#page-301-0)

# **A nyomtatási minőség módosítása és a képadatok javítása**

- [A Nyomtatási minőség beállítása \(Egyéni\)](#page-311-0)
- [Színes dokumentum egyszínű nyomtatása](#page-313-0)
- [A színkorrekció megadása](#page-315-0)
- [Képek optimális fotónyomtatása](#page-318-0)
- [Színbeállítás a nyomtatóillesztő segítségével](#page-320-0)
- [Nyomtatás az ICC-profilok segítségével](#page-322-0)
- [A színegyensúly beállítása](#page-326-0)
- [A színegyensúly beállítása minták használatával \(nyomtatóillesztő\)](#page-329-0)
- [A világosság beállítása](#page-334-0)
- [Az intenzitás beállítása](#page-336-0)
- [A kontraszt beállítása](#page-338-0)
- [Az intenzitás és a kontraszt beállítása minták használatával \(nyomtatóillesztő\)](#page-340-0)

# <span id="page-311-0"></span>**A Nyomtatási minőség beállítása (Egyéni)**

A nyomtatási minőség az **Egyéni (Custom)** párbeszédpanelen állítható be.

A nyomtatási minőség megadása a következőképpen történik:

- **1.** Nyissa meg a [nyomtatóillesztő beállító ablakát.](#page-348-0)
- **2.** Válassza ki a nyomtatás minőségét.

A **Fő (Main)** fülön válassza a **Nyomtatási minőség (Print Quality)** beállításnál az **Egyéni (Custom)** lehetőséget, majd kattintson a **Beállítás... (Set...)** gombra.

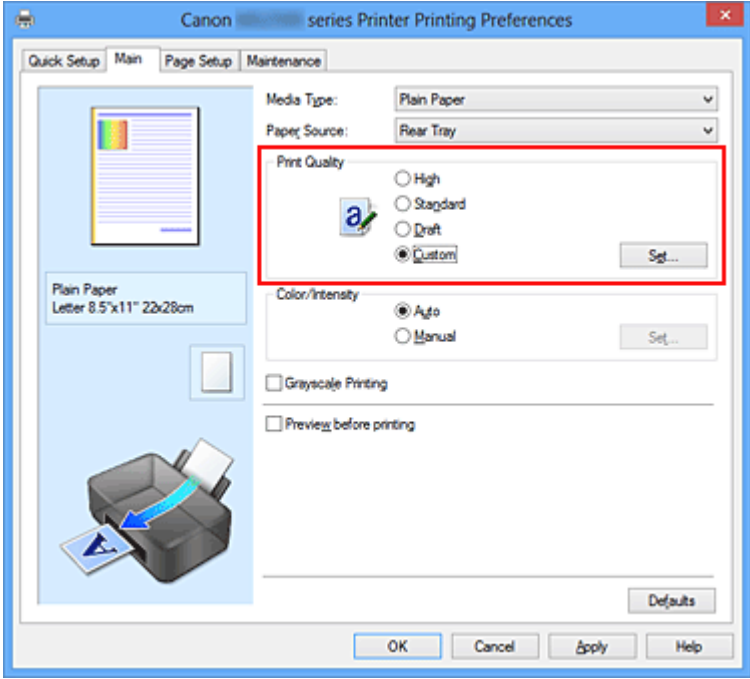

Megjelenik az **Egyéni (Custom)** párbeszédpanel.

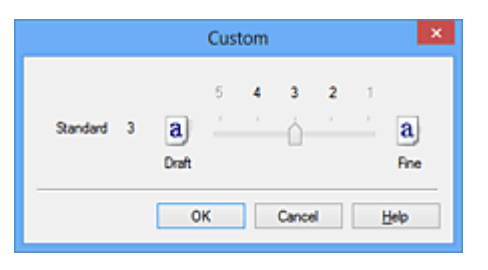

**3.** A nyomtatási minőség beállítása.

Adja meg a nyomtatási minőséget a csúszka húzásával, és kattintson az **OK** gombra.

**4.** Fejezze be a beállítást.

Kattintson a **Fő (Main)** lapon az **OK** gombra. Nyomtatáskor a képadatok a beállított nyomtatási minőséggel lesznek kinyomtatva.

# **Fontos**

 Egyes nyomtatási minőségi szintek nem választhatók a **Hordozótípus (Media Type)** értékétől függően.

# **Kapcsolódó témakörök**

- [A színkorrekció megadása](#page-315-0)
- [A színegyensúly beállítása](#page-326-0)
- [A világosság beállítása](#page-334-0)
- [Az intenzitás beállítása](#page-336-0)
- [A kontraszt beállítása](#page-338-0)

# <span id="page-313-0"></span>**Színes dokumentum egyszínű nyomtatása**

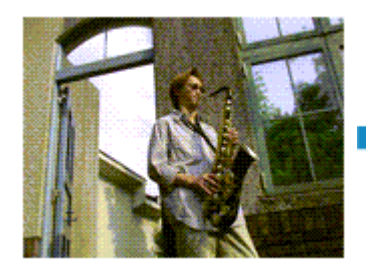

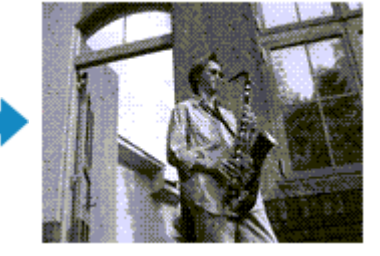

Egy színes dokumentum a következőképpen nyomtatható egy színnel:

A **Gyorsbeállítás (Quick Setup)** lapon, a **További funkciók (Additional Features)** között is beállíthatja a szürkeárnyalatos nyomtatást.

- **1.** Nyissa meg a [nyomtatóillesztő beállító ablakát.](#page-348-0)
- **2.** Állítsa be a szürkeárnyalatos nyomtatást.

Jelölje be a **Szürke nyomtatás (Grayscale Printing)** jelölőnégyzetet a **Fő (Main)** lapon.

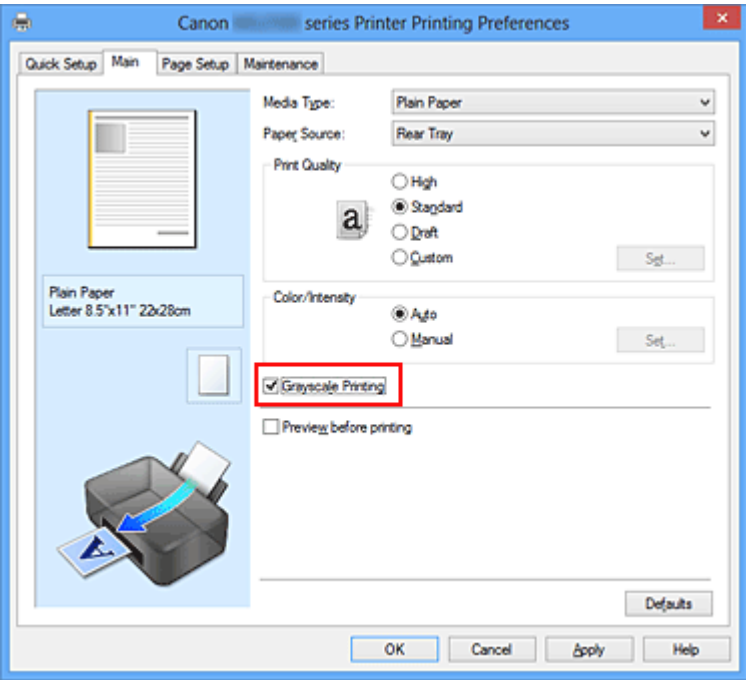

**3.** Fejezze be a beállítást.

Kattintson az **OK** gombra.

Nyomtatáskor a színes dokumentum szürkeárnyalatos adattá lesz alakítva. Ez lehetővé teszi színes dokumentum egyszínű nyomtatását.

### **Fontos**

 Ha be van jelölve a **Szürke nyomtatás (Grayscale Printing)** jelölőnégyzet, a nyomtatóillesztő a képadatokat sRGB adatként dolgozza fel. Ebben az esetben a kinyomtatott színek különbözhetnek az eredeti színektől. Ha a szürke nyomtatás segítségével Adobe RGB adatokat nyomtat, alakítsa át előbb azokat egy alkalmazással sRGB adatokká.

# **Megjegyzés**

 A **Szürke nyomtatás (Grayscale Printing)** során a nyomtató a színes tintákat is használhatja, csakúgy, mint a fekete tintát.

# <span id="page-315-0"></span>**A színkorrekció megadása**

Ezzel a funkcióval megadja a nyomtatandó dokumentum típusának megfelelő színkorrekciós módszert.

A nyomtatóillesztő általában a Canon Digital Photo Color segítségével állítja be a színeket úgy, hogy az adatok olyan színárnyalatokkal legyenek kinyomtatva, amelyek a legtöbb ember számára megfelelőek. Ez az eljárás az sRGB adatoknál megfelelő.

Ha a képadatok színtereinek (Adobe RGB vagy sRGB) hatékony felhasználása mellett szeretne nyomtatni, válassza az **ICM** (**ICC-profil egyeztetése (ICC Profile Matching)**) lehetőséget. Ha a nyomtatási ICC-profil meghatározásához egy alkalmazást szeretne használni, válassza a **Nincs (None)** lehetőséget.

A színkorrekció beállításának folyamata a következő:

A színkorrekció a **Gyorsbeállítás (Quick Setup)** lapon is beállítható a **Fényképnyomtatás (Photo Printing)** kiválasztásával a **Gyakran használt beállítások (Commonly Used Settings)** közül, majd a **Szín/intenzitás kézi beállítása (Color/Intensity Manual Adjustment)** lehetőség kiválasztásával a **További funkciók (Additional Features)** közül.

- **1.** Nyissa meg a [nyomtatóillesztő beállító ablakát.](#page-348-0)
- **2.** Válassza ki a kézi színbeállítást.

Válassza a **Fő (Main)** lap **Szín/intenzitás (Color/Intensity)** beállításánál a **Kézi (Manual)** értéket, majd kattintson a **Beállítás... (Set...)** parancsra.

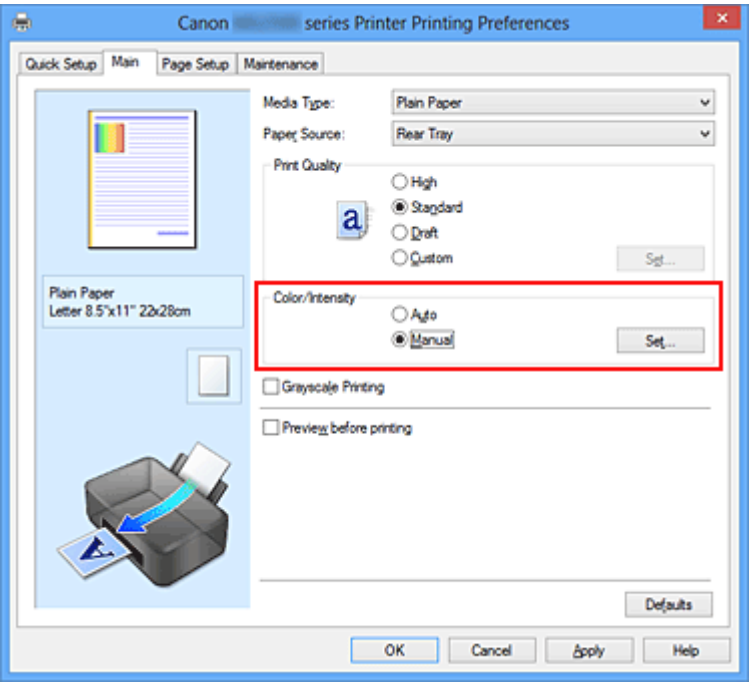

Megnyílik a **Kézi színbeállítás (Manual Color Adjustment)** párbeszédpanel.

**3.** Válassza ki a színkorrekciót.

Kattintson az **Egyeztetés (Matching)** fülre, és válassza ki a **Színkorrekció (Color Correction)** beállítás megfelelő értékét a következők közül, majd kattintson az **OK** gombra.

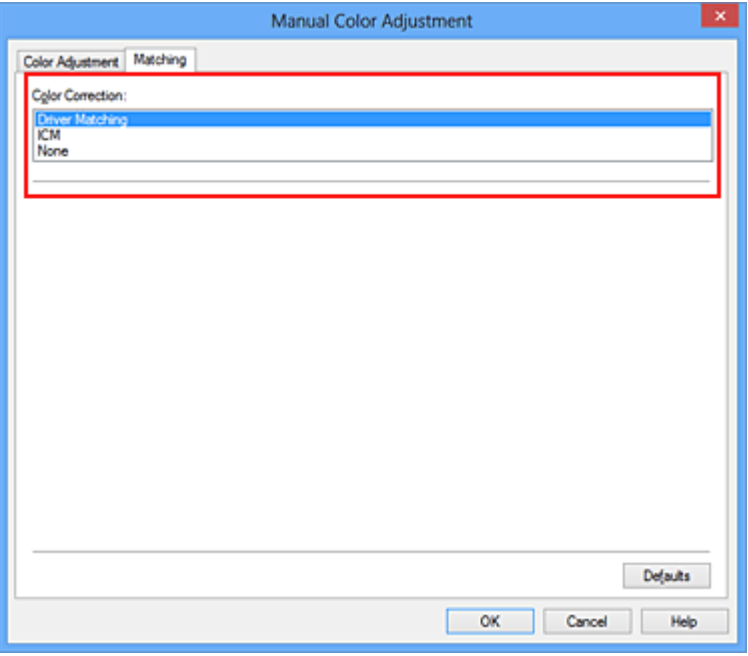

#### **Illesztő egyeztetés (Driver Matching)**

A Canon Digital Photo Color segítségével az sRGB-adatokat olyan színárnyalatokkal tudja kinyomtatni, amelyek a legtöbb ember számára megfelelőek.

#### **ICM (ICC-profil egyeztetése (ICC Profile Matching))**

ICC-profil használatával egyezteti a színeket nyomtatáskor. Adja meg a használni kívánt bemeneti profilt.

#### **Nincs (None)**

A nyomtatóillesztő nem végez színkorrekciót. Akkor válassza ezt a beállítást, ha az adatok nyomtatásához egy alkalmazásban külön létrehozott nyomtatási ICC-profilt szeretne megadni.

**4.** Fejezze be a beállítást.

Kattintson a **Fő (Main)** lapon az **OK** gombra. Nyomtatáskor a dokumentumot a rendszer megadott színkorrekcióval nyomtatja ki.

#### **Fontos**

 Ha az alkalmazásban le van tiltva az ICM, akkor a **Színkorrekció (Color Correction)** beállításnál nem érhető el az **ICM** érték, és előfordulhat, hogy a nyomtató nem megfelelően fogja a képadatokat kinyomtatni.

 Ha a **Fő (Main)** lapon be van jelölve a **Szürke nyomtatás (Grayscale Printing)** jelölőnégyzet, a **Színkorrekció (Color Correction)** elem szürke és nem lehet elérni.

## **Kapcsolódó témakörök**

- [Képek optimális fotónyomtatása](#page-318-0)
- [Színbeállítás a nyomtatóillesztő segítségével](#page-320-0)
- [Nyomtatás az ICC-profilok segítségével](#page-322-0)

# <span id="page-318-0"></span>**Képek optimális fotónyomtatása**

Amikor digitális fényképezőgéppel készített fényképeket nyomtat, többször azt érezheti, hogy a nyomtatott színek tónusai különböznek a tényleges kép, illetve a képernyőn megjelenő kép színárnyalataitól.

Ahhoz, hogy a nyomtatási eredmény a legjobban megközelítse a kívánt színárnyalatokat, olyan nyomtatási módot kell választani, mely a legjobban illeszkedik a használt szoftveralkalmazáshoz vagy a céljainkhoz.

## **Színkezelés**

A digitális fényképezőgépek, a lapolvasók, a monitorok és a nyomtatók eltérő módon kezelik a színeket. A színkezelés (színegyeztetés) egy olyan eljárás, mely általános színtérként kezel eszközfüggő "színeket".

A Windows esetében az "ICM" elnevezésű színkezelés be van építve az operációs rendszerbe.

Általános színtérként széles körben használatos az Adobe RGB és az sRGB. Az Adobe RGB szélesebb színtérrel rendelkezik, mint az sRGB.

Az ICC-profilok átalakítják az eszközfüggő "színeket" egy általános színtérré. Egy ICC-profil használatával és színkezelés végrehajtásával, kinyerheti egy képadat színterét azon színreprodukáló területen belül, melyet a nyomtató ki tud fejezni.

# **A képadathoz illeszkedő nyomtatási mód kiválasztása**

Az ajánlott nyomtatási módszer függ a képadatok vagy a használni kívánt alkalmazói szoftver színterétől (Adobe RGB vagy sRGB).

Két tipikus nyomtatási módszer van.

Ellenőrizze a képadatok vagy a használni kívánt alkalmazás színterét (Adobe RGB vagy sRGB), majd válassza ki a céljainak megfelelő nyomtatási módszert.

#### **[Színbeállítás a nyomtatóillesztő segítségével](#page-320-0)**

Ez a rész az sRGB adatok kinyomtatását mutatja be a nyomtatóillesztő színkorrekciós funkciójának használatával.

#### • **Nyomtatás a Canon Digital Photo Color segítségével**

A nyomtató az adatok nyomtatásához olyan színárnyalatokat használ, amely a legtöbb embernek megfelel, mivel helyesen adja vissza az eredeti kép színeit és a térbeli viszonyokat, továbbá éles kontrasztot biztosít.

### • **Programmal szerkesztett és retusált képek módosított változatának közvetlen kinyomtatása**

Az adatok nyomtatása közben a nyomtató kiemeli a sötét és világos részek közötti finom színkülönbségeket, de a legsötétebb és legvilágosabb részeket érintetlenül hagyja. Az adatok nyomtatása közben a nyomtató figyelembe veszi egy adott programmal végrehajtott finomhangolás (például a fényesség módosításának) eredményét.

#### **[Nyomtatás az ICC-profilok segítségével](#page-322-0)**

Ez a rész az Adobe RGB és az sRGB színterek hatékony felhasználásával történő nyomtatást mutatia be.

A nyomtatás egy közös színtér használatával is történhet. Ehhez az alkalmazói szoftvert és a nyomtatóillesztőt úgy kell beállítani, hogy a színkezelés megfeleljen a képadat bemeneti ICC-profiljának.

A nyomtatóillesztő beállításának eljárása függ a használt alkalmazói szoftvertől.

# <span id="page-320-0"></span>**Színbeállítás a nyomtatóillesztő segítségével**

Beállíthatja úgy a nyomtatóillesztő színkorrekciós funkcióját, hogy az sRGB adatok nyomtatása a Canon Digital Photo Color technológia segítségével olyan színárnyalatokkal történjen, amelyek a legtöbb felhasználó számára megfelelőek. Ha olyan alkalmazásból nyomtat, mely nem tud meghatározni ICC-profilokat, de lehetőséget nyújt a megadásukra, használjon egy nyomtatási ICC-profilt az alkalmazásban, és válassza ki a színkezelési beállításokat.

A nyomtatóillesztő színbeállításának folyamata a következőképpen használható:

- **1.** Nyissa meg a [nyomtatóillesztő beállító ablakát.](#page-348-0)
- **2.** Válassza ki a kézi színbeállítást.

Válassza a **Fő (Main)** lap **Szín/intenzitás (Color/Intensity)** beállításánál a **Kézi (Manual)** értéket, majd kattintson a **Beállítás... (Set...)** parancsra. Megnyílik a **Kézi színbeállítás (Manual Color Adjustment)** párbeszédpanel.

**3.** Válassza ki a színkorrekciót.

Kattintson az **Egyeztetés (Matching)** fülre, és válassza az **Illesztő egyeztetés (Driver Matching)** értéket a **Színkorrekció (Color Correction)** beállításnál.

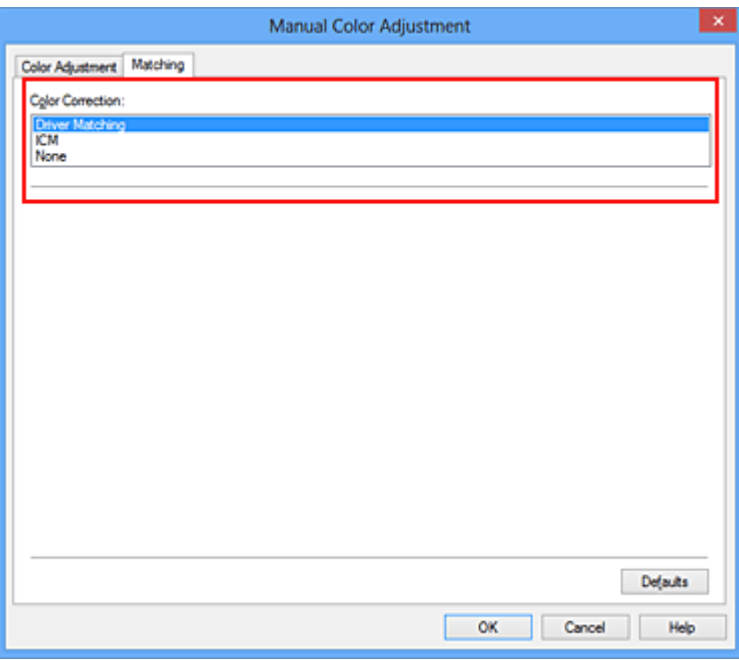

**4.** Állítsa be a többi elemet.

Szükség esetén kattintson a **Színigazítás (Color Adjustment)** fülre, és állítsa be a színegyensúlyt (**Ciánkék (Cyan)**, **Bíbor (Magenta)**, **Sárga (Yellow)**), majd adja meg a **Fényesség (Brightness)**, az **Intenzitás (Intensity)** és a **Kontraszt (Contrast)** beállítás értékét, végül kattintson az **OK** gombra.

**5.** Fejezze be a beállítást.

Kattintson a **Fő (Main)** lapon az **OK** gombra. Ha végrehajtja a nyomtatást, a nyomtatóillesztő az adatok nyomtatásakor állítja be a színeket.

## **Kapcsolódó témakörök**

- [A Nyomtatási minőség beállítása \(Egyéni\)](#page-311-0)
- [A színkorrekció megadása](#page-315-0)
- [A színegyensúly beállítása](#page-326-0)
- [A világosság beállítása](#page-334-0)
- [Az intenzitás beállítása](#page-336-0)
- [A kontraszt beállítása](#page-338-0)

# <span id="page-322-0"></span>**Nyomtatás az ICC-profilok segítségével**

Ha a képhez tartozik egy bemeneti ICC-profil, nyomtatáskor hatékonyan használhatja a kép színterét (Adobe RGB vagy sRGB).

A nyomtatóillesztő beállításának eljárása függ a használt alkalmazástól.

# **ICC-profil meghatározása az alkalmazásban és az adatok kinyomtatása**

Ha egy képet az Adobe Photoshop, a Canon Digital Photo Professional vagy egyéb olyan programmal módosított, amely lehetőséget nyújt a bemeneti és a nyomtatási ICC-profilok meghatározására, és a módosítás eredményét ki szeretné nyomtatni, hatékonyan használhatja a kép bemeneti ICC-profiljában meghatározott színteret.

Ilyen nyomtatásnál használja az adott programot a színkezelési elemek kiválasztására, és határozza meg a képhez tartozó bemeneti és nyomtatási ICC-profilt.

Még abban az esetben is válassza ki a színkezelési elemeket az adott programban, ha a programban egy egyéni ICC-profilt használ.

A részletekért tekintse meg a használt alkalmazás felhasználói kézikönyvét.

- **1.** Nyissa meg a [nyomtatóillesztő beállító ablakát.](#page-348-0)
- **2.** Válassza ki a kézi színbeállítást.

Válassza a **Fő (Main)** lap **Szín/intenzitás (Color/Intensity)** beállításánál a **Kézi (Manual)** értéket, majd kattintson a **Beállítás... (Set...)** parancsra. Megnyílik a **Kézi színbeállítás (Manual Color Adjustment)** párbeszédpanel.

**3.** Válassza ki a színkorrekciót.

Kattintson az **Egyeztetés (Matching)** fülre, és válassza a **Nincs (None)** értéket a **Színkorrekció (Color Correction)** beállításnál.

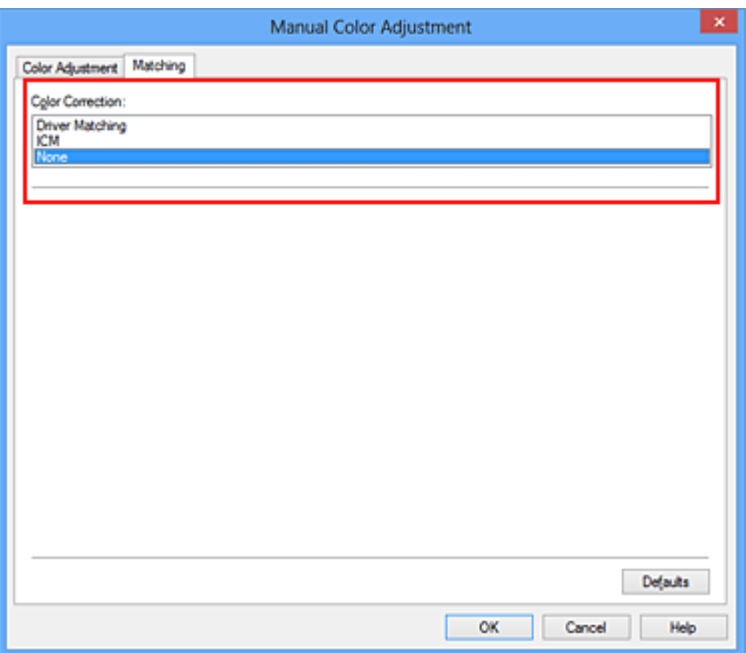

**4.** Állítsa be a többi elemet.

Szükség esetén kattintson a **Színigazítás (Color Adjustment)** fülre, és állítsa be a színegyensúlyt (**Ciánkék (Cyan)**, **Bíbor (Magenta)**, **Sárga (Yellow)**), majd adja meg a **Fényesség (Brightness)**, az **Intenzitás (Intensity)** és a **Kontraszt (Contrast)** beállítás értékét, végül kattintson az **OK** gombra.

**5.** Fejezze be a beállítást.

Kattintson a **Fő (Main)** lapon az **OK** gombra. Nyomtatáskor a készülék a képadatok megadott színterét használja.

## **ICC-profil beállítása a nyomtatóillesztőhöz és nyomtatás**

Nyomtatás olyan alkalmazói szoftverből, mely nem tud meghatározni ICC-profilokat vagy nem ad lehetőséget profil megadására, ekkor a nyomtató az adatban talált bemeneti ICCprofil (sRGB) színterét használja. Ha Adobe RGB adatokat nyomtat, kinyomtathatja azokat az Adobe RGB színtér segítségével még akkor is, ha az alkalmazás nem támogatja az Adobe RGB-t.

- **1.** Nyissa meg a [nyomtatóillesztő beállító ablakát.](#page-348-0)
- **2.** Válassza ki a kézi színbeállítást.

Válassza a **Fő (Main)** lap **Szín/intenzitás (Color/Intensity)** beállításánál a **Kézi (Manual)** értéket, majd kattintson a **Beállítás... (Set...)** parancsra. Megnyílik a **Kézi színbeállítás (Manual Color Adjustment)** párbeszédpanel.
**3.** Válassza ki a színkorrekciót.

Kattintson az **Egyeztetés (Matching)** fülre, és a **Színkorrekció (Color Correction)** beállításnál válassza az **ICM** (**ICC-profil egyeztetése (ICC Profile Matching)**) lehetőséget.

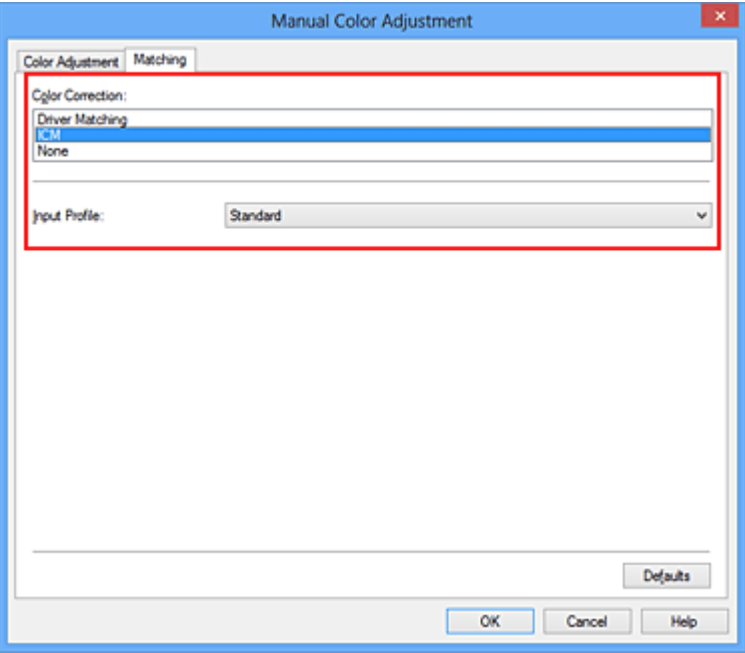

**4.** Válassza ki a bemeneti profilt.

Válasszon olyan értéket a **Bemeneti profil (Input Profile)** beállításnál, amely megfelel a képadat színterének.

**• sRGB adatok vagy bemeneti ICC-profil nélküli adatok esetén:**

Válassza a **Normál (Standard)** értéket.

**• Adobe RGB adatok esetén:**

Válassza az **Adobe RGB (1998)** értéket.

#### **Fontos**

 Ha az alkalmazás meghatároz egy bemeneti profilt, akkor a nyomtatóillesztőben megadott bemeneti profil beállításai nem lesznek érvényesek.

■ Ha nincs telepítve bemeneti ICC-profil a számítógépre, az **Adobe RGB (1998)** lehetőség nem jelenik meg.

**5.** Állítsa be a többi elemet.

Szükség esetén kattintson a **Színigazítás (Color Adjustment)** fülre, és állítsa be a színegyensúlyt (**Ciánkék (Cyan)**, **Bíbor (Magenta)**, **Sárga (Yellow)**), majd adja meg a **Fényesség (Brightness)**, az **Intenzitás (Intensity)** és a **Kontraszt (Contrast)** beállítás értékét, végül kattintson az **OK** gombra.

**6.** Fejezze be a beállítást.

Kattintson a **Fő (Main)** lapon az **OK** gombra. Nyomtatáskor a készülék a képadatok megadott színterét használja.

- [A Nyomtatási minőség beállítása \(Egyéni\)](#page-311-0)
- [A színkorrekció megadása](#page-315-0)
- [A színegyensúly beállítása](#page-326-0)
- [A világosság beállítása](#page-334-0)
- [Az intenzitás beállítása](#page-336-0)
- [A kontraszt beállítása](#page-338-0)

# <span id="page-326-0"></span>**A színegyensúly beállítása**

A nyomtatás során beállíthatja a színek árnyalatát.

Ez a funkció egészében megváltoztatja a dokumentum színegyensúlyát, mert a kimenetet az egyes színek tintaarányainak módosításával állítja be. Ha jelentősen kívánja módosítani a színegyensúlyt, használja a szoftveralkalmazást. A nyomtatóillesztőt csak akkor használja, ha a színegyensúlyt csak kisebb mértékben szeretné módosítani. A következő minta azt az esetet mutatja, amikor kiemeltük a ciánkék színt, és tompítottuk a sárga színt, egységessé téve ezáltal a színek általános megjelenését.

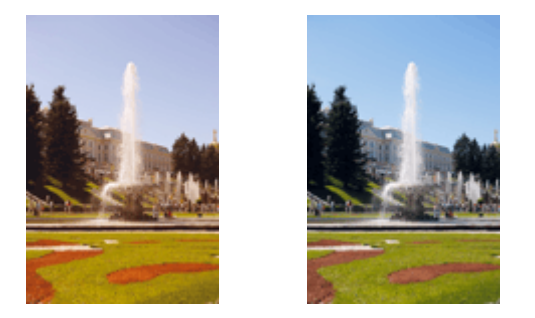

Nincs beállítás Beállított színegyensúly.

A színegyensúly beállításának folyamata a következő:

A színegyensúly a **Gyorsbeállítás (Quick Setup)** lapon is beállítható a **Fényképnyomtatás (Photo Printing)** kiválasztásával a **Gyakran használt beállítások (Commonly Used Settings)** közül, majd a **Szín/intenzitás kézi beállítása (Color/ Intensity Manual Adjustment)** lehetőség kiválasztásával a **További funkciók (Additional Features)** közül.

- **1.** Nyissa meg a [nyomtatóillesztő beállító ablakát.](#page-348-0)
- **2.** Válassza ki a kézi színbeállítást.

Válassza a **Fő (Main)** lap **Szín/intenzitás (Color/Intensity)** beállításánál a **Kézi (Manual)** értéket, majd kattintson a **Beállítás... (Set...)** parancsra.

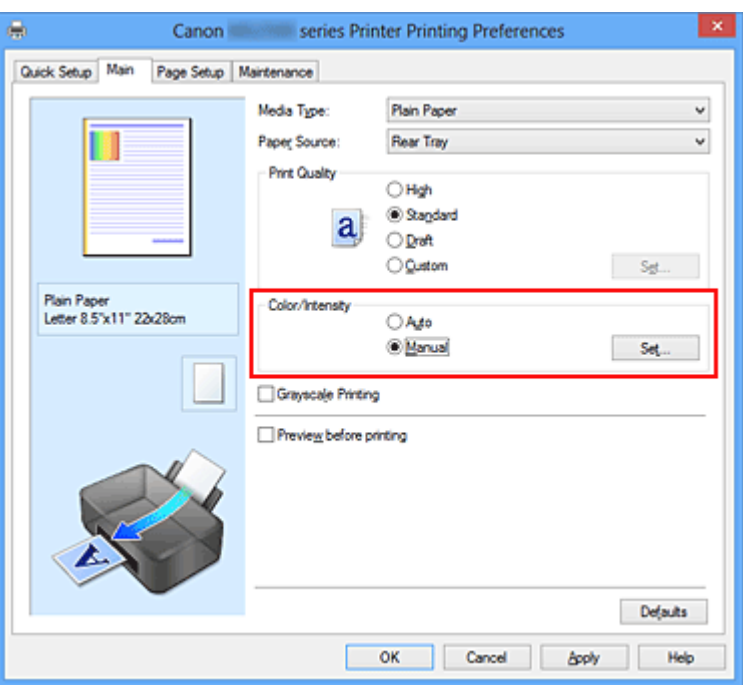

Megnyílik a **Kézi színbeállítás (Manual Color Adjustment)** párbeszédpanel.

**3.** Beállított színegyensúly.

Külön csúszka van a **Ciánkék (Cyan)**, a **Bíbor (Magenta)** és a **Sárga (Yellow)** szín beállítására. A megfelelő csúszkák jobbra történő mozgatásával a színek erőteljesebbek lesznek, a balra történő mozgatással pedig halványabbak. Ha például a ciánkék gyengébb lesz, a piros erősebbé válik.

Akár egy értéket is beírhat a csúszkához. Az érték -50 és 50 között lehet. Az aktuális beállítások a nyomtatóillesztő bal oldalán található beállítási előnézet részen láthatók.

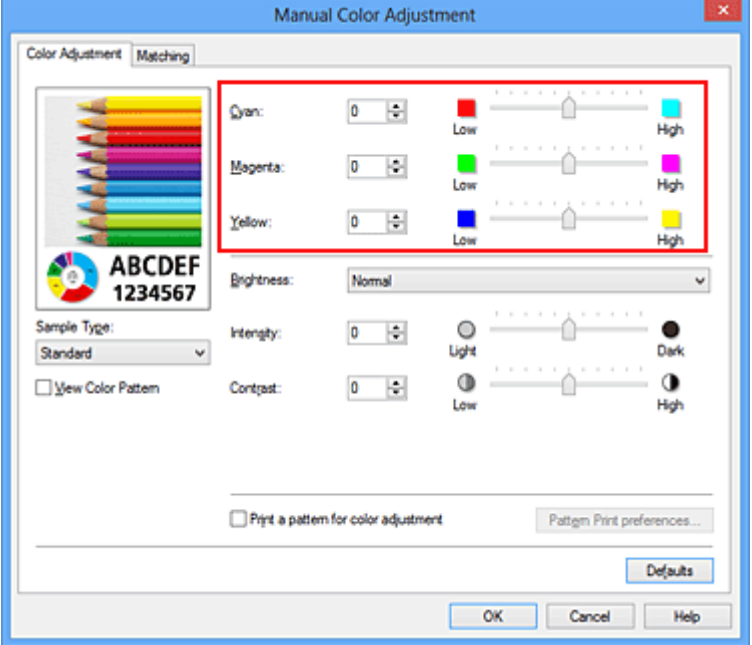

Az egyes színek beállítása után kattintson az **OK** gombra.

#### **Fontos**

- A csúszkát fokozatosan állítsa.
- **4.** Fejezze be a beállítást.

Kattintson a **Fő (Main)** lapon az **OK** gombra.

Nyomtatáskor a dokumentum a beállított színegyensúllyal kerül kinyomtatásra.

#### **Fontos**

 Ha a **Fő (Main)** lapon be van jelölve a **Szürke nyomtatás (Grayscale Printing)** jelölőnégyzet, a színegyensúly beállításai (**Ciánkék (Cyan)**, **Bíbor (Magenta)**, **Sárga (Yellow)**) szürkén jelennek meg, és nem használhatók.

- [A Nyomtatási minőség beállítása \(Egyéni\)](#page-311-0)
- [A színkorrekció megadása](#page-315-0)
- [A színegyensúly beállítása minták használatával \(nyomtatóillesztő\)](#page-329-0)
- [A világosság beállítása](#page-334-0)
- [Az intenzitás beállítása](#page-336-0)
- [A kontraszt beállítása](#page-338-0)
- [Az intenzitás és a kontraszt beállítása minták használatával \(nyomtatóillesztő\)](#page-340-0)

# <span id="page-329-0"></span>**A színegyensúly beállítása minták használatával (nyomtatóillesztő)**

A mintanyomtatás eredménye alapján módosíthatja a kép színegyensúlyát. Ha megváltoztatja egy dokumentum színegyensúlyát vagy intenzitását, illetve kontrasztját, a mintanyomtatási funkció segítségével kinyomtathatja a módosítások eredményeit és a módosítások értékeit.

A színegyensúly minta alapján történő beállítása a következőképpen végezhető el:

- **1.** Nyissa meg a [nyomtatóillesztő beállító ablakát.](#page-348-0)
- **2.** Válassza ki a kézi színbeállítást.

Válassza a **Fő (Main)** lap **Szín/intenzitás (Color/Intensity)** beállításánál a **Kézi (Manual)** értéket, majd kattintson a **Beállítás... (Set...)** parancsra.

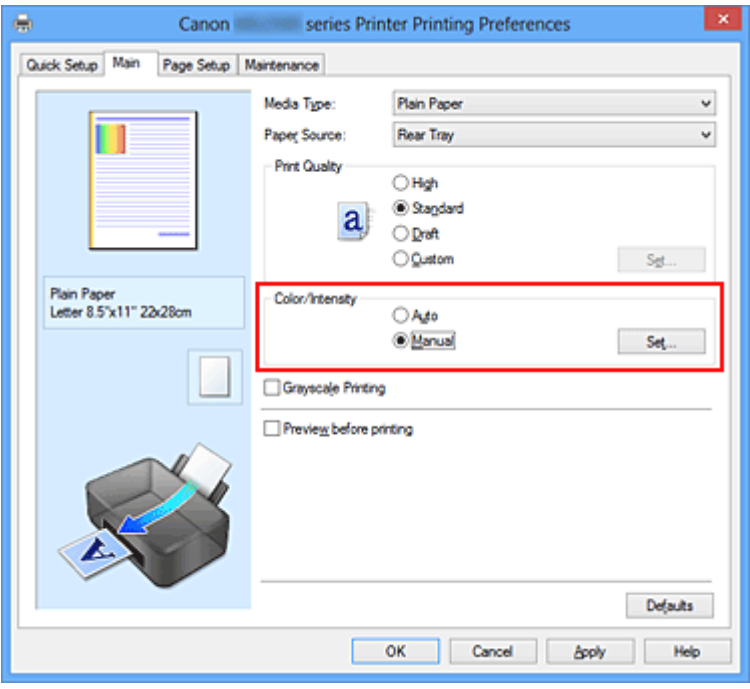

Megnyílik a **Kézi színbeállítás (Manual Color Adjustment)** párbeszédpanel.

**3.** Válassza ki a mintanyomtatási funkciót.

A **Színigazítás (Color Adjustment)** lapon jelölje be a **Színbeállítási minta nyomtatása (Print a pattern for color adjustment)** jelölőnégyzetet, és kattintson a **Mintanyomtatási beállítások... (Pattern Print preferences...)** gombra.

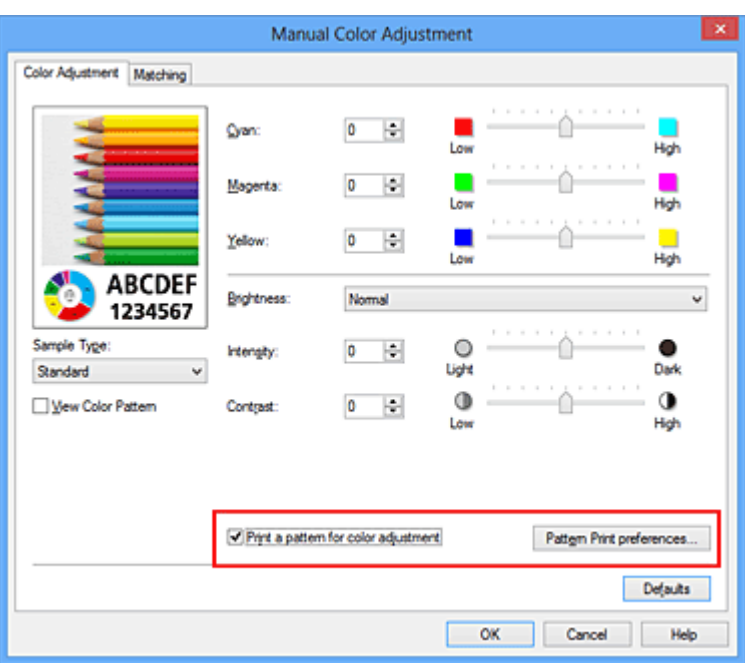

**4.** Állítsa be a mintanyomtatási funkciót.

Amikor megnyílik a **Mintanyomtatás (Pattern Print)** párbeszédablak, állítsa be a következő elemeket, majd kattintson az **OK** gombra.

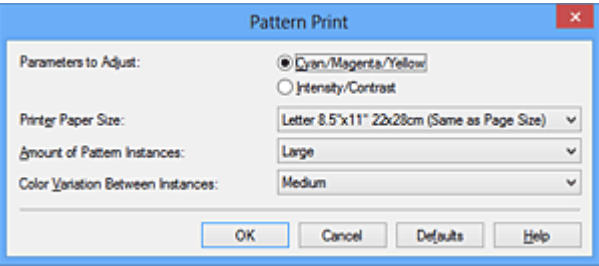

#### **Beállított paraméterek (Parameters to Adjust)**

Válassza a **Ciánkék, bíbor és sárga (Cyan/Magenta/Yellow)** elemet.

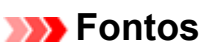

 Ha a **Fő (Main)** lapon be van jelölve a **Szürke nyomtatás (Grayscale Printing)** jelölőnégyzet, a **Ciánkék, bíbor és sárga (Cyan/Magenta/Yellow)** jelölőnégyzet szürkén jelenik meg, és nem használható.

#### **Nyomtató papírmérete (Printer Paper Size)**

Válassza ki a mintanyomtatáshoz használni kívánt papír méretét.

### **Megjegyzés**

 Az **Oldalbeállítás (Page Setup)** lapon választott papírmérettől függően előfordulhat, hogy egyes méretek nem lesznek elérhetők.

#### **Mintaelemek mennyisége (Amount of Pattern Instances)**

A nyomtatandó minták számának megadásához válassza a **Legnagyobb (Largest)**, a **Nagy (Large)** vagy a **Kicsi (Small)** beállítást.

## **Megjegyzés**

 A **Legnagyobb (Largest)** és a **Nagy (Large)** beállítás egyes papírméretek és kimeneti papírméretek esetében nem választható ki.

#### **Színeltérés az elemek között (Color Variation Between Instances)**

Állítsa be a szomszédos minták közötti színmódosítás mennyiségét.

## **Megjegyzés**

 A **Nagy (Large)** beállítás a **Közepes (Medium)** beállítás kétszeresének, a **Kicsi (Small)** beállítás pedig a **Közepes (Medium)** beállítás felének felel meg.

**5.** Ellenőrizze a nyomtatási eredményeket a mintanyomaton.

A **Színigazítás (Color Adjustment)** lapon kattintson az **OK** gombra a **Kézi színbeállítás (Manual Color Adjustment)** párbeszédpanel bezárásához. A **Fő (Main)** lapon kattintson az **OK** gombra, majd hajtsa végre a nyomtatást. A készülék ekkor kinyomtat egy olyan mintát, amelyen a színegyensúly középértéke a megadott beállítás lesz.

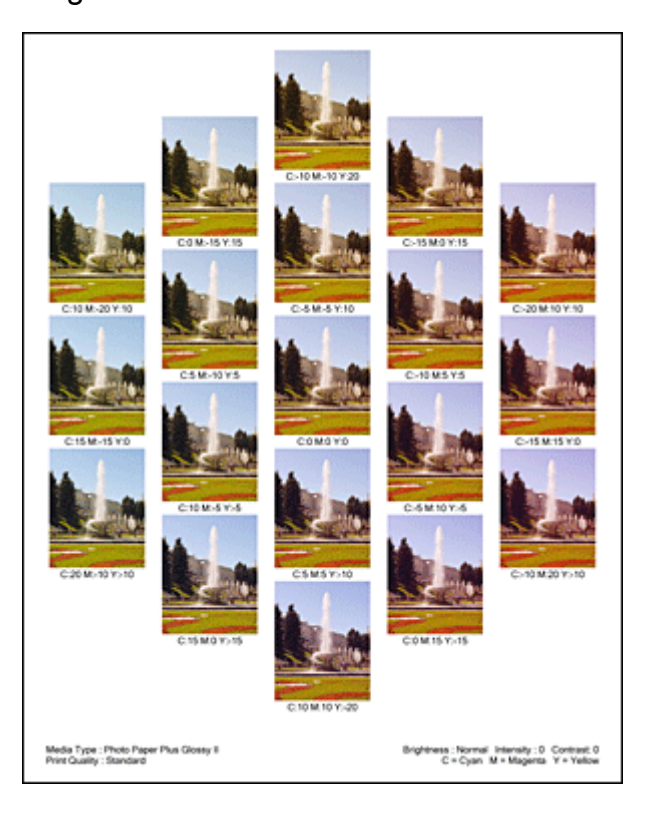

## **Fontos**

 Normális esetben a mintákat közepes értékű színegyensúly-beállításokkal nyomtatja ki a rendszer. Azonban ha a **Csak fekete (Black Only)** lehetőséget választja a **Tintapatron beállításai (Ink Cartridge Settings)** résznél a **Karbantartás (Maintenance)** fülön, akkor a színegyensúly-beállítások nem érvényesek a nyomtatott mintára.

**6.** Állítsa be a színegyensúlyt.

A mintanyomtatás eredménye alapján válassza ki a legmegfelelőbb képet. Ezután írja be a **Színigazítás (Color Adjustment)** lapon található **Ciánkék (Cyan)**, **Bíbor (Magenta)** és **Sárga (Yellow)** mezőbe a színegyensúlynak az adott kép alatt megjelenített értékét.

Törölje a **Színbeállítási minta nyomtatása (Print a pattern for color adjustment)** jelölőnégyzet jelölését, és kattintson az **OK** gombra.

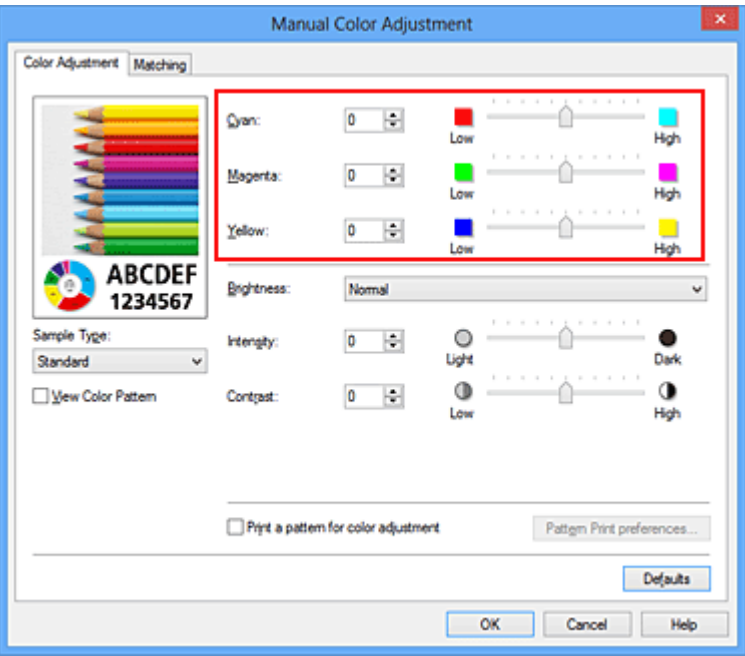

#### **Megjegyzés**

 A színegyensúly a **Gyorsbeállítás (Quick Setup)** lapon is beállítható a **Fényképnyomtatás (Photo Printing)** kiválasztásával a **Gyakran használt beállítások (Commonly Used Settings)** közül, majd a **Szín/intenzitás kézi beállítása (Color/Intensity Manual Adjustment)** lehetőség kiválasztásával a **További funkciók (Additional Features)** közül.

**7.** Fejezze be a beállítást.

Kattintson a **Fő (Main)** lapon az **OK** gombra.

Nyomtatáskor a dokumentum a mintanyomtatási funkció segítségével beállított színegyensúllyal lesz kinyomtatva.

#### **Fontos**

- Ha a **Színigazítás (Color Adjustment)** lapon be van jelölve a **Színbeállítási minta nyomtatása (Print a pattern for color adjustment)** jelölőnégyzet, a következő beállítások szürkén jelennek meg, és nem használhatók:
	- **•** A **Fő (Main)** lap **Megtekintés nyomtatás előtt (Preview before printing)** funkciója
	- **• Kötési oldal (Stapling Side)** és **Margó megadása... (Specify Margin...)** az **Oldalbeállítás (Page Setup)** fülön (Ha **Kétoldalas nyomtatás (Kézi) (Duplex Printing (Manual))** van beállítva, csak **Kötési oldal (Stapling Side)** állítható be.)
- Csak akkor nyomtathat ki mintát, ha a **Normál méret (Normal-size)** van kiválasztva az **Oldalelrendezés (Page Layout)** beállításnál az **Oldalbeállítás (Page Setup)** lapon.
- Ha a **Fő (Main)** lapon be van jelölve a **Szürke nyomtatás (Grayscale Printing)** jelölőnégyzet, a **Ciánkék (Cyan)**, a **Bíbor (Magenta)** és a **Sárga (Yellow)** lehetőség szürke és nem érhető el.
- A funkció lehet, hogy nem elérhető a szoftvertől függően.

- [A színegyensúly beállítása](#page-326-0)
- [Az intenzitás beállítása](#page-336-0)
- [A kontraszt beállítása](#page-338-0)
- [Az intenzitás és a kontraszt beállítása minták használatával \(nyomtatóillesztő\)](#page-340-0)

# <span id="page-334-0"></span>**A világosság beállítása**

Nyomtatáskor módosíthatja a kép általános világosságát.

Ez a funkció nem módosítja a tiszta fehéret és a tiszta feketét, csak a köztes színek világosságára van hatással.

Az alábbi minta olyan nyomtatás eredményét mutatja, amelynek során módosította a fényesség beállítását.

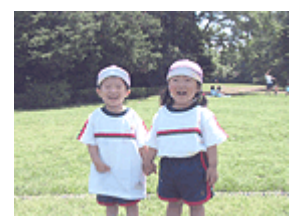

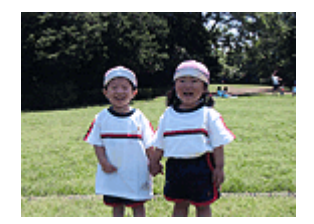

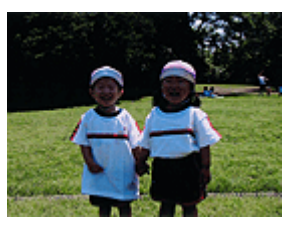

A **Sötét (Dark)** érték esetén

A **Világos (Light)** érték esetén

A **Normál (Normal)** érték esetén

A világosság beállításának folyamata a következő:

A világosság a **Gyorsbeállítás (Quick Setup)** lapon is beállítható a **Fényképnyomtatás (Photo Printing)** kiválasztásával a **Gyakran használt beállítások (Commonly Used Settings)** közül, majd a **Szín/intenzitás kézi beállítása (Color/Intensity Manual Adjustment)** lehetőség kiválasztásával a **További funkciók (Additional Features)** közül.

- **1.** Nyissa meg a [nyomtatóillesztő beállító ablakát.](#page-348-0)
- **2.** Válassza ki a kézi színbeállítást.

Válassza a **Fő (Main)** lap **Szín/intenzitás (Color/Intensity)** beállításánál a **Kézi (Manual)** értéket, majd kattintson a **Beállítás... (Set...)** parancsra.

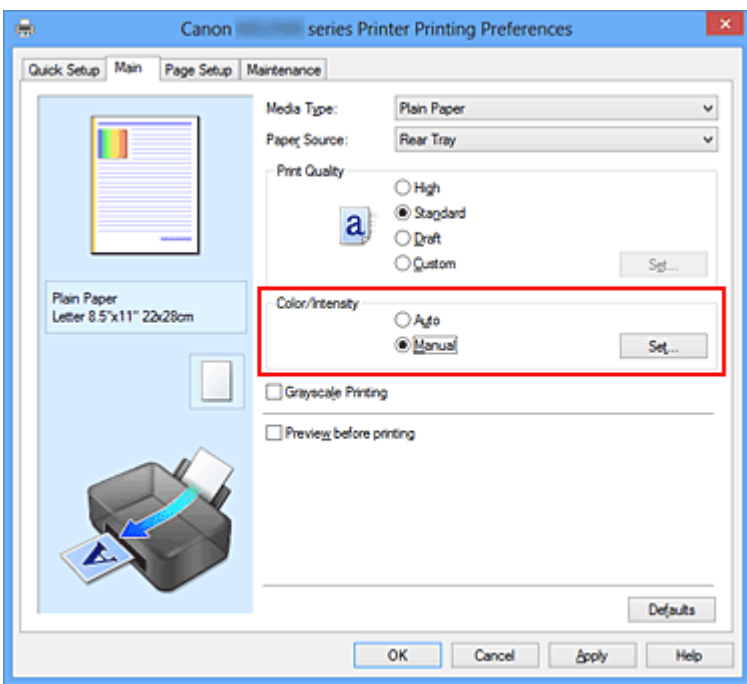

Megnyílik a **Kézi színbeállítás (Manual Color Adjustment)** párbeszédpanel.

**3.** Adja meg a világosságot.

Válassza ki a **Világos (Light)**, a **Normál (Normal)** vagy a **Sötét (Dark)** értéket a **Fényesség (Brightness)** beállításnál, és kattintson az **OK** gombra. Az aktuális beállítások a nyomtatóillesztő bal oldalán található beállítási előnézet részen láthatók.

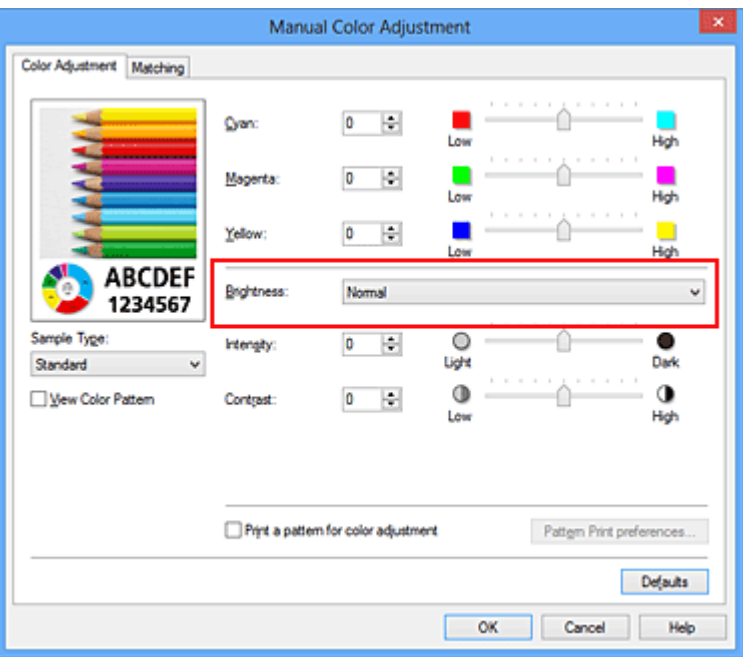

**4.** Fejezze be a beállítást.

Kattintson a **Fő (Main)** lapon az **OK** gombra. Nyomtatáskor a dokumentum a beállított fényességgel kerül kinyomtatásra.

- [A Nyomtatási minőség beállítása \(Egyéni\)](#page-311-0)
- [A színkorrekció megadása](#page-315-0)
- [A színegyensúly beállítása](#page-326-0)
- [Az intenzitás beállítása](#page-336-0)
- [A kontraszt beállítása](#page-338-0)

# <span id="page-336-0"></span>**Az intenzitás beállítása**

Ezzel a funkcióval gyengítheti (világosíthatja) vagy erősítheti (sötétítheti) a nyomtatás során a képadat színeinek általános megjelenését.

A következő minta azt az esetet mutatja, amikor az intenzitást növeltük, így a kép nyomtatásakor a színek intenzívebbé váltak.

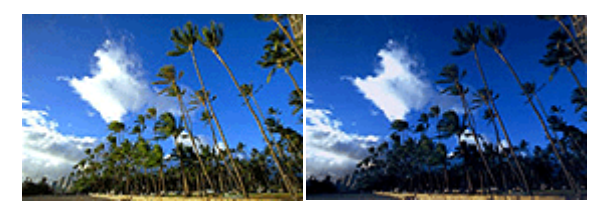

Nincs beállítás Nagyobb intenzitás

Az intenzitás beállításának folyamata a következő:

Az intenzitás a **Gyorsbeállítás (Quick Setup)** lapon is beállítható a **Fényképnyomtatás (Photo Printing)** kiválasztásával a **Gyakran használt beállítások (Commonly Used Settings)** közül, majd a **Szín/intenzitás kézi beállítása (Color/Intensity Manual Adjustment)** lehetőség kiválasztásával a **További funkciók (Additional Features)** közül.

- **1.** Nyissa meg a [nyomtatóillesztő beállító ablakát.](#page-348-0)
- **2.** Válassza ki a kézi színbeállítást.

Válassza a **Fő (Main)** lap **Szín/intenzitás (Color/Intensity)** beállításánál a **Kézi (Manual)** értéket, majd kattintson a **Beállítás... (Set...)** parancsra.

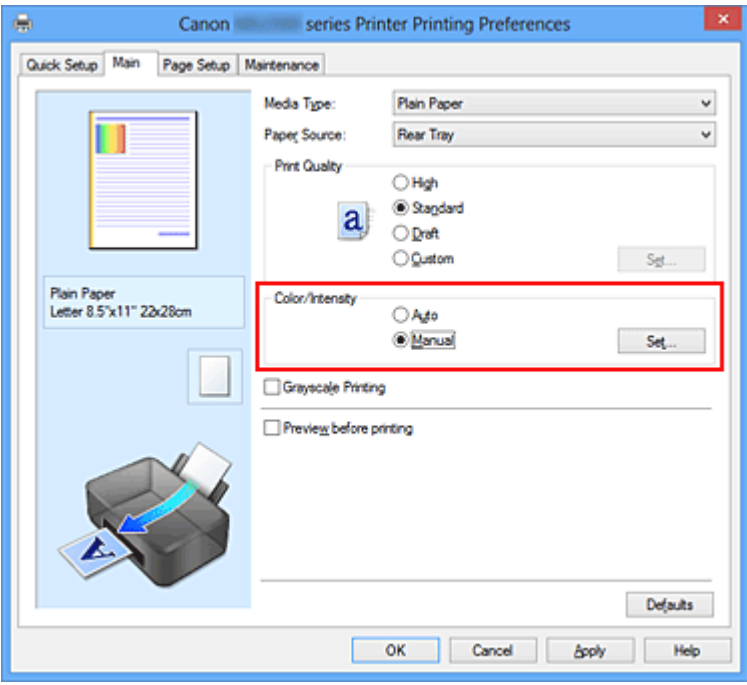

Megnyílik a **Kézi színbeállítás (Manual Color Adjustment)** párbeszédpanel.

**3.** Állítsa be az intenzitást.

Az **Intenzitás (Intensity)** csúszka jobbra mozgatása erősíti (sötétíti) a színeket, a csúszka balra mozgatása gyengíti (világosítja) a színeket.

Akár egy értéket is beírhat a csúszkához. Az érték -50 és 50 között lehet. Az aktuális beállítások a nyomtatóillesztő bal oldalán található beállítási előnézet részen láthatók.

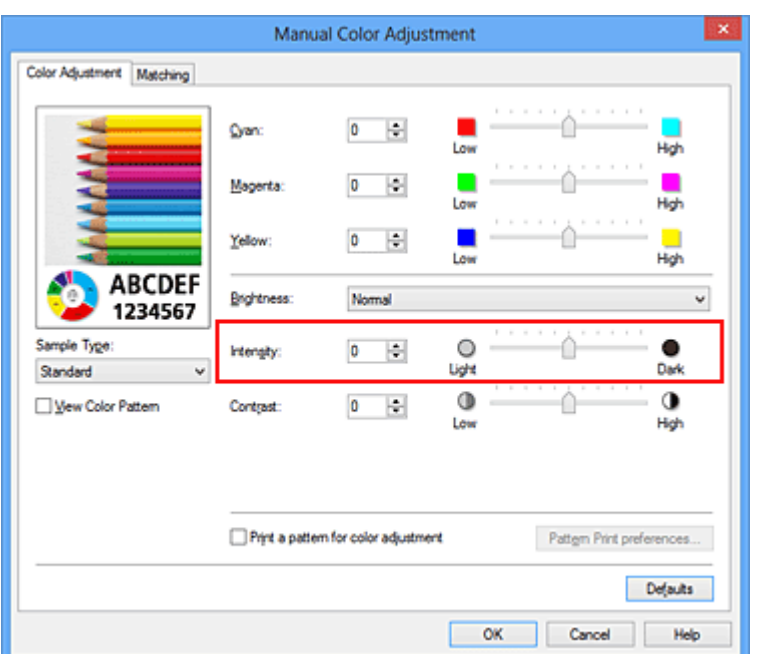

Az egyes színek beállítása után kattintson az **OK** gombra.

#### **Fontos**

- A csúszkát fokozatosan állítsa.
- **4.** Fejezze be a beállítást.

Kattintson a **Fő (Main)** lapon az **OK** gombra. Nyomtatáskor a dokumentum a beállított intenzitással kerül kinyomtatásra.

- [A Nyomtatási minőség beállítása \(Egyéni\)](#page-311-0)
- [A színkorrekció megadása](#page-315-0)
- [A színegyensúly beállítása](#page-326-0)
- [A színegyensúly beállítása minták használatával \(nyomtatóillesztő\)](#page-329-0)
- [A világosság beállítása](#page-334-0)
- [A kontraszt beállítása](#page-338-0)
- [Az intenzitás és a kontraszt beállítása minták használatával \(nyomtatóillesztő\)](#page-340-0)

# <span id="page-338-0"></span>**A kontraszt beállítása**

A kép kontrasztja beállítható a nyomtatás közben.

Ha a kép világos és sötét részei közötti különbséget erősebbé, kiemeltebbé kívánja tenni, növelje meg a kontrasztot. Másrészről, ha a kép világos és sötét részei közötti különbséget gyengébbé, kevésbé kiemeltté kívánja tenni, növelje meg a kontrasztot.

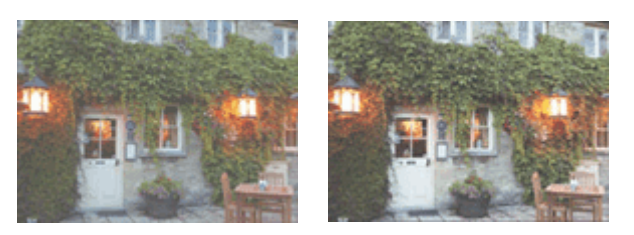

Nincs beállítás A kontraszt módosítása

A kontraszt beállításának folyamata a következő:

A kontraszt a **Gyorsbeállítás (Quick Setup)** lapon is beállítható a **Fényképnyomtatás (Photo Printing)** kiválasztásával a **Gyakran használt beállítások (Commonly Used Settings)** közül, majd a **Szín/intenzitás kézi beállítása (Color/Intensity Manual Adjustment)** lehetőség kiválasztásával a **További funkciók (Additional Features)** közül.

- **1.** Nyissa meg a [nyomtatóillesztő beállító ablakát.](#page-348-0)
- **2.** Válassza ki a kézi színbeállítást.

Válassza a **Fő (Main)** lap **Szín/intenzitás (Color/Intensity)** beállításánál a **Kézi (Manual)** értéket, majd kattintson a **Beállítás... (Set...)** parancsra.

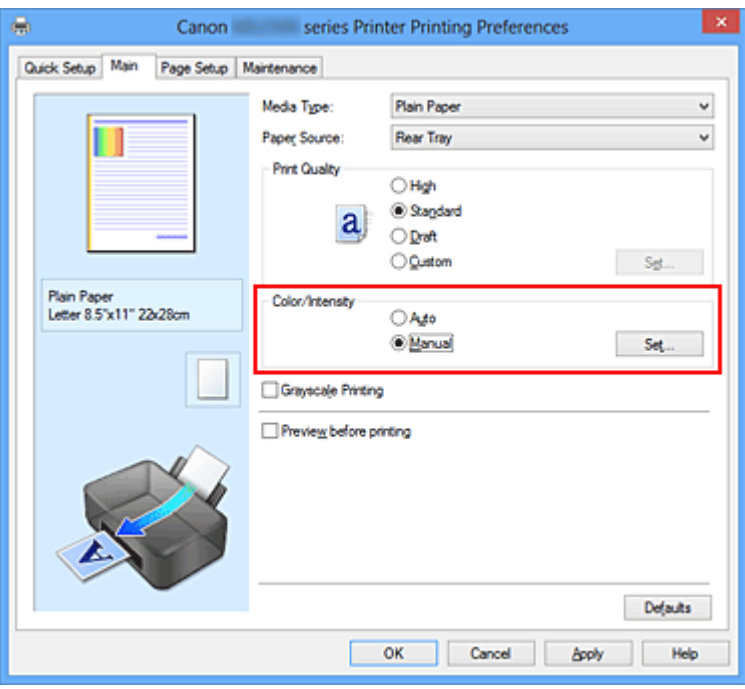

Megnyílik a **Kézi színbeállítás (Manual Color Adjustment)** párbeszédpanel.

#### **3.** A kontraszt módosítása

A **Kontraszt (Contrast)** csúszka jobbra húzásával növekszik, balra húzásával csökken a kontraszt.

Akár egy értéket is beírhat a csúszkához. Az érték -50 és 50 között lehet. Az aktuális beállítások a nyomtatóillesztő bal oldalán található beállítási előnézet részen láthatók.

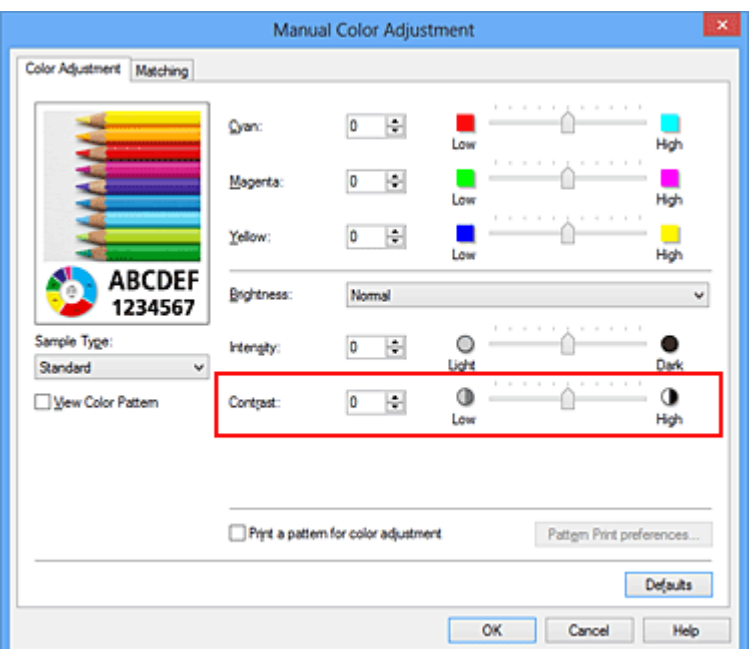

Az egyes színek beállítása után kattintson az **OK** gombra.

#### **Fontos**

- A csúszkát fokozatosan állítsa.
- **4.** Fejezze be a beállítást.

Kattintson a **Fő (Main)** lapon az **OK** gombra. Nyomtatáskor a dokumentum a beállított kontraszttal kerül kinyomtatásra.

- [A Nyomtatási minőség beállítása \(Egyéni\)](#page-311-0)
- [A színkorrekció megadása](#page-315-0)
- [A színegyensúly beállítása](#page-326-0)
- [A színegyensúly beállítása minták használatával \(nyomtatóillesztő\)](#page-329-0)
- [A világosság beállítása](#page-334-0)
- [Az intenzitás beállítása](#page-336-0)
- [Az intenzitás és a kontraszt beállítása minták használatával \(nyomtatóillesztő\)](#page-340-0)

# <span id="page-340-0"></span>**Az intenzitás és a kontraszt beállítása minták használatával (nyomtatóillesztő)**

A mintanyomtatás eredménye alapján módosíthatja a kép intenzitását és kontrasztját. Ha megváltoztatja egy dokumentum színegyensúlyát vagy intenzitását, illetve kontrasztját, a mintanyomtatási funkció segítségével kinyomtathatja a módosítások eredményeit és a módosítások értékeit.

Az intenzitás és a kontraszt minta alapján történő beállítása a következőképpen végezhető el:

- **1.** Nyissa meg a [nyomtatóillesztő beállító ablakát.](#page-348-0)
- **2.** Válassza ki a kézi színbeállítást.

Válassza a **Fő (Main)** lap **Szín/intenzitás (Color/Intensity)** beállításánál a **Kézi (Manual)** értéket, majd kattintson a **Beállítás... (Set...)** parancsra.

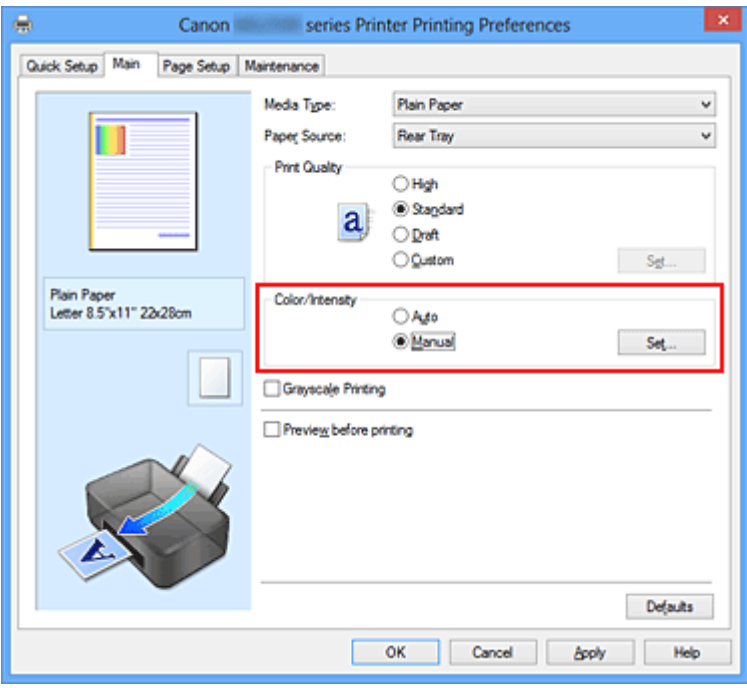

Megnyílik a **Kézi színbeállítás (Manual Color Adjustment)** párbeszédpanel.

**3.** Válassza ki a mintanyomtatási funkciót.

A **Színigazítás (Color Adjustment)** lapon jelölje be a **Színbeállítási minta nyomtatása (Print a pattern for color adjustment)** jelölőnégyzetet, és kattintson a **Mintanyomtatási beállítások... (Pattern Print preferences...)** gombra.

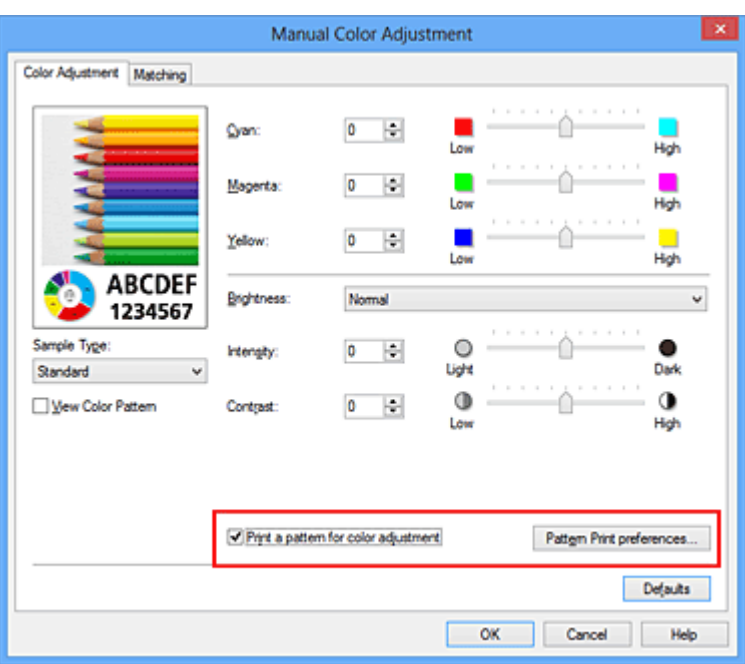

**4.** Állítsa be a mintanyomtatási funkciót.

Amikor megnyílik a **Mintanyomtatás (Pattern Print)** párbeszédablak, állítsa be a következő elemeket, majd kattintson az **OK** gombra.

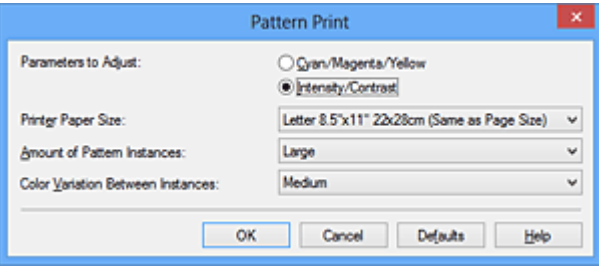

#### **Beállított paraméterek (Parameters to Adjust)**

Válassza az **Intenzitás és kontraszt (Intensity/Contrast)** elemet.

#### **Nyomtató papírmérete (Printer Paper Size)**

Válassza ki a mintanyomtatáshoz használni kívánt papír méretét.

### **Megjegyzés**

 Az **Oldalbeállítás (Page Setup)** lapon választott papírmérettől függően előfordulhat, hogy egyes méretek nem lesznek elérhetők.

#### **Mintaelemek mennyisége (Amount of Pattern Instances)**

A nyomtatandó minták számának megadásához válassza a **Legnagyobb (Largest)**, a **Nagy (Large)** vagy a **Kicsi (Small)** beállítást.

 A **Legnagyobb (Largest)** és a **Nagy (Large)** beállítás egyes papírméretek és kimeneti papírméretek esetében nem választható ki.

#### **Színeltérés az elemek között (Color Variation Between Instances)**

Állítsa be a szomszédos minták közötti színmódosítás mennyiségét.

### **Megjegyzés**

 A **Nagy (Large)** beállítás a **Közepes (Medium)** beállítás kétszeresének, a **Kicsi (Small)** beállítás pedig a **Közepes (Medium)** beállítás felének felel meg.

**5.** Ellenőrizze a nyomtatási eredményeket a mintanyomaton.

A **Színigazítás (Color Adjustment)** lapon kattintson az **OK** gombra a **Kézi színbeállítás (Manual Color Adjustment)** párbeszédpanel bezárásához. A **Fő (Main)** lapon kattintson az **OK** gombra, majd hajtsa végre a nyomtatást. A készülék ekkor kinyomtat egy olyan mintát, amelyen az intenzitás és a kontraszt középértéke a megadott beállítás lesz.

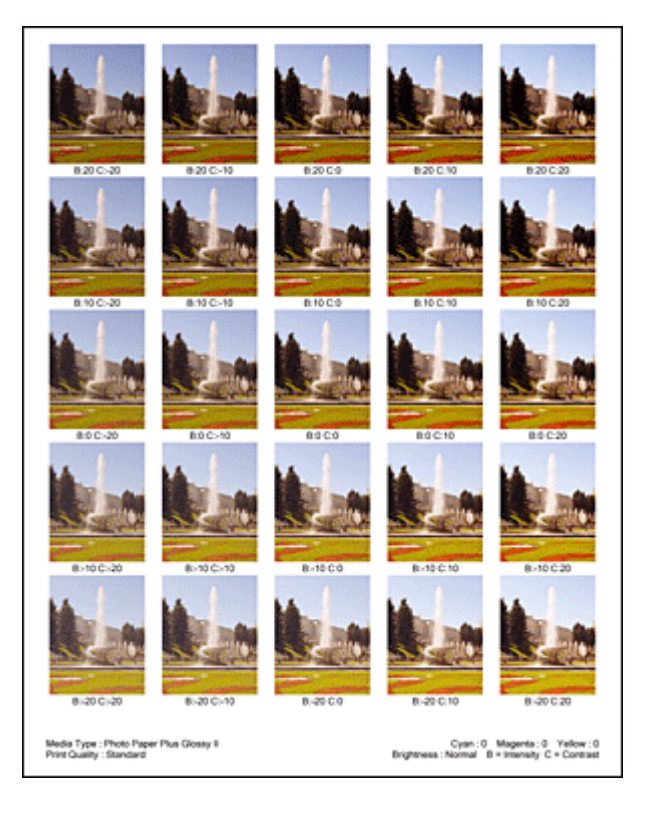

**6.** Az intenzitás és a kontraszt beállítása.

A mintanyomtatás eredménye alapján válassza ki a legmegfelelőbb képet. Ezután írja be a **Színigazítás (Color Adjustment)** lapon található **Intenzitás (Intensity)** és **Kontraszt (Contrast)** mezőbe az intenzitás, illetve a kontraszt kép alatt megjelenített értékét.

Törölje a **Színbeállítási minta nyomtatása (Print a pattern for color adjustment)** jelölőnégyzet jelölését, és kattintson az **OK** gombra.

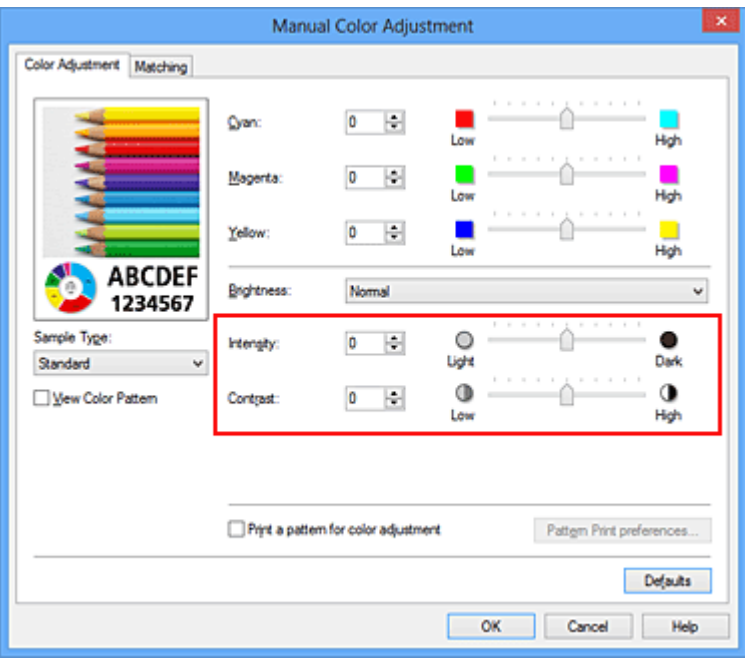

## **Megjegyzés**

- Az intenzitást, illetve a kontrasztot a **Gyorsbeállítás (Quick Setup)** lapon is megadhatja. Ehhez válassza a **Fényképnyomtatás (Photo Printing)** beállítást a **Gyakran használt beállítások (Commonly Used Settings)** részben, majd válassza a **Szín/intenzitás kézi beállítása (Color/Intensity Manual Adjustment)** lehetőséget a **További funkciók (Additional Features)** részben.
- **7.** Fejezze be a beállítást.

Kattintson a **Fő (Main)** lapon az **OK** gombra. Nyomtatáskor a dokumentum a mintanyomtatási funkció segítségével beállított intenzitással, illetve kontraszttal lesz kinyomtatva.

### **Fontos**

- Ha a **Színigazítás (Color Adjustment)** lapon be van jelölve a **Színbeállítási minta nyomtatása (Print a pattern for color adjustment)** jelölőnégyzet, a következő beállítások szürkén jelennek meg, és nem használhatók:
	- **•** A **Fő (Main)** lap **Megtekintés nyomtatás előtt (Preview before printing)** funkciója
	- **• Kötési oldal (Stapling Side)** és **Margó megadása... (Specify Margin...)** az **Oldalbeállítás (Page Setup)** fülön (Ha **Kétoldalas nyomtatás (Kézi) (Duplex Printing (Manual))** van beállítva, csak **Kötési oldal (Stapling Side)** állítható be.)
- Csak akkor nyomtathat ki mintát, ha a **Normál méret (Normal-size)** van kiválasztva az **Oldalelrendezés (Page Layout)** beállításnál az **Oldalbeállítás (Page Setup)** lapon.
- A funkció lehet, hogy nem elérhető a szoftvertől függően.

- [A színegyensúly beállítása](#page-326-0)
- [A színegyensúly beállítása minták használatával \(nyomtatóillesztő\)](#page-329-0)
- [Az intenzitás beállítása](#page-336-0)
- [A kontraszt beállítása](#page-338-0)

# **A nyomtatóillesztő áttekintése**

- [Canon IJ nyomtatóillesztő](#page-346-0)
- [A nyomtatóillesztő beállító ablakának megnyitása](#page-348-0)
- [Canon IJ állapotmonitor](#page-350-0)
- [A tintaszintek ellenőrzése a számítógépről](#page-352-0)
- [A Canon IJ megtekintő](#page-353-0)
- [Nem kívánt nyomtatási feladat törlése](#page-354-0)
- [Használati útmutató \(nyomtatóillesztő\)](#page-355-0)

# <span id="page-346-0"></span>**Canon IJ nyomtatóillesztő**

A Canon IJ nyomtató-illesztőprogram (a továbbiakban nyomtató-illesztő) egy olyan szoftver, amely a számítógépre telepítve lehetővé teszi, hogy a készülék adatokat nyomtathasson.

A nyomtatóillesztő az alkalmazásban elkészített nyomtatási anyagot a nyomtató számára érthető adattá konvertálja, majd a konvertált anyagot a nyomtatóra küldi.

Mivel a nyomtatási adatok formátuma a modelltől függően más és más lehet, szüksége van egy olyan nyomtatóillesztőre, amely kifejezetten az Ön által használt modellhez való.

## **Nyomtatóillesztő-típusok**

Windows Vista SP1 vagy újabb verziójú rendszeren a szokásos nyomtatóillesztőn kívül az XPS nyomtatóillesztőt is telepítheti.

Az XPS nyomtatóillesztő az XPS-nyomtatást támogató alkalmazásokból történő nyomtatáshoz használható.

## **Fontos**

 Az XPS nyomtatóillesztő használatához a normál nyomtatóillesztőnek már telepítve kell lennie a számítógépen.

## **A nyomtatóillesztő telepítése**

- A szokásos nyomtatóillesztő telepítéséhez helyezze be a készülékhez kapott Telepítő CD-ROM lemezt a számítógépbe, és az illesztőprogram telepítéséhez válassza az **Telepítés újrakezdése (Start Setup Again)** lehetőséget.
- Az XPS nyomtatóillesztő telepítéséhez helyezze be a készülékhez kapott Telepítő CD-ROM lemezt a számítógépbe, és az illesztőprogram telepítéséhez válassza az **Szoftver telepítése (Add Software)** beállítás **XPS illesztőprogram (XPS Driver)** elemét.

## **A nyomtatóillesztő megadása**

A nyomtatóillesztő megadásához nyissa meg a **Nyomtatás (Print)** párbeszédablakot a használt alkalmazásszoftverben, és válassza az "XXX Printer" lehetőséget (ahol "XXX" a modell neve) a szokásos nyomtatóillesztő megadásához, vagy válassza az "XXX Printer XPS" lehetőséget (ahol "XXX" a modell neve) az XPS nyomtatóillesztő megadásához.

## **A kézikönyv megjelenítése a nyomtatóillesztő segítségével**

Ha meg szeretné jeleníteni egy lap leírását a nyomtatóillesztő beállító ablakában, kattintson az adott lapon található **Súgó (Help)** gombra.

# **Kapcsolódó témakör**

[A nyomtatóillesztő beállító ablakának megnyitása](#page-348-0)

# <span id="page-348-0"></span>**A nyomtatóillesztő beállító ablakának megnyitása**

A nyomtatóillesztő beállító ablaka megnyitható a használt alkalmazásból vagy a nyomtató ikonjának segítségével is.

## **A nyomtatóillesztő beállító ablakának megnyitása az alkalmazói szoftverből**

A nyomtatási profil nyomtatáskor történő beállításához az alábbi lépéseket kell végrehajtani.

**1.** Válassza ki azt a parancsot, amellyel az alkalmazásból indítja el a nyomtatást.

Általában válassza a **Fájl (File)** menü **Nyomtatás (Print)** parancsát, mellyel megnyílik a **Nyomtatás (Print)** párbeszédpanel.

**2.** Válassza ki a modell nevének megfelelő elemet, majd kattintson a **Beállítások (Preferences)** (vagy a **Tulajdonságok (Properties)**) gombra.

Megnyílik a nyomtatóillesztő beállító ablaka.

### **Megjegyzés**

 Az alkalmazói szoftvertől függően a parancsok és a menük nevei változhatnak, s a lépések száma is több lehet. Részletekért tekintsük meg az alkalmazás felhasználói kézikönyvét.

## **A nyomtatóillesztő beállító ablakának megnyitása a nyomtató ikonjának segítségével**

A nyomtatófejek tisztításához és a készülék egyéb karbantartási műveleteinek végrehajtásához, valamint az alkalmazásokhoz egységesen használható nyomtatási profil megadásához hajtsa végre az alábbi lépéseket.

- **1.** Válassza az alábbi elemeket:
	- **•** Windows 8 használata esetén az asztali csempék között válassza a következőket: **Beállítások (Settings)** -> **Vezérlőpult (Control Panel)** -> **Hardver és hang (Hardware and Sound)** -> **Eszközök és nyomtatók (Devices and Printers)**.
	- **•** Windows 7 rendszeren válassza a **Start** menü -> **Eszközök és nyomtatók (Devices and Printers)** pontot.
- **•** Windows Vista rendszeren válassza a **Start** menü -> **Vezérlőpult (Control Panel)** -> **Hardver és hang (Hardware and Sound)** -> **Nyomtatók (Printers)** pontot.
- **•** Windows XP rendszeren válassza a **start** menü -> **Vezérlőpult (Control Panel)** > **Nyomtatók és más hardverek (Printers and Other Hardware)** -> **Nyomtatók és faxok (Printers and Faxes)** pontot.
- **2.** Kattintson jobb gombbal a modellnév ikonjára, majd válassz a **Nyomtatási beállítások (Printing preferences)** lehetőséget a megjelenő menüből.

Megnyílik a nyomtatóillesztő beállító ablaka.

#### **Fontos**

 A nyomtatóillesztő beállító ablakának a **Nyomtató tulajdonságai (Printer properties)** (Windows 8, Windows 7) vagy **Tulajdonságok (Properties)** (Windows Vista, Windows XP) ablakból történő megnyitása csak azokat a lapokat jeleníti meg, amelyek a Windows rendszer funkcióira vonatkoznak, például a **Portok (Ports)** (vagy a **Speciális (Advanced)**) lapot. Azok a lapok nem jelennek meg, ha a **Nyomtatási beállítások (Printing preferences)** vagy a szoftveralkalmazáson keresztül történt a megnyitás. A Windows funkcióira vonatkozó lapokkal kapcsolatos tájékoztatásért tekintse meg a Windows felhasználói kézikönyvét.

# <span id="page-350-0"></span>**Canon IJ állapotmonitor**

Ha az XPS nyomtatóillesztőt használja, a következő leírásban a "Canon IJ állapotmonitor" szöveget helyettesítse be a "Canon IJ XPS állapotmonitor" szöveggel.

A Canon IJ állapotmonitor olyan alkalmazás, amely megmutatja a készülék állapotát és a nyomtatás folyamatának haladását. A készülék állapotát grafikák, ikonok és üzenetek segítségével jelzi.

### **A Canon IJ állapotmonitor elindítása**

A Canon IJ állapotfigyelő automatikusan elindul, ha nyomtatandó adatot küld a készüléknek. Elindulása után a Canon IJ állapotmonitor gombként jelenik meg a tálcán.

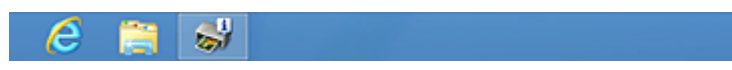

Kattintson a tálcán az állapotmonitor gombjára. Megjelenik a Canon IJ állapotmonitor.

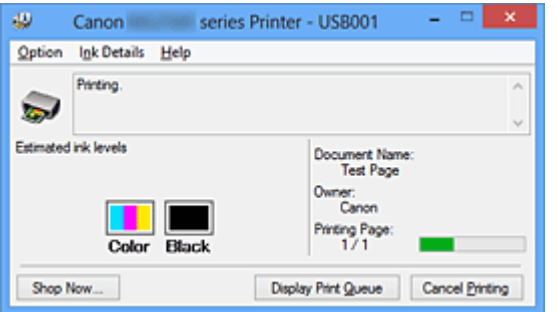

## **Megjegyzés**

- Ha akkor szeretné megnyitni a Canon IJ állapotmonitort, amikor a készülék nem nyomtat, nyissa meg a [nyomtatóillesztő beállító ablakát](#page-348-0), majd kattintson a **Karbantartás (Maintenance)** lapon a **Nyomtatóállapot megtekintése (View Printer Status)** gombra.
- A Canon IJ állapotmonitor által megjelenített adatok különbözhetnek annak függvényében, hogy melyik országban vagy térségben használja a készüléket.

### **Hiba esetén**

A Canon IJ állapotmonitor hiba esetén automatikusan megnyílik (ha például kifogyott a papír vagy a tinta a nyomtatón).

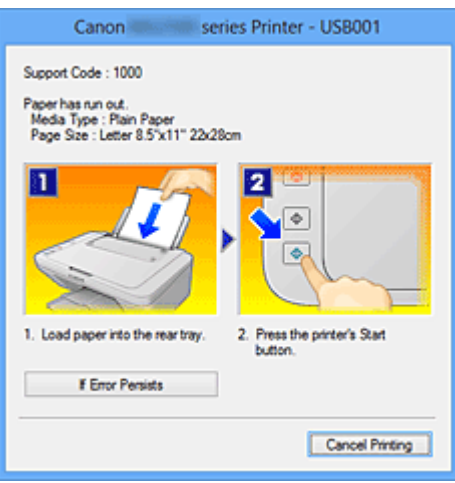

Ebben az esetben az utasítás alapján hajtsa végre a megfelelő műveletet.

# <span id="page-352-0"></span>**A tintaszintek ellenőrzése a számítógépről**

Ha az XPS nyomtatóillesztőt használja, a következő leírásban a "Canon IJ állapotmonitor" szöveget helyettesítse be a "Canon IJ XPS állapotmonitor" szöveggel.

Ellenőrizheti a fennmaradó tinta szintjét és a modellhez tartozó FINE patron típusokat.

- **1.** Nyissa meg a [nyomtatóillesztő beállító ablakát.](#page-348-0)
- **2.** A Canon IJ állapotmonitor elindítása

A **Karbantartás (Maintenance)** lapon kattintson a **Nyomtatóállapot megtekintése (View Printer Status)** lehetőségre.

Megnyílik a Canon IJ állapotfigyelő, és megjelenik a tintaszint képe.

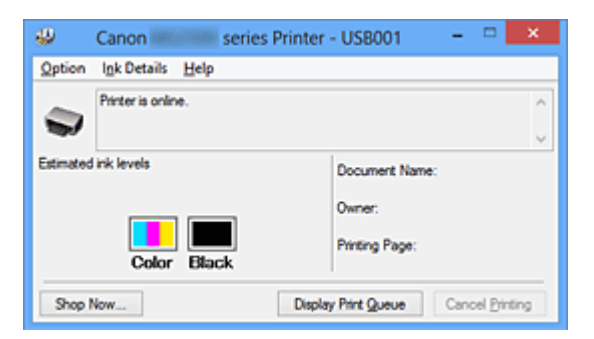

### **Megjegyzés**

- A Canon IJ állapotmonitor által megjelenített adatok különbözhetnek annak függvényében, hogy melyik országban vagy térségben használja a készüléket.
- Amikor értesítést kap a maradék tintaszintről, egy jel jelenik meg az ikon felett. például: **O**

A tinta kifogyóban van. Készítsen elő egy új tintapatront.

**3.** Ha szükséges, kattintson a **Tintainformáció (Ink Details)** gombra.

Megnézheti a tintával kapcsolatos információkat.

Egy fennmaradó tintaszinttel kapcsolatos figyelmeztetés vagy hiba esetén

**Tintainformáció (Ink Details)** párbeszédpanelben a kép tetején egy értesítési ikon jelenik meg.

Ilyen esetekben kövesse a képernyőn szereplő lépéseket.

### **Megjegyzés**

 Megjelenítheti a **Tintainformáció (Ink Details)** párbeszédpanelt is, ha a Canon IJ állapotfigyelő tintaikonját választja.

# <span id="page-353-0"></span>**A Canon IJ megtekintő**

A Canon IJ megtekintő egy olyan alkalmazás, amely a dokumentum tényleges kinyomtatása előtt megjeleníti a nyomtatás eredményét.

A megtekintő a nyomtatóillesztőben megadott beállításokat tükrözi, és lehetővé teszi a dokumentum elrendezésének, a nyomtatás sorrendjének és az oldalak számának ellenőrzését. A hordozó típusa is módosítható.

Ha megtekintést szeretne megjeleníteni a nyomtatás előtt, akkor nyissa meg a [nyomtatóillesztő beállító ablakát,](#page-348-0) majd kattintson a **Fő (Main)** lapra, és jelölje be a **Megtekintés nyomtatás előtt (Preview before printing)** jelölőnégyzetet.

Ha nem szeretne megtekintést nyomtatás előtt, ne jelölje be a négyzetet.

#### **Fontos**

■ Ha az XPS nyomtatóillesztőt használja, olvassa el "[A nyomtatandó dokumentum](#page-305-0) [szerkesztése és a nyomtatási előzmények között szereplő dokumentumok újbóli](#page-305-0) [kinyomtatása](#page-305-0)" című részt.

## **Kapcsolódó témakör**

[A nyomtatási eredmények megjelenítése nyomtatás előtt](#page-301-0)

# <span id="page-354-0"></span>**Nem kívánt nyomtatási feladat törlése**

Ha az XPS nyomtatóillesztőt használja, a következő leírásban a "Canon IJ állapotmonitor" szöveget helyettesítse be a "Canon IJ XPS állapotmonitor" szöveggel.

Ha a nyomtató nem kezd el nyomtatni, lehet, hogy marad megszakított vagy sikertelen nyomtatási feladat.

A nem kívánt nyomtatási feladatot a Canon IJ állapotmonitor segítségével lehet törölni.

**1.** Jelenítse meg a Canon IJ állapotmonitort.

Kattintson a tálcán az állapotmonitor gombjára. Megjelenik a Canon IJ állapotmonitor.

**2.** Jelenítse meg a nyomtatási feladatokat.

Kattintson a **Nyomtatási sor megjelenítése (Display Print Queue)** gombra. Megjelenik a nyomtatási sor ablaka.

**3.** Törölje a nyomtatási feladatokat.

Válassza az **Összes dokumentum törlése (Cancel All Documents)** lehetőséget a **Nyomtató (Printer)** menüből.

Amikor megjelenik a megerősítő üzenet, kattintson az **Igen (Yes)** gombra.

A nyomtatási feladat törlése ezzel készen van.

#### **Fontos**

 Azok a felhasználók, akik nem jogosultak a nyomtató kezelésére, nem távolíthatnak el másik felhasználóhoz tartozó nyomtatási feladatokat.

#### **Megjegyzés**

 A művelet elvégzésével minden nyomtatási feladatot töröl. Ha végrehajtandó nyomtatási feladat is van a nyomtatási sorban, kezdje elölről a nyomtatási folyamatot.

# <span id="page-355-0"></span>**Használati útmutató (nyomtatóillesztő)**

A nyomtatóillesztőre az alábbi korlátozások érvényesek. A nyomtatóillesztő használatakor tartsa szem előtt a következőket.

## **A nyomtatóillesztő korlátozásai**

- Bizonyos alkalmazások esetén a nyomtatóillesztő **Oldalbeállítás (Page Setup)** lapjának **Példányszám (Copies)** beállítása nem mindig van engedélyezve. Ebben az esetben használja az alkalmazás **Nyomtatás (Print)** párbeszédpaneljének példányszám beállítását.
- Ha a **Karbantartás (Maintenance)** lapon a **Névjegy (About)** párbeszédpanel **Nyelv (Language)** beállítása nem egyezik meg az operációs rendszer nyelvével, a nyomtatóillesztő beállító ablaka helytelenül jelenhet meg.
- A **Speciális (Advanced)** lapon ne változtassa meg a nyomtató tulajdonságait. Ha bármit megváltoztat, nem tudja majd megfelelően használni a következő funkciókat. Ha az alkalmazás **Nyomtatás (Print)** párbeszédpaneljén a **Nyomtatás fájlba (Print to file)** lehetőség van kiválasztva, és az alkalmazás olyan, hogy nem engedélyezi az EMFsorbaállítást (mint például az Adobe Photoshop LE és a MS Photo Editor), a következő funkciók nem fognak működni.
	- A **Fő (Main)** lap **Megtekintés nyomtatás előtt (Preview before printing)** funkciója
	- A **Nyomtatási adatok elvesztésének megakadályozása (Prevention of Print Data Loss)** beállítás az **Oldalbeállítás (Page Setup)** lap **Nyomtatási beállítások (Print Options)** párbeszédpaneljén
	- Az **Oldalelrendezés (Page Layout)**, a **Mozaik/Poszter (Tiling/Poster)**, a **Füzet (Booklet)**, a **Kétoldalas nyomtatás (Kézi) (Duplex Printing (Manual))**, a **Margó megadása... (Specify Margin...)**, a **Nyomtatás az utolsó oldaltól (Print from Last Page)**, a **Szétválogatás (Collate)** és a **Bélyegző/Háttér... (Stamp/Background...)** (**Bélyegző... (Stamp...)**) beállítás az **Oldalbeállítás (Page Setup)** lapon
	- **Színbeállítási minta nyomtatása (Print a pattern for color adjustment)** a **Színigazítás (Color Adjustment)** fülön a **Kézi színbeállítás (Manual Color Adjustment)** párbeszédablakban
- Mivel a megtekintés felbontása különbözik a nyomtatás felbontásától, a megtekintési területen látható szövegek és vonalak különbözhetnek a tényleges nyomtatási eredménytől.
- Bizonyos alkalmazásokban a nyomtatás több feladatra van osztva. A nyomtatás leállításához törölje az összes osztott nyomtatási feladatot.
- Ha a képadatok nyomtatása nem megfelelő, az **Oldalbeállítás (Page Setup)** lapon nyissa meg a **Nyomtatási beállítások (Print Options)** párbeszédpanelt, majd módosítsa **Az ICM letiltását kéri az alkalmazói szoftver (Disable ICM required from the application software)** beállítást. Ez megoldhatja a problémát.

#### **Megjegyzés**

 Ha az XPS nyomtatóillesztőt használja, **Az ICM letiltását kéri az alkalmazói szoftver (Disable ICM required from the application software)** funkció nem érhető el.

#### **Tudnivalók a korlátozott alkalmazásokról**

- A következő korlátozások érvényesek a Microsoft Word (Microsoft Corporation) alkalmazás esetében.
	- Ha a Microsoft Word alkalmazásnak ugyanazok a nyomtatási funkciói vannak, mint a nyomtatóillesztőnek, megadásukat a Wordben végezze el.
	- Ha a **Laphoz igazított (Fit-to-Page)**, az **Igazítás lapmérethez (Scaled)** vagy az **Oldalelrendezés (Page Layout)** lehetőséget használja a nyomtatóillesztő **Oldalbeállítás (Page Setup)** lapján található **Oldalelrendezés (Page Layout)** beállításnál, előfordulhat hogy a dokumentumot nem lehet megfelelően kinyomtatni a Word egyes verzióiban.
	- Ha a Word Lapméret (Page Size) beállításánál az "XXX nagyítás/kicsinyítés" lehetőséget használja, előfordulhat hogy a dokumentumot nem lehet megfelelően kinyomtatni a Word egyes verzióiban.

Ha ez történik, kövesse az alábbi eljárást.

- 1. Nyissa meg a Word **Nyomtatás (Print)** párbeszédpaneljét.
- 2. Jelenítse meg a [nyomtatóillesztő beállító ablakát,](#page-348-0) és az **Oldalbeállítás (Page Setup)** lap **Lapméret (Page Size)** beállításánál olyan papírméretet adjon meg, amely megegyezik a Word programban beállított mérettel.
- 3. Az **Oldalelrendezés (Page Layout)** beállításnál adja meg a kívánt értéket, majd az ablak bezárásához kattintson az **OK** gombra.
- 4. A nyomtatás megkezdése nélkül zárja be a **Nyomtatás (Print)** párbeszédpanelt.
- 5. Nyissa meg újra a Word **Nyomtatás (Print)** párbeszédpaneljét.
- 6. Nyissa meg ismét a nyomtatóillesztő beállító ablakát, majd kattintson az **OK** gombra.
- 7. Indítsa el a nyomtatást.
- Ha a bitképes nyomtatást engedélyezi az Adobe Illustrator (Adobe Systems Incorporated) programban, a nyomtatás sokáig tarthat, vagy előfordulhat, hogy nem minden adat lesz kinyomtatva. Nyomtasson úgy, hogy törölje a jelet a **Nyomtatás (Print)** párbeszédpanel **Bitképes nyomtatás (Bitmap Printing)** jelölőnégyzetéből.

# **A nyomtatóillesztő leírása**

- [A Gyorsbeállítás lap leírása](#page-359-0)
- [A Fő lap leírása](#page-367-0)
- [Az Oldalbeállítás lap leírása](#page-376-0)
- [A Karbantartás lap leírása](#page-393-0)
- [A Canon IJ Preview leírása](#page-403-0)
- [A Canon IJ XPS Preview leírása](#page-407-0)
- [A Canon IJ állapotmonitor leírása](#page-419-0)

# <span id="page-359-0"></span>**A Gyorsbeállítás lap leírása**

A **Gyorsbeállítás (Quick Setup)** lap a gyakran használt nyomtatási beállítások megadására szolgál. Amikor egy elmentett beállítást választ, a készülék automatikusan felveszi az előre beállított értékeket.

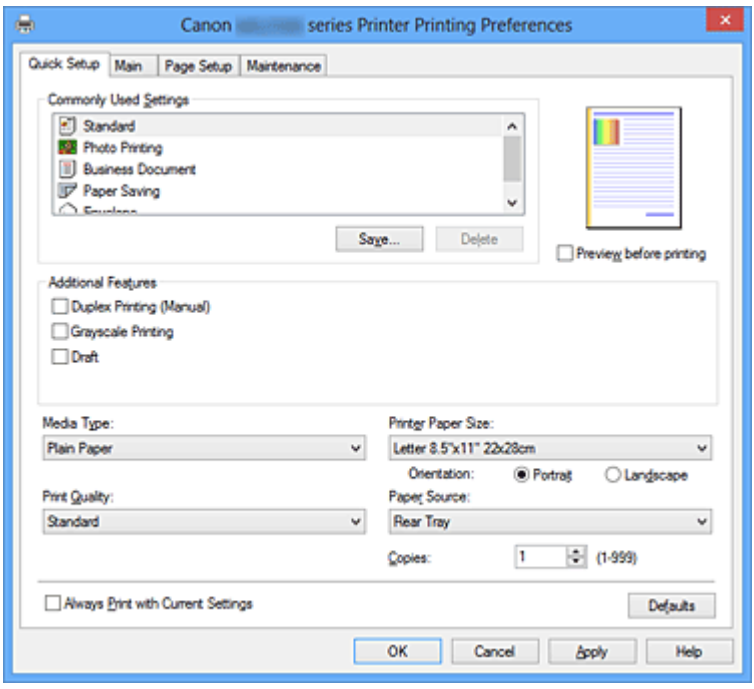

#### **Gyakran használt beállítások (Commonly Used Settings)**

A gyakran használt nyomtatási profilok neve és ikonja be van jegyezve. Amikor kiválasztja a dokumentum céljának megfelelő nyomtatási profilt, akkor a beállítások az adott célnak megfelelő értékeket veszik fel.

Ezenkívül a kiválasztott nyomtatási profilnak megfelelő, hasznosnak tűnő funkciók megjelennek a **További funkciók (Additional Features)** beállításnál.

A nyomtatási profilt módosíthatja, illetve bejegyezheti egy másik néven. A bejegyzett nyomtatási profilt törölheti.

A profilokat átrendezheti úgy, hogy egyenként egy másik helyre húzza őket, vagy úgy, hogy a Ctrl gombot lenyomva tartva megnyomja a fel vagy a le nyilat.

#### **Normál (Standard)**

Ezek a gyári beállítások.

Ha a **Lapméret (Page Size)**, a **Tájolás (Orientation)** és a **Példányszám (Copies)** értékét az alkalmazásból állították be, akkor azok a beállítások elsőbbséget élveznek a többivel szemben.

#### **Fényképnyomtatás (Photo Printing)**

Ha ezt a beállítást fényképnyomtatás esetén választja ki, akkor a rendszer az általában használt fotópapír- és fényképméretértéket fogja beállítani.
Ha a **Tájolás (Orientation)** és a **Példányszám (Copies)** értékét az alkalmazásból állították be, akkor azok a beállítások elsőbbséget élveznek a többivel szemben.

### **Üzleti dokumentum (Business Document)**

Ezt a beállítást akkor válassza, ha szokványos dokumentumot szeretne nyomtatni. Ha a **Lapméret (Page Size)**, a **Tájolás (Orientation)** és a **Példányszám (Copies)** értékét az alkalmazásból állították be, akkor azok a beállítások elsőbbséget élveznek a többivel szemben.

### **Spórolás a papírral (Paper Saving)**

Ezt a beállítást akkor válassza, ha egy szokványos dokumentum nyomtatását papírtakarékos módon szeretné elvégezni. A **2->1 nyomtatás (2-on-1 Printing)** és a **Kétoldalas nyomtatás (Kézi) (Duplex Printing (Manual))** jelölőnégyzet automatikusan be lesz jelölve.

Ha a **Lapméret (Page Size)**, a **Tájolás (Orientation)** és a **Példányszám (Copies)** értékét az alkalmazásból állították be, akkor azok a beállítások elsőbbséget élveznek a többivel szemben.

### **Boríték (Envelope)**

Ha ezt a beállítást boríték nyomtatása esetén választja ki, a **Hordozótípus (Media Type)** automatikusan **Boríték (Envelope)** értékre lesz beállítva. A **Borítékméret beállítása (Envelope Size Setting)** párbeszédpanelen válassza ki a használni kívánt boríték méretét.

# **Megjegyzés**

 A hozzáadott nyomtatási profil kiválasztásakor megjelenik azon **További funkciók (Additional Features)** kombinációja, amely a hozzáadott nyomtatási profil mentését megelőzően kiválasztott nyomtatási profilhoz kapcsolódóan megjelent.

#### **Mentés... (Save...)**

Megjeleníti a Gyakran használt beállítások mentése (Save Commonly Used Settings) párbeszédpanel.

Kattintson erre a gombra, ha a **Gyorsbeállítás (Quick Setup)**, a **Fő (Main)** és az **Oldalbeállítás (Page Setup)** lapon beállított adatokat menteni kívánja a **Gyakran használt beállítások (Commonly Used Settings)** listába.

# **Gyakran használt beállítások mentése (Save Commonly Used Settings) párbeszédpanel**

A párbeszédpanel használatával mentheti a **Gyorsbeállítás (Quick Setup)**, a **Fő (Main)** és az **Oldalbeállítás (Page Setup)** lapon beállított adatokat, és az adatokat hozzáadhatja a **Gyakran használt beállítások (Commonly Used Settings)** listájához a **Gyorsbeállítás (Quick Setup)** lapon.

### **Név (Name)**

Írja be a menteni kívánt nyomtatási profil nevét. A név legfeljebb 255 karakterből állhat. A név és hozzá tartozó ikon megjelenik a **Gyakran használt beállítások (Commonly Used Settings)** listában a **Gyorsbeállítás (Quick Setup)** lapon.

#### **Beállítások... (Options...)**

Megnyitja a Gyakran használt beállítások mentése (Save Commonly Used Settings) párbeszédpanel.

Módosítja a menteni kívánt nyomtatási profil adatait.

# **Gyakran használt beállítások mentése (Save Commonly Used Settings) párbeszédpanel**

Válassza ki a **Gyakran használt beállítások (Commonly Used Settings)** listába bejegyzendő nyomtatási profilok ikonját, majd a nyomtatási profilokban módosítsa a menteni kívánt tételeket.

#### **Ikon (Icon)**

Válassza ki a menteni kívánt nyomtatási profilhoz tartozó ikont. A kiválasztott ikon és annak neve megjelenik a **Gyakran használt beállítások (Commonly Used Settings)** listában a **Gyorsbeállítás (Quick Setup)** lapon.

#### **Beállított papírméret mentése (Save the paper size setting)**

Menti a papírméretet a nyomtatási profilba a **Gyakran használt beállítások (Commonly Used Settings)** közé.

Jelölje be ezt a négyzetet, ha azt szeretné, hogy a nyomtatási profil kiválasztáskor a rendszer a mentett papírméretet alkalmazza. Ha nem jelöli be ezt a négyzetet, akkor a rendszer nem menti a papírméretet, így a nyomtatási profil kiválasztásakor nem fogja alkalmazni ezt a papírméret-beállítást. A nyomtató e helyett az alkalmazásban megadott papírméretben fog nyomtatni.

#### **Beállított tájolás mentése (Save the orientation setting)**

Menti a **Tájolás (Orientation)** beállítást a **Gyakran használt beállítások (Commonly Used Settings)** listában lévő nyomtatási profilba. Jelölje be ezt a négyzetet, ha azt szeretné, hogy a nyomtatási profil kiválasztásakor a rendszer a mentett nyomtatási tájolást alkalmazza. Ha nem jelöli be ezt a négyzetet, akkor a rendszer nem menti a nyomtatási tájolást, így a nyomtatási profil kiválasztásakor nem fogja alkalmazni a **Tájolás (Orientation)** adott beállítását. A nyomtató e helyett az alkalmazásban megadott nyomtatási tájolással fog nyomtatni.

**Beállított példányszám mentése (Save the copies setting)** Menti a **Példányszám (Copies)** beállítást a **Gyakran használt beállítások (Commonly Used Settings)** listában lévő nyomtatási profilba. Jelölje be ezt a négyzetet, ha azt szeretné, hogy a nyomtatási profil kiválasztásakor a rendszer a mentett példányszám-beállítást alkalmazza. Ha nem jelöli be ezt a négyzetet, akkor a rendszer nem menti a példányszám-beállítást, így a nyomtatási profil kiválasztásakor nem fogja alkalmazni a **Példányszám (Copies)** adott beállítását. A nyomtató e helyett az alkalmazásban megadott példányszám-beállítással fog nyomtatni.

### **Törlés (Delete)**

Törli a bejegyzett nyomtatási profilt.

Válassza ki a **Gyakran használt beállítások (Commonly Used Settings)** listáról törölni kívánt beállítás nevét, majd kattintson a **Törlés (Delete)** lehetőségre. Ha megjelenik egy megerősítő üzenet, kattintson az **OK** gombra.

# **Megjegyzés**

A kezdeti beállításoknál regisztrált nyomtatási profilok nem törölhetők.

#### **Beállítások megtekintése**

A papír sematikus ábráján láthatja, hogy miként jelenik majd meg papíron a dokumentum. Az elrendezés átfogó képét is megtekintheti.

### **Megtekintés nyomtatás előtt (Preview before printing)**

Az adatok tényleges kinyomtatása előtt megmutatja a nyomtatás várható eredményét. Ha bejelöli ezt a jelölőnégyzetet, elérhető lesz a megtekintés nyomtatás előtt. Ha nem szeretne megtekintést nyomtatás előtt, törölje a jelölőnégyzet jelölését.

### **Fontos**

 A Canon IJ XPS Preview szolgáltatás használatához telepítve kell lennie számítógépén a Microsoft .NET Framework 4 Client Profile szoftvernek.

#### **További funkciók (Additional Features)**

Megjeleníti a nyomtatási profil gyakran használt, kényelmes funkcióit, amelyeket Ön a **Gyakran használt beállítások (Commonly Used Settings)** listához a **Gyorsbeállítás (Quick Setup)** lapon kiválasztott.

Ha az egérmutatót egy módosítható funkció közelébe viszi, megjelenik az adott funkció leírása.

Egy funkció engedélyezéséhez jelölje be a megfelelő jelölőnégyzetet. Egy funkció letiltásához törölje a jelet a jelölőnégyzetből.

A **Fő (Main)** és az **Oldalbeállítás (Page Setup)** lapon egyes funkciókhoz részletes beállításokat adhat meg.

### **2->1 nyomtatás (2-on-1 Printing)**

Két dokumentumoldalt nyomtat egymás mellé egyetlen papírlapra.

Az oldalak sorrendjének megváltoztatásához kattintson az **Oldalbeállítás (Page Setup)** lapra, válassza az **Oldalelrendezés (Page Layout)** elemet az **Oldalelrendezés (Page Layout)** beállításnál, majd kattintson a **Beállítás... (Specify...)** lehetőségre. Ezután a megjelenő [Oldalelrendezéses nyomtatás \(Page Layout Printing\) párbeszédpanel](#page-378-0) adja meg az **Oldalsorrend (Page Order)** beállítását.

# **4->1 nyomtatás (4-on-1 Printing)**

Négy dokumentumoldalt nyomtat egymás mellé egyetlen papírlapra.

Az oldalak sorrendjének megváltoztatásához kattintson az **Oldalbeállítás (Page Setup)** lapra, válassza az **Oldalelrendezés (Page Layout)** elemet az **Oldalelrendezés (Page Layout)** beállításnál, majd kattintson a **Beállítás... (Specify...)** lehetőségre. Ezután a megjelenő [Oldalelrendezéses nyomtatás \(Page Layout Printing\) párbeszédpanel](#page-378-0) adja meg az **Oldalsorrend (Page Order)** beállítását.

### **Kétoldalas nyomtatás (Kézi) (Duplex Printing (Manual))**

Megadhatja, hogy a dokumentumot szeretné-e kézi beavatkozással a papír mindkét oldalára nyomtatni, vagy csak az egyik oldalra.

A kötési oldal és a kötési margó módosításához állítsa be az új értékeket az **Oldalbeállítás (Page Setup)** lapon.

### **Szürke nyomtatás (Grayscale Printing)**

Ez a beállítás egyszínű (monokróm) adatokká alakítja át a dokumentum tartalmát a nyomtatáshoz.

# **Vázlat (Draft)**

Ez a beállítás tesztnyomtatáshoz megfelelő.

### **Elforgat 180 fokkal (Rotate 180 degrees)**

A dokumentum kinyomtatása 180 fokkal elforgatva a papíradagolás irányához képest. A nyomtatási terület szélessége és a kiterjedés mértéke a másik szoftveralkalmazásban beállítotthoz képest felcserélődik függőlegesen, illetve vízszintesen.

# **Szín/intenzitás kézi beállítása (Color/Intensity Manual Adjustment)**

Akkor válassza ezt a lehetőséget, ha a **Színkorrekció (Color Correction)** módját, illetve a további egyéni beállításokat (pl. **Ciánkék (Cyan)**, **Bíbor (Magenta)**, **Sárga (Yellow)**, **Fényesség (Brightness)**, **Intenzitás (Intensity)**, **Kontraszt (Contrast)** stb.) tervezi megadni.

# **Fontos**

 Attól függően, hogy a **Gyakran használt beállítások (Commonly Used Settings)** listában milyen nyomtatási profilokat választott ki, egyes funkciók esetleg szürkén jelennek meg, és nem módosíthatók.

#### **Hordozótípus (Media Type)**

Itt választhatia ki a nyomtatandó papír típusát.

Válassza ki a nyomtatóba betöltött papírnak megfelelő hordozótípust. Ez biztosítja, hogy a nyomtatás pontosan az adott papírnak megfelelően történjen.

#### **Nyomtató papírmérete (Printer Paper Size)**

Válassza ki a készülékbe ténylegesen betöltött papírméretet.

Általában a papírméret beállítása automatikusan történik a kimeneti papírméret beállítása alapján, és a dokumentum átméretezés nélkül lesz kinyomtatva.

Ha **2->1 nyomtatás (2-on-1 Printing)** vagy **4->1 nyomtatás (4-on-1 Printing)** lehetőséget választ a **További funkciók (Additional Features)** beállításnál, akkor a papírméretet manuálisan adhatja meg a **Lapméret (Page Size)** beállításnál az **Oldalbeállítás (Page Setup)** lapon.

Ha a **Lapméret (Page Size)** beállításnál kisebb papírméretet választ ki, a kép kicsinyítve lesz.

Ha a **Lapméret (Page Size)** beállításnál nagyobb papírméretet választ ki, a kép nagyítva lesz.

### **Egyéni méret (Custom Paper Size) párbeszédpanel**

Ezen a párbeszédpanelen adhatja meg a használt egyéni papírméret szélességét és magasságát.

#### **Mértékegység (Units)**

Válassza ki az egyéni papírméret megadásához használni kívánt mértékegységet.

#### **Papírméret (Paper Size)**

Megadja az egyéni papírméret **Szélesség (Width)** és **Magasság (Height)** értékét. A mértékegység a **Mértékegység (Units)** beállításnál megadottnak megfelelő.

#### **Tájolás (Orientation)**

Megadja a nyomat tájolását.

Ha a dokumentum készítéséhez használt alkalmazásnak szintén van tájolásbeállítási funkciója, akkor az ott megadott tájolásnak megfelelő beállítást adja meg.

#### **Álló (Portrait)**

A dokumentum kinyomtatása úgy, hogy felső és alsó része változatlanul helyezkedjen el a papíradagolás irányához képest. Ez az alapértelmezett beállítás.

### **Fekvő (Landscape)**

A dokumentum kinyomtatása 90 fokkal elforgatva a papíradagolás irányához képest. Az elforgatás irányának módosításához lépjen a **Karbantartás (Maintenance)** lapra, nyissa meg az **Egyéni beállítások (Custom Settings)** párbeszédpanelt, majd az **Elforgatás 90 fokkal balra, ha a tájolás [Fekvő] (Rotate 90 degrees left when orientation is [Landscape])** jelölőnégyzet használatával adja meg a kívánt beállítást. A nyomtatott dokumentum 90 fokkal balra történő elforgatásához jelölje be az **Elforgatás 90 fokkal balra, ha a tájolás [Fekvő] (Rotate 90 degrees left when orientation is [Landscape])** jelölőnégyzetet.

A nyomtatott dokumentum 90 fokkal jobbra történő elforgatásához törölje az **Elforgatás 90 fokkal balra, ha a tájolás [Fekvő] (Rotate 90 degrees left when orientation is [Landscape])** jelölőnégyzet jelölését.

# **Nyomtatási minőség (Print Quality)**

Megadja a kívánt nyomtatási minőséget.

Válassza ki a dokumentum céljának megfelelő nyomtatási minőséget az alábbiak közül: Ha egyéni szintű nyomtatási minőséget szeretne beállítani, kattintson a **Fő (Main)** lapra, és a **Nyomtatási minőség (Print Quality)** beállításnál válassza ki az **Egyéni (Custom)** lehetőséget. A **Beállítás... (Set...)** elem módosíthatóvá válik. Kattintson a **Beállítás... (Set...)** elemre az [Egyéni \(Custom\) párbeszédpanel](#page-368-0) megnyitásához, majd adja meg a kívánt beállításokat.

# **Magas (High)**

A nyomtatási minőség elsőbbséget élvez a nyomtatási sebességgel szemben.

### **Normál (Standard)**

Nyomtatás átlagos sebességgel és minőséggel.

### **Vázlat (Draft)**

Ez a beállítás tesztnyomtatáshoz megfelelő.

### **Papírforrás (Paper Source)**

Megadja, hogy a készülék honnan adagolja a papírt.

### **Példányszám (Copies)**

Megadja a nyomtatni kívánt példányok számát. 1 és 999 közötti érték adható meg.

# **Fontos**

■ Ha annak az alkalmazásnak, amelyben a dokumentumot készítette, van ugyanilyen funkciója, a nyomtatóillesztőben adja meg a beállításokat. Ha a nyomtatási eredmény nem lenne megfelelő, az alkalmazásban adja meg a beállításokat.

#### **Mindig a jelenlegi beállításokkal nyomtasson (Always Print with Current Settings)**

A következő nyomtatási feladattól kezdve a dokumentumokat az aktuális beállításokkal nyomtatja ki.

Ha ezt a funkciót választia, és bezária a [nyomtatóillesztő beállító ablakát,](#page-348-0) a rendszer menti a **Gyorsbeállítás (Quick Setup)**, a **Fő (Main)** és az **Oldalbeállítás (Page Setup)** lapon beállított adatokat, és a következő nyomtatási feladattól kezdve lehetővé válik a nyomtatás az aktuális beállításokkal.

### **Fontos**

- Ha egy másik felhasználónévvel lép be, akkor az aktuális funkció engedélyezésekor megadott beállítások nem érvényesülnek a nyomtatási beállításoknál.
- Az alkalmazásban megadott beállítások elsőbbséget élveznek a többivel szemben.

#### **Alapért. (Defaults)**

Az összes módosított beállítást visszaállítja az alapértékeikre.

Kattintson erre a gombra, ha a **Gyorsbeállítás (Quick Setup)**, a **Fő (Main)** és az **Oldalbeállítás (Page Setup)** lapon lévő beállításokat vissza szeretné állítani az alapértelmezett értékekre (gyári beállítások).

# **Kapcsolódó témakörök**

- [Nyomtatás az Easy Setup segítségével](#page-259-0)
- [Lapméret és -Tájolás beállítása](#page-264-0)
- [A példányszám és a nyomtatási sorrend beállítása](#page-266-0)
- [Kétoldalas nyomtatás](#page-284-0)
- [A borítéknyomtatás beállítása](#page-299-0)
- [A nyomtatási eredmények megjelenítése nyomtatás előtt](#page-301-0)
- [A papír méretének beállítása \(Egyéni méret\)](#page-303-0)
- [Színes dokumentum egyszínű nyomtatása](#page-313-0)
- [A színkorrekció megadása](#page-315-0)
- [A színegyensúly beállítása](#page-326-0)
- [A színegyensúly beállítása minták használatával \(nyomtatóillesztő\)](#page-329-0)
- [A világosság beállítása](#page-334-0)
- [Az intenzitás beállítása](#page-336-0)
- [A kontraszt beállítása](#page-338-0)
- [Az intenzitás és a kontraszt beállítása minták használatával \(nyomtatóillesztő\)](#page-340-0)
- [Gyakran használt nyomtatási profil regisztrálása](#page-109-0)

# **A Fő lap leírása**

A **Fő (Main)** lap alapszintű nyomtatási beállítást tesz lehetővé a használt hordozótípusnak megfelelően. Ha nincs szükség különleges nyomtatási beállításokra, a normál nyomtatáshoz elegendő az ezen a lapon található beállításokat megadni.

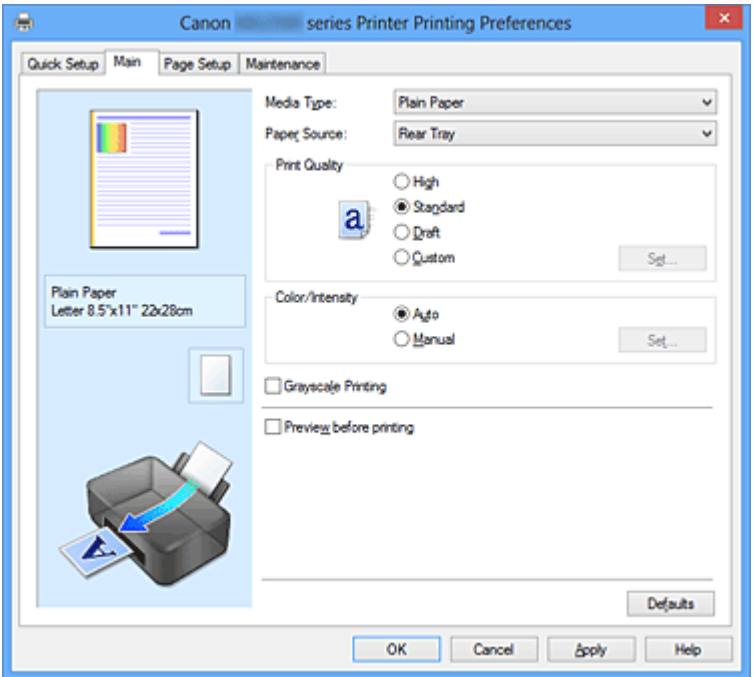

#### **Beállítások megtekintése**

A papír sematikus ábráján láthatja, hogy miként jelenik majd meg papíron a dokumentum. Az elrendezés átfogó képét is megtekintheti.

#### **Hordozótípus (Media Type)**

Itt választhatja ki a nyomtatandó papír típusát.

Válassza ki a készülékbe betöltött papírnak megfelelő hordozótípust. Ez biztosítja, hogy a nyomtatás pontosan az adott papírnak megfelelően történjen.

### **Papírforrás (Paper Source)**

Megadja, hogy a készülék honnan adagolja a papírt.

### **Nyomtatási minőség (Print Quality)**

Megadja a kívánt nyomtatási minőséget. Válassza ki a dokumentum céljának megfelelő nyomtatási minőséget az alábbiak közül:

### **Magas (High)**

A nyomtatási minőség elsőbbséget élvez a nyomtatási sebességgel szemben.

#### **Normál (Standard)**

Nyomtatás átlagos sebességgel és minőséggel.

# <span id="page-368-0"></span>**Vázlat (Draft)**

Ez a beállítás tesztnyomtatáshoz megfelelő.

### **Egyéni (Custom)**

Ezt a beállítást akkor válassza, ha egyéni szintű nyomtatási minőséget szeretne beállítani.

Elérhetővé válik a **Beállítás... (Set...)** gomb, amelyre kattintva megnyitható az egyéni beállítások megadására szolgáló Egyéni (Custom) párbeszédpanel.

### **Beállítás... (Set...)**

Nyissa meg az **Egyéni (Custom)** párbeszédpanelt. Itt beállíthatja a nyomtatási minőség egyéni szintjét.

A gomb elérhetővé tételéhez válassza a **Nyomtatási minőség (Print Quality) Egyéni (Custom)** beállítását.

### **Egyéni (Custom) párbeszédpanel**

Válassza ki a minőségi szintet, majd a kívánt nyomtatási minőséget.

#### **Minőség**

A nyomtatási minőséget a csúszka húzásával állíthatja be.

### **Fontos**

 Egyes nyomtatási minőségi szintek nem választhatók a **Hordozótípus (Media Type)** értékétől függően.

# **Megjegyzés**

 A **Magas (High)**, a **Normál (Standard)** és a **Vázlat (Draft)** nyomtatási minőségi mód is össze van kapcsolva a csúszkával. A csúszka elhúzásakor attól balra megjelenik a megfelelő új minőség és érték. Ez ugyanazt eredményezi, mint a **Fő (Main)** lapon a **Nyomtatási minőség (Print Quality)** beállításhoz tartozó kívánt választókapcsoló bejelölése.

# **Szín/intenzitás (Color/Intensity)**

A színbeállítási mód megadására szolgál.

### **Automatikus (Auto)**

A **Ciánkék (Cyan)**, a **Bíbor (Magenta)**, a **Sárga (Yellow)**, a **Fényesség (Brightness)**, az **Intenzitás (Intensity)**, a **Kontraszt (Contrast)** stb. is automatikusan be lesz állítva.

### **Kézi (Manual)**

Akkor válassza ezt a lehetőséget, ha a **Színkorrekció (Color Correction)** módját, illetve a további egyéni beállításokat (pl. **Ciánkék (Cyan)**, **Bíbor (Magenta)**, **Sárga (Yellow)**, **Fényesség (Brightness)**, **Intenzitás (Intensity)**, **Kontraszt (Contrast)** stb.) tervezi megadni.

Elérhetővé válik a **Beállítás... (Set...)** gomb, amelyre kattintva megnyitható a Színigazítás lap és az [Egyeztetés lap](#page-372-0) a **Kézi színbeállítás (Manual Color Adjustment)** párbeszédpanelen a kívánt beállítások megadása céljából.

### **Beállítás... (Set...)**

A **Kézi színbeállítás (Manual Color Adjustment)** párbeszédpanelen lehetősége van az egyedi színbeállítások (például **Ciánkék (Cyan)**, **Bíbor (Magenta)**, **Sárga (Yellow)**) megadására, a **Fényesség (Brightness)**, az **Intenzitás (Intensity)** és a **Kontraszt (Contrast)** beállítására a **Színigazítás (Color Adjustment)** lapon, továbbá a **Színkorrekció (Color Correction)** módjának megadására az **Egyeztetés (Matching)** lapon.

# **Megjegyzés**

 Ha ICC-profil segítségével szeretné igazítani a színeket, a profil beállításához használja a **Kézi színbeállítás (Manual Color Adjustment)** párbeszédpanelt.

### **Színigazítás (Color Adjustment) lap**

Ezen a lapon lehetősége van a színegyensúly beállítására a **Ciánkék (Cyan)**, a **Bíbor (Magenta)**, a **Sárga (Yellow)**, a **Fényesség (Brightness)**, az **Intenzitás (Intensity)** és a **Kontraszt (Contrast)** beállítás módosításával.

### **Megtekintés (Preview)**

Megmutatja a színigazítás hatását.

A szín és a fényesség megváltozik a megfelelő beállítások módosításakor. A színigazítás állapotát egyszerűen ellenőrizheti: a **Minta típusa (Sample Type)** lehetőséget választva átállíthatja az előnézetet a várható eredményeknek megfelelő kép megjelenítésére.

### **Minta típusa (Sample Type)**

Válassza ki a **Színigazítás (Color Adjustment)** lapon megjelenített valamelyik előnézeti képet.

Ha szükséges, válassza ki az előnézetet a **Normál (Standard)**, a **Portré (Portrait)**, a **Tájkép (Landscape)** vagy a **Grafika (Graphics)** lehetőségek közül (amelyik a leginkább hasonlít a nyomtatási eredményekre).

### **Színminta megjelenítése (View Color Pattern)**

Megjelenít egy mintát, amelyen ellenőrizheti a színigazítás által eredményezett színváltozásokat.

Ha az előnézeti képet színmintával együtt szeretné megjeleníteni, jelölje be ezt a jelölőnégyzetet.

Ha az előnézeti képnél a minta típusát részesíti előnyben, törölje ennek a jelölőnégyzetnek a jelölését.

# **Megjegyzés**

 A grafika egyszínű, ha be van jelölve a **Szürke nyomtatás (Grayscale Printing)** jelölőnégyzet.

### **Ciánkék (Cyan) / Bíbor (Magenta) / Sárga (Yellow)**

A **Ciánkék (Cyan)**, a **Bíbor (Magenta)** és a **Sárga (Yellow)** erősségének beállítása.

A csúszka jobbra húzásával erősítheti, balra húzásával pedig gyengítheti az adott színt.

Akár egy értéket is beírhat a csúszkához. Az érték -50 és 50 között lehet. Ez a módosítás megváltoztatja az adott színű tinták felhasznált relatív mennyiségét, így módosítja a dokumentum teljes színegyensúlyát. Ha jelentősen kívánja módosítani a színegyensúlyt, használja a szoftveralkalmazást. A nyomtatóillesztőt csak akkor használja, ha a színegyensúlyt csak kicsit szeretné módosítani.

#### **Fényesség (Brightness)**

A nyomat fényességét állítja be.

A tiszta fehér és a tiszta fekete szintje nem változtatható meg. A fehér és a fekete közé eső színek fényessége azonban módosítható.

#### **Intenzitás (Intensity)**

A nyomat teljes körű intenzitását változtatja meg.

A csúszka jobbra húzásával növekszik, balra húzásával pedig csökken az intenzitás.

Akár egy értéket is beírhat a csúszkához. Az érték -50 és 50 között lehet.

#### **Kontraszt (Contrast)**

Beállítja a nyomtatandó kép világos és sötét területei közötti kontraszt mértékét. A csúszka jobbra húzásával növekszik, balra húzásával pedig csökken a kontraszt.

Akár egy értéket is beírhat a csúszkához. Az érték -50 és 50 között lehet.

#### **Fontos**

 Ha a **Fő (Main)** lapon be van jelölve a **Szürke nyomtatás (Grayscale Printing)** jelölőnégyzet, a **Ciánkék (Cyan)**, a **Bíbor (Magenta)** és a **Sárga (Yellow)** beállítás szürkén jelenik meg, és nem használható.

#### **Színbeállítási minta nyomtatása**

Ha megváltoztatja egy dokumentum színegyensúlyát vagy intenzitását és kontrasztját, a mintanyomtatási funkció segítségével kinyomtathatja a módosítások eredményeit és a módosítások értékeit tartalmazó felsorolást. Színbeállítási minta nyomtatásához válassza ezt a lehetőséget. Elérhetővé válik a **Mintanyomtatási beállítások... (Pattern Print preferences...)** gomb, és megnyílik a Mintanyomtatás (Pattern Print) párbeszédpanel, ahol lehetősége nyílik a minta beállítására.

#### **Mintanyomtatási beállítások... (Pattern Print preferences...)**

Megnyílik a **Mintanyomtatás (Pattern Print)** párbeszédpanel, amelyen megadhatja a beállítási lehetőségeket és a mintanyomtatás beállításait (például a minták számát).

#### **Mintanyomtatás (Pattern Print) párbeszédpanel**

A dokumentumok színegyensúlyának, illetve intenzitásának és kontrasztjának ellenőrzésére szolgáló mintanyomtatás beállításainak megadását teszi lehetővé.

#### **Beállított paraméterek (Parameters to Adjust)**

Válassza ki a mintanyomtatással ellenőrizni kívánt lehetőséget.

#### **Ciánkék, bíbor és sárga (Cyan/Magenta/Yellow)**

Ha ezt a lehetőséget választja, a ciánkék, a bíbor és a sárga egyensúlyának ellenőrzésére alkalmas mintát nyomtathat.

#### **Intenzitás és kontraszt (Intensity/Contrast)**

Ha ezt a lehetőséget választja, az intenzitás és a kontraszt egyensúlyának ellenőrzésére alkalmas mintát nyomtathat.

### **Fontos**

 Ha a **Fő (Main)** lapon be van jelölve a **Szürke nyomtatás (Grayscale Printing)** jelölőnégyzet, a **Ciánkék, bíbor és sárga (Cyan/Magenta/Yellow)** beállítás szürkén jelenik meg, és nem használható.

#### **Nyomtató papírmérete (Printer Paper Size)**

Kiválasztja a mintanyomtatáshoz használni kívánt papír méretét. Ez a beállítás össze van kapcsolva az **Oldalbeállítás (Page Setup)** lap **Nyomtató papírmérete (Printer Paper Size)** beállításával.

# **Megjegyzés**

 Az **Oldalbeállítás (Page Setup)** lapon választott papírmérettől függően előfordulhat, hogy egyes méretek nem lesznek elérhetők.

#### <span id="page-372-0"></span>**Mintaelemek mennyisége (Amount of Pattern Instances)**

Megadja a nyomtatni kívánt minták számát. A következők közül választhat: **Legnagyobb (Largest)**, **Nagy (Large)** és **Kicsi (Small)**. A minta méretének kiválasztása után a nyomtatandó minták számának lehetséges beállításai:

**Legnagyobb (Largest) Ciánkék, bíbor és sárga (Cyan/Magenta/Yellow)** 37 **Intenzitás és kontraszt (Intensity/Contrast)** 49

**Nagy (Large) Ciánkék, bíbor és sárga (Cyan/Magenta/Yellow)** 19 **Intenzitás és kontraszt (Intensity/Contrast)** 25

**Kicsi (Small) Ciánkék, bíbor és sárga (Cyan/Magenta/Yellow)** 7 **Intenzitás és kontraszt (Intensity/Contrast)** 9

# **Megjegyzés**

- A **Legnagyobb (Largest)** és a **Nagy (Large)** beállítás egyes papírméretek és kimeneti papírméretek esetében nem választható ki.
- A **Fő (Main)** lapon a beállítások megtekintése megjeleníti a teljes felület elrendezésének ellenőrzésére alkalmas képet.

**Színeltérés az elemek között (Color Variation Between Instances)** Beállítja a szomszédos minták közötti színváltozás mennyiségét. A következő értékek közül választhat: **Nagy (Large)**, **Közepes (Medium)** és **Kicsi (Small)**. A **Nagy (Large)** beállítás jelentős eltérést eredményez, a **Kicsi (Small)** pedig csak csekély eltérést.

# **Megjegyzés**

 A **Nagy (Large)** beállítás a **Közepes (Medium)** beállítás kétszeresének, a **Kicsi (Small)** beállítás pedig a **Közepes (Medium)** beállítás felének felel meg.

### **Egyeztetés (Matching) lap**

Ezzel a funkcióval megadhatja a nyomtatandó dokumentum típusának megfelelő színigazítási módszert.

### **Színkorrekció (Color Correction)**

Lehetővé teszi a nyomtatás céljának megfelelő beállítás kiválasztását: **Illesztő egyeztetés (Driver Matching)**, **ICM** (**ICC-profil egyeztetése (ICC Profile Matching)**) vagy **Nincs (None)**.

### **Illesztő egyeztetés (Driver Matching)**

A Canon Digital Photo Color segítségével az sRGB-adatokat olyan színárnyalatokkal tudja kinyomtatni, amelyek a legtöbb ember számára megfelelőek.

#### **ICM (ICC-profil egyeztetése (ICC Profile Matching))**

ICC-profil használatával egyezteti a színeket nyomtatáskor. Adja meg a használni kívánt bemeneti profilt.

#### **Nincs (None)**

Letiltja a nyomtatóillesztő segítségével történő színigazítást.

### **Megjegyzés**

 Az XPS nyomtatóillesztőben az **ICM** helyét az **ICC-profil egyeztetése (ICC Profile Matching)** beállítás vette át.

#### **Bemeneti profil (Input Profile)**

Megadja a **Színkorrekció (Color Correction) ICM** (**ICC-profil egyeztetése (ICC Profile Matching)**) beállításának kiválasztásakor használandó bemeneti profilt.

#### **Normál (Standard)**

Az ICM színterét támogató normál nyomtatóprofil (sRGB) kerül alkalmazásra. Ez az alapértelmezett beállítás.

#### **Adobe RGB (1998)**

Az sRGB beállításnál bővebb színteret támogató Adobe RGB profil kerül alkalmazásra.

### **Fontos**

 Az **Adobe RGB (1998)** lehetőség nem jelenik meg, ha nincsenek telepítve az Adobe RGB bemeneti profiljai.

### **Megjegyzés**

 Az XPS nyomtatóillesztőben az **ICM** helyét az **ICC-profil egyeztetése (ICC Profile Matching)** beállítás vette át.

### **Fontos**

 Ha az alkalmazásban le van tiltva az ICM, akkor a **Színkorrekció (Color Correction)** beállításnál nem érhető el az **ICM** érték, és előfordulhat, hogy a nyomtató nem tudja megfelelően kinyomtatni a képadatokat.

 Ha a **Fő (Main)** lapon be van jelölve a **Szürke nyomtatás (Grayscale Printing)** jelölőnégyzet, a **Színkorrekció (Color Correction)** beállítás szürkén jelenik meg, és nem használható.

#### **Szürke nyomtatás (Grayscale Printing)**

Ez a beállítás egyszínű (monokróm) adatokká alakítja át a dokumentum tartalmát a nyomtatáshoz.

Jelölje be ezt a jelölőnégyzetet színes dokumentum egyszínű nyomtatásához. Törölje a jelölőnégyzet jelölését, ha a színes dokumentumot színesben szeretné kinyomtatni.

# **Fontos**

 A **Hordozótípus (Media Type)** beállításától függően a nyomtatási eredmények azonosak lehetnek a **Nyomtatási minőség (Print Quality)** beállítás megváltoztatása ellenére is.

#### **Megtekintés nyomtatás előtt (Preview before printing)**

Az adatok tényleges kinyomtatása előtt megmutatja a nyomtatás várható eredményét. Ha bejelöli ezt a jelölőnégyzetet, elérhető lesz a megtekintés nyomtatás előtt. Ha nem szeretne megtekintést nyomtatás előtt, törölje a jelölőnégyzet jelölését.

### **Fontos**

 A Canon IJ XPS Preview szolgáltatás használatához telepítve kell lennie számítógépén a Microsoft .NET Framework 4 Client Profile szoftvernek.

#### **Alapért. (Defaults)**

Az összes módosított beállítást visszaállítja az alapértékeikre. Ha erre a gombra kattint, a megjelenített képernyő valamennyi beállítása visszaáll az alapértelmezett (gyári) értékére.

# **Jellemzők**

- [A Nyomtatási minőség beállítása \(Egyéni\)](#page-311-0)
- [A színegyensúly beállítása](#page-326-0)
- [A világosság beállítása](#page-334-0)
- [Az intenzitás beállítása](#page-336-0)
- [A kontraszt beállítása](#page-338-0)
- [A színegyensúly beállítása minták használatával \(nyomtatóillesztő\)](#page-329-0)
- [Az intenzitás és a kontraszt beállítása minták használatával \(nyomtatóillesztő\)](#page-340-0)
- [A színkorrekció megadása](#page-315-0)
- [Színbeállítás a nyomtatóillesztő segítségével](#page-320-0)
- [Nyomtatás az ICC-profilok segítségével](#page-322-0)
- [Színes dokumentum egyszínű nyomtatása](#page-313-0)
- [A nyomtatási eredmények megjelenítése nyomtatás előtt](#page-301-0)

# **Az Oldalbeállítás lap leírása**

Az **Oldalbeállítás (Page Setup)** lapon állíthatja be a nyomtatott dokumentum elrendezését a papíron. A példányszám és a nyomtatási sorrend szintén ezen a lapon állítható be. Ha a dokumentum készítéséhez használt alkalmazásnak szintén van oldalbeállítási funkciója, akkor a beállításokat ott adja meg.

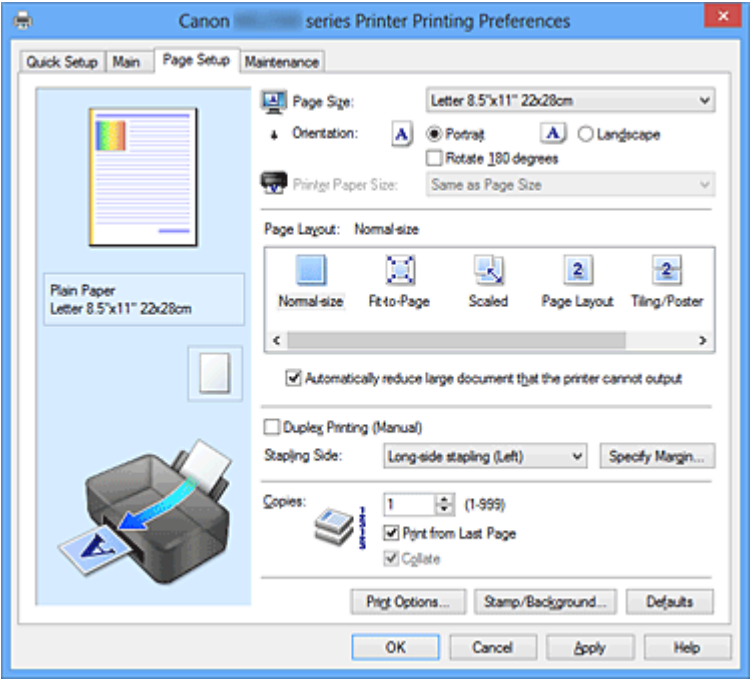

#### **Beállítások megtekintése**

A papír sematikus ábráján láthatja, hogy miként jelenik majd meg papíron a dokumentum. Az elrendezés átfogó képét is megtekintheti.

### **Lapméret (Page Size)**

Megadja a lapméretet.

Ügyeljen arra, hogy az alkalmazásban választott lapmérettel azonos lapméretet adjon meg.

### **Egyéni méret (Custom Paper Size) párbeszédpanel**

Ezen a párbeszédpanelen adhatja meg a használt egyéni papírméret szélességét és magasságát.

### **Mértékegység (Units)**

Válassza ki az egyéni papírméret megadásához használni kívánt mértékegységet.

### **Papírméret (Paper Size)**

Megadja az egyéni papírméret **Szélesség (Width)** és **Magasság (Height)** értékét. A mértékegység a **Mértékegység (Units)** beállításnál megadottnak megfelelő.

### **Tájolás (Orientation)**

Megadja a nyomat tájolását.

Ha a dokumentum készítéséhez használt alkalmazásnak szintén van tájolásbeállítási funkciója, akkor az ott megadott tájolásnak megfelelő beállítást adja meg.

# **Álló (Portrait)**

A dokumentum kinyomtatása úgy, hogy felső és alsó része változatlanul helyezkedjen el a papíradagolás irányához képest. Ez az alapértelmezett beállítás.

### **Fekvő (Landscape)**

A dokumentum kinyomtatása 90 fokkal elforgatva a papíradagolás irányához képest.

Az elforgatás irányának módosításához lépjen a **Karbantartás (Maintenance)** lapra, nyissa meg az **Egyéni beállítások (Custom Settings)** párbeszédpanelt, majd az **Elforgatás 90 fokkal balra, ha a tájolás [Fekvő] (Rotate 90 degrees left when orientation is [Landscape])** jelölőnégyzet használatával adja meg a kívánt beállítást. A nyomtatott dokumentum 90 fokkal balra történő elforgatásához jelölje be az **Elforgatás 90 fokkal balra, ha a tájolás [Fekvő] (Rotate 90 degrees left when orientation is [Landscape])** jelölőnégyzetet.

A nyomtatott dokumentum 90 fokkal jobbra történő elforgatásához törölje az **Elforgatás 90 fokkal balra, ha a tájolás [Fekvő] (Rotate 90 degrees left when orientation is [Landscape])** jelölőnégyzet jelölését.

### **Elforgat 180 fokkal (Rotate 180 degrees)**

A dokumentum kinyomtatása 180 fokkal elforgatva a papíradagolás irányához képest. A nyomtatási terület szélessége és a kiterjedés mértéke a másik szoftveralkalmazásban beállítotthoz képest felcserélődik függőlegesen, illetve vízszintesen.

### **Nyomtató papírmérete (Printer Paper Size)**

Válassza ki a készülékbe ténylegesen betöltött papírméretet.

Normál méretű nyomtatáshoz az alapértelmezett beállítás az **Oldalmérettel megegyező (Same as Page Size)**.

A nyomtató papírmérete az **Oldalelrendezés (Page Layout) Laphoz igazított (Fit-to-Page)**, **Igazítás lapmérethez (Scaled)**, **Oldalelrendezés (Page Layout)**, **Mozaik/Poszter (Tiling/Poster)** vagy **Füzet (Booklet)** beállításának megadásakor választható ki. Ha a **Lapméret (Page Size)** beállításnál kisebb papírméretet választ ki, a dokumentum kicsinyítve lesz. Ha a **Lapméret (Page Size)** beállításnál nagyobb papírméretet választ ki, a

dokumentum nagyítva lesz.

### **Oldalelrendezés**

Megadja a nyomtatni kívánt dokumentum méretét és a nyomtatás típusát.

### <span id="page-378-0"></span>**Normál méret (Normal-size)**

Ez a normál nyomtatási módszer. Ezt a lehetőséget válassza, ha nem kívánja külön beállítani az oldalelrendezést.

# **A nyomtató által nem kezelhető nagy dokumentumok autom. kicsinyítése (Automatically reduce large document that the printer cannot output)**

Ha a készülék nem tud a dokumentum beállított papírméretének megfelelően nyomtatni, automatikusan lecsökkenti a dokumentum méretét a nyomtatáshoz. Jelölje be ezt a jelölőnégyzetet, ha csökkenteni szeretné a dokumentum méretét a nyomtatáshoz.

Törölje a jelölőnégyzet jelölését, ha a dokumentumot az eredeti méretbeállításával szeretné nyomtatni.

### **Laphoz igazított (Fit-to-Page)**

Ezzel a funkcióval beállítható, hogy a dokumentum automatikusan kitöltse a nyomtatóba betöltött papírt. Az alkalmazásban beállított papírméretet ebben az esetben nem kell külön megváltoztatni.

### **Igazítás lapmérethez (Scaled)**

A dokumentumok nagyíthatók vagy kicsinyíthetők a nyomtatáshoz. Adja meg a méretet a **Nyomtató papírmérete (Printer Paper Size)** beállításnál, vagy adja meg a méretarányt a **Lépték (Scaling)** mezőben.

### **Lépték (Scaling)**

Megadja a nagyítási/kicsinyítési arányt a nyomtatni kívánt dokumentumhoz.

### **Oldalelrendezés (Page Layout)**

Több dokumentumoldal is kinyomtatható egyetlen papírlapra. Kattintson a **Beállítás... (Specify...)** gombra az Oldalelrendezéses nyomtatás (Page Layout Printing) párbeszédpanel megnyitásához és az oldalak felosztásának beállításához.

### **Beállítás... (Specify...)**

# Megnyitja az **Oldalelrendezéses nyomtatás (Page Layout Printing)** párbeszédpanelt.

Kattintson erre a gombra az oldalelrendezéses nyomtatás részletes beállításainak megadásához.

### **Oldalelrendezéses nyomtatás (Page Layout Printing) párbeszédpanel**

Ezen a párbeszédpanelen megadható, hogy hány dokumentumoldal nyomtatódjon egyetlen papírlapra, megadható az oldalak sorrendje, továbbá beállítható, hogy legyen-e oldalszegély nyomtatva minden egyes dokumentumoldal körül.

Az ezen a párbeszédpanelen megadott beállítások a nyomtatóillesztő beállítások megtekintése szolgáló területén erősíthetők meg.

### **Megtekintés ikon**

### Az **Oldalelrendezéses nyomtatás (Page Layout Printing)**

párbeszédpanelen megadott beállításokat mutatja.

Az adatok tényleges kinyomtatása előtt ellenőrizheti a nyomtatás várható eredményét.

#### **Oldalak (Pages)**

Megadja az egy lapra nyomtatni kívánt oldalak számát.

#### **Oldalsorrend (Page Order)**

Megadja az egyetlen papírlapra nyomtatott dokumentumoldalak tájolását.

### **Oldalszegély (Page Border)**

Oldalszegély nyomtatása minden egyes dokumentumoldal köré. Jelölje be ezt a jelölőnégyzetet az oldalszegélyek nyomtatásához. Ha nem szeretne oldalszegélyt nyomtatni, törölje a jelölőnégyzet jelölését.

### **Mozaik/Poszter (Tiling/Poster)**

Ez a funkció felnagyítja a nyomtatni kívánt képadatokat, szétosztja azokat több oldalra, és ezeket az oldalakat külön papírlapokra nyomtathatja. A lapok összeillesztésével poszter jellegű nagy nyomatot készíthet.

Kattintson a **Beállítás... (Specify...)** gombra a Mozaik/Poszternyomtatás (Tiling/Poster Printing) párbeszédpanel megjelenítéséhez, majd adja meg, hogy hány oldalra szeretné felosztani a képadatokat.

### **Beállítás... (Specify...)**

Megnyitja a **Mozaik/Poszternyomtatás (Tiling/Poster Printing)** párbeszédpanelt. Kattintson erre a gombra a mozaik/poszternyomtatás részletes beállításainak megadásához.

### **Mozaik/Poszternyomtatás (Tiling/Poster Printing) párbeszédpanel**

Ezen a párbeszédpanelen adhatja meg a kép nyomtatni kívánt méretét. Itt adhatja meg a kivágási vonalak és az összeillesztési jelölők beállításait is, amelyek a poszter több lapból való összeállításakor lesznek hasznosak. Az ezen a párbeszédpanelen megadott beállítások a nyomtatóillesztő beállítások megtekintése szolgáló területén erősíthetők meg.

### **Megtekintés ikon**

A **Mozaik/Poszternyomtatás (Tiling/Poster Printing)** párbeszédpanelen megadott beállításokat mutatja. Ellenőrizheti a nyomtatás várható eredményét.

### **Kép felosztása (Image Divisions)**

Adja meg a felosztások számát (függőleges x vízszintes).

A felosztások számának növelésével a nyomtatáshoz használt lapok száma is nő. Ha oldalakat illeszt össze poszter készítéséhez, a részek számának növelésével nagyobb méretű posztert készíthet.

# **Kivágás/Beillesztés nyomtatása margókra (Print "Cut/Paste" in margins)**

Megadja, hogy kinyomtatódjanak-e a margókra a "Kivágás" és a "Beillesztés" jelzések. Ezek a jelzések segítenek a lapok poszterré történő összeillesztésében.

Jelölje be ezt a jelölőnégyzetet a jelzések nyomtatásához.

Ha nem szeretné kinyomtatni ezeket a jelzéseket, törölje a jelölőnégyzet jelölését.

# **Megjegyzés**

 A használt nyomtatóillesztő típusától és a környezettől függően előfordulhat, hogy ez a szolgáltatás nem érhető el.

# **Kivágás/Beillesztés vonalak nyomtatása margókra (Print "Cut/Paste" lines in margins)**

Megadja, hogy legyenek-e nyomtatva kivágási vonalak, amelyek segítenek a lapok poszterré történő összeillesztésében.

Jelölje be ezt a jelölőnégyzetet a kivágási vonalak nyomtatásához. Ha nem szeretné kinyomtatni a kivágási vonalakat, törölje a jelölőnégyzet jelölését.

# **Oldaltartomány nyomtatása (Print page range)**

Megadja a nyomtatandó tartományt. Normál nyomtatási körülmények esetén válassza a **Mind (All)** beállítást.

Válassza az **Oldalak (Pages)** lehetőséget egy oldal vagy egy tartomány megadásához.

# **Megjegyzés**

 Ha bizonyos oldalak nem megfelelően nyomtatódtak ki, az **Oldalbeállítás (Page Setup)** lap beállítások megtekintése területén kattintson rá azokra az oldalakra, amelyeket nem kell újra kinyomtatni. Ez alkalommal csak a képernyőn mutatott oldalak nyomtatódnak ki.

Az **Oldaltartomány nyomtatása (Print page range)** beállításnál az **Oldalak (Pages)** lehetőséget is választhatja: ekkor beírhatja a nyomtatandó oldalak tartományát.

#### **Füzet (Booklet)**

A füzetnyomtatás funkció segítségével kényelmesen nyomtathat füzetet. Az adatok nyomtatása a papírlap mindkét oldalára történik. Ez a nyomtatási típus lehetővé teszi, hogy az oldalak a lapszámok szerint a megfelelő sorrendben legyenek leválogatva abban az esetben, amikor a nyomtatott lapokat a közepüknél összehajtja és beköti. Kattintson a **Beállítás... (Specify...)** gombra a Füzetnyomtatás (Booklet Printing) párbeszédpanel megnyitásához és a hajtás beállításához.

### **Beállítás... (Specify...)**

Megnyitja a **Füzetnyomtatás (Booklet Printing)** párbeszédpanelt. Kattintson erre a gombra a füzetnyomtatás részletes beállításainak megadásához.

#### **Füzetnyomtatás (Booklet Printing) párbeszédpanel**

Ezen a párbeszédpanelen adhatja meg a dokumentum kötési beállításait a füzet elkészítéséhez. A csak egy oldalra való nyomtatás, illetve az oldalszegély nyomtatása szintén ezen a párbeszédpanelen állítható be. Az ezen a párbeszédpanelen megadott beállítások a nyomtatóillesztő beállítások megtekintése szolgáló területén erősíthetők meg.

#### **Megtekintés ikon**

A **Füzetnyomtatás (Booklet Printing)** párbeszédpanelen megadott beállításokat mutatja.

Ellenőrizheti a dokumentum füzetként való kinyomtatásának várható eredményét.

#### **Kötési margó (Margin for stapling)**

Megadja, hogy melyik oldalon lesz a füzet tervezett kötése.

#### **Üres oldal beszúrása (Insert blank page)**

Megadja, hogy a dokumentum a füzetlapok csak egyik vagy mindkét oldalára nyomtatódjon.

Ha üresen szeretné hagyni a füzetlapok egyik oldalát, jelölje be ezt a jelölőnégyzetet, majd válassza ki az üresen hagyni kívánt oldalt a listáról. Törölje a jelölőnégyzet jelölését, ha a dokumentumot a füzetlapok mindkét oldalára szeretné nyomtatni.

#### **Margó (Margin)**

Megadja a kötési margó szélességét. Az itt megadott szélesség lesz a lap közepétől számított kötési margó.

#### **Oldalszegély (Page Border)**

Oldalszegély nyomtatása minden egyes dokumentumoldal köré. Jelölje be ezt a jelölőnégyzetet az oldalszegélyek nyomtatásához. Ha nem szeretne oldalszegélyt nyomtatni, törölje a jelölőnégyzet jelölését.

### **Kétoldalas nyomtatás (Kézi) (Duplex Printing (Manual))**

Megadhatja, hogy a dokumentumot szeretné-e kézi beavatkozással a papír mindkét oldalára nyomtatni, vagy csak az egyik oldalra.

Jelölje be ezt a jelölőnégyzetet, ha a dokumentumot a lapok mindkét oldalára szeretné nyomtatni.

Törölje a jelölőnégyzet jelölését, ha a dokumentumot csak a lapok egyik oldalára szeretné nyomtatni.

Ez a funkció csak akkor érhető el, ha a **Hordozótípus (Media Type)** beállítása **Normál papír (Plain Paper)**, és a következő beállítások egyike van kiválasztva: **Normál méret (Normal-size)**, **Laphoz igazított (Fit-to-Page)**, **Igazítás lapmérethez (Scaled)** vagy **Oldalelrendezés (Page Layout)**.

### **Kötési oldal (Stapling Side)**

Megadja a kötési margó pozícióját.

A nyomtató ellenőrzi a **Tájolás (Orientation)** és az **Oldalelrendezés (Page Layout)** beállításait, majd automatikusan kiválasztja a kötési margó legjobb pozícióját. Válassza ki a **Kötési oldal (Stapling Side)** lehetőséget, majd válasszon más beállítást a listáról, ha módosítani szeretné.

A kötési margó szélessége a **Margó megadása... (Specify Margin...)** gombra kattintva megnyitható Margó megadása (Specify Margin) párbeszédpanel állítható be.

# **Margó megadása... (Specify Margin...)**

Megnyitja a **Margó megadása (Specify Margin)** párbeszédpanelt.

Adja meg a margó szélességét.

### **Margó megadása (Specify Margin) párbeszédpanel**

Ezen a párbeszédpanelen adhatja meg a kötési oldal margójának szélességét. Ha a dokumentum nem férne ki egy lapra, a rendszer lecsökkenti a dokumentum méretét a nyomtatáshoz.

### **Margó (Margin)**

Megadja a kötési margó szélességét.

A **Kötési oldal (Stapling Side)** megadott szélessége lesz a kötési margó.

### **Példányszám (Copies)**

Megadja a nyomtatni kívánt példányok számát. 1 és 999 közötti érték adható meg.

# **Fontos**

 Ha a dokumentum készítéséhez használt alkalmazásnak szintén van ilyen funkciója, akkor az alkalmazásban adja meg a példányszámot, nem pedig ennél a beállításnál.

### **Nyomtatás az utolsó oldaltól/Szétválogatás**

Megadja a dokumentumoldalak kívánt nyomtatási sorrendjét.

### **Nyomtatás az utolsó oldaltól (Print from Last Page)**

Ha az utolsó oldallal szeretné kezdeni a nyomtatást, jelölje be ezt a jelölőnégyzetet. Ez esetben a nyomtatás végén nem kell a megfelelő sorrendbe rendezni az oldalakat. Törölje a jelölőnégyzet jelölését, ha a szokásos sorrendben, az első oldallal szeretné kezdeni a nyomtatást.

### **Szétválogatás (Collate)**

Jelölje be ezt a jelölőnégyzetet, ha a dokumentumot több példányban nyomtatja, és azt szeretné, hogy az egyes példányokhoz összegyűjtve (csoportosítva) válogatódjanak szét a kinyomtatott lapok.

Törölje a jelölőnégyzet jelölését, ha az azonos oldalszámú lapokat akarja együtt kinyomtatni.

# **Fontos**

■ Ha annak az alkalmazásnak, amelyben a dokumentumot készítette, van ugyanilyen funkciója, a nyomtatóillesztőben adja meg a beállításokat. Ha a nyomtatási eredmény nem lenne megfelelő, az alkalmazásban adja meg a beállításokat. Ha a példányszámot és a nyomtatási sorrendet az alkalmazásban és a nyomtatóillesztőben is megadja, akkor előfordulhat, hogy a két példányszámérték össze lesz szorozva, illetve előfordulhat, hogy a megadott nyomtatási sorrend nem lesz alkalmazható.

#### **Nyomtatási beállítások... (Print Options...)**

Megnyitja a Nyomtatási beállítások (Print Options) párbeszédpanel. Az alkalmazásokból küldött nyomtatási adatokhoz módosíthatja a nyomtatóillesztő részletes beállításait.

### **Nyomtatási beállítások (Print Options) párbeszédpanel**

Módosíthatja a nyomtatóra küldött nyomtatási adatokat.

A használt nyomtatóillesztő típusától és a környezettől függően előfordulhat, hogy ez a szolgáltatás nem érhető el.

# **Az ICM letiltását kéri az alkalmazói szoftver (Disable ICM required from the application software)**

Letiltja az alkalmazás által kért ICM funkciót.

Ha egy alkalmazás Windows ICM megoldást használ az adatok nyomtatásához, nem várt színhatások jelenhetnek meg, illetve lecsökkenhet a nyomtatási sebesség. Ha ilyen problémákat tapasztal, ennek a jelölőnégyzetnek a bejelölésével megpróbálhatja elhárítani azokat.

# **Fontos**

Normál használat mellett célszerű törölni ennek a jelölőnégyzetnek a jelölését.

 Ez a funkció nem működik, ha a **Kézi színbeállítás (Manual Color Adjustment)** párbeszédpanel **Egyeztetés (Matching)** lapján a **Színkorrekció (Color Correction)** beállítása **ICM**.

# **Megjegyzés**

 Ha az XPS nyomtatóillesztőt használja, **Az ICM letiltását kéri az alkalmazói szoftver (Disable ICM required from the application software)** lap nem érhető el.

# **Az alkalmazásban megadott profilbeállítás letiltása (Disable the color profile setting of the application software)**

Ha bejelöli ezt a jelölőnégyzetet, a rendszer figyelmen kívül hagyja az alkalmazásban megadott színprofil-információkat.

Ha az alkalmazásban megadott színprofil-információk továbbítódnak a nyomtatóillesztőbe, a nyomaton nem várt színek jelenhetnek meg. Ha ilyen problémát tapasztal, ennek a jelölőnégyzetnek a bejelölésével megpróbálhatja elhárítani azt.

# **Fontos**

- Még ha be is jelöli ezt a jelölőnégyzetet, akkor is csak a színprofil-információk egy része tiltódik le; a színprofil továbbra is használható marad a nyomtatáshoz.
- Normál használat mellett célszerű törölni ennek a jelölőnégyzetnek a jelölését.

**Ne legyenek csoportosítva a papírok (Ungroup Papers)**

Beállítja a **Hordozótípus (Media Type)**, a **Lapméret (Page Size)** és a **Nyomtató papírmérete (Printer Paper Size)** beállítás megjelenítési módját.

Ha ezeket külön szeretné megjeleníteni, jelölje be a jelölőnégyzetet. Ha csoportban szeretné megjeleníteni őket, törölje a jelölőnégyzet jelölését.

# **Ne engedélyezze az alkalmazásoknak a nyomtatási adatok tömörítését (Do not allow application software to compress print data)**

Letiltható az alkalmazásból kapott nyomtatási adatok tömörítése. Ha az elkészült nyomaton hiányzó képadatok vagy nem várt színek okoznak problémát, ennek a jelölőnégyzetnek a bejelölésével javíthat a helyzeten.

# **Fontos**

Normál használat mellett célszerű törölni ennek a jelölőnégyzetnek a jelölését.

# **Megjegyzés**

 Ha az XPS nyomtatóillesztőt használja, a **Ne engedélyezze az alkalmazásoknak a nyomtatási adatok tömörítését (Do not allow application software to compress print data)** lap nem érhető el.

# **Nyomtatás a nyomtatási adatok oldalankénti létrehozása után (Print after creating print data by page)**

A nyomtatási adatok létrehozása oldalanként történik, és a nyomtatás akkor kezdődik el, amikor egy oldalnyi nyomtatási adat feldolgozása elkészült. Ha a kinyomtatott dokumentumon nem várt eredmények (például csíkozódások) okoznak problémát, ennek a jelölőnégyzetnek a bejelölésével javíthat az eredményen.

# **Fontos**

Normál használat mellett célszerű törölni ennek a jelölőnégyzetnek a jelölését.

# **Képek méretezése a "legközelebbi szomszéd" típusú interpoláció használatával (Scale images using nearest-neighbor interpolation)**

Ha nyomtatáskor nagyítani vagy kicsinyíteni kell egy képet, a nyomtató egy egyszerű interpolálási eljárást használ a kép nagyítására vagy kicsinyítésére. Ha a kinyomtatott dokumentumon a képadatok nem nyomtatódtak ki tisztán, ennek a jelölőnégyzetnek a bejelölésével javíthat az eredményen.

# **Fontos**

Normál használat mellett célszerű törölni ennek a jelölőnégyzetnek a jelölését.

# **Megjegyzés**

 A **Képek méretezése a "legközelebbi szomszéd" típusú interpoláció használatával (Scale images using nearest-neighbor interpolation)** funkció csak az XPS nyomtatóillesztő használata esetén érhető el.

# **Nyomtatási adatok elvesztésének megakadályozása (Prevention of Print Data Loss)**

Az alkalmazásban létrehozott nyomtatási adatok mérete csökkenthető az adatok kinyomtatása előtt.

A használt alkalmazástól függően előfordulhat, hogy a képadatok levágódnak vagy helytelenül nyomtatódnak ki. Ilyen esetekben válassza a **Be (On)** lehetőséget. Ha nem használja ezt a szolgáltatást, válassza a **Ki (Off)** lehetőséget.

# **Fontos**

 A nyomtatási adatoktól függően ez a funkció esetleg ronthatja is a nyomtatási minőséget.

# **Nyomtatási adatfeldolgozási egység (Unit of Print Data Processing)**

Megadja a készülékre küldendő nyomtatási adatok feldolgozási egységét. Normál nyomtatási körülmények esetén válassza a **Javasolt (Recommended)** beállítást.

# **Fontos**

 Bizonyos beállítások alkalmazásának nagy a memóriaigénye. Ne módosítsa a beállítást, ha számítógépében kevés a memória.

# **Megjegyzés**

 Ha az XPS nyomtatóillesztőt használja, a **Nyomtatási adatfeldolgozási egység (Unit of Print Data Processing)** lap nem érhető el.

### **Bélyegző/Háttér... (Stamp/Background...) (Bélyegző... (Stamp...))**

Megnyitja a Bélyegző/Háttér (Bélyegző) párbeszédpanelt.

A **Bélyegző (Stamp)** funkció lehetővé teszi szöveges vagy bitkép bélyegző nyomtatását a dokumentum adataira vagy azok mögé. Segítségével a dátum, az időpont és a felhasználó neve is kinyomtatható. A **Háttér (Background)** funkció lehetővé teszi egy halvány kép nyomtatását a dokumentum adatai mögé.

# **Megjegyzés**

 Az XPS nyomtatóillesztő használata esetén a **Bélyegző/Háttér... (Stamp/ Background...)** gomb felirata a **Bélyegző... (Stamp...)** feliratra változik, és csak a Bélyegző funkció vehető igénybe.

A használt nyomtatóillesztő típusától és a környezettől függően előfordulhat, hogy a **Bélyegző (Stamp)** és a **Háttér (Background)** funkció nem érhető el.

**Bélyegző/Háttér (Stamp/Background) (Bélyegző... (Stamp...)) párbeszédpanel** A **Bélyegző/Háttér (Stamp/Background)** (**Bélyegző... (Stamp...)**) párbeszédpanel lehetővé teszi bélyegző és/vagy háttér nyomtatását a dokumentumoldalak adataira vagy azok mögé. Az előre beépített elemeken kívül saját eredeti bélyegzőit vagy háttereit is felveheti és használhatja.

# **Megjegyzés**

 Az XPS nyomtatóillesztő használata esetén a **Bélyegző/Háttér... (Stamp/ Background...)** gomb felirata a **Bélyegző... (Stamp...)** feliratra változik, és csak a Bélyegző funkció vehető igénybe.

### **Bélyegző (Stamp)**

A bélyegzőnyomtatás funkcióval bélyegzőt nyomtathat egy dokumentum tartalmára. Jelölje be ezt a jelölőnégyzetet, és válassza ki a használni kívánt címet a listáról a bélyegzőnyomtatáshoz.

Kattintson a **Bélyegző beállítása... (Define Stamp...)** gombra a **Bélyegzőbeállítások (Stamp Settings)** párbeszédpanel megnyitásához, amelyen megadhatja a bélyegző részletes beállításait.

Ha nem szeretne bélyegzőt nyomtatni, törölje a jelölőnégyzet jelölését.

### **Bélyegző beállítása... (Define Stamp...)**

Megnyitja a **Bélyegzőbeállítások (Stamp Settings)** párbeszédpanelt. Itt ellenőrizheti a kiválasztott bélyegző részletes adatait, vagy új bélyegzőt készíthet és menthet.

#### **Bélyegző (Stamp) lap**

A Bélyegző lapon kiválaszthatja a bélyegzőhöz használni kívánt szöveget és bitképfájlt (.bmp).

#### **Előnézet ablak**

Mutatja az egyes lapokon megadott bélyegzőbeállításokat.

### **Bélyegző típusa (Stamp Type)**

Megadja a bélyegző típusát.

Szöveges bélyegző létrehozásához válassza a **Szöveg (Text)** lehetőséget. Bitképes bélyegző létrehozásához válassza a **Bitkép (Bitmap)** lehetőséget. Ha a **Dátum/Idő/Felhasználónév (Date/Time/User Name)** beállítást választja, a nyomtatott dokumentumon megjelenik a létrehozás dátuma/ideje és a létrehozó felhasználó neve.

A **Bélyegző (Stamp)** lapon elérhető beállítások a kiválasztott típusnak megfelelően változnak.

# **Ha a Bélyegző típusa (Stamp Type) beállítás Szöveg (Text) vagy Dátum/Idő/Felhasználónév (Date/Time/User Name) értékű:**

### **Bélyegző szövege (Stamp Text)**

Megadja a bélyegző szövegét.

Ez legfeljebb 64 karakterből állhat.

A **Dátum/Idő/Felhasználónév (Date/Time/User Name)** beállítás esetén a nyomtatott objektum létrehozásának dátuma, ideje és a hozzá tartozó felhasználónév látható a **Bélyegző szövege (Stamp Text)** mezőnél.

# **Fontos**

 A **Bélyegző szövege (Stamp Text)** beállítás szürkén jelenik meg, és nem használható, ha a **Dátum/Idő/Felhasználónév (Date/Time/User Name)** beállítást választotta.

### **TrueType betűtípus (TrueType Font)**

Megadja a betűtípust a bélyegző szövegéhez.

### **Stílus (Style)**

Megadja a betűstílust a bélyegző szövegéhez.

### **Méret (Size)**

Megadja a betűméretet a bélyegző szövegéhez.

#### **Körvonal (Outline)**

Megadja a bélyegző szövegét befoglaló keretet. Ha a **Méret (Size)** beállításnál nagy betűméretet választott, a karakterek túllóghatnak a bélyegző körvonalán.

#### **Szín (Color)/Szín kiválasztása... (Select Color...)**

Megmutatja a bélyegző aktuális színét. Más szín választásához kattintson a **Szín kiválasztása... (Select Color...)**

lehetőségre a **Szín (Color)** párbeszédpanel megnyitásához, majd válassza ki vagy készítse el a bélyegzőhöz használni kívánt színt.

### **Ha a Bélyegző típusa (Stamp Type) beállítás Bitkép (Bitmap) értékű:**

#### **Fájl (File)**

Megadja a bélyegzőhöz használni kívánt bitképfájl nevét.

#### **Fájl kiválasztása... (Select File...)**

Megnyitja a fájlmegnyitási párbeszédpanelt. Kattintson erre a gombra a bélyegzőként használni kívánt bitképfájl kiválasztásához.

### **Méret (Size)**

Beállítja a bélyegzőhöz használni kívánt bitképfájl méretét. A csúszka jobbra húzásával növekszik, balra húzásával pedig csökken a méret.

### **Átlátszó fehér terület (Transparent white area)**

Megadja, hogy a bitkép fehér színű részei átlátszóakká alakuljanak. Jelölje be ezt a jelölőnégyzetet, ha átlátszóvá szeretné tenni a bitkép fehér színű részeit.

Törölje a jelölőnégyzet jelölését, ha nem szeretné átlátszóvá tenni a bitkép fehér színű részeit.

# **Megjegyzés**

 Kattintson az **Alapért. (Defaults)** lehetőségre a következők beállításához: **Bélyegző típusa (Stamp Type)**: szöveg, **Bélyegző szövege (Stamp Text)**: üres, **TrueType betűtípus (TrueType Font)**: Arial, **Stílus (Style)**: Normál, **Méret (Size)**: 36 pont, **Körvonal (Outline)** jelölőnégyzet jelölése törölve, **Szín (Color)**: szürke (RGB-értékekkel, 192, 192, 192).

#### **Elhelyezés (Placement) lap**

Az Elhelyezés lapon kiválaszthatja a bélyegző kívánt pozícióját a nyomaton.

#### **Előnézet ablak**

Mutatja az egyes lapokon megadott bélyegzőbeállításokat.

### **Pozíció (Position)**

Megadja a bélyegző pozícióját a lapon. Ha a lista **Egyéni (Custom)** elemét választja, közvetlenül megadhatja az **X pozíció (X-Position)** és az **Y pozíció (Y-Position)** koordinátát.

### **Tájolás (Orientation)**

Megadja a bélyegző elforgatásának szögét. A szöget fokokban kell megadni a beállításhoz.

Negatív érték megadásával a bélyegző az óramutató járásával megegyező irányban forgatható el.

# **Megjegyzés**

 A **Tájolás (Orientation)** funkció csak akkor érhető el, ha a **Bélyegző (Stamp)** lapon a **Bélyegző típusa (Stamp Type)** beállítás értéke **Szöveg (Text)** vagy **Dátum/Idő/Felhasználónév (Date/Time/User Name)**.

# **Megjegyzés**

 Az **Alapért. (Defaults)** gombra kattintva **Középre (Center)** állíthatja be a bélyegző pozícióját és 0 fokra a tájolását.

### **Beállítások mentése (Save settings) lap**

A **Beállítások mentése (Save settings)** lapon új bélyegzőket vehet fel, illetve törölheti a szükségtelenné vált bélyegzőket.

### **Cím (Title)**

Adja meg a létrehozott bélyegző kívánt címét a mentéshez. Ez legfeljebb 64 karakterből állhat.

# **Megjegyzés**

A címek nem kezdődhetnek szóközzel, tabulátorjellel vagy sortöréssel.

### **Bélyegzők (Stamps)**

Megjeleníti a mentett bélyegzők címeit tartalmazó listát. Adja meg a kívánt címet az ahhoz tartozó bélyegzőnek a **Cím (Title)** mezőben való megjelenítéséhez.

### **Mentés (Save)/Mentés felülírással (Save overwrite)**

Menti a bélyegzőt.

Adja meg a címet a **Cím (Title)** mezőben, majd kattintson erre a gombra.

# **Törlés (Delete)**

Törli a feleslegessé vált bélyegzőt. Jelölje ki a feleslegessé vált bélyegző címét a **Bélyegzők (Stamps)** listán, majd kattintson erre a gombra.

### **Bélyegző a szöveg fölött (Place stamp over text)**

Megadja a bélyegző elhelyezésének módját a kinyomtatott dokumentumon. Jelölje be a **Bélyegző (Stamp)** jelölőnégyzetet a funkció elérhetővé tételéhez. Ha a bélyegzőt rá szeretné nyomtatni a kinyomtatott dokumentumra, jelölje be ezt a jelölőnégyzetet. A bélyegző ekkor esetleg eltakarhatja a kinyomtatott adatok egy részét.

Ha a bélyegzőt a kinyomtatott adatok alá szeretné nyomtatni, törölje ennek a jelölőnégyzetnek a jelölését. A bélyegző ekkor nem takarhatja el a kinyomtatott adatokat.

# **Megjegyzés**

 A bélyegző kap nagyobb prioritást azokon a helyeken, ahol érintkezik a dokumentum szövegével, azaz a bélyegző rá lesz nyomtatva a dokumentumadatokra. Ha a jelölőnégyzet nincs bejelölve, a bélyegző a dokumentum szövege mögé kerül, és a használt alkalmazástól függően eltűnhet az átfedő részeknél.

### **Áttetsző bélyegző nyomtatása (Print semitransparent stamp)**

Megadja a bélyegző elhelyezésének módját a kinyomtatott dokumentumon. Jelölje be a **Bélyegző (Stamp)** jelölőnégyzetet a funkció elérhetővé tételéhez. Ha félig áttetsző bélyegzőt szeretne rányomtatni a kinyomtatott dokumentumra, jelölje be ezt a jelölőnégyzetet.

Ha a bélyegzőt a kinyomtatott adatokra szeretné rányomtatni, törölje ennek a jelölőnégyzetnek a jelölését. A bélyegző ekkor esetleg eltakarhatja a kinyomtatott adatok egy részét.

# **Megjegyzés**

 Az **Áttetsző bélyegző nyomtatása (Print semitransparent stamp)** funkció csak az XPS nyomtatóillesztő használata esetén érhető el.

### **Bélyegző csak az első lapon (Stamp first page only)**

Megadja, hogy két vagy több oldalból álló dokumentum esetén csak az első oldalra, vagy az összes oldalra nyomtatódjon-e bélyegző.

Jelölje be a **Bélyegző (Stamp)** jelölőnégyzetet a funkció elérhetővé tételéhez. Ha a dokumentumnak csak az első oldalára szeretné nyomtatni a bélyegzőt, jelölje be ezt a jelölőnégyzetet.

Ha a dokumentum összes oldalára szeretne bélyegzőt nyomtatni, törölje a jelölőnégyzet jelölését.

### **Háttér (Background)**

Háttér nyomtatásával egy képet vagy objektumot (például bitképet stb.) nyomtathat a lapokra a dokumentum adatai mögé.

Jelölje be ezt a jelölőnégyzetet, és válassza ki a használni kívánt címet a listáról a háttér nyomtatásához.

Kattintson a **Háttér kiválasztása... (Select Background...)** gombra a **Háttérbeállítások (Background Settings)** párbeszédpanel megnyitásához, amelyen megadhatja a háttér részletes beállításait. Ha nem szeretne hátteret nyomtatni, törölje a jelölőnégyzet jelölését.

### **Háttér kiválasztása... (Select Background...)**

Megnyitja a **Háttérbeállítások (Background Settings)** párbeszédpanelt. Felvehet háttérként egy bitképet, illetve megváltoztathatja a kijelölt háttér elrendezési módját és intenzitását.

### **Háttér (Background) lap**

A Háttér lapon kiválaszthatja a háttérként használni kívánt bitképfájlt (.bmp), illetve megadhatja a kijelölt háttér nyomtatásának kívánt módját.

#### **Előnézet ablak**

Megjeleníti a **Háttér (Background)** lapon beállított bitkép állapotát.

#### **Fájl (File)**

Megadja a háttérként használni kívánt bitképfájl nevét.

#### **Fájl kiválasztása... (Select File...)**

Megnyitja a fájlmegnyitási párbeszédpanelt. Kattintson erre a gombra a háttérként használni kívánt bitképfájl (.bmp) kiválasztásához.

### **Elrendezési mód (Layout Method)**

Megadja a háttérként használt kép elhelyezésének módját a papírlapon. Ha az **Egyéni (Custom)** értéket választja, megadhatja a bélyegző helyének **X pozíció (X-Position)** és **Y pozíció (Y-Position)** értékét.

### **Intenzitás (Intensity)**

Beállítja a háttérként használni kívánt bitképfájl intenzitását. A csúszka jobbra húzásával növekszik, balra húzásával pedig csökken az intenzitás. Ha a háttérképet az eredeti intenzitással kívánja nyomtatni, mozgassa a csúszkát a jobb oldali szélső helyzetébe.

# **Megjegyzés**

- A használt nyomtatóillesztő típusától és a környezettől függően előfordulhat, hogy ez a szolgáltatás nem érhető el.
- Az **Alapért. (Defaults)** gombra kattintva a **Fájl (File)** értékét üresre, az **Elrendezési mód (Layout Method)** beállítást **Oldal kitöltése (Fill page)** értékre, az **Intenzitás (Intensity)** csúszkát pedig középre állíthatja be.

#### **Beállítások mentése (Save settings) lap**

A **Beállítások mentése (Save settings)** lapon új háttereket vehet fel, illetve törölheti a szükségtelenné vált háttereket.

### **Cím (Title)**

Adja meg a kiválasztott háttér kívánt címét a mentéshez. Ez legfeljebb 64 karakterből állhat.

# **Megjegyzés**

A címek nem kezdődhetnek szóközzel, tabulátorjellel vagy sortöréssel.

#### **Hátterek (Backgrounds)**

Megjeleníti a mentett hátterek címeit tartalmazó listát. Adja meg a kívánt címet az ahhoz tartozó háttérnek a **Cím (Title)** mezőben való megjelenítéséhez.

### **Mentés (Save)/Mentés felülírással (Save overwrite)**

Háttérként menti a képadatokat. Adja meg a címet a **Cím (Title)** mezőben, majd kattintson erre a gombra.

#### **Törlés (Delete)**

Törli a feleslegessé vált hátteret.

Jelölje ki a feleslegessé vált háttér címét a **Hátterek (Backgrounds)** listán, majd kattintson erre a gombra.

### **Háttér csak az első oldalon (Background first page only)**

Megadja, hogy két vagy több oldalból álló dokumentum esetén csak az első oldalra, vagy az összes oldalra kinyomtatódjon-e a háttér.

Jelölje be a **Háttér (Background)** jelölőnégyzetet a funkció elérhetővé tételéhez.

Ha a dokumentumnak csak az első oldalára szeretné nyomtatni a hátteret, jelölje be ezt a jelölőnégyzetet.

Ha a dokumentum összes oldalára szeretne hátteret nyomtatni, törölje a jelölőnégyzet jelölését.

# **A Karbantartás lap leírása**

A **Karbantartás (Maintenance)** lapon a készülék karbantartását végezheti el, és módosíthatja a készülék beállításait.

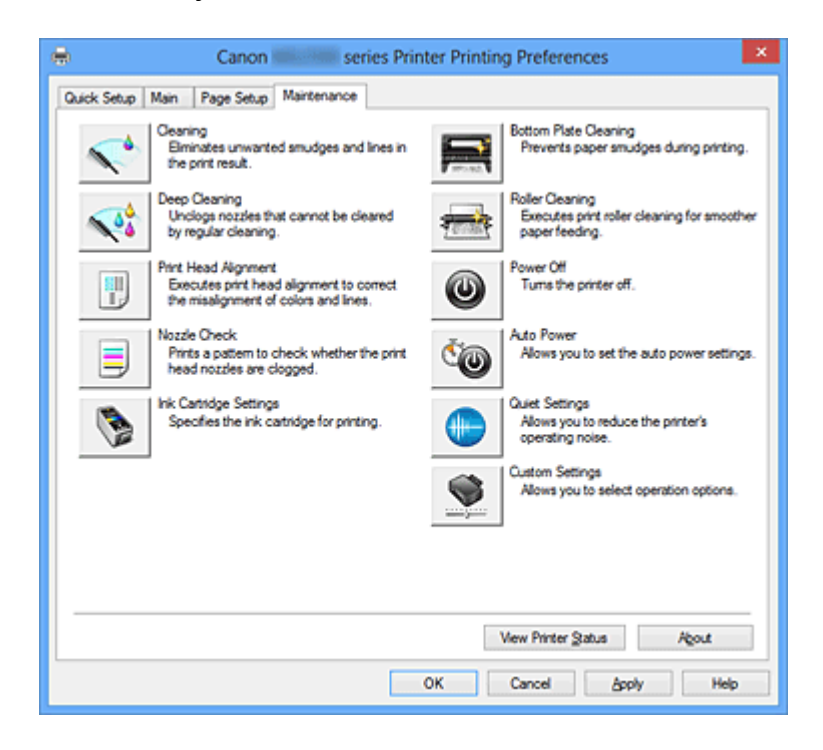

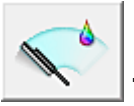

# **Tisztítás (Cleaning)**

Nyomtatófej-tisztítást hajt végre.

A nyomtatófej-tisztítás funkció megszünteti a nyomtatófej fúvókáinak eltömődését. Akkor végezzen tisztítást, ha a nyomtatás halvány, vagy ha bizonyos színek nem nyomtatódnak ki, annak ellenére, hogy az összes tintaszint megfelelő.

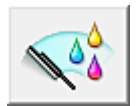

# **Fokozott tisztítás (Deep Cleaning)**

Fokozott tisztítást hajt végre.

Akkor végezzen fokozott tisztítást, ha az egyszerű tisztítás kétszeri alkalmazása sem oldotta meg a nyomtatófej-problémát.

# **Megjegyzés**

# A **Fokozott tisztítás (Deep Cleaning)** több tintát fogyaszt, mint a **Tisztítás (Cleaning)**.

A nyomtatófejek gyakori tisztítása hamar elfogyasztja a nyomtatóban levő tintát. Ezért mindig csak szükség esetén végezzen tisztítást.

### **Tintacsoport (Ink Group)**

Ha a **Tisztítás (Cleaning)** vagy a **Fokozott tisztítás (Deep Cleaning)** elemre kattint, megnyílik a **Tintacsoport (Ink Group)** ablak.

Válassza ki azt a tintacsoportot, amelynek a nyomtatófejét meg szeretné tisztítani. A tisztítás vagy a fokozott tisztítás megkezdése előtt az előzetesen ellenőrzendő elemek megjelenítéséhez kattintson a **Kezdeti elemellenőrzés (Initial Check Items)** gombra.

### **Kezdeti elemellenőrzés (Initial Check Items)**

Győződjön meg arról, hogy a készülék be van kapcsolva, majd nyissa ki a készülék fedőlapját.

Ellenőrizze az alábbi elemeket minden egyes tintánál. Ha szükséges, ezután végezzen **Fúvókaellenőrzés (Nozzle Check)** vagy **Tisztítás (Cleaning)** műveletet.

- [Ellenőrizze a maradék tinta mennyiségét](#page-352-0) a patronban.
- Ügyeljen arra, hogy a tintapatront ütközésig nyomja be, amíg egy kattanást nem hall.
- Ha a tintapatronon narancssárga szalag van, azt teljesen távolítsa el. A szalag maradványai akadályozhatják a tintaadagolást.
- Ellenőrizze, hogy az egyes tintapatronok a kijelölt helyükre vannak-e behelyezve.

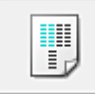

# **Nyomtatófej-igazítás (Print Head Alignment)**

A nyomtatófej igazítása kijavítja a nyomtatófej behelyezésekor keletkezett hibát, csökkentve a hibás vonalakat és színeket.

A nyomtatófej behelyezése után azonnal végezze el a nyomtatófej-igazítást.

**Nyomtatófej-igazítás indítása (Start Print Head Alignment) párbeszédpanel** Ha a **Nyomtatófej-igazítás (Print Head Alignment)** elemre kattint, megjelenik a **Nyomtatófej-igazítás indítása (Start Print Head Alignment)** párbeszédpanel. Erről a párbeszédpanelről beigazíthatja a nyomtatófej illesztési helyét, illetve kinyomtathatja a nyomtatófej helyzetének aktuális beállítási értékét.

# **Nyomtatófej igazítása (Align Print Head)**

Beigazítja a nyomtatófejet.

A nyomtatófej igazítása kijavítja a nyomtatófej behelyezésekor keletkezett hibát, csökkentve a hibás vonalakat és színeket.

A nyomtatófej behelyezése után azonnal végezze el a nyomtatófej-igazítást.

### **Igazítási érték nyomtatása (Print Alignment Value)**

Erre a gombra kattintva megnézheti a nyomtatófej helyzetének aktuális beállítási értékét.

Kinyomtatja a nyomtatófej helyzetének aktuális beállítási értékét.

### **Nyomtatófej-igazítás (Print Head Alignment) párbeszédpanel**

Kézi nyomtatófej-igazításhoz kattintson a **Nyomtatófej igazítása (Align Print Head)** elemre a **Nyomtatófej-igazítás indítása (Start Print Head Alignment)** párbeszédpanelen, majd hajtsa végre az üzenetekben megjelenő utasításokat. Ezután megjelenik a **Nyomtatófej-igazítás (Print Head Alignment)** párbeszédpanel.

Ezen a párbeszédpanelen ellenőrizheti a kinyomtatott mintát, és beállíthatja a nyomtatófej helyzetét.

#### **Előnézet ablak**

Megjeleníti a **Nyomtatófej-igazítás (Print Head Alignment)** mintaképét, és ellenőrzi a kiválasztott minta helyzetét.

A beállítást úgy is módosíthatja, hogy közvetlenül a képernyőn lévő mintaképre kattint.

### **A mintaszám kiválasztása**

Hasonlítsa össze a kinyomtatott igazítási mintákat, és írja be annak a mintának a számát a megfelelő mezőbe, amelyiken a legkevésbé látszanak a csíkok vagy a vízszintes sávok.

# **Megjegyzés**

■ Ha nem tudja, hogyan értékelje ki a kinyomtatott mintát, olvassa el a következő témakört: [Nyomtatófej-igazítás számítógépről](#page-89-0).

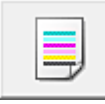

# **Fúvókaellenőrzés (Nozzle Check)**

Egy fúvóka-ellenőrző mintát nyomtat ki.

Akkor használja ezt a funkciót, ha a nyomtatás halvány, vagy ha egy bizonyos szín nem jelenik meg. Nyomtassa ki a fúvóka-ellenőrző mintát, és ellenőrizze, hogy a nyomtatófej megfelelően működik-e. Ha valamelyik szín nyomtatási eredménye halvány, vagy bizonyos részek hiányoznak, a nyomtatófej megtisztításához kattintson a **Tisztítás (Cleaning)** gombra.

Kattintson a **Kezdeti elemellenőrzés (Initial Check Items)** gombra azon elemek listájának megtekintéséhez, amelyeket a fúvóka-ellenőrző minta nyomtatása előtt meg kell néznie.

### **Ellenőrző minta nyomtatása (Print Check Pattern)**

Ez a funkció egy fúvóka-ellenőrző mintát nyomtat ki, amelyen Ön ellenőrizheti, hogy nem tömődtek-e el a nyomtatófej fúvókái.
Kattintson az **Ellenőrző minta nyomtatása (Print Check Pattern)** gombra. Ha megjelenik a megerősítő üzenet, kattintson az **OK** gombra. Ezután megjelenik a **Minta ellenőrzése (Pattern Check)** párbeszédpanel.

#### **bal oldali kép (megfelelő)**

A nyomtatófej fúvókái nincsenek eltömődve.

### **jobb oldali kép (nem megfelelő)**

Lehet, hogy a nyomtatófej fúvókái el vannak tömődve.

## **Kilépés (Exit)**

Bezárja a **Minta ellenőrzése (Pattern Check)** párbeszédpanelt, és visszatér a **Karbantartás (Maintenance)** lapra.

## **Tisztítás (Cleaning)**

Nyomtatófej-tisztítást hajt végre.

A nyomtatófej-tisztítás funkció megszünteti a nyomtatófej fúvókáinak eltömődését. Akkor végezzen tisztítást, ha a nyomtatás halvány, vagy ha bizonyos színek nem nyomtatódnak ki, annak ellenére, hogy az összes tinta szintje elég magas.

## **Kezdeti elemellenőrzés (Initial Check Items)**

Győződjön meg arról, hogy a készülék be van kapcsolva, majd nyissa ki a készülék fedőlapját.

Ellenőrizze az alábbi elemeket minden egyes tintánál. Ha szükséges, ezután végezzen **Fúvókaellenőrzés (Nozzle Check)** vagy **Tisztítás (Cleaning)** műveletet.

- [Ellenőrizze a maradék tinta mennyiségét](#page-352-0) a patronban.
- Ügyeljen arra, hogy a tintapatront ütközésig nyomja be, amíg egy kattanást nem hall.
- Ha a tintapatronon narancssárga szalag van, azt teljesen távolítsa el. A szalag maradványai akadályozhatják a tintaadagolást.
- Ellenőrizze, hogy az egyes tintapatronok a kijelölt helyükre vannak-e behelyezve.

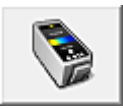

## **Tintapatron beállításai (Ink Cartridge Settings)**

Megnyitja a Tintapatron beállításai (Ink Cartridge Settings) párbeszédpanel. A funkció segítségével megadhatja a használni kívánt FINE patront.

# **Tintapatron beállításai (Ink Cartridge Settings) párbeszédpanel**

Ha a **Tintapatron beállításai (Ink Cartridge Settings)** elemre kattint, megjelenik a **Tintapatron beállításai (Ink Cartridge Settings)** párbeszédpanel.

Ezzel a lehetőséggel megadhatja a behelyezett FINE patronok közül az adott célnak leginkább megfelelőt.

Ha valamelyik FINE patron kiürül, és nincs módja arra, hogy azonnal kicserélje egy új patronra, egy nem üres FINE patron megadásával folytathatja a nyomtatást.

## **Tintapatron (Ink Cartridge)**

Itt választható ki a nyomtatáshoz használni kívánt FINE patron.

**Csak a színes (Color Only)** Csak színes FINE patront használ.

#### **Csak fekete (Black Only)**

Csak fekete FINE patront használ.

#### **Mind a Fekete és a színes (Both Black and Color)**

A készülékbe helyezett színes és fekete FINE patronokat is használja.

## **Fontos**

- Ha a **Fő (Main)** lapon a **Hordozótípus (Media Type)** beállítása nem **Normál papír (Plain Paper)** vagy **Boríték (Envelope)**, akkor a **Csak fekete (Black Only)** le van tiltva, mivel a készülék a dokumentumok nyomtatásához a színes FINE patront használja.
- Ne vegye ki a nem használt FINE patront. A készülék nem tud nyomtatni, ha ki van véve valamelyik FINE patron.

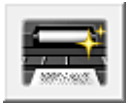

# **Alsó tálca tisztítása (Bottom Plate Cleaning)**

Elvégzi a készülék alsó tálcájának tisztítását.

Kétoldalas nyomtatás előtt végezze el az **Alsó tálca tisztítása (Bottom Plate Cleaning)** műveletet, így elkerülheti a papírlap hátoldalának összemaszatolódását.

Akkor is hajtsa végre az **Alsó tálca tisztítása (Bottom Plate Cleaning)** műveletet, ha a papír bepiszkolódását nem a nyomtatott adatok, hanem valami más okozta.

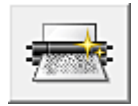

# **Görgőtisztítás (Roller Cleaning)**

Megtisztítja a laptovábbító görgőket.

A papíradagolás sikertelen lehet, ha papírpor tapadt a nyomtató laptovábbító görgőire. Ilyen esetben a nyomtatás eredményének javítása érdekében tisztítsa meg a laptovábbító görgőket.

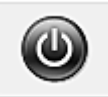

## **Kikapcsolás (Power Off)**

A készülék illesztőprogramja segítségével kikapcsolja a nyomtatót. Ezt a funkciót használhatja a készülék kikapcsolására, amikor nem tudja megnyomni a nyomtató BE gombját (BE/KI gomb), mert éppen nincs a készülék közelében. Ha a gomb megnyomása után szeretné újra bekapcsolni a készüléket, akkor nyomja meg a nyomtató BE gombját (BE/KI gomb). Ha ezt a funkciót használja, nem tudja majd bekapcsolni a nyomtatót a nyomtatóillesztőből.

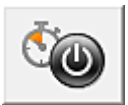

### **Automatikus tápellátás (Auto Power)**

Megnyílik az Automatikus KI/BE kapcsolás beállítások (Auto Power Settings) párbeszédpanel.

A készülék automatikus ki- és bekapcsolására használható beállítások megadására szolgál. Ezt a funkciót használhatja, ha módosítani szeretné az automatikus ki- és bekapcsolás beállításait.

## **Megjegyzés**

 Ha a készülék ki van kapcsolva, vagy ha a kommunikáció a készülék és a számítógép között le van tiltva, akkor egy hibaüzenet jelenhet meg, mivel a számítógép nem tud adatot gyűjteni a készülék állapotáról.

Ha ez történik, akkor a számítógépen tárolt legfrissebb beállítások megjelenítéséhez kattintson az **OK** gombra.

**Automatikus KI/BE kapcsolás beállítások (Auto Power Settings) párbeszédpanel** Ha az **Automatikus tápellátás (Auto Power)** elemre kattint, megjelenik az **Automatikus KI/BE kapcsolás beállítások (Auto Power Settings)** párbeszédpanel. Ez a párbeszédpanel lehetővé teszi, hogy a készülék ki- és bekapcsolását a nyomtatóillesztő segítségével kezelje.

#### **Auto. be (Auto Power On)**

Kiválasztja az automatikus bekapcsolási beállítást.

A **Letiltva (Disable)** beállítást adja meg, ha azt szeretné, hogy a készülék ne kapcsolódjon be automatikusan, amikor nyomtatási adat érkezik.

Ellenőrizze, hogy a nyomtató be van-e kapcsolva, majd a készülék beállításainak módosításához kattintson az **OK** gombra.

Az **Engedélyezve (Enable)** beállítást adja meg, ha azt szeretné, hogy a készülék automatikusan bekapcsolódjon, amikor nyomtatási adat érkezik.

#### **Auto. ki (Auto Power Off)**

Kiválasztja az automatikus kikapcsolási beállítást.

Ha a nyomtatóillesztő vagy a készülék valamely művelete nem megy végbe el a rendelkezésre álló időn belül, a készülék kikapcsol.

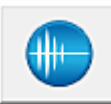

## **Csendes beállítások (Quiet Settings)**

Megnyílik a Csendes beállítások (Quiet Settings) párbeszédpanel.

A **Csendes beállítások (Quiet Settings)** párbeszédpanelen olyan beállítást adhat meg, amellyel csökkentheti a készülék működési zaját. Ez a mód olyan esetben lehet nagyon hasznos, amikor a készülék működési zaja zavarhat másokat, például éjszakai nyomtatás esetén. Ezt a műveletet végezze el, ha módosítani szeretné a csendes mód beállítást.

## **Csendes beállítások (Quiet Settings) párbeszédpanel**

Ha a **Csendes beállítások (Quiet Settings)** elemre kattint, megjelenik a **Csendes beállítások (Quiet Settings)** párbeszédpanel.

A **Csendes beállítások (Quiet Settings)** párbeszédpanelen olyan beállítást adhat meg, amellyel csökkentheti a készülék működési zaját.

Akkor válassza ezt a beállítást, ha csökkenteni szeretné a készülék működési zaját éjszaka vagy más körülmények között.

Ez a funkció csökkentheti a nyomtatási sebességet.

#### **Csendes mód kikapcsolása (Do not use quiet mode)**

Akkor válassza ezt a beállítást, ha a normál működési hangerővel szeretné használni a készüléket.

#### **Csendes mód mindig (Always use quiet mode)**

Akkor válassza ezt a beállítást, ha csökkenteni szeretné a készülék működési zaját.

#### **Csendes mód adott időben (Use quiet mode during specified hours)**

Akkor válassza ezt a beállítást, ha meghatározott időszakban szeretné csökkenteni a készülék működési zaját.

Adja meg a **Kezdés (Start time)** és a **Vége (End time)** beállításokat a csendes mód aktiválásához. Ha ezek azonos értékűek, akkor a csendes mód nem kapcsol be.

## **Fontos**

 A csendes módot beállíthatja a készülék kezelőpaneljén, a nyomtatóillesztőben vagy a ScanGear szoftverben (a lapolvasó illesztőprogramban).

Függetlenül attól, hogyan állítja be a csendes módot, a mód beállításai akkor lépnek érvénybe, amikor műveletet végez a készülék kezelőpaneljén, illetve a számítógépről nyomtat vagy beolvas.

 Ha megad egy időpontot a **Csendes mód adott időben (Use quiet mode during specified hours)** beállításnál, akkor a csendes mód nem fog vonatkozni a készülékről közvetlenül végzett műveletekre (másolás, közvetlen nyomtatás stb.)

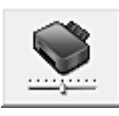

## **Egyéni beállítások (Custom Settings)**

Megnyitja az Egyéni beállítások (Custom Settings) párbeszédpanel. Ezt a funkciót használhatja, ha módosítani szeretné a nyomtató beállításait.

## **Megjegyzés**

■ Ha a nyomtató ki van kapcsolva, vagy a kétirányú kommunikáció le van tiltva, megjelenhet egy üzenet, mivel a számítógép nem tudja lekérni a nyomtató állapotát. Ha ez történik, akkor a számítógépen tárolt legfrissebb beállítások megjelenítéséhez kattintson az **OK** gombra.

## **Egyéni beállítások (Custom Settings) párbeszédpanel**

Ha az **Egyéni beállítások (Custom Settings)** elemre kattint, megjelenik az **Egyéni beállítások (Custom Settings)** párbeszédpanel.

Ezzel a funkcióval a készülék működésének igen sok módja közül választhat igény szerint.

#### **Fejek igazítása manuálisan (Align heads manually)**

Általában a **Karbantartás (Maintenance)** lap **Nyomtatófej-igazítás (Print Head Alignment)** funkciója automatikus fejigazításra van beállítva, de ezt módosítani lehet kézi fejigazításra.

Ha a nyomtatási minőség még az automatikus fejigazítás végrehajtása után sem kielégítő, [hajtson végre kézi fejigazítást.](#page-89-0)

A kézi fejigazításhoz jelölje be ezt a négyzetet.

Törölje a jelölőnégyzet bejelölését az automatikus fejigazításhoz.

## **Elforgatás 90 fokkal balra, ha a tájolás [Fekvő] (Rotate 90 degrees left when orientation is [Landscape])**

A **Fekvő (Landscape)** nyomtatási irány megváltoztatható az **Oldalbeállítás (Page Setup)** lapon a **Tájolás (Orientation)** beállításánál.

A nyomtatott dokumentum 90 fokkal balra történő elforgatásához jelölje be a négyzetet.

A nyomtatott dokumentum 90 fokkal jobbra történő elforgatásához törölje a négyzet jelölését.

#### **Tintaszáradási idő (Ink Drying Wait Time)**

Beállíthatja, hogy a készülék az egymást követő lapok nyomtatása között szünetet tartson. A csúszka jobbra húzásával növekszik, balra húzásával csökken a szünet hossza.

Ha az éppen nyomtatott oldalt a következő oldal megszáradása előtt készítette, s az emiatt foltos lett, növelje meg a tintaszáradási időt.

A tintaszáradási idő csökkentése meggyorsítja a nyomtatást.

## **Nyomtatási előzmények megjelenítése (View Print History)**

Ez a funkció elindítja a Canon IJ XPS Preview alkalmazást, és megjeleníti a nyomtatási előzményeket.

## **Megjegyzés**

Ez a funkció csak az XPS nyomtatóillesztő használata esetén érhető el.

#### **Nyomtatóállapot megtekintése (View Printer Status)**

Elindítja a Canon IJ állapotmonitort.

Ezt a funkciót használja, ha ellenőrizni szeretné a nyomtató állapotát és a nyomtatási feladat előrehaladását.

# **Megjegyzés**

■ Ha az XPS nyomtatóillesztőt használja, akkor a következő leírásban a "Canon IJ állapotmonitor" helyett a "Canon IJ XPS állapotmonitor" megnevezés érvényes.

## **Névjegy (About)**

Megnyitja a Névjegy (About) párbeszédpanel.

Ezen a párbeszédpanelen megnézheti a nyomtatóillesztő verziószámát és a szerzői jogi közleményt.

Továbbá itt állíthatja be a használni kívánt nyelvet.

#### **Névjegy (About) párbeszédpanel**

Ha a **Névjegy (About)** elemre kattint, megjelenik a **Névjegy (About)** párbeszédpanel. Ez a párbeszédpanel megjeleníti a verziószámot, a szerzői jogi közleményt és nyomtatóillesztő moduljainak listáját. Kiválaszthatja a kívánt nyelvet, illetve átállíthatja a beállító ablakban használt nyelvet.

#### **Modulok**

Felsorolja a nyomtatóillesztő moduljait.

#### **Nyelv (Language)**

Itt adhatja meg a [nyomtatóillesztő beállító ablakát](#page-348-0) használt nyelvet.

# **Fontos**

■ Ha a kiválasztott nyelv megjelenítésére használt betűtípus nincs telepítve az operációs rendszerben, előfordulhat, hogy a karakterek torzultan jelennek meg.

# **Jellemzők**

- [Nyomtatófejek tisztítása a számítógépről](#page-84-0)
- [Nyomtatófej-igazítás számítógépről](#page-89-0)
- [Fúvóka-ellenőrző minta nyomtatása számítógép használatával](#page-95-0)
- [A használni kívánt tintapatron kiválasztása](#page-111-0)
- [A készülék belsejének tisztítása](#page-96-0)
- [Laptovábbító görgők tisztítása a számítógépről](#page-87-0)
- [A készülék ki-/bekapcsolásának kezelése](#page-112-0)

## **Kapcsolódó funkciók**

- [A készülék zajainak csökkentése](#page-114-0)
- [A készülék működési módjának megváltoztatása](#page-116-0)

# **A Canon IJ Preview leírása**

A Canon IJ megtekintő egy olyan alkalmazás, amely a dokumentum tényleges kinyomtatása előtt megjeleníti a nyomtatás eredményét.

A megtekintő a nyomtatóillesztőben megadott beállításokat tükrözi, és lehetővé teszi a dokumentum elrendezésének, a nyomtatás sorrendjének és az oldalak számának ellenőrzését. A hordozótípus is módosítható.

Ha megtekintést szeretne megjeleníteni a nyomtatás előtt, akkor nyissa meg a [nyomtatóillesztő beállító ablakát,](#page-348-0) majd kattintson a **Fő (Main)** lapra, és jelölje be a **Megtekintés nyomtatás előtt (Preview before printing)** jelölőnégyzetet.

 $\blacksquare$ Canon IJ Preview - test.txt - Notepad Eile Page Zoom Option Help  $| \leftarrow \leftarrow \rightarrow \rightarrow |$   $\boxed{3}$  Whole v Stat Printing Cancel Printing **Port Page Information** M Pinter Paper Size:<br>Letter 8.5'x11" 22x28cm Media Type: Plain Paper Paper Source: Rear Tray U Page Layout Nomalaine All pages: 1 Current page: 1 Copies: 1

Ha nem szeretne megtekintést nyomtatás előtt, ne jelölje be a négyzetet.

## **Fájl (File) menü**

Itt választható ki a nyomtatási művelet.

## **Nyomtatás indítása (Start Printing)**

Befejezi a Canon IJ megtekintő munkamenetét, és elindítja az előnézeti képernyőn látható dokumentum nyomtatását.

Ennek a parancsnak ugyanaz a funkciója, mint az eszköztáron lévő **Nyomtatás indítása (Start Printing)** ikoné.

## **Nyomtatás törlése (Cancel Printing)**

Befejezi a Canon IJ megtekintő munkamenetét, és megszakítja az előnézeti képernyőn látható dokumentum nyomtatását.

Ennek a parancsnak ugyanaz a funkciója, mint az eszköztáron lévő **Nyomtatás törlése (Cancel Printing)** ikoné.

## **Kilépés (Exit)**

Befejezi a Canon IJ megtekintő munkamenetét.

## **Oldal (Page) menü**

Ez a menü a megjelenítendő oldal kiválasztására szolgáló alábbi parancsokat tartalmazza. Az összes parancs elérhető az eszköztárról is, az Oldal kiválasztása parancs kivételével.

## **Első oldal (First Page)**

Megjeleníti a dokumentum első oldalát.

Ha az éppen megjelenített oldal a legelső oldal, akkor a parancs szürkén jelenik meg, és nem választható ki.

## **Előző oldal (Previous Page)**

Megjeleníti az aktuálisan megjelenített oldal előtti oldalt. Ha az éppen megjelenített oldal a legelső oldal, akkor a parancs szürkén jelenik meg, és nem választható ki.

## **Következő oldal (Next Page)**

Megjeleníti az aktuálisan megjelenített oldal utáni oldalt.

Ha az éppen megjelenített oldal a legutolsó oldal, akkor a parancs szürkén jelenik meg, és nem választható ki.

## **Utolsó oldal (Last Page)**

Megjeleníti a dokumentum utolsó oldalát.

Ha az éppen megjelenített oldal a legutolsó oldal, akkor a parancs szürkén jelenik meg, és nem választható ki.

## **Oldal kiválasztása... (Page Selection...)**

Megjeleníti az **Oldal kiválasztása (Page Selection)** párbeszédpanelt.

Ezzel a paranccsal megadhatja a megjelenítendő oldal számát.

# **Megjegyzés**

- Ha az oldalak várólistára vannak helyezve, akkor az utolsóként várólistára helyezett oldal lesz az utolsó oldal.
- Ha az **Oldalbeállítás (Page Setup)** lapon lévő **Oldalelrendezés (Page Layout)** beállítás értéke **Oldalelrendezés (Page Layout)**, **Mozaik/Poszter (Tiling/Poster)** vagy **Füzet (Booklet)**, akkor az oldalszám értéke nem az alkalmazással létrehozott eredeti dokumentum oldalainak számát, hanem a nyomtatáshoz szükséges lapok számát mutatja.

 Ha kézi kétoldalas nyomtatást állított be, az elsőként kinyomtatandó első oldalak együtt jelennek meg, és csak ezután jelennek meg a hátoldalak.

#### **Nagyítás (Zoom) menü**

Kiválasztja a papírra nyomtatandó tényleges méret és az előnézeti kép méretének arányát. Az arányt az eszköztáron található legördülő listáról is kiválaszthatja.

## **Teljes (Whole)**

Egy oldalként jeleníti meg a teljes adatoldalt.

### **50%**

A megjelenített adatokat a kinyomtatandó tényleges méret 50%-ára csökkenti.

#### **100%**

Az adatokat a kinyomtatandó tényleges méretben jeleníti meg.

#### **200%**

A megjelenített adatokat a kinyomtatandó tényleges méret 200%-ára növeli.

#### **400%**

A megjelenített adatokat a kinyomtatandó tényleges méret 400%-ára növeli.

#### **Beállítás (Option) menü**

Ez a menü az alábbi parancsokat tartalmazza:

#### **Nyomtatólap-adatok megjelenítése (Displays Print Page Information)**

Megjeleníti az egyes oldalak nyomtatási beállításaira vonatkozó információkat (beleértve a papírméretet, a hordozótípust és az oldalelrendezést) az előnézeti képernyő bal oldalán.

Ezen a képernyőn lehetőség van a hordozótípus és a papírforrás módosítására is.

#### **Súgó (Help) menü**

Ha ezt a menüelemet választja, megnyílik a Canon IJ megtekintő súgóablaka, ahol megtekintheti a verzióadatokat és a szerzői jogi információkat.

#### **Nyomtatás indítása (Start Printing) gomb**

Kinyomtatja a dokumentumlistán kijelölt dokumentumokat.

A kinyomtatott dokumentumok törlődnek a listáról, és az összes dokumentum kinyomtatása után a Canon IJ XPS Preview is bezáródik.

#### **Nyomtatás törlése (Cancel Printing) gomb**

Befejezi a Canon IJ megtekintő munkamenetét, és megszakítja az előnézeti képernyőn látható dokumentum nyomtatását.

A várólistára állítás közben is használhatja ezt a gombot.

#### **Nyomtatólap-adatok (Print Page Information) képernyő**

Megjeleníti az egyes oldalak nyomtatási beállításaira vonatkozó információkat az előnézeti képernyő bal oldalán.

Ezen a képernyőn lehetőség van a hordozótípus és a papírforrás módosítására is.

#### **Nyomtató papírmérete (Printer Paper Size)**

Megjeleníti a kinyomtatandó dokumentum papírméretét.

#### **Hordozótípus (Media Type)**

Megjeleníti a kinyomtatandó dokumentum hordozótípusát.

#### **Papírforrás (Paper Source)**

Megjeleníti a kinyomtatandó dokumentum papírforrását.

#### **Oldalelrendezés (Page Layout)**

Megjeleníti a kinyomtatandó dokumentum oldalelrendezését.

## **Fontos**

■ Ha a hordozótípust és a papírforrást az alkalmazásban állítja be, akkor ezek a beállítások elsőbbséget élveznek, és módosított beállítások érvényüket veszthetik.

# **A Canon IJ XPS Preview leírása**

A Canon IJ XPS Preview egy olyan alkalmazás, amely a dokumentum tényleges kinyomtatása előtt megjeleníti a nyomtatás eredményét.

A megtekintő a nyomtatóillesztőben megadott beállításokat tükrözi, és lehetővé teszi a dokumentum elrendezésének, a nyomtatás sorrendjének és az oldalak számának ellenőrzését. A megtekintő lehetővé teszi a nyomtatandó dokumentum szerkesztését, a nyomtatandó oldalak szerkesztését, a nyomtatási beállítások módosítását, valamint egyéb műveletek végrehajtását.

Ha megtekintést szeretne megjeleníteni a nyomtatás előtt, akkor nyissa meg a [nyomtatóillesztő beállító ablakát,](#page-348-0) majd kattintson a **Fő (Main)** lapra, és jelölje be a **Megtekintés nyomtatás előtt (Preview before printing)** jelölőnégyzetet. Ha nem szeretne megtekintést nyomtatás előtt, ne jelölje be a négyzetet.

## **Fontos**

 A Canon IJ XPS Preview szolgáltatás használatához telepítve kell lennie számítógépén a Microsoft .NET Framework 4 Client Profile szoftvernek.

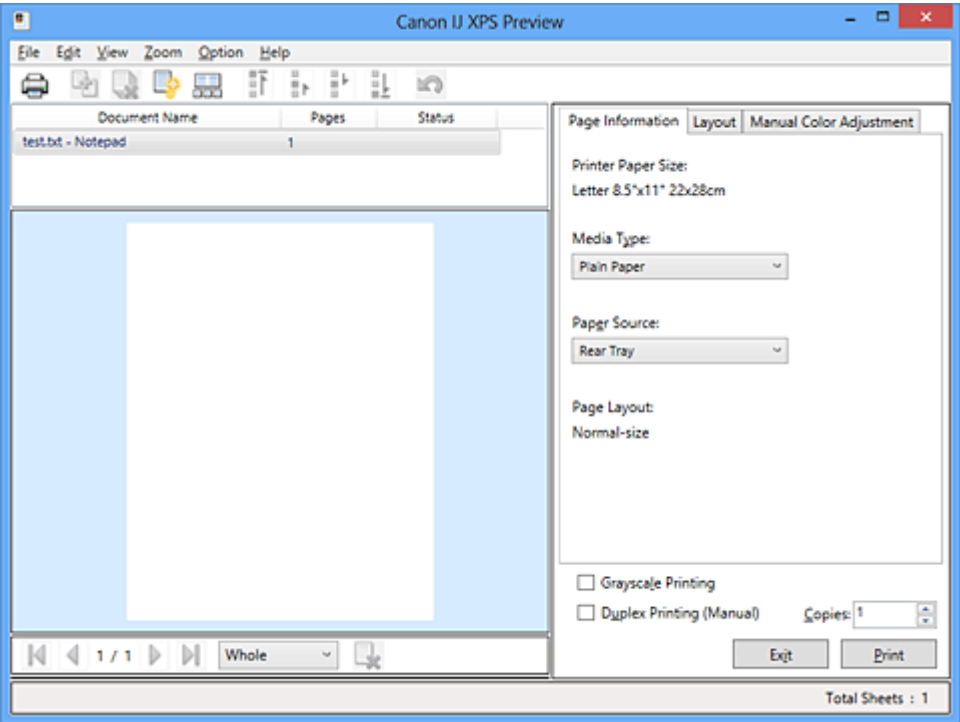

#### **Fájl (File) menü**

Kiválasztja a nyomtatási műveletet és a nyomtatási előzmények beállításait:

#### **Nyomtatás (Print)**

Kinyomtatja a dokumentumlistán kijelölt dokumentumokat.

A kinyomtatott dokumentumok törlődnek a listáról, és az összes dokumentum kinyomtatása után a Canon IJ XPS Preview is bezáródik.

Ennek a parancsnak ugyanaz a funkciója, mint az eszköztáron lévő **Nyomtatás (Print)** parancsé, illetve a nyomtatási területen lévő (Nyomtatás) ikoné.

#### **Összes dokumentum nyomtatása (Print All Documents)**

Kinyomtatja a dokumentumlistában lévő összes dokumentumot, és bezárja a Canon IJ XPS Preview programot.

### **Nyomtatási előzmények mentése (Save Print History)**

Beállítja, hogy a rendszer a Canon IJ XPS Preview alkalmazásból nyomtatott dokumentumokat mentse-e a nyomtatási előzmények listájába.

## **Előzménybejegyzések korlátja (History Entry Limit)**

Megadja a nyomtatásielőzmény-bejegyzések számának felső korlátját. Válassza a **10 bejegyzés (10 Entries)**, a **30 bejegyzés (30 Entries)** vagy a **100 bejegyzés (100 Entries)** lehetőséget.

# **Fontos**

 Ha a nyomtatott dokumentumok mentésekor túllépi az előzmények számának korlátját, a rendszer a legkorábbi bejegyzéstől kezdve törli az előzményeket.

## **Előzményekben szereplő dokumentumok hozzáadása a listához (Add documents from history to the list)**

A nyomtatási előzmények listájába mentett dokumentumot hozzáadja a dokumentumlistához.

#### **Kilépés (Exit)**

Befejezi a Canon IJ XPS Preview munkamenetét. A rendszer a dokumentumlistában maradt dokumentumot törli a listából.

Ennek az parancsnak ugyanaz a funkciója, mint a nyomtatási beállítások területen lévő **Kilépés (Exit)** parancsé.

#### **Szerkesztés (Edit) menü**

Kiválasztja a több dokumentum vagy több oldal szerkesztésére használható módszert.

## **Visszavonás (Undo)**

Visszavonja az előző módosítást.

Ha a módosítás nem vonható vissza, akkor a funkció szürkén jelenik meg, és nem választható ki.

Ennek a parancsnak ugyanaz a funkciója, mint az eszköztáron lévő  $\mathbb{Z}$  (Visszavonás) ikoné.

## **Dokumentumok (Documents)**

Kiválasztja a nyomtatandó dokumentumok szerkesztési módszerét.

#### **Dokumentumok egyesítése (Combine Documents)**

A dokumentumlistában lévő dokumentumokat egy dokumentummá fűzi össze. Ha csak egy dokumentum van kiválasztva, akkor a funkció szürkén jelenik meg, és nem választható ki.

Ennek a parancsnak ugyanaz a funkciója, mint az eszköztáron lévő (Dokumentumok egyesítése) ikoné.

#### **Dokumentumok alaphelyzetbe állítása (Reset Documents)**

A dokumentumlistában kiválasztott dokumentum állapotát visszaállítja a Canon IJ XPS Preview alkalmazásba való felvétele előtti állapotba.

A rendszer szétválasztja az egyesített dokumentumokat, és visszaállítja a dokumentumok eredeti állapotát.

Ennek a parancsnak ugyanaz a funkciója, mint az eszköztáron lévő (Dokumentumok alaphelyzetbe állítása) ikoné.

#### **Dokumentum áthelyezése (Move Document)**

Ezt a parancsot használhatja a dokumentumlistában kiválasztott dokumentumok sorrendjének megváltoztatásához.

#### **Áthelyezés elsőnek (Move to First)**

A nyomtatandó dokumentumot a dokumentumlista elejére mozgatja. Ha az éppen kijelölt dokumentum a legelső a listában, akkor a funkció szürkén jelenik meg, és nem választható ki.

## **Áthelyezés felfelé (Move Up One)**

A kijelölt nyomtatandó dokumentumot egy hellyel feljebb mozgatja a listában. Ha az éppen kijelölt dokumentum a legelső a listában, akkor a funkció szürkén jelenik meg, és nem választható ki.

#### **Áthelyezés lefelé (Move Down One)**

A kijelölt nyomtatandó dokumentumot egy hellyel lejjebb mozgatja a listában. Ha az éppen kijelölt dokumentum a legutolsó a listában, akkor a funkció szürkén jelenik meg, és nem választható ki.

#### **Áthelyezés utolsónak (Move to Last)**

A nyomtatandó dokumentumot a dokumentumlista végére mozgatja. Ha az éppen kijelölt dokumentum a legutolsó a listában, akkor a funkció szürkén jelenik meg, és nem választható ki.

#### **Dokumentum törlése (Delete Document)**

A kijelölt dokumentumot törli a dokumentumlistáról.

Ha a dokumentumlistában csak egy dokumentum van, akkor a dokumentum szürkén jelenik meg, és nem választható ki.

Ennek a parancsnak ugyanaz a funkciója, mint az eszköztáron lévő (Dokumentum törlése) ikoné.

## **Szürke nyomtatás (Grayscale Printing)**

Az egyszínű nyomtatásra vonatkozó beállítások módosítását teszi lehetővé. Ennek a parancsnak ugyanaz a funkciója, mint a nyomtatási beállítások területen lévő **Szürke nyomtatás (Grayscale Printing)** jelölőnégyzeté.

## **Oldalelrendezéses nyomtatás... (Page Layout Printing...)**

Megnyitja az **Oldalelrendezéses nyomtatás (Page Layout Printing)** párbeszédpanelt.

Ez a párbeszédpanel lehetővé teszi az **Oldalelrendezéses nyomtatás (Page Layout Printing)**, az **Oldalak (Pages)**, az **Oldalsorrend (Page Order)** és az **Oldalszegély (Page Border)** lehetőség beállítását.

## **Kétoldalas nyomtatás... (Duplex Printing...)**

Megnyitja a **Kétoldalas nyomtatás (Duplex Printing)** párbeszédpanelt. Ez a párbeszédpanel lehetővé teszi a **Kétoldalas nyomtatás (Kézi) (Duplex Printing (Manual))**, a **Kötési oldal (Stapling Side)** és a **Margó (Margin)** lehetőség beállítását.

## **Példányszám... (Copies...)**

Megnyílik a **Példányszám (Copies)** párbeszédpanel.

Ez a párbeszédpanel lehetővé teszi a **Példányszám (Copies)**, a **Szétválogatás (Collate)** és a **Nyomtatás az utolsó oldaltól (Print from Last Page)** lehetőség beállítását.

#### **Oldalak (Pages)**

Kiválasztja a nyomtatandó oldalak szerkesztési módszerét.

## **Oldal törlése (Delete Page)**

Törli az éppen kijelölt oldalt.

Ha oldalelrendezéses nyomtatás van beállítva, akkor a piros kerettel megjelölt oldalak fognak törlődni.

Ennek a parancsnak ugyanaz a funkciója, mint az eszköztáron lévő k(Oldal törlése) ikoné.

#### **Oldal visszaállítása (Restore Page)**

Visszaállítja az **Oldal törlése (Delete Page)** funkcióval törölt oldalakat. Az oldalak visszaállításához a **Beállítás (Option)** menüben be kell jelölnie a **Törölt oldalak megjelenítése (View Deleted Pages)** négyzetet, majd a törölt oldalakat indexképként kell megjelenítenie.

#### **Oldal áthelyezése (Move Page)**

Ezt a parancsot használja az aktuálisan kiválasztott oldalak sorrendjének megváltoztatásához.

#### **Áthelyezés elsőnek (Move to First)**

Az aktuálisan kijelölt oldalt a dokumentum elejére mozgatja. Ha az éppen kijelölt oldal a legelső oldal, akkor a funkció szürkén jelenik meg, és nem választható ki.

### **Áthelyezés előrefelé (Move Forward One)**

Az aktuálisan kijelölt oldalt a pillanatnyi helyéhez képest egy hellyel előrébb mozgatia.

Ha az éppen kijelölt oldal a legelső oldal, akkor a funkció szürkén jelenik meg, és nem választható ki.

#### **Áthelyezés visszafelé (Move Backward One)**

Az aktuálisan kijelölt oldalt a pillanatnyi helyéhez képest egy hellyel hátrébb mozgatja.

Ha az éppen kijelölt oldal a legutolsó oldal, akkor a funkció szürkén jelenik meg, és nem választható ki.

#### **Áthelyezés utolsónak (Move to Last)**

Az aktuálisan kijelölt oldalt a dokumentum végére mozgatja. Ha az éppen kijelölt oldal a legutolsó oldal, akkor a funkció szürkén jelenik meg, és nem választható ki.

#### **Megjelenítés (View) menü**

Kiválasztja a megjelenítendő dokumentumokat vagy oldalakat.

#### **Dokumentumok (Documents)**

Ezzel a paranccsal választhatja ki a megjelenítendő dokumentumot.

#### **Első dokumentum (First Document)**

Megjeleníti a dokumentumlista legelső elemét.

Ha az éppen kijelölt dokumentum a legelső a listában, akkor a funkció szürkén jelenik meg, és nem választható ki.

#### **Előző dokumentum (Previous Document)**

Megjeleníti az aktuálisan megjelenített dokumentum előtti dokumentumot. Ha az éppen kijelölt dokumentum a legelső a listában, akkor a funkció szürkén jelenik meg, és nem választható ki.

#### **Következő dokumentum (Next Document)**

Megjeleníti az aktuálisan megjelenített dokumentum utáni dokumentumot. Ha az éppen kijelölt dokumentum a legutolsó a listában, akkor a funkció szürkén jelenik meg, és nem választható ki.

#### **Utolsó dokumentum (Last Document)**

Megieleníti a dokumentumlista legutolsó elemét.

Ha az éppen kijelölt dokumentum a legutolsó a listában, akkor a funkció szürkén jelenik meg, és nem választható ki.

#### **Oldalak (Pages)**

Ezzel a paranccsal választhatia ki a megjelenítendő oldalt.

#### **Első oldal (First Page)**

Megjeleníti a dokumentum első oldalát. Ha az éppen megjelenített oldal a legelső oldal, akkor a parancs szürkén jelenik meg, és nem választható ki.

#### **Előző oldal (Previous Page)**

Megjeleníti az aktuálisan megjelenített oldal előtti oldalt. Ha az éppen megjelenített oldal a legelső oldal, akkor a parancs szürkén jelenik meg, és nem választható ki.

#### **Következő oldal (Next Page)**

Megjeleníti az aktuálisan megjelenített oldal utáni oldalt. Ha az éppen megjelenített oldal a legutolsó oldal, akkor a parancs szürkén jelenik meg, és nem választható ki.

#### **Utolsó oldal (Last Page)**

Megjeleníti a dokumentum utolsó oldalát. Ha az éppen megjelenített oldal a legutolsó oldal, akkor a parancs szürkén jelenik meg, és nem választható ki.

#### **Oldal kiválasztása... (Page Selection...)**

Megjeleníti az **Oldal kiválasztása (Page Selection)** párbeszédpanelt. Ezzel a paranccsal megadhatja a megjelenítendő oldal számát.

## **Megjegyzés**

 Ha a nyomtatóillesztő-programban az **Oldalelrendezés (Page Layout)** beállítás értéke **Mozaik/Poszter (Tiling/Poster)** vagy **Füzet (Booklet)**, akkor az oldalszám értéke nem az alkalmazással létrehozott eredeti dokumentum oldalainak számát, hanem a nyomtatáshoz szükséges lapok számát mutatja.

### **Nagyítás (Zoom) menü**

Kiválasztja a papírra nyomtatandó tényleges méret és az előnézeti kép méretének arányát. Az arányt az eszköztáron található legördülő listáról is kiválaszthatja.

## **Teljes (Whole)**

Egy oldalként jeleníti meg a teljes adatoldalt.

### **50%**

A megjelenített adatokat a kinyomtatandó tényleges méret 50%-ára csökkenti.

#### **100%**

Az adatokat a kinyomtatandó tényleges méretben jeleníti meg.

#### **200%**

A megjelenített adatokat a kinyomtatandó tényleges méret 200%-ára növeli.

#### **400%**

A megjelenített adatokat a kinyomtatandó tényleges méret 400%-ára növeli.

#### **Beállítás (Option) menü**

Megjeleníti vagy elrejti a következő információkat.

#### **Indexképek megjelenítése (View Thumbnails)**

A dokumentumlistában kiválasztott dokumentum összes oldalát megjeleníti kisebb méretben a megtekintőablak alján.

Ennek a parancsnak ugyanaz a funkciója, mint az eszköztáron lévő **ala**(Indexképek megjelenítése) ikoné.

#### **Dokumentumlista megjelenítése (View Document List)**

Megjeleníti a nyomtatandó dokumentumok listáját a megtekintőablakban.

## **Nyomtatási beállítások terület megjelenítése (View Print Settings Area)**

Megjeleníti a nyomtatási beállítások területet a megtekintőablak jobb szélén.

#### **Törölt oldalak megjelenítése (View Deleted Pages)**

Indexkép nézetben ezzel a funkcióval megjeleníthetők az **Oldal törlése (Delete Page)** paranccsal törölt oldalak.

A törölt oldalak megtekintéséhez előzőleg be kell jelölnie az **Indexképek megjelenítése (View Thumbnails)** jelölőnégyzetet.

## **Kinyomtatott dokumentumok megőrzése a listán (Keep printed documents on the list)**

A kinyomtatott dokumentumokat meghagyja a dokumentumlistában.

## **Az indításkor megjelenő nyomtatási beállítások (Print Settings Displayed at Startup)**

A Canon IJ XPS Preview elindításakor megjeleníti a nyomtatási beállítások terület lapját.

Válassza az **Oldal adatai (Page Information)**, az **Elrendezés (Layout)** vagy a **Kézi színbeállítás (Manual Color Adjustment)** lehetőséget.

### **Súgó (Help) menü**

Ha ezt a menüelemet választja, megnyílik a Canon IJ XPS Preview súgóablaka, ahol megtekintheti a verzióadatokat és a szerzői jogi információkat.

# **(Nyomtatás)**

Kinyomtatja a dokumentumlistán kijelölt dokumentumokat.

A kinyomtatott dokumentumok törlődnek a listáról, és az összes dokumentum kinyomtatása után a Canon IJ XPS Preview is bezáródik.

## **(Dokumentumok egyesítése)**

A dokumentumlistában lévő dokumentumokat egy dokumentummá fűzi össze. Ha csak egy dokumentum van kiválasztva, akkor a funkció szürkén jelenik meg, és nem választható ki.

# **(Dokumentum törlése)**

A kijelölt dokumentumot törli a dokumentumlistáról.

Ha a dokumentumlistában csak egy dokumentum van, akkor a dokumentum szürkén jelenik meg, és nem választható ki.

## **(Dokumentumok alaphelyzetbe állítása)**

A dokumentumlistában kiválasztott dokumentum állapotát visszaállítja a Canon IJ XPS Preview alkalmazásba való felvétele előtti állapotba.

A rendszer szétválasztja az egyesített dokumentumokat, és visszaállítja a dokumentumok eredeti állapotát.

## **(Indexképek megjelenítése)**

A dokumentumlistában kiválasztott dokumentum összes oldalát megjeleníti kisebb méretben a megtekintőablak alján.

A nyomtatandó oldalak elrejtéséhez kattintson az **Indexképek megjelenítése (View Thumbnails)** gombra.

#### **Dokumentum áthelyezése (Move Document)**

Ezt a parancsot használhatja a dokumentumlistában kiválasztott dokumentumok sorrendjének megváltoztatásához.

# **(Áthelyezés elsőnek)**

A nyomtatandó dokumentumot a dokumentumlista elejére mozgatja. Ha az éppen kijelölt dokumentum a legelső a listában, akkor a funkció szürkén jelenik meg, és nem választható ki.

# **(Áthelyezés felfelé)**

A kijelölt nyomtatandó dokumentumot egy hellyel feljebb mozgatja a listában. Ha az éppen kijelölt dokumentum a legelső a listában, akkor a funkció szürkén jelenik meg, és nem választható ki.

# **(Áthelyezés lefelé)**

A kijelölt nyomtatandó dokumentumot egy hellyel lejjebb mozgatja a listában. Ha az éppen kijelölt dokumentum a legutolsó a listában, akkor a funkció szürkén jelenik meg, és nem választható ki.

## **(Áthelyezés utolsónak)**

A nyomtatandó dokumentumot a dokumentumlista végére mozgatja. Ha az éppen kijelölt dokumentum a legutolsó a listában, akkor a funkció szürkén jelenik meg, és nem választható ki.

#### **(Visszavonás)**

Visszavonja az előző módosítást.

Ha a módosítás nem vonható vissza, akkor a funkció szürkén jelenik meg, és nem választható ki.

# **(Oldal törlése)**

Törli az éppen kijelölt oldalt.

Ha oldalelrendezéses nyomtatás van beállítva, akkor a piros kerettel megjelölt oldalak fognak törlődni.

#### **Dokumentumlista**

Megjeleníti a nyomtatandó dokumentumok listáját. Az előnézeti kép megtekintésekor vagy szerkesztéskor mindig a dokumentumlistában éppen kijelölt dokumentum jelenik meg.

#### **Dokumentum neve (Document Name)**

Megjeleníti a nyomtatandó dokumentum nevét. Ha a kiválasztott nyomtatandó dokumentum nevére kattint, megjelenik egy szövegmező, amelyben módosíthatja a dokumentum nevét.

## **Oldalak (Pages)**

Megjeleníti a nyomtatandó dokumentum oldalainak számát.

## **Fontos**

- Az **Oldalak (Pages)** értéke és a kimeneti oldalszám értéke nem egyenlő.
- A kimeneti oldalszámot a megtekintőablak alján lévő állapotsorban nézheti meg.

## **Állapot (Status)**

Megjeleníti a nyomtatandó dokumentumok állapotát.

Azok a dokumentumok, amelyek éppen adatfeldolgozás alatt állnak, **Adatfeldolgozás (Processing data)** állapotúként jelennek meg.

# **Fontos**

 Az **Adatfeldolgozás (Processing data)** állapotú dokumentumokat nem lehet nyomtatni és szerkeszteni.

Várjon, amíg befejeződik az adatfeldolgozás.

#### **A Nyomtatási beállítások terület képernyője**

Lehetővé teszi a dokumentumlistában kiválasztott dokumentumok nyomtatási beállításainak ellenőrzését és módosítását.

A nyomtatási beállítások terület a megtekintőablak jobb szélén jelenik meg.

## **Oldal adatai (Page Information) lap**

Megjeleníti az egyes oldalak nyomtatási beállításait. A hordozótípus és a papírforrás beállításai módosíthatók.

#### **Nyomtató papírmérete (Printer Paper Size)**

Megjeleníti a kinyomtatandó dokumentum papírméretét.

#### **Hordozótípus (Media Type)**

Itt választhatja ki a nyomtatni kívánt dokumentum hordozótípusát.

#### **Papírforrás (Paper Source)**

Itt választhatja ki a nyomtatni kívánt dokumentum papírforrását.

#### **Oldalelrendezés (Page Layout)**

Megjeleníti a kinyomtatandó dokumentum oldalelrendezését.

#### **Elrendezés (Layout) lap**

Megadhatja a oldalelrendezéses nyomtatás beállításait.

A megadott beállítások érvényesítéséhez kattintson az **Alkalmaz (Apply)** lehetőségre. Ha a nyomtatni kívánt dokumentum esetén az oldalelrendezéses nyomtatás beállításai nem módosíthatók, akkor az egyes elemek szürkén jelennek meg, és nem választhatók ki.

### **Kézi színbeállítás (Manual Color Adjustment) lap**

Ezen a lapon lehetősége van a színegyensúly beállítására a **Ciánkék (Cyan)**, a **Bíbor (Magenta)**, a **Sárga (Yellow)**, a **Fényesség (Brightness)**, az **Intenzitás (Intensity)** és a **Kontraszt (Contrast)** beállítás módosításával.

## **Ciánkék (Cyan)/Bíbor (Magenta)/Sárga (Yellow)**

A **Ciánkék (Cyan)**, a **Bíbor (Magenta)** és a **Sárga (Yellow)** erősségének beállítása.

A csúszka jobbra húzásával erősítheti, balra húzásával pedig gyengítheti az adott színt.

Akár egy értéket is beírhat a csúszkához. Az érték -50 és 50 között lehet. Ez a módosítás megváltoztatja az adott színű tinták felhasznált relatív mennyiségét, így módosítja a dokumentum teljes színegyensúlyát. Ha jelentősen kívánja módosítani a színegyensúlyt, használja az alkalmazást. A nyomtatóillesztőt csak akkor használja, ha a színegyensúlyt csak kicsit szeretné módosítani.

## **Fényesség (Brightness)**

A nyomat fényességét állítja be.

A tiszta fehér és a tiszta fekete szín nem fog változni, de fehér és fekete közé eső színek igen.

#### **Intenzitás (Intensity)**

A nyomat teljes körű intenzitását változtatja meg.

A csúszka jobbra húzásával növekszik, balra húzásával pedig csökken az intenzitás.

Akár egy értéket is beírhat a csúszkához. Az érték -50 és 50 között lehet.

#### **Kontraszt (Contrast)**

Beállítja a nyomtatandó kép világos és sötét területei közötti kontraszt mértékét. A csúszka jobbra húzásával növekszik, balra húzásával pedig csökken a kontraszt. Akár egy értéket is beírhat a csúszkához. Az érték -50 és 50 között lehet.

#### **Alapért. (Defaults)**

Az összes módosított beállítást visszaállítja az alapértékeikre. Ha erre a gombra kattint, az adott lapon lévő összes beállítás visszaáll az alapértelmezett (gyári) értékre.

# **Fontos**

 Ha a **Szürke nyomtatás (Grayscale Printing)** be van jelölve, a **Ciánkék (Cyan)**, a **Bíbor (Magenta)** és a **Sárga (Yellow)** beállítás szürkén jelenik meg, és nem használható.

#### **Szürke nyomtatás (Grayscale Printing)**

Az egyszínű nyomtatásra vonatkozó beállítások módosítását teszi lehetővé.

#### **Kétoldalas nyomtatás (Kézi) (Duplex Printing (Manual) )**

Megadhatja, hogy a dokumentumot szeretné-e kézi beavatkozással a papír mindkét oldalára nyomtatni, vagy csak az egyik oldalra.

Ha a nyomtatni kívánt dokumentum esetén a kétoldalas nyomtatás beállításai nem módosíthatók, akkor az egyes elemek szürkén jelennek meg, és nem használhatók.

## **Fontos**

 Ha az **Oldalelrendezés (Page Layout)** értéke **Füzet (Booklet)**, akkor a nyomtatási beállítások terület **Kétoldalas nyomtatás (Kézi) (Duplex Printing (Manual))** értéke automatikusan lesz beállítva. Ilyen esetben a **Kétoldalas nyomtatás (Kézi) (Duplex Printing (Manual))** beállítás szürkén jelenik meg, és nem használható.

#### **Példányszám (Copies)**

Megadja a nyomtatni kívánt példányok számát. 1 és 999 közötti érték adható meg. Ha a nyomtatni kívánt dokumentum esetén a példányszám nem módosítható, akkor ez az elem szürkén jelenik meg, és nem használható.

#### **Kilépés (Exit)**

Befejezi a Canon IJ XPS Preview munkamenetét.

A rendszer a dokumentumlistában maradt dokumentumot törli a listából.

#### **Nyomtatás (Print)**

Kinyomtatja a dokumentumlistán kijelölt dokumentumokat. A kinyomtatott dokumentumok törlődnek a listáról, és az összes dokumentum kinyomtatása után a Canon IJ XPS Preview is bezáródik.

# **A Canon IJ állapotmonitor leírása**

A Canon IJ állapotmonitor megjeleníti a készülék állapotát és a nyomtatási folyamatjelzőt. A monitor a készülék állapotát grafikák, ikonok és üzenetek segítségével jelzi.

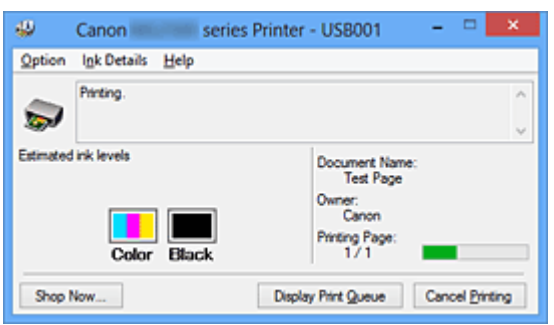

# **Canon IJ Az állapotmonitor jellemzői**

A Canon IJ állapotmonitor használata a következő előnyökkel jár:

#### **A nyomtató állapota a képernyőn ellenőrizhető.**

A képernyőn mindig a készülék pillanatnyi állapota látható. Nyomon követhető az egyes dokumentumok nyomtatása (a nyomtatási feladat).

## **A hibatípusok és a megoldások megjelennek a képernyőn.**

Akkor jelenik meg, ha a készülék használata közben hiba történik. Rögtön megnézheti, hogy mi a teendő.

## **Ellenőrizheti a tintaállapotot.**

Ez a funkció megjeleníti a FINE patron típusát mutató grafikát és a becsült tintaszinteket.

Ha a tinta kifogyóban van, ikonok és üzenetek jelennek meg (tintahiány-figyelmeztetés).

# **Canon IJ Az állapotmonitor áttekintése**

A Canon IJ állapotmonitor grafikák és üzenetek segítségével tájékoztatja Önt a készülék és a tinta állapotáról.

A nyomtatás során ellenőrizheti a nyomtatni kívánt dokumentum és a nyomtatási folyamat adatait.

Ha nyomtatóhiba történik, megjelenik a hiba oka és megoldása. Kövesse az üzenetben megjelenő utasításokat.

#### **Nyomtató**

Ha a nyomtató figyelmeztetést vagy hibaüzenetet küld, a Canon IJ állapotmonitor egy ikont jelenít meg.

: Azt jelzi, hogy a nyomtató figyelmeztetést küldött (egy olyan hibáról, amelyet a

kezelő tud megoldani) vagy éppen műveletet végez.

**O**: Olyan hiba történt, amelynek megoldásához szükség van a szervizre.

#### **FINE patron**

Ha alacsony tintaszintre jelző figyelmeztetés jelenik meg vagy tintakifogyást jelző hiba történik, a Canon IJ állapotmonitor egy ikont jelenít meg.

Emellett ez a funkció megjelenít egy grafikát is, amely a FINE patron becsült tintaszintiét mutatia.

Ilyen esetben a **Tintainformáció (Ink Details)** párbeszédpanel megnyitásához kattintson a grafikára. Megnézheti a részletes adatokat is, például a maradék tintaszintet és a nyomtatóhoz használható FINE patron típusait.

#### **Dokumentum neve (Document Name)**

Megjeleníti a nyomtatni kívánt dokumentum nevét.

#### **Tulajdonos (Owner)**

Megjeleníti a nyomtatni kívánt dokumentum tulajdonosát.

#### **Nyomtatás alatt (Printing Page)**

Megjeleníti az éppen nyomtatott oldal számát, valamint az összes nyomtatandó oldal számát.

#### **Nyomtatási sor megjelenítése (Display Print Queue)**

Megjeleníti a nyomtatási ablakot, amely a folyamatban lévő vagy a nyomtatási sorban várakozó nyomtatási feladatok kezelésére szolgál.

#### **Nyomtatás törlése (Cancel Printing)**

Törli az aktuális nyomtatási feladatot.

# **Fontos**

 A **Nyomtatás törlése (Cancel Printing)** gomb csak akkor használható, amikor a rendszer éppen nyomtatási adatokat küld a készülékre. A nyomtatási adatok küldésének befejeződése után a gomb szürkén jelenik meg, és nem használható.

#### **Beállítás (Option) menü**

Ha be van jelölve az **Állapotmonitor engedélyezése (Enable Status Monitor)** beállítás, és a rendszer a készülékkel kapcsolatos üzenetet küld, akkor megnyílik a Canon IJ állapotmonitor.

Ha be van jelölve az **Állapotmonitor engedélyezése (Enable Status Monitor)** lehetőség, a következő parancsok érhetők el.

#### **Aktuális munka megjelenítése (Always Display Current Job)**

Nyomtatás közben megjeleníti a Canon IJ állapotmonitort.

## **Mindig felül (Always Display on Top)**

Nyomtatás közben egy előtérbe hozott ablakban megjeleníti a Canon IJ állapotmonitort.

#### **Figyelmeztetés automatikus megjelenítése (Display Warning Automatically)**

#### **Ha alacsony a tintaszint (When a Low Ink Warning Occurs)**

Automatikusan megnyitja a Canon IJ állapotmonitor ablakát, és alacsony tintaszintre figyelmeztető üzenet esetén az előtérbe hozza az ablakot.

#### **Indítás a Windows indításakor (Start when Windows is Started)**

A Windows indításakor automatikusan elindítja a Canon IJ állapotmonitort.

#### **Tintainformáció (Ink Details) menü**

Ezt a menüt válassza, ha meg szeretné jeleníteni a **Tintainformáció (Ink Details)** párbeszédpanelt. Megnézheti a részletes adatokat is, például a maradék tintaszintet és a készülékéhez használható FINE patron típusait.

#### **Tintainformáció (Ink Details) párbeszédpanel**

Ez a funkció megjeleníti a FINE patron típusát mutató grafikákat és üzeneteket.

#### **Információk a tintáról (a bal oldalon látható)**

Megjeleníti a FINE patron típusát grafikák segítségével. A fennmaradó tintaszinttel kapcsolatos figyelmeztetés vagy hiba esetén a nyomtatóillesztő egy értesítési ikont jelenít meg. Ha egy ilyen ikon jelenik meg, akkor a nyomtatón hajtsa végre a képernyőn megjelenő utasításokat.

#### **Üzenet (a jobb oldalon látható)**

Szöveges információt jelenít meg például a tinta állapotáról és színeiről.

#### **Tinta típusszáma (Ink Model Number) gomb**

Megjeleníti a készülékéhez használható FINE patron típusait.

#### **Bezárás (Close)**

Bezárja a **Tintainformáció (Ink Details)** párbeszédpanelt, és visszatér a Canon IJ állapotmonitorhoz.

#### **Súgó (Help) menü**

Ha ezt a menüelemet választja, megnyílik a Canon IJ állapotmonitor súgóablaka, ahol megtekintheti a verzióadatokat és a szerzői jogi információkat.

# **Az MP Drivers frissítése**

- [A legfrissebb MP Drivers beszerzése](#page-423-0)
- [Az MP Drivers alkalmazás eltávolítása](#page-424-0)
- [Az MP Drivers telepítése előtti teendők](#page-426-0)
- [Az MP Drivers telepítése](#page-427-0)

# <span id="page-423-0"></span>**A legfrissebb MP Drivers beszerzése**

Az MP Drivers tartalmaz egy nyomtatóillesztőt és a ScanGear (szkennerillesztő-programot). Megoldatlan problémákat is kezelhet azáltal, hogy frissíti az MP Drivers programot az MP Drivers legfrissebb verziójára.

A webhelyünket elérve letöltheti a modellhez elérhető legfrissebb MP Drivers programot.

## **Fontos**

- Az MP Drivers letöltése ingyenes, de az internet elérésének költségei a felhasználót terhelik.
- A legfrissebb MP Drivers telepítése előtt [törölje az előzőleg telepített verziót.](#page-424-0)

## **Kapcsolódó témakörök**

- [Az MP Drivers telepítése előtti teendők](#page-426-0)
- [Az MP Drivers telepítése](#page-427-0)

# <span id="page-424-0"></span>**Az MP Drivers alkalmazás eltávolítása**

A már nem használt MP Drivers program törölhető. Az MP Drivers törlése előtt lépjen ki minden futó programból.

A fölösleges MP Drivers illesztőprogram törlésének folyamata a következő:

- **1.** Indítsa el a letörlőprogramot.
	- **•** Windows 8 használata esetén az asztali csempék között válassza a következőket: **Beállítások (Settings)** -> **Vezérlőpult (Control Panel)** -> **Programok (Programs)** -> **Programok és szolgáltatások (Programs and Features)**. A programlistáról válassza az "XXX MP Drivers" lehetőséget (ahol "XXX" a modell neve), majd válassza az **Eltávolítás (Uninstall)** lehetőséget.
	- **•** Windows 7 vagy Windows Vista használata esetén válassza a következőket: **Start** menü -> **Vezérlőpult (Control Panel)** -> **Programok (Programs)** -> **Programok és szolgáltatások (Programs and Features)**. A programlistáról válassza az "XXX MP Drivers" lehetőséget (ahol "XXX" a modell

neve), majd válassza az **Eltávolítás (Uninstall)** lehetőséget.

**•** Windows XP használata esetén válassza a következőket: **Start** menü ->

# **Vezérlőpult (Control Panel)** -> **Programok telepítése és törlése (Add or Remove Programs)**.

A programlistáról válassza az "XXX MP Drivers" lehetőséget (ahol "XXX" a modell neve), majd válassza az **Eltávolítás (Remove)** lehetőséget.

A modell eltávolításának megerősítését kérő ablak jelenik meg.

## **Fontos**

■ Windows 8, Windows 7 vagy Windows Vista rendszer esetén a szoftverek indításakor, telepítésekor, illetve eltávolításakor megjelenhet egy megerősítő/ figyelmeztető párbeszédpanel.

Ez a párbeszédpanel akkor jelenik meg, ha egy feladat elvégzéséhez rendszergazdai jogok szükségesek.

Ha rendszergazdai fiókba van bejelentkezve, a folytatáshoz kattintson az **Igen (Yes)** (vagy a **Folytatás (Continue)**, illetve az **Engedélyezés (Allow)**) elemre. Néhány alkalmazás rendszergazdai jogosultságot igényel a folytatáshoz. Ha általános jogosultsággal jelentkezett be, váltson át rendszergazdai jogosultságra, majd kezdje újra a műveletet az elejétől.

**2.** Futtassa a letörlőprogramot.

Kattintson a **Végrehajtás (Execute)** gombra. Amikor megjelenik a megerősítő üzenet, kattintson az **Igen (Yes)** gombra. Amint minden fájl letörlődött, kattintson a **Kész (Complete)** gombra.

Az MP Drivers törlése ezzel készen van.

# **Fontos**

 A nyomtatóillesztő, az XPS nyomtatóillesztő, valamint a ScanGear (szkennerillesztőprogram) törlődik, ha eltávolítja az MP Drivers programokat.

# <span id="page-426-0"></span>**Az MP Drivers telepítése előtti teendők**

Ez a szakasz leírja azokat a pontokat, amelyeket az MP Drivers telepítése előtt le kell ellenőrizni. Akkor is fordulhat ehhez a leíráshoz, ha az MP Drivers programot nem lehet telepíteni.

## **A készülék állapotának ellenőrzése**

- Győződjön meg arról, hogy a készülék USB-portja és a számítógép között fizikailag stabil a csatlakozás az USB-kábelen keresztül.
- Kapcsolja ki a készüléket.

## **A számítógép beállításainak ellenőrzése**

- Állítson le minden futó alkalmazást.
- Windows 8, Windows 7 vagy Windows Vista rendszeren rendszergazdai fiókkal rendelkező felhasználóként jelentkezzen be. Windows XP rendszeren rendszergazdaként jelentkezzen be.

## **Fontos**

A legfrissebb MP Drivers telepítése előtt [törölje az előzőleg telepített verziót.](#page-424-0)

## **Kapcsolódó témakörök**

- [A legfrissebb MP Drivers beszerzése](#page-423-0)
- **[Az MP Drivers telepítése](#page-427-0)**

# <span id="page-427-0"></span>**Az MP Drivers telepítése**

Meglátogathatja internetes webhelyünket, és letöltheti az MP Drivers és az XPS nyomtatóillesztőt a modellje számára.

A letöltött MP Drivers illesztőprogram telepítésének folyamata a következő:

- **1.** Kapcsolja ki a készüléket.
- **2.** Indítsa el a telepítőt.

Kattintson duplán a letöltött fájlra. Elindul a telepítőprogram.

## **Fontos**

 Windows 8, Windows 7 vagy Windows Vista rendszer esetén a szoftverek indításakor, telepítésekor, illetve eltávolításakor megjelenhet egy megerősítő/ figyelmeztető párbeszédpanel.

Ez a párbeszédpanel akkor jelenik meg, ha egy feladat elvégzéséhez rendszergazdai jogok szükségesek.

Ha rendszergazdai fiókba van bejelentkezve, a folytatáshoz kattintson az **Igen (Yes)** (vagy a **Folytatás (Continue)**, illetve az **Engedélyezés (Allow)**) elemre. Néhány alkalmazás rendszergazdai jogosultságot igényel a folytatáshoz. Ha általános jogosultsággal jelentkezett be, váltson át rendszergazdai jogosultságra, majd kezdje újra a műveletet az elejétől.

**3.** Telepítse az MP Drivers programot.

Hajtsa végre a képernyő megjelenő utasításokat.

# **Megjegyzés**

 Ha hálózati nyomtató használ a kliensgépről, akkor kézzel kell kiválasztania a kliensgépből a csatlakozás célját.

A kliensgép csatlakozásának céljának kézi kiválasztásához kattintson a **Mégse (Cancel)** gombra a **Kábel csatlakoztatása (Connect Cable)** ablakban. Amikor megjelenik a megerősítő üzenet, kattintson az **Igen (Yes)** gombra.

**A telepítés nem teljes (Installation Incomplete)** ablakban jelölje be a **Nyomtatóport kiválasztása (Select printer port)** jelölőnégyzetet, majd kattintson a **Kézi kiválasztás (Manual Selection)** lehetőségre, és válassza ki a megfelelő portot.

**4.** Fejezze be a telepítést.

Kattintson a **Kész (Complete)** vagy a **Befejezés (Finish)** gombra.

Ezzel befejeződött az MP Drivers telepítése.

A használt környezettől függően egy üzenet kérheti arra, hogy indítsa újra a számítógépet. A telepítés megfelelő befejezéséhez indítsa újra a számítógépet.

## **Fontos**

- Az XPS nyomtatóillesztő ugyanúgy telepíthető, mint az MP Drivers. Az XPS nyomtatóillesztő telepítéséhez azonban előbb fejezze be az MP Drivers telepítését.
- Az MP Drivers és az XPS nyomtatóillesztő letöltése ingyenes, de az internet elérésének költségei a felhasználót terhelik.
- A legfrissebb MP Drivers telepítése előtt [törölje az előzőleg telepített verziót.](#page-424-0)

## **Kapcsolódó témakörök**

- [A legfrissebb MP Drivers beszerzése](#page-423-0)
- [Az MP Drivers alkalmazás eltávolítása](#page-424-0)
- [Az MP Drivers telepítése előtti teendők](#page-426-0)

# **A nyomtató megosztása hálózaton**

Ha több számítógépet használ hálózati környezetben, megoszthatja az egyik számítógéphez csatlakoztatott nyomtatót a többi számítógéppel. A hálózathoz csatlakoztatott számítógépek Windows-verzióinak nem feltétlenül kell azonosnak lenniük.

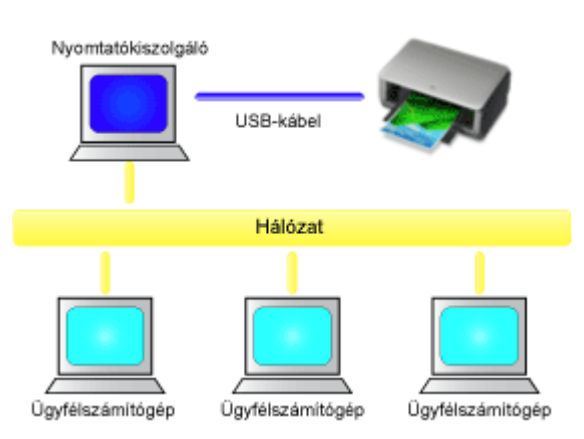

## • **[A nyomtatókiszolgáló beállításai](#page-430-0)**

Ez a rész azt a műveletet ismerteti, amellyel a nyomtatóhoz USB-kábellel közvetlenül csatlakoztatott számítógép állítható be.

#### • **[Az ügyfélszámítógép beállításai](#page-432-0)**

Ez a rész azt a műveletet ismerteti, amellyel azok a számítógépek állíthatók be, amelyek a hálózaton keresztül használják majd a nyomtatót. Nyomtatás során a nyomtatási adatok a nyomtatókiszolgálón keresztül kerülnek a nyomtatóra.

# **Fontos**

■ Ha hiba történik, amikor egy ügyfélszámítógépről nyomtat a megosztott nyomtatóval, a Canon IJ állapotmonitor hibaüzenete megjelenik mind az ügyfélszámítógépen, mind a nyomtatókiszolgálón. Nyomtatáskor a Canon IJ állapotmonitor általában csak az ügyfélszámítógépen jelenik meg.

# **Megjegyzés**

Telepítenie kell nyomtatóillesztőt a nyomtatókiszolgálón és mindegyik kliensen is.

# **Kapcsolódó témakör**

[A nyomtató megosztásával kapcsolatos megszorítások](#page-435-0)

# <span id="page-430-0"></span>**A nyomtatókiszolgáló beállításai**

Amikor a nyomtatót hálózaton használja, állítsa be a nyomtatóillesztőt megosztásra a nyomtatókiszolgáló rendszerében.

A nyomtatókiszolgáló rendszerek beállítása a következőképpen végezhető el:

- **1.** [Telepítse az MP Drivers alkalmazást](#page-427-0) a nyomtatókiszolgáló rendszerére.
- **2.** Válassza az alábbi elemeket:
	- **•** Windows 8 használata esetén az asztali csempék között válassza a következőket: **Beállítások (Settings)** -> **Vezérlőpult (Control Panel)** -> **Hardver és hang (Hardware and Sound)** -> **Eszközök és nyomtatók (Devices and Printers)**.
	- **•** Windows 7 rendszeren válassza a **Start** menü -> **Eszközök és nyomtatók (Devices and Printers)** pontot.
	- **•** Windows Vista rendszeren válassza a **Start** menü -> **Vezérlőpult (Control Panel)** -> **Hardver és hang (Hardware and Sound)** -> **Nyomtatók (Printers)** pontot.
	- **•** Windows XP rendszeren válassza a **start** menü -> **Vezérlőpult (Control Panel)** > **Nyomtatók és más hardverek (Printers and Other Hardware)** -> **Nyomtatók és faxok (Printers and Faxes)** pontot.

Megjelenik az **Eszközök és nyomtatók (Devices and Printers)** ablak (Windows 8, Windows 7), a **Nyomtatók (Printers)** ablak (Windows Vista) vagy a **Nyomtatók és faxok (Printers and Faxes)** ablak (Windows XP).

- **3.** Kattintson a megosztani kívánt nyomtatómodell nevére
	- **•** Windows 8 rendszeren nyomja meg az Alt billentyűt, majd válassza a megjelenő **Fájl (File)** menü **Nyomtató tulajdonságai (Printer properties)** -> "Nyomtató modellneve" -> **Megosztás (Sharing)** lapját.
	- **•** Windows 7 rendszeren nyomja meg az Alt billentyűt, majd válassza a megjelenő **Fájl (File)** menü **Nyomtató tulajdonságai (Printer properties)** -> **Megosztás (Sharing)** lapját.
	- **•** Windows Vista rendszeren nyomja meg az Alt billentyűt, majd válassza a megjelenő **Fájl (File)** menü **Futtatás rendszergazdaként (Run as administrator)** -> **Megosztás... (Sharing...)** pontját.

**•** Windows XP rendszeren válassza a **Fájl (File)** menü **Megosztás... (Sharing...)** pontját.

# **Fontos**

 Windows 8, Windows 7 vagy Windows Vista rendszer esetén a szoftverek indításakor, telepítésekor, illetve eltávolításakor megjelenhet egy megerősítő/ figyelmeztető párbeszédpanel.

Ez a párbeszédpanel akkor jelenik meg, ha egy feladat elvégzéséhez rendszergazdai jogok szükségesek.

Ha rendszergazdai fiókba van bejelentkezve, a folytatáshoz kattintson az **Igen (Yes)** (vagy a **Folytatás (Continue)**, illetve az **Engedélyezés (Allow)**) elemre. Néhány alkalmazás rendszergazdai jogosultságot igényel a folytatáshoz. Ha általános jogosultsággal jelentkezett be, váltson át rendszergazdai jogosultságra, majd kezdje újra a műveletet az elejétől.

# **Megjegyzés**

 Windows XP rendszeren előfordulhat, hogy megjelenik egy üzenet, amely azt javasolja a felhasználónak, hogy a megosztás beállításához használja a Hálózat beállítása varázslót.

Ha megjelenik ez az üzenet, válassza azt, hogy nem használja a varázslót, majd állítsa be a megosztást.

# **4.** Állítsa be a megosztást

Ha meg kell adnia megosztási nevet, válassza a **Megosztás (Sharing)** lapon a **Nyomtató megosztása (Share this printer)** pontot, majd kattintson az **OK** gombra.

Készen van a beállítás a nyomtatókiszolgálón. Ezután állítsa be az ügyfél rendszereket.
# **Az ügyfélszámítógép beállításai**

A nyomtatókiszolgáló beállítása után állítsa be az ügyfél rendszert.

Az ügyfél rendszerek beállítása a következőképpen végezhető el:

### **Windows 8, Windows 7 vagy Windows Vista használata esetén:**

**1.** [Telepítse az MP Drivers szoftvert](#page-427-0) az ügyfélszámítógépek rendszereire.

### **Megjegyzés**

 Kézzel kell kiválasztania a kliensgép csatlakozásának célját. A telepítés közben kattintson a **Mégse (Cancel)** gombra a **Kábel csatlakoztatása (Connect Cable)** ablakban. Amikor megjelenik a megerősítő üzenet, kattintson az **Igen (Yes)** gombra. **A telepítés nem teljes (Installation Incomplete)** ablakban jelölje be a **Nyomtatóport kiválasztása (Select printer port)** jelölőnégyzetet, majd kattintson a **Kézi kiválasztás (Manual Selection)** lehetőségre, és válassza ki a megfelelő portot.

- **2.** Indítsa el a varázslót.
	- **•** Windows 8 használata esetén az asztali csempék között válassza a következőket: **Beállítások (Settings)** -> **Vezérlőpult (Control Panel)** -> **Hardver és hang (Hardware and Sound)** -> **Eszközök és nyomtatók (Devices and Printers)** -> **Nyomtató hozzáadása (Add a printer)**.
	- **•** Windows 7 rendszeren válassza a **Start** menü -> **Eszközök és nyomtatók (Devices and Printers)** -> **Nyomtató hozzáadása (Add a printer)** pontot.
	- **•** Windows Vista rendszeren válassza a **Start** menü -> **Hálózat (Network)** -> **Nyomtató hozzáadása (Add Printer)** pontot.

Megnyílik a **Nyomtató hozzáadása (Add Printer)** ablak.

**3.** Adjon hozzá egy nyomtatót.

Válassza a **Hálózati, vezeték nélküli vagy Bluetooth rendszerű nyomtató hozzáadása (Add a network, wireless or Bluetooth printer)** elemet, és kattintson annak a nyomtatónak az ikonjára, melyet a nyomtatókiszolgálón megosztottnak állított be, majd kattintson a **Tovább (Next)** gombra.

### **Megjegyzés**

- Ha a nyomtató ikonja nem látható, ellenőrizze, hogy a nyomtató csatlakoztatva van-e a nyomtatókiszolgálóhoz.
- Beletelhet egy kis időbe, amíg a nyomtató ikonja megjelenik.
- **4.** Fejezze be a beállítást.

A képernyőn látható utasítás alapján hajtsa végre a megfelelő műveletet, majd kattintson a **Befejezés (Finish)** gombra.

- **•** Windows 8 vagy Windows 7 rendszeren a megosztott nyomtató számára létrejön egy ikon az **Eszközök és nyomtatók (Devices and Printers)** ablakban.
- **•** Windows Vista rendszeren a megosztott nyomtató számára létrejön egy ikon az **Nyomtatók (Printers)** ablakban.

Készen van a beállítás az ügyfélrendszereken. Ezután megoszthatja a nyomtatót a hálózaton.

### **Windows XP használata esetén**

**1.** Telepítse a nyomtatóillesztőt az ügyfélszámítógépek rendszereire.

A telepítéssel kapcsolatos utasításokért tekintse meg "[Az MP Drivers telepítése](#page-427-0)" című részt.

### **Megjegyzés**

 Kézzel kell kiválasztania a kliensgép csatlakozásának célját. A telepítés közben kattintson a **Mégse (Cancel)** gombra a **Kábel csatlakoztatása (Connect Cable)** ablakban. Amikor megjelenik a megerősítő üzenet, kattintson az **Igen (Yes)** gombra.

**A telepítés nem teljes (Installation Incomplete)** ablakban jelölje be a **Nyomtatóport kiválasztása (Select printer port)** jelölőnégyzetet, majd kattintson a **Kézi kiválasztás (Manual Selection)** lehetőségre, és válassza ki a megfelelő portot.

**2.** Indítsa el a varázslót.

Válassza a **start** menü -> **Vezérlőpult (Control Panel)** -> **Nyomtatók és más hardverek (Printers and Other Hardware)** -> **Nyomtatók és faxok (Printers and Faxes)** -> **Nyomtató hozzáadása (Add a printer)** pontot.

Ha megjelenik a **Nyomtató hozzáadása – üdvözli a varázsló (Welcome to the Add Printer Wizard)** képernyő, kattintson a **Tovább (Next)** gombra.

### **3.** Adjon hozzá egy nyomtatót.

Válassza a **Hálózati vagy egy másik számítógéphez csatlakoztatott nyomtató (A network printer, or a printer attached to another computer)** lehetőséget, majd kattintson a **Tovább (Next)** gombra.

Kattintson az **Adjon meg egy nyomtatót (Specify a Printer)** ablakban a **Tovább (Next)** gombra, majd keresse meg a nyomtatókiszolgálót.

Kattintson annak a nyomtatónak az ikonjára, melyet a nyomtatókiszolgálón megosztottnak állított be, majd kattintson a **Tovább (Next)** gombra.

### **Megjegyzés**

■ Ha a nyomtató ikonja nem látható, ellenőrizze, hogy a nyomtató csatlakoztatva van-e a nyomtatókiszolgálóhoz.

**4.** Fejezze be a beállítást.

A képernyőn látható utasítás alapján hajtsa végre a megfelelő műveletet, majd kattintson a **Befejezés (Finish)** gombra.

A megosztott nyomtató számára létrejön egy ikon a **Nyomtatók és faxok (Printers and Faxes)** ablakban.

Készen van a beállítás az ügyfélrendszereken. Ezután megoszthatja a nyomtatót a hálózaton.

# **A nyomtató megosztásával kapcsolatos megszorítások**

Ha az XPS nyomtatóillesztőt használja, a következő leírásban a "Canon IJ Preview" szöveget helyettesítse be a "Canon IJ XPS Preview" szöveggel.

A nyomtató hálózati környezetben történő használatára néhány megszorítás vonatkozik. Ellenőrizze a saját környezetének megfelelő megszorításokat.

#### **Ha megosztottan használ egy nyomtatót a hálózaton**

- Megjelenhet egy, a nyomtatás befejezését jelző üzenet. Az üzenet megjelenésének letiltásához kövesse a lenti eljárást.
	- **Windows 8 használata esetén:**

Az ügyfél **Eszközök és nyomtatók (Devices and Printers)** ablakában válassza ki a nyomtatót a **Nyomtatók (Printers)** elemnél, majd kattintson a parancssávban a **Nyomtatókiszolgáló tulajdonságai (Print server properties)** lehetőségre.

Törölje a jelet a **Tájékoztató üzenetek megjelenítése hálózati nyomtatókhoz (Show informational notifications for network printers)** jelölőnégyzetből az **Egyebek (Advanced)** lapon, majd indítsa újra a számítógépet.

• **Windows 7 használata esetén:**

A kliens **Eszközök és nyomtatók (Devices and Printers)** ablakában válassza ki a nyomtatót a **Nyomtatók és Faxok (Printers and Faxes)** elemnél, majd kattintson a parancssávban a **Nyomtatókiszolgáló tulajdonságai (Print server properties)** lehetőségre.

Törölje a jelet a **Tájékoztató üzenetek megjelenítése hálózati nyomtatókhoz (Show informational notifications for network printers)** jelölőnégyzetből az **Egyebek (Advanced)** lapon, majd indítsa újra a számítógépet.

• **Windows Vista használata esetén:**

Nyomja meg az Alt billentyűt az ügyfélrendszer **Nyomtatók (Printers)** ablakában. Válassza a megjelenített **Fájl (File)** menü **Futtatás rendszergazdaként (Run as administrator)** -> **Kiszolgáló tulajdonságai... (Server Properties...)** pontját.

Törölje a jelet a **Tájékoztató üzenetek megjelenítése hálózati nyomtatókhoz (Show informational notifications for network printers)** jelölőnégyzetből az **Egyebek (Advanced)** lapon, majd indítsa újra a számítógépet.

• **Windows XP használata esetén:**

Nyissa meg a **Kiszolgáló tulajdonságai (Server Properties)** párbeszédpanelt a **Nyomtatók és faxok (Printers and Faxes)** ablak **Fájl (File)** menüjéből a nyomtatókiszolgáló rendszerén.

Törölje a jelet az **Értesítés a távoli dokumentumok nyomtatása után (Notify when remote documents are printed)** jelölőnégyzetből az **Egyebek (Advanced)** lapon, majd indítsa újra a számítógépet.

• A kétirányú kommunikáció le lesz tiltva, így nem biztos, hogy helyesen fel lehet ismerni a nyomtató állapotát.

Ha egy ügyfélfelhasználó megjeleníti a nyomtatóillesztő tulajdonságait (Windows 8 vagy Windows 7 rendszer esetén az Alt billentyű megnyomásával, majd a **Fájl (File)** menü **Nyomtató tulajdonságai (Printer properties)** parancsának választásával hajtható végre), és az **OK** gombra kattint úgy, hogy a **Portok (Ports)** lapon nincs bejelölve a **Kétirányú támogatás engedélyezése (Enable bidirectional support)** négyzet, akkor előfordulhat, hogy ezzel letiltja a nyomtatókiszolgáló kétirányú kommunikációját. Ez esetben jelölje be a **Kétirányú támogatás engedélyezése (Enable bidirectional support)** jelölőnégyzetet mind a nyomtatókiszolgálón, mind az ügyfél rendszeren.

- Ha ügyfélrendszerről nyomtat, a Canon IJ megtekintő nem használható.
- Ha a **Karbantartás (Maintenance)** lap funkciói nem állíthatók be megfelelően egy ügyfélrendszeren, előfordulhat, hogy szürkén jelennek meg. Ebben az esetben a nyomtatókiszolgálóról módosítsa a beállításokat.

A nyomtatókiszolgáló beállításainak módosítása esetén törölni kell a megosztott nyomtató ikonját az ügyfél rendszerről, majd ismét meg kell adni a megosztási beállításokat az ügyfél rendszeren.

## **Ha a nyomtatókiszolgálón és az ügyfélrendszeren ugyanazon verziószámú illesztő van telepítve helyi nyomtatóként**

• A hálózati nyomtató ikonja automatikusan létrejön az ügyfél rendszeren a hálózati csúsztatás funkció segítségével.

# **Másolás**

- [Másolatok készítése](#page-438-0) **Alapszintű**
- [A lapméret váltása A4 és Letter méret között](#page-440-0)

## <span id="page-438-0"></span>**Másolatok készítése**

A másoláshoz helyezze az eredeti dokumentumot az üveglapra.

- 1. [Győződjön meg arról, hogy a készülék bekapcsolt állapotban van.](#page-35-0)
- 2. [Töltsön be A4 vagy Letter méretű normál papírt.](#page-41-0)
- 3. [Helyezze az eredeti dokumentumot az üveglapra.](#page-57-0)

#### **Megjegyzés**

- A hátsó tálcába betöltött papír méretét A4 és Letter méret között változtathatja.
- [A lapméret váltása A4 és Letter méret között](#page-440-0)
- 4. Színes másoláshoz a **Színes (Color)** gombot, fekete-fehér másoláshoz a **Fekete (Black)** gombot nyomja meg.

A készülék elkezdi a másolást.

A másolás elkészültével távolítsa el az eredeti dokumentumot az üveglapról.

#### **Több példány készítése**

A **Színes (Color)** gomb vagy a **Fekete (Black)** gomb többszöri megnyomásával adhatja meg a példányszámot.

Nyomja meg újra azt a gombot, amelyet korábban megnyomott (**Színes (Color)** gomb vagy **Fekete (Black)** gomb).

#### **Fontos**

• Ne nyissa fel a dokumentumfedelet, és ne távolítsa el az eredeti dokumentumot az üveglapról, amíg a másolás be nem fejeződik.

Miközben a készülék az eredeti dokumentumot beolvassa, a **BE (ON)** jelzőfény folyamatosan villog.

• Ha az eredeti anyag a teljes lapot elfoglalja, a fenti ábrán látható (B) területet nem lehet kinyomtatni.

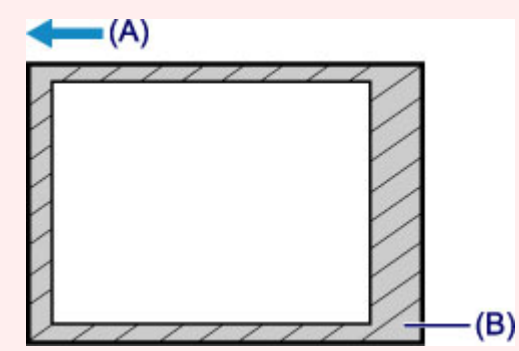

- (A) A papír kiadásának iránya
- (B) Nem nyomtatható terület

További részletek a nyomtatható területről:

- A4 méretű papír esetén:
	- [Letter, Legal, illetve Boríték mérettől eltérő méretek](#page-54-0)
- Letter méretű papír esetén:

#### **Megjegyzés**

- Ha meg szeretné szakítani a másolást, nyomja meg a **Stop** gombot.
- **A nyomtatási minőség "Vázlat" (sebességi prioritás) értékre történő állítása**

A nyomtatási minőséget "Vázlat" (sebességi prioritás) értékre a következő művelettel állíthatja át.

1. Tartsa lenyomva a **Színes (Color)** vagy a **Fekete (Black)** gombot legalább 2 másodpercig a 4. lépésben.

A **BE (ON)** jelzőfény egyet villan.

2. Engedje fel a gombot.

A készülék elkezdi a másolást.

Amikor a nyomtatási minőség értéke "Vázlat", a sebesség fontosabb, mint a minőség. Ha a minőségnek kíván prioritást adni, akkor a **Színes (Color)** vagy a **Fekete (Black)** gombot kevesebb mint 2 másodpercig tartsa lenyomva, hogy a készülék a másolást "Normál" nyomtatási minőségben hajtsa végre.

## <span id="page-440-0"></span>**A lapméret váltása A4 és Letter méret között**

A hátsó tálcába betöltött papír méretét A4 és Letter méret között változtathatja.

Ez a beállítás akkor hasznos, ha gyakran tölt be Letter méretű papírt a hátsó tálcába.

- 1. [Győződjön meg arról, hogy a készülék bekapcsolt állapotban van.](#page-35-0)
- 2. Nyomja meg és tartsa lenyomva a **Stop** gombot, amíg a **Riasztás (Alarm)** jelzőfény 10-szer nem villan.
- 3. Engedje fel az **Stop** gombot.

A **BE (ON)** jelzőfény nem folyamatosan világít, hanem villogni kezd.

4. Ha az A4-es méretet szeretné kiválasztani, nyomja meg a **Fekete (Black)** gombot, ha a Letter méretet szeretné kiválasztani, nyomja meg a **Színes (Color)** gombot.

A **BE (ON)** jelzőfény abbahagyja a villogást, és folyamatosan világítani kezd, majd a papírméret-beállítás megváltozik.

#### **Megjegyzés**

• Ha módosítja a papírméretet A4 és Letter méret között, akkor a választott méretű papírt töltse be. Ha a beállított papírméret A4, akkor A4 méretű normál papírt töltsön be.

Ha a beállított papírméret Letter, akkor Letter méretű normál papírt töltsön be.

• Ez a beállítás a készülék kikapcsolása után is megmarad.

## **Beolvasás**

- [Beolvasás számítógépről](#page-442-0)
	- **[Beolvasás az IJ Scan Utility segédprogrammal](#page-443-0)**
	- [Beolvasás a használt szoftveralkalmazással \(ScanGear\)](#page-517-0)
	- $\rightarrow$  **[Hasznos információk letapogatáshoz](#page-598-0)**
	- **[Egyéb beolvasási módszerek](#page-604-0)**
	- [Anyagok elhelyezése \(számítógépről történő beolvasás esetén\)](#page-610-0)

# <span id="page-442-0"></span>**Beolvasás számítógépről**

- [Beolvasás az IJ Scan Utility segédprogrammal](#page-443-0)
- [Beolvasás a használt szoftveralkalmazással \(ScanGear\)](#page-517-0)
- $\rightarrow$  **[Hasznos információk letapogatáshoz](#page-598-0)**
- **[Egyéb beolvasási módszerek](#page-604-0)**
- [Anyagok elhelyezése \(számítógépről történő beolvasás esetén\)](#page-610-0)

# <span id="page-443-0"></span>**Beolvasás az IJ Scan Utility segédprogrammal**

- [Mi az IJ Scan Utility \(lapolvasószoftver\)?](#page-444-0)
- [Az IJ Scan Utility elindítása](#page-446-0)
- [Egyszerű letapogatás automatikus beolvasással](#page-447-0) **Alapszintű**
- [Fotók szkennelése](#page-449-0)
- [Dokumentumok szkennelése](#page-450-0)
- [Szkennelés kedvenc beállításokkal](#page-451-0)
- [Az üveglapnál nagyobb méretű anyagok beolvasása \(Összefűzés-segítő\)](#page-452-0)
- [Több anyag egyidejű beolvasása](#page-457-0)
- [Mentés a beolvasás eredményének ellenőrzése után](#page-461-0)
- [Beolvasott képek küldése e-mailben](#page-464-0)
- [A beolvasott képeken található szöveg felismerése \(OCR\)](#page-467-0)
- [Az IJ Scan Utility képernyői](#page-471-0)

# <span id="page-444-0"></span>**Mi az IJ Scan Utility (lapolvasószoftver)?**

Az IJ Scan Utility egy olyan alkalmazás, amely fényképek, dokumentumok stb. egyszerű beolvasását teszi lehetővé.

Az IJ Scan Utility főképernyőjén bármely tevékenységet elvégezhet a beolvasástól a mentésig egyszerűen a megfelelő ikonra történő egyetlen kattintással.

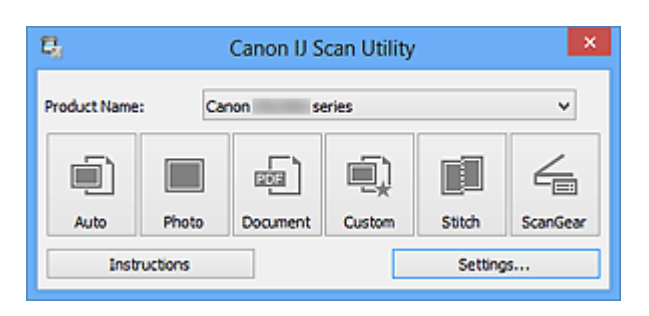

## **Az IJ Scan Utility szoftverrel végezhető tevékenységek**

### **Egyszerű beolvasás adott célnak megfelelően**

Az egyszerű beolvasáshoz kattintson a dokumentum típusának vagy a felhasználási célnak megfelelő ikonra, például az **Automatikus (Auto)** ikonra az általános jellegű beolvasáshoz, a **Fénykép (Photo)** ikonra a fényképekhez készült beállítások használatához vagy a **Dokumentum (Document)** ikonra a dokumentumok vagy a folyóiratok szövegének olvashatóságát javító szövegélesség-beállítás alkalmazásához.

### **Megjegyzés**

■ Az IJ Scan Utility főképernyőjével kapcsolatban lásd "[Az IJ Scan Utility főképernyője"](#page-472-0) című részt.

### **A beolvasott képek automatikus mentése**

A program automatikusan menti a beolvasott képeket egy előre megadott mappába. A mappát tetszés szerint módosíthatja.

### **Megjegyzés**

Az alapértelmezett mentési mappák a következők. Windows 8: **Dokumentumok (My Documents)** mappa Windows 7: **Dokumentumok (My Documents)** mappa Windows Vista: **Dokumentumok (Documents)** mappa Windows XP: **Dokumentumok (My Documents)** mappa

A mappa megadásának részleteit ["A Beállítások párbeszédpanel"](#page-474-0) című témakör ismerteti.

### **Alkalmazások használata**

A beolvasott képeket felhasználhatja más alkalmazásokban, például megjelenítheti a képeket a kedvenc alkalmazásában, e-mailhez csatolhatja azokat, kinyerheti a szöveget a képekből stb.

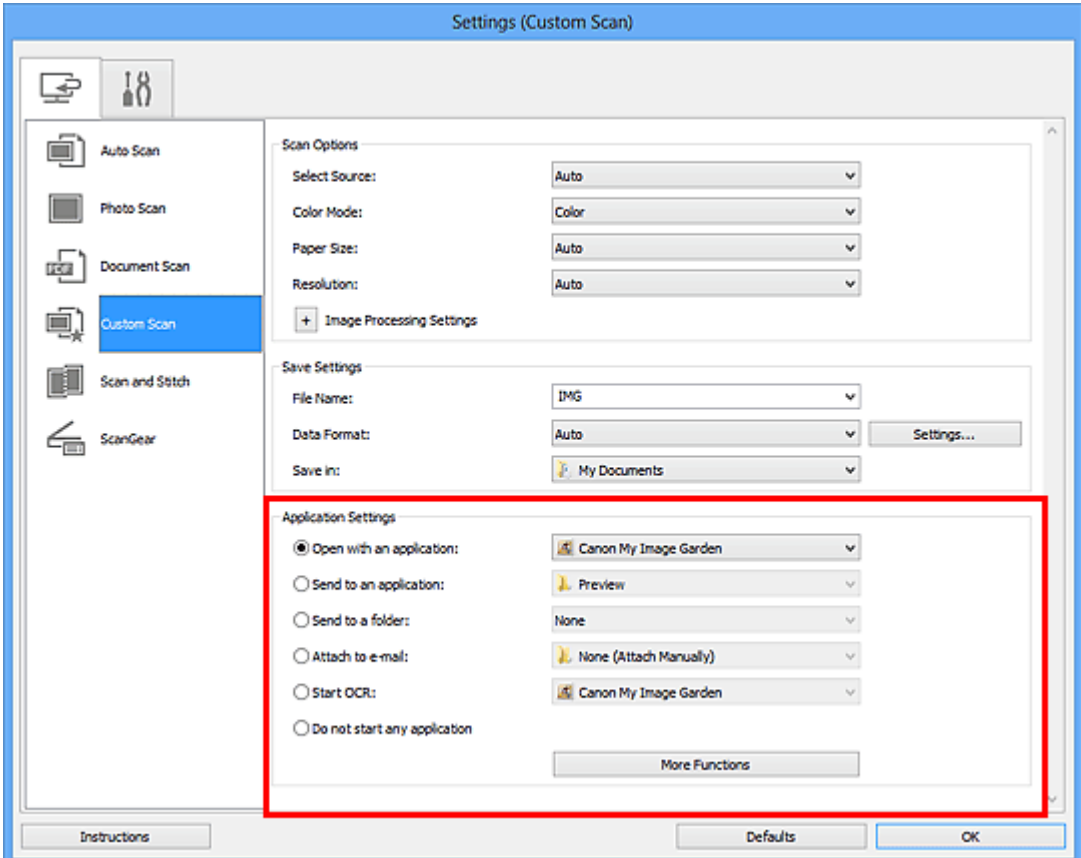

### **Fontos**

Bizonyos funkciók csak a My Image Garden telepítésével válnak elérhetővé.

#### **Megjegyzés**

■ Az együttműködéshez választott alkalmazások beállításának ismertetését lásd itt: ["A](#page-474-0) [Beállítások párbeszédpanel](#page-474-0)".

# <span id="page-446-0"></span>**Az IJ Scan Utility elindítása**

Az alábbi lépéseket követve indítsa el az IJ Scan Utility programot.

#### **Windows 8:**

Az **IJ Scan Utility** elindításához a kezdőképernyőn válassza az IJ Scan Utility lehetőséget. Ha a kezdőképernyőn nem jelenik az **IJ Scan Utility**, akkor válassza a **Keresés (Search)** gombot, és keresse meg az IJ Scan Utility programot.

#### **Windows 7/Windows Vista/Windows XP:**

Válassza a **Start** menü **Minden program (All Programs)** > **Canon Utilities** > **IJ Scan Utility** > **IJ Scan Utility** parancsát az IJ Scan Utility elindításához.

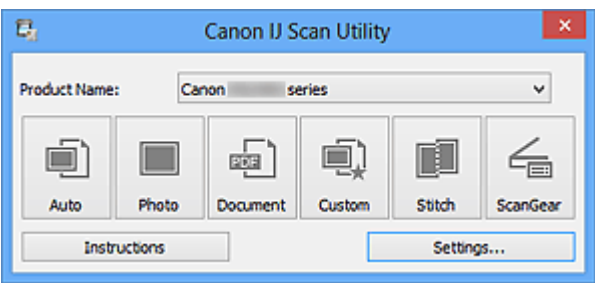

# <span id="page-447-0"></span>**Egyszerű letapogatás automatikus beolvasással**

Könnyedén szkennelhet az elemtípus automatikus észlelésével.

### **Fontos**

- A következő típusok esetleg nem olvashatók be megfelelően. Ebben az esetben a ScanGear (lapolvasó illesztőprogram) alkalmazás teljes kép nézetében állítsa be a vágási kereteket (beolvasási területeket), majd ismételje meg a beolvasást.
	- Fehéres hátterű fényképek
	- Fehér lapra nyomtatott anyagok, kézzel írt dokumentumok, névjegyek stb.
	- Vékony anyagok
	- Vastag anyagok
- **1.** Ellenőrizze, hogy a lapolvasó vagy a nyomtató be van-e kapcsolva.
- **2.** Helyezze el az anyagokat a lapolvasó vagy a nyomtató üveglapjára.

[Anyagok elhelyezése \(számítógépről történő beolvasás esetén\)](#page-610-0)

- **3.** [Indítsa el az IJ Scan Utility alkalmazást.](#page-446-0)
- **4.** Kattintson az **Automatikus (Auto)** gombra.

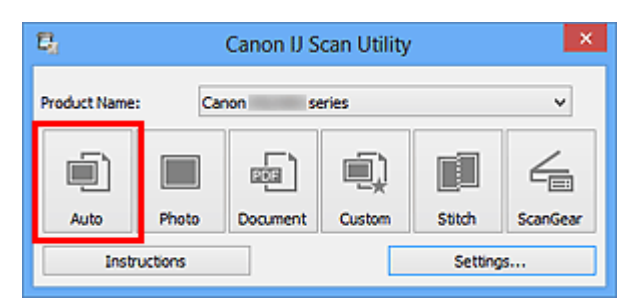

Ezzel a letapogatás elindul.

### **Megjegyzés**

- Kattintson a **Mégse (Cancel)** gombra a beolvasás megszakításához.
- A típusnak megfelelő javítások végrehajtásához kattintson a **Beáll.-ok... (Settings...)** lehetőségre, majd jelölje be az **Ajánlott képjavítások alkalmazása (Apply recommended image correction)** jelölőnégyzetet a **Beállítások (Automatikus beolvasás) (Settings (Auto Scan))** párbeszédpanelen.
- A beolvasott képek a **Beáll.-ok... (Settings...)** gombra kattintva megjeleníthető **[Beállítások \(Automatikus beolvasás\)](#page-475-0) (Settings (Auto Scan))** párbeszédpanel **Mentés ide (Save in)** beállításánál megadott mappába kerülnek. A **Beállítások (Automatikus beolvasás) (Settings (Auto Scan))** párbeszédpanelen megadhatja a speciális beolvasási beállításokat is.
- A következő oldalakon tájékozódhat arról, hogyan végezheti el a beolvasást a dokumentumtípus megadásával.
- [Fotók szkennelése](#page-449-0)
- [Dokumentumok szkennelése](#page-450-0)
- [Szkennelés kedvenc beállításokkal](#page-451-0)

# <span id="page-449-0"></span>**Fotók szkennelése**

Az üveglapra helyezett fényképeket beolvashatja a fényképekhez alkalmas beállításokkal.

**1.** Helyezze a fényképet az üveglapra.

[Anyagok elhelyezése \(számítógépről történő beolvasás esetén\)](#page-610-0)

- **2.** [Indítsa el az IJ Scan Utility alkalmazást.](#page-446-0)
- **3.** Kattintson a **Beáll.-ok... (Settings...)** gombra, válassza a **[Beállítások](#page-479-0) (Fényképbeolvasás) [\(Settings \(Photo Scan\)\)](#page-479-0)** párbeszédpanelt, majd szükség szerint állítsa be a papírméretet, a felbontást stb. Ha végzett a beállításokkal, kattintson az **OK** gombra.
- **4.** Kattintson a **Fénykép (Photo)** gombra.

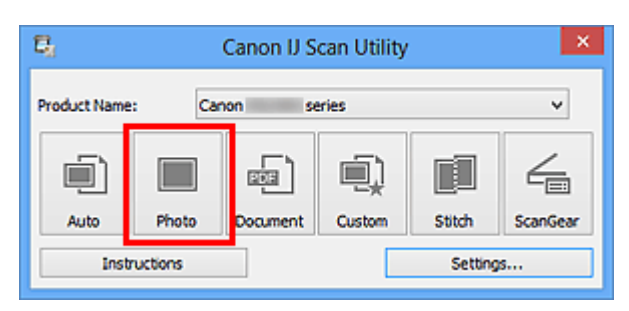

Ezzel a letapogatás elindul.

### **Megjegyzés**

Kattintson a **Mégse (Cancel)** gombra a beolvasás megszakításához.

A beolvasott képek a **Beáll.-ok... (Settings...)** gombra kattintva megjeleníthető **[Beállítások \(Fényképbeolvasás\)](#page-479-0) (Settings (Photo Scan))** párbeszédpanel **Mentés ide (Save in)** beállításánál megadott mappába kerülnek. A **Beállítások (Fényképbeolvasás) (Settings (Photo Scan))** párbeszédpanelen megadhatja a speciális beolvasási beállításokat is.

# <span id="page-450-0"></span>**Dokumentumok szkennelése**

Az üveglapra helyezett dokumentumokat beolvashatja a dokumentumokhoz alkalmas beállításokkal.

- **1.** Helyezze a beszkennelendő elemet az üveglapra.
	- [Anyagok elhelyezése \(számítógépről történő beolvasás esetén\)](#page-610-0)
- **2.** [Indítsa el az IJ Scan Utility alkalmazást.](#page-446-0)
- **3.** Kattintson a **Beáll.-ok... (Settings...)**, gombra, válassza a **[Beállítások](#page-483-0) (Dokumentumbeolvasás) [\(Settings \(Document Scan\)\)](#page-483-0)** [párbeszédpanelt](#page-483-0), majd szükség szerint állítsa be a papírméretet, a felbontást stb.

Ha végzett a beállításokkal, kattintson az **OK** gombra.

**4.** Kattintson a **Dokumentum (Document)** gombra.

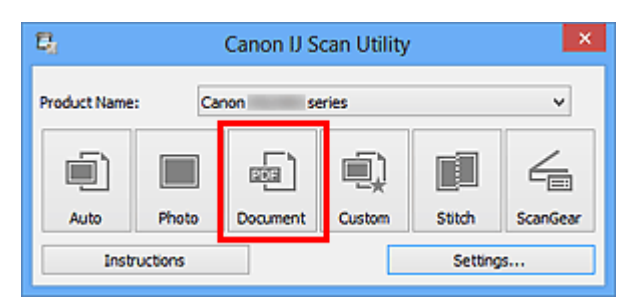

Ezzel a letapogatás elindul.

### **Megjegyzés**

- Kattintson a **Mégse (Cancel)** gombra a beolvasás megszakításához.
- A beolvasott képek a **Beáll.-ok... (Settings...)** gombra kattintva megjeleníthető **[Beállítások \(Dokumentumbeolvasás\)](#page-483-0) (Settings (Document Scan))** párbeszédpanel **Mentés ide (Save in)** beállításánál megadott mappába kerülnek. A **Beállítások (Dokumentumbeolvasás) (Settings (Document Scan))** párbeszédpanelen megadhatja a speciális beolvasási beállításokat is.

# <span id="page-451-0"></span>**Szkennelés kedvenc beállításokkal**

Az üveglapra helyezett dokumentumokat beolvashatja az előzetesen mentett kedvenc beállításaival.

Ez a funkció a gyakran használt beállítások vagy a részletes beolvasási beállítások mentésére alkalmas.

- **1.** [Indítsa el az IJ Scan Utility alkalmazást.](#page-446-0)
- **2.** Kattintson a **Beáll.-ok... (Settings...)** gombra, válassza a **[Beállítások](#page-489-0) (Egyéni beolvasás) [\(Settings \(Custom Scan\)\)](#page-489-0)** párbeszédpanelt, majd válassza ki a forrást, a felbontást stb.

Ha végzett a beállításokkal, kattintson az **OK** gombra.

### **Megjegyzés**

A beállítások mentése után a továbbiakban egyszerűen elvégezheti a beolvasást ugyanezekkel a beállításokkal.

**3.** Helyezze a beszkennelendő elemet az üveglapra.

[Anyagok elhelyezése \(számítógépről történő beolvasás esetén\)](#page-610-0)

**4.** Kattintson az **Egyéni (Custom)** gombra.

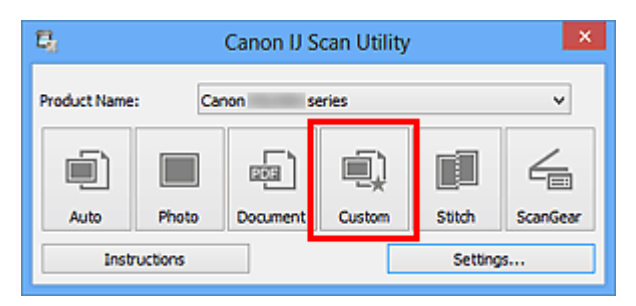

Ezzel a letapogatás elindul.

### **Megjegyzés**

Kattintson a **Mégse (Cancel)** gombra a beolvasás megszakításához.

A beolvasott képek a **Beáll.-ok... (Settings...)** gombra kattintva megjeleníthető **[Beállítások \(Egyéni beolvasás\)](#page-489-0) (Settings (Custom Scan))** párbeszédpanel **Mentés ide (Save in)** beállításánál megadott mappába kerülnek. A **Beállítások (Egyéni beolvasás) (Settings (Custom Scan))** párbeszédpanelen megadhatja a speciális beolvasási beállításokat is.

# <span id="page-452-0"></span>**Az üveglapnál nagyobb méretű anyagok beolvasása (Összefűzés-segítő)**

A nagyméretű dokumentumok jobb és bal oldali felét beolvashatja külön-külön, majd összefűzheti őket egy képpé. Az üveglapnál legfeljebb körülbelül kétszer nagyobb anyagok beolvasása támogatott.

### **Megjegyzés**

A következő leírás azt ismerteti, hogyan olvashatja be a behelyezett dokumentum bal oldalát.

- **1.** [Indítsa el az IJ Scan Utility alkalmazást.](#page-446-0)
- **2.** Kattintson a **Beáll.-ok... (Settings...)** gombra, válassza a **[Beállítások](#page-497-0) (Beolvasás és egyesítés) [\(Settings \(Scan and Stitch\)\)](#page-497-0)** [párbeszédpanelt](#page-497-0), majd szükség szerint állítsa be a típust, a felbontást stb.

Ha végzett a beállításokkal, kattintson az **OK** gombra.

**3.** Kattintson a **Egyesítés (Stitch)** gombra.

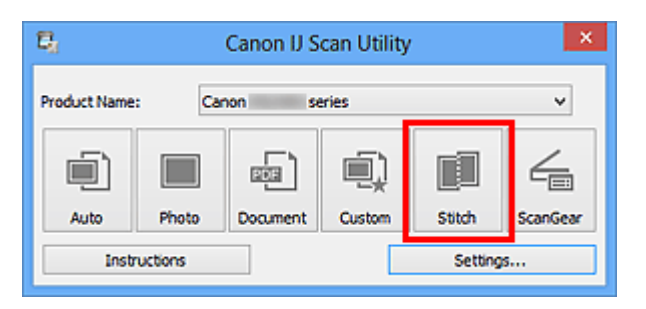

Megjelenik a **Képek egyesítése (Image Stitch)** ablak.

**4.** A **Kimeneti méret megadása (Select Output Size)** beállításnál válasszon a papír méretének megfelelő kimeneti méretet.

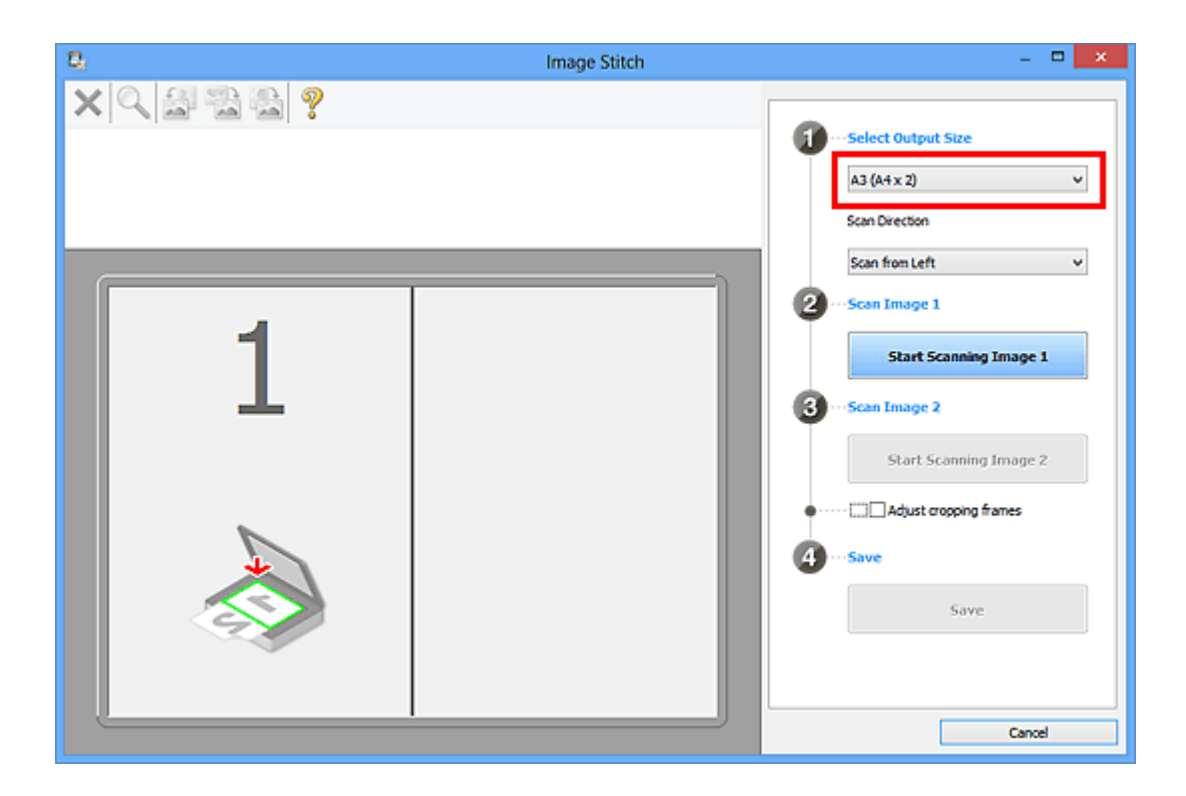

**5.** Győződjön meg róla, hogy a **Beolvasási irány (Scan Direction)** beállítás értéke **Beolvasás balról (Scan from Left)**.

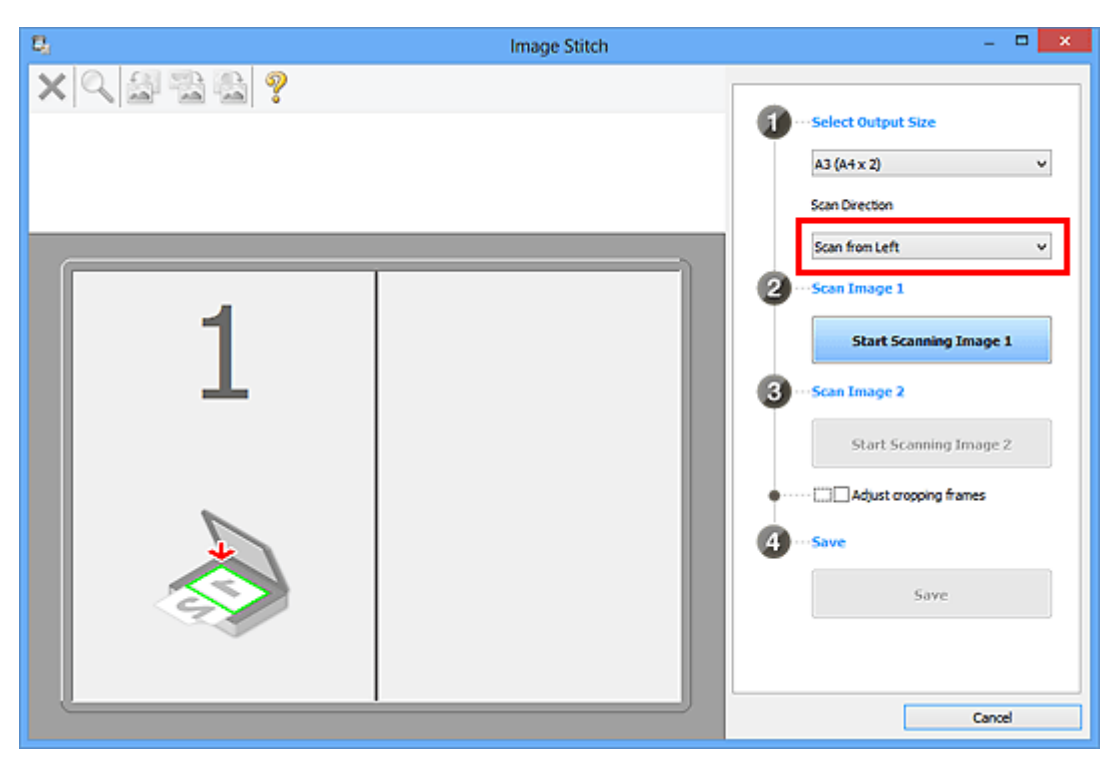

- **6.** Helyezze az üveglapra fejjel lefelé fordítva az anyagnak azt az oldalát, amelyet a képernyő bal oldalán kíván megjeleníteni.
- **7.** Kattintson az **1-es kép beolvasásának elindítása (Start Scanning Image 1)** gombra.

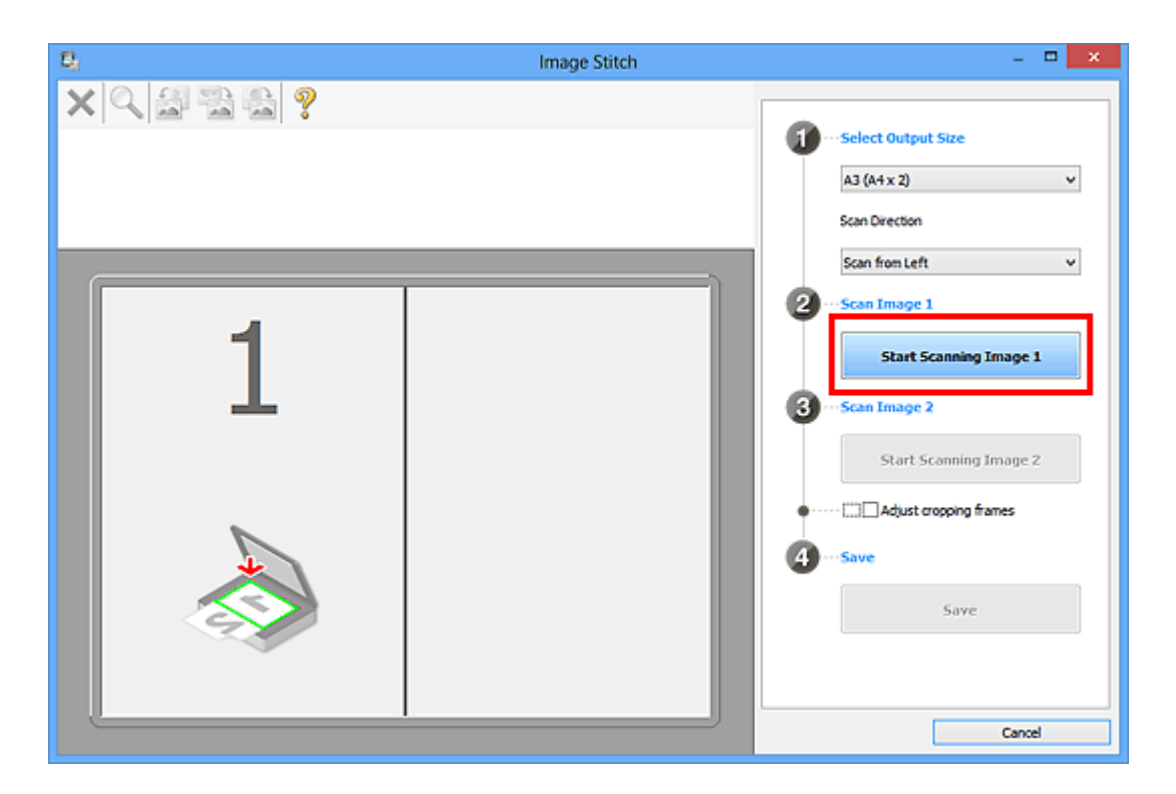

A lapolvasó beolvassa az első részt, és megjeleníti az **1**-es területen.

### **Megjegyzés**

Kattintson a **Mégse (Cancel)** gombra a beolvasás megszakításához.

- **8.** Helyezze az üveglapra fejjel lefelé fordítva az anyagnak azt az oldalát, amelyet a képernyő jobb oldalán kíván megjeleníteni.
- **9.** Kattintson a **2-es kép beolvasásának elindítása (Start Scanning Image 2)** gombra.

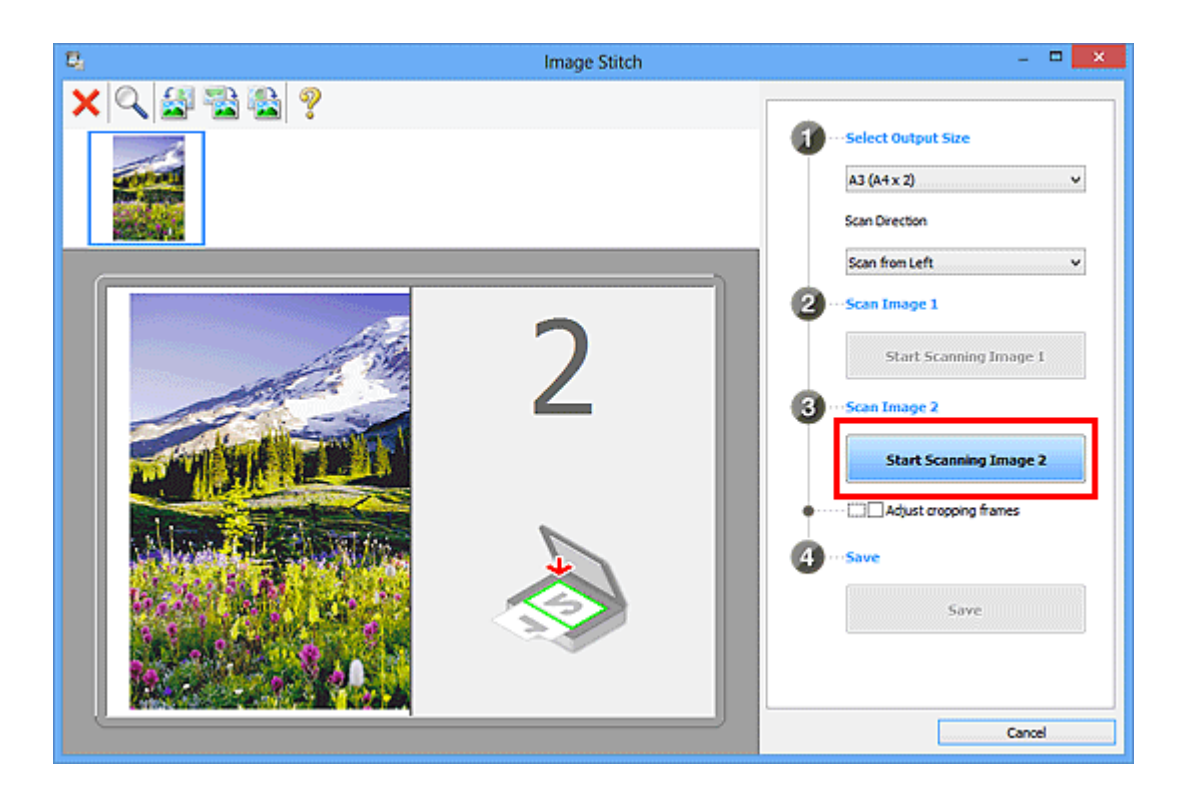

A lapolvasó beolvassa a második részt, és megjeleníti a **2**-es területen.

### **Megjegyzés**

Kattintson a **Mégse (Cancel)** gombra a beolvasás megszakításához.

### **10.** Állítsa be a beolvasott képet a kívánt módon.

Az eszköztár eszközeivel elforgathatja, nagyíthatja vagy kicsinyítheti a képeket, illetve húzással megváltoztathatja a helyüket.

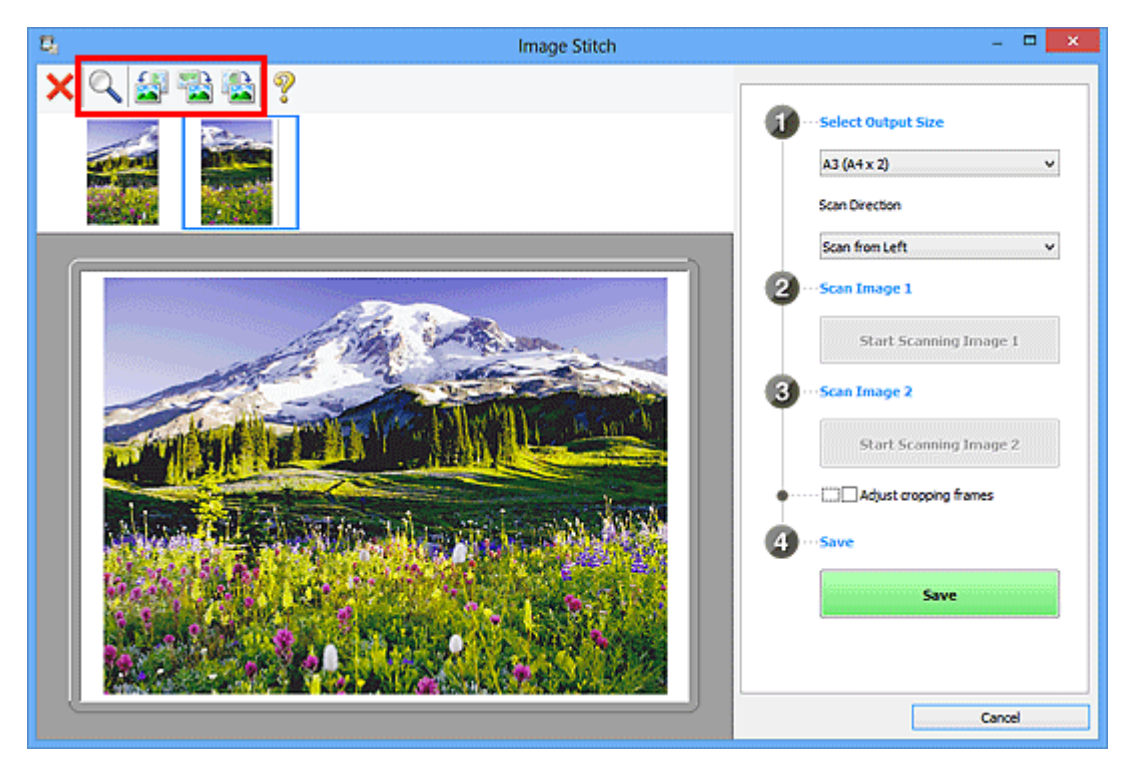

### **Megjegyzés**

A **Vágási keretek beállítása (Adjust cropping frames)** jelölőnégyzettel megadhatja a menteni kívánt területet.

[Vágási keretek beállítása a Képek egyesítése ablakban](#page-599-0)

A dokumentum újbóli beolvasásához jelölje ki a képet a megtekintési területen vagy jelölje ki a megfelelő indexképet a képernyő felső részén, majd kattintson a

 (Törlés) gombra. A kijelölt kép törlődik, így újból beolvashatja a dokumentumot.

### **11.** Kattintson a **Mentés (Save)** gombra.

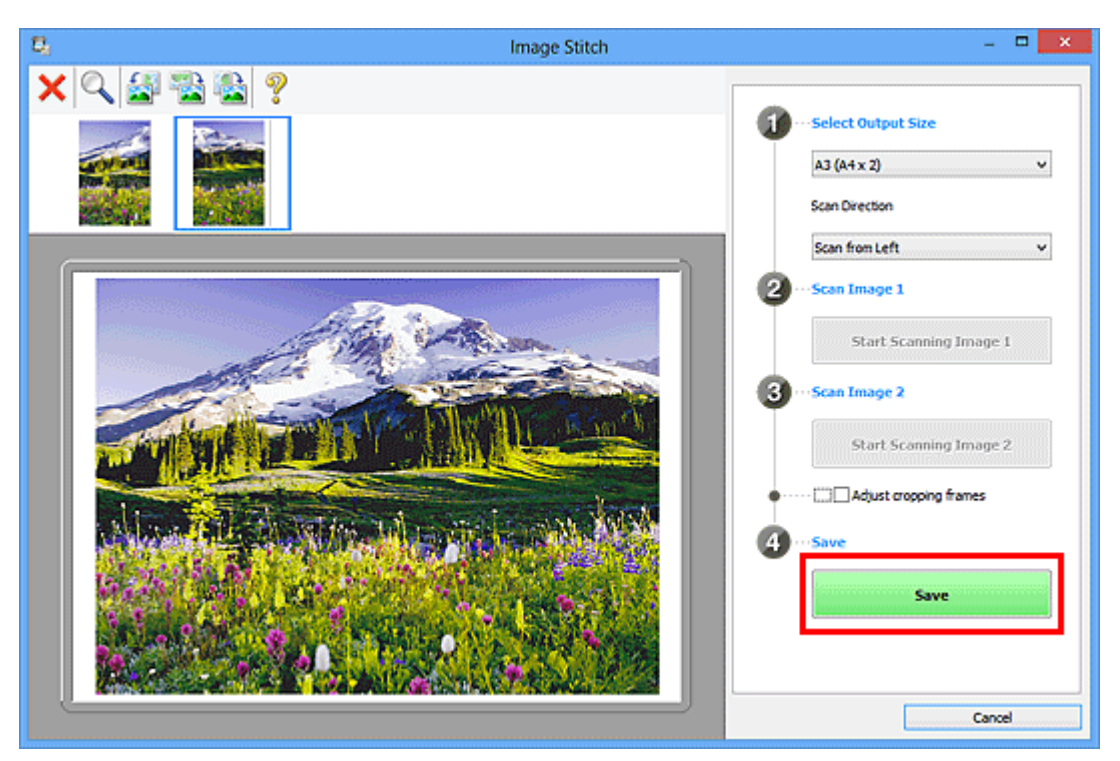

A program menti az egyesített képet.

### **Megjegyzés**

- A Képek egyesítése (Image Stitch) ablak ismertetése ["A Képek egyesítése ablak"](#page-512-0) című témakörben található.
- A **[Beállítások \(Beolvasás és egyesítés\)](#page-497-0) (Settings (Scan and Stitch))** [párbeszédpanelen](#page-497-0) speciális beolvasási beállításokat adhat meg, ehhez kattintson a **Beáll.-ok... (Settings...)** gombra.

# <span id="page-457-0"></span>**Több anyag egyidejű beolvasása**

Beolvashat egyszerre az üveglapra helyezett két vagy több fotót (kis anyagot), majd külön képként mentheti őket.

### **Fontos**

- A következő típusok esetleg nem olvashatók be megfelelően. Ebben az esetben a ScanGear (lapolvasó illesztőprogram) alkalmazás teljes kép nézetében állítsa be a vágási kereteket (beolvasási területeket), majd ismételje meg a beolvasást.
	- Fehéres hátterű fényképek
	- Fehér lapra nyomtatott anyagok, kézzel írt dokumentumok, névjegyek stb.
	- Vékony anyagok
	- Vastag anyagok

További részleteket az *Online kézikönyv* kezdőlapján található, az adott típusra vonatkozó "Több dokumentum egyidejű letapogatása a ScanGear (Lapolvasó illesztőprogram) alkalmazással" című részben talál.

### **Az Automatikus beolvasás használata**

A program automatikusan felismeri, hogy több dokumentum van-e behelyezve. Kattintson az **Automatikus (Auto)** lehetőségre, és végezze el a beolvasást.

[Egyszerű letapogatás automatikus beolvasással](#page-447-0)

### **Az Automatikus beolvasás használata nélkül**

A Beállítások párbeszédpanelen állítsa át a **Papírméret (Paper Size)** beállítást **Automatikus beolvasás (Auto scan)** értékűre, majd végezze el a beolvasást.

#### **Megjegyzés**

A következő leírásokban a kedvenc beállításokkal rendelkező képernyők szerepelnek példaként.

**1.** Helyezze az üveglapra a beolvasandó anyagokat.

[Anyagok elhelyezése \(számítógépről történő beolvasás esetén\)](#page-610-0)

- **2.** [Indítsa el az IJ Scan Utility alkalmazást.](#page-446-0)
- **3.** Kattintson a **Beáll.-ok... (Settings...)** gombra.

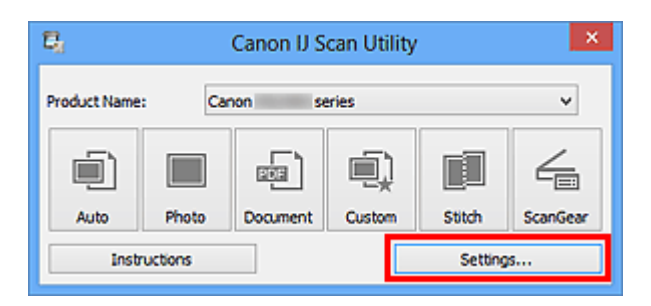

Megjelenik a Beállítások párbeszédpanel.

**4.** Kattintson az **Egyéni beolvasás (Custom Scan)** lehetőségre.

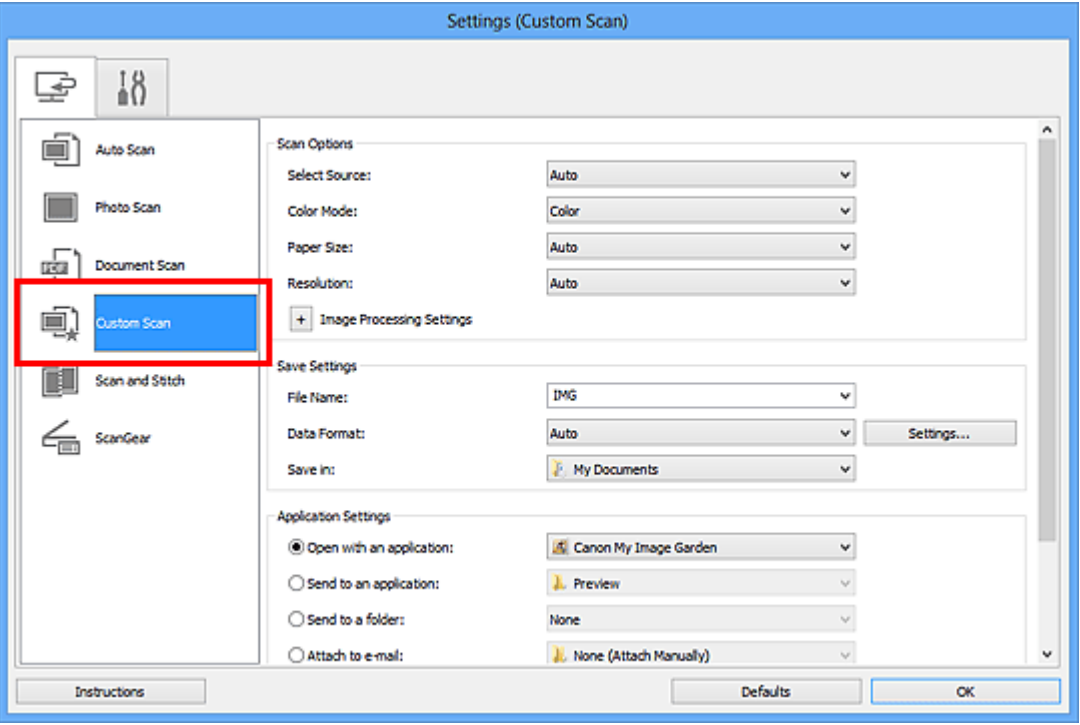

**5.** A beolvasni kívánt anyagoknak megfelelően adja meg a **Forrás kiválasztása (Select Source)** értékét.

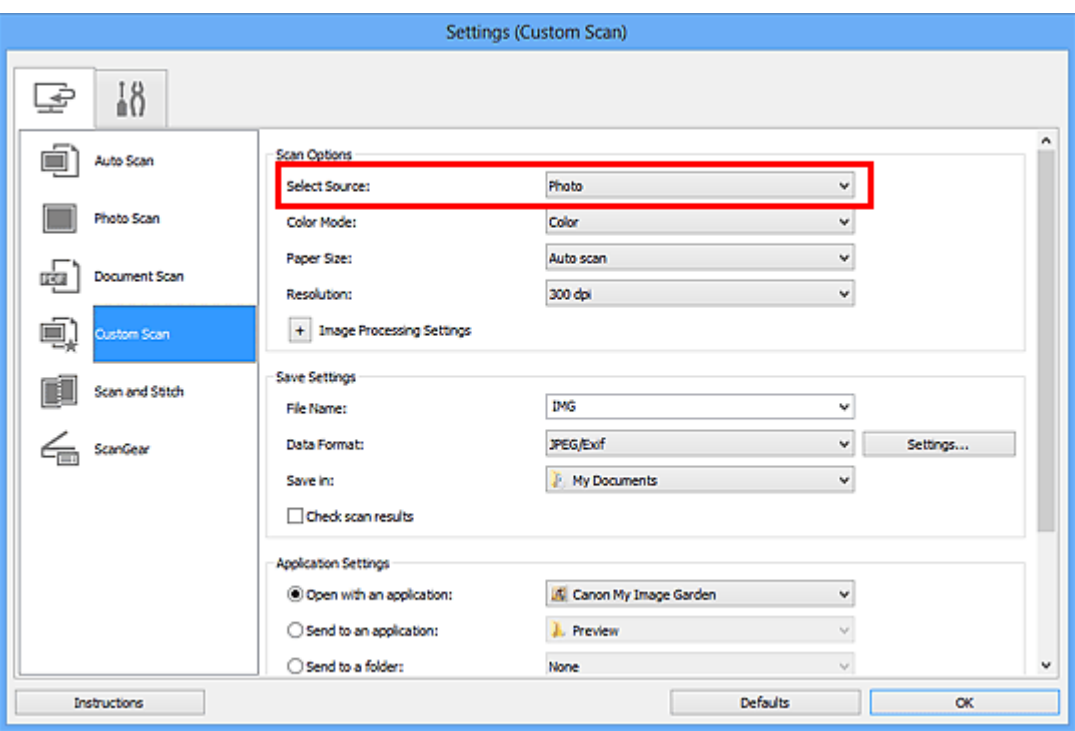

**6.** Válassza ki az **Automatikus beolvasás (Auto scan)** értéket a **Papírméret (Paper Size)** beállításnál, majd kattintson az **OK** gombra.

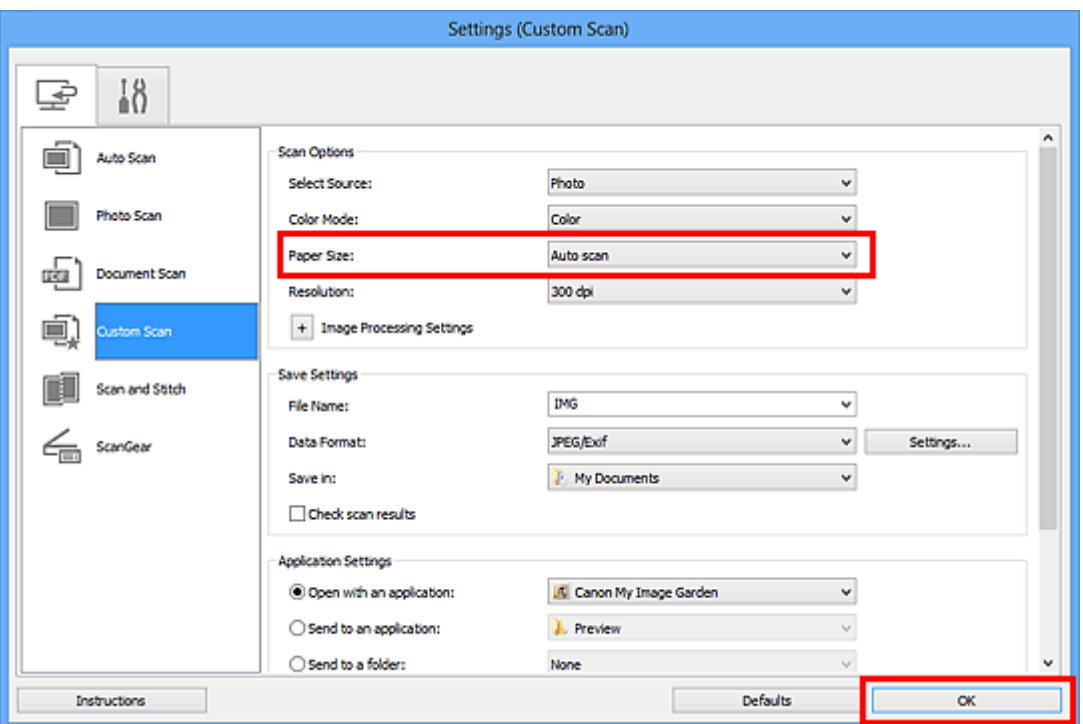

A IJ Scan Utility főképernyője újra megjelenik.

### **Megjegyzés**

- A Beállítások párbeszédpanelen megadható beállításokról a következő oldalakon olvashat.
- [A Beállítások \(Fényképbeolvasás\) párbeszédpanel](#page-479-0)
- [A Beállítások \(Dokumentumbeolvasás\) párbeszédpanel](#page-483-0)

**7.** Kattintson az **Egyéni (Custom)** gombra.

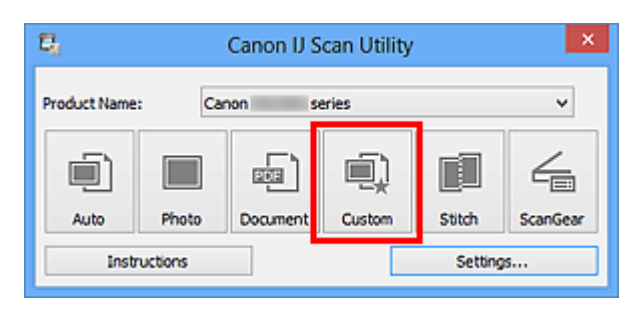

Az anyagok egyszerre lesznek beolvasva.

### **Megjegyzés**

- Kattintson a **Mégse (Cancel)** gombra a beolvasás megszakításához.
- A beolvasott képek a **Beáll.-ok... (Settings...)** gombra kattintva megjeleníthető Beállítások párbeszédpanel **Mentés ide (Save in)** beállításánál megadott mappába menthetők. Az egyes Beállítások párbeszédpaneleken speciális beolvasási beállításokat is megadhat.

# <span id="page-461-0"></span>**Mentés a beolvasás eredményének ellenőrzése után**

Ellenőrizheti a beolvasás eredményét, majd a számítógépre mentheti a képeket.

#### **Fontos**

**Automatikus (Auto)** beolvasáskor mentés előtt nem ellenőrizhető a beolvasás eredménye.

#### **Megjegyzés**

- Fényképek beolvasási képernyői szerepelnek példaként a következő leírásokban.
- **1.** [Indítsa el az IJ Scan Utility alkalmazást.](#page-446-0)
- **2.** Kattintson a **Beáll.-ok... (Settings...)** gombra.

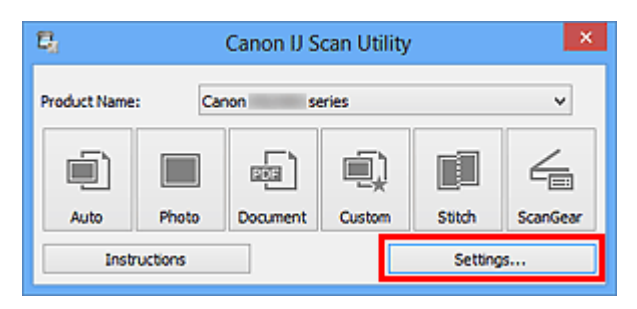

Megjelenik a [Beállítások párbeszédpanel.](#page-474-0)

**3.** Kattintson a **Fényképbeolvasás (Photo Scan)** gombra.

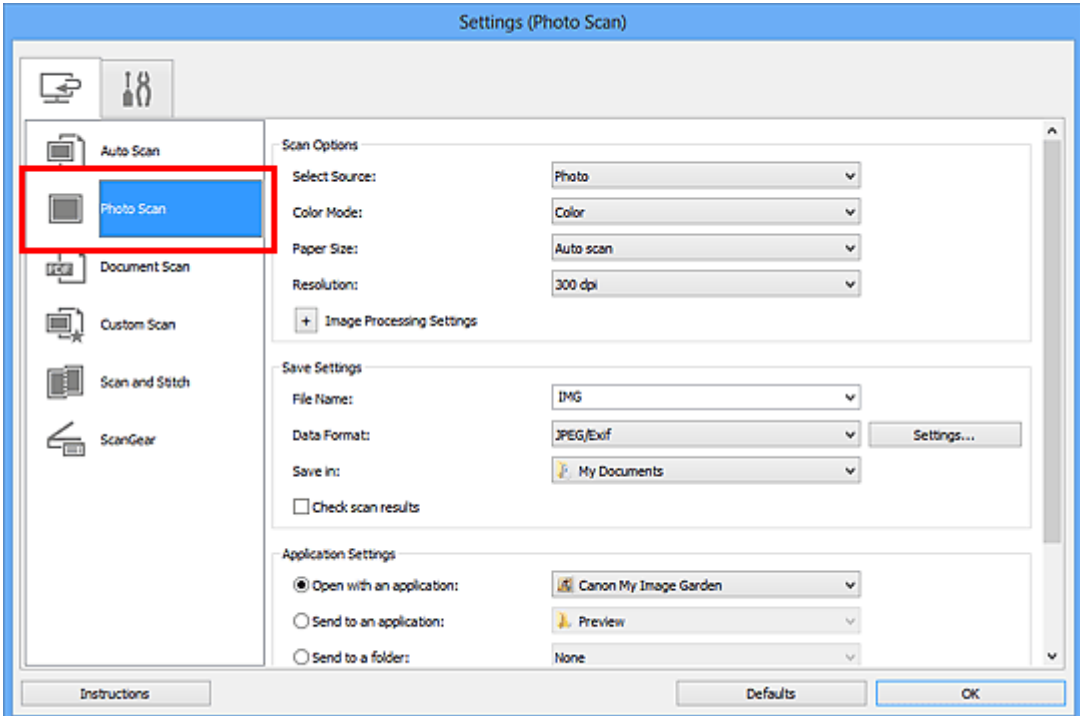

**4.** Kapcsolja be a **Beolvasási eredmények ellenőrzése (Check scan results)** opciót, majd kattintson az **OK** gombra.

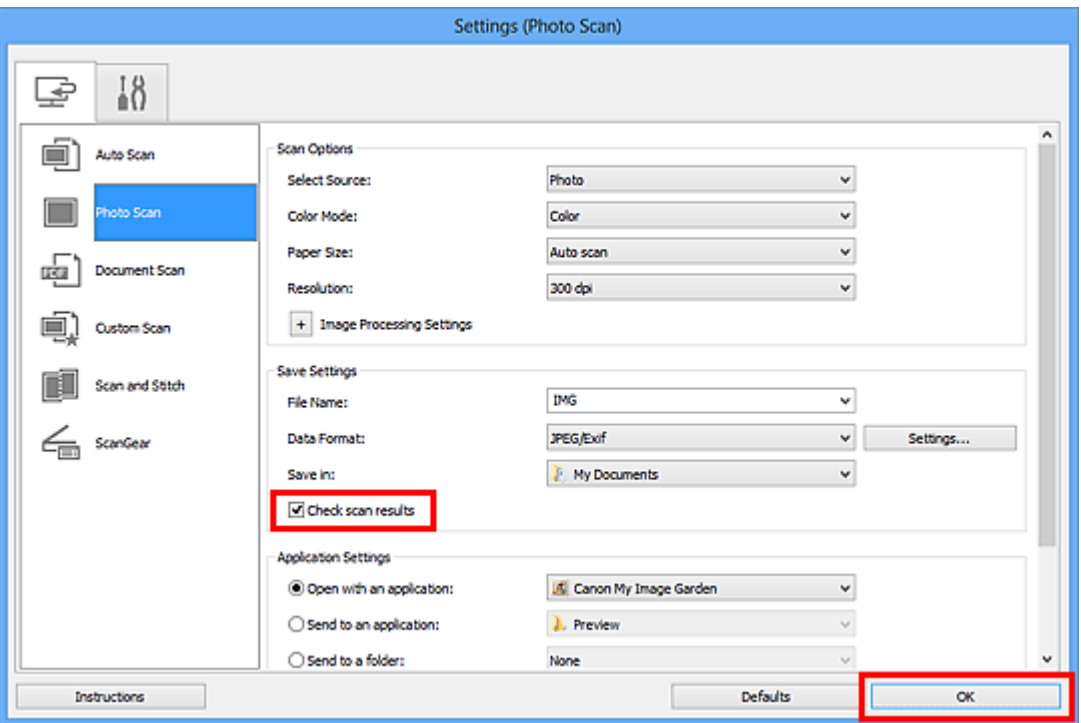

A IJ Scan Utility főképernyője újra megjelenik.

### **Megjegyzés**

A Beállítások párbeszédpanelen megadható beállításokról a következő oldalakon olvashat.

- [A Beállítások \(Fényképbeolvasás\) párbeszédpanel](#page-479-0)
- [A Beállítások \(Dokumentumbeolvasás\) párbeszédpanel](#page-483-0)
- [A Beállítások \(Egyéni beolvasás\) párbeszédpanel](#page-489-0)
- [A Beállítások \(Beolvasás és egyesítés\) párbeszédpanel](#page-497-0)
- [A Beállítások \(ScanGear\) párbeszédpanel](#page-501-0)

### **5.** Kattintson a **Fénykép (Photo)** gombra.

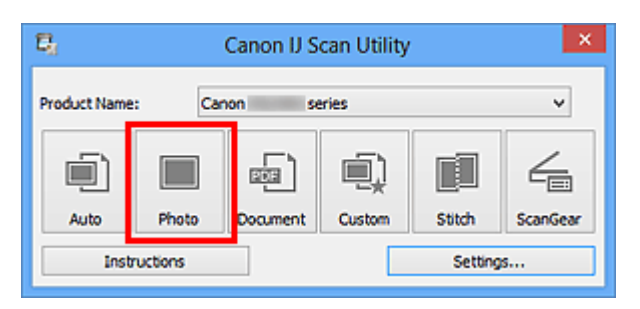

Ezzel a letapogatás elindul.

Ha a beolvasás befejeződik, megjelenik a **Beállítások mentése (Save Settings)** párbeszédpanel.

### **Megjegyzés**

Kattintson a **Mégse (Cancel)** gombra a beolvasás megszakításához.

**6.** Módosítsa szükség szerint a képek sorrendjét vagy a fájlmentési beállításokat.

A képek sorrendjét és a fájlmentési beállításokat a **[Beállítások mentése](#page-509-0) (Save Settings)** [párbeszédpanelen](#page-509-0) módosíthatja.

#### **Megjegyzés**

Az alapértelmezett mentési mappák a következők. Windows 8: **Dokumentumok (My Documents)** mappa Windows 7: **Dokumentumok (My Documents)** mappa Windows Vista: **Dokumentumok (Documents)** mappa Windows XP: **Dokumentumok (My Documents)** mappa

### **7.** Kattintson az **OK** gombra.

A letapogatott képek a beállításoknak megfelelően mentésre kerülnek.

# <span id="page-464-0"></span>**Beolvasott képek küldése e-mailben**

A beolvasott képeket elküldheti e-mailben.

### **Megjegyzés**

Fényképek beolvasási képernyői szerepelnek példaként a következő leírásokban.

- **1.** [Indítsa el az IJ Scan Utility alkalmazást.](#page-446-0)
- **2.** Kattintson a **Beáll.-ok... (Settings...)** gombra.

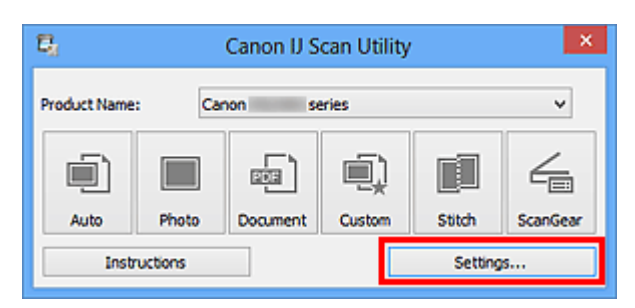

Megjelenik a [Beállítások párbeszédpanel.](#page-474-0)

**3.** Kattintson a **Fényképbeolvasás (Photo Scan)** gombra.

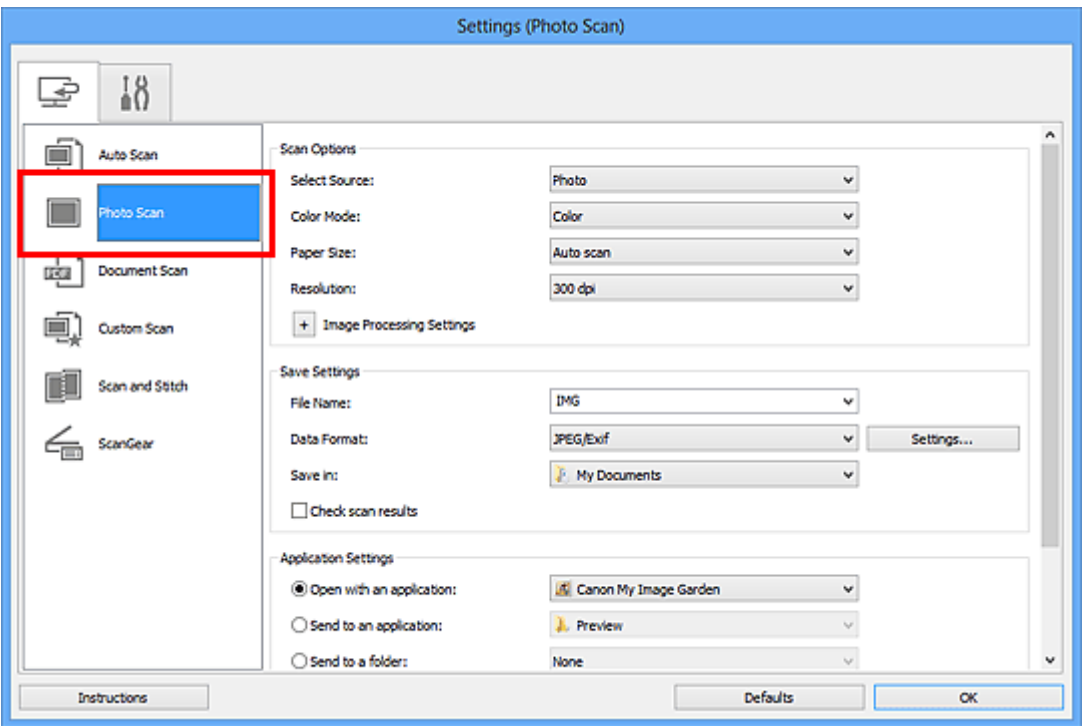

**4.** Az **Alkalmazás-beállítások (Application Settings)** csoportban válassza a **Csatolás e-mailhez (Attach to e-mail)** beállítást, majd válasszon egy levelezőprogramot.

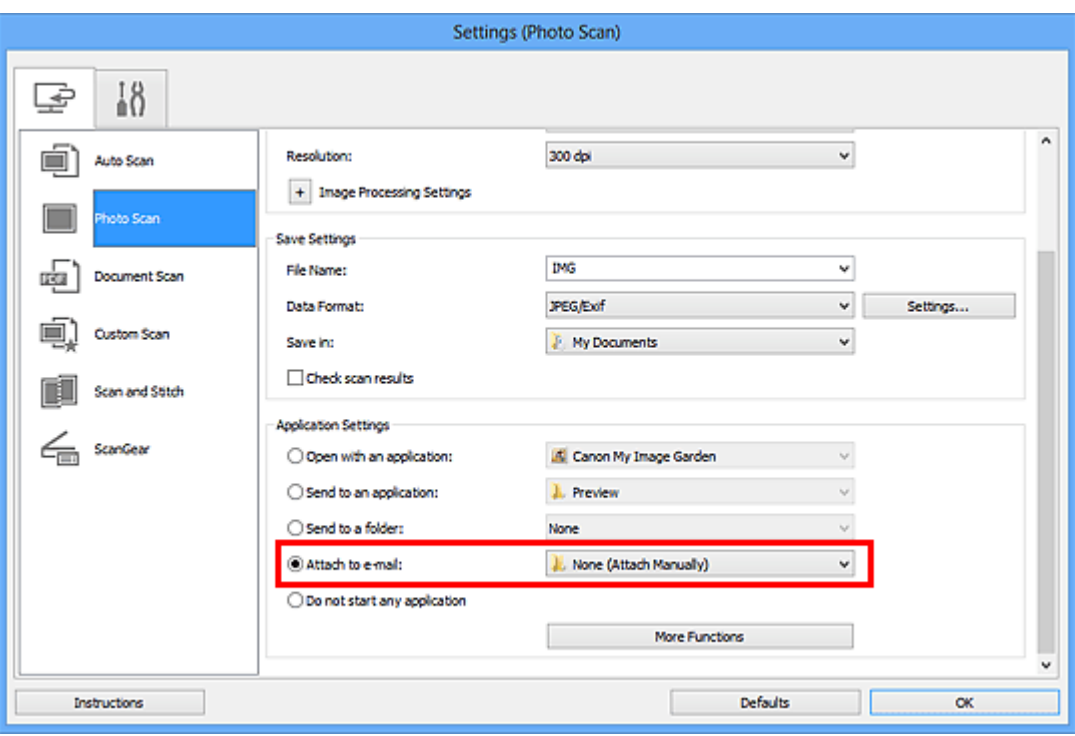

### **Megjegyzés**

A csatoláshoz használni kívánt levelezőprogramokat a legördülő menüből választhatja ki.

Ha a **Nincs (csatolás kézzel) (None (Attach Manually))** beállítás van kiválasztva, kézzel csatolja e-mailhez a beolvasott és mentett képeket.

### **5.** Kattintson az **OK** gombra.

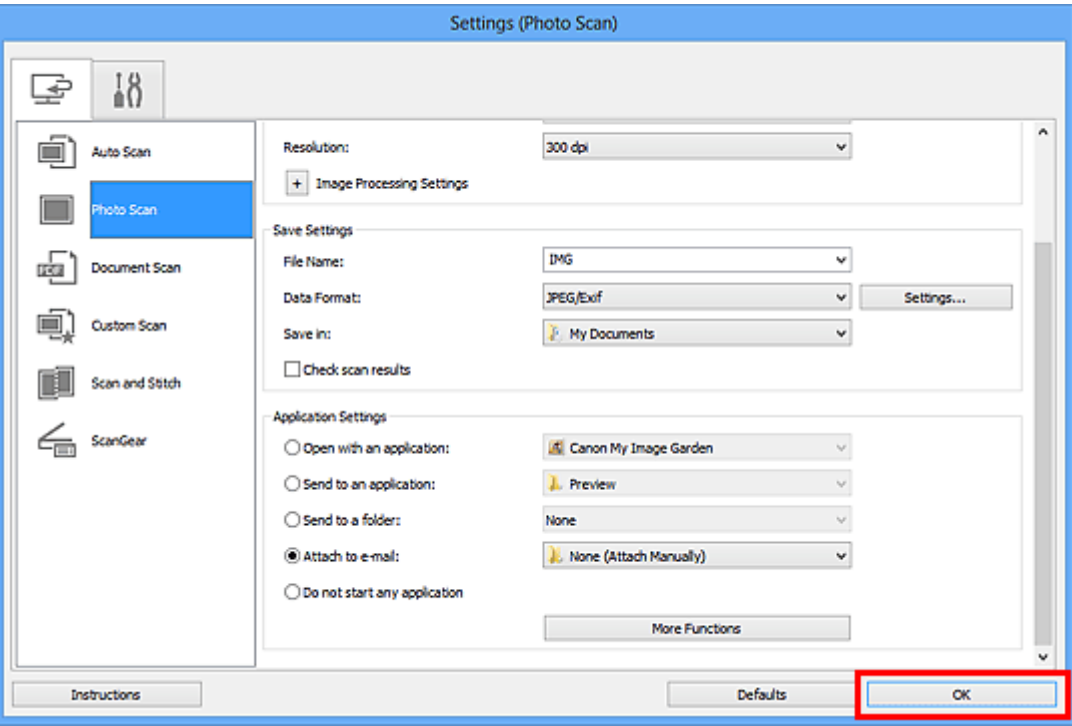

A IJ Scan Utility főképernyője újra megjelenik.

### **Megjegyzés**

A Beállítások párbeszédpanelen megadható beállításokról a következő oldalakon olvashat.

- [A Beállítások \(Automatikus beolvasás\) párbeszédpanel](#page-475-0)
- [A Beállítások \(Fényképbeolvasás\) párbeszédpanel](#page-479-0)
- [A Beállítások \(Dokumentumbeolvasás\) párbeszédpanel](#page-483-0)
- [A Beállítások \(Egyéni beolvasás\) párbeszédpanel](#page-489-0)
- [A Beállítások \(ScanGear\) párbeszédpanel](#page-501-0)

### **6.** Kattintson a **Fénykép (Photo)** gombra.

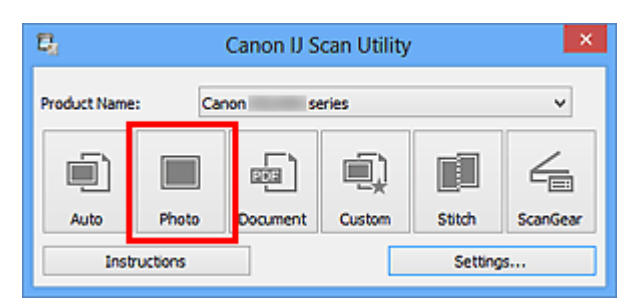

Ezzel a letapogatás elindul.

Ha a beolvasás befejeződik, elindul a megadott levelezőprogram, amelyben a képek egy új üzenethez lesznek csatolva.

### **Megjegyzés**

- Kattintson a **Mégse (Cancel)** gombra a beolvasás megszakításához.
- A beolvasott képek mentése a Beállítások párbeszédpanelen megadottak szerint történik.
- Ha bejelöli a **Beolvasási eredmények ellenőrzése (Check scan results)** jelölőnégyzetet a Beállítások párbeszédpanelen, akkor megjelenik a **[Beállítások](#page-509-0) mentése (Save Settings)** [párbeszédpanel.](#page-509-0) Miután megadta a beállításokat és az **OK** gombra kattintott, a program menti a beolvasott képeket, és automatikusan beszúrja mellékletként a megadott levelezőprogramban megnyitott új e-mailbe.
- **7.** Adja meg a címzettet, írja be a tárgyat és az üzenetet, majd küldje el a levelet.

Az e-mailekre vonatkozó beállításokat a levelezőprogram kézikönyve ismerteti.

# <span id="page-467-0"></span>**A beolvasott képeken található szöveg felismerése (OCR)**

Beolvassa a szöveget a beolvasás alatt álló folyóiratokból és újságokból, majd megjeleníti azt a Jegyzettömb alkalmazásban (a Windows tartozéka).

### **Megjegyzés**

- Lehetősége van a szöveg kinyerésére, amikor a **Dokumentum (Document)**, az **Egyéni (Custom)** vagy a **ScanGear** beállítást használja a beolvasáshoz.
- Dokumentumok beolvasási képernyői szerepelnek példaként a következő leírásokban.
- **1.** [Indítsa el az IJ Scan Utility alkalmazást.](#page-446-0)
- **2.** Kattintson a **Beáll.-ok... (Settings...)** gombra.

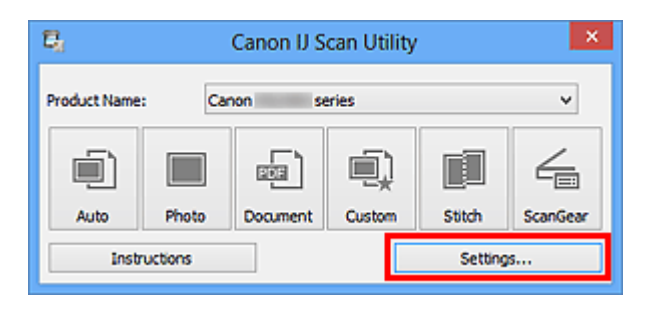

Megjelenik a [Beállítások párbeszédpanel.](#page-474-0)

**3.** Kattintson a **Dokumentumbeolvasás (Document Scan)** gombra.

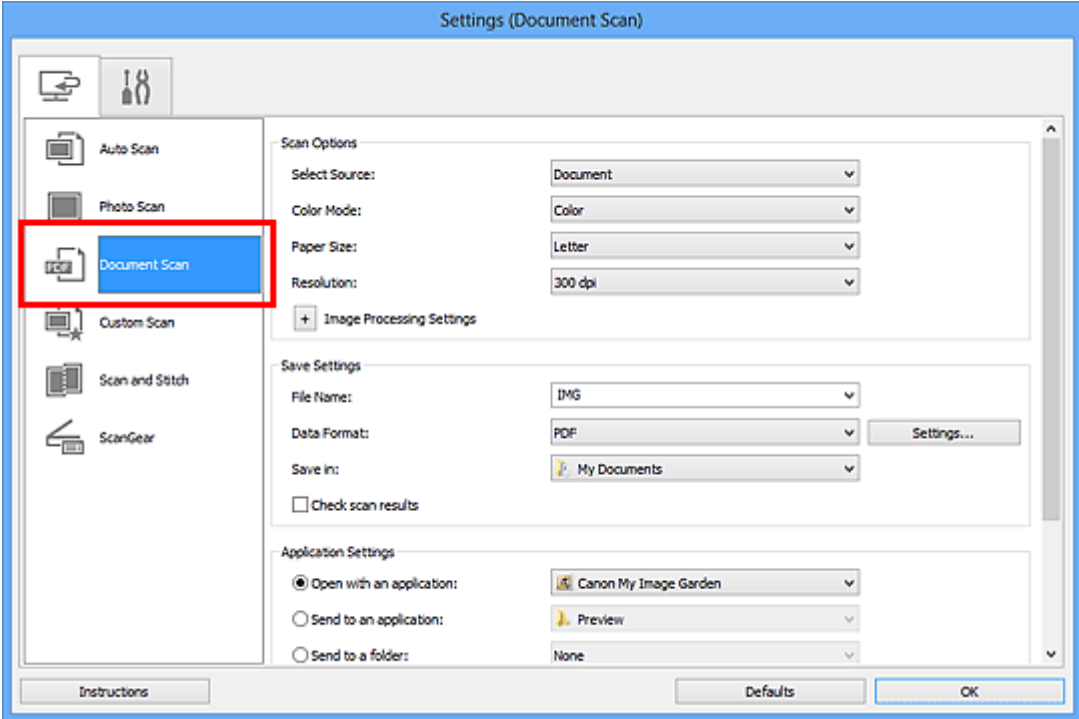
Ha az **Alkalmazás-beállítások (Application Settings)** közül az **Optikai szövegfelismerés indítása (Start OCR)** lehetőséget választotta, akkor a **Felbontás (Resolution)** értékéül csak **300 dpi** vagy **400 dpi** adható meg.

**4.** Válassza az **Optikai szövegfelismerés indítása (Start OCR)** lehetőséget az **Alkalmazás-beállítások (Application Settings)** beállításnál, majd válassza ki azt az alkalmazást, amelyben az eredményeket meg szeretné jeleníteni.

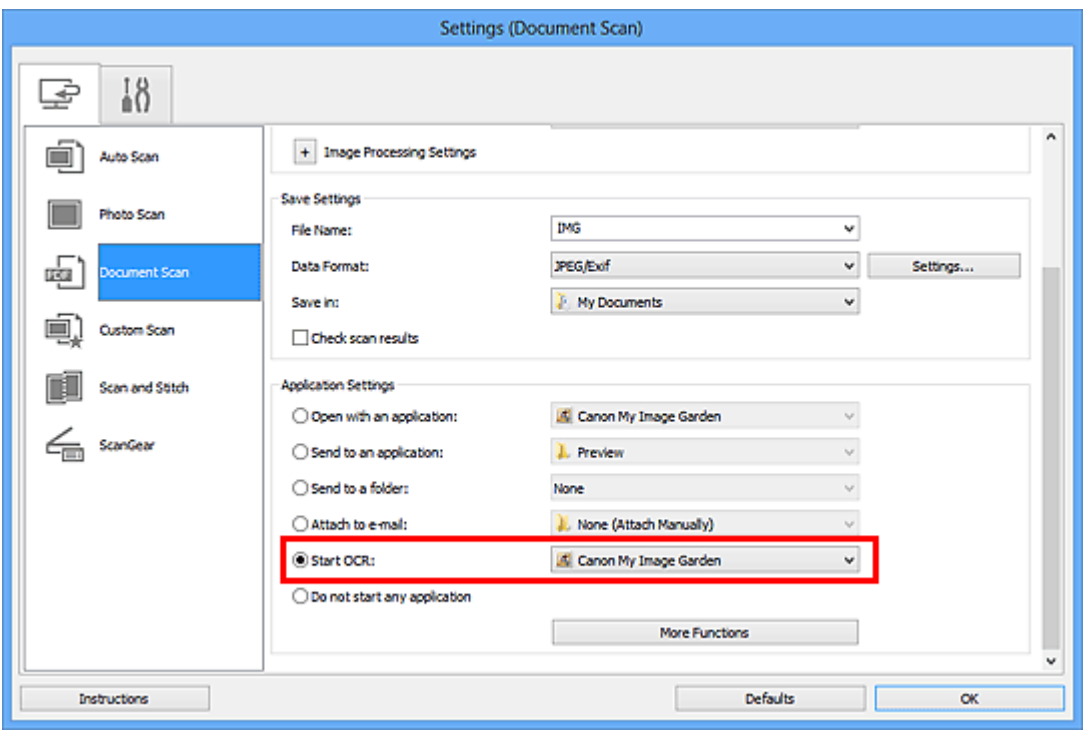

# **Megjegyzés**

- Ha a My Image Garden opciót választja, akkor az alkalmazás kinyeri a képben lévő szöveget a kép beolvasása után, és megjelenik a Jegyzettömb programban (amely a Windows tartozéka).
- **5.** Kattintson az **OK** gombra.

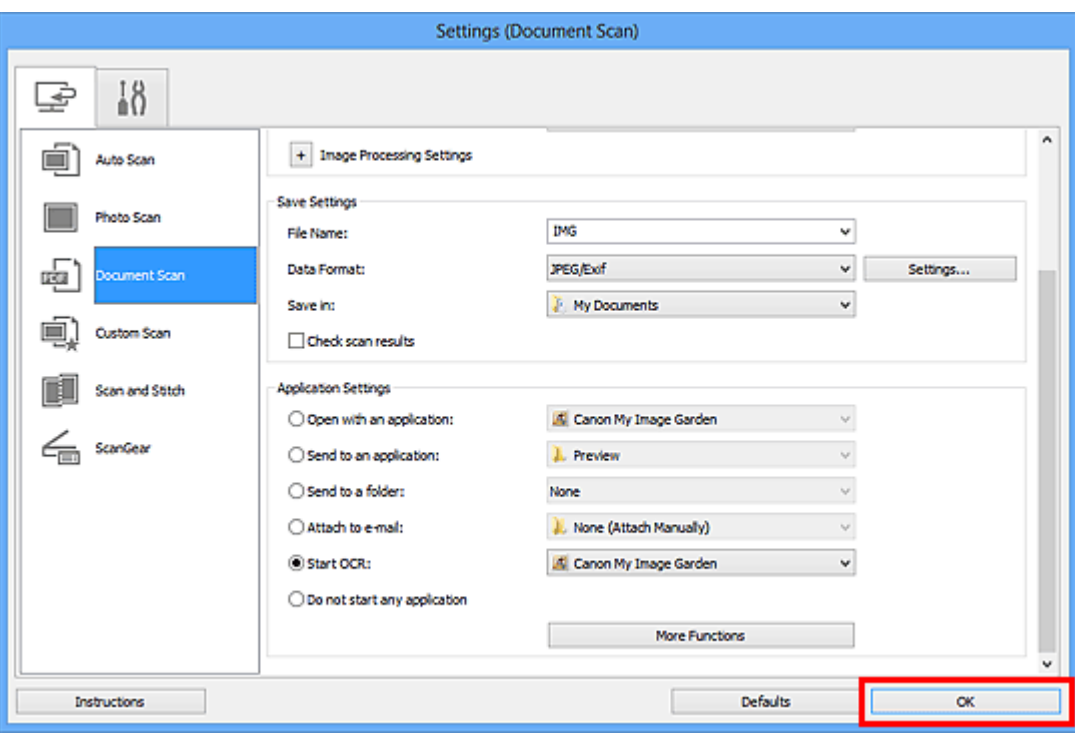

A IJ Scan Utility főképernyője újra megjelenik.

## **Megjegyzés**

- A Beállítások párbeszédpanelen megadható beállításokról a következő oldalakon olvashat.
- [A Beállítások \(Dokumentumbeolvasás\) párbeszédpanel](#page-483-0)
- [A Beállítások \(Egyéni beolvasás\) párbeszédpanel](#page-489-0)
- [A Beállítások \(ScanGear\) párbeszédpanel](#page-501-0)
- **6.** Kattintson a **Dokumentum (Document)** gombra.

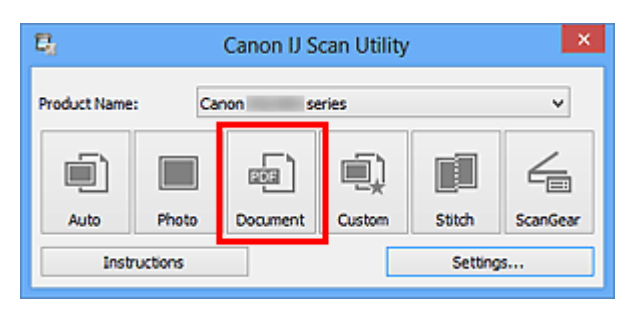

Ezzel a letapogatás elindul.

A beolvasás után a program menti a beolvasott képet a beállítások szerint, a kinyert szöveg pedig megjelenik a megadott alkalmazásban.

## **Megjegyzés**

- Kattintson a **Mégse (Cancel)** gombra a beolvasás megszakításához.
- A Jegyzettömb alkalmazásban (a Windows tartozéka) megjelenő szöveg csak tájékoztató jellegű. A következő dokumentumtípusok képeiben lévő szöveg lehet, hogy nem érzékelhető megfelelően.
- Dokumentumok olyan szöveggel, amelynek betűmérete kívül esik a 8–40 pontos tartományon (300 dpi mellett)
- Ferde dokumentumok
- Fejjel lefelé vagy rossz tájolással behelyezett dokumentumok (elforgatott karakterek)
- Különleges karakterkészletet, effektusokat vagy kézírásos szöveget tartalmazó dokumentumok
- Keskeny sorközöket tartalmazó dokumentumok
- Dokumentumok, amelyeknél színes a szöveg háttere
- Több nyelvet tartalmazó dokumentumok

# **Az IJ Scan Utility képernyői**

- [Az IJ Scan Utility főképernyője](#page-472-0)
- [A Beállítások párbeszédpanel](#page-474-0)
	- [A Beállítások \(Automatikus beolvasás\) párbeszédpanel](#page-475-0)
	- [A Beállítások \(Fényképbeolvasás\) párbeszédpanel](#page-479-0)
	- [A Beállítások \(Dokumentumbeolvasás\) párbeszédpanel](#page-483-0)
	- [A Beállítások \(Egyéni beolvasás\) párbeszédpanel](#page-489-0)
	- [A Beállítások \(Beolvasás és egyesítés\) párbeszédpanel](#page-497-0)
	- [A Beállítások \(ScanGear\) párbeszédpanel](#page-501-0)
	- [A Beállítások \(Általános beállítások\) párbeszédpanel](#page-505-0)
- [Az Adatformátum-beállítások párbeszédpanel](#page-507-0)
- [A Beállítások mentése párbeszédpanel](#page-509-0)
- [A Képek egyesítése ablak](#page-512-0)

# <span id="page-472-0"></span>**Az IJ Scan Utility főképernyője**

Az alábbi lépéseket követve indítsa el az IJ Scan Utility programot.

### **Windows 8:**

Az **IJ Scan Utility** elindításához a kezdőképernyőn válassza az IJ Scan Utility lehetőséget. Ha a kezdőképernyőn nem jelenik az **IJ Scan Utility**, akkor válassza a **Keresés (Search)** gombot, és keresse meg az IJ Scan Utility programot.

### **Windows 7/Windows Vista/Windows XP:**

Válassza a **Start** menü **Minden program (All Programs)** > **Canon Utilities** > **IJ Scan Utility** > **IJ Scan Utility** parancsát az IJ Scan Utility elindításához.

Végezze el a műveletet a beolvasástól a mentésig egyszerűen a megfelelő ikonra történő kattintással.

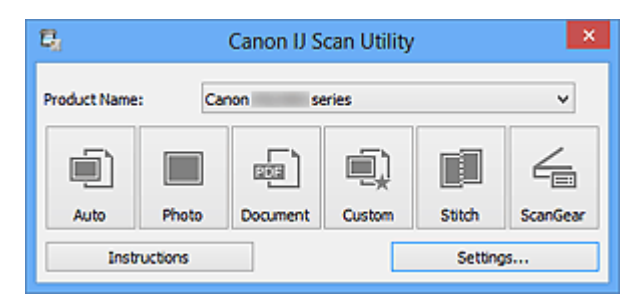

### • **Terméknév (Product Name)**

Megjeleníti annak a terméknek a nevét, amelyet az aktuális beállítás szerint az IJ Scan Utility használ.

Ha a megjelenített termék nem az, amit használni szeretne, válassza ki a kívánt terméket a listából.

### • **Automatikus (Auto)**

Automatikusan felismeri a dokumentumok típusát, majd a számítógépre menti őket. A mentési adatformátumot is automatikusan állítja be a program.

A mentési beállítások és a beolvasás utáni művelet a **[Beállítások \(Automatikus](#page-475-0) beolvasás) [\(Settings \(Auto Scan\)\)](#page-475-0)** párbeszédpanelen adható meg.

### • **Fénykép (Photo)**

Beolvassa fényképként és a számítógépre menti az anyagokat. A beolvasási/mentési beállítások és a beolvasás utáni művelet a **[Beállítások](#page-479-0) (Fényképbeolvasás) [\(Settings \(Photo Scan\)\)](#page-479-0)** párbeszédpanelen adható meg.

### • **Dokumentum (Document)**

Beolvassa dokumentumként és a számítógépre menti az anyagokat. A beolvasási/mentési beállítások és a beolvasás utáni művelet a **[Beállítások](#page-483-0) (Dokumentumbeolvasás) [\(Settings \(Document Scan\)\)](#page-483-0)** párbeszédpanelen adható meg.

• **Egyéni (Custom)**

A kedvenc beállítások alkalmazásával beolvassa a dokumentumokat, és a számítógépre menti a képeket. A programban beállítható a dokumentumtípus automatikus felismerése. A beolvasási/mentési beállítások és a beolvasás utáni művelet a **[Beállítások \(Egyéni](#page-489-0) beolvasás) [\(Settings \(Custom Scan\)\)](#page-489-0)** párbeszédpanelen adható meg.

### • **Egyesítés (Stitch)**

Megjeleníti a **Képek egyesítése (Image Stitch)** ablakot, amelyen az anyagok jobb és bal oldali felét beolvashatja külön-külön, majd a beolvasott képeket összefűzheti egy képpé. A beolvasási/mentési beállítások és a beolvasás utáni művelet a **[Beállítások \(Beolvasás](#page-497-0) és egyesítés) [\(Settings \(Scan and Stitch\)\)](#page-497-0)** párbeszédpanelen adható meg.

### • **ScanGear**

Elindítja a ScanGear (lapolvasó illesztőprogramja) programot, amellyel képkorrekciót és színigazítást végezhet a beolvasás során.

A beolvasási/mentési beállítások és az alkalmazások a **[Beállítások \(ScanGear\)](#page-501-0) [\(Settings \(ScanGear\)\)](#page-501-0)** párbeszédpanelen adhatók meg.

• **Utasítások (Instructions)**

Megnyitja ezt a kézikönyvet.

• **Beáll.-ok... (Settings...)**

Megjeleníti a [Beállítások párbeszédpanelt,](#page-474-0) amelyen a beolvasási/mentési beállításokat és a beolvasás utáni műveletet adhatja meg.

# <span id="page-474-0"></span>**A Beállítások párbeszédpanel**

A Beállítások párbeszédpanel két lapot tartalmaz: (Beolvasás számítógépről) és (Általános beállítások). Amikor rákattint az egyik lapra, megváltozik a piros keretben megjelenített tartalom, és megadhatja az egyes lapokon elérhető funkciók speciális beállításait.

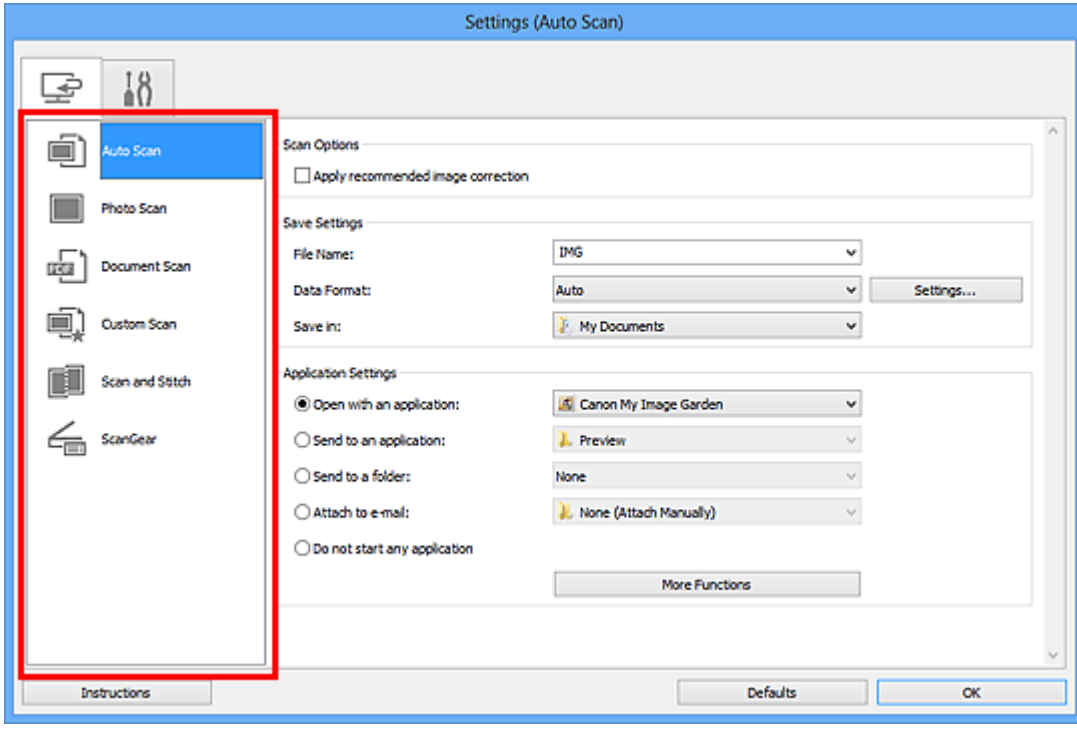

# **(Beolvasás számítógépről) lap**

Megadhatja, hogy mi történjen az IJ Scan Utility programból vagy a My Image Garden alkalmazásból végzett beolvasás esetén.

- [A Beállítások \(Automatikus beolvasás\) párbeszédpanel](#page-475-0)
- [A Beállítások \(Fényképbeolvasás\) párbeszédpanel](#page-479-0)
- [A Beállítások \(Dokumentumbeolvasás\) párbeszédpanel](#page-483-0)
- [A Beállítások \(Egyéni beolvasás\) párbeszédpanel](#page-489-0)
- [A Beállítások \(Beolvasás és egyesítés\) párbeszédpanel](#page-497-0)
- [A Beállítások \(ScanGear\) párbeszédpanel](#page-501-0)

# **(Általános beállítások) lap**

Megadhatja a használt terméket, az e-mail mellékletek fájlméretére vonatkozó korlátozást, a képek lévő szöveg felismeréséhez használt nyelvet, valamint a képek ideiglenes tárolásához használt mappát.

[A Beállítások \(Általános beállítások\) párbeszédpanel](#page-505-0)

# <span id="page-475-0"></span>**A Beállítások (Automatikus beolvasás) párbeszédpanel**

A **Beállítások (Automatikus beolvasás) (Settings (Auto Scan))** párbeszédpanel megjelenítéséhez a (Beolvasás számítógépről) lapon kattintson az **Automatikus beolvasás (Auto Scan)** elemre.

A **Beállítások (Automatikus beolvasás) (Settings (Auto Scan))** párbeszédpanelen megadhatja a dokumentumtípus automatikus meghatározásával végzett beolvasás speciális beállításait.

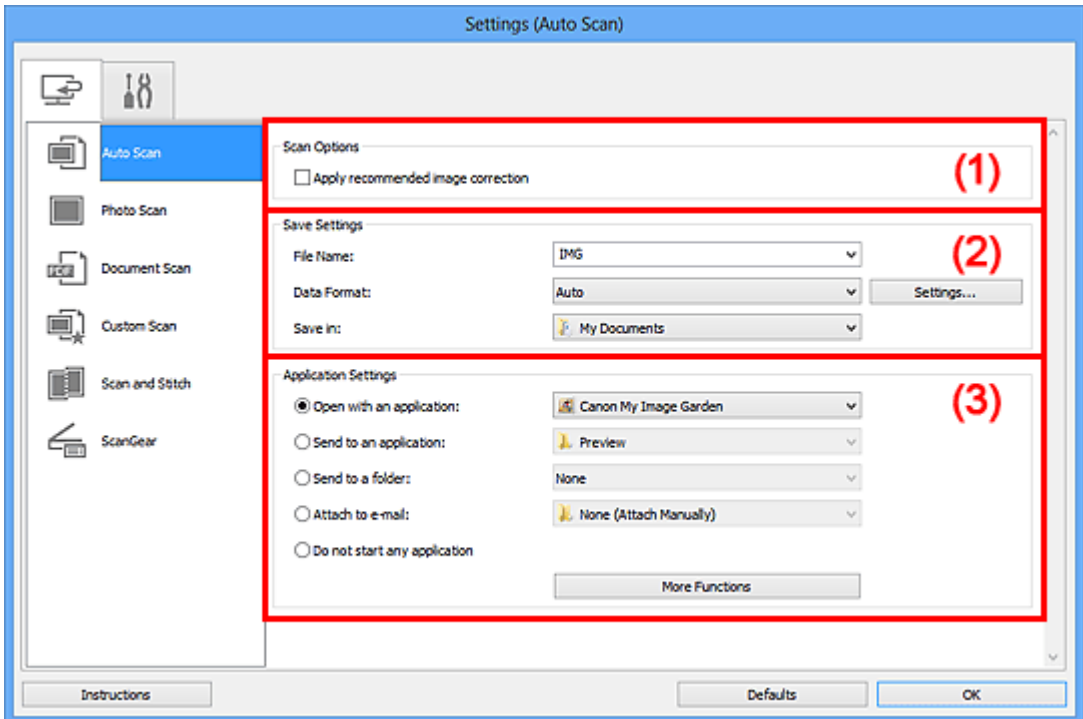

[\(1\) Beolvasási beállítások terület](#page-476-0)

- [\(2\) Mentési beállítások terület](#page-476-0)
- [\(3\) Alkalmazás-beállítások terület](#page-477-0)

#### **Fontos**

Amikor a Beállítások párbeszédpanel a My Image Garden szolgáltatásból van megjelenítve, az **Alkalmazás-beállítások (Application Settings)** választási lehetőségei nem jelennek meg.

#### • **Támogatott eredeti dokumentumok**

Fotó, képeslap, névjegy, magazin, újság, dokumentum és BD-/DVD-/CD-lemez.

#### **Fontos**

A következő típusú dokumentumok beolvasásához adja meg a dokumentum típusát és méretét a **Beállítások (Fényképbeolvasás) (Settings (Photo Scan))**, a **Beállítások (Dokumentumbeolvasás) (Settings (Document Scan))** vagy a **Beállítások (Egyéni beolvasás) (Settings (Custom Scan))** párbeszédpanelen, majd

<span id="page-476-0"></span>kattintson a **Fénykép (Photo)**, **Dokumentum (Document)** vagy a **Egyéni (Custom)** elemre az IJ Scan Utility főképernyőjén. Az **Automatikus (Auto)** beállítás használatával nem lehet pontos beolvasást végezni.

- A4 méretű fotók
- $A$  2L méretnél (127 x 178 mm) (5 x 7 hüvelyk) kisebb szöveges dokumentumok, például a puhafedelű regények a gerinc kivágásával
- Vékony fehér papírra nyomtatott anyagok
- Hosszú, keskeny anyagok, például panorámafotók
- Tükröződő lemezcímkék beolvasása nem biztos, hogy a vártnak megfelelő lesz.
- Helyezze el megfelelően a beolvasni kívánt anyagokat az üveglapon. Máskülönben lehet, hogy az anyagok beolvasása nem lesz megfelelő.

Az anyagok megfelelő behelyezésével kapcsolatban lásd: "[Anyagok elhelyezése](#page-610-0) [\(számítógépről történő beolvasás esetén\)"](#page-610-0).

# **Megjegyzés**

A moire minta csökkentéséhez a **Beállítások (Dokumentumbeolvasás) (Settings (Document Scan))** vagy a **Beállítások (Egyéni beolvasás) (Settings (Custom Scan))** párbeszédpanel **Forrás kiválasztása (Select Source)** beállításánál válassza a **Magazin (Magazine)** értéket, majd kattintson a **Dokumentum (Document)** vagy az **Egyéni (Custom)** elemre az IJ Scan Utility főképernyőjén.

# **(1) Beolvasási beállítások terület**

• **Ajánlott képjavítások alkalmazása (Apply recommended image correction)**

Automatikusan alkalmazza az anyag típusának megfelelő javításokat.

### **Fontos**

A javítások miatt a kép színtónusa eltérhet az eredetitől. Ebben az esetben törölje a négyzet jelölését, és hajtsa végre a letapogatást.

## **Megjegyzés**

A letapogatás a szokásosnál hosszabb ideig tart, ha engedélyezi ezt a funkciót.

## **(2) Mentési beállítások terület**

#### • **Fájlnév (File Name)**

Írja be a menteni kívánt kép fájlnevét. Fájl mentésekor a megadott fájlnévhez a dátum és négy számjegy lesz hozzáfűzve " 20XX0101 0001" formátumban.

### • **Adatformátum (Data Format)**

Az **Automatikus (Auto)** lehetőséget választja. A következő adatformátumokat a program automatikusan használja mentéskor a dokumentumtípus alapján.

- <span id="page-477-0"></span>- Fényképek, képeslapok, BD/DVD/CD lemezek és névjegykártyák: JPEG
- Magazinok, újságok és dokumentumok: PDF

# **Fontos**

- A mentési formátum eltérő lehet attól függően, hogyan helyezte be az anyagot.
- [Anyagok elhelyezése \(számítógépről történő beolvasás esetén\)](#page-610-0)

# **Megjegyzés**

Módosíthatja az adatformátumot a következőből: **Beállítások... (Settings...)**.

## • **Beáll.-ok... (Settings...)**

Erre a gombra kattintva jelenítheti meg az **[Adatformátum-beállítások](#page-507-0) (Data Format Settings)** [párbeszédpanelt](#page-507-0), amelyen megadhatja a mentendő képek minőségét, beállíthatja a PDF-fájlok kulcsszavas keresését és tömörítési típusát, illetve kiválaszthatja az automatikus módban beolvasott képek mentéséhez használandó adatformátumot.

## • **Mentés ide (Save in)**

Megjeleníti azt a mappát, ahová a letapogatott képek mentésre kerülnek. Másik mappa megadásához a legördülő menü **Hozzáadás... (Add...)** elemének választásával megjeleníthető **Célmappa választása (Select Destination Folder)** párbeszédpanelen válassza ki a kívánt mappát.

Az alapértelmezett mentési mappák a következők. Windows 8: **Dokumentumok (My Documents)** mappa Windows 7: **Dokumentumok (My Documents)** mappa Windows Vista: **Dokumentumok (Documents)** mappa Windows XP: **Dokumentumok (My Documents)** mappa

# **Fontos**

Amikor a Beállítások párbeszédpanelt a My Image Garden szolgáltatásból jeleníti meg, ez a lehetőség nem jelenik meg.

# **(3) Alkalmazás-beállítások terület**

## • **Megnyitás egy alkalmazással (Open with an application)**

Válassza ezt a lehetőséget a beolvasott képek helyesbítéséhez vagy javításához. Az alkalmazást a legördülő menüből választhatja ki.

## • **Küldés egy alkalmazásnak (Send to an application)**

Válassza ezt a beállítást, ha a beolvasott képeket olyan alkalmazásban szeretné használni, amelyben böngészni vagy rendszerezni lehet a képeket. Az alkalmazást a legördülő menüből választhatja ki.

### • **Küldés egy mappába (Send to a folder)**

Válassza ezt a lehetőséget, ha a beolvasott képeket a **Mentés ide (Save in)** beállításnál megadott mappától különböző mappába szeretné menteni. A mappát a legördülő menüből választhatja ki.

### • **Csatolás e-mailhez (Attach to e-mail)**

Válassza ezt a lehetőséget, ha a beolvasott képeket mellékletként szeretné elküldeni emailben.

Az elindítandó levelezőprogramot a legördülő menüből választhatja ki.

### • **Ne indítson el alkalmazást (Do not start any application)**

A képeket a **Mentés ide (Save in)** beállításnál megadott mappába menti.

# **Megjegyzés**

Adja meg az alkalmazást vagy a mappát a legördülő menü **Hozzáadás... (Add...)** elemének választásával megjeleníthető **Alkalmazás választása (Select Application)** vagy **Célmappa választása (Select Destination Folder)** párbeszédpanelen.

• **Utasítások (Instructions)**

Megnyitja ezt a kézikönyvet.

• **Alapértelmezés (Defaults)**

A megjelenített képernyőn visszaállíthatja a beállítások alapértelmezett értékét.

# <span id="page-479-0"></span>**A Beállítások (Fényképbeolvasás) párbeszédpanel**

A **Beállítások (Fényképbeolvasás) (Settings (Photo Scan))** párbeszédpanel megjelenítéséhez a (Beolvasás számítógépről) lapon kattintson a **Fényképbeolvasás (Photo Scan)** elemre.

A **Beállítások (Fényképbeolvasás) (Settings (Photo Scan))** párbeszédpanelen speciális beolvasási beállításokat adhat meg az olyan anyagok beolvasásához mint a fényképek.

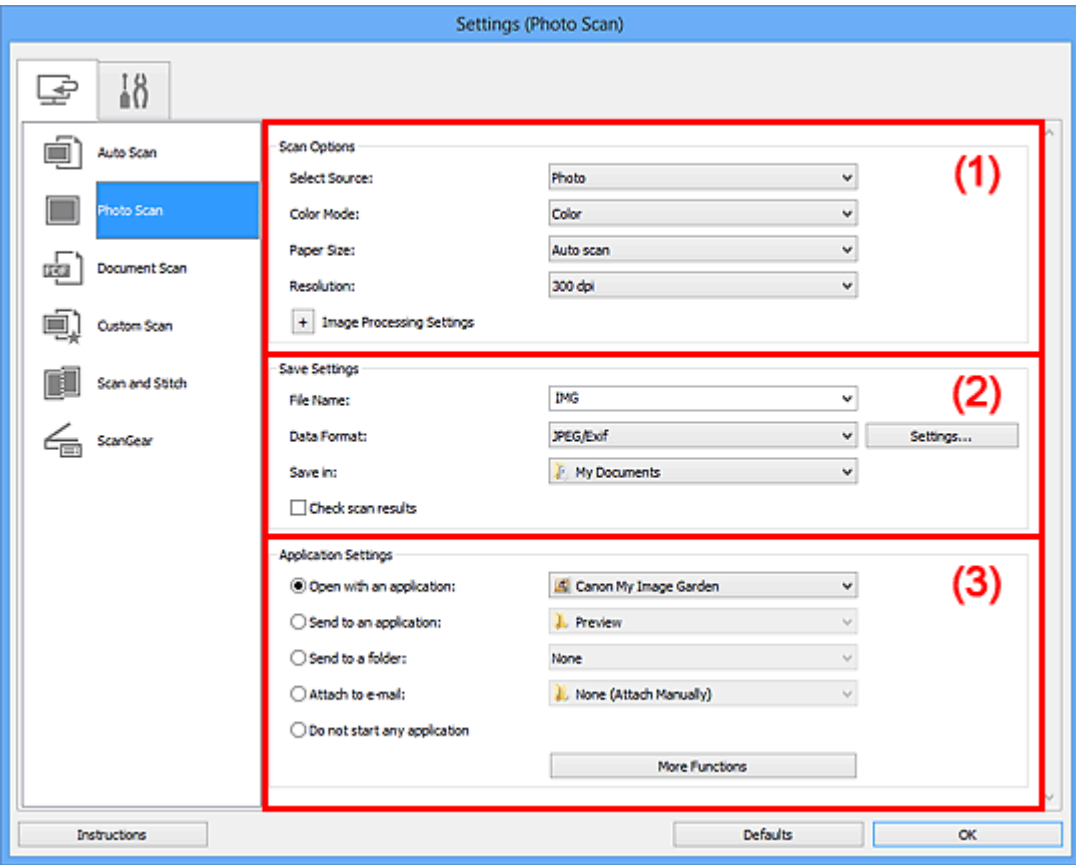

- (1) Beolvasási beállítások terület
- [\(2\) Mentési beállítások terület](#page-480-0)
- [\(3\) Alkalmazás-beállítások terület](#page-481-0)

### **Fontos**

Amikor a Beállítások párbeszédpanel a My Image Garden szolgáltatásból van megjelenítve, az **Alkalmazás-beállítások (Application Settings)** választási lehetőségei nem jelennek meg.

# **(1) Beolvasási beállítások terület**

• **Forrás kiválasztása (Select Source)**

A **Fénykép (Photo)** lehetőséget választja.

• **Színmód (Color Mode)**

<span id="page-480-0"></span>Válassza ki a színmódot az anyag beolvasásához.

• **Papírméret (Paper Size)**

Adja meg a beolvasni kívánt anyag méretét.

Ha az **Egyéni (Custom)** méretet választja, megjelenik egy képernyő, amelyen megadhatja a papírméretet. Válasszon ki egy **Mértékegység (Unit)** opciót, adja meg a **Szélesség (Width)** és a **Magasság (Height)** értékeit, majd kattintson az **OK** gombra.

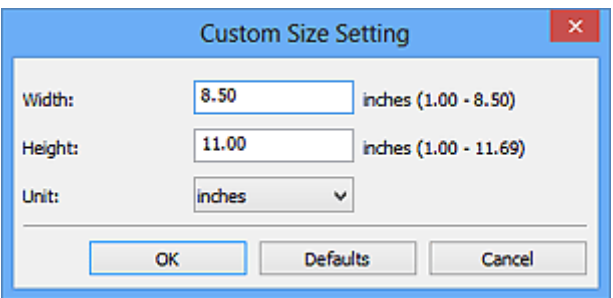

# **Megjegyzés**

Kattintson az **Alapértelmezés (Defaults)** lehetőségre a megadott beállítások visszaállításához az alapértelmezett értékre.

### • **Felbontás (Resolution)**

Adja meg a beolvasni kívánt anyag felbontását. Minél magasabb a felbontás (érték), annál részletesebb a kép. **→ [Felbontás](#page-600-0)** 

## • **Képfeldolgozás beállításai (Image Processing Settings)**

A következők beállításához kattintson a  $\pm$  (plusz) gombra.

## **Fontos**

- A **Képfeldolgozás beállításai (Image Processing Settings)** nem használható, ha a **Színmód (Color Mode)** értéke **Fekete-fehér (Black and White)**.
- **Körvonal élesítése (Sharpen outline)**

Kiemeli az elemek körvonalát, így élesíti a képet.

# **(2) Mentési beállítások terület**

### • **Fájlnév (File Name)**

Írja be a menteni kívánt kép fájlnevét. Fájl mentésekor a megadott fájlnévhez a dátum és négy számjegy lesz hozzáfűzve " 20XX0101 0001" formátumban.

### • **Adatformátum (Data Format)**

Megadja a beolvasott képek mentésekor használt adatformátumot. A választható lehetőségek: **JPEG/Exif**, **TIFF** vagy **PNG**.

# <span id="page-481-0"></span>**Fontos**

Nem választhatja a **JPEG/Exif** formátumot, ha a **Színmód (Color Mode)** beállítás értéke **Fekete-fehér (Black and White)**.

### • **Beáll.-ok... (Settings...)**

Erre a gombra kattintva jelenítheti meg az **[Adatformátum-beállítások](#page-507-0) (Data Format Settings)** [párbeszédpanelt](#page-507-0), amelyen megadhatja a mentendő képek minőségét, beállíthatja a PDF-fájlok kulcsszavas keresését és tömörítési típusát, illetve kiválaszthatja az automatikus módban beolvasott képek mentéséhez használandó adatformátumot.

#### • **Mentés ide (Save in)**

Megjeleníti azt a mappát, ahová a letapogatott képek mentésre kerülnek. Másik mappa megadásához a legördülő menü **Hozzáadás... (Add...)** elemének választásával megjeleníthető **Célmappa választása (Select Destination Folder)** párbeszédpanelen válassza ki a kívánt mappát.

Az alapértelmezett mentési mappák a következők.

Windows 8: **Dokumentumok (My Documents)** mappa

Windows 7: **Dokumentumok (My Documents)** mappa

Windows Vista: **Dokumentumok (Documents)** mappa

Windows XP: **Dokumentumok (My Documents)** mappa

### **Fontos**

Amikor a Beállítások párbeszédpanelt a My Image Garden szolgáltatásból jeleníti meg, ez a lehetőség nem jelenik meg.

#### • **Beolvasási eredmények ellenőrzése (Check scan results)**

Beolvasás után megjeleníti a **[Beállítások mentése](#page-509-0) (Save Settings)** párbeszédpanelt.

### **Fontos**

Amikor a Beállítások párbeszédpanelt a My Image Garden szolgáltatásból jeleníti meg, ez a lehetőség nem jelenik meg.

# **(3) Alkalmazás-beállítások terület**

## • **Megnyitás egy alkalmazással (Open with an application)**

Válassza ezt a lehetőséget a beolvasott képek helyesbítéséhez vagy javításához. Az alkalmazást a legördülő menüből választhatja ki.

## • **Küldés egy alkalmazásnak (Send to an application)**

Válassza ezt a beállítást, ha a beolvasott képeket olyan alkalmazásban szeretné használni, amelyben böngészni vagy rendszerezni lehet a képeket.

Az alkalmazást a legördülő menüből választhatja ki.

### • **Küldés egy mappába (Send to a folder)**

Válassza ezt a lehetőséget, ha a beolvasott képeket a **Mentés ide (Save in)** beállításnál megadott mappától különböző mappába szeretné menteni. A mappát a legördülő menüből választhatja ki.

#### • **Csatolás e-mailhez (Attach to e-mail)**

Válassza ezt a lehetőséget, ha a beolvasott képeket mellékletként szeretné elküldeni emailben.

Az elindítandó levelezőprogramot a legördülő menüből választhatja ki.

### • **Ne indítson el alkalmazást (Do not start any application)**

A képeket a **Mentés ide (Save in)** beállításnál megadott mappába menti.

## **Megjegyzés**

Adja meg az alkalmazást vagy a mappát a legördülő menü **Hozzáadás... (Add...)** elemének választásával megjeleníthető **Alkalmazás választása (Select Application)** vagy **Célmappa választása (Select Destination Folder)** párbeszédpanelen.

#### • **Utasítások (Instructions)**

Megnyitja ezt a kézikönyvet.

#### • **Alapértelmezés (Defaults)**

A megjelenített képernyőn visszaállíthatja a beállítások alapértelmezett értékét.

# <span id="page-483-0"></span>**A Beállítások (Dokumentumbeolvasás) párbeszédpanel**

A **Beállítások (Dokumentumbeolvasás) (Settings (Document Scan))** párbeszédpanel megjelenítéséhez a (Beolvasás számítógépről) lapon kattintson a **Dokumentumbeolvasás (Document Scan)** elemre.

A **Beállítások (Dokumentumbeolvasás) (Settings (Document Scan))** párbeszédpanelen speciális beolvasási beállításokat adhat meg az olyan anyagok beolvasásához, mint a dokumentumok.

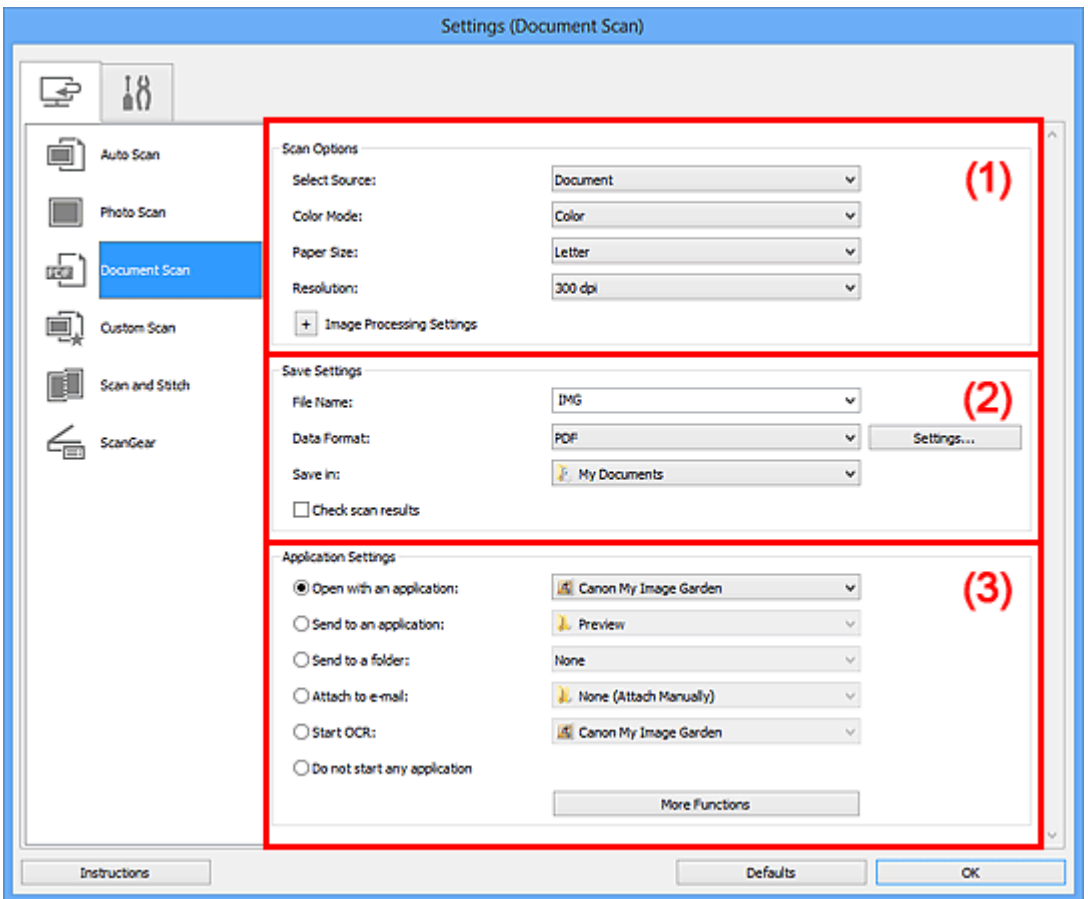

- (1) Beolvasási beállítások terület
- [\(2\) Mentési beállítások terület](#page-486-0)
- [\(3\) Alkalmazás-beállítások terület](#page-488-0)

### **Fontos**

Amikor a Beállítások párbeszédpanel a My Image Garden szolgáltatás Beolvasás képernyőjéről van megjelenítve, az **Alkalmazás-beállítások (Application Settings)** választási lehetőségei nem jelennek meg.

### **(1) Beolvasási beállítások terület**

#### • **Forrás kiválasztása (Select Source)**

Válassza ki a beolvasni kívánt anyag típusát.

Dokumentumok beolvasása: **Dokumentum (Document)** Folyóiratok beolvasása: **Magazin (Magazine)**

• **Színmód (Color Mode)**

Válassza ki a színmódot az anyag beolvasásához.

• **Papírméret (Paper Size)**

Adja meg a beolvasni kívánt anyag méretét.

Ha az **Egyéni (Custom)** méretet választja, megjelenik egy képernyő, amelyen megadhatja a papírméretet. Válasszon ki egy **Mértékegység (Unit)** opciót, adja meg a **Szélesség (Width)** és a **Magasság (Height)** értékeit, majd kattintson az **OK** gombra.

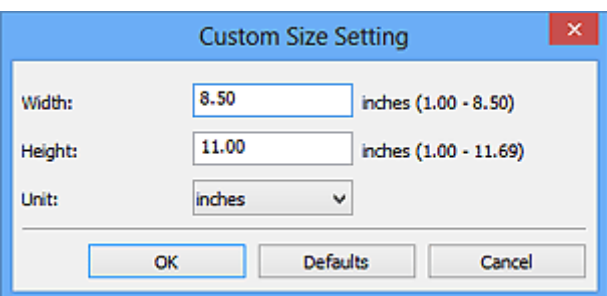

# **Megjegyzés**

Kattintson az **Alapértelmezés (Defaults)** lehetőségre a megadott beállítások visszaállításához az alapértelmezett értékre.

### • **Felbontás (Resolution)**

Adja meg a beolvasni kívánt anyag felbontását. Minél magasabb a felbontás (érték), annál részletesebb a kép.

**⇒[Felbontás](#page-600-0)** 

## **Megjegyzés**

Ha az **Alkalmazás-beállítások (Application Settings)** közül az **Optikai szövegfelismerés indítása (Start OCR)** lehetőséget választotta, akkor csak **300 dpi** vagy **400 dpi** adható meg.

### • **Képfeldolgozás beállításai (Image Processing Settings)**

A következők beállításához kattintson a  $\pm$  (plusz) gombra.

## **Megjegyzés**

Ha a **Színmód (Color Mode)** beállítás értéke **Fekete-fehér (Black and White)**, akkor csak a **Gerincárnyék csökkentése (Reduce gutter shadow)**, a **Ferde szöveges dokumentumok javítása (Correct slanted text document)** és a **Szöveges dokumentumok tájolásának felismerése és a képek elforgatása (Detect the orientation of text document and rotate image)** lehetőség érhető el.

• **Automatikus dokumentumjavítás alkalmazása (Apply Auto Document Fix)**

Akkor jelölje be ezt a négyzetet, ha a dokumentum vagy magazin szövegét élesíteni kívánja a jobb olvashatóság érdekében.

# **Fontos**

A javítások miatt a kép színtónusa eltérhet az eredetitől. Ebben az esetben törölje a négyzet jelölését, és hajtsa végre a letapogatást.

# **Megjegyzés**

A letapogatás a szokásosnál hosszabb ideig tart, ha engedélyezi ezt a funkciót.

## • **Körvonal élesítése (Sharpen outline)**

Kiemeli az elemek körvonalát, így élesíti a képet.

## • **Átnéző csökkentése (Reduce show-through)**

Élesíti a szöveget az anyagokban vagy csökkenti az átütközést az újságoknál stb.

## • **Moire minták csökkentése (Reduce moire)**

Csökkenti a moire mintákat.

A nyomtatott anyagok pontok finom halmazaként vannak ábrázolva. A moire minta egy olyan jelenség, amely esetén egyenetlen elosztású részek vagy csíkozott minták keletkeznek az ilyen finom pontokból álló nyomtatott fotók és képek letapogatása során.

# **Megjegyzés**

A beolvasás a szokásosnál hosszabb ideig tart, ha engedélyezi a **Moire minták csökkentése (Reduce moire)** funkciót.

## • **Gerincárnyék csökkentése (Reduce gutter shadow)**

Csökkenti a gerincárnyékok, amely a nyitott könyvek beolvasásakor a lapok között jelenik meg.

# **Megjegyzés**

Gerincárnyék-korrekcióra a ScanGear (lapolvasó illesztőprogram) **Különleges mód (Advanced Mode)** lapját használja, ha nem szabványos méretű anyagokat vagy egyénileg megadott területeket olvas be.

További részleteket az *Online kézikönyv* kezdőlapján található, az adott típusra vonatkozó "Gerincárnyék-korrekció" című részben talál.

• **Ferde szöveges dokumentumok javítása (Correct slanted text document)**

Észleli és javítja a dokumentum beolvasott szövegének szögét (-0,1 – -10 fok vagy +0,1 – +10 fok tartományban).

# <span id="page-486-0"></span>**Fontos**

- Előfordulhat, hogy a következő típusú dokumentumok nem javíthatók ki, mivel a szöveg nem észlelhető helyesen.
	- Dokumentumok, ahol a sorok elhajlása 10 foknál nagyobb, vagy az elhajlás szöge soronként változik
	- Dokumentumok, amelyek vízszintes és függőleges szöveget is tartalmaznak
	- Különösen nagy vagy kicsi betűket tartalmazó dokumentumok
	- Kevés szöveget tartalmazó dokumentumok
	- Ábrákat vagy képeket tartalmazó dokumentumok
	- Kézírásos szöveg
	- Dokumentumok, amelyek vízszintes és függőleges vonalakat is tartalmaznak (táblázatok)

## **Megjegyzés**

A beolvasás a szokásosnál hosszabb ideig tart, ha engedélyezi a **Ferde szöveges dokumentumok javítása (Correct slanted text document)** funkciót.

• **Szöveges dokumentumok tájolásának felismerése és a képek elforgatása (Detect the orientation of text document and rotate image)**

Automatikusan elforgatja a képet a tájolás helyesbítéséhez a beolvasott dokumentum szövegének tájolása alapján.

# **Fontos**

- Csak a **[Beállítások \(Általános beállítások\)](#page-505-0) (Settings (General Settings))** [párbeszédpanel](#page-505-0) **Dokumentum nyelve (Document Language)** beállításánál megadható nyelven írt szöveges dokumentumok támogatottak.
- Előfordulhat, hogy a következő típusú beállításoknál vagy dokumentumoknál a tájolás nem javítható, mivel a szöveg nem észlelhető helyesen.
	- A felbontás a 300 dpi és 600 dpi közötti tartományon kívül esik
	- A betűméret a 8 pont és 48 pont közötti tartományon kívül esik
	- Különleges karakterkészletet, effektusokat vagy kézírásos szöveget tartalmazó dokumentumok
	- Mintás háttérrel rendelkező dokumentumok

Ebben az esetben jelölje be a **Beolvasási eredmények ellenőrzése (Check scan results)** jelölőnégyzetet és forgassa el a képet a **[Beállítások mentése](#page-509-0) (Save Settings)** [párbeszédpanelen.](#page-509-0)

# **(2) Mentési beállítások terület**

• **Fájlnév (File Name)**

Írja be a menteni kívánt kép fájlnevét. Fájl mentésekor a megadott fájlnévhez a dátum és négy számjegy lesz hozzáfűzve " 20XX0101 0001" formátumban.

### • **Adatformátum (Data Format)**

Megadja a beolvasott képek mentésekor használt adatformátumot. A választható lehetőségek: **JPEG/Exif**, **TIFF**, **PNG**, **PDF** vagy **PDF (több oldal) (PDF (Multiple Pages))**.

# **Fontos**

Nem választhatja a **JPEG/Exif** formátumot, ha a **Színmód (Color Mode)** beállítás értéke **Fekete-fehér (Black and White)**.

Ha az **Alkalmazás-beállítások (Application Settings)** értéke **Optikai szövegfelismerés indítása (Start OCR)**, nem választhatja ki a **PDF** vagy a **PDF (több oldal) (PDF (Multiple Pages))** beállítást.

• **Beáll.-ok... (Settings...)**

Erre a gombra kattintva jelenítheti meg az **[Adatformátum-beállítások](#page-507-0) (Data Format Settings)** [párbeszédpanelt](#page-507-0), amelyen megadhatja a mentendő képek minőségét, beállíthatja a PDF-fájlok kulcsszavas keresését és tömörítési típusát, illetve kiválaszthatja az automatikus módban beolvasott képek mentéséhez használandó adatformátumot.

#### • **Mentés ide (Save in)**

Megjeleníti azt a mappát, ahová a letapogatott képek mentésre kerülnek. Másik mappa megadásához a legördülő menü **Hozzáadás... (Add...)** elemének választásával megjeleníthető **Célmappa választása (Select Destination Folder)** párbeszédpanelen válassza ki a kívánt mappát.

Az alapértelmezett mentési mappák a következők.

Windows 8: **Dokumentumok (My Documents)** mappa

Windows 7: **Dokumentumok (My Documents)** mappa

Windows Vista: **Dokumentumok (Documents)** mappa

Windows XP: **Dokumentumok (My Documents)** mappa

## **Fontos**

Amikor a Beállítások párbeszédpanelt a My Image Garden szolgáltatásból jeleníti meg, ez a lehetőség nem jelenik meg.

#### • **Beolvasási eredmények ellenőrzése (Check scan results)**

Beolvasás után megjeleníti a **[Beállítások mentése](#page-509-0) (Save Settings)** párbeszédpanelt.

## **Fontos**

Amikor a Beállítások párbeszédpanelt a My Image Garden szolgáltatásból jeleníti meg, ez a lehetőség nem jelenik meg.

# <span id="page-488-0"></span>**(3) Alkalmazás-beállítások terület**

### • **Megnyitás egy alkalmazással (Open with an application)**

Válassza ezt a lehetőséget a beolvasott képek helyesbítéséhez vagy javításához. Az alkalmazást a legördülő menüből választhatja ki.

#### • **Küldés egy alkalmazásnak (Send to an application)**

Válassza ezt a beállítást, ha a beolvasott képeket olyan alkalmazásban szeretné használni, amelyben böngészni vagy rendszerezni lehet a képeket. Az alkalmazást a legördülő menüből választhatja ki.

#### • **Küldés egy mappába (Send to a folder)**

Válassza ezt a lehetőséget, ha a beolvasott képeket a **Mentés ide (Save in)** beállításnál megadott mappától különböző mappába szeretné menteni. A mappát a legördülő menüből választhatja ki.

#### • **Csatolás e-mailhez (Attach to e-mail)**

Válassza ezt a lehetőséget, ha a beolvasott képeket mellékletként szeretné elküldeni emailben.

Az elindítandó levelezőprogramot a legördülő menüből választhatja ki.

#### • **Optikai szövegfelismerés indítása (Start OCR)**

Válassza ezt a lehetőséget, ha a képen lévő szöveget a megadott OCR szoftverrel szöveges adattá szeretné alakítani.

Az alkalmazást a legördülő menüből választhatja ki.

#### • **Ne indítson el alkalmazást (Do not start any application)**

A képeket a **Mentés ide (Save in)** beállításnál megadott mappába menti.

### **Megjegyzés**

Adja meg az alkalmazást vagy a mappát a legördülő menü **Hozzáadás... (Add...)** elemének választásával megjeleníthető **Alkalmazás választása (Select Application)** vagy **Célmappa választása (Select Destination Folder)** párbeszédpanelen.

• **Utasítások (Instructions)**

Megnyitja ezt a kézikönyvet.

• **Alapértelmezés (Defaults)**

A megjelenített képernyőn visszaállíthatja a beállítások alapértelmezett értékét.

# <span id="page-489-0"></span>**A Beállítások (Egyéni beolvasás) párbeszédpanel**

A **Beállítások (Egyéni beolvasás) (Settings (Custom Scan))** párbeszédpanel megjelenítéséhez a (Beolvasás számítógépről) lapon kattintson az **Egyéni beolvasás (Custom Scan)** elemre.

A **Beállítások (Egyéni beolvasás) (Settings (Custom Scan))** párbeszédpanelen speciális beolvasási beállításokat adhat meg az egyéni igényei szerinti beolvasáshoz.

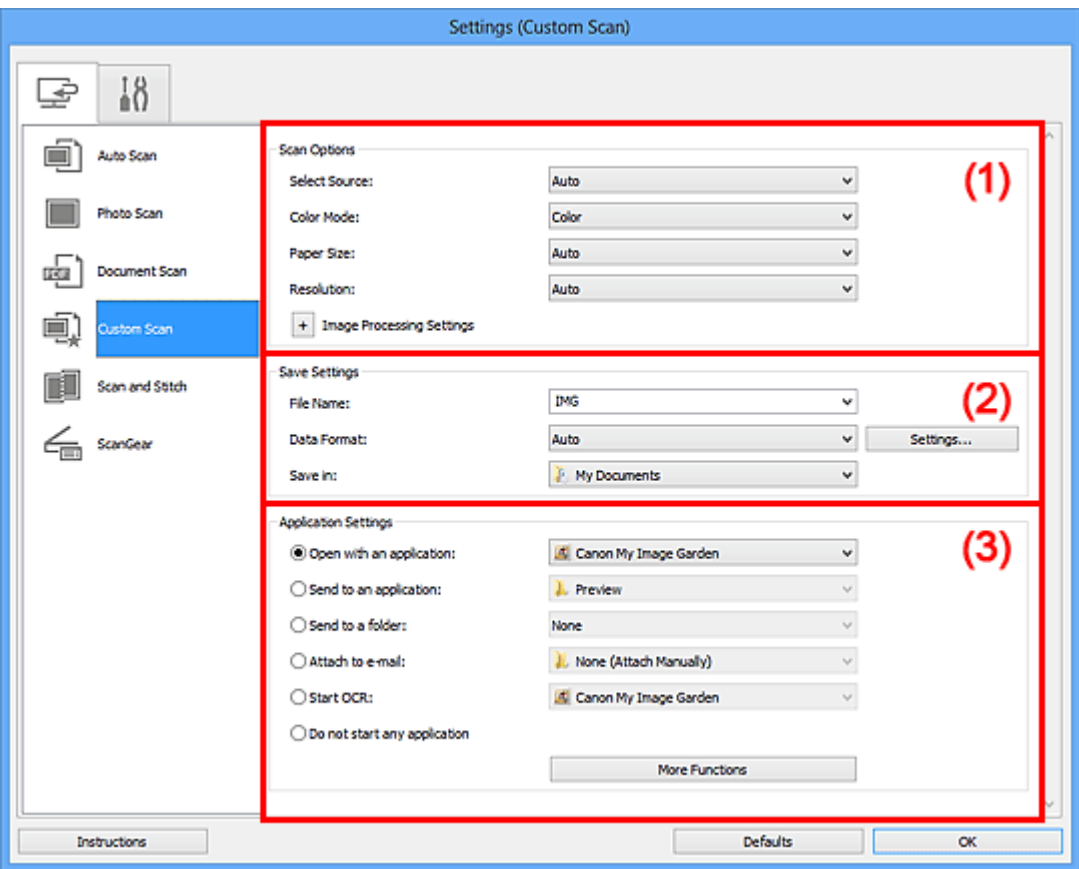

- (1) Beolvasási beállítások terület
- [\(2\) Mentési beállítások terület](#page-494-0)
- [\(3\) Alkalmazás-beállítások terület](#page-495-0)

### **Fontos**

Amikor a Beállítások párbeszédpanel a My Image Garden szolgáltatás Beolvasás képernyőjéről van megjelenítve, az **Alkalmazás-beállítások (Application Settings)** választási lehetőségei nem jelennek meg.

# **(1) Beolvasási beállítások terület**

### • **Forrás kiválasztása (Select Source)**

Válassza ki a beolvasni kívánt anyag típusát. Ha az **Automatikus (Auto)** lehetőséget választotta, az anyag típusának észlelése automatikus.

A **Színmód (Color Mode)**, a **Papírméret (Paper Size)** és a **Felbontás (Resolution)** is automatikusan be lesz állítva.

## **Fontos**

- Az **Automatikus (Auto)** funkció által támogatott típusok közé tartozik a fénykép, a képeslap, a névjegy, a folyóirat, az újság, a dokumentum és a BD/DVD/CD.
- A következő típusok beolvasásához adja meg a típust vagy a méretet. Az
- **Automatikus (Auto)** beállítás használatával nem lehet pontos beolvasást végezni.
	- A4 méretű fotók
	- A 2L méretnél (127 x 178 mm) (5 x 7 hüvelyk) kisebb szöveges dokumentumok, például a puhafedelű regények a gerinc kivágásával
	- Vékony fehér papírra nyomtatott anyagok
	- Hosszú, keskeny anyagok, például panorámafotók
- Tükröződő lemezcímkék beolvasása nem biztos, hogy a vártnak megfelelő lesz.
- Helyezze el megfelelően az anyagokat a beolvasni kívánt anyag típusa szerint. Máskülönben lehet, hogy az anyagok beolvasása nem lesz megfelelő.
- Az anyagok megfelelő behelyezésével kapcsolatban lásd: "[Anyagok elhelyezése](#page-610-0) [\(számítógépről történő beolvasás esetén\)"](#page-610-0).

# **Megjegyzés**

- Ha beolvasás után a kép szövegeit szöveges formátumba szeretné konvertálni, akkor az **Automatikus (Auto)** helyett a **Forrás kiválasztása (Select Source)** lehetőséget válassza.
- A moire minták csökkentéséhez állítsa a **Forrás kiválasztása (Select Source)** jellemzőt a következőre: **Magazin (Magazine)**.

### • **Színmód (Color Mode)**

Válassza ki a színmódot az anyag beolvasásához.

# **Megjegyzés**

Csak a **Színes (Color)** lehetőség érhető el, ha a **Forrás kiválasztása (Select Source)** beállítás **Automatikus (Auto)** értékre van állítva.

• **Papírméret (Paper Size)**

Adja meg a beolvasni kívánt anyag méretét.

Ha az **Egyéni (Custom)** méretet választja, megjelenik egy képernyő, amelyen megadhatja a papírméretet. Válasszon ki egy **Mértékegység (Unit)** opciót, adja meg a **Szélesség (Width)** és a **Magasság (Height)** értékeit, majd kattintson az **OK** gombra.

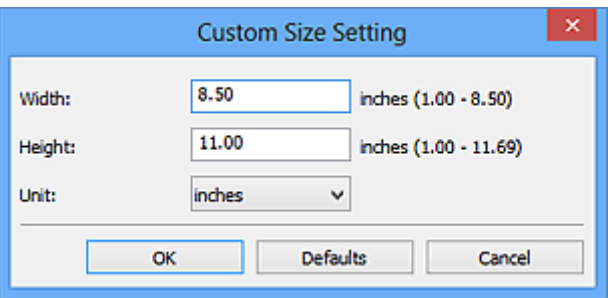

# **Megjegyzés**

- Csak az **Automatikus (Auto)** érhető el, ha a **Forrás kiválasztása (Select Source)** beállítás **Automatikus (Auto)** értékre van állítva.
- Kattintson az **Alapértelmezés (Defaults)** lehetőségre azon a képernyőn, amelyen a papírméretet az alapértelmezett értékre szeretné visszaállítani.

### • **Felbontás (Resolution)**

Adja meg a beolvasni kívánt anyag felbontását.

Minél magasabb a felbontás (érték), annál részletesebb a kép.

### **→ [Felbontás](#page-600-0)**

# **Megjegyzés**

- Csak az **Automatikus (Auto)** érhető el, ha a **Forrás kiválasztása (Select Source)** beállítás **Automatikus (Auto)** értékre van állítva.
- Ha az **Alkalmazás-beállítások (Application Settings)** közül az **Optikai szövegfelismerés indítása (Start OCR)** lehetőséget választotta, akkor csak **300 dpi** vagy **400 dpi** adható meg.

## • **Képfeldolgozás beállításai (Image Processing Settings)**

A következők beállításához kattintson a  $\pm$  (plusz) gombra. Az elérhető beállítási lehetőségek a **Forrás kiválasztása (Select Source)** értékétől függenek.

### **Ha a Forrás kiválasztása (Select Source) értéke Automatikus (Auto)**

## • **Ajánlott képjavítások alkalmazása (Apply recommended image correction)**

Automatikusan alkalmazza az anyag típusának megfelelő javításokat.

## **Fontos**

A javítások miatt a kép színtónusa eltérhet az eredetitől. Ebben az esetben törölje a négyzet jelölését, és hajtsa végre a letapogatást.

## **Megjegyzés**

A letapogatás a szokásosnál hosszabb ideig tart, ha engedélyezi ezt a funkciót.

### **Ha a Forrás kiválasztása (Select Source) értéke Fénykép (Photo)**

# **Fontos**

A **Képfeldolgozás beállításai (Image Processing Settings)** nem használható, ha a **Színmód (Color Mode)** értéke **Fekete-fehér (Black and White)**.

### • **Körvonal élesítése (Sharpen outline)**

Kiemeli az elemek körvonalát, így élesíti a képet.

# **Ha a Forrás kiválasztása (Select Source) beállítás Magazin (Magazine) vagy Dokumentum (Document) értékű**

# **Megjegyzés**

Ha a **Színmód (Color Mode)** beállítás értéke **Fekete-fehér (Black and White)**, akkor csak a **Gerincárnyék csökkentése (Reduce gutter shadow)**, a **Ferde szöveges dokumentumok javítása (Correct slanted text document)** és a **Szöveges dokumentumok tájolásának felismerése és a képek elforgatása (Detect the orientation of text document and rotate image)** lehetőség érhető el.

• **Automatikus dokumentumjavítás alkalmazása (Apply Auto Document Fix)**

Akkor jelölje be ezt a négyzetet, ha a dokumentum vagy magazin szövegét élesíteni kívánja a jobb olvashatóság érdekében.

### **Fontos**

A javítások miatt a kép színtónusa eltérhet az eredetitől. Ebben az esetben törölje a négyzet jelölését, és hajtsa végre a letapogatást.

## **Megjegyzés**

- A letapogatás a szokásosnál hosszabb ideig tart, ha engedélyezi ezt a funkciót.
- **Körvonal élesítése (Sharpen outline)**

Kiemeli az elemek körvonalát, így élesíti a képet.

• **Átnéző csökkentése (Reduce show-through)**

Élesíti a szöveget az anyagokban vagy csökkenti az átütközést az újságoknál stb.

#### • **Moire minták csökkentése (Reduce moire)**

Csökkenti a moire mintákat.

A nyomtatott anyagok pontok finom halmazaként vannak ábrázolva. A moire minta egy olyan jelenség, amely esetén egyenetlen elosztású részek vagy csíkozott minták keletkeznek az ilyen finom pontokból álló nyomtatott fotók és képek letapogatása során.

# **Megjegyzés**

A beolvasás a szokásosnál hosszabb ideig tart, ha engedélyezi a **Moire minták csökkentése (Reduce moire)** funkciót.

### • **Gerincárnyék csökkentése (Reduce gutter shadow)**

Csökkenti a gerincárnyékok, amely a nyitott könyvek beolvasásakor a lapok között jelenik meg.

# **Megjegyzés**

Gerincárnyék-korrekcióra a ScanGear (lapolvasó illesztőprogram) **Különleges mód (Advanced Mode)** lapját használja, ha nem szabványos méretű anyagokat vagy egyénileg megadott területeket olvas be.

További részleteket az *Online kézikönyv* kezdőlapján található, az adott típusra vonatkozó "Gerincárnyék-korrekció" című részben talál.

• **Ferde szöveges dokumentumok javítása (Correct slanted text document)**

Észleli és javítja a dokumentum beolvasott szövegének szögét (-0,1 – -10 fok vagy +0,1 – +10 fok tartományban).

### **Fontos**

- Előfordulhat, hogy a következő típusú dokumentumok nem javíthatók ki, mivel a szöveg nem észlelhető helyesen.
	- Dokumentumok, ahol a sorok elhajlása 10 foknál nagyobb, vagy az elhajlás szöge soronként változik
	- Dokumentumok, amelyek vízszintes és függőleges szöveget is tartalmaznak
	- Különösen nagy vagy kicsi betűket tartalmazó dokumentumok
	- Kevés szöveget tartalmazó dokumentumok
	- Ábrákat vagy képeket tartalmazó dokumentumok
	- Kézírásos szöveg
	- Dokumentumok, amelyek vízszintes és függőleges vonalakat is tartalmaznak (táblázatok)

## **Megjegyzés**

A beolvasás a szokásosnál hosszabb ideig tart, ha engedélyezi a **Ferde szöveges dokumentumok javítása (Correct slanted text document)** funkciót.

• **Szöveges dokumentumok tájolásának felismerése és a képek elforgatása (Detect the orientation of text document and rotate image)**

Automatikusan elforgatja a képet a tájolás helyesbítéséhez a beolvasott dokumentum szövegének tájolása alapján.

## **Fontos**

Csak a **[Beállítások \(Általános beállítások\)](#page-505-0) (Settings (General Settings))** [párbeszédpanel](#page-505-0) **Dokumentum nyelve (Document Language)** beállításánál megadható nyelven írt szöveges dokumentumok támogatottak.

<span id="page-494-0"></span>Előfordulhat, hogy a következő típusú beállításoknál vagy dokumentumoknál a tájolás nem javítható, mivel a szöveg nem észlelhető helyesen.

- A felbontás a 300 dpi és 600 dpi közötti tartományon kívül esik
- A betűméret a 8 pont és 48 pont közötti tartományon kívül esik
- Különleges karakterkészletet, effektusokat vagy kézírásos szöveget tartalmazó dokumentumok

Mintás háttérrel rendelkező dokumentumok

Ebben az esetben jelölje be a **Beolvasási eredmények ellenőrzése (Check scan results)** jelölőnégyzetet és forgassa el a képet a **[Beállítások mentése](#page-509-0) (Save Settings)** [párbeszédpanelen.](#page-509-0)

# **(2) Mentési beállítások terület**

### • **Fájlnév (File Name)**

Írja be a menteni kívánt kép fájlnevét. Fájl mentésekor a megadott fájlnévhez a dátum és négy számjegy lesz hozzáfűzve " 20XX0101\_0001" formátumban.

### • **Adatformátum (Data Format)**

Megadja a beolvasott képek mentésekor használt adatformátumot. A választható lehetőségek: **JPEG/Exif**, **TIFF**, **PNG**, **PDF**, **PDF (több oldal) (PDF (Multiple Pages))** és **Automatikus (Auto)**.

## **Fontos**

- Ha az **Automatikus (Auto)** lehetőség van kiválasztva, a mentés formátuma attól függ, hogy hogyan helyezte el a dokumentumot.
- [Anyagok elhelyezése \(számítógépről történő beolvasás esetén\)](#page-610-0)
- Nem választhatja a **JPEG/Exif** formátumot, ha a **Színmód (Color Mode)** beállítás értéke **Fekete-fehér (Black and White)**.
- Ha az **Alkalmazás-beállítások (Application Settings)** értéke **Optikai szövegfelismerés indítása (Start OCR)**, nem választhatja ki a **PDF**, a **PDF (több oldal) (PDF (Multiple Pages))** vagy az **Automatikus (Auto)** beállítást.

## **Megjegyzés**

Az **Automatikus (Auto)** lehetőség csak akkor jelenik meg, ha az **Automatikus (Auto)** értéket választja a **Forrás kiválasztása (Select Source)** beállításnál.

### • **Beáll.-ok... (Settings...)**

Erre a gombra kattintva jelenítheti meg az **[Adatformátum-beállítások](#page-507-0) (Data Format Settings)** [párbeszédpanelt](#page-507-0), amelyen megadhatja a mentendő képek minőségét, beállíthatja a PDF-fájlok kulcsszavas keresését és tömörítési típusát, illetve kiválaszthatja az automatikus módban beolvasott képek mentéséhez használandó adatformátumot.

### <span id="page-495-0"></span>• **Mentés ide (Save in)**

Megjeleníti azt a mappát, ahová a letapogatott képek mentésre kerülnek. Másik mappa megadásához a legördülő menü **Hozzáadás... (Add...)** elemének választásával megjeleníthető **Célmappa választása (Select Destination Folder)** párbeszédpanelen válassza ki a kívánt mappát.

Az alapértelmezett mentési mappák a következők.

Windows 8: **Dokumentumok (My Documents)** mappa Windows 7: **Dokumentumok (My Documents)** mappa Windows Vista: **Dokumentumok (Documents)** mappa Windows XP: **Dokumentumok (My Documents)** mappa

# **Fontos**

- Amikor a Beállítások párbeszédpanelt a My Image Garden szolgáltatásból jeleníti meg, ez a lehetőség nem jelenik meg.
- **Beolvasási eredmények ellenőrzése (Check scan results)**

Beolvasás után megjeleníti a **[Beállítások mentése](#page-509-0) (Save Settings)** párbeszédpanelt.

## **Fontos**

Ez nem jelenik meg, ha a **Forrás kiválasztása (Select Source)** értéke **Automatikus (Auto)**.

Amikor a Beállítások párbeszédpanelt a My Image Garden szolgáltatásból jeleníti meg, ez a lehetőség nem jelenik meg.

# **(3) Alkalmazás-beállítások terület**

### • **Megnyitás egy alkalmazással (Open with an application)**

Válassza ezt a lehetőséget a beolvasott képek helyesbítéséhez vagy javításához. Az alkalmazást a legördülő menüből választhatja ki.

### • **Küldés egy alkalmazásnak (Send to an application)**

Válassza ezt a beállítást, ha a beolvasott képeket olyan alkalmazásban szeretné használni, amelyben böngészni vagy rendszerezni lehet a képeket. Az alkalmazást a legördülő menüből választhatja ki.

### • **Küldés egy mappába (Send to a folder)**

Válassza ezt a lehetőséget, ha a beolvasott képeket a **Mentés ide (Save in)** beállításnál megadott mappától különböző mappába szeretné menteni. A mappát a legördülő menüből választhatja ki.

#### • **Csatolás e-mailhez (Attach to e-mail)**

Válassza ezt a lehetőséget, ha a beolvasott képeket mellékletként szeretné elküldeni emailben.

Az elindítandó levelezőprogramot a legördülő menüből választhatja ki.

### • **Optikai szövegfelismerés indítása (Start OCR)**

Válassza ezt a lehetőséget, ha a képen lévő szöveget a megadott OCR szoftverrel szöveges adattá szeretné alakítani.

Az alkalmazást a legördülő menüből választhatja ki.

• **Ne indítson el alkalmazást (Do not start any application)**

A képeket a **Mentés ide (Save in)** beállításnál megadott mappába menti.

# **Megjegyzés**

- Adja meg az alkalmazást vagy a mappát a legördülő menü **Hozzáadás... (Add...)** elemének választásával megjeleníthető **Alkalmazás választása (Select Application)** vagy **Célmappa választása (Select Destination Folder)** párbeszédpanelen.
- **Utasítások (Instructions)**

Megnyitja ezt a kézikönyvet.

• **Alapértelmezés (Defaults)**

A megjelenített képernyőn visszaállíthatja a beállítások alapértelmezett értékét.

# <span id="page-497-0"></span>**A Beállítások (Beolvasás és egyesítés) párbeszédpanel**

A **Beállítások (Beolvasás és egyesítés) (Settings (Scan and Stitch))** párbeszédpanel megjelenítéséhez a (Beolvasás számítógépről) lapon kattintson a **Beolvasás és egyesítés (Scan and Stitch)** elemre.

A **Beállítások (Beolvasás és egyesítés) (Settings (Scan and Stitch))** párbeszédpanelen speciális beolvasási beállításokat adhat meg az üveglapnál nagyobb anyagok beolvasásához.

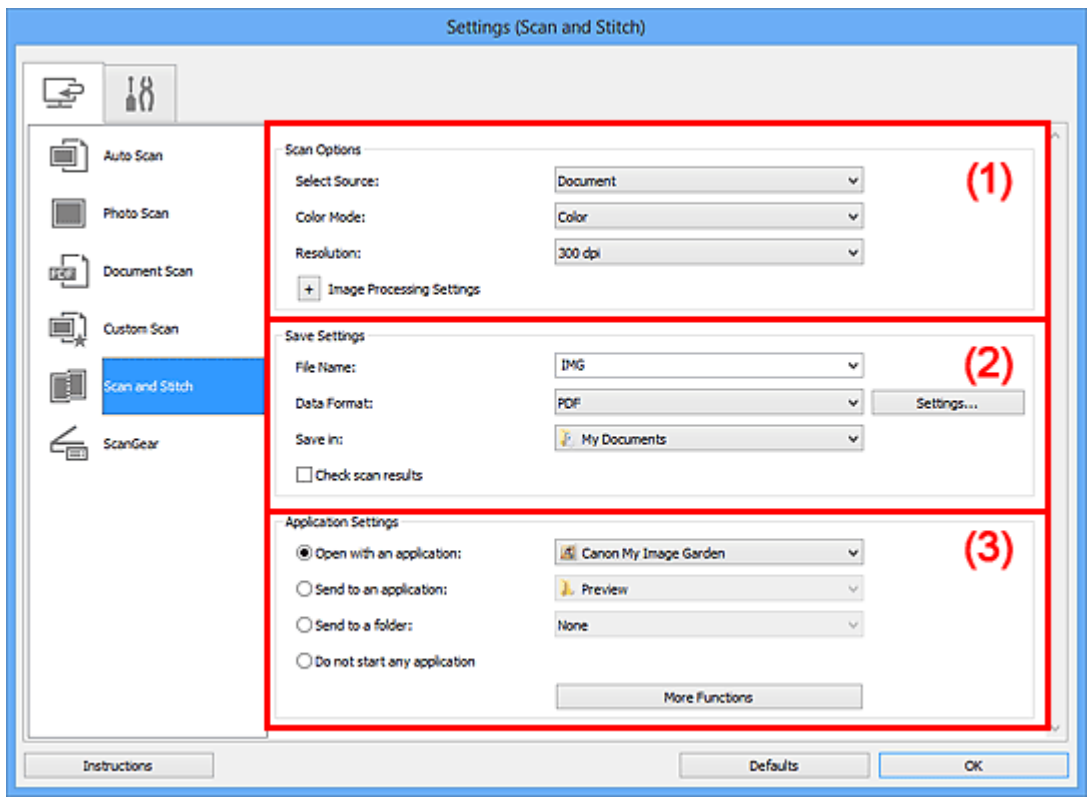

- (1) Beolvasási beállítások terület
- [\(2\) Mentési beállítások terület](#page-499-0)
- [\(3\) Alkalmazás-beállítások terület](#page-500-0)

### **Fontos**

Amikor a Beállítások párbeszédpanel a My Image Garden szolgáltatás Beolvasás képernyőjéről van megjelenítve, az **Alkalmazás-beállítások (Application Settings)** választási lehetőségei nem jelennek meg.

## **(1) Beolvasási beállítások terület**

#### • **Forrás kiválasztása (Select Source)**

Válassza ki a beolvasni kívánt anyag típusát. Fényképek beolvasása: **Fénykép (Photo)** Dokumentumok beolvasása: **Dokumentum (Document)** Folyóiratok beolvasása: **Magazin (Magazine)**

# **Megjegyzés**

A moire minták csökkentéséhez állítsa a **Forrás kiválasztása (Select Source)** jellemzőt a következőre: **Magazin (Magazine)**.

### • **Színmód (Color Mode)**

Válassza ki a színmódot az anyag beolvasásához.

### • **Felbontás (Resolution)**

Adja meg a beolvasni kívánt anyag felbontását. Minél magasabb a felbontás (érték), annál részletesebb a kép. **→ [Felbontás](#page-600-0)** 

### • **Képfeldolgozás beállításai (Image Processing Settings)**

A következők beállításához kattintson a  $\overline{f}$  (plusz) gombra. Az elérhető beállítási lehetőségek a **Forrás kiválasztása (Select Source)** értékétől függenek.

### **Fontos**

## A **Képfeldolgozás beállításai (Image Processing Settings)** nem használható, ha a **Színmód (Color Mode)** értéke **Fekete-fehér (Black and White)**.

### **Ha a Forrás kiválasztása (Select Source) értéke Fénykép (Photo)**

• **Körvonal élesítése (Sharpen outline)**

Kiemeli az elemek körvonalát, így élesíti a képet.

# **Ha a Forrás kiválasztása (Select Source) beállítás Magazin (Magazine) vagy Dokumentum (Document) értékű**

• **Körvonal élesítése (Sharpen outline)**

Kiemeli az elemek körvonalát, így élesíti a képet.

• **Átnéző csökkentése (Reduce show-through)**

Élesíti a szöveget az anyagokban vagy csökkenti az átütközést az újságoknál stb.

• **Moire minták csökkentése (Reduce moire)**

Csökkenti a moire mintákat.

A nyomtatott anyagok pontok finom halmazaként vannak ábrázolva. A moire minta egy olyan jelenség, amely esetén egyenetlen elosztású részek vagy csíkozott minták keletkeznek az ilyen finom pontokból álló nyomtatott fotók és képek letapogatása során.

## **Megjegyzés**

A beolvasás a szokásosnál hosszabb ideig tart, ha engedélyezi a **Moire minták csökkentése (Reduce moire)** funkciót.

# <span id="page-499-0"></span>**(2) Mentési beállítások terület**

### • **Fájlnév (File Name)**

Írja be a menteni kívánt kép fájlnevét. Fájl mentésekor a megadott fájlnévhez a dátum és négy számjegy lesz hozzáfűzve " 20XX0101\_0001" formátumban.

#### • **Adatformátum (Data Format)**

Megadja a beolvasott képek mentésekor használt adatformátumot. A választható lehetőségek: **JPEG/Exif**, **TIFF**, **PNG**, **PDF** vagy **PDF (több oldal) (PDF (Multiple Pages))**.

### **Fontos**

Nem választhatja a **JPEG/Exif** formátumot, ha a **Színmód (Color Mode)** beállítás értéke **Fekete-fehér (Black and White)**.

### • **Beáll.-ok... (Settings...)**

Erre a gombra kattintva jelenítheti meg az **[Adatformátum-beállítások](#page-507-0) (Data Format Settings)** [párbeszédpanelt](#page-507-0), amelyen megadhatja a mentendő képek minőségét, beállíthatja a PDF-fájlok kulcsszavas keresését és tömörítési típusát, illetve kiválaszthatja az automatikus módban beolvasott képek mentéséhez használandó adatformátumot.

#### • **Mentés ide (Save in)**

Megjeleníti azt a mappát, ahová a letapogatott képek mentésre kerülnek. Másik mappa megadásához a legördülő menü **Hozzáadás... (Add...)** elemének választásával megjeleníthető **Célmappa választása (Select Destination Folder)** párbeszédpanelen válassza ki a kívánt mappát.

Az alapértelmezett mentési mappák a következők.

Windows 8: **Dokumentumok (My Documents)** mappa

Windows 7: **Dokumentumok (My Documents)** mappa

Windows Vista: **Dokumentumok (Documents)** mappa

Windows XP: **Dokumentumok (My Documents)** mappa

## **Fontos**

Amikor a Beállítások párbeszédpanelt a My Image Garden szolgáltatásból jeleníti meg, ez a lehetőség nem jelenik meg.

#### • **Beolvasási eredmények ellenőrzése (Check scan results)**

Beolvasás után megjeleníti a **[Beállítások mentése](#page-509-0) (Save Settings)** párbeszédpanelt.

## **Fontos**

Amikor a Beállítások párbeszédpanelt a My Image Garden szolgáltatásból jeleníti meg, ez a lehetőség nem jelenik meg.

# <span id="page-500-0"></span>**(3) Alkalmazás-beállítások terület**

### • **Megnyitás egy alkalmazással (Open with an application)**

Válassza ezt a lehetőséget a beolvasott képek helyesbítéséhez vagy javításához. Az alkalmazást a legördülő menüből választhatja ki.

### • **Küldés egy alkalmazásnak (Send to an application)**

Válassza ezt a beállítást, ha a beolvasott képeket olyan alkalmazásban szeretné használni, amelyben böngészni vagy rendszerezni lehet a képeket. Az alkalmazást a legördülő menüből választhatja ki.

### • **Küldés egy mappába (Send to a folder)**

Válassza ezt a lehetőséget, ha a beolvasott képeket a **Mentés ide (Save in)** beállításnál megadott mappától különböző mappába szeretné menteni. A mappát a legördülő menüből választhatja ki.

### • **Ne indítson el alkalmazást (Do not start any application)**

A képeket a **Mentés ide (Save in)** beállításnál megadott mappába menti.

# **Megjegyzés**

Adja meg az alkalmazást vagy a mappát a legördülő menü **Hozzáadás... (Add...)** elemének választásával megjeleníthető **Alkalmazás választása (Select Application)** vagy **Célmappa választása (Select Destination Folder)** párbeszédpanelen.

### • **Utasítások (Instructions)**

Megnyitja ezt a kézikönyvet.

• **Alapértelmezés (Defaults)**

A megjelenített képernyőn visszaállíthatja a beállítások alapértelmezett értékét.

# <span id="page-501-0"></span>**A Beállítások (ScanGear) párbeszédpanel**

A **Beállítások (ScanGear) (Settings (ScanGear))** párbeszédpanel megjelenítéséhez a

(Beolvasás számítógépről) lapon kattintson a **ScanGear** elemre.

A **Beállítások (ScanGear) (Settings (ScanGear))** párbeszédpanelen a ScanGear (lapolvasóillesztő-program) elindításával megadhatja a képek mentési beállításait a beolvasott anyagokhoz, valamint azt, hogy mi történjen a mentésük után.

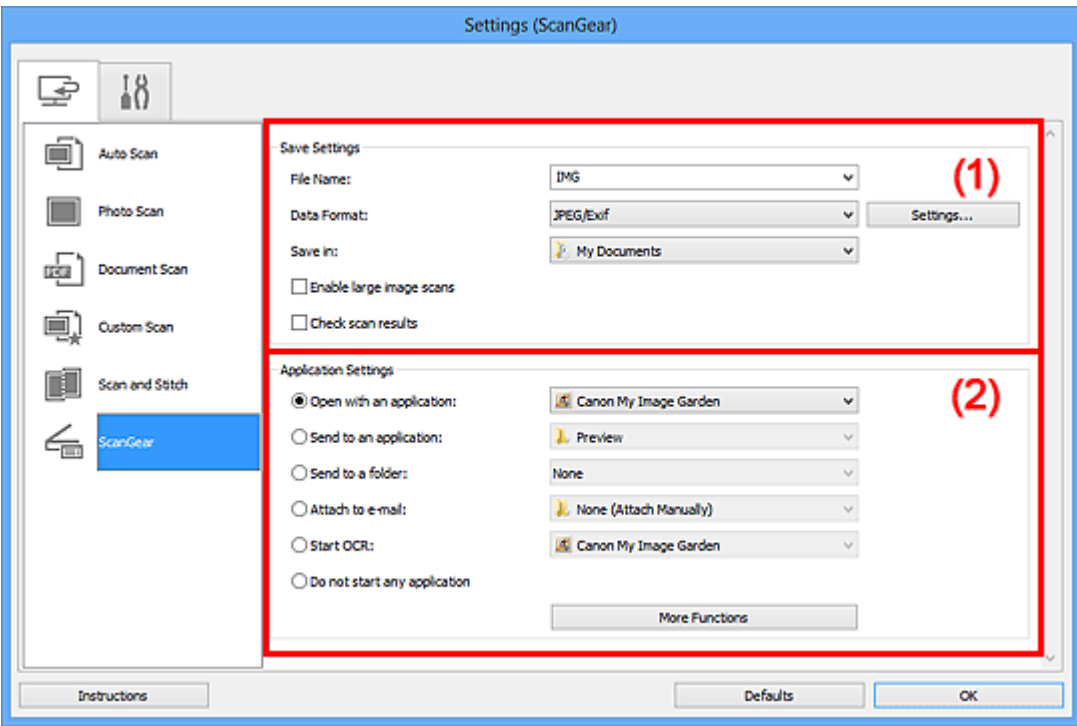

- (1) Mentési beállítások terület
- [\(2\) Alkalmazás-beállítások terület](#page-503-0)

## **Fontos**

Amikor a Beállítások párbeszédpanel a My Image Garden szolgáltatásból van megjelenítve, az **Alkalmazás-beállítások (Application Settings)** választási lehetőségei nem jelennek meg.

# **(1) Mentési beállítások terület**

### • **Fájlnév (File Name)**

Írja be a menteni kívánt kép fájlnevét. Fájl mentésekor a megadott fájlnévhez a dátum és négy számjegy lesz hozzáfűzve " 20XX0101\_0001" formátumban.

## • **Adatformátum (Data Format)**

Megadja a beolvasott képek mentésekor használt adatformátumot. A választható lehetőségek: **JPEG/Exif**, **TIFF**, **PNG**, **PDF** vagy **PDF (több oldal) (PDF (Multiple Pages))**.

# **Megjegyzés**

Ha a **PDF** vagy a **PDF (több oldal) (PDF (Multiple Pages))** beállítást választja, akár 9600 képpont x 9600 képpont felbontású képeket is beolvashat.

Ha bejelöli a **Nagyméretű képek beolvasásának engedélyezése (Enable large image scans)** jelölőnégyzetet a **Beállítások mentése (Save Settings)** párbeszédpanelen, vagy ha az **Optikai szövegfelismerés indítása (Start OCR)** beállítást választja az **Alkalmazás-beállítások (Application Settings)** párbeszédpanelen, akkor a következő lehetőségek közül választhat: **JPEG/Exif**, **TIFF** vagy **PNG**.

• **Beáll.-ok... (Settings...)**

Erre a gombra kattintva jelenítheti meg az **[Adatformátum-beállítások](#page-507-0) (Data Format Settings)** [párbeszédpanelt](#page-507-0), amelyen megadhatja a mentendő képek minőségét, beállíthatja a PDF-fájlok kulcsszavas keresését és tömörítési típusát, illetve kiválaszthatja az automatikus módban beolvasott képek mentéséhez használandó adatformátumot.

### • **Mentés ide (Save in)**

Megjeleníti azt a mappát, ahová a letapogatott képek mentésre kerülnek. Másik mappa megadásához a legördülő menü **Hozzáadás... (Add...)** elemének választásával megjeleníthető **Célmappa választása (Select Destination Folder)** párbeszédpanelen válassza ki a kívánt mappát.

Az alapértelmezett mentési mappák a következők. Windows 8: **Dokumentumok (My Documents)** mappa Windows 7: **Dokumentumok (My Documents)** mappa Windows Vista: **Dokumentumok (Documents)** mappa Windows XP: **Dokumentumok (My Documents)** mappa

## **Fontos**

Amikor a Beállítások párbeszédpanelt a My Image Garden szolgáltatásból jeleníti meg, ez a lehetőség nem jelenik meg.

#### • **Nagyméretű képek beolvasásának engedélyezése (Enable large image scans)**

Jelölje be ezt a jelölőnégyzetet az akár 21000 képpont x 30000 képpont felbontású és 1,8 GB méretű képek beolvasásához.

### **Fontos**

Ha be van jelölve ez a jelölőnégyzet, a következő lehetőségek nem választhatók ki: **Küldés egy alkalmazásnak (Send to an application)**, **Küldés egy mappába (Send to a folder)**, **Csatolás e-mailhez (Attach to e-mail)** vagy **Optikai szövegfelismerés indítása (Start OCR)**.

<span id="page-503-0"></span>Amikor a Beállítások párbeszédpanelt a My Image Garden szolgáltatásból jeleníti meg, ez a lehetőség nem jelenik meg.

# **Megjegyzés**

■ Ha nincs bejelölve ez a jelölőnégyzet, akár 10208 képpont x 14032 képpont felbontású képeket is beolvashat.

### • **Beolvasási eredmények ellenőrzése (Check scan results)**

Beolvasás után megjeleníti a **[Beállítások mentése](#page-509-0) (Save Settings)** párbeszédpanelt.

## **Fontos**

Amikor a Beállítások párbeszédpanelt a My Image Garden szolgáltatásból jeleníti meg, ez a lehetőség nem jelenik meg.

# **(2) Alkalmazás-beállítások terület**

### • **Megnyitás egy alkalmazással (Open with an application)**

Válassza ezt a lehetőséget a beolvasott képek helyesbítéséhez vagy javításához. Az alkalmazást a legördülő menüből választhatja ki.

#### • **Küldés egy alkalmazásnak (Send to an application)**

Válassza ezt a beállítást, ha a beolvasott képeket olyan alkalmazásban szeretné használni, amelyben böngészni vagy rendszerezni lehet a képeket. Az alkalmazást a legördülő menüből választhatja ki.

#### • **Küldés egy mappába (Send to a folder)**

Válassza ezt a lehetőséget, ha a beolvasott képeket a **Mentés ide (Save in)** beállításnál megadott mappától különböző mappába szeretné menteni. A mappát a legördülő menüből választhatja ki.

#### • **Csatolás e-mailhez (Attach to e-mail)**

Válassza ezt a lehetőséget, ha a beolvasott képeket mellékletként szeretné elküldeni emailben.

Az elindítandó levelezőprogramot a legördülő menüből választhatja ki.

### • **Optikai szövegfelismerés indítása (Start OCR)**

Válassza ezt a lehetőséget, ha a képen lévő szöveget a megadott OCR szoftverrel szöveges adattá szeretné alakítani.

Az alkalmazást a legördülő menüből választhatja ki.

### • **Ne indítson el alkalmazást (Do not start any application)**

A képeket a **Mentés ide (Save in)** beállításnál megadott mappába menti.
# **Megjegyzés**

- Adja meg az alkalmazást vagy a mappát a legördülő menü **Hozzáadás... (Add...)** elemének választásával megjeleníthető **Alkalmazás választása (Select Application)** vagy **Célmappa választása (Select Destination Folder)** párbeszédpanelen.
- **Utasítások (Instructions)**

Megnyitja ezt a kézikönyvet.

• **Alapértelmezés (Defaults)**

A megjelenített képernyőn visszaállíthatja a beállítások alapértelmezett értékét.

# **A Beállítások (Általános beállítások) párbeszédpanel**

A **Beállítások (Általános beállítások) (Settings (General Settings))** párbeszédpanel

megjelenítéséhez kattintson az **(Altalános beállítások)** lapra.

A **Beállítások (Általános beállítások) (Settings (General Settings))** párbeszédpanelen megadhatja a használt terméket, az e-mail mellékletek fájlméretére vonatkozó korlátozást, a képek lévő szöveg felismeréséhez használt nyelvet, valamint a képek ideiglenes tárolásához használt mappát.

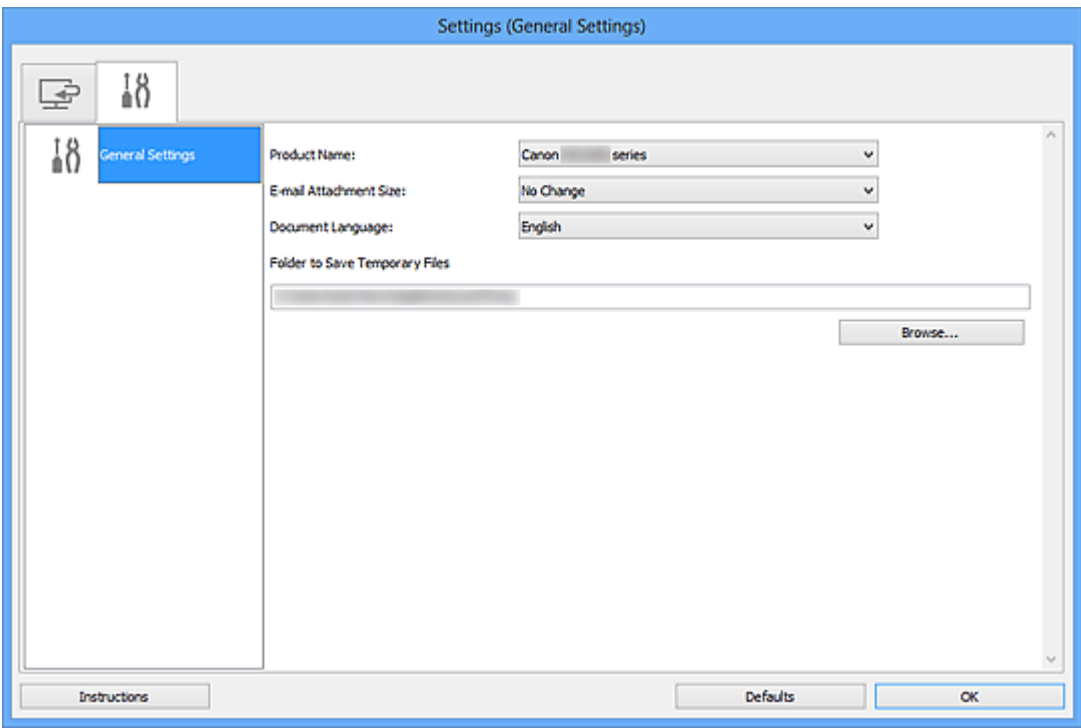

### • **Terméknév (Product Name)**

Megjeleníti annak a terméknek a nevét, amelyet az aktuális beállítás szerint az IJ Scan Utility használ.

Ha a megjelenített termék nem az, amit használni szeretne, válassza ki a kívánt terméket a listából.

# • **E-mail melléklet mérete (E-mail Attachment Size)**

Korlátozhatja azoknak a beolvasott képek a méretét, amelyeket mellékletként szeretne elküldeni e-mailben.

A választható lehetőségek: **Kicsi (640 x 480-hoz Windows) (Small (Suitable for 640 x 480 Windows))**, **Közepes (800 x 600-hoz Windows) (Medium (Suitable for 800 x 600 Windows))**, **Nagy (1024 x 768-hoz Windows) (Large (Suitable for 1024 x 768 Windows))** vagy **Nincs változás (No Change)**.

# **Fontos**

Amikor a Beállítások párbeszédpanelt a My Image Garden szolgáltatásból jeleníti meg, ez a lehetőség nem jelenik meg.

# • **Dokumentum nyelve (Document Language)**

Válassza ki a képen található szöveg észlelésére használt nyelvet.

# • **Az ideiglenes fájlok tárolási mappája (Folder to Save Temporary Files)**

Megjeleníti azt a mappát, ahová ideiglenesen el lehet menteni a képeket. Kattintson a **Tallózás... (Browse...)** gombra a célmappa megadásához.

• **Utasítások (Instructions)**

Megnyitja ezt a kézikönyvet.

• **Alapértelmezés (Defaults)**

A megjelenített képernyőn visszaállíthatja a beállítások alapértelmezett értékét.

# <span id="page-507-0"></span>**Az Adatformátum-beállítások párbeszédpanel**

Az **Adatformátum-beállítások (Data Format Settings)** párbeszédpanelt a következő műveletek valamelyikének végrehajtásával jelenítheti meg.

- A Beállítások párbeszédpanel lapjain a **Beállítások mentése (Save Settings)** elemhez tartozó **Beállítások... (Settings...)** elemre kattinthat.
- Amikor a Beállítások párbeszédpanel **Beolvasási eredmények ellenőrzése (Check scan results)** jelölőnégyzetének bejelölésével hajtotta végre a beolvasást, a megjelenő **Beállítások mentése (Save Settings)** párbeszédpanelen a **Beállítások mentése (Save Settings)** elemhez tartozó **Beállítások... (Settings...)** elemre kattinthat.

Az **Adatformátum-beállítások (Data Format Settings)** párbeszédpanelen megadhatja a mentendő képek minőségét, beállíthatja a PDF-fájlok kulcsszavas keresését és tömörítési típusát, illetve kiválaszthatja az automatikus módban beolvasott képek mentéséhez használandó adatformátumot.

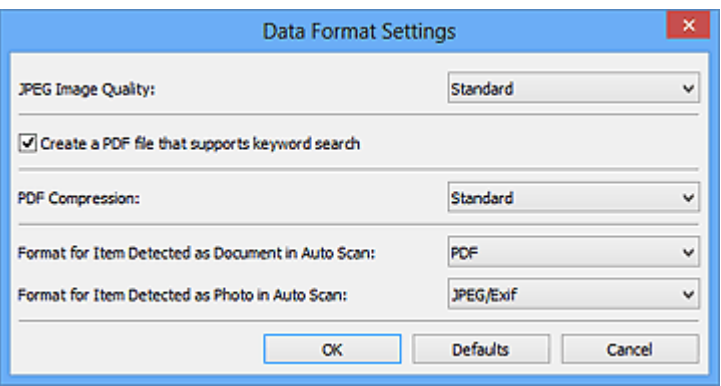

# • **JPEG képminőség (JPEG Image Quality)**

Megadhatja a JPEG-fájlok képminőségét.

• **Olyan PDF-fájl létrehozása, amely támogatja a kulcsszavas keresést (Create a PDF file that supports keyword search)**

Jelölje be ezt a jelölőnégyzetet a képekben lévő szöveg szöveges adattá alakításához és olyan PDF-fájlok létrehozásához, amelyek támogatják a kulcsszókeresést.

# **Megjegyzés**

Az (Általános beállítások) lap **Dokumentum nyelve (Document Language)** beállításánál kiválasztott nyelven kereshető PDF-fájok jönnek létre.

# • **PDF tömörítés (PDF Compression)**

A PDF fájlok mentésekor válassza ki a tömörítési típust.

• **Normál (Standard)**

Ajánlott, hogy általában ezt a beállítást használja.

# • **Magas (High)**

A tömörítés segítségével csökkenti a fájl méretét mentéskor, lehetővé téve ezzel a hálózat/szerver leterhelésének csökkentését.

# **Megjegyzés**

- Amikor a Beállítások párbeszédpanel (Beolvasás számítógépről) lapján található **Színmód (Color Mode)** beállításnál a **Fekete-fehér (Black and White)** értek van megadva, akkor a PDF-fájlok akkor is a **Normál (Standard)** beállítással lesznek mentve, ha a **Magas (High)** beállítás van megadva.
- **Az automatikus beolvasáskor dokumentumként felismert elemek formátuma (Format for Item Detected as Document in Auto Scan)**

Megadhatja az automatikus beolvasás közben dokumentumként felismert eredeti példányok automatikus mentéséhez használandó adatformátumot.

• **Az automatikus beolvasáskor fényképként felismert elemek formátuma (Format for Item Detected as Photo in Auto Scan)**

Megadhatja az automatikus beolvasás közben fényképként felismert eredeti példányok automatikus mentéséhez használandó adatformátumot.

• **Alapértelmezés (Defaults)**

A megjelenített képernyőn visszaállíthatja a beállítások alapértelmezett értékét.

# **A Beállítások mentése párbeszédpanel**

Ha a beolvasást követően meg szeretné jeleníteni a **Beállítások mentése (Save Settings)** párbeszédpanelt, jelölje be a **Beolvasási eredmények ellenőrzése (Check scan results)** jelölőnégyzetet a Beállítások párbeszédpanel **Beállítások mentése (Save Settings)** részében.

A beolvasási eredmények indexképeinek megtekintése közben megadhatja az adatformátumot és a célt.

# **Fontos**

A My Image Garden programból végzett beolvasás után a **Beállítások mentése (Save Settings)** párbeszédpanel nem jelenik meg.

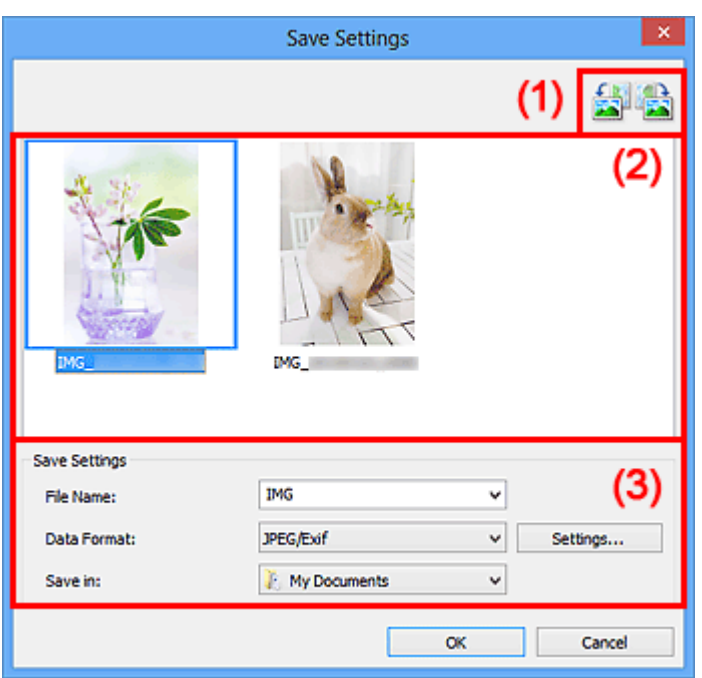

- (1) Előnézet műveletgombjai
- [\(2\) Beolvasási eredmények terület](#page-510-0)
- [\(3\) Mentési beállítások terület](#page-510-0)

# **(1) Előnézet műveletgombjai**

• **/ (Balra forgatás 90 fokkal)/(Jobbra forgatás 90 fokkal)**

Elforgatja a letapogatott képet 90 fokkal az óramutató járásával ellenkező vagy megegyező irányban.

Válassza ki az elforgatni kívánt képet, majd kattintson a **(Balra forgatás 90 fokkal**)

vagy a (Jobbra forgatás 90 fokkal) gombra.

# <span id="page-510-0"></span>**Fontos**

Az előnézet műveletgombjai nem jelennek meg, ha a **Nagyméretű képek beolvasásának engedélyezése (Enable large image scans)** jelölőnégyzet nincs bejelölve a **Beállítások (ScanGear) (Settings (ScanGear))** párbeszédpanelen.

# **(2) Beolvasási eredmények terület**

Itt látható a beolvasott képek indexképe. A képek mentési sorrendjét húzással rendezheti át. A mentéshez használt fájlnevek az indexképek alatt láthatók.

# **(3) Mentési beállítások terület**

### • **Fájlnév (File Name)**

Írja be a menteni kívánt kép fájlnevét. Fájl mentésekor a megadott fájlnévhez a dátum és négy számjegy lesz hozzáfűzve " 20XX0101 0001" formátumban.

#### • **Adatformátum (Data Format)**

Megadja a beolvasott képek mentésekor használt adatformátumot.

A választható lehetőségek: **JPEG/Exif**, **TIFF**, **PNG**, **PDF** vagy **PDF (több oldal) (PDF (Multiple Pages))**.

### **Fontos**

- A **PDF** vagy a **PDF (több oldal) (PDF (Multiple Pages))** beállítás nem választható a következő esetekben.
	- Amikor úgy hajtotta végre a beolvasást, hogy a **Fénykép (Photo)** elemre kattintott az IJ Scan Utility főképernyőjén.
	- A **Nagyméretű képek beolvasásának engedélyezése (Enable large image scans)** jelölőnégyzet be van jelölve a **Beállítások (ScanGear) (Settings (ScanGear))** párbeszédpanel **Beállítások mentése (Save Settings)** részében.
	- Az **Optikai szövegfelismerés indítása (Start OCR)** lehetőség ki van jelölve a **Beállítások (Dokumentumbeolvasás) (Settings (Document Scan))**, a **Beállítások (Egyéni beolvasás) (Settings (Custom Scan))** vagy a **Beállítások (ScanGear) (Settings (ScanGear))** párbeszédpanel **Alkalmazás-beállítások (Application Settings)** részében.
- Nem választhatja a **JPEG/Exif** formátumot, ha a **Színmód (Color Mode)** beállítás értéke **Fekete-fehér (Black and White)**.
- **Beáll.-ok... (Settings...)**

Erre a gombra kattintva jelenítheti meg az **[Adatformátum-beállítások](#page-507-0) (Data Format Settings)** [párbeszédpanelt](#page-507-0), amelyen megadhatja a mentendő képek minőségét, beállíthatja a PDF-fájlok kulcsszavas keresését és tömörítési típusát, illetve

kiválaszthatja az automatikus módban beolvasott képek mentéséhez használandó adatformátumot.

# • **Mentés ide (Save in)**

Megjeleníti azt a mappát, ahová a letapogatott képek mentésre kerülnek. Másik mappa megadásához a legördülő menü **Hozzáadás... (Add...)** elemének választásával megjeleníthető **Célmappa választása (Select Destination Folder)** párbeszédpanelen válassza ki a kívánt mappát.

Az alapértelmezett mentési mappák a következők.

Windows 8: **Dokumentumok (My Documents)** mappa

Windows 7: **Dokumentumok (My Documents)** mappa

Windows Vista: **Dokumentumok (Documents)** mappa

Windows XP: **Dokumentumok (My Documents)** mappa

# <span id="page-512-0"></span>**A Képek egyesítése ablak**

A **Képek egyesítése (Image Stitch)** ablak megjelenítéséhez az IJ Scan Utility főképernyőjén kattintson az **Egyesítés (Stitch)** elemre.

A nagyméretű dokumentumok jobb és bal oldali felét beolvashatja külön-külön, majd összefűzheti a két részt egy képpé. Az üveglapnál legfeljebb körülbelül kétszer nagyobb anyagok olvashatók le.

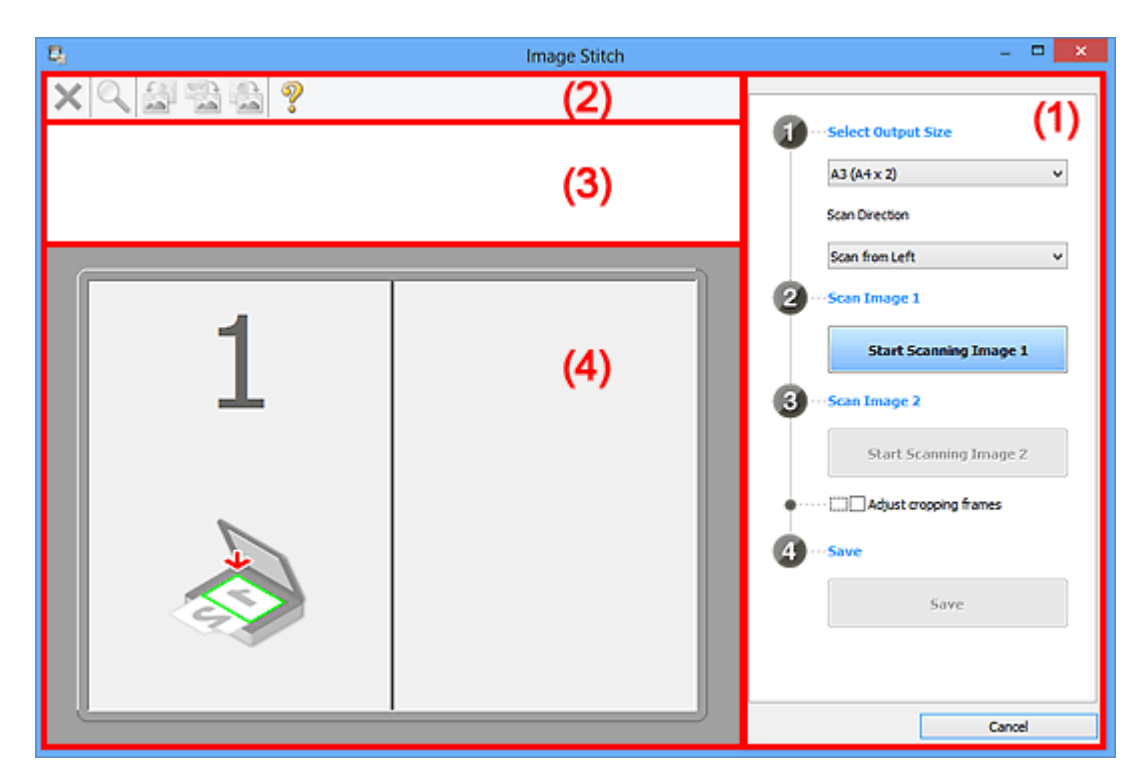

- (1) Beállítások és műveleti gombok
- [\(2\) Eszköztár](#page-514-0)
- [\(3\) Indexkép nézet területe](#page-515-0)
- [\(4\) Megtekintési terület](#page-515-0)

# **Megjegyzés**

A megjelenített elemek a választott forrástól és a nézettől függenek.

# **(1) Beállítások és műveleti gombok**

- **Kimeneti méret megadása (Select Output Size)**
	- **B4 (B5 x 2)**

A B4 méretű dokumentumok bal és jobb felét külön-külön olvassa be.

• **A3 (A4 x 2)**

Az A3 méretű dokumentumok bal és jobb felét külön-külön olvassa be.

• **11 x 17 (Letter x 2)**

A Letter méret kétszeresének megfelelő méretű dokumentumok bal és jobb felét külön-külön olvassa be.

# • **Teljes tálca x 2 (Full Platen x 2)**

Az üveglap kétszeresének megfelelő méretű dokumentumok bal és jobb felét különkülön olvassa be.

- **Beolvasási irány (Scan Direction)**
	- **Beolvasás balról (Scan from Left)**

A bal oldalon jeleníti meg az első beolvasott képet.

# • **Beolvasás jobbról (Scan from Right)**

A jobb oldalon jeleníti meg az első beolvasott képet.

• **1-es beolvasott kép (Scan Image 1)**

# • **1-es kép beolvasásának elindítása (Start Scanning Image 1)**

Beolvassa az első részt.

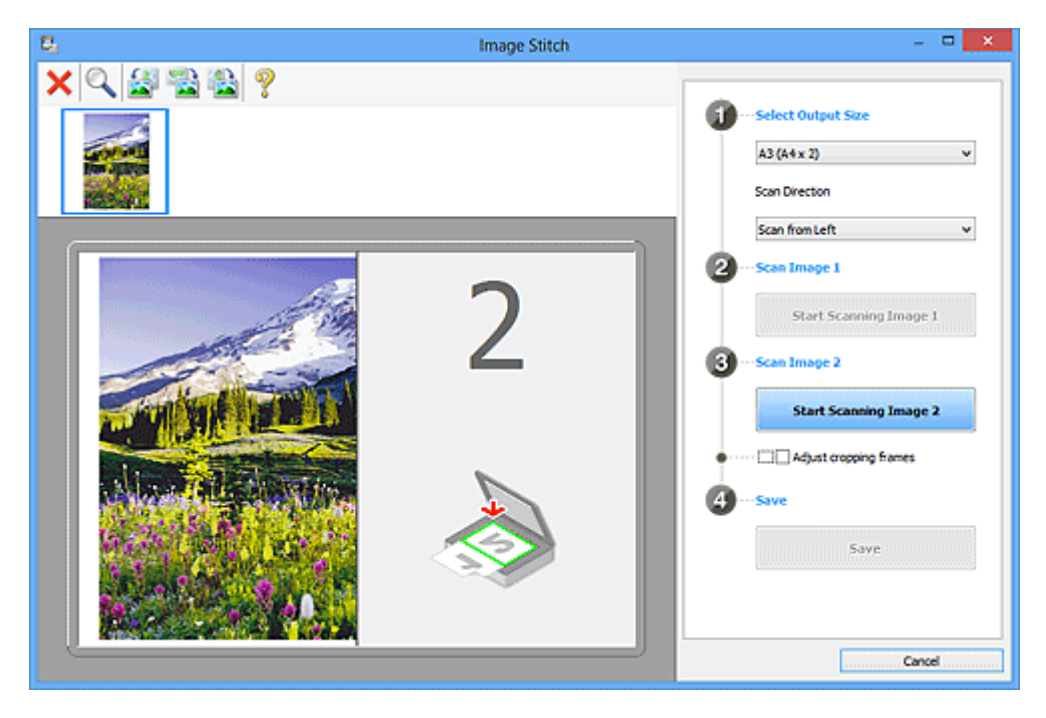

- **2-es beolvasott kép (Scan Image 2)**
	- **2-es kép beolvasásának elindítása (Start Scanning Image 2)** Beolvassa a második részt.

<span id="page-514-0"></span>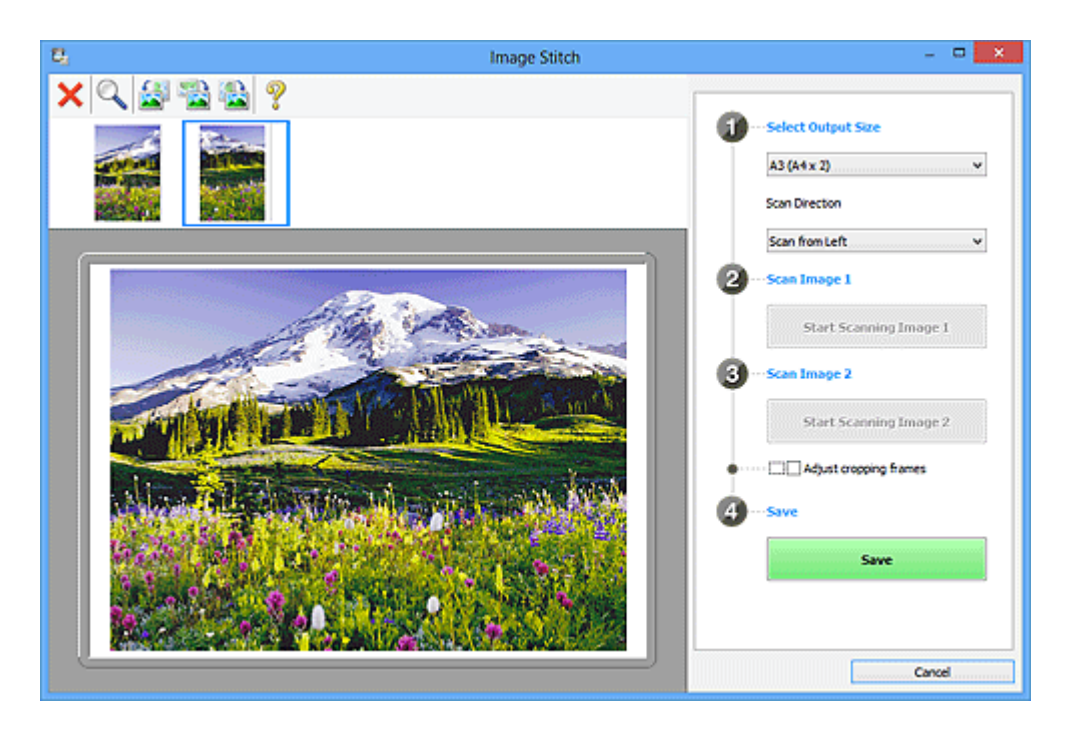

# • **Vágási keretek beállítása (Adjust cropping frames)**

A megtekintési területen beállíthatja a beolvasási területet. Ha nincs megadva a terület, a program a **Kimeneti méret megadása (Select Output Size)** beállításnál megadott méretű képet fog létrehozni. Ha ki van választva egy terület, csak a vágási kereten belüli kép lesz beolvasva és mentve.

[Vágási keretek beállítása a Képek egyesítése ablakban](#page-599-0)

- **Mentés (Save)**
	- **Mentés (Save)**

Két beolvasott képet egy képként ment.

• **Mégse (Cancel)**

Megszakítja az **Egyesítés (Stitch)** beállítással végrehajtott beolvasást.

# **(2) Eszköztár**

• **Eszköztár**

Törölheti a beolvasott képeket vagy módosíthatja az előzetesen megtekintett képeket.

# • **(Törlés)**

Törli a beolvasott képet.

# • **(Nagyítás/kicsinyítés)**

Nagyíthatja vagy kicsinyítheti az előnézeti képet.

A megjelenített kép nagyításához kattintson az egér bal gombjával a megtekintési területre.

<span id="page-515-0"></span>A megjelenített kép kicsinyítéséhez kattintson az egér jobb gombjával a megtekintési területre.

# • **(Forgatás balra)**

A megtekintési képet 90 fokkal elfordítja az óramutató járásával ellenkező irányban.

# • **(Függőleges átfordítás)**

A megtekintési képet 180 fokkal elfordítja.

# • **(Forgatás jobbra)**

A megtekintési képet 90 fokkal elfordítja az óramutató járásával megegyező irányban.

# • **(Útmutató megnyitása)**

Megnyitja ezt az oldalt.

# **(3) Indexkép nézet területe**

### • **Indexkép nézet területe**

Itt látható a beolvasott képek indexképe. Ha nincs beolvasott dokumentum, üresen jelenik meg.

# **(4) Megtekintési terület**

• **Megtekintési terület**

Megjeleníti a beolvasott képeket. A beolvasott kép húzásával módosíthatja az elrendezést, illetve ellenőrizheti az "[\(1\) Beállítások és műveleti gombok"](#page-512-0) részben ismertetett beállítások eredményét.

# • **Nincs beolvasott dokumentum**

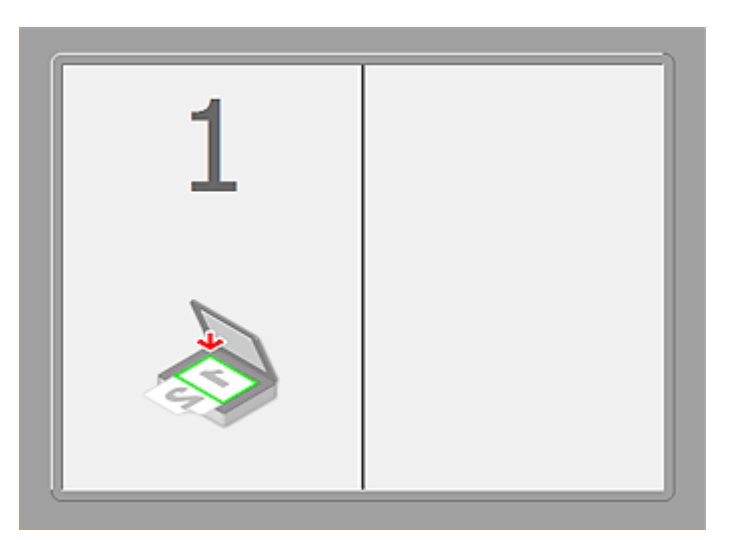

• **Az 1-es kép beolvasásának elindítása (Start Scanning Image 1) elemre kattintva beolvasott első rész**

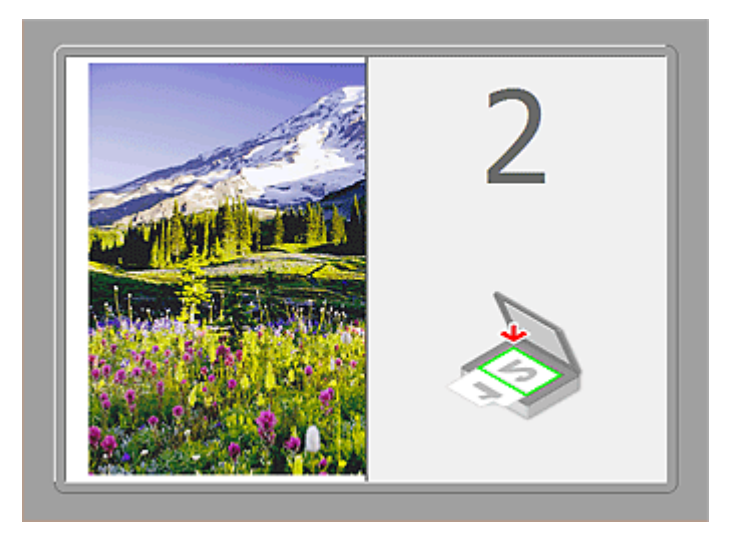

A lapolvasó beolvassa a képet a **Beolvasási irány (Scan Direction)** beállításnál megadott irányban, és a **2** számot jeleníti meg mellette.

• **A 2-es kép beolvasásának elindítása (Start Scanning Image 2) elemre kattintva beolvasott második rész**

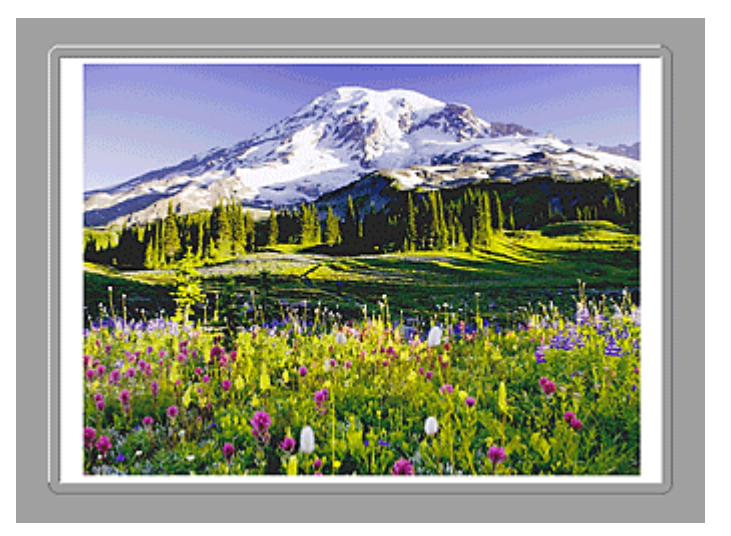

Megjelenik a két beolvasott kép.

# **Kapcsolódó témakör**

[Az üveglapnál nagyobb méretű anyagok beolvasása \(Összefűzés-segítő\)](#page-452-0)

# **Beolvasás a használt szoftveralkalmazással (ScanGear)**

- Mi a ScanGear [\(Lapolvasó illesztőprogram\)?](#page-518-0)
- Beolvasás a ScanGear [\(Lapolvasó illesztőprogram\) speciális beállításaival](#page-520-0)
- A ScanGear [\(Lapolvasó illesztőprogram\) indítása](#page-521-0)
- [Letapogatás Alap módban](#page-522-0)
- [Letapogatás Különleges módban](#page-525-0)
- Több dokumentum letapogatása az ADF-ből (automatikus lapadagoló) Különleges módban
- [Több dokumentum egyidejű beolvasása a ScanGear](#page-527-0) (Lapolvasó illesztőprogram) alkalmazással
- [Képek javítása és a színek beállítása a ScanGear](#page-531-0) (Lapolvasó illesztőprogram) segítségével
- A ScanGear [\(Lapolvasó illesztőprogram\) képernyői](#page-551-0)
- [Anyagok elhelyezése \(számítógépről történő beolvasás esetén\)](#page-589-0)
- [Vágási keretek beállítása \(ScanGear\)](#page-592-0)
- [Általános megjegyzések \(Lapolvasó illesztőprogram\)](#page-596-0)

#### **Fontos**

• Az elérhető funkciók és beállítások a szkennertől és a nyomtatótól függenek.

# <span id="page-518-0"></span>**Mi a ScanGear (Lapolvasó illesztőprogram)?**

A ScanGear (lapolvasó illesztőprogram) egy dokumentumok beolvasásához szükséges szoftver. Lehetővé teszi a kimeneti méret megadását és képkorrekciók végzését a letapogatás során.

A ScanGear elindítható az IJ Scan Utility programból vagy olyan alkalmazásokból, amelyek kompatibilisek a TWAIN nevű szabványos felülettel. (A ScanGear egy TWAIN-kompatibilis illesztőprogram.)

# **A szoftverrel végezhető tevékenységek**

Ez a szoftver lehetővé teszi a letapogatás eredményének megtekintését, a dokumentum típusának és kimeneti méretének beállítását stb. dokumentumok letapogatásakor. Hasznos adott színtónusú letapogatás elvégzéséhez, mivel lehetővé teszi korrekciók elvégzését, a fényesség és kontraszt beállítását stb.

# **Képernyők**

Két mód van: Alap és Különleges mód.

A módok között az ablak felső részén lévő címkékre történő kattintással válthat.

Basic Mode | Advanced Mode

#### **Megjegyzés**

- A ScanGear program a legutóbb használt módban indul el.
- A beállításokat a program nem őrzi meg, ha másik módba vált.

### **Alap mód**

Az Alap mód (Basic Mode) lap segítségével három egyszerű lépéssel végezheti el a beolvasást (<sup>11</sup>,  $2$  <sub>és</sub>  $3$ ,

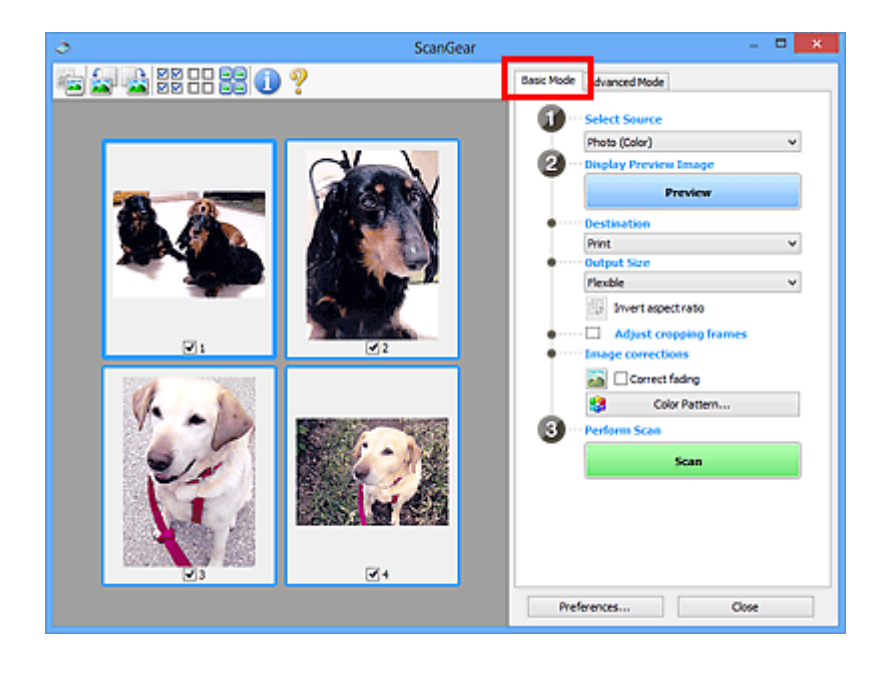

### **Különleges mód**

A **Különleges mód (Advanced Mode)** lap használatával történő beolvasáskor megadhatja a színes módot, a kimeneti felbontást, a kép fényességét, a színtónust stb.

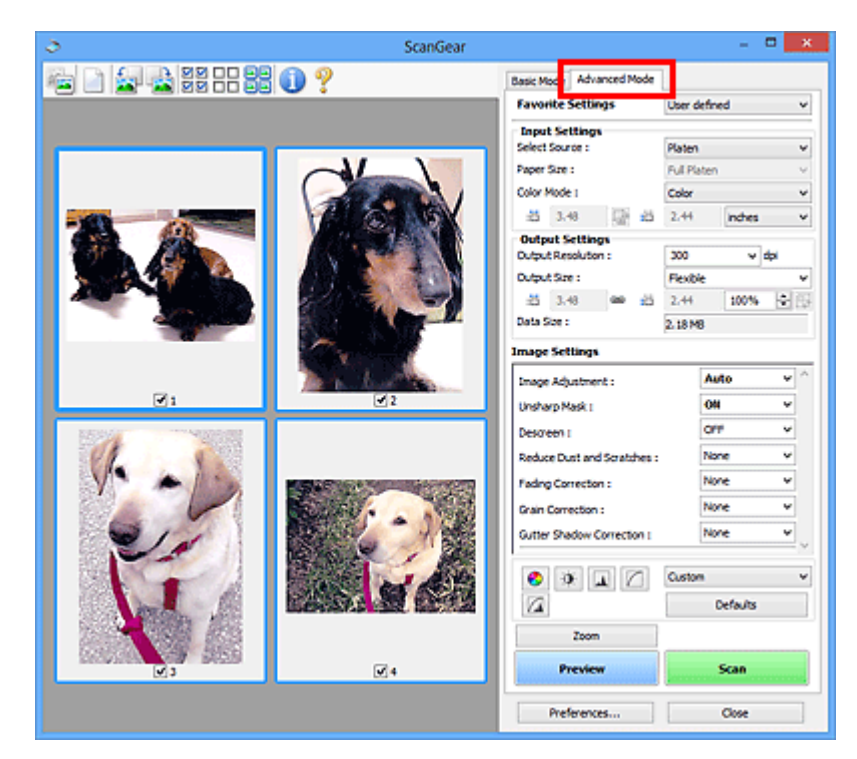

# <span id="page-520-0"></span>**Beolvasás a ScanGear (Lapolvasó illesztőprogram) speciális beállításaival**

- A ScanGear [\(Lapolvasó illesztőprogram\) indítása](#page-521-0)
- [Letapogatás Alap módban](#page-522-0)
- [Letapogatás Különleges módban](#page-525-0)
- Több dokumentum letapogatása az ADF-ből (automatikus lapadagoló) Különleges módban
- [Több dokumentum egyidejű beolvasása a ScanGear](#page-527-0) (Lapolvasó illesztőprogram) alkalmazással

# <span id="page-521-0"></span>**A ScanGear (Lapolvasó illesztőprogram) indítása**

A ScanGear (lapolvasó illesztőprogram) használatával képkorrekciót és színigazítást végezhet a beolvasás során. A ScanGear elindítható az IJ Scan Utility segédprogramból vagy más alkalmazásokból.

### **Megjegyzés**

• Állítsa be a hálózati környezetet, ha egynél több lapolvasója van, illetve ha hálózatkompatibilis modellje van, és USB-kapcsolatról hálózati kapcsolatra váltott.

# **Az IJ Scan Utility elindítása**

Kövesse ezeket a lépéseket a ScanGear alkalmazás IJ Scan Utility segédprogramból történő elindításához.

1. Indítsa el az IJ Scan Utility alkalmazást.

Az IJ Scan Utility elindításáról a termék *Online kézikönyv* dokumentumának kezdőlapjáról elérhető "Az IJ Scan Utility elindítása" című részben tájékozódhat.

2. Kattintson a ScanGear elemre az IJ Scan Utility főképernyőjén.

Megjelenik a ScanGear képernyő.

### **Indítás egy alkalmazásból**

A ScanGear az alábbi lépéseket követve indítható el egy alkalmazásból (példa).

Az eljárás az adott alkalmazástól függ. Részleteket az alkalmazás kézikönyvében talál.

- 1. Indítsa el az alkalmazást.
- 2. Válassza ki alkalmazás menüjéből a készüléket.

#### **Megjegyzés**

- Ha hálózatkompatibilis modellt hálózathoz kapcsolva akar használni, akkor válasszon egy olyat, amely a termék neve után tartalmazza a "Network" szót.
- 3. Válassza a dokumentumok beolvasására szolgáló parancsot.

Megjelenik a ScanGear képernyő.

# <span id="page-522-0"></span>**Letapogatás Alap módban**

Az **Alap mód (Basic Mode)** lap segítségével egyszerűen végezheti el a beolvasást a képernyőn megjelenő lépések végrehajtásával.

A "[Több dokumentum egyidejű beolvasása a ScanGear](#page-527-0) (Lapolvasó illesztőprogram) alkalmazással" című részben tájékozódhat arról, hogyan olvashat be egyszerre több dokumentumot a tálcáról.

Ha a beolvasást az ADF-ből (automatikus lapadagoló) végzi, akkor a dokumentumok beolvasása előnézet nélkül történik.

#### **Fontos**

• A következő típusú dokumentumok szkennelése lehetséges, hogy nem lesz megfelelő. Ilyen esetben

kattintson az eszköztár (Indexkép) gombjára a teljes nézetre való váltáshoz és a beolvasás végrehajtásához.

- Fehéres hátterű fényképek
- Fehér lapra nyomtatott dokumentumok, kézírás, névjegyek stb.
- Vékony dokumentumok
- Vastag dokumentumok
- A következő típusú dokumentumok szkennelése lehetséges, hogy nem lesz megfelelő.
	- 3 x 3 cm-nél (1,2 x 1,2 hüvelyknél) kisebb dokumentumok
	- Különféle alakúra vágott fényképek

#### **Megjegyzés**

• Az ADF-ből történő kétoldalas beolvasást támogató modellek használatakor a dokumentumok mindkét oldala automatikusan beolvasható az ADF-ből.

- 1. Helyezze a dokumentumot az üveglapra vagy az ADF-be, majd indítsa el a ScanGear (lapolvasó illesztőprogram) alkalmazást.
	- [Anyagok elhelyezése \(számítógépről történő beolvasás esetén\)](#page-589-0)
	- A ScanGear [\(Lapolvasó illesztőprogram\) indítása](#page-521-0)
- 2. Adja meg a **Forrás kiválasztása (Select Source)** beállítás értékét az üveglapra vagy ADFbe helyezett dokumentumnak megfelelően.

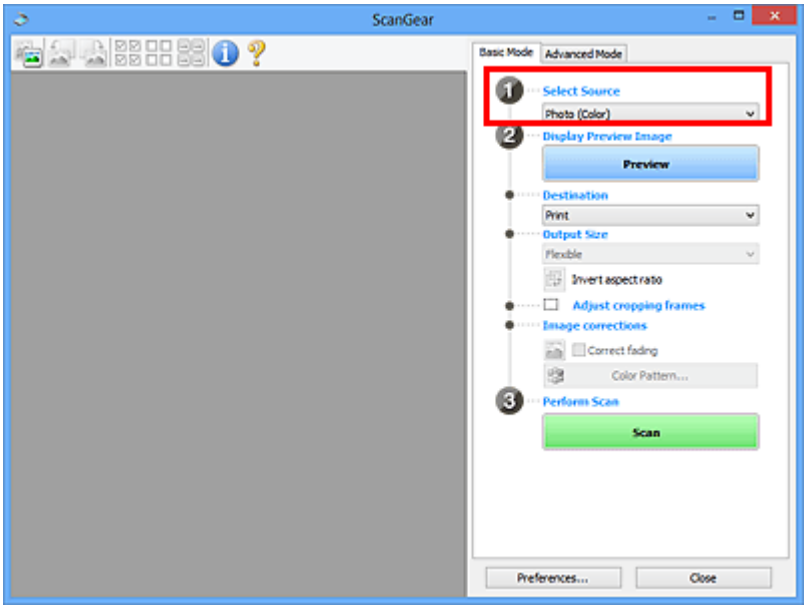

#### **Fontos**

• Bizonyos alkalmazások nem támogatják az ADF-ből történő folytonos beolvasást. Részleteket az alkalmazás kézikönyvében talál.

#### **Megjegyzés**

• Sok színes képet tartalmazó folyóiratok beolvasásához válassza a **Magazin (Színes) (Magazine (Color))** elemet.

#### 3. Kattintson a **Megtekintés (Preview)** gombra.

Megjelenik a megtekintési területen a kép egy megtekintési képe.

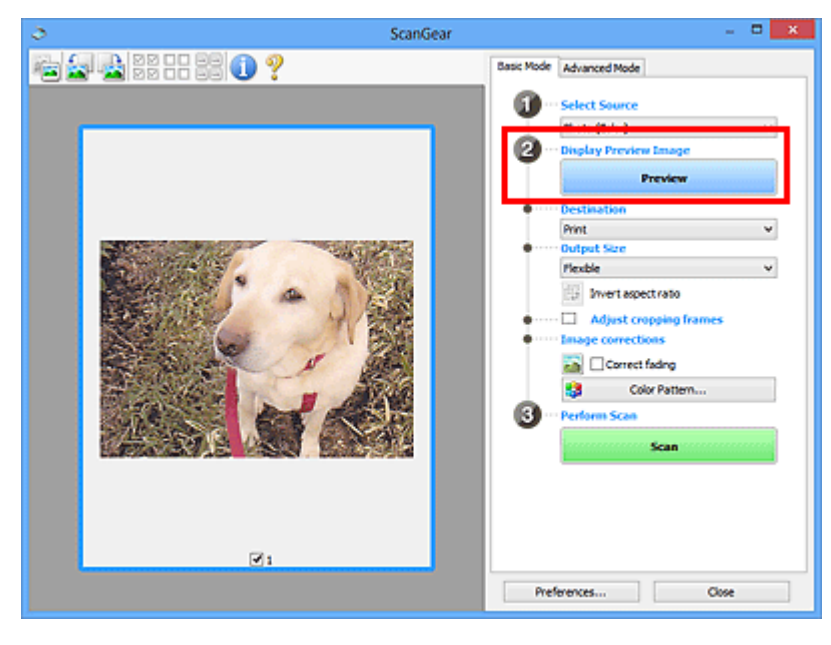

#### **Fontos**

• Nem jelenik meg a **Megtekintés (Preview)** képernyő, ha a **Forrás kiválasztása (Select Source)** opciónál egy ADF-típust választott ki.

#### **Megjegyzés**

- A készülék a **Forrás kiválasztása (Select Source)** beállításnál megadott dokumentumtípusnak megfelelően állítja be a színeket.
- 4. Állítsa be a **Cél (Destination)** értékét.

#### **Megjegyzés**

- Ha a **Forrás kiválasztása (Select Source)** beállításnál egy ADF-típust választott ki, akkor folytassa a 7. lépéssel.
- 5. A célnak megfelelően határozza meg a **Kimeneti méret (Output Size)** beállítást.

A kimeneti méret opciói függnek a **Cél (Destination)** kiválasztásától.

6. Állítsa be a vágási kereteket (beolvasási területeket) a kívánt módon.

Állítsa be a megtekintési képen a vágási keretek méretét és helyét.

- [Vágási keretek beállítása \(ScanGear\)](#page-592-0)
- 7. Szükség szerint adja meg a **Képkorrekciók (Image corrections)** értékeit.
- 8. Kattintson a **Letapogatás (Scan)** gombra.

Ezzel a letapogatás elindul.

#### **Megjegyzés**

- Kattintson az (Információ) gombra, ha meg szeretne nyitni egy olyan párbeszédpanelt, ahol ellenőrizni tudja a jelenlegi beolvasási beállításokat (dokumentum típusa stb.).
- A ScanGear beolvasás utáni válasza **A ScanGear párbeszédpanel állapota a letapogatás után (Status of ScanGear dialog after scanning)** opciónál, a **Beállítások (Preferences)** párbeszédpanel **[Letapogatás](#page-586-0) (Scan)** lapján adható meg.

### **Kapcsolódó témakör**

**[Alap mód](#page-552-0)** fül

# <span id="page-525-0"></span>**Letapogatás Különleges módban**

A **Különleges mód (Advanced Mode)** lap használatával történő beolvasáskor megadhatja a színes módot, a kimeneti felbontást, a kép fényességét, a színtónust stb.

Több dokumentum egyszerre történő beolvasásáról lásd: ["Több dokumentum egyidejű beolvasása a](#page-527-0) ScanGear [\(Lapolvasó illesztőprogram\) alkalmazással](#page-527-0)".

Az ADF-be (automatikus lapadagolóba) helyezett több dokumentum egyidejű beolvasásáról lásd: "Több dokumentum letapogatása az ADF-ből (automatikus lapadagoló) Különleges módban".

#### **Fontos**

• A következő típusú dokumentumok szkennelése lehetséges, hogy nem lesz megfelelő. Ilyen esetben

kattintson az eszköztár (Indexkép) gombjára a teljes nézetre való váltáshoz és a beolvasás végrehajtásához.

- Fehéres hátterű fényképek
- Fehér lapra nyomtatott dokumentumok, kézírás, névjegyek stb.
- Vékony dokumentumok
- Vastag dokumentumok
- A következő típusú dokumentumok szkennelése lehetséges, hogy nem lesz megfelelő.
	- 3 x 3 cm-nél (1,2 x 1,2 hüvelyknél) kisebb dokumentumok
	- Különféle alakúra vágott fényképek
- 1. Helyezze a dokumentumot az üveglapra, majd indítsa el a ScanGear (lapolvasó illesztőprogram) alkalmazást.
	- [Anyagok elhelyezése \(számítógépről történő beolvasás esetén\)](#page-589-0)
	- A ScanGear [\(Lapolvasó illesztőprogram\) indítása](#page-521-0)
- 2. Kattintson a **Különleges mód (Advanced Mode)** fülre.

A fül átvált **Különleges mód (Advanced Mode)**-ra.

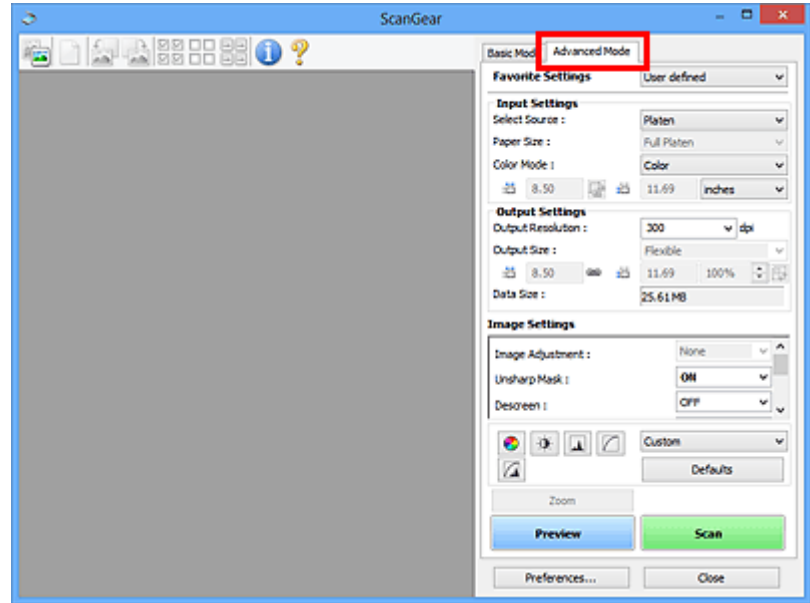

#### **Megjegyzés**

- A beállításokat a program nem őrzi meg, ha másik módba vált.
- 3. A dokumentumnak és a célnak megfelelően határozza meg a **[Bemeneti beállítások](#page-566-0) (Input [Settings\)](#page-566-0)** beállítást.
- 4. Kattintson a **Megtekintés (Preview)** gombra.

A megtekintési képek megjelennek a megtekintési területen.

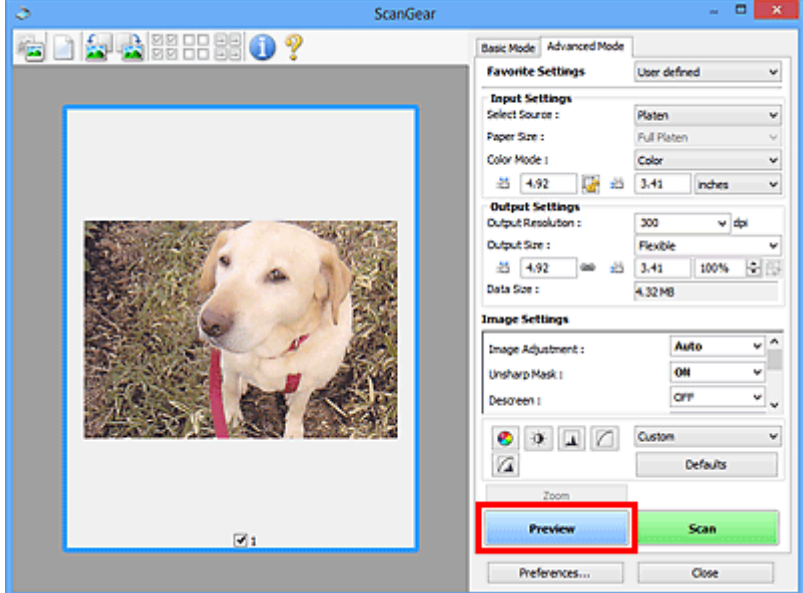

- 5. Állítsa be a **[Kimeneti beállítások](#page-569-0) (Output Settings)** értékét.
- 6. Szükség szerint állítsa be a vágási keretet (letapogatási területet), javítsa a képet vagy állítsa be a színeket.
	- **→ [Vágási keretek beállítása \(ScanGear\)](#page-592-0)**
	- **Kép beállításai [\(Image Settings\)](#page-572-0)**
	- [Színigazítás gombok](#page-577-0)
- 7. Kattintson a **Letapogatás (Scan)** gombra.

Ezzel a letapogatás elindul.

#### **Megjegyzés**

- Kattintson az (Információ) gombra, ha meg szeretne nyitni egy olyan párbeszédpanelt, ahol ellenőrizni tudja a jelenlegi beolvasási beállításokat (dokumentum típusa stb.).
- A ScanGear beolvasás utáni válasza **A ScanGear párbeszédpanel állapota a letapogatás után (Status of ScanGear dialog after scanning)** opciónál, a **Beállítások (Preferences)** párbeszédpanel **[Letapogatás](#page-586-0) (Scan)** lapján adható meg.

### **Kapcsolódó témakör**

**[Különleges mód](#page-560-0)** fül

# <span id="page-527-0"></span>**Több dokumentum egyidejű beolvasása a ScanGear (Lapolvasó illesztőprogram) alkalmazással**

Az **Alap mód (Basic Mode)** és **Különleges mód (Advanced Mode)** lapon egyszerre beolvashatja az üveglapra helyezett két vagy több fotót (kis dokumentumot).

Ebben a részben elmagyarázzuk, hogyan lehet letapogatni több dokumentumot az **Alap mód (Basic Mode)** lapon.

### **Fontos**

- Ha több dokumentumot szeretne beolvasni egyetlen képként, a letapogatást teljes kép nézetben hajtsa végre.
- A következő dokumentumtípusok esetleg nem vághatók megfelelően körbe. Ekkor állítsa be a vágási kereteket (letapogatási területeket) teljes kép nézetben, és hajtsa végre a letapogatást.
	- Fehéres hátterű fényképek
	- Fehér lapra nyomtatott dokumentumok, kézírás, névjegyek stb.
	- Vékony dokumentumok
	- Vastag dokumentumok
	- **→** [Több dokumentum egyidejű beolvasása teljes kép nézetben](#page-529-0)
- A következő típusú dokumentumok szkennelése lehetséges, hogy nem lesz megfelelő.
	- 3 x 3 cm-nél (1,2 x 1,2 hüvelyknél) kisebb dokumentumok
	- Különféle alakúra vágott fényképek

- Több dokumentum egyidejű letapogatását a **Különleges mód (Advanced Mode)** lapon is elvégezheti. A **Különleges mód (Advanced Mode)** lapon olyan speciális beállításokat is megadhat, mint a színmód, a kimeneti felbontás, a kép fényessége és a színtónus.
- A művelet részletes leírását az **Alap mód (Basic Mode)** lapot és a **Különleges mód (Advanced Mode)** lapot ismertető szakasz tartalmazza.
	- **[Alap mód](#page-552-0)** fül
	- **[Különleges mód](#page-560-0)** fül
- 1. Helyezze a dokumentumot az üveglapra, majd indítsa el a ScanGear (lapolvasó illesztőprogram) alkalmazást.
	- [Anyagok elhelyezése \(számítógépről történő beolvasás esetén\)](#page-589-0)
	- A ScanGear [\(Lapolvasó illesztőprogram\) indítása](#page-521-0)
- 2. Adja meg a **Forrás kiválasztása (Select Source)** beállítás értékét az üveglapra helyezett dokumentumnak megfelelően.

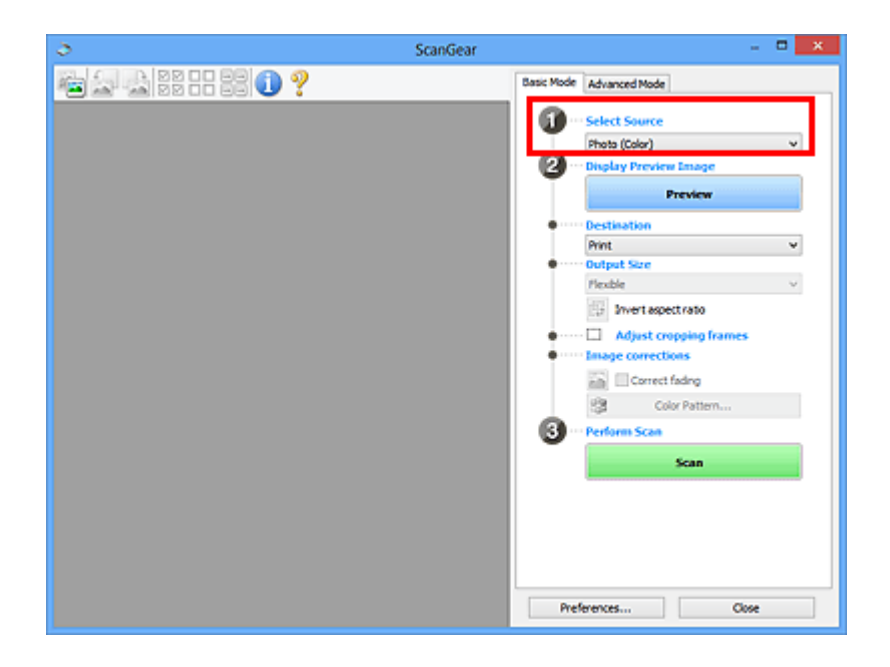

3. Kattintson a **Megtekintés (Preview)** gombra.

A megtekintési területen megjelennek a képek indexképei. A vágási keretek meghatározása automatikusan történik a dokumentum méretének megfelelően.

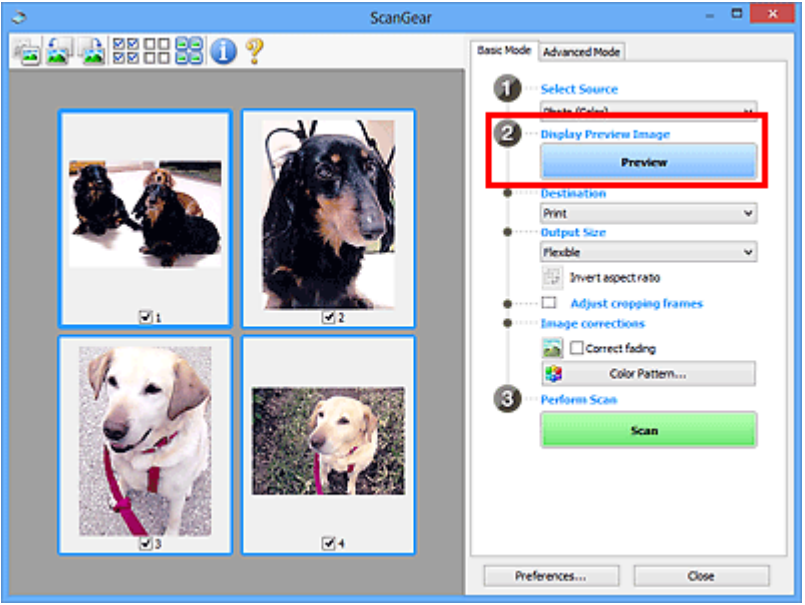

- 4. Állítsa be a **Cél (Destination)** értékét.
- 5. A célnak megfelelően határozza meg a **Kimeneti méret (Output Size)** beállítást.
- 6. Állítsa be a vágási kereteket, és adja meg szükség szerint a **Képkorrekciók (Image corrections)** beállításokat.

- A képek javítását egymástól függetlenül is elvégezheti. Jelölje ki azt a keretet, amelynél javítani szeretné a képet.
- Az indexkép nézetben képenként csak egy vágási keretet lehet megadni. Ha egy képen több vágási keretet szeretne megadni, a letapogatást teljes kép nézetben hajtsa végre.

<span id="page-529-0"></span>7. Jelölje ki a letapogatni kívánt képeket.

Jelölje be a letapogatni kívánt képekhez tartozó négyzeteket.

8. Kattintson a **Letapogatás (Scan)** gombra.

### **Több dokumentum egyidejű beolvasása teljes kép nézetben**

Kövesse az alábbi lépéseket, ha az indexképek megjelenítése nem megfelelő, vagy ha több dokumentumot szeretne letapogatni egyetlen képként.

- Az alkalmazás teljes kép nézetben nem végzi el az elforgatva behelyezett dokumentumok igazítását.
- 1. A képek előzetes megtekintése után kattintson az eszköztár (Indexkép) gombjára. Váltson teljes kép nézetre.

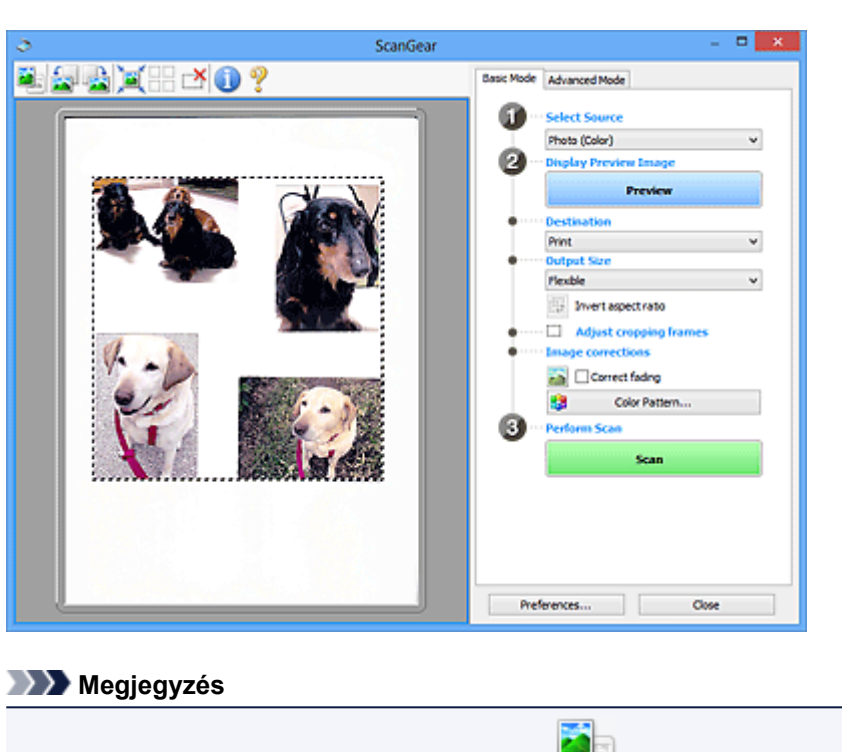

- Ha a teljes kép van megjelenítve, az ikon (Teljes kép) alakúra változik.
- 2. Állítsa be a **Cél (Destination)** értékét.
- 3. A célnak megfelelően határozza meg a **Kimeneti méret (Output Size)** beállítást.

Az **Oldalarány felcserélése (Invert aspect ratio)** funkció akkor áll rendelkezésre, ha a **Kimeneti méret (Output Size)** nem **Rugalmas (Flexible)** értékű. Kattintson erre a gombra a vágási keret elforgatásához. Kattintson újra az eredeti tájolás visszaállításához.

4. Állítsa be a vágási kereteket.

Állítsa be a megtekintési képen a vágási keretek méretét és helyét. Kettő vagy több vágási keretet is létrehozhat.

Ha nincs terület megadva, a dokumentum a dokumentumméret szerint lesz letapogatva (Automatikus vágás). Ha ki van választva egy terület, a képnek csak az azon belüli része lesz letapogatva.

- [Vágási keretek beállítása \(ScanGear\)](#page-592-0)
- 5. Szükség szerint adja meg a **Képkorrekciók (Image corrections)** értékeit.
- 6. Kattintson a **Letapogatás (Scan)** gombra.

Az alkalmazás a szaggatott vonallal körülvett területeket tapogatja le.

#### **Megjegyzés**

• A ScanGear beolvasás utáni válasza **A ScanGear párbeszédpanel állapota a letapogatás után (Status of ScanGear dialog after scanning)** opciónál, a **Beállítások (Preferences)** párbeszédpanel **[Letapogatás](#page-586-0) (Scan)** lapján adható meg.

# <span id="page-531-0"></span>**Képek javítása és a színek beállítása a ScanGear (Lapolvasó illesztőprogram) segítségével**

- [Képek javítása \(Élesítő maszk, Por és karcolások csökkentése, Halványulási korrekció stb.\)](#page-532-0)
- [Színek beállítása a színmintázat segítségével](#page-536-0)
- [A telítettség és a színegyensúly beállítása](#page-538-0)
- [A fényesség és a kontraszt beállítása](#page-540-0)
- [A hisztogram beállítása](#page-543-0)
- [A tónusgörbe beállítása](#page-547-0)
- [A küszöb beállítása](#page-550-0)

# <span id="page-532-0"></span>**Képek javítása (Élesítő maszk, Por és karcolások csökkentése, Halványulási korrekció stb.)**

A ScanGear (lapolvasó illesztőprogram) **Különleges mód (Advanced Mode)** lapjának **Kép beállításai (Image Settings)** funkciói képek beolvasásakor a tárgyak körvonalának kiemelését, a foltok, karcolások csökkentését és a halvány színek javítását teszik lehetővé.

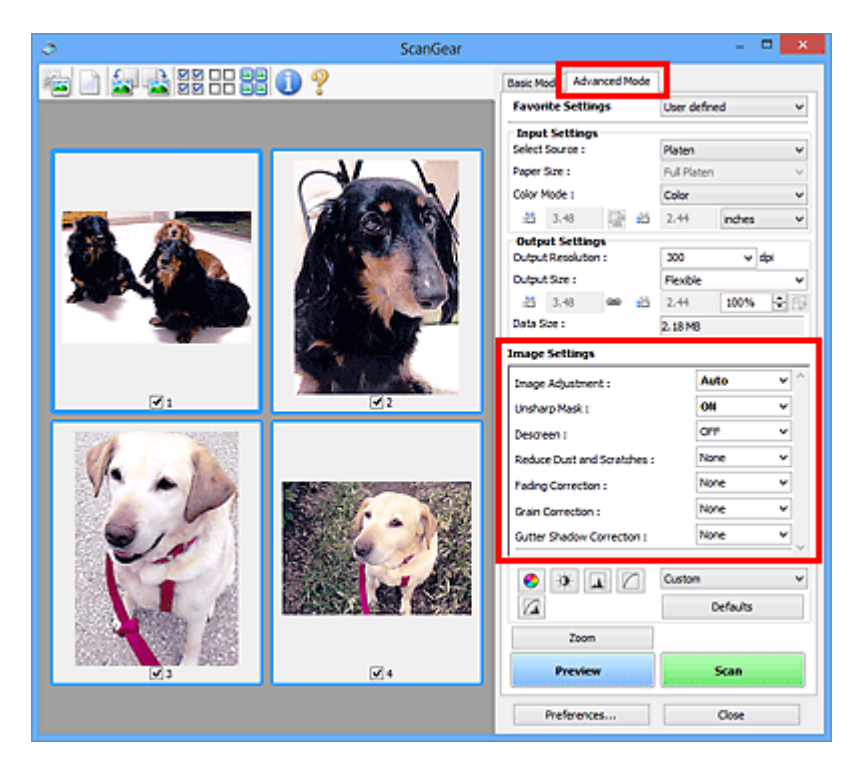

# **Beállítási lehetőségek**

Kattintson a funkcióhoz tartozó <u>V</u> nyílra, és válasszon egy elemet a legördülő menüről.

Reduce Dust and Scratches : Fading Correction: Grain Correction: Gutter Shadow Correction :

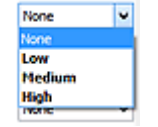

### **Fontos**

- Ezeket a funkciókat ne alkalmazza olyan képekre, melyeken nincsenek moire-minták, foltok/ karcolások vagy halvány színek. A színtónus hátrányosan módosulhat.
- Az egyes funkciók részleteiről és használatáról lásd a "**Kép beállításai [\(Image Settings\)](#page-572-0)**" című részt.

### **Megjegyzés**

• A ScanGear **Különleges mód (Advanced Mode)** lapjának megnyitásáról és a beolvasásról lásd a ["Letapogatás Különleges módban](#page-525-0)" részt.

### **A kép fényességének és színtónusának beállítása**

Adja meg az **Automatikus (Auto)**, a **Fénykép (Photo)**, a **Magazin (Magazine)** vagy a **Dokumentum (Document)** értéket a **Képjavítás (Image Adjustment)** beállításnál a dokumentum típusának megfelelően.

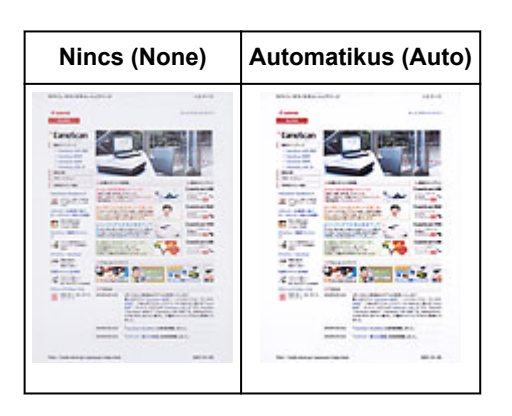

# **A szövegdokumentumok átlátszóságának csökkentése, illetve az újrahaszonosított papír, újságpapír stb. alapszínének világosítása dokumentumok szkennelésekor**

Állítsa az **Átnéző csökkentése (Reduce Show-through)** beállítást **BE (ON)** értékre.

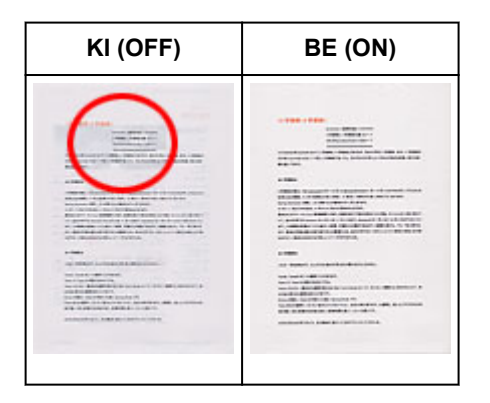

# **Rosszul fókuszált képek élesítése**

Állítsa az **Élesítő maszk (Unsharp Mask)** értékét **BE (ON)** állásra.

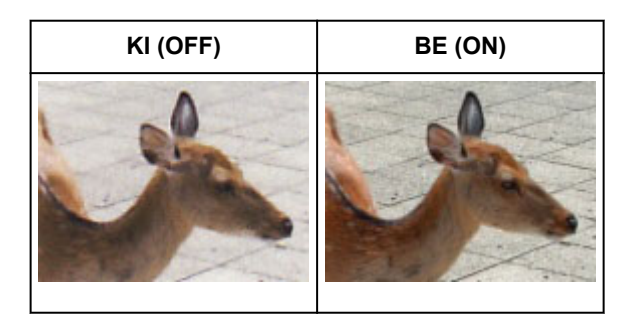

### **Átmenetek és vonalas minták csökkentése**

Állítsa a **Rácshiba eltávolítása (Descreen)** értékét **BE (ON)** állásra.

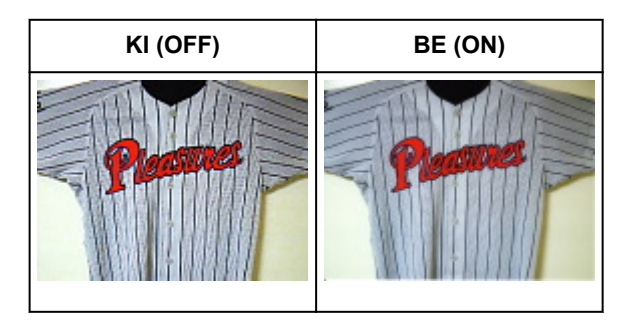

### **Megjegyzés**

• A nyomtatott fotók és képek pontok finom halmazaként vannak ábrázolva. A moire minta egy olyan jelenség, amely esetén egyenetlen elosztású részek vagy csíkozott minták keletkeznek az ilyen finom pontokból álló nyomtatott fotók és képek letapogatása során. A **Rácshiba eltávolítása (Descreen)** funkcióval lehet ezeket a moire-mintákat csökkenteni.

#### **Por és karcolások csökkentése**

Állítsa a **Por, karcolások csökkentése (Reduce Dust and Scratches)** lehetőséget **Kicsi (Low)**, **Közepes (Medium)** vagy **Nagy (High)** értékre a por és karcolások mértékének megfelelően.

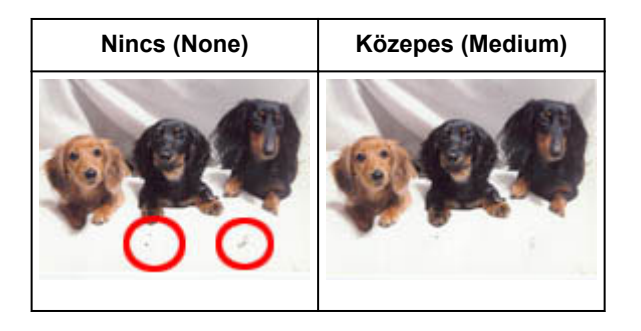

### **Azon fotók javítása, melyek az idővel kifakultak vagy túlszínezettségük van**

Állítsa a **Halványulási korrekció (Fading Correction)** lehetőséget **Kicsi (Low)**, **Közepes (Medium)** vagy **Nagy (High)** értékre a fakulás vagy túlszínezettség mértékének megfelelően.

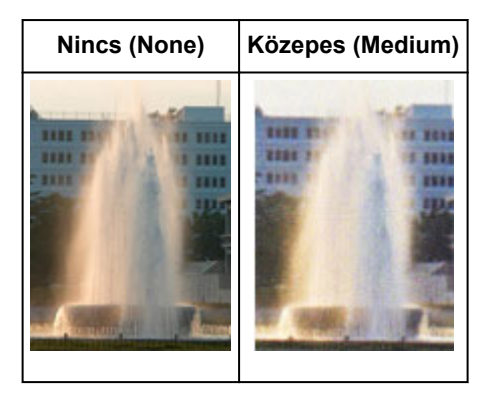

#### **Szemcsék csökkentése**

Állítsa a **Szemcsekorrekció (Grain Correction)** lehetőséget **Kicsi (Low)**, **Közepes (Medium)** vagy **Nagy (High)** értékre a szemcsézettség mértékének megfelelően.

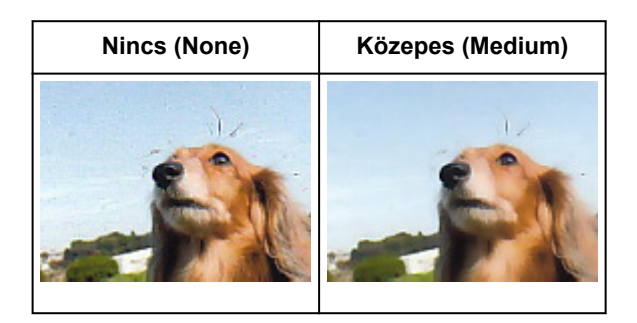

# **A gerincárnyék javítása, mely a nyitott könyvek letapogatásakor a lapok között jelenik meg**

Állítsa a **Gerincárnyék-korrekció (Gutter Shadow Correction)** lehetőséget **Kicsi (Low)**, **Közepes (Medium)** vagy **Nagy (High)** értékre az árnyék mértékének megfelelően.

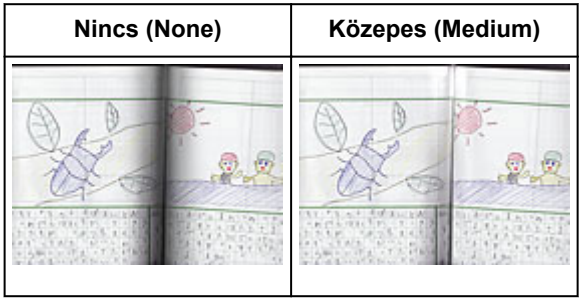

# <span id="page-536-0"></span>**Színek beállítása a színmintázat segítségével**

A ScanGear (lapolvasó illesztőprogram) **Alap mód (Basic Mode)** lapjának színmintázat funkciójával előzetesen megtekintheti a színek módosítását, és visszaadhatja a természetes színeket.

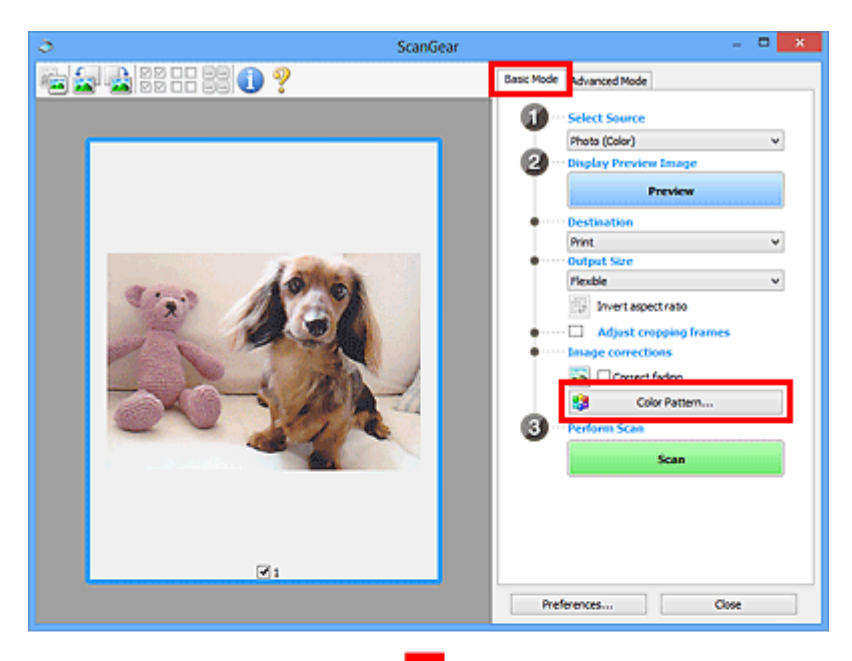

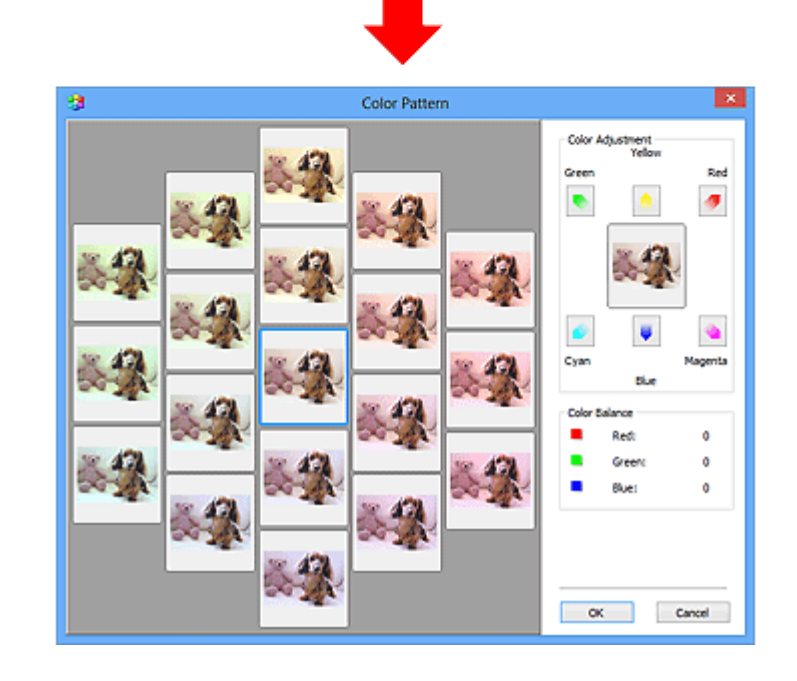

# **Színigazítás**

Javítja azokat a színeket, melyek az idővel kifakultak vagy túlszínezettségük van. "Túlszínezettség" esetén egy adott szín meghatározza az egész kép színvilágát az időjárás vagy erős környezeti színek miatt.

A **Színigazítás (Color Adjustment)** lapon kattintson egy nyílra, kiemelve ezzel a megfelelő színt.

A ciánkék és piros, a bíbor és a zöld, valamint a sárga és a kék kiegészítő színpárok (keverésükkor mindegyik a szürke egy árnyalatát állítja elő). Visszaadhatja egy jelenet természetes színeit azáltal, hogy csökkenti a túlszínezettséget és növeli a kiegészítő színt.

Azt ajánljuk, hogy próbáljon a képen egy olyan részt találni, melynek fehérnek kellene lenni, s állítsa be úgy a színeket, hogy az a rész fehér legyen.

Középen megjelenik a kép egy megtekintési képe. A megtekintési kép színei a beállításnak megfelelően módosulnak.

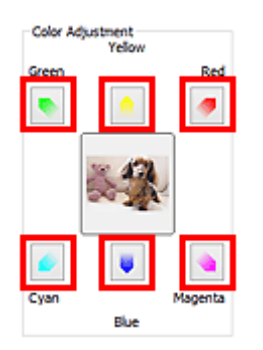

Az alábbi példa egy kékes kép javítását mutatja.

Mivel a **Kék (Blue)** és a **Zöld (Green)** színek túl erősek, javításukhoz kattintson a **Sárga (Yellow)** és a **Bíbor (Magenta)** nyilakra.

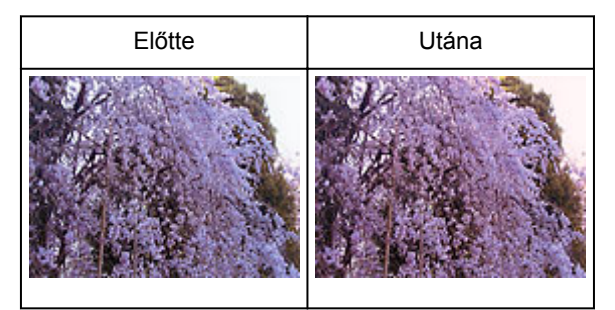

- A színbeállítások csak a vágási keretekre (beolvasási területekre) vagy az indexkép nézetben kiválasztott képkockára vonatkoznak.
- Több képkockát vagy vágási keretet is kiválaszthat, ha a Ctrl billentyű lenyomása közben kattint rájuk.
- Kiválaszthat egy színtónust a **Színmintázat (Color Pattern)** ablakának bal oldali részén megjelenített színmintázatok közül is.
- Ezzel a funkcióval speciális árnyalatot is adhat egy képhez. Meleg árnyalat hozzáadásához növelje a bíbort, hideg árnyalathoz pedig a kéket.

# <span id="page-538-0"></span>**A telítettség és a színegyensúly beállítása**

A ScanGear (lapolvasó-illesztőprogram) **Különleges mód (Advanced Mode)** lapjának (Telítettség/ Színegyensúly) funkciójával fényesítheti az idővel kifakult, illetve a túlszínezett színeket.

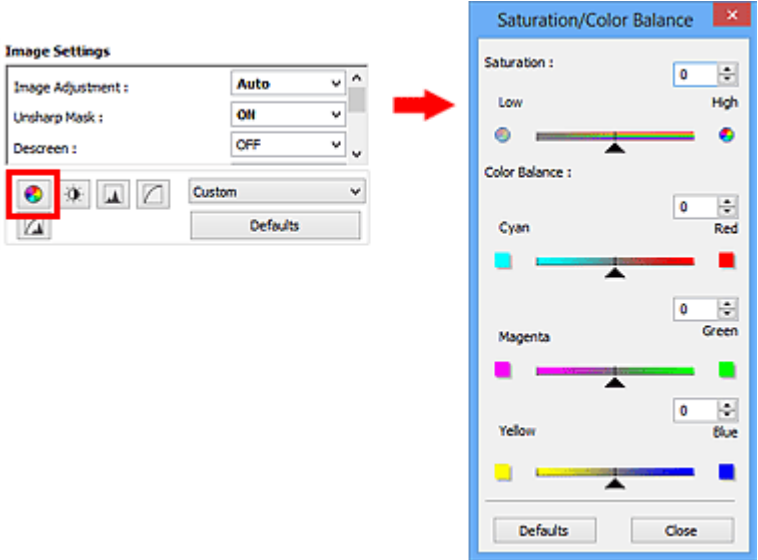

#### **Megjegyzés**

• Az aktuális ablak összes beállításának visszaállításához kattintson az **Alapért. (Defaults)** pontra.

# **Telítettség**

Állítsa be a kép telítettségét (élénkség). Fényesítheti azokat a színeket, melyek az idővel kifakultak stb.

Húzza a Telítettség (Saturation) felirat alatti csúszkát balra a kép telítettségének csökkentéséhez (a kép sötétítéséhez), illetve jobbra a telítettség növeléséhez (a kép világosításához). Értékeket is megadhat (-127-től 127-ig).

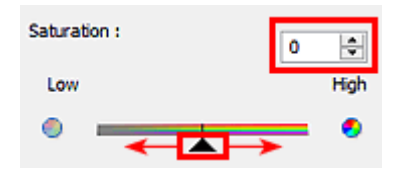

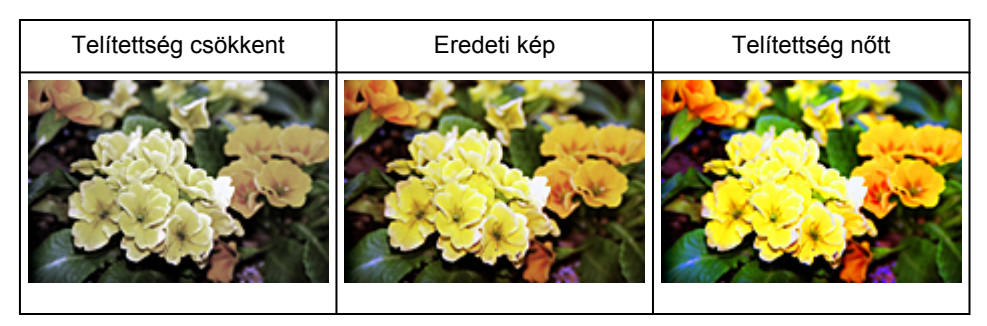

#### **Megjegyzés**

• A telítettség túl nagy mértékű növelésével elvesztheti az eredeti kép természetes színtónusát.

# **Színegyensúly**

Kijavítja a túlszínezett képeket. "Túlszínezettség" esetén egy adott szín meghatározza az egész kép színvilágát az időjárás vagy erős környezeti színek miatt.

Húzza a Színegyensúly (Color Balance) felirat alatti **csúszkát balra vagy jobbra a megfelelő szín** kiemeléséhez.

Ciánkék és Piros

Bíbor és Zöld

Sárga és Kék

Ezek kiegészítő színpárok (keverésükkor mindegyik a szürke egy árnyalatát állítja elő). Visszaadhatja egy jelenet természetes színeit azáltal, hogy csökkenti a túlszínezettséget és növeli a kiegészítő színt.

Általában egyetlen színpár állításával nehéz teljesen kijavítani a képet. Azt ajánljuk, hogy próbáljon a képen egy olyan részt találni, melynek fehérnek kellene lenni, és állítsa be úgy mindhárom színpárt, hogy az a rész fehér legyen.

Értékeket is megadhat (-127-től 127-ig).

Az alábbi példában egy olyan kép látható, amelynél a "Ciánkék és a Piros" színpár volt állítva.

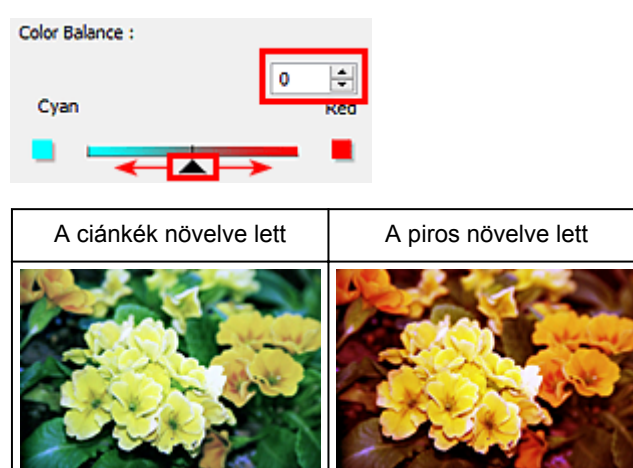
# **A fényesség és a kontraszt beállítása**

A ScanGear (lapolvasó-illesztőprogram) **Különleges mód (Advanced Mode)** lapjának (Fényesség/ Kontraszt) funkciójával kijavíthatja a túl fényes vagy sötét képeket, és azokat, amelyeken a kontraszt hiánya miatt minden egybeolvad.

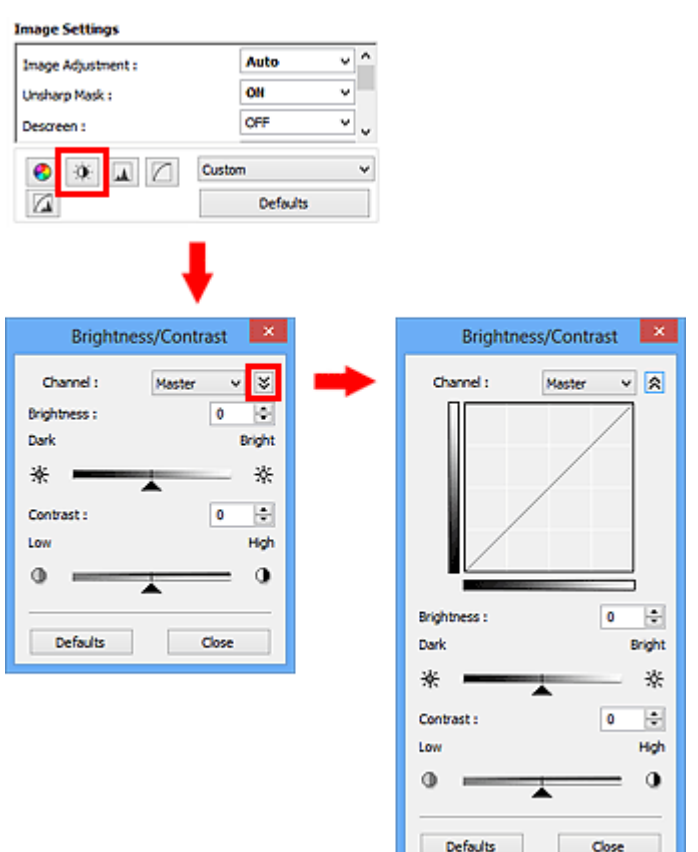

# **Megjegyzés**

- A részletes nézetre történő váltáshoz kattintson a  $\breve{\check{\bullet}}$  (Le) nyílra. Az előző nézetre való visszatéréshez kattintson a  $\hat{\mathbb{R}}$  (Fel) nyílra.
- Az aktuális ablak összes beállításának visszaállításához kattintson az **Alapért. (Defaults)** pontra.

# **Csatorna**

A kép minden pontja a piros, a zöld és a kék adott arányú (gradiens) keveréke. Ezek a színek egyenként, "csatornaként" állíthatók.

#### **Mester (Master)**

A piros, a zöld és a kék színt együtt állítja be.

#### **Piros (Red)**

A Piros csatornát állítja be.

#### **Zöld (Green)**

A Zöld csatornát állítja be.

#### **Kék (Blue)**

A Kék csatornát állítja be.

# **Megjegyzés**

• Ha a **Színmód (Color Mode)** beállítása **Szürkeárnyalatos (Grayscale)**, a **Csatorna (Channel)** listában csak a **Szürkeárnyalatos (Grayscale)** fog megjelenni.

# **Fényesség**

A kép világosságát állítja be.

Mozgassa a **c**súszkát a **Fényesség (Brightness)** felirat alatt balra a kép sötétítéséhez, illetve jobbra a kép világosításához. Értékeket is megadhat (-127-től 127-ig).

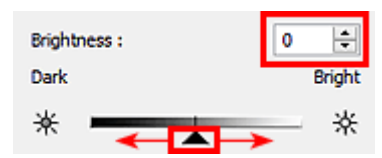

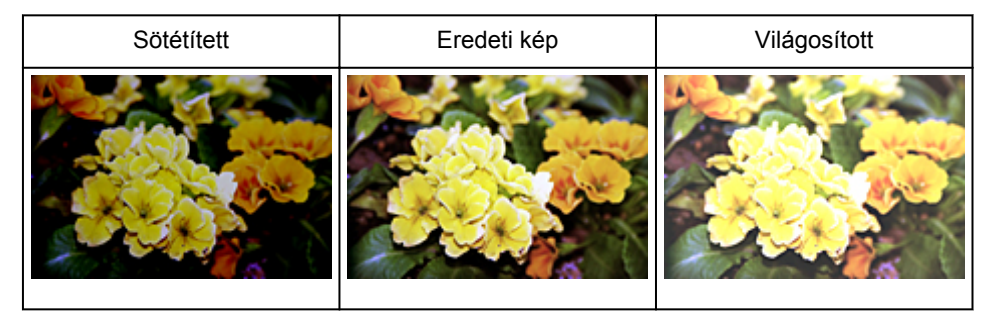

# **Megjegyzés**

• A fényes részek elveszhetnek, ha túlzottan világosítja a képet, illetve az árnyas részek elveszhetnek, ha ha túlzottan sötétíti a képet.

# **Kontraszt**

A kontraszt a kép világosabb és sötétebb részei közötti eltérés mértéke. A kontraszt növelése növeli a különbséget, élesíti ezáltal a képet. A kontraszt csökkentése csökkenti a különbséget, lágyítja ezáltal a képet.

Mozgassa a **c**súszkát a **Kontraszt (Contrast)** felirat alatt balra a kép kontrasztjának csökkentéséhez, illetve jobbra annak növeléséhez. Értékeket is megadhat (-127-től 127-ig).

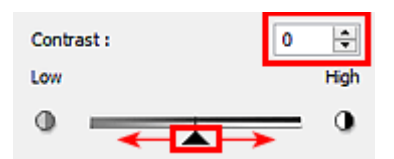

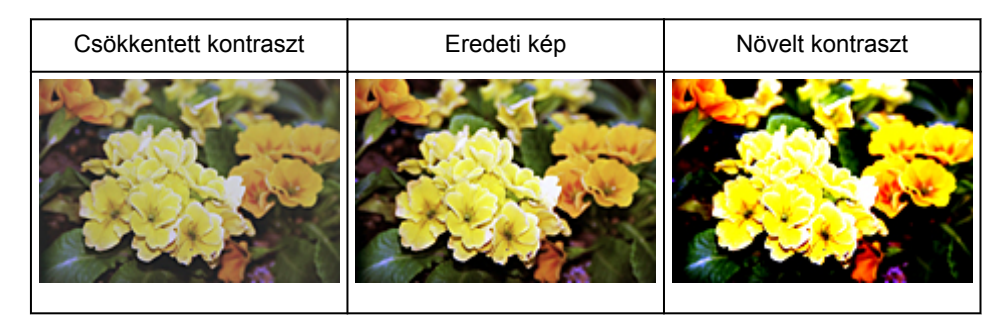

# **Megjegyzés**

• A kontraszt növelése használható lágy képeknél háromdimenziós hatás hozzáadására is. Azonban, a fényes és árnyas részek elveszhetnek, ha a kontrasztot túl nagy mértékben növeli.

# **A hisztogram beállítása**

A ScanGear (lapolvasó-illesztőprogram) **Különleges mód (Advanced Mode)** lapjának (Hisztogram) funkciójával a fényesség eloszlását mutató diagramon (a hisztogramon) beállíthatja a kép színtónusát.

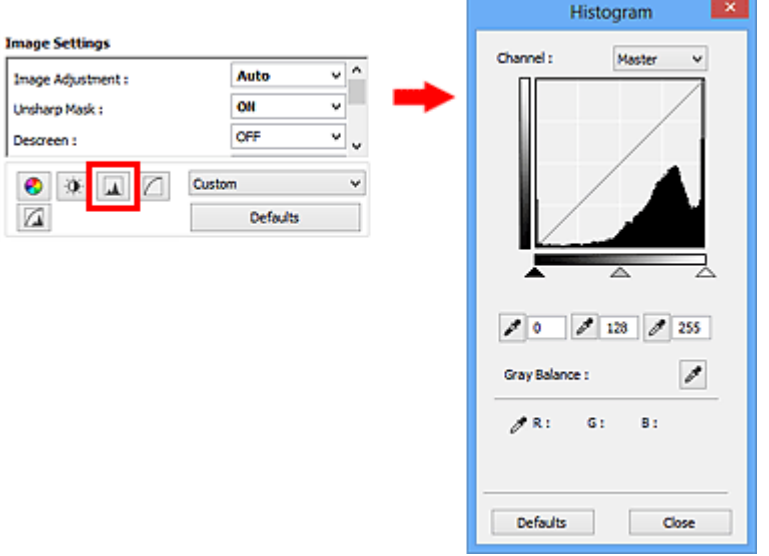

# **Megjegyzés**

• Az aktuális ablak összes beállításának visszaállításához kattintson az **Alapért. (Defaults)** pontra.

# **Csatorna**

A kép minden pontja a piros, a zöld és a kék adott arányú (gradiens) keveréke. Ezek a színek egyenként, "csatornaként" állíthatók.

#### **Mester (Master)**

A piros, a zöld és a kék színt együtt állítja be.

#### **Piros (Red)**

A Piros csatornát állítja be.

#### **Zöld (Green)**

A Zöld csatornát állítja be.

#### **Kék (Blue)**

A Kék csatornát állítja be.

# **Megjegyzés**

• Ha a **Színmód (Color Mode)** beállítása **Szürkeárnyalatos (Grayscale)**, a **Csatorna (Channel)** listában csak a **Szürkeárnyalatos (Grayscale)** fog megjelenni.

# **Hisztogramok olvasása**

A hisztogram egy adott területre mindegyik **Csatorna (Channel)** esetén megtekinthető. Minél magasabb a hisztogram csúcsa, annál több adat oszlik meg azon a szinten.

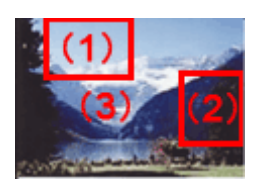

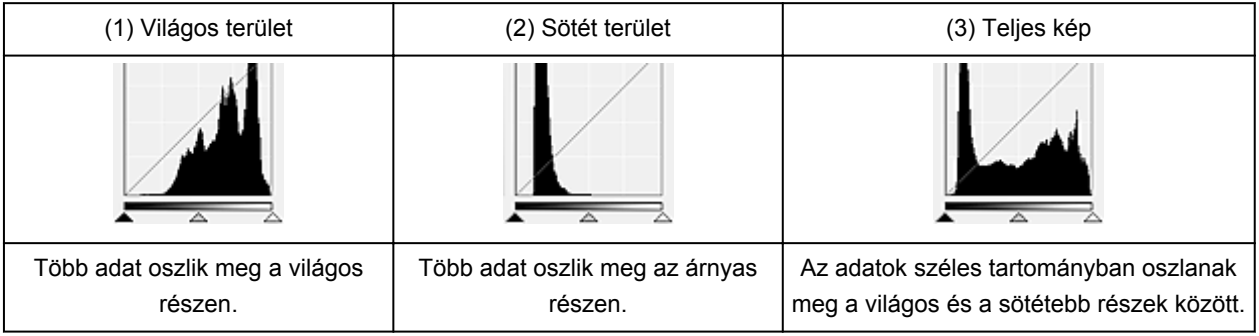

# **Hisztogramok beállítása (A csúszka használata)**

Válasszon ki egy **Csatorna (Channel)** opciót, majd állítsa be az árnyék és a világos részek szintjét a (Fekete pont) csúszka, illetve a  $\triangle$  (Fehér pont) csúszka mozgatásával.

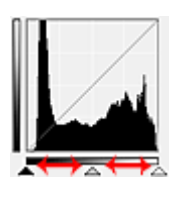

- Minden olyan rész, amely balra van a <a>(Fekete pont) csúszkától, fekete lesz (0-s szint).
- A  $\triangle$  (Középpont) csúszkánál lévő részek pontosan a fekete pont és a fehér pont közötti színt veszik majd fel.
- Minden olyan rész, amely jobbra van a  $\triangle$  (Fehér pont) csúszkától, fehér lesz (255-ös szint).

Ha a **Képjavítás (Image Adjustment)** értéke nem **Nincs (None)**, akkor automatikusan végrehajtódnak az alábbi javítások.

# **A Fekete-pont és a Fehér-pont csúszkák mozgatása**

A fényesség beállításához mozgassa a fekete-pont vagy a fehér-pont csúszkákat.

Képek több megoszló adattal a világos részen

Mozgassa a fekete-pont csúszkát a világos oldal felé.

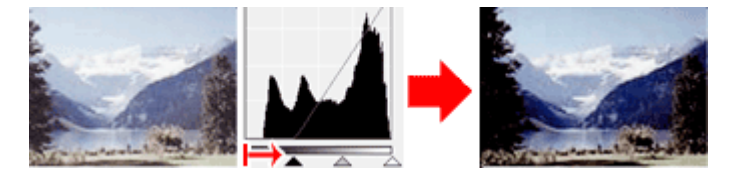

Képek több megoszló adattal az árnyas részen Mozgassa a fehér-pont csúszkát az árnyas oldal felé.

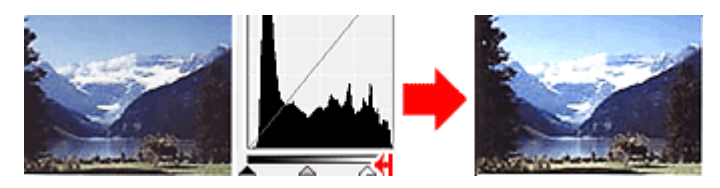

Képek széles tartományban megoszló adatokkal

Mozgassa a fekete-pont csúszkát a világos oldal felé, és mozgassa a fehér-pont csúszkát az árnyas oldal felé.

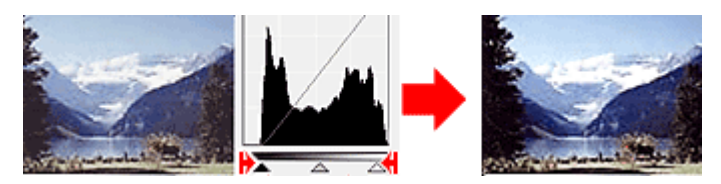

# **A Középpont-csúszka mozgatása**

A középpont csúszka mozgatásával állítsa be a tónustartomány közepének szintjét.

Képek több megoszló adattal a világos részen

Mozgassa a középpont csúszkát a világos oldal felé.

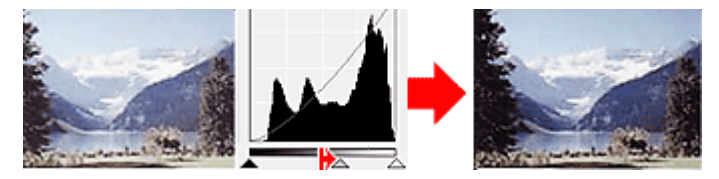

Képek több megoszló adattal az árnyas részen

Mozgassa a középpont csúszkát az árnyas oldal felé.

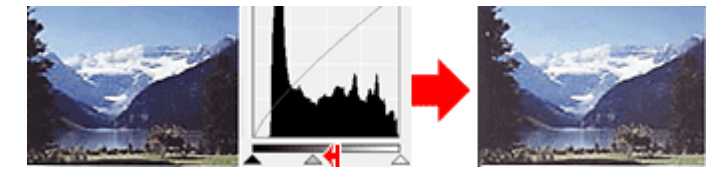

# **Hisztogramok beállítása (A csepegtetők használata)**

Amikor kiválaszt egy **Csatorna (Channel)** lehetőséget és rákattint a fekete-pont, közép-pont vagy a fehér-pont csepegtetőre, az egérmutató a megtekintési képen átalakul egy csepegtetővé. A beállítások módosításához kattintson az alábbi csepegtetőkkel a hisztogramra.

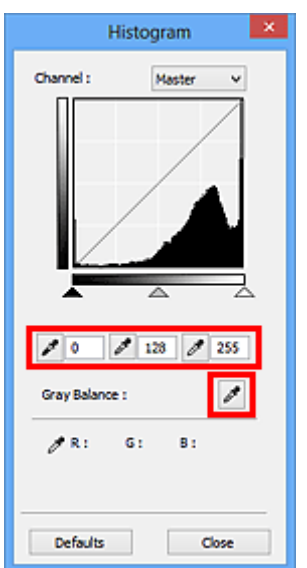

- $\vert$  (Fekete pont) csepegtetővel kattintott pont lesz a legsötétebb pont. Értékeket is megadhat (0tól 245-ig).
- $A \nvert \mathscr{E} \rvert$  (Középpont) csepegtetővel kattintott pont lesz a tónustartomány közepe. Értékeket is megadhat (5-tól 250-ig).
- A  $\mathbb{Z}$  (Fehér pont) csepegtetővel kattintott pont lesz a legvilágosabb pont. Értékeket is megadhat (10-tól 255-ig).
- Kattintson a csepegtetőre a **Szürkeegyensúly (Gray Balance)** eszköz kiválasztásához, majd kattintson arra a területre a megtekintési képen, ahol módosítani kívánja a színeket.

A kattintott pont egy színtelen referenciapontnak lesz beállítva, s a kép többi része megfelelően beállításra kerül. Ha például a képen a hó kékes színűnek tűnik, a teljes kép beállításához és az eredeti színek visszaállításához kattintson a kékes részre.

# **A tónusgörbe beállítása**

A ScanGear (lapolvasó-illesztőprogram) **Különleges mód (Advanced Mode)** lapjának  $\Box$  (Tónusgörbe beállításai) funkciójával a kép fényességét a bemeneti és kimeneti tónus egyensúlyát mutató görbe, a tónusgörbe alakjának kiválasztásával állíthatja be.

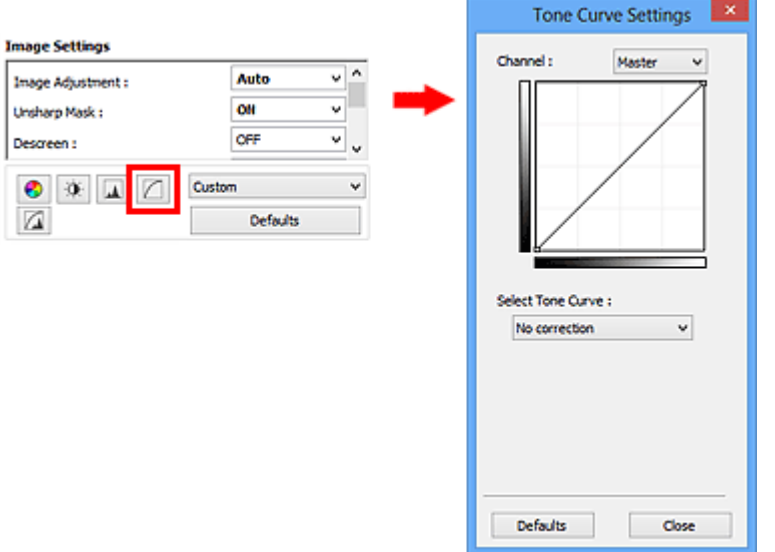

# **Megjegyzés**

• Az aktuális ablak összes beállításának visszaállításához kattintson az **Alapért. (Defaults)** pontra.

# **Csatorna**

A kép minden pontja a piros, a zöld és a kék adott arányú (gradiens) keveréke. Ezek a színek egyenként, "csatornaként" állíthatók.

#### **Mester (Master)**

A piros, a zöld és a kék színt együtt állítja be.

#### **Piros (Red)**

A Piros csatornát állítja be.

#### **Zöld (Green)**

A Zöld csatornát állítja be.

#### **Kék (Blue)**

A Kék csatornát állítja be.

#### **Megjegyzés**

• Ha a **Színmód (Color Mode)** beállítása **Szürkeárnyalatos (Grayscale)**, a **Csatorna (Channel)** listában csak a **Szürkeárnyalatos (Grayscale)** fog megjelenni.

# **A tónusgörbék olvasása**

ScanGear használata esetén a lapolvasó általi képszkennelés a bemenet, a monitoron való megjelenítés pedig a kimenet. A tónusgörbe mutatja meg a bemeneti és a kimeneti tónus egyensúlyát minden **Csatorna (Channel)** beállításnál.

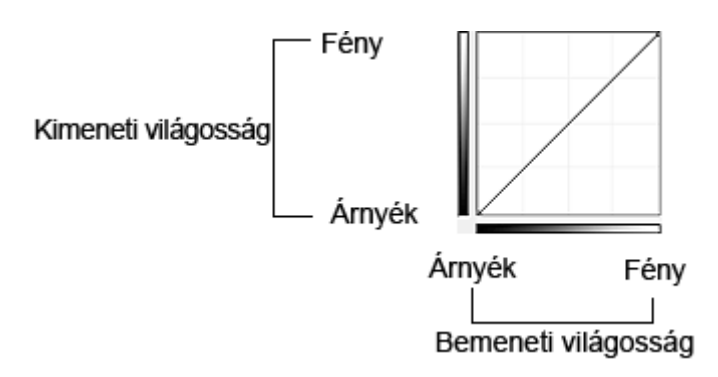

# **A tónusgörbe beállítása**

A **Tónusgörbe kiválasztása (Select Tone Curve)** listában válasszon egy tónusgörbét a **Nincs korrekció (No correction)**, **Túlexponált (Overexposure)**, **Alulexponált (Underexposure)**, **Nagy kontraszt (High contrast)**, **Negatív/pozitív filmek megfordítása (Reverse the negative/positive image)** és az **Egyéni görbe szerkesztése (Edit custom curve)** lehetőségek közül.

**Nincs korrekció (No correction)** (Nincs beállítás)

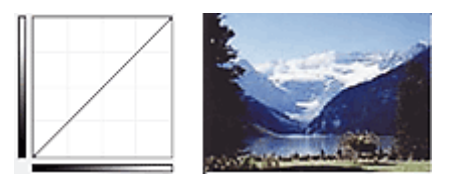

# **Túlexponált (Overexposure)** (Konvex görbe)

A bemeneti oldal középtónusú adatai el vannak nyújtva a kimeneti oldal világos része felé, ami képernyőn történő megjelenítéskor világos tónusú képet eredményez.

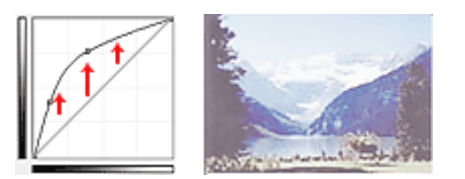

# **Alulexponált (Underexposure)** (Konvex görbe)

A bemeneti oldal középtónusú adatai el vannak nyújtva a kimeneti oldal árnyas része felé, ami képernyőn történő megjelenítéskor sötét tónusú képet eredményez.

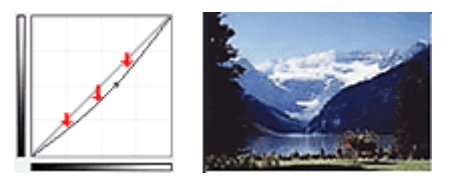

# **Nagy kontraszt (High contrast)** (S görbe)

A bemeneti oldal világos és árnyas része ki van emelve, ami magas kontrasztú képet eredményez.

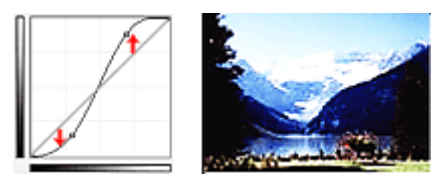

**Negatív/pozitív filmek megfordítása (Reverse the negative/positive image)** (Lefelé lejtő vonal) A bemeneti és a kimeneti oldalak fel vannak cserélve, ami egy negatív-pozitív megfordítású képet eredményez.

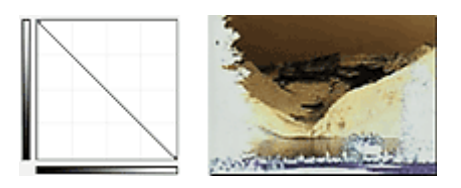

# **Egyéni görbe szerkesztése (Edit custom curve)**

Megfoghatja a Tónusgörbe bizonyos pontjait, mellyel szabadon állíthatja a megfelelő terület fényességét.

# **A küszöb beállítása**

A ScanGear (lapolvasó-illesztőprogram) **Különleges mód (Advanced Mode)** lapjának (Küszöb) funkciója segítségével a küszöb szintjének állításával szöveges dokumentumban élesítheti a szöveget, vagy újságoknál csökkentheti az átütést.

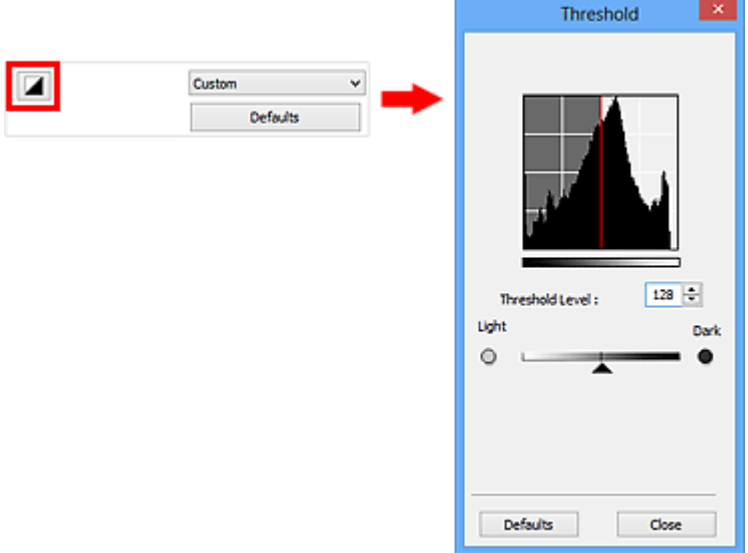

# **Megjegyzés**

- Ez a beállítás akkor áll rendelkezésre, ha a **Színmód (Color Mode)** beállításnál a **Fekete-fehér (Black and White)** van kiválasztva.
- Az aktuális ablak összes beállításának visszaállításához kattintson az **Alapért. (Defaults)** pontra.

# **A küszöb beállítása**

A színes és szürkeárnyalatos képeken a fényesség egy 0 és 255 közötti értékkel van kifejezve. Feketefehér kép létrehozásakor azonban a színek fekete (0) vagy fehér (255) színre vannak leképezve. A küszöb egy határvonal, amely egy színt feketének vagy fehérnek határoz meg.

Mozgassa a csúszkát jobbra a küszöb értékének növeléséhez; ezzel növeli a fekete területeket. A küszöb értékének csökkentéséhez, és így a fehér területek növeléséhez mozgassa a csúszkát balra. Értékeket is megadhat (0-tól 255-ig).

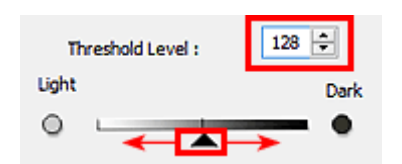

# **A ScanGear (Lapolvasó illesztőprogram) képernyői**

- **[Alap mód](#page-552-0)** fül
- **[Különleges mód](#page-560-0)** fül
	- **[Bemeneti beállítások](#page-566-0) (Input Settings)**
	- **[Kimeneti beállítások](#page-569-0) (Output Settings)**
	- **Kép beállításai [\(Image Settings\)](#page-572-0)**
	- [Színigazítás gombok](#page-577-0)
- **Beállítások** [párbeszédablak](#page-580-0)
	- **[Lapolvasó](#page-581-0)** lap
	- **[Megtekintés](#page-584-0)** lap
	- **[Letapogatás](#page-586-0)** lap
	- **[Színbeállítások](#page-587-0)** lap

# <span id="page-552-0"></span>**Alap mód fül**

Ezen mód segítségével a képernyőn megjelenő lépéseket követve könnyedén elvégezheti a letapogatást.

Ez a szakasz az **Alap mód (Basic Mode)** lapon elérhető beállításokat és funkciókat írja le.

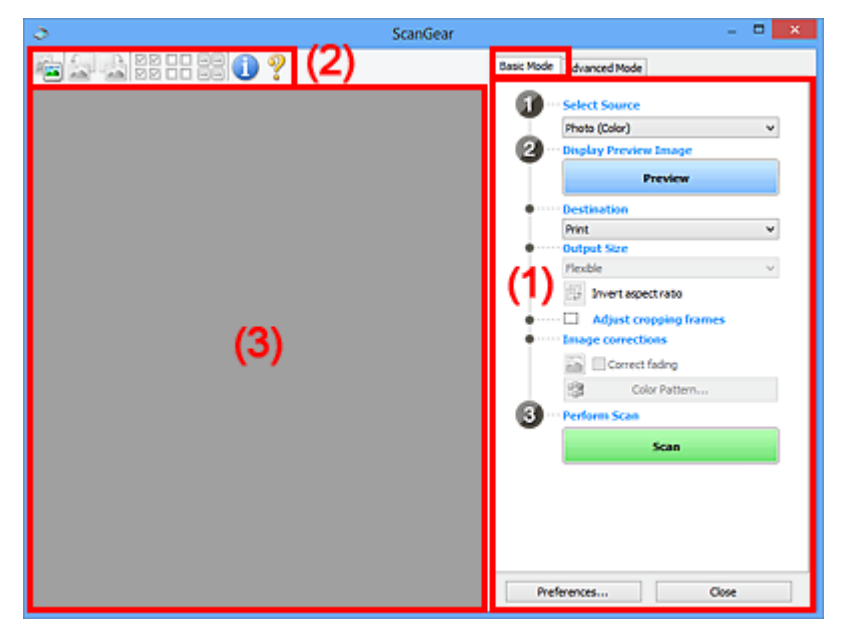

- **→ (1) Beállítások és műveleti gombok**
- **→ (2)** Eszköztár
- **→ [\(3\) Megtekintési terület](#page-557-0)**

## **Megjegyzés**

- A megjelenített elemek a dokumentum típusától és a nézettől függnek.
- A megtekintés funkció nem érhető el, ha a letapogatás az ADF-ből (automatikus lapadagolóból) történik.

# **(1) Beállítások és műveleti gombok**

#### **Forrás kiválasztása (Select Source)**

**Fénykép (Színes) (Photo (Color))**

Színes fotók letapogatására való.

**Magazin (Színes) (Magazine (Color))**

Színes folyóiratok letapogatására való.

**Dokum. (Színes) (Document (Color))**

Dokumentumok színes beolvasásához.

#### **Dokum. (Szürkeárnyalatos) (Document (Grayscale))**

Dokumentumok fekete-fehérben történő beolvasásához.

- **Dokum. (Színes) ADF egyoldalas (Document (Color) ADF Simplex)** Színesben olvassa be az ADF-ben lévő dokumentumokat.
- **Dokum. (Szürkeskálás) ADF egyoldalas (Document (Grayscale) ADF Simplex)** Fekete-fehérben olvassa be az ADF-ben lévő dokumentumokat.

## **Dokum. (Színes) ADF kétoldalas (Document (Color) ADF Duplex) (csak az ADF-ből történő kétoldalas beolvasást támogató modellek esetén)**

Színesben olvassa be az ADF-be helyezett dokumentumok mindkét oldalát.

# **Dokum. (Szürkeskálás) ADF kétoldalas (Document (Grayscale) ADF Duplex) (csak az ADF-ből történő kétoldalas beolvasást támogató modellek esetén)**

Fekete-fehérben olvassa be az ADF-be helyezett dokumentumok mindkét oldalát.

#### **Fontos**

• Bizonyos alkalmazások nem támogatják az ADF-ből történő folytonos beolvasást. Részleteket az alkalmazás kézikönyvében talál.

#### **Megjegyzés**

- Amikor kiválaszt egy dokumentumtípust, bekapcsol az élesítő maszk funkció.
- Ha az ADF-típusoktól eltérő beállítást választ, a dokumentum típusának megfelelő képjavító funkció is engedélyezve lesz.
- Ha a **Magazin (Színes) (Magazine (Color))** lehetőséget választja, a rácshiba eltávolítása funkció aktív lesz.

#### **Megtekintési kép megjelenítése (Display Preview Image)**

#### **Megtekintés (Preview)**

Végrehajt egy próbaletapogatást.

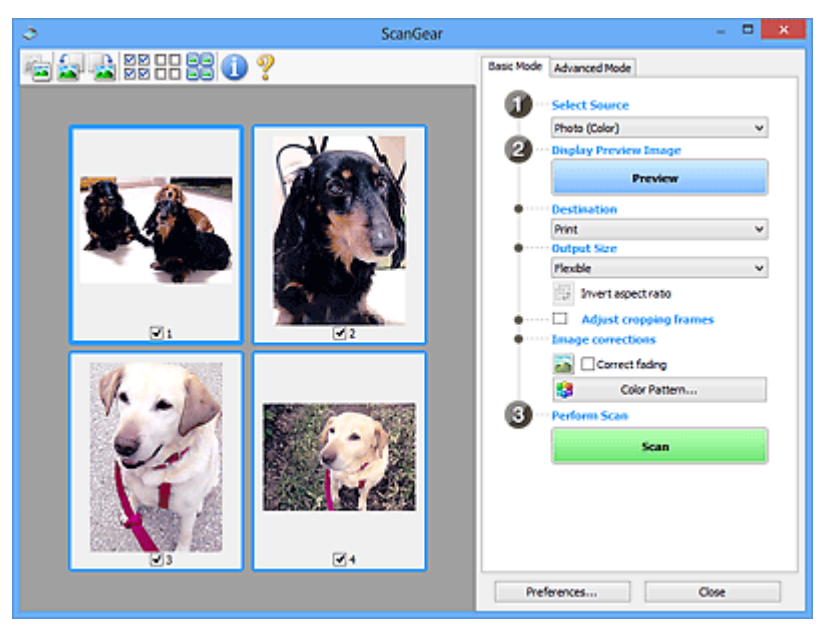

#### **Megjegyzés**

• A készülék első használatakor a szkenner kalibrálása automatikusan megkezdődik. Várjon, amíg a megtekintési kép megjelenik.

#### **Cél (Destination)**

Válassza ki, hogy mit akar tenni a letapogatott képpel.

#### **Nyomtatás (Print)**

Válassza ezt a szkennelt oldal nyomtatásához egy nyomtató használatával.

#### **Képernyő (Image display)**

Válassza ezt a lehetőséget a letapogatott kép képernyőn történő megtekintéséhez.

#### **OCR**

Válassza ezt a lehetőséget a beolvasott kép OCR programmal való használatához.

Az "OCR program" egy olyan szoftver, amely a képként beolvasott szöveget szöveges adattá alakítja, amely azután már szövegszerkesztő vagy más programokkal szerkeszthető.

#### **Kimeneti méret (Output Size)**

Válasszon ki egy kimeneti méretet.

A kimeneti méret opciói függnek a **Cél (Destination)** kiválasztásától.

#### **Rugalmas (Flexible)**

Lehetővé teszi a vágási keretek (beolvasási területek) tetszés szerinti beállítását.

Indexkép nézetben:

Az indexképeken az egér húzásával jeleníthet meg vágási keretet. Ha a vágási keret meg van jelenítve, a képnek csak a kereten belüli része lesz letapogatva. Ha nincs megjelenített vágási keret, minden keret önálló képként lesz beolvasva.

#### Teljes kép nézetben:

Ha nincs vágási keret, a teljes megtekintési terület le lesz tapogatva. Ha a vágási keret meg van jelenítve, a képnek csak a kereten belüli része lesz letapogatva.

#### **Papírméret (L, A4 stb.)**

Válasszon ki egy kimeneti papírméretet. A képnek a vágási kereten belüli része lesz a kiválasztott papírméretben letapogatva. Megfoghatja a vágási keretet, s az oldalarány megtartásával nagyíthatja, kicsinyítheti azt.

#### **Képernyőméret (1024 x 768 képpont stb.)**

Válassza ki egy képpontokban megadott kimeneti méretet. Megjelenik egy kiválasztott képernyőmérethez tartozó vágási keret, s csak a benne lévő részek kerülnek letapogatásra. Megfoghatja a vágási keretet, s az oldalarány megtartásával nagyíthatja, kicsinyítheti azt.

#### **Hozzáadás/törlés... (Add/Delete...)**

Megnyitja a **Kimeneti méret hozzáadása/törlése (Add/Delete the Output Size)** párbeszédpanelt, ahol egyedi kimeneti méreteket adhat meg. Ez a lehetőség csak akkor választható ki, ha a **Cél (Destination)** értéke **Nyomtatás (Print)** vagy **Képernyő (Image display)**.

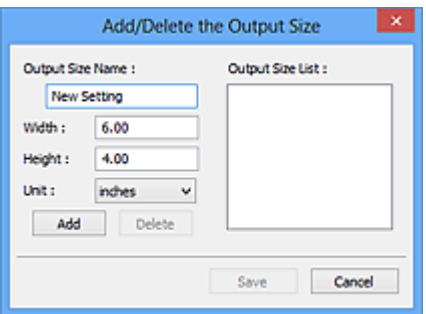

A **Kimeneti méret hozzáadása/törlése (Add/Delete the Output Size)** párbeszédpanelen több kimeneti méretet is megadhat és egyszerre elmentheti őket. A mentett elemek a **Kimeneti méret (Output Size)** listán jelennek meg, ahol kiválaszthatók az előre definiált elemekkel együtt.

#### Hozzáadás:

Adja meg a **Kimeneti méret neve (Output Size Name)**, a **Szélesség (Width)** és a **Magasság (Height)** értékét, majd kattintson a **Hozzáadás (Add)** gombra. A **Mértékegység (Unit) hüvelyk (inches)** vagy **mm** lehet akkor, ha a **Cél (Destination)** értéke **Nyomtatás (Print)**, illetve **képpont (pixels)** lehet akkor, ha a **Cél (Destination)** értéke **Képernyő (Image display)**. A hozzáadott méret neve a **Kimeneti méret lista (Output Size List)** eleme lesz. Kattintson a **Mentés (Save)** gombra a **Kimeneti méret lista (Output Size List)** elemeinek mentéséhez.

#### Törlés:

A **Kimeneti méret lista (Output Size List)** listából válassza ki a törlendő kimeneti méretet, majd kattintson a **Törlés (Delete)** gombra. Kattintson a **Mentés (Save)** gombra a **Kimeneti méret lista (Output Size List)** elemeinek mentéséhez.

#### **Fontos**

• Nem törölheti az olyan előre definiált kimeneti méreteket mint az **A4** és az **1024 x 768 képpont (1024 x 768 pixels)**.

#### **Megjegyzés**

- Legfeljebb 10 elem menthető el.
- Hibaüzenet jelenik meg, ha a beállítási tartományon kívüli értéket ad meg. A beállítási tartománynak megfelelő értéket adjon meg.

#### **Megjegyzés**

• A "**[Megtekintés](#page-584-0)** lap" (**Beállítások (Preferences)** párbeszédpanel) rész **Vágási keret a megtekintési képeken (Cropping Frame on Previewed Images)** szakaszában olvashat részletesebben arról, hogy a vágási keret megjelenik-e, illetve hogyan jelenik meg eredetileg a megtekintési képeken.

# **Oldalarány felcserélése (Invert aspect ratio)**

Akkor érhető el, ha a **Kimeneti méret (Output Size)** beállítása nem **Rugalmas (Flexible)**.

Kattintson erre a gombra a vágási keret elforgatásához. Kattintson újra az eredeti tájolás visszaállításához.

#### **Vágási keretek beállítása (Adjust cropping frames)**

A megtekintési területen lehet beállítani a letapogatási területet.

Ha nincs terület megadva, a dokumentum a dokumentumméret szerint lesz letapogatva (Automatikus vágás). Ha ki van választva egy terület, a képnek csak a vágási kereten belüli része lesz letapogatva.

**→ [Vágási keretek beállítása \(ScanGear\)](#page-592-0)** 

#### **Képkorrekciók (Image corrections)**

A segítségével korrekciókat alkalmazhat a képeken.

#### **Fontos**

• Az **Automatikus dokumentumjavítás alkalmazása (Apply Auto Document Fix)** és a **Halványulás korrekciója (Correct fading)** akkor állítható be, ha a **Javasolt (Recommended)** van kiválasztva a **Színbeállítások (Color Settings)** fülön a **Beállítások (Preferences)** párbeszédablakban.

#### **Megjegyzés**

• Az elérhető funkciók függenek a **Forrás kiválasztása (Select Source)** értékétől.

#### **Automatikus dokumentumjavítás alkalmazása (Apply Auto Document Fix)**

Élesebbé teszi a dokumentum vagy magazin szövegét a jobb olvashatóság érdekében.

#### **Fontos**

- A beolvasás a szokásosnál hosszabb ideig tarthat, ha bejelöli ezt a négyzetet.
- A javítások miatt a kép színtónusa eltérhet az eredetitől. Ebben az esetben törölje a négyzet jelölését, és hajtsa végre a letapogatást.

• A korrekció alkalmazása nem biztos, hogy sikeres, ha a beolvasási terület túl kicsi.

#### <span id="page-556-0"></span>**Halványulás korrekciója (Correct fading)**

Javítja és letapogatja az idővel kifakult vagy túlszínezett fényképeket.

#### **Gerincárnyék csökkentése (Reduce gutter shadow)**

A gerincárnyék a nyitott könyvek letapogatásakor a lapok között jelenik meg.

#### **Fontos**

• A funkció használatával kapcsolatos figyelmeztetések a "**[Gerincárnyék-korrekció](#page-575-0) (Gutter [Shadow Correction\)](#page-575-0)**" című résznél olvashatók.

#### **Színmintázat... (Color Pattern...)**

Lehetővé teszi a kép átfogó színezésének beállítását. Javíthatja az idővel kifakult, vagy túlszínezett képeket stb., és visszaadhatia a természetes színeket, miközben megtekintheti a színek módosítását.

[Színek beállítása a színmintázat segítségével](#page-536-0)

#### **Fontos**

• Ez a beállítás nem használható, ha a **Színegyeztetés (Color Matching)** értéket választotta a **Beállítások (Preferences)** párbeszédpanel **Színbeállítások (Color Settings)** lapján.

#### **Letapogatás végrehajtása (Perform Scan)**

#### **Letapogatás (Scan)**

A beolvasás elkezdése.

#### **Megjegyzés**

• Miután a letapogatás elkezdődött, a program jelzi annak előrehaladását. Kattintson a **Mégse (Cancel)** gombra a letapogatás megszakításához.

#### **Beállítások... (Preferences...)**

Megnyílik a **Beállítások (Preferences)** [párbeszédpanel,](#page-580-0) ahol megadhatja a beolvasás/megtekintés beállításait.

#### **Bezárás (Close)**

A ScanGear (lapolvasó illesztőprogram) bezárása.

# **(2) Eszköztár**

Módosíthatja és forgatja a megtekintési képeket. Az eszköztár megjelenített gombjai a nézettől függnek.

Indexkép nézetben:

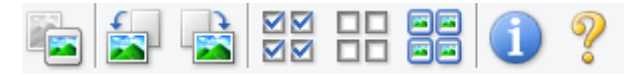

Teljes kép nézetben:

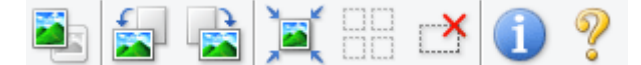

# **(Indexkép) / (Teljes kép)**

Átváltja a megtekintési terület nézetét.

**→ [\(3\) Megtekintési terület](#page-557-0)** 

<span id="page-557-0"></span>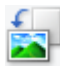

#### **(Forgatás balra)**

A megtekintési képet 90 fokkal elfordítja az óramutató járásával ellenkező irányban.

- Az eredmény tükröződik majd a letapogatott képen.
- A kép visszatér az eredeti állapotába, amikor újra megtekinti a képet.

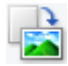

#### **(Forgatás jobbra)**

A megtekintési képet 90 fokkal elfordítja az óramutató járásával megegyező irányban.

- Az eredmény tükröződik majd a letapogatott képen.
- A kép visszatér az eredeti állapotába, amikor újra megtekinti a képet.

## **(Automatikus vágás)**

A vágási keretet automatikusan a megtekintési területen megjelenített dokumentum méretéhez igazítva mutatja. Ha a vágási kereten belül van kivágható terület, akkor valahányszor erre a gombra kattint, csökken a beolvasási terület.

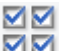

# **(Minden képkocka bejelölése)**

Akkor érhető el, ha két vagy több kép jelenik meg.

Bejelöli az indexkképek területén a kép jelölőnégyzeteit.

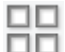

# **(Minden képkocka bejelölésének törlése)**

Akkor érhető el, ha két vagy több kép jelenik meg.

Törli az indexkképek területén a kép jelölőnégyzeteit.

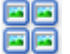

#### **(Az összes képkocka kiválasztása)**

Akkor érhető el, ha két vagy több kép jelenik meg.

Kiválasztja az indexkképek területén a képeket, és kékkel kiemeli őket.

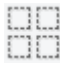

## **(Az összes vágási keret kiválasztása)**

Két vagy több megadott vágási keret esetén érhető el.

A vágási kereteket vastag szaggatott vonalakká alakítja, és mindegyikükre alkalmazza a beállításokat.

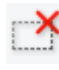

## **(Vágási keret törlése)**

Törli a kiválasztott vágási keretet.

# **(Információk)**

A ScanGear program verziójának és a jelenlegi beolvasási beállításoknak a megjelenítése.

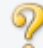

## **(Útmutató megnyitása)**

Megnyitja ezt az oldalt.

# **(3) Megtekintési terület**

Ez az a terület, ahol egy próbakép megjelenik a **Megtekintés (Preview)** gombra kattintva. Itt ellenőrizheti a ["\(1\) Beállítások és műveleti gombok](#page-552-0)" részben ismertetett beállítások (képkorrekciók, színigazítások stb.) eredményét is.

# Ha az (Indexkép) gomb látható az eszköztáron:

A vágási keretek a dokumentum mérete szerint vannak beállítva, és a beolvasott képek indexképe látható. A program csak azokat a képeket tapogatja le, amelyek négyzete be van jelölve.

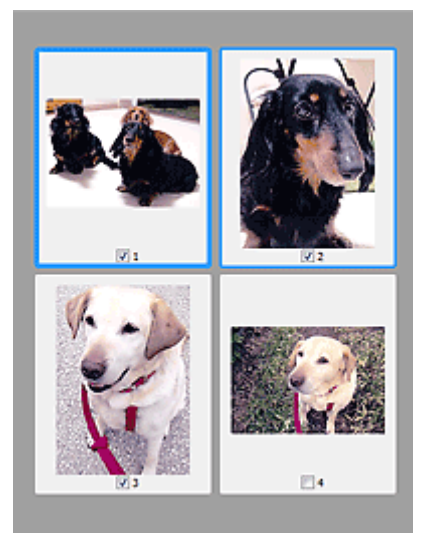

# **Megjegyzés**

• Több kép megtekintésekor a különböző körvonalak jelzik a különböző kiválasztási állapotokat.

- Fókusz keret (vastag kék körvonal): a megjelenített beállítások lesznek alkalmazva.
- Kiválasztott keret (vékony kék körvonal): a beállítások a Fókusz keretre és a Kiválasztott keretre egyaránt alkalmazva lesznek. Több képet is kiválaszthat, ha a Ctrl billentyű lenyomva tartása közben kattint rájuk.
- Ki nem választott (nincs körvonal): a beállítások nem lesznek alkalmazva.
- Kattintson duplán a keretre a kép nagyításához. Az előző vagy a következő keret megjelenítéséhez

kattintson a képernyő alján található **(Kalifan** (Keret léptetése) gombra. A nem nagyított állapothoz való visszatéréshez ismét kattintson duplán a keretre.

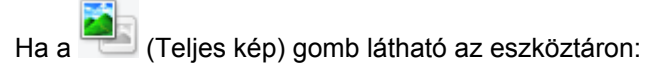

Az üveglapon található elemek beolvasásra kerülnek, és egyetlen képként jelennek meg. A program a vágási keretekben található összes részt letapogatja.

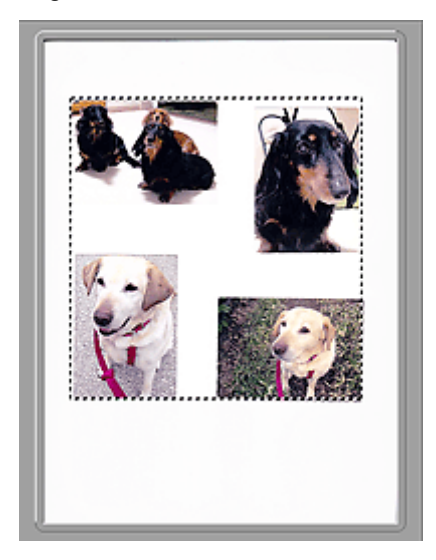

# **Megjegyzés**

- Megadhatja a vágási keretet a megjelenített képen. Az indexkép nézetben képenként csak egy vágási keretet lehet megadni. A teljes kép nézetben több vágási keret is megadható.
	- [Vágási keretek beállítása \(ScanGear\)](#page-592-0)

# **Kapcsolódó témakör**

**Edapogatás Alap módban** 

# <span id="page-560-0"></span>**Különleges mód fül**

Lehetővé teszi olyan speciális beállítások megadását, mint a színmód, a kimeneti felbontás, a kép fényessége és a színtónus.

Ez a szakasz a **Különleges mód (Advanced Mode)** lapon elérhető beállításokat és funkciókat írja le.

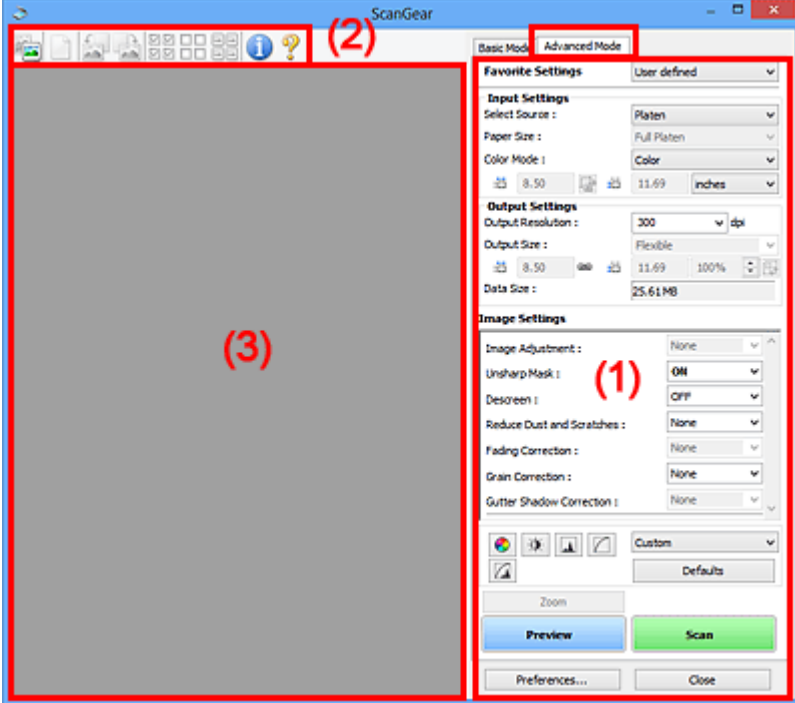

- ◆ (1) Beállítások és műveleti gombok
- **→** [\(2\) Eszköztár](#page-563-0)
- $\rightarrow$  [\(3\) Megtekintési terület](#page-564-0)

#### **Megjegyzés**

- A megjelenített elemek a dokumentum típusától és a nézettől függnek.
- A megtekintés funkció nem érhető el, ha a letapogatás az ADF-ből (automatikus lapadagolóból) történik.

# **(1) Beállítások és műveleti gombok**

#### **Kedvenc beállítások (Favorite Settings)**

A **Különleges mód (Advanced Mode)** lapon elnevezheti és mentheti a beállítások csoportjait (Bemeneti beállítások, Kimeneti beállítások és Színigazítás gomb), és amikor szükséges, betöltheti azokat. A rendszeresen használt beállítások csoportját kényelmesebb elmenteni. Az alapértelmezett beállítások is visszatölthetők ezen a módon.

Válassza a **Hozzáadás/törlés... (Add/Delete...)** lehetőséget a legördülő menüből a **Kedvenc beállítások hozzáadása/törlése (Add/Delete Favorite Settings)** párbeszédablak megnyitásához.

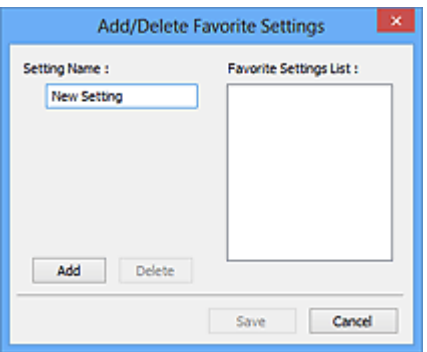

Lépjen be a **Név beállítása (Setting Name)** menübe és kattintson rá a **Hozzáadás (Add)** gombra; megjelenik a név a **Kedvenc beállítások listája (Favorite Settings List)** listában.

Ha a **Mentés (Save)** gombra kattint, az elem megjelenik **Kedvenc beállítások (Favorite Settings)** listán, ahol kiválasztható az előre megadott beállításokkal együtt.

A **Kedvenc beállítások listája (Favorite Settings List)** egy elemének törléséhez válassza azt ki, majd kattintson a **Törlés (Delete)** gombra. Kattintson a **Mentés (Save)** gombra a **Kedvenc beállítások listája (Favorite Settings List)** által mutatott beállítások elmentéséhez.

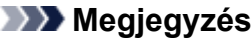

- Használhatja a **Hozzáadás/törlés... (Add/Delete...)** elemet a **Kedvenc beállítások (Favorite Settings)** panelen a megtekintés után.
- Legfeljebb 10 elem menthető el.

#### **[Bemeneti beállítások](#page-566-0) (Input Settings)**

Adja meg az olyan bemeneti beállításokat, mint a dokumentum típusa és mérete.

#### **[Kimeneti beállítások](#page-569-0) (Output Settings)**

Adja meg az olyan kimeneti beállításokat, mint a kimeneti felbontás és méret.

#### **Kép beállításai [\(Image Settings\)](#page-572-0)**

Számos képjavító funkciót engedélyezhet/tilthat le.

#### **[Színigazítás gombok](#page-577-0)**

A kép fényerejének és színtónusainak finom javítása, beleértve a kép globális fényerejét/kontrasztját, illetve a fényes és sötét területek beállítását (hisztogram) vagy az egyensúlyt (tónusgörbe).

#### **Nagyítás (Zoom)**

Nagyítást végezhet egy kereten, vagy kinagyíthatja egy kép vágási keret (szkennelési terület) beállításánál megadott területét. A nagyítás után a **Nagyítás (Zoom)** gomb **Visszavonás (Undo)** gombra változik. A megtekintés nem nagyított állapotához való visszatéréshez kattintson a **Visszavonás (Undo)** gombra.

Indexkép nézetben:

Ha több kép jelenik meg indexkép nézetben, akkor erre a gombra kattintva felnagyítódik a kijelölt képkocka. Az előző vagy a következő keret megjelenítéséhez kattintson a képernyő alján található

Keret léptetése) gombra.

#### **Megjegyzés**

• A képeket úgy is felnagyíthatja, hogy duplán kattint a keretre. A nem nagyított állapothoz való visszatéréshez ismét kattintson duplán a keretre.

Teljes kép nézetben:

Újraszkennelheti a kép vágási kerettel megadott területét nagyobb nagyítással.

# **Megjegyzés**

- A **Nagyítás (Zoom)** művelet újra letapogatja a dokumentumot, és megjeleníti annak nagy felbontású megtekintési képét.
- A (Nagyítás/kicsinyítés) eszköztárgomb segítségével a megtekintési kép gyorsan nagyítható. A megjelenített kép felbontása azonban alacsony lesz.

#### **Megtekintés (Preview)**

Végrehajt egy próbaletapogatást.

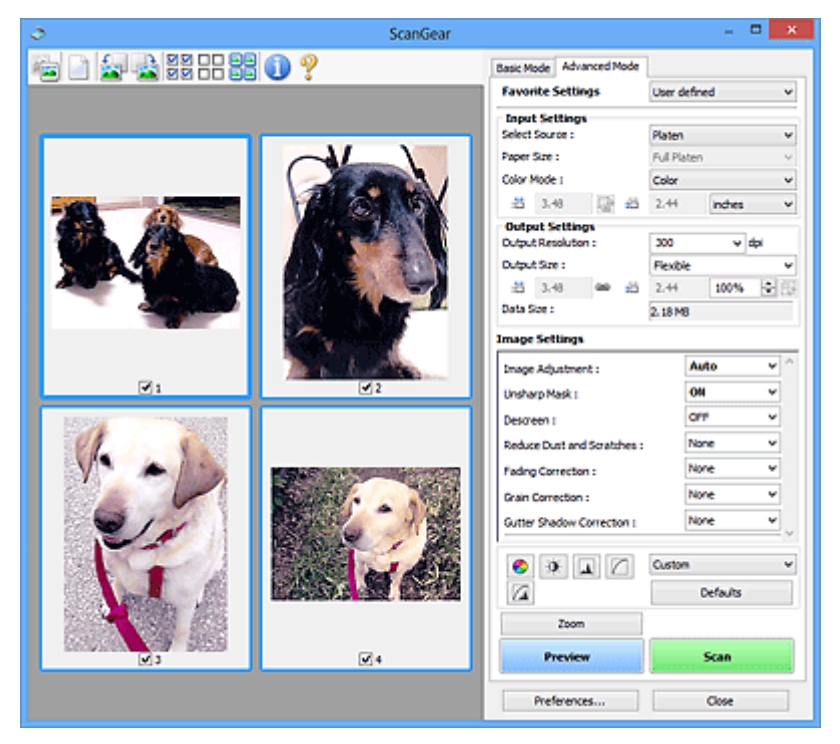

#### **Letapogatás (Scan)**

A beolvasás elkezdése.

# **Megjegyzés**

- Miután a letapogatás elkezdődött, a program jelzi annak előrehaladását. Kattintson a **Mégse (Cancel)** gombra a letapogatás megszakításához.
- Ha a letapogatás befejeződött, egy párbeszédpanel jelenik meg, melyben kiválaszthatja a következő műveletet. Kövesse a felszólításokat a befejezéshez. A részleteket lásd a **Beállítások (Preferences)** párbeszédpanel **[Letapogatás](#page-586-0)** lap bemutató témakör **A ScanGear párbeszédpanel állapota a letapogatás után (Status of ScanGear dialog after scanning)** szakaszában.
- Ha a letapogatott képek együttes mérete meghalad egy meghatározott méretet, akkor a letapogatás hosszabb ideig tarthat. Ebben az esetben egy figyelmeztető üzenet jelenik meg. Ajánlott csökkenteni a teljes méretet. A folytatáshoz teljes kép nézetben hajtsa végre a letapogatást.

#### **Beállítások... (Preferences...)**

Megnyílik a **Beállítások (Preferences)** [párbeszédpanel,](#page-580-0) ahol megadhatja a beolvasás/megtekintés beállításait.

#### **Bezárás (Close)**

A ScanGear (lapolvasó illesztőprogram) bezárása.

# <span id="page-563-0"></span>**(2) Eszköztár**

Módosíthatja és forgatja a megtekintési képeket. Az eszköztár megjelenített gombjai a nézettől függnek.

Indexkép nézetben:

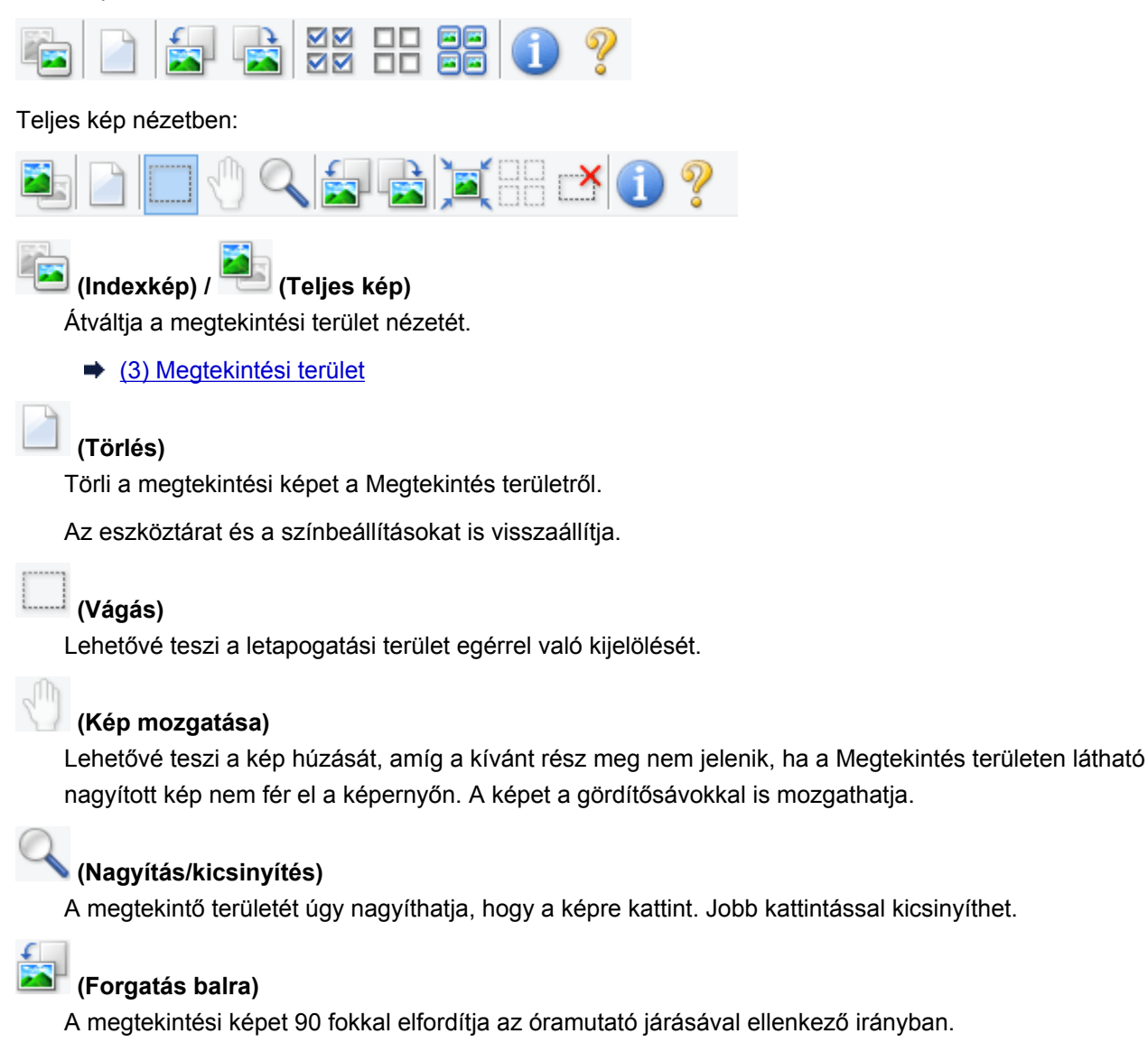

- Az eredmény tükröződik majd a letapogatott képen.
- A kép visszatér az eredeti állapotába, amikor újra megtekinti a képet.

# **(Forgatás jobbra)**

A megtekintési képet 90 fokkal elfordítja az óramutató járásával megegyező irányban.

- Az eredmény tükröződik majd a letapogatott képen.
- A kép visszatér az eredeti állapotába, amikor újra megtekinti a képet.

# **(Automatikus vágás)**

A vágási keretet automatikusan a megtekintési területen megjelenített dokumentum méretéhez igazítva mutatja. Ha a vágási kereten belül van kivágható terület, akkor valahányszor erre a gombra kattint, csökken a beolvasási terület.

ञञ

# **(Minden képkocka bejelölése)**

Akkor érhető el, ha két vagy több kép jelenik meg.

Bejelöli az indexkképek területén a kép jelölőnégyzeteit.

<span id="page-564-0"></span>ᄆ

# **(Minden képkocka bejelölésének törlése)**

Akkor érhető el, ha két vagy több kép jelenik meg.

Törli az indexkképek területén a kép jelölőnégyzeteit.

# **(Az összes képkocka kiválasztása)**

Akkor érhető el, ha két vagy több kép jelenik meg.

Kiválasztja az indexkképek területén a képeket, és kékkel kiemeli őket.

# **(Az összes vágási keret kiválasztása)**

Két vagy több megadott vágási keret esetén érhető el.

A vágási kereteket vastag szaggatott vonalakká alakítja, és mindegyikükre alkalmazza a beállításokat.

## **(Vágási keret törlése)**

Törli a kiválasztott vágási keretet.

# **(Információk)**

A ScanGear program verziójának és a jelenlegi beolvasási beállításoknak a megjelenítése.

 **(Útmutató megnyitása)**

Megnyitja ezt az oldalt.

# **(3) Megtekintési terület**

Ez az a terület, ahol egy próbakép megjelenik a **Megtekintés (Preview)** gombra kattintva. Itt ellenőrizheti a ["\(1\) Beállítások és műveleti gombok](#page-560-0)" részben ismertetett beállítások (képkorrekciók, színigazítások stb.) eredményét is.

Ha az (Indexkép) gomb látható az eszköztáron:

A vágási keretek a dokumentum mérete szerint vannak beállítva, és a beolvasott képek indexképe látható. A program csak azokat a képeket tapogatja le, amelyek négyzete be van jelölve.

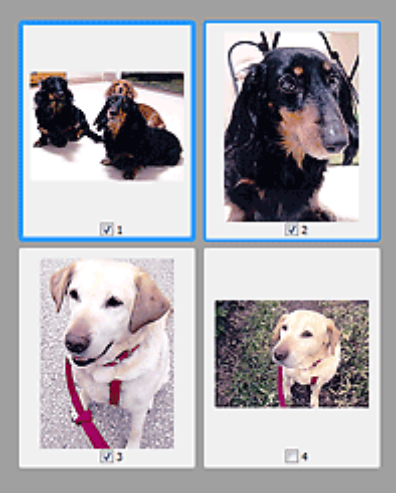

# **Megjegyzés**

- Több kép megtekintésekor a különböző körvonalak jelzik a különböző kiválasztási állapotokat.
	- Fókusz keret (vastag kék körvonal): a megjelenített beállítások lesznek alkalmazva.
	- Kiválasztott keret (vékony kék körvonal): a beállítások a Fókusz keretre és a Kiválasztott keretre egyaránt alkalmazva lesznek. Több képet is kiválaszthat, ha a Ctrl billentyű lenyomva tartása közben kattint rájuk.
	- Ki nem választott (nincs körvonal): a beállítások nem lesznek alkalmazva.

Ha a (Teljes kép) gomb látható az eszköztáron:

Az üveglapon található elemek beolvasásra kerülnek, és egyetlen képként jelennek meg. A program a vágási keretekben található összes részt letapogatja.

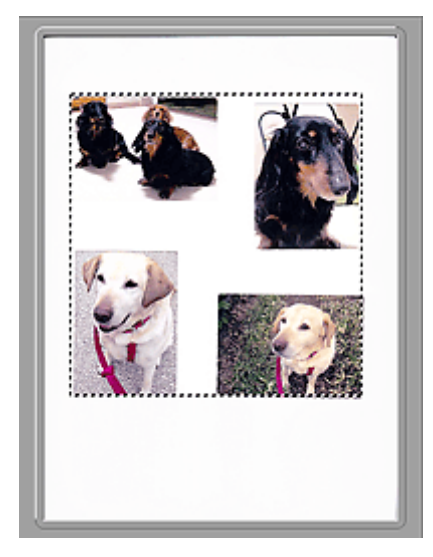

# **Megjegyzés**

- Megadhatja a vágási keretet a megjelenített képen. Az indexkép nézetben képenként csak egy vágási keretet lehet megadni. A teljes kép nézetben több vágási keret is megadható.
	- **→ [Vágási keretek beállítása \(ScanGear\)](#page-592-0)**

# **Kapcsolódó témakör**

- **E** [Letapogatás Különleges módban](#page-525-0)
- Több dokumentum letapogatása az ADF-ből (automatikus lapadagoló) Különleges módban

# <span id="page-566-0"></span>**Bemeneti beállítások**

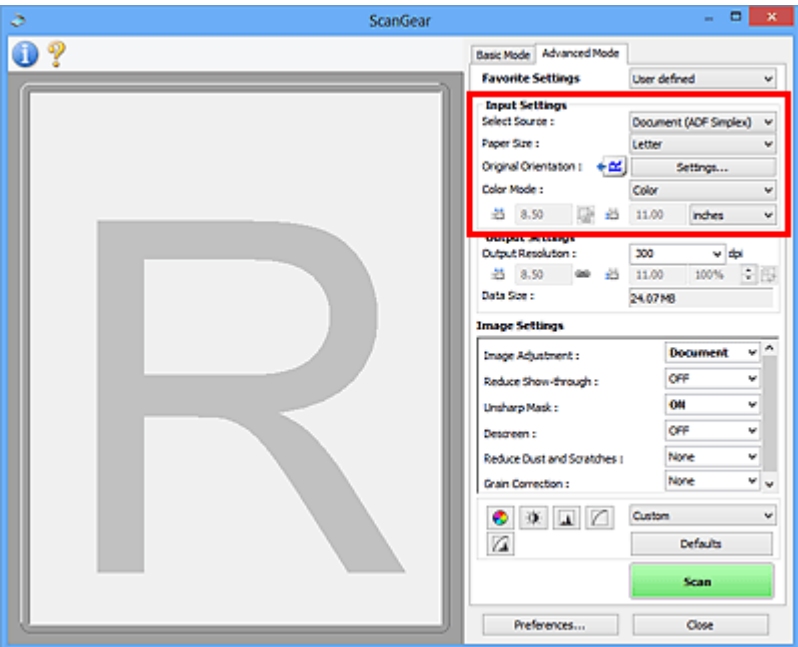

A **Bemeneti beállítások (Input Settings)** segítségével állíthatja be a következő elemeket:

#### **Forrás kiválasztása (Select Source)**

Megjelenik a letapogatni kívánt dokumentum típusa. A tálcáról történő beolvasáshoz válassza a **Tálca (Platen)** lehetőséget; ADF (automatikus lapadagoló) használatakor válassza a **Dokum. (ADF egyoldalas) (Document (ADF Simplex))** vagy a **Dokum. (ADF kétoldalas) (Document (ADF Duplex))** értéket.

#### **Fontos**

• Bizonyos alkalmazások nem támogatják az ADF-ből történő folytonos beolvasást. Részleteket az alkalmazás kézikönyvében talál.

# **Megjegyzés**

• Akkor választható a **Dokum. (ADF kétoldalas) (Document (ADF Duplex))** lehetőség, ha a modell támogatja a kétoldalas beolvasást az ADF-ből.

#### **Papírméret (Paper Size)**

Adja meg a letapogatni kívánt dokumentum méretét. Ez a beállítás csak teljes kép nézetben alkalmazható.

Ha az ADF-be helyezett dokumentumok mindkét oldalát automatikusan be szeretné olvasni, akkor az **A4** vagy a **Letter** méretet válassza.

A megtekintési terület mérete megfelelően módosul, ha kiválaszt egy méretet.

#### **Fontos**

- Néhány alkalmazás a fogadható letapogatási adathoz mennyiségi korláttal rendelkezik. Az alábbi szkennelési tartományok érhetőek el.
	- 21000 képpont x 30000 képpont méretűek vagy kisebbek
- Ha a megtekintés után módosítja a **Papírméret (Paper Size)** beállítását, akkor a megtekintési kép törlődni fog.

# **Megjegyzés**

• Ha nem biztos abban, mit válasszon a **Papírméret (Paper Size)** értékéül, állítsa a **Papírméret (Paper Size)** értékét **Teljes tálca (Full Platen)** méretűre, majd mérje le a dokumentumot, és írja be a megfelelő értékeket a  $\overline{AB}$  (Szélesség) és a  $\overline{AB}$  (Magasság) mezőbe.

#### **Eredeti tájolás (Original Orientation)**

Adja meg az ADF-be helyezett beolvasandó dokumentumok tájolását és kötési oldalát.

A **Tájolás (Orientation)** párbeszédpanel megnyitásához kattintson a **Beállítások... (Settings...)** gombra.

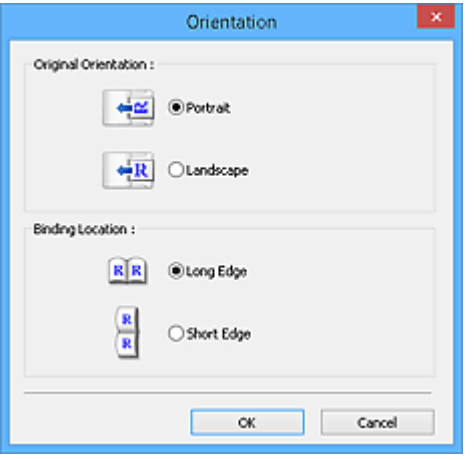

#### **Fontos**

- A **Tájolás (Orientation)** párbeszédpanel csak akkor nyitható meg, ha a **Forrás kiválasztása (Select Source)** értéke **Dokum. (ADF egyoldalas) (Document (ADF Simplex))** vagy **Dokum. (ADF kétoldalas) (Document (ADF Duplex))**.
- A **Kötés helye (Binding Location)** lehetőség akkor jelenik meg, ha a modell támogatja a kétoldalas beolvasást az ADF-ből.
- A **Kötés helye (Binding Location)** nem adható meg, ha a **Forrás kiválasztása (Select Source) Dokum. (ADF egyoldalas) (Document (ADF Simplex))**.

#### **Színmód (Color Mode)**

Válassza ki a dokumentum letapogatásának módját.

#### **Színes (Color)**

Színes dokumentumok letapogatásakor vagy színes képek létrehozásakor válassza ezt a módot. Ez a mód 256 szinten rendereli a képet (8 bit) / R(ed) (piros), G(reen) (zöld), és B(lue) (kék).

#### **Szürkeárnyalatos (Grayscale)**

Fekete-fehér fényképek beolvasásakor vagy egyszínű képek létrehozásakor válassza ezt a módot. Ez a mód a fekete-fehér 256 szintjén (8 bit) rendereli a képet.

#### **Fekete-fehér (Black and White)**

Fényképek és dokumentumok fekete-fehérben történő letapogatásához válassza ezt a módot. Ez a mód fekete-fehérben rendereli a képet. A kép kontrasztja fekete-fehérre van osztva bizonyos

szinteken (küszöbszintek), és két színnel van renderelve. A küszöbszint a **(Küszöb)** gombbal állítható.

#### **Bemeneti méret**

Az indexkép nézetben a levágott dokumentum mérete a megtekintés után jelenik meg.

A teljes kép nézetben a megtekintés előtt a **Papírméret (Paper Size)** érték jelenik meg, a megtekintés után pedig a vágási keret (letapogatási terület) mérete jelenik meg.

A vágási keret (beolvasási terület) méretét a <sup>tij</sup> (Szélesség) és a <sup>tij</sup> (Magasság) érték megadásával módosíthatja.

Kattintson az <sup>[d]</sup> (Oldalarány módosítása) elemre, és módosítsa azt <sup>[d]</sup> (Oldalarány megőrzése) értékűre az oldalarány megőrzéséhez a vágási keret méretének megadásakor.

# **Fontos**

• A bemeneti méret beállítások csak akkor elérhetőek, ha a **Kimeneti méret (Output Size)** a **Kimeneti beállítások (Output Settings)** csoportban **Rugalmas (Flexible)** értékre van állítva. Ha nem **Rugalmas (Flexible)** méretet választ, egy a **Kimeneti méret (Output Size)** és **Kimeneti felbontás (Output Resolution)** értékekből számított vágási keret jelenik meg, amelynek az oldalaránya rögzített.

# **Megjegyzés**

- A megadható értékeknek a kiválasztott dokumentumméreten belül kell maradniuk. Ha a **Kimeneti felbontás (Output Resolution)** beállítás értéke 600 dpi, a minimális méret 96 képpont x 96 képpont lesz 100%-os méretnél.
- Ha automatikus vágást hajt teljes kép nézetben, az oldalarány nem lesz megtartva, mivel a méret nagyobb prioritású.
- A vágási keretekről lásd a ["Vágási keretek beállítása \(ScanGear\)\)](#page-592-0)" című részt.

# <span id="page-569-0"></span>**Kimeneti beállítások**

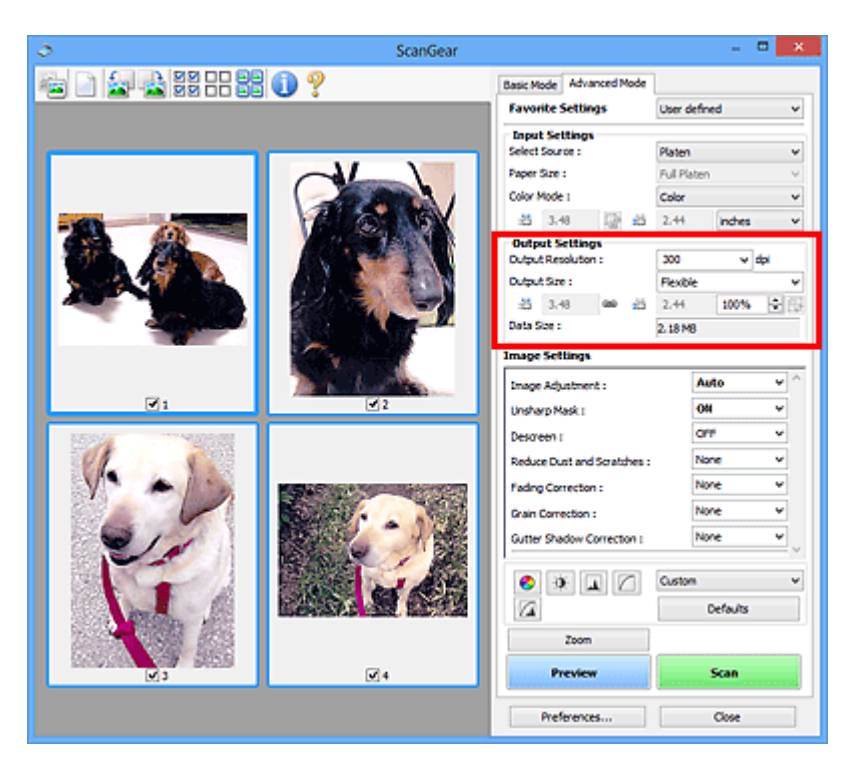

A **Kimeneti beállítások (Output Settings)** segítségével állíthatja be a következő elemeket:

#### **Kimeneti felbontás (Output Resolution)**

Adja meg a letapogatási felbontást.

Minél magasabb a felbontás (érték), annál részletesebb a kép.

A gombra való kattintással válasszon ki egyet a megjelenített lehetőségek közül, vagy adjon meg egy értéket (1 dpi-s lépésekkel).

További részleteket az *Online kézikönyv* kezdőlapján található, az adott típusra vonatkozó "Felbontás" című részben talál.

#### Ha a **Forrás kiválasztása (Select Source)** értéke **Tálca (Platen)**:

Az érték 25 és 19200 között lehet.

Ha a **Forrás kiválasztása (Select Source)** beállítás **Dokum. (ADF egyoldalas) (Document (ADF Simplex))** vagy **Dokum. (ADF kétoldalas) (Document (ADF Duplex))** értékű:

Az érték 25 és 600 között lehet.

#### **Kimeneti méret (Output Size)**

Válasszon ki egy kimeneti méretet.

Egyéni méret beállításához válassza a **Rugalmas (Flexible)** értéket, vagy válasszon egy értéket nyomtatáshoz vagy megjelenítéshez. Egyéni méret beállításához és annak új kimeneti méretként történő mentéséhez válassza a **Hozzáadás/törlés... (Add/Delete...)** lehetőséget.

#### **Rugalmas (Flexible)**

Megadhatja a kimeneti felbontást és méretet, és beállíthatja a vágási kereteket (beolvasási területeket).

Indexkép nézetben:

Az indexképeken az egér húzásával jeleníthet meg vágási keretet. Ha a vágási keret meg van jelenítve, a képnek csak a kereten belüli része lesz letapogatva. Ha nincs megjelenített vágási keret, minden keret önálló képként lesz beolvasva.

Teljes kép nézetben:

Ha nincs vágási keret, a teljes megtekintési terület le lesz tapogatva. Ha a vágási keret meg van jelenítve, a képnek csak a kereten belüli része lesz letapogatva.

# **Megjegyzés**

• A beolvasott kép nagyításához/kicsinyítéséhez, adja meg a  $\overline{AB}$  (Szélesség) és a  $\overline{AB}$ (Magasság) értékét a **Kimeneti beállítások (Output Settings)** panelen, vagy adjon meg értéket (1%-os lépésekben) a **%** mezőben. Bár a **%** maximális értéke a **Kimeneti felbontás (Output Resolution)** értékétől függ, akár 19200 dpi is megadható (a maximális kimeneti felbontás).

#### **Papírméret (L, A4 stb.) és Képernyőméret (1024 x 768 képpont stb.)**

Nem lehet megadni a  $\overline{A}$  (szélesség), a  $\overline{A}$  (magasság) és a skála értékét. A megtekintési képben egy vágási terület jelenik meg a választott kimeneti méretnek és felbontásnak megfelelően. A képnek a vágási kereten belüli része lesz a kiválasztott lapméretben letapogatva. Megfoghatja a vágási keretet, és az oldalarány megtartásával nagyíthatja, kicsinyítheti és mozgathatja azt.

#### **Hozzáadás/törlés... (Add/Delete...)**

Megnyitja a **Kimeneti méret hozzáadása/törlése (Add/Delete the Output Size)** párbeszédpanelt, ahol egyedi kimeneti méreteket adhat meg.

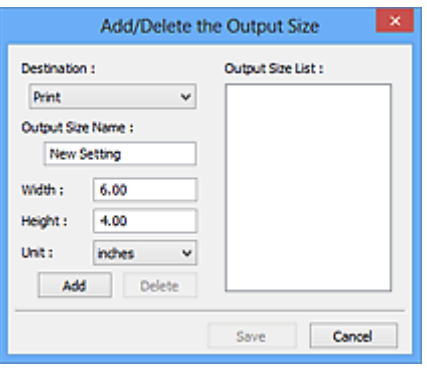

A **Kimeneti méret hozzáadása/törlése (Add/Delete the Output Size)** párbeszédpanelen több kimeneti méretet is megadhat és egyszerre elmentheti őket. A mentett elemek a **Kimeneti méret (Output Size)** listán jelennek meg, ahol kiválaszthatók az előre definiált elemekkel együtt.

Hozzáadás:

A **Cél (Destination)** értékéül válassza ki a **Nyomtatás (Print)** vagy a **Képernyő (Image display)** lehetőséget, majd adja meg a **Kimeneti méret neve (Output Size Name)**, a **Szélesség (Width)** és a **Magasság (Height)** értékét, végül kattintson a **Hozzáadás (Add)** gombra. A **Mértékegység (Unit) hüvelyk (inches)** vagy **mm** lehet akkor, ha a **Cél (Destination)** értéke **Nyomtatás (Print)**, illetve **képpont (pixels)** lehet akkor, ha a **Cél (Destination)** értéke **Képernyő (Image display)**. A hozzáadott méret neve a **Kimeneti méret lista (Output Size List)** eleme lesz. Kattintson a **Mentés (Save)** gombra a **Kimeneti méret lista (Output Size List)** elemeinek mentéséhez.

Törlés:

A **Kimeneti méret lista (Output Size List)** listából válassza ki a törlendő kimeneti méretet, majd kattintson a **Törlés (Delete)** gombra. Kattintson a **Mentés (Save)** gombra a **Kimeneti méret lista (Output Size List)** elemeinek mentéséhez.

#### **Fontos**

• Nem törölheti az olyan előre definiált kimeneti méreteket mint az **A4** és az **1024 x 768 képpont (1024 x 768 pixels)**.

# **Megjegyzés**

- A listába legfeljebb 10 elem menthető minden célhoz.
- Hibaüzenet jelenik meg, ha a beállítási tartományon kívüli értéket ad meg. Adjon meg egy értéket az üzenetben megjelenő tartományon belül.

## **Megjegyzés**

- A vágási keretekről lásd a ["Vágási keretek beállítása \(ScanGear\)\)](#page-592-0)" című részt.
- A "**[Megtekintés](#page-584-0)** lap" (**Beállítások (Preferences)** párbeszédpanel) rész **Vágási keret a megtekintési képeken (Cropping Frame on Previewed Images)** szakaszában olvashat részletesebben arról, hogy a vágási keret megjelenik-e, illetve hogyan jelenik meg eredetileg a megtekintési képeken.

# **(Oldalarány váltása)**

Akkor érhető el, ha a **Kimeneti méret (Output Size)** beállítása nem **Rugalmas (Flexible)**.

Kattintson erre a gombra a vágási keret elforgatásához. Kattintson újra az eredeti tájolás visszaállításához.

#### **Adatméret (Data Size)**

Megjelenik az aktuális beállítások melletti beolvasás adatmérete.

# **Megjegyzés**

• Ha az adatméret meghalad egy meghatározott értéket, az érték piros színnel jelenik meg. Ebben az esetben egy figyelmeztető üzenet jelenik meg, amikor a **Letapogatás (Scan)** gombra kattint. Ekkor az **Adatméret (Data Size)** érték csökkentéséhez célszerű módosítani a beállítást. A folytatáshoz teljes kép nézetben hajtsa végre a letapogatást.

# <span id="page-572-0"></span>**Kép beállításai**

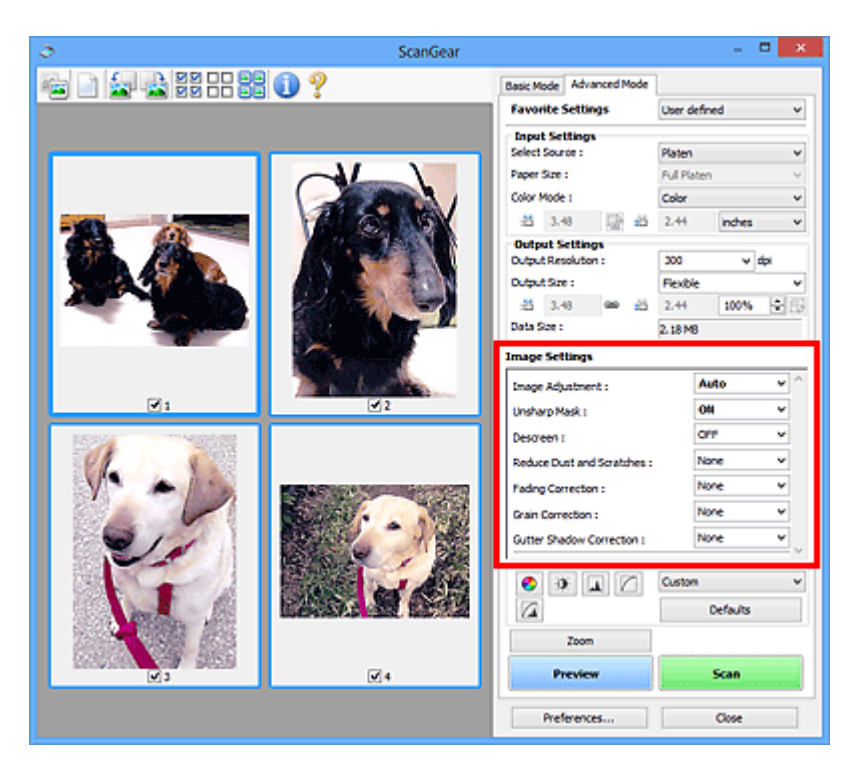

# **Fontos**

- Ezeket a funkciókat ne alkalmazza olyan képekre, melyeken nincsenek moire-minták, foltok/karcolások vagy halvány színek. A színtónus hátrányosan módosulhat.
- A képjavítás eredményei esetleg nem látszanak a megtekintési képen.

# **Megjegyzés**

- A választható beállítások a **Színmód (Color Mode)** beállításaitól függenek.
- A szkennelés tovább tarthat a megszokottnál a **Kép beállításai (Image Settings)** használata miatt.

A **Kép beállításai (Image Settings)** segítségével állíthatja be a következő elemeket:

#### **Képjavítás (Image Adjustment)**

Amikor a képjavítás be van kapcsolva, a program automatikusan az optimális értékre állítja be a kép megadott területének fényességét. A képek az automatikusan felismert dokumentumtípus vagy a megadott dokumentumtípus alapján javíthatók. A javítás eredménye a teljes képre fog vonatkozni.

#### **Nincs (None)**

A képjavítás nem lesz alkalmazva.

#### **Automatikus (Auto)**

Alkalmazza a képjavítást a dokumentum típusának automatikus felismerésével. Ajánlott, hogy általában ezt a beállítást használja.

#### **Fénykép (Photo)**

A fényképekre alkalmazható Képjavítást hajt végre.

#### **Magazin (Magazine)**

A magazinokra alkalmazható Képjavítást hajt végre.

#### **Dokumentum (Document)**

A szöveges dokumentumokra alkalmazható Képjavítást hajt végre.

# **Fontos**

- A **Képjavítás (Image Adjustment)** értéket beállíthatja megtekintés után.
- Akkor választhatja ki ezt a beállítást, ha a **Javasolt (Recommended)** elem van kijelölve a **Színbeállítások (Color Settings)** lapján a **Beállítások (Preferences)** párbeszédpanelnek.

# **Megjegyzés**

- Ha a képjavítás eredménye nem megfelelő az **Automatikus (Auto)** beállítás esetén, adja meg a dokumentum típusát.
- A képjavítási művelet miatt a kép színtónusa eltérhet az eredetitől. Ebben az esetben állítsa a **Képjavítás (Image Adjustment)** beállítást **Nincs (None)** értékűre.

#### **Átnéző csökkentése (Reduce Show-through)**

Használja ezt a funkciót kétoldalas dokumentumok átlátszóságának csökkentésére, illetve az újrahasznosított papír és egyéb színes papírok alapszínének világosítására dokumentumok beolvasásakor.

#### **KI (OFF)**

Az átütés nem lesz csökkentve.

#### **BE (ON)**

Jelölje be, ha csökkenteni szeretné az átütést kétoldalas dokumentumok esetén, vagy ha világosítani szeretne az alapszínen. Ajánlott, hogy általában ezt a beállítást használja.

## **Fontos**

# • Az **Átnéző csökkentése (Reduce Show-through)** akkor állítható be, ha a **Javasolt (Recommended)** van kiválasztva a **Színbeállítások (Color Settings)** fülön a **Beállítások (Preferences)** párbeszédablakban, és **Dokumentum (Document)** vagy **Magazin (Magazine)** van kiválasztva a **Képjavítás (Image Adjustment)** beállításnál.

#### **Élesítő maszk (Unsharp Mask)**

Kiemeli az elemek körvonalát, így élesíti a képet fényképek beolvasásakor.

#### **KI (OFF)**

Az Élesítő maszk nem kerül alkalmazásra.

#### **BE (ON)**

Kiemeli az elemek körvonalát, így élesíti a képet. Ajánlott, hogy általában ezt a beállítást használja.

#### **Rácshiba eltávolítása (Descreen)**

A nyomtatott fotók és képek pontok finom halmazaként vannak ábrázolva. A moire minta egy olyan jelenség, amely esetén egyenetlen elosztású részek vagy csíkozott minták keletkeznek az ilyen finom pontokból álló nyomtatott fotók és képek letapogatása során. A **Rácshiba eltávolítása (Descreen)** funkcióval lehet ezeket a moire-mintákat csökkenteni.

#### **KI (OFF)**

A Moire minták nem lesznek csökkentve.

#### **BE (ON)**

Csökkenti a moire mintákat. Ajánlott, hogy általában ezt a beállítást használja.

# **Megjegyzés**

• Még ha a **Rácshiba eltávolítása (Descreen) BE (ON)** értékre is van állítva, maradhatnak moireminták a dokumentumban az **Élesítő maszk (Unsharp Mask) BE (ON)** értékű beállítása esetén. Ebben az esetben állítsa az **Élesítő maszk (Unsharp Mask)** beállítást **KI (OFF)** értékűre.

#### **Por, karcolások csökkentése (Reduce Dust and Scratches)**

A letapogatott fényképek fehér pontokat tartalmazhatnak, melyet a por és a karcolások okozhatnak. Ezzel a funkcióval csökkentheti az ilyen zajt.

#### **Nincs (None)**

A por és karcolások nem lesznek kezelve.

#### **Kicsi (Low)**

Válassza ezt a kisebb porszemcsék és karcolások javításához. A nagyobb hibák megmaradhatnak.

#### **Közepes (Medium)**

Ajánlott, hogy általában ezt a beállítást használja.

#### **Nagy (High)**

Válassza ezt a nagyobb porszemcsék és karcolások csökkentéséhez. Azonban ez a folyamat nyomot hagyhat a képen, például a kép kisebb részletei elveszhetnek.

## **Fontos**

• Bizonyos típusú fotóknál ez a funkció nem biztos, hogy hatékony.

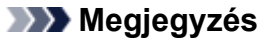

• Ajánlott, hogy **Nincs (None)** értékűre állítsa nyomtatványok letapogatásánál.

#### **Halványulási korrekció (Fading Correction)**

Használja ezt a funkciót idővel megfakult vagy túlszínezett fotók javításához. "Túlszínezettség" esetén egy adott szín meghatározza az egész kép színvilágát az időjárás vagy erős környezeti színek miatt.

#### **Nincs (None)**

A halványulási korrekció nem lesz alkalmazva.

#### **Kicsi (Low)**

Válassza ezt a kisebb mértékű fakultság vagy túlszínezés esetén.

#### **Közepes (Medium)**

Ajánlott, hogy általában ezt a beállítást használja.

#### **Nagy (High)**

Válassza ezt a nagyobb mértékű fakultság vagy túlszínezés esetén. A beállítás hatással lehet a kép tónusára.

#### **Fontos**

- Beállíthatja a **Halványulási korrekció (Fading Correction)** értékét megtekintés után.
- Akkor választhatja ki ezt a beállítást, ha a **Javasolt (Recommended)** elem van kijelölve a **Színbeállítások (Color Settings)** lapján a **Beállítások (Preferences)** párbeszédpanelnek.
- A korrekció alkalmazása nem biztos, hogy sikeres, ha a beolvasási terület túl kicsi.

#### **Szemcsekorrekció (Grain Correction)**

Használja ezt a funkciót nagysebességű vagy fokozott érzékenységű filmmel készített fotók szemcséinek (egyenetlenségeinek) eltávolításához.

#### **Nincs (None)**

A szemcsék nem lesznek eltávolítva.

#### **Kicsi (Low)**

Használja ezt, ha a fotó enyhén szemcsés.

#### **Közepes (Medium)**

Ajánlott, hogy általában ezt a beállítást használja.

#### <span id="page-575-0"></span>**Nagy (High)**

Használja ezt, ha a fotó nagyon szemcsés. Befolyásolhatja a kép színátmeneteit és az élességét.

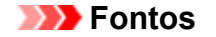

• A korrekció alkalmazása nem biztos, hogy sikeres, ha a beolvasási terület túl kicsi.

#### **Gerincárnyék-korrekció (Gutter Shadow Correction)**

Használja ezt a funkciót a nyitott könyvek letapogatásánál a lapok között megjelenő árnyék javításához.

Amikor a **Gerincárnyék-korrekció (Gutter Shadow Correction)** beállítást a megtekintési képen adja meg, megjelenik az eredmény. A letapogatás előtt tekintse meg a hatást, mivel az eredmény függhet a dokumentum típusától, és attól, hogyan lett nyomtatva a dokumentum.

A görbült lapok miatti nem tiszta, homályos szövegek, vonalak nem lesznek korrigálva.

#### **Nincs (None)**

A gerincárnyék nem lesz javítva.

#### **Kicsi (Low)**

Akkor használja ezt, ha közepes beállításnál a hatás túl erős.

#### **Közepes (Medium)**

Ajánlott, hogy általában ezt a beállítást használja.

#### **Nagy (High)**

Akkor használja ezt, ha közepes beállításnál a hatás túl gyenge.

#### **Fontos**

- Megtekintés után beállíthatja a **Gerincárnyék-korrekció (Gutter Shadow Correction)** értéket.
- Ne helyezzen 2,0 kg (4,4 font) tömegű vagy annál nehezebb tárgyat a tálcára. Ne nyomja továbbá 2,0 kg (4,4 font) meghaladó erővel a dokumentumot. Ha erősen nyomja, akkor lehet, hogy a szkenner nem tud megfelelően működni, illetve betörhet az üveg.
- Igazítsa a dokumentumot a tálca széléhez. Ha nem így tesz, az árnyék korrigálása nem lesz megfelelő.

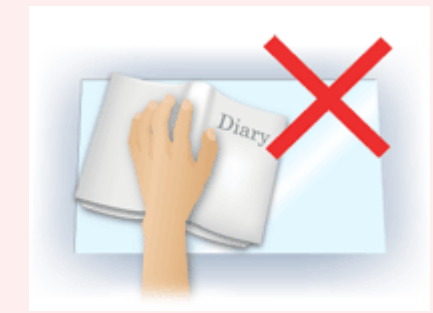

- A dokumentumtól függően az árnyék korrekciója nem biztos, hogy megfelelő lesz. Ha a lap háttere nem fehér, lehet, hogy az árnyék egyáltalán nem vagy nem helyesen lesz észlelve.
- Letapogatás során ugyanolyan erővel nyomja a dokumentumot, mint az előzetes letapogatáskor. Ha a kötés nem egyenletes, az árnyék korrekciója nem lesz megfelelő.

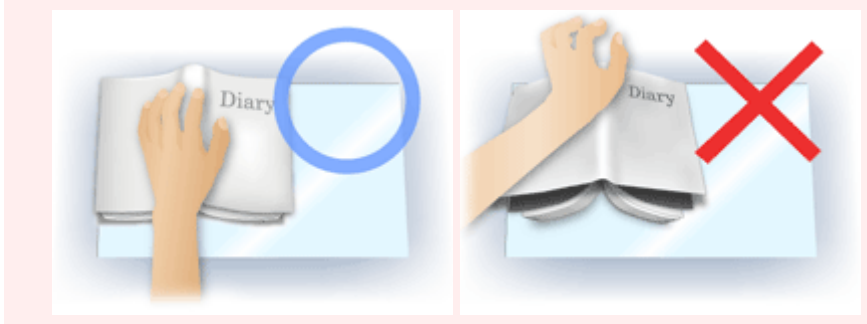
• Az, hogy hogyan helyezze el a dokumentumot, függ a modelltől és a letapogatandó dokumentumtól.

## **Megjegyzés**

- Takarja le a dokumentumot egy fekete ruhaanyaggal, ha a dokumentum és a tálca között beszűrődő fény miatt fehér foltok, csíkok és színes minták jelentek meg az eredményen.
- Ha az árnyék korrekciója nem megfelelő, a megtekintési képnél állítson a vágási kereten (beolvasási területen).
	- [Vágási keretek beállítása \(ScanGear\)](#page-592-0)

# **Színigazítás gombok**

A Színbeállítások gombok lehetővé teszik a kép fényerejének és színtónusainak finom javítását, beleértve a kép globális fényerejét/kontrasztját, illetve a fényes és sötét területek beállítását (hisztogram) vagy az egyensúlyt (tónusgörbe).

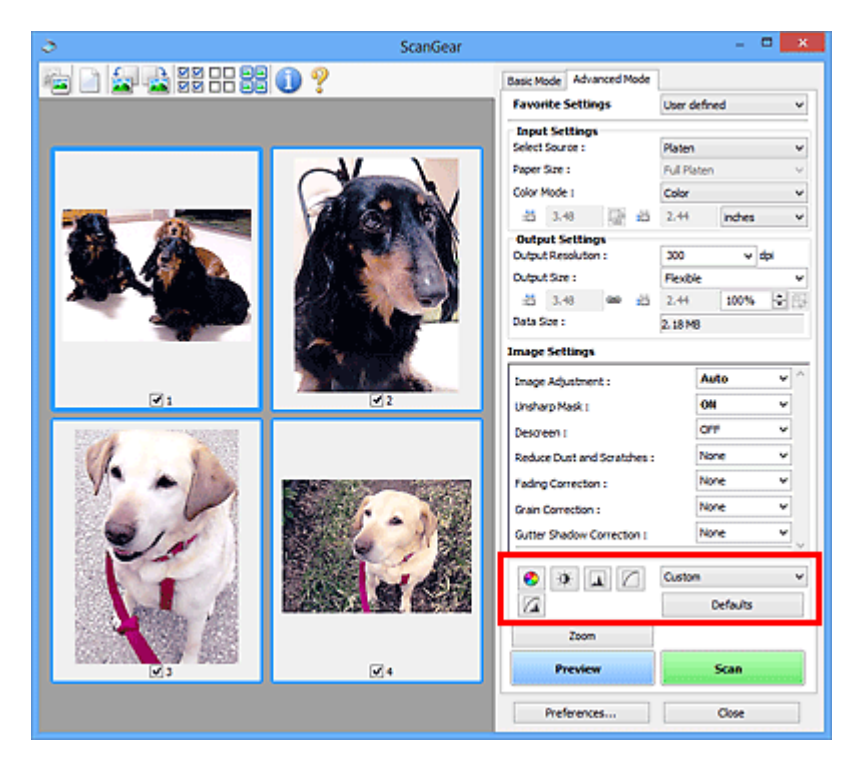

## **Fontos**

• A színbeállítási gombok nem használhatók, ha a **Színegyeztetés (Color Matching)** értéket választotta a **Beállítások (Preferences)** párbeszédpanel **Színbeállítások (Color Settings)** lapján.

## **Megjegyzés**

- A választható beállítások a **Színmód (Color Mode)** beállításaitól függenek.
- Ha a képet a Színbeállítás gombokkal állítja be, az eredmény megjelenik a megtekintési képen.

A Színbeállítás gombokra való kattintással a következő elemeket állíthatja be:

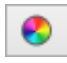

## **(Telítettség/Színegyensúly)**

Állítsa be a kép telítettségét (élénkségét) és színtónusát. Ezzel a funkcióval fényesítheti az idővel kifakult vagy túlszínezett színeket. "Túlszínezettség" esetén egy adott szín meghatározza az egész kép színvilágát az időjárás vagy erős környezeti színek miatt.

#### $\rightarrow$  [A telítettség és a színegyensúly beállítása](#page-538-0)

#### **(Fényerő/Kontraszt)**

 **(Hisztogram)**

Állítsa be a kép fényességét és kontrasztját. Ha a kép túl fényes vagy sötét, vagy a kép minősége a kontraszt hiánya miatt gyenge, akkor állíthat a fényesség és a kontraszt szintjén.

**★ [A fényesség és a kontraszt beállítása](#page-540-0)** 

# W.

 $\bullet$ 

A hisztogram lehetővé teszi, hogy egy kép esetén minden fényességi szinten megtekinthesse az adatkoncentrációt. Megadhatja egy kép legvilágosabb (kiemelés) és legsötétebb (árnyék) szintjét, szintekre vághatja és kiterjesztheti a kép tónusterjedelmének közepét.

#### [A hisztogram beállítása](#page-543-0)

#### **(Tónusgörbe beállításai)**

n

Állítsa be egy kép fényességét a tónusgörbe alakjának kiválasztásával, mely görbe a bemeneti és kimeneti tónus egyensúlyát mutatja. Egy adott területen fényesség finombeállítást végezhet.

[A tónusgörbe beállítása](#page-547-0)

#### $\sqrt{2}$  **(Végső megtekintés)**

Ellenőrizze a végső színbeállításokat. A következő képfeldolgozásból származó végső szintetikus tónusgörbe és hisztogram jelenik meg. Ezen a képernyőn nincsenek beállítási lehetőségek.

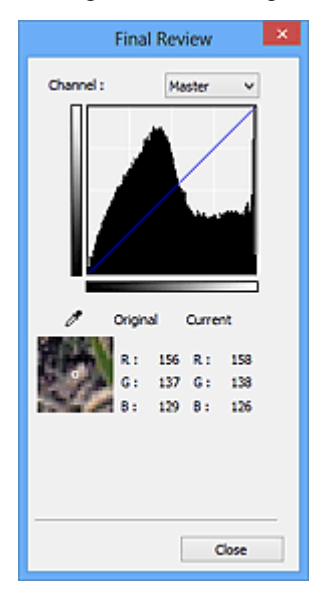

- Színes kép esetén a **Csatorna (Channel)** listában válassza ki, hogy a **Piros (Red)**, a **Zöld (Green)** és a **Kék (Blue)** szín közül melyiket ellenőrzi, vagy válassza a **Mester (Master)** elemet a három szín együttes ellenőrzéséhez.
- Ha a kurzor a megtekintési képen van, az a rész nagyításra kerül, és megjelennek annak a beállítás előtti és utáni RGB értékei (csak L jelenik meg, ha a **Színmód (Color Mode)** értéke **Szürkeárnyalatos (Grayscale)**).

# **(Küszöb)**

Beállítja azt a határt (küszöbértéket), amelynél a fekete és a fehér szétválik. A küszöb szintjének állításával szöveges dokumentumban élesítheti a szöveget, vagy csökkentheti az átütés hatását újságoknál.

## [A küszöb beállítása](#page-550-0)

## **Egyéni (Custom)**

Elnevezheti és mentheti a színbeállítási gombokkal végzett tónusgörbe- és küszöbbeállításokat.

Válassza ki a legördülő listából a **Hozzáadás/törlés... (Add/Delete...)** lehetőséget; ha a **Színmód (Color Mode)** beállítása nem **Fekete-fehér (Black and White)**, megnyílik a **Tónusgörbe beállítások hozzáadása/törlése (Add/Delete Tone Curve Settings)** párbeszédpanel; ha a **Színmód (Color Mode)** beállítása **Fekete-fehér (Black and White)**, megnyílik a **Küszöbbeállítások hozzáadása/ törlése (Add/Delete Threshold Settings)** párbeszédpanel.

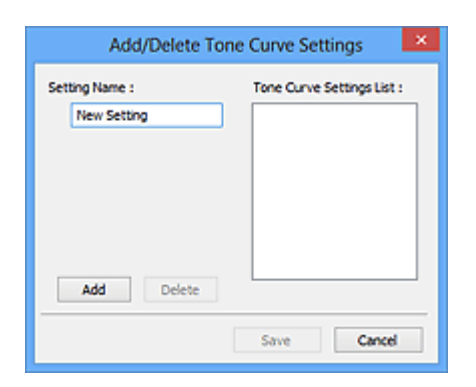

Lépjen be a **Név beállítása (Setting Name)** menübe és kattintson rá a **Hozzáadás (Add)** gombra; megjelenik a név a **Tónusgörbe beállítások lista (Tone Curve Settings List)** listában vagy a **Küszöbbeállítások listája (Threshold Settings List)** listában. A mentéshez kattintson a **Mentés (Save)** gombra.

Törléshez jelölje ki a **Tónusgörbe beállítások lista (Tone Curve Settings List)** vagy **Küszöbbeállítások listája (Threshold Settings List)** megfelelő elemét, majd kattintson a **Törlés (Delete)** gombra. Kattintson a **Mentés (Save)** gombra a **Tónusgörbe beállítások lista (Tone Curve Settings List)** vagy a **Küszöbbeállítások listája (Threshold Settings List)** által mutatott beállítások elmentéséhez.

Az elmentett tónusgörbe- és küszöbbeállításokat azután betöltheti és alkalmazhatja a megtekintési képre. A beállítások betöltéséhez válassza ki a mentett nevet a legördülő menüből.

## **Megjegyzés**

• Legfeljebb 20 elem menthető el.

#### **Alapért. (Defaults)**

Minden beállítás (telítettség/színegyensúly, fényesség/kontraszt, hisztogram és tónusgörbe) visszaállítása.

# **Beállítások párbeszédablak**

A **Beállítások (Preferences)** párbeszédpanel **Lapolvasó (Scanner)**, **Megtekintés (Preview)**, **Letapogatás (Scan)** és **Színbeállítások (Color Settings)** lapján speciális beállításokat adhat meg a ScanGear (lapolvasó illesztőprogram) funkcióihoz.

Kattintson a ScanGear képernyőjének **Beállítások... (Preferences...)** gombjára a **Beállítások (Preferences)** párbeszédpanel megnyitásához.

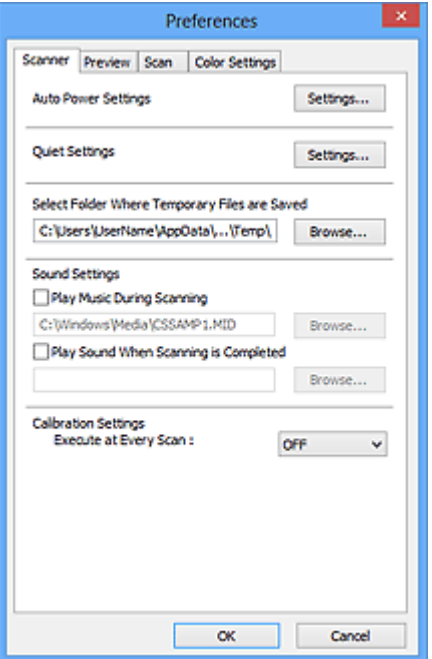

#### **[Lapolvasó](#page-581-0) lap**

Lehetővé teszi a csendes mód bekapcsolását, a mentésre használt átmeneti mappa megadását, valamint a szkennelés közben és végén játszott zenefájl beállítását.

#### **[Megtekintés](#page-584-0) lap**

Lehetővé teszi a következők beállítását: a Megtekintéssel kapcsolatos művelet ScanGear elindulásakor, a vágott képek megjelenítésének módja a megtekintés után, valamint a szkennelt dokumentumok indexképeinek vágási mérete.

#### **[Letapogatás](#page-586-0) lap**

Lehetővé teszi annak beállítását, hogy mi történjen a ScanGear programmal kép beolvasása után.

#### **[Színbeállítások](#page-587-0) lap**

Lehetővé teszi, hogy megadja a színbeállítás módját és a monitor gammaértékét.

# <span id="page-581-0"></span>**Lapolvasó lap**

A **Lapolvasó (Scanner)** lapon a következő beállításokat adhatja meg.

## **Fontos**

• Az elérhető funkciók és beállítások a szkennertől és a nyomtatótól függenek.

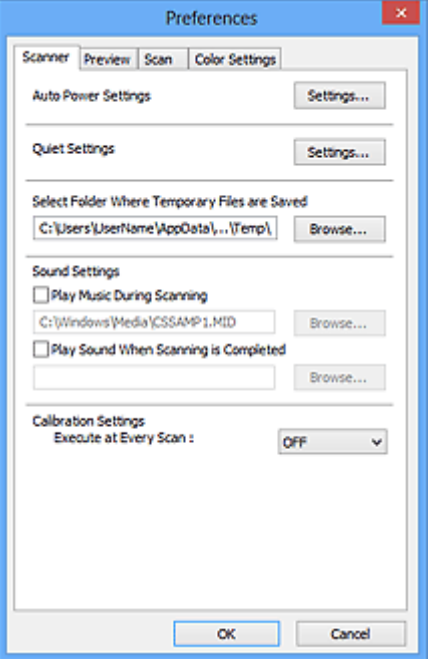

#### **Automatikus KI/BE kapcsolás beállításai (Auto Power Settings)**

Beállíthatja a készülék automatikus be- vagy kikapcsolásához.

Kattintson a **Beállítások... (Settings...)** gombra az **Automatikus KI/BE kapcsolás beállításai (Auto Power Settings)** párbeszédablak megjelenítéséhez.

### **Megjegyzés**

• Ha a készülék ki van kapcsolva, vagy a kétirányú kommunikáció le van tiltva, megjelenhet egy üzenet, mivel a számítógép nem tudja lekérni a készülék állapotát. Ebben az esetben kattintson az **OK** gombra a ScanGear szkenner-illesztőprogramból való kilépéshez.

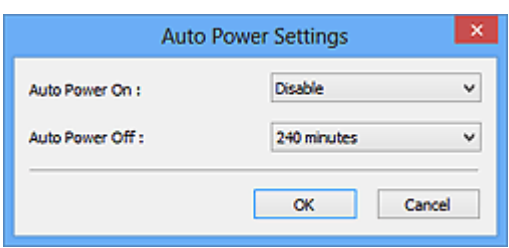

#### **Automatikus be (Auto Power On)**

Válassza az **Engedélyezve (Enable)** lehetőséget a készülék automatikus bekapcsolásához, ha az adatokat fogad.

#### **Automatikus ki (Auto Power Off)**

Állítsa be a kívánt időtartamot a listáról. Ha ez az idő letelik, akkor a készülék automatikus kikapcsol.

### **Fontos**

• Ha hálózatkompatibilis modellt hálózathoz kapcsolva használ, akkor a készülék akkor sem kapcsol ki, ha az **Automatikus ki (Auto Power Off)** be van állítva.

#### **Csendes beállítások (Quiet Settings)**

A csendes működés funkciójának segítségével csökkentheti a készülék működési zaját. Használja ezt a zajok csökkentéséhez, ha éjszaka olvas be vagy nyomtat.

A csendes mód beállításához kattintson a **Beállítások... (Settings...)** gombra.

## **Megjegyzés**

• Beállíthatja a csendes módot a készülék kezelőpaneljéről, a nyomtató-illesztőprogramból, illetve a ScanGear programból.

A beállítás módjától függetlenül érvényes a készülék kezelőpaneljéről végzett műveletkre, a számítógépről történő nyomtatásra/szkennelésre stb.

• A szkennelés vagy nyomtatás tovább tarthat, ha ezt a funkciót használja.

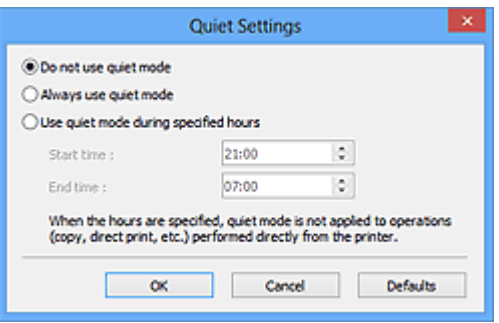

#### **Csendes mód kikapcsolása (Do not use quiet mode)**

Akkor válassza ezt a beállítást, ha a normál működési hangerővel szeretné használni a készüléket.

#### **Csendes mód mindig (Always use quiet mode)**

Akkor válassza ezt a beállítást, ha csökkenteni szeretné a készülék működési zaját.

#### **Csendes mód adott időben (Use quiet mode during specified hours)**

Akkor válassza ezt a beállítást, ha meghatározott időszakban szeretné csökkenteni a készülék működési zaját.

Adja meg a **Kezdés (Start time)** és a **Vége (End time)** beállításokat a csendes mód aktiválásához.

#### **Fontos**

- A megadott **Kezdés (Start time)** és **Vége (End time)** időpontok nem egyezhetnek meg.
- Ha a lapolvasó vagy a nyomtató nem támogatja a faxolási funkciót, akkor a csendes mód még abban az esetben sem alkalmazható a közvetlenül a készülékről végrehajtott műveletek (másolás, közvetlen nyomtatás stb.) esetén, ha meg vannak adva az órák.

#### **Az ideiglenes fájlok tárolási mappájának kiválasztása (Select Folder Where Temporary Files are Saved)**

Megjeleníti azt a mappát, ahová ideiglenesen el lehet menteni a képeket. Másik mappa megadásához kattintson a **Tallózás... (Browse...)** gombra.

#### **Hangbeállítások (Sound Settings)**

Beállíthatja azt, hogy a gép zenéljen a letapogatás alatt/végén.

Válassza ki a **Zene letapogatás közben (Play Music During Scanning)** vagy a **Hangjelzés a letapogatás végén (Play Sound When Scanning is Completed)** opciókat, majd kattintson a **Tallózás... (Browse...)** gombra, és adjon meg egy hangfájlt.

Az alábbi fájlokat adhatja meg.

- MIDI fájl (\*.mid, \*.rmi, \*.midi)
- Audio fájl (\*.wav, \*.aif, \*.aiff)
- MP3 fájl (\*.mp3)

### **Kalibráció beállításai (Calibration Settings)**

Ha a **Végrehajtás minden letapogatásnál (Execute at Every Scan)** beállítást **BE (ON)** értékre állítja, a lapolvasó kalibrálva lesz minden egyes megtekintés és letapogatás előtt, és így helyes színtónusokat fog visszaadni a letapogatott képeken.

## **Megjegyzés**

- Bizonyos esetekben a **Végrehajtás minden letapogatásnál (Execute at Every Scan)** beállítás **KI (OFF)** értéke esetén is előfordulhat, hogy a lapolvasó automatikusan elvégzi a kalibrálást (például mindjárt a készülék bekapcsolása után).
- A kalibráció a számítógéptől függően tovább is eltarthat.

# <span id="page-584-0"></span>**Megtekintés lap**

A **Megtekintés (Preview)** lapon a következő beállításokat adhatja meg.

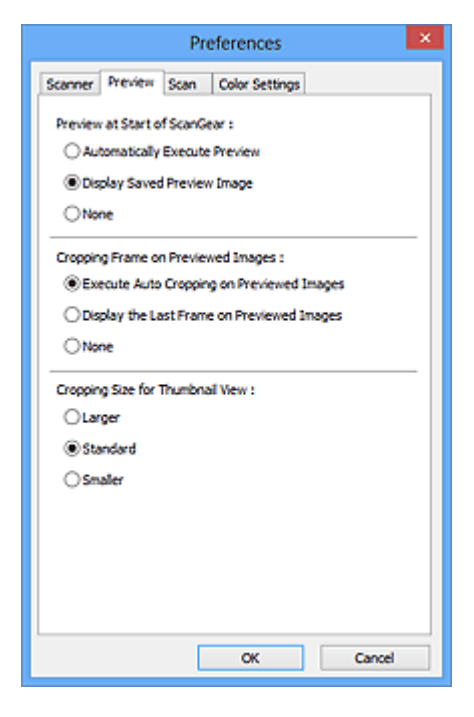

#### **Megtekintés ScanGear indításakor (Preview at Start of ScanGear)**

Válassza ki, hogyan történjen a megtekintés a ScanGear (lapolvasó illesztőprogram) indulásakor.

### **Megtekintés automatikus végrehajtása (Automatically Execute Preview)**

A ScanGear program automatikusan megtekintő üzemmódban indul.

#### **Mentett megtekintési kép megjelenítése (Display Saved Preview Image)**

Az előzőleg megtekintett kép kerül megjelenítésre.

A Színigazítás gomb, az eszköztár és a **Különleges mód (Advanced Mode)** beállításai is mentésre kerülnek.

#### **Nincs (None)**

Induláskor nem jelenik meg megtekintési kép.

#### **Megjegyzés**

• Válassza a **Nincs (None)** elemet, ha nem akarja elmenteni a megtekintési képet.

#### **Vágási keret a megtekintési képeken (Cropping Frame on Previewed Images)**

Válassza ki, hogyan jelenjenek meg a vágási keretek a képek megtekintése után.

#### **Automatikus vágás végrehajtása a megtekintési képeken (Execute Auto Cropping on Previewed Images)**

A megtekintés után a vágási keret (beolvasási terület) automatikusan megjelenik a dokumentum méretében.

#### **Az utolsó keret megjelenítése a megtekintett képeken (Display the Last Frame on Previewed Images)**

A megtekintés után a legutóbb használt vágási kerettel megegyező méretű vágási keret jelenik meg.

#### **Nincs (None)**

A megtekintés után nem jelenik meg vágási keret.

### **Vágási keret a Vázlat nézethez (Cropping Size for Thumbnail View)**

Adja meg a vágási keret méretét a letapogatott dokumentumok indexképeihez.

#### **Nagyobb (Larger)**

A normál méret területének 105%-át (szélességben és magasságban) jeleníti meg.

#### **Normál (Standard)**

Ez a szabványos méret.

#### **Kisebb (Smaller)**

A normál méret területének 95%-át (szélességben és magasságban) jeleníti meg.

## **Megjegyzés**

• Ha módosítja a **Vágási keret a Vázlat nézethez (Cropping Size for Thumbnail View)** beállítást, a megtekintési kép frissítve lesz és az új méretre lesz vágva. Mivel frissül a megtekintési kép, a rá alkalmazott szín- és egyéb beállítások vissza lesznek állítva.

# <span id="page-586-0"></span>**Letapogatás lap**

A **Letapogatás (Scan)** lapon a következő beállításokat adhatja meg.

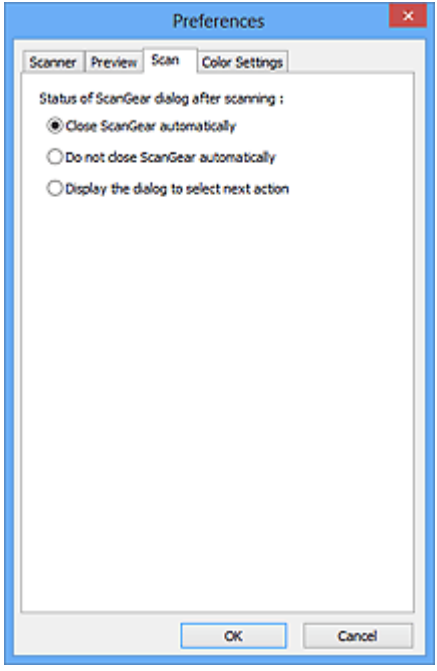

#### **A ScanGear párbeszédpanel állapota a letapogatás után (Status of ScanGear dialog after scanning)** Állítsa be, hogy mi történjen a ScanGear (lapolvasó illesztő) szoftverrel a képek beolvasása után.

**A ScanGear automatikus bezárása (Close ScanGear automatically)**

Ezt kiválasztva a letapogatás után visszatér az eredeti alkalmazásba.

**Ne zárja be automatikusan a ScanGear-t (Do not close ScanGear automatically)**

Ezt kiválasztva a beolvasás után egy másik beolvasás végrehajtására visszatér a ScanGear program képernyőjére.

**Megjeleníti a következő művelet kiválasztó paneljét (Display the dialog to select next action)** Ezt kiválasztva megnyithat egy képernyőt, s kiválaszthatja, mit kíván tenni a letapogatás után.

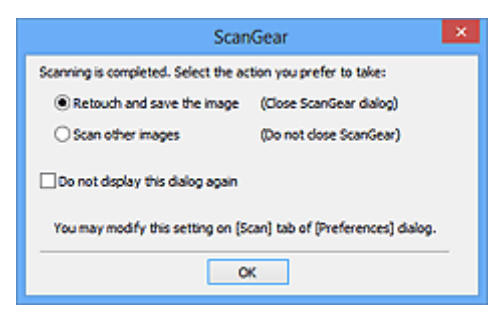

## **Megjegyzés**

• Még ha a **Ne zárja be automatikusan a ScanGear-t (Do not close ScanGear automatically)** vagy a **Megjeleníti a következő művelet kiválasztó paneljét (Display the dialog to select next action)** van is beállítva, néhány alkalmazás lehet, hogy nem fogja azt támogatni.

# <span id="page-587-0"></span>**Színbeállítások lap**

A **Színbeállítások (Color Settings)** lapon a következő beállításokat adhatja meg.

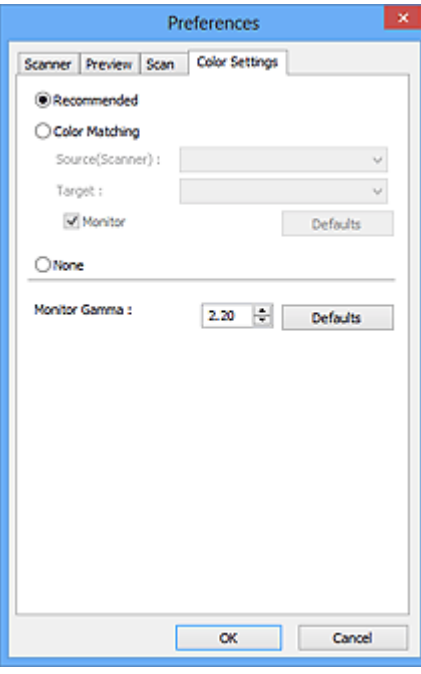

#### Színigazítás

Válassza ki a következők egyikét.

#### **Javasolt (Recommended)**

Használatával a dokumentum tónusait élénken állíthatja elő a képernyőn. Ajánlott, hogy általában ezt a beállítást használja.

#### **Színegyeztetés (Color Matching)**

Válassza ezt a szkenner, a monitor és a színes nyomtató színeinek egyeztetéséhez, ezzel időt és energiát spórolva meg a monitor és a nyomtató színeinek kézi egyeztetése helyett.

#### **Forrás(Lapolvasó) (Source(Scanner))**

Válasszon ki egy lapolvasó profilt.

#### **Cél (Target)**

Válasszon ki egy cél profilt.

#### **Monitor**

Ennek a jelölőnégyzetnek a bejelölése esetén a megtekintési kép a képernyőhöz szükséges optimális korrekcióval jelenik meg.

#### **Alapért. (Defaults)**

Visszatér az **Színegyeztetés (Color Matching)** beállítás alapértelmezett értékeihez.

### **Megjegyzés**

- A **Különleges mód (Advanced Mode)** lap Színigazítás gombjai nem használhatók, ha a **Színegyeztetés (Color Matching)** értéket választotta.
- Ez a funkció akkor elérhető, ha a **Színmód (Color Mode) Színes (Color)**.

#### **Nincs (None)**

Kiválasztásával letilthatja a ScanGear (lapolvasó illesztőprogram) színjavítását.

## **Megjegyzés**

- A lapolvasó vagy a nyomtató típusától függően előfordulhat, hogy ez a beállítás nem érhető el, ha a letapogatás az ADF-ből (automatikus lapadagolóból) történik.
- Akkor választhat ki ilyen beállítást, amikor a **Színmód (Color Mode)** értéke **Színes (Color)** vagy **Szürkeárnyalatos (Grayscale)**.
- A színegyeztetés csak akkor érhető el, ha a ScanGear, a monitor, a színkezeléssel kompatibilis alkalmazás (például Adobe Photoshop) és a nyomtató helyesen vannak beállítva.

Ehhez olvassa el a monitor, a nyomtató és az alkalmazás beállításáról szóló útmutatót.

#### **Monitor gamma (Monitor Gamma)**

A monitor (képernyő) gamma értékének beállításával, az input adatokat a monitor fényességi jellemzőinek megfelelően állíthatja be. Állítsa be az értéket, ha a monitorának gamma-értéke nem felel meg a ScanGear program alapértelmezett értékének, és az eredeti kép színei nem jól jelennek meg a monitoron.

Az **Alapért. (Defaults)** gombbal a Monitor gamma értéket visszaállíthatja az eredeti (2,20) értékre.

## **Megjegyzés**

• Tekintse meg a monitor kézikönyvében a monitor gamma értékét. Ha nem szerepel a kézikönyvben, lépjen kapcsolatba a gyártóval.

# **Anyagok elhelyezése (számítógépről történő beolvasás esetén)**

Tekintse át, hogyan helyezheti az anyagot a lapolvasó vagy nyomtató üveglapjára vagy az ADF-be (az automatikus lapadagolóba). Helyezze el megfelelően az anyagokat a beolvasni kívánt anyag típusa szerint. Máskülönben lehet, hogy az anyagok beolvasása nem lesz megfelelő.

## **Fontos**

- Ne helyezzen tárgyakat a dokumentumfedélre. Amikor kinyitja a dokumentumfedelet, az anyagok beeshetnek a lapolvasóba vagy a nyomtatóba, ami hibás működést okozhat.
- Beolvasáskor zárja le a dokumentumfedelet.
- A dokumentumfedél felnyitásakor és lecsukásakor ne érintse meg a kezelőpanelen a gombokat és az LCD-t (folyadékkristályos kijelző). Ha ezt nem tartja be, akkor a készülék nem várt műveleteket hajthat végre.
- **★ Anyagok elhelyezése (üveglap)**
- [Dokumentumok elhelyezése \(ADF \(automatikus lapadagoló\)\)](#page-591-0)

## **Anyagok elhelyezése (üveglap)**

Az alábbiakban leírt módon helyezze el az anyagokat, hogy a lapolvasáskor a készülék automatikusan észlelhesse azok típusát, illetve méretét.

## **Fontos**

- Ha úgy végzi a beolvasást, hogy a papírméretet megadja az IJ Scan Utility vagy a ScanGear (lapolvasó illesztőprogram) alkalmazásban, akkor az anyag egyik felső sarkát az üveglapon látható nyílhoz (igazítási jelhez) igazítsa.
- A különböző alakúra vágott fényképek és a 3 négyzetcentiméternél (1,2 négyzethüvelyknél) kisebb anyagok nem vághatók pontosan a beolvasás során.
- Tükröződő lemezcímkék beolvasása nem biztos, hogy a vártnak megfelelő lesz.

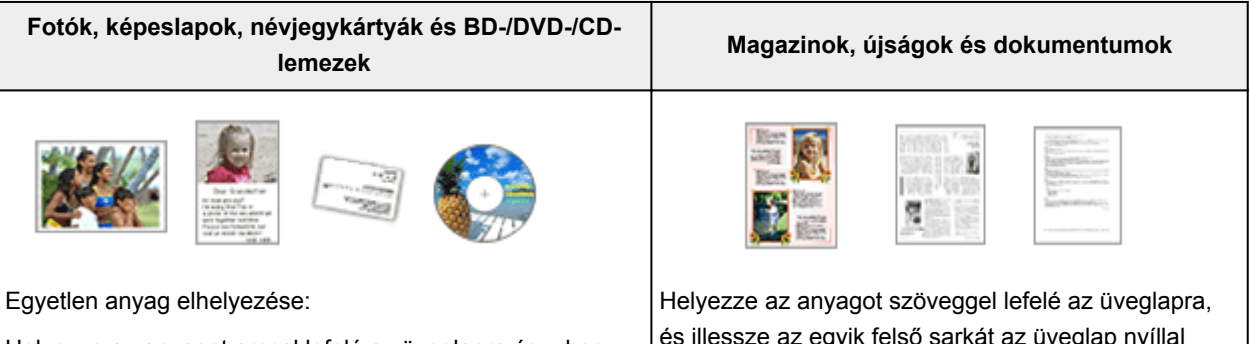

Helyezze az anyagot arccal lefelé az üveglapra úgy, hogy az üveglap szélei (a harántcsíkos rész) és az anyag között legalább 1 cm (0,4 hüvelyk) távolság legyen. A dokumentumok átlósan vonalazott területen található részeit a készülék nem tudja letapogatni.

és illessze az egyik felső sarkát az üveglap nyíllal (igazítási jellel) jelölt pontjához. A dokumentumok átlósan vonalazott területen található részeit a készülék nem tudja letapogatni.

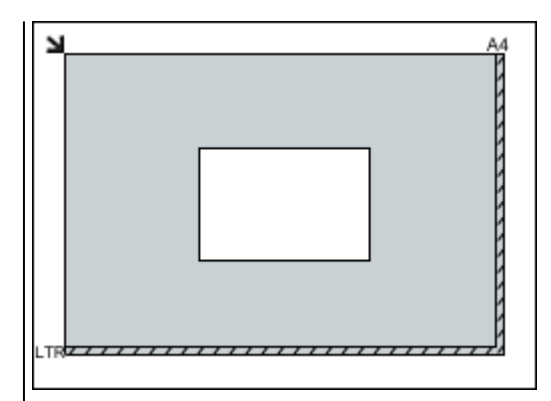

### **Fontos**

• A nagyméretű anyagok (például az A4 méretű fotók), amelyek nem helyezhetők az üveglap széleitől/nyilaitól (igazítási jeleitől) távolabbra, PDF fájlként menthetők. Ha nem PDF formátumban szeretné menteni a dokumentumokat, akkor a beolvasás előtt adja meg a megfelelő adatformátumot.

#### Több anyag elhelyezése:

Hagyjon 1 cm (0,4 hüvelyk) helyet az anyag és az üveglap szélei (a harántcsíkos rész), valamint az egyes anyagok között. A dokumentumok átlósan vonalazott területen található részeit a készülék nem tudja letapogatni.

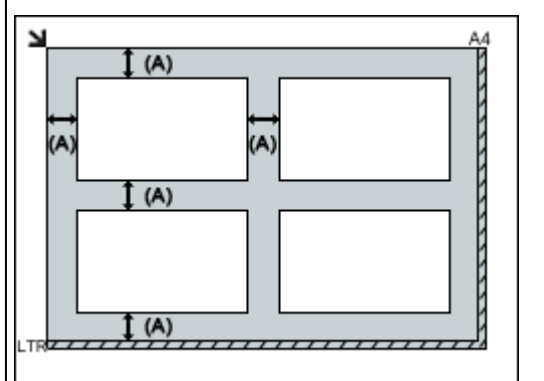

több, mint 1 cm (0,4 hüvelyk)

## **Megjegyzés**

- Legfeljebb 12 anyagot helyezhet el.
- Legfeljebb négy anyagot helyezhet el, ha be van jelölve a **Beolvasott képek tömörítése továbbításkor (Compress scanned images upon transfer)** jelölőnégyzet az IJ Scan Utility Beállítások párbeszédpanelén.
- Hálózati kapcsolat használatakor előfordulhat, hogy nem minden anyagot olvas be megfelelően a készülék, ha ötnél több anyag van elhelyezve. Ebben az esetben csökkentse a tálcára helyezett anyagok számát legfeljebb négyre, és ismételje meg a beolvasást.
- A legfeljebb 10 fokkal elforgatva betett anyagokat a program automatikusan tájolja.

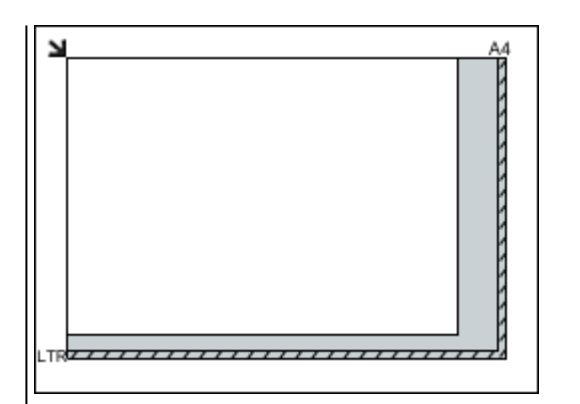

## **Fontos**

• Az *Online kézikönyv* kezdőlapján található, az adott típusra vonatkozó "Eredeti dokumentum betöltése" című részben tájékozódhat arról, hogy az adott típus esetében a dokumentumok melyik részeit nem lehet beolvasni.

# <span id="page-591-0"></span>**Dokumentumok elhelyezése (ADF (automatikus lapadagoló))**

## **Fontos**

- Amikor az ADF használatával végzi a beolvasást, ne hagyjon vastag anyagokat az üveglapon. Ez papírelakadást okozhat.
- Ugyanolyan méretű dokumentumokat helyezzen el, ha két vagy több dokumentumot tapogat le.
- Az *Online kézikönyv* kezdőlapján található, az adott típusra vonatkozó "A betölthető dokumentumok" című részben tájékozódhat arról, hogy milyen méretű dokumentumok támogatottak az ADF használatával végzett beolvasás esetén.
- 1. Nyissa ki a papíradagoló tálcát.

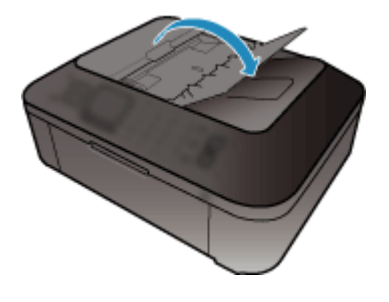

2. Helyezze a dokumentumokat az ADF-be, majd állítsa a lapvezetőket a dokumentumok szélességéhez.

Helyezze el a dokumentumokat arccal felfelé, amíg jelzőhangot nem hall.

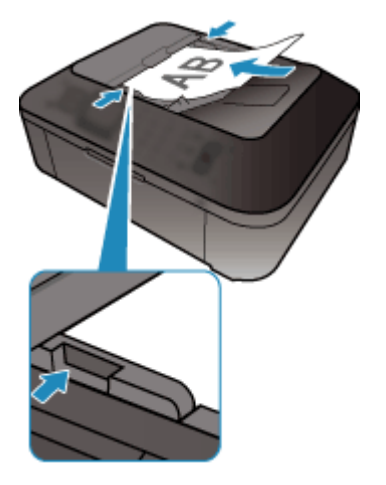

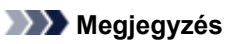

• Kétoldalas dokumentumok beolvasása esetén az első oldalak nézzenek felfelé. Ha fordítva helyezi el a lapokat, akkor nem a megfelelő sorrendben fogja beolvasni a készülék az oldalakat.

# <span id="page-592-0"></span>**Vágási keretek beállítása (ScanGear)**

A "körbevágás" műveletével kiválaszthatja azt a területet, amelyet beolvasáskor meg szeretne tartani a képből, illetve a maradékot, amelyre nincs szüksége.

Az **Alap mód (Basic Mode)** lapon és a **Különleges mód (Advanced Mode)** lapon megadhatja a vágási kereteket (beolvasási területeket) a megtekintési területen megjelenített képen.

Amikor elindítja a beolvasást, a készülék a vágási keretekkel megadott területeket külön képként olvassa be.

## **Megjegyzés**

- A teljes kép nézetben több vágási keret is megadható a megtekintési területen.
- Az Online kézikönyv kezdőlapján található, az adott modellre vonatkozó "Vágási keretek beállítása a Képek egyesítése ablakban" című rész ismerteti, hogy miként állíthatja be a vágási kereteket a IJ Scan Utility segítségével.

## **Kezdeti vágási keret**

Indexkép nézetben:

Nincs megadva vágási keret. Az indexképeken az egér húzásával adhat meg vágási keretet.

Teljes kép nézetben:

A vágási keret meghatározása automatikusan történik az előnézeti képnek megfelelően. A megtekintési területen az egérrel áthúzhatja a vágási keretet.

## **Megjegyzés**

• Az automatikus vágási beállítás a **Beállítások (Preferences)** párbeszédpanelen változtatható meg. A részleteket lásd a "**[Megtekintés](#page-584-0)** lap" című témakör **Vágási keret a megtekintési képeken (Cropping Frame on Previewed Images)** szakaszában.

## **Vágási keretek típusai**

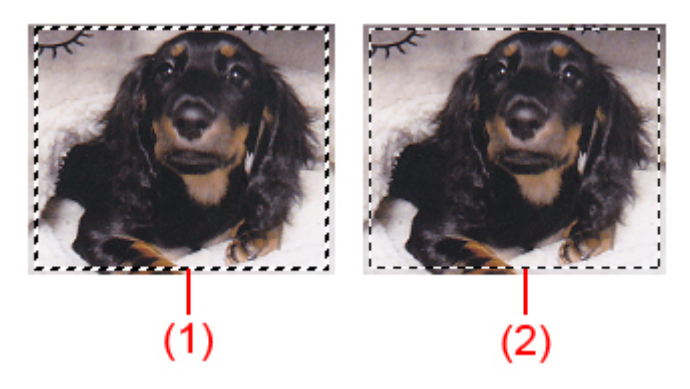

#### **(1) Vastag vágási keret (körbeforgó vagy álló)**

A kiválasztott vágási keretet jelöli. Csak a teljes kép nézetben jelenik meg. Több vágási keretet is kiválaszthat, ha Ctrl billentyű lenyomása közben kattint rájuk. A kimeneti méretet, a képkorrekciókat és az **Alap mód (Basic Mode)** vagy a **Különleges mód (Advanced Mode)** további beállításait az összes kiválasztott vágási keretre alkalmazza a program.

#### **(2) Vékony vágási keret**

Indexkép nézetben:

A program használja a kimeneti méretet, a képkorrekciókat és az **Alap mód (Basic Mode)** vagy a **Különleges mód (Advanced Mode)** további beállításait.

Teljes kép nézetben:

A nem kiválasztott vágási keretet jelöli. Az **Alap mód (Basic Mode)** vagy a **Különleges mód (Advanced Mode)** lap beállításait nem alkalmazza a program.

## **Vágási keret beállítása**

A kurzor (A  $\mathbb{C}$  Myíl) alakúra változik, ha egy vágási keretre kerül. Ha az egérrel a nyíl irányába húzza a keretet, a vágási keret annak megfelelően fog növekedni vagy csökkenni.

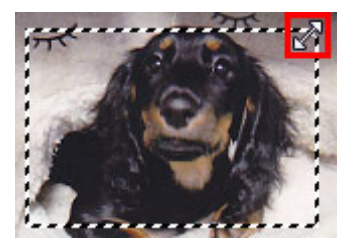

A kurzor (Célkereszt) alakúra változik, ha egy vágási keret belsejébe kerül. Kattintson és húzzon az egérrel a teljes vágási keret mozgatásához.

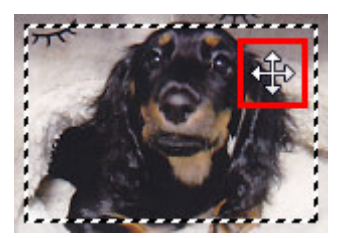

## **Megjegyzés**

- A **Különleges mód (Advanced Mode)** lapon megadható a vágási keret mérete a <sup>(††</sup> (Szélesség) és
	- a (Magasság) értékének magadásával a **[Bemeneti beállítások](#page-566-0) (Input Settings)** elemeinél.
- Elforgathat egy vágási keretet 90 fokkal az  $\mathbb{R}$  (Oldalarány váltása) gombra kattintva. Az  $\mathbb{R}$ (Oldalarány váltása) gomb azonban nem érhető el, ha a **Kimeneti méret (Output Size)** értéke **Rugalmas (Flexible)**.

## **Több vágási keret létrehozása**

Indexkép nézetben:

Képenként csak egy vágási keretet lehet megadni.

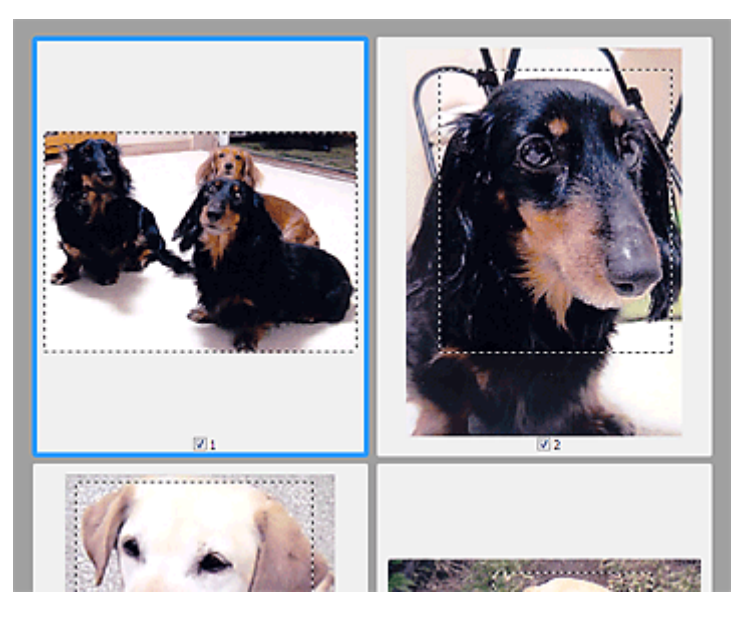

Teljes kép nézetben:

Új vágási keret megtekintési területen való létrehozásához kattintson a létező vágási kereten kívülre, s ott a nyomva tartott bal egérgombbal jelölje ki az új területet. Az új vágási keret lesz az aktív vágási keret, a korábbi pedig a ki nem választott vágási keret.

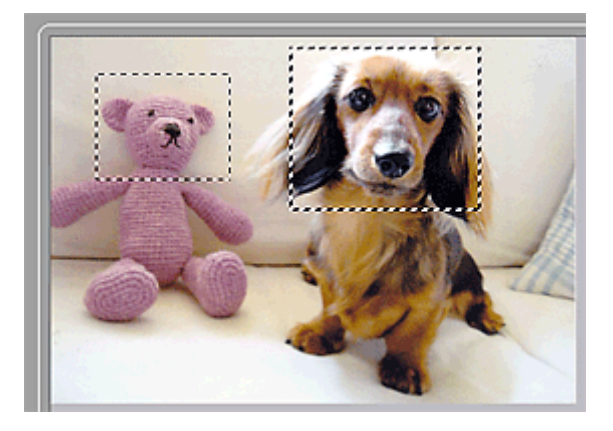

Létrehozhat több vágási keretet, amelyekre különböző letapogatási beállításokat adhat meg.

Több vágási keretet is kiválaszthat, ha a Ctrl billentyű lenyomása közben kattint rájuk.

Ha több vágási keretet választ ki és a ScanGear program jobb oldali részén lévő lapon módosítja az értékeiket, akkor az összes kiválasztott vágási keret ugyanazokat a módosított értékeket veszi fel.

Ha felvesz egy új keretet, az megtartja az előző vágási keret értékeit.

## **Megjegyzés**

- Legfeljebb 12 vágási keret hozható létre.
- Több vágási keret kiválasztása a szokásosnál hosszabb letapogatási időt eredményez.

## **Vágási keretek törlése**

Indexkép nézetben:

Egy vágási keret törléséhez a képen kattintson a kereten kívüli területre.

Teljes kép nézetben:

A vágási keret törléséhez válassza ki a keretet, majd kattintson az eszköztár (Vágási keret törlése) ikonjára. Vagy pedig nyomja meg a Delete billentyűt.

Több vágási keret esetén a kijelölt keretek (aktív vágási keret és kiválasztott vágási keretek) egyidejűleg törlődnek.

# **Általános megjegyzések (Lapolvasó illesztőprogram)**

A ScanGear lapolvasó illesztőprogramra a következő korlátozások vonatkoznak. Használatakor ügyeljen ezekre.

## **Lapolvasó illesztőprogram korlátozásai**

- NTFS fájlrendszer esetén a TWAIN-adatforrás lehet, hogy nem indítható el. Ez azért van, mert biztonsági okokból nem lehet a TWAIN modult a winnt mappába írni. Segítségért forduljon a rendszergazdához.
- A készülékhez csatlakoztatott néhány számítógép (beleértve a laptopokat is), nem mindig tér vissza helyesen a készenléti módból. Ha ez történik, indítsa újra a számítógépet.
- Ugyanahhoz a számítógéphez ne csatlakoztasson egyszerre két lapolvasót vagy lapolvasó funkcióval rendelkező multifunkciós készüléket. Ha több beolvasásra alkalmas készülék is csatlakoztatva van, nem végezhet beolvasást a nyomtató kezelőpaneljéről, továbbá hibákba ütközhet a eszközök elérésekor is.
- A letapogatás sikertelen lehet, ha a számítógép alvó vagy készenléti módból tért visza. Ebben az esetben kövesse az alábbi lépéseket, és végezze el újra a letapogatást.
	- 1. Kapcsolja ki a készüléket.
	- 2. Lépjen ki a ScanGear programból, majd húzza ki az USB-kábelt a számítógépből, aztán dugja vissza.
	- 3. Kapcsolja be a készüléket.
- A ScanGear programot nem lehet egyszerre több alkalmazásban megnyitni. Egy alkalmazáson belül, ha a ScanGear program már meg van nyitva, nem lehet még egyszer megnyitni.
- Az alkalmazás bezárása előtt mindig zárja be a ScanGear program ablakát.
- Ha hálózatkompatibilis modellt hálózathoz kapcsolva használ, akkor a készülék nem érhető el több számítógépről egyszerre.
- Ha hálózatkompatibilis modellt hálózathoz kapcsolva használ, akkor a szkennelés a megszokottnál tovább tart.
- Ellenőrizze, hogy rendelkezésre áll a szükséges lemezterület nagy képek magas felbontású letapogatásához. Például egy A4-es dokumentum 600 dpi felbontású, teljes színű letapogatásához legalább 300 MB szabad lemezterület szükséges.
- A ScanGear és a WIA illesztőprogram nem használható egyidejűleg.
- Letapogatás közben ne kapcsolja a számítógépet alvó vagy hibernált állapotba.

## **Korlátozott használatú alkalmazások**

- Előfordulhat, hogy a Windows XP Media Center Edition 2005-höz tartozó Media Center használatakor nem lehet elvégezni a beolvasást a készülék kezelőpaneljéről. Ha ez történik, indítsa újra a számítógépet.
- A Windows XP Media Center Edition 2005 részeként elérhető Media Center használatával nem lehet képeket beolvasni. Szkenneljen más alkalmazásokkal, például: IJ Scan Utility.
- Néhány alkalmazás elrejtheti a TWAIN felhasználói felületét. Ebben az esetben tekintse meg az alkalmazás kézikönyvét, s annak megfelelően adja meg a beállításokat.
- Egyes alkalmazások esetleg nem támogatják több dokumentum folyamatos letapogatását. Egyes esetekben csak az első letapogatott kép kerül elfogadásra, esetleg több letapogatott kép kerül egy képre. Az ilyen alkalmazásokban ne olvasson be egymás után több dokumentumot az ADF-ből (automatikus lapadagoló).
- A szkennelt képek Microsoft Office 2000 programba importálásához először mentse őket az IJ Scan Utility használatával, majd importálja a mentett fájlokat a **Beszúrás (Insert)** menüből.
- Az üveglap méretű képek Microsoft Office 2003 alkalmazásba (Word, Excel, PowerPoint stb.) való beolvasásakor kattintson az **Egyedi beszúrás (Custom Insert)** elemre a **Kép beszúrása képolvasóról vagy fényképezőgépből (Insert Picture from Scanner or Camera)** képernyőn. Máskülönben lehet, hogy a képek letapogatása nem lesz megfelelő.
- Ha egy Microsoft Office 2007/Microsoft Office 2010 alkalmazásba (például a Word, az Excel, a PowerPoint stb. programba) olvas be képeket, használja a Microsoft Médiatár szolgáltatást.
- Némely alkalmazásban lehet, hogy nem megfelelően lesznek letapogatva a képek. Ebben az esetben növelje meg az operációs rendszer virtuális memóriáját, majd próbálja meg újra.
- Ha a képméret túl nagy (mint például nagy képek magas felbontás mellett történő letapogatásakor), előfordulhat, hogy a számítógép nem válaszol, vagy az alkalmazástól függően az állapotjelző sáv 0% on marad. Ebben az esetben szakítsa meg a műveletet (például az állapotjelző **Mégse (Cancel)** gombjára kattintva), növelje meg az operációs rendszer virtuális memóriáját vagy csökkentse a képméretet/felbontást, majd próbálja meg újra. Másik megoldásként először szkennelhet az IJ Scan Utility használatával is, majd ugyanúgy menthet és importálhat az alkalmazásba.

# **Hasznos információk letapogatáshoz**

- [Vágási keretek beállítása a Képek egyesítése ablakban](#page-599-0)
- [Felbontás](#page-600-0)
- [Adatformátumok](#page-602-0)
- [Színegyeztetés](#page-603-0)

# <span id="page-599-0"></span>**Vágási keretek beállítása a Képek egyesítése ablakban**

A "körbevágás" műveletével kiválaszthatja azt a területet, amelyet beolvasáskor meg szeretne tartani a képből, illetve a maradékot, amelyre nincs szüksége.

A **Képek egyesítése (Image Stitch)** ablakban megadhatja a megtekintési területen megjelenített kép vágási keretét.

# **Megjegyzés**

Az *Online kézikönyv* kezdőlapján található, az adott modellre vonatkozó "Vágási keretek beállítása (ScanGear)" című rész ismerteti, hogy miként állíthatja be a vágási kereteket a ScanGear (lapolvasóillesztő-program) segítségével.

## **Kezdeti vágási keret**

Nincs megadva vágási keret. Amikor bejelöli a **Vágási keretek beállítása (Adjust cropping frames)** jelölőnégyzetet, a megtekintési területen lévő képen automatikusan megjelenik az aktív vágási keret. A kívánt területet a vágási keret húzásával adhatja meg. Amikor elindítja a beolvasást, a készülék a vágási kerettel megadott területet olvassa be.

## **Vágási keret beállítása**

A kurzor ( $\iff \widehat{\mathbb{L}}$  so (Nyíl) alakúra változik, ha egy vágási keretre kerül. Kattintson és húzzon az egérrel a vágási keret növeléséhez vagy csökkentéséhez.

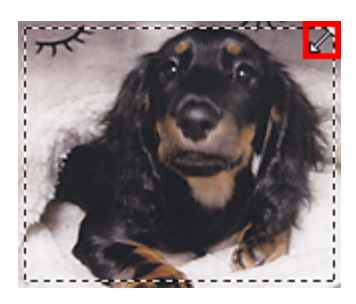

A kurzor <sup>offo</sup> (Célkereszt) alakúra változik, ha egy vágási keret belsejébe kerül. Kattintson és húzzon az egérrel a teljes vágási keret mozgatásához.

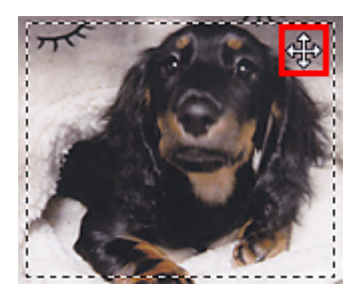

# **Vágási keretek törlése**

A vágási keret eltávolításához törölje a **Vágási keretek beállítása (Adjust cropping frames)** jelölőnégyzet jelölését.

# <span id="page-600-0"></span>**Felbontás**

A letapogatott képben lévő adat nem más, mint képpontok halmaza, mely a fényességről és a színről hordoz információkat. Ezen pontok sűrűségét nevezik "felbontásnak", s a felbontás fogja meghatározni a részletek mennyiségét, melyet a kép tartalmaz. A felbontás mértékegysége a képpont/hüvelyk (dpi). Ez a képpontok száma 2,5 cm-enként (hüvelykenként).

Magasabb felbontásnál (értéknél) a kép részletesebb lesz; alacsonyabb felbontásnál (értéknél) kevésbé lesz részletes.

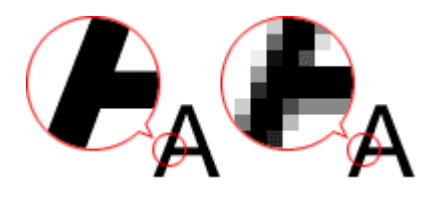

# **A felbontás beállításának módja**

A felbontást a következő képernyőkön adhatja meg.

• **IJ Scan Utility**

**Felbontás (Resolution)** a Beállítások párbeszédpanel (Beolvasás számítógépről) lapján

• **ScanGear (lapolvasó illesztőprogram)**

**Kimeneti felbontás (Output Resolution)** a **Különleges mód (Advanced Mode)** lap **Kimeneti beállítások (Output Settings)** területén

# **A megfelelő felbontási beállítások**

A felbontást a letapogatott kép felhasználásának megfelelően állítsa be.

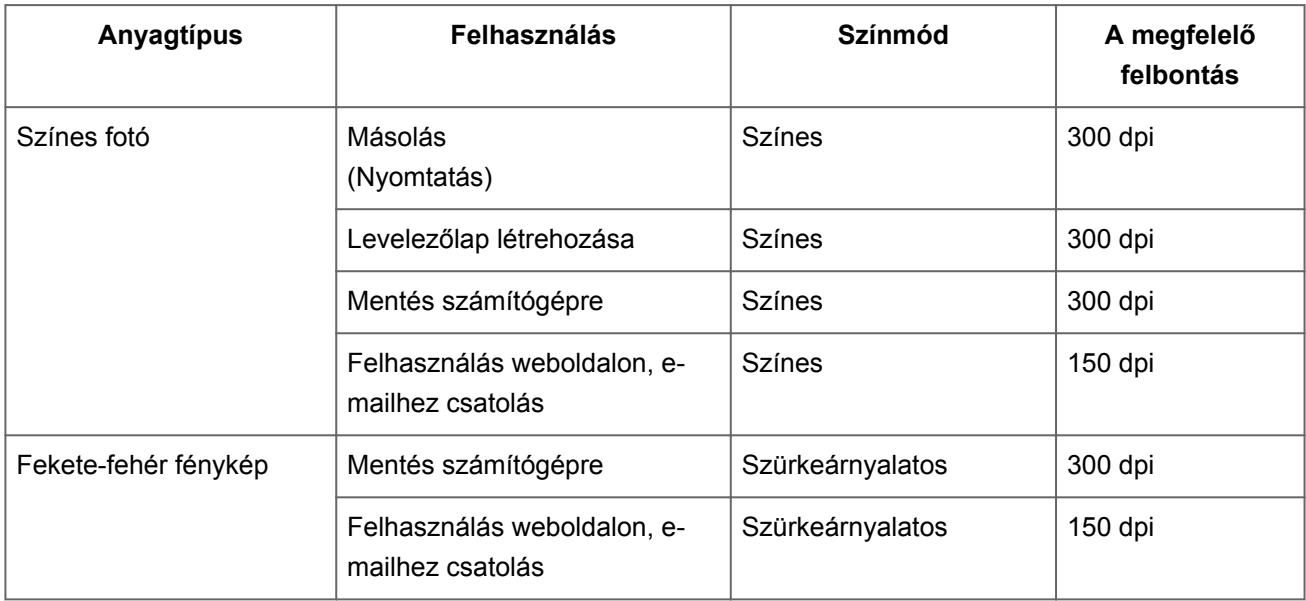

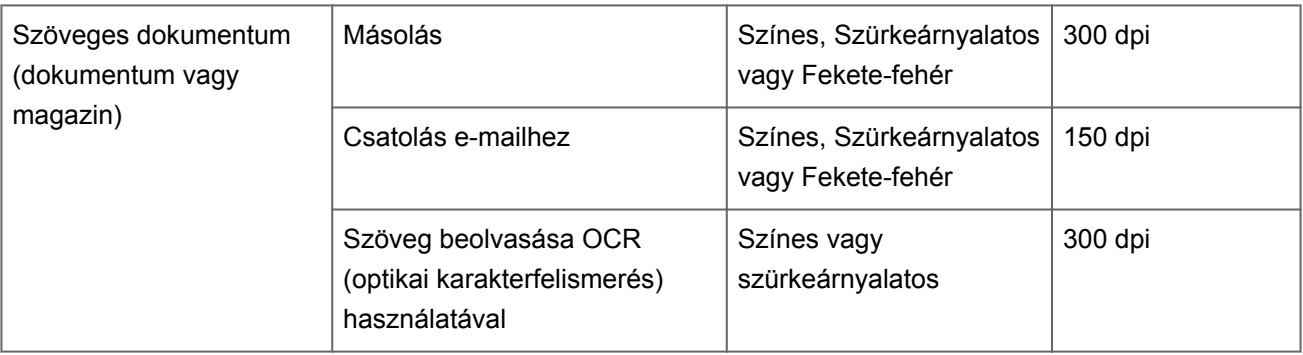

# **Fontos**

Ha duplájára növeli a felbontást, a beolvasott kép adatmérete négyszeres lesz. Túl nagyméretű fájlnál a feldolgozás sebessége jelentősen le fog csökkenni, s olyan hibákkal találkozhat, mint például a memória hiánya. A felbontást a letapogatott kép felhasználásának megfelelően az igényelt minimális értékre állítsa be.

# **Megjegyzés**

Ha a beolvasott képet felnagyítva szeretné kinyomtatni, a beolvasáshoz válasszon a fent ajánlott értéknél nagyobb felbontást.

# <span id="page-602-0"></span>**Adatformátumok**

A beolvasott képek mentésekor kiválaszthat egy adatformátumot. A legmegfelelőbb adatformátumot célszerű választani annak megfelelően, hogy milyen alkalmazással és hogyan kerülnek majd felhasználásra a képek.

A rendelkezésre álló adatformátumok az alkalmazástól és az operációs rendszertől (Windows vagy Mac OS) függően változhatnak.

Alább találhatja az egyes képi adatformátumok jellemzőit.

# **PNG (szabványos fájlkiterjesztés: .png)**

Webhelyeken használt adatformátum.

A PNG alkalmas a mentett képek szerkesztésére.

# **JPEG (Szabványos fájlkiterjesztés: .jpg)**

Gyakran alkalmazzák weboldalakon és digitális fényképezőgépeknél.

A JPEG nagy tömörítési aránnyal rendelkezik. A JPEG képek kicsit romlanak minden egyes mentéskor, és nem lehet visszaállítani őket az eredeti állapotukba.

A JPEG nem használható fekete-fehér képeknél.

# **TIFF (Szabványos fájlkiterjesztés: .tif)**

Az adatformátumot viszonylag nagy kompatibilitás jellemzi a különböző számítógépek és alkalmazások között.

A TIFF alkalmas a mentett képek szerkesztésére.

## **Megjegyzés**

- Bizonyos TIFF fájlok nem kompatibilisek.
- Az IJ Scan Utility a következő TIFF fájlformátumokat támogatja.
	- Tömörítetlen, fekete-fehér bináris fájlok
	- Tömörítetlen, RGB (8 bit csatornánként)
	- Tömörítetlen, szürkeárnyalatos

## **PDF (Szabványos fájlkiterjesztés: .pdf)**

Az Adobe Systems Incorporated által kifejlesztett, elektronikus dokumentumokhoz használható adatformátum.

Különböző számítógépeken és operációs rendszereken használható, és a betűkészletek is menthetők benne, így az eltérő környezetekben dolgozó emberek is gond nélkül átadhatják egymásnak a fájlokat.

# <span id="page-603-0"></span>**Színegyeztetés**

A "Színegyeztetés" funkcióval a színtónust módosíthatja, hogy az eredeti, a képernyőn megjelenő és a kinyomtatott kép színei megfeleljenek egymásnak. A lapolvasón vagy a nyomtatón a színtónusok az alábbiak szerint módosulnak.

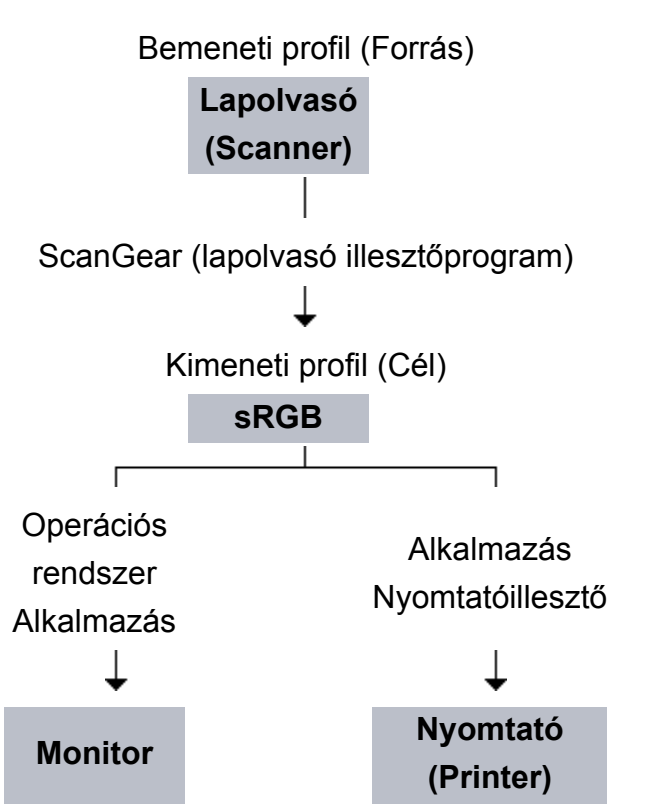

# **Példa: sRGB kimeneti profilként (célként) való kijelölésekor**

A ScanGear program átkonvertálja a kép színterét a lapolvasó színteréről sRGB-be. Képernyőn történő megjelenítéskor, az operációs rendszer képernyőbeállításai és az alkalmazás beállításai alapján a ScanGear átkonvertálja a kép színterét sRGB-ről a képernyő színterére.

Nyomtatáskor, az alkalmazás és a nyomtatóillesztő nyomtatási beállításai alapján átkonvertálja a kép színterét sRGB-ből a nyomtató színterére.

# **Egyéb beolvasási módszerek**

- [Beolvasás WIA-illesztőprogrammal](#page-605-0)
- [Beolvasás a Vezérlőpult használatával \(csak Windows XP esetén\)](#page-608-0)

# <span id="page-605-0"></span>**Beolvasás WIA-illesztőprogrammal**

Az anyagokat WIA-kompatibilis (Windows Image Acquisition) alkalmazásból olvashatja be.

A WIA a Windows XP és az újabb rendszereken implementált illesztőmodell. Lehetővé teszi anyagok beolvasását külön alkalmazás használata nélkül.

Az eljárás az adott alkalmazástól függ. A következő eljárások csak példák.

Részleteket az alkalmazás kézikönyvében talál.

# **Beolvasás 2.0 verziójú WIA illesztőprogrammal**

A következő egy példa a "Windows faxoló és képolvasó" segítségével történő beolvasásra.

**1.** Helyezze a beszkennelendő elemet az üveglapra.

[Anyagok elhelyezése \(számítógépről történő beolvasás esetén\)](#page-610-0)

**2.** Válassza a "**Windows faxoló és képolvasó (Windows Fax and Scan)**" **Fájl (File)** menüjében az **Új (New)** parancsot, majd kattintson a **Beolvasás... (Scan...)** elemre.

Megjelenik a letapogatási beállítások képernyője.

- **3.** Adja meg a beállításokat.
	- **• Lapolvasók (Scanners)**

Megjelenik az aktuálisan beállított termék neve. A lapolvasó megváltoztatásához kattintson a **Csere... (Change...)** gombra, és válassza ki a használni kívánt terméket.

**• Profil (Profile)**

Válassza a **Fotó (alapértelmezett) (Photo (Default))** vagy a **Dokumentumok (Documents)** lehetőség valamelyikét a beolvasandó anyag alapján. Új **Profil (Profile)** mentéséhez válassza ki a **Profil hozzáadása... (Add profile...)** pontot. A részleteket megadhatja az **Új profil hozzáadása... (Add New Profile)** párbeszédpanelen.

**• Forrás (Source)**

Válasszon ki egy lapolvasó típust.

## **• Papírméret (Paper size)**

Ez a beállítás nem érhető el a lapolvasójához vagy a nyomtatójához.

**• Színformátum (Color format)**

Válassza ki a színmódot az anyag beolvasásához.

## **• Fájltípus (File type)**

Válasszon ki egy adatformátumot a következők közül: JPEG, BMP, PNG, TIFF.

## **• Felbontás (DPI) (Resolution (DPI))**

Adja meg a felbontást. Adjon meg egy 50 dpi és 600 dpi közötti értéket.  $\rightarrow$ **[Felbontás](#page-600-0)** 

## **• Fényesség (Brightness)**

A csúszka segítségével állítsa be a fényességet. Mozgassa a csúszkát balra a kép sötétítéséhez, jobbra pedig a világosításához. Értékeket is megadhat (-100-től 100-ig).

## **• Kontraszt (Contrast)**

A csúszka segítségével állítsa be a kontrasztot. A csúszkát balra mozgatva csökken a kép kontrasztja, ezzel lágyítva a képet. A csúszkát jobbra mozgatva nő a kép kontrasztja, ezzel élesítve a képet. Értékeket is megadhat (-100-től 100-ig).

# **• Képek megtekintése vagy letapogatása különálló fájlokként (Preview or scan images as separate files)**

Akkor jelölje be ezt a négyzetet, ha több képet külön fájlokként szeretne megtekinteni vagy letapogatni.

**4.** A kép megtekintéséhez kattintson a **Megtekintés (Preview)** pontra.

A megtekintési kép a jobb oldalon jelenik meg.

# **5.** Kattintson a **Letapogatás (Scan)** gombra.

Ha a letapogatás befejeződött, a kép megjelenik az alkalmazásban.

# **Beolvasás 1.0 verziójú WIA illesztőprogrammal**

Az alábbi példa a "Paint" alkalmazásból történő beolvasást mutatja be.

**1.** Helyezze a beszkennelendő elemet az üveglapra.

[Anyagok elhelyezése \(számítógépről történő beolvasás esetén\)](#page-610-0)

- **2.** A Paint alkalmazás **Fájl (File)** menüjében kattintson a **Lapolvasóból vagy fényképezőgépből (From scanner or camera)** pontra. (Az alkalmazásban válassza ki az anyag beolvasását indító parancsot.)
- **3.** Válassza ki a beolvasandó anyagnak megfelelő képtípust.

Választási lehetőségek: **Színes kép (Color picture)**, **Szürkeárnyalatos kép (Grayscale picture)**, **Fekete-fehér kép vagy szöveg (Black and white picture or text)** és **Egyéni beállítások (Custom Settings)**.

# **Megjegyzés**

**A beolvasott kép minőségének megadása (Adjust the quality of the scanned picture)** párbeszédpanelen korábban megadott beállításokkal történő beolvasáshoz válassza az **Egyéni beállítások (Custom Settings)** pontot.

**4.** Kattintson **A beolvasott kép minőségének megadása (Adjust the quality of the scanned picture)** pontra, és igény szerint adja meg a beállításokat.

## **• Fényesség (Brightness)**

A csúszka segítségével állítsa be a fényességet. Mozgassa a csúszkát balra a kép sötétítéséhez, jobbra pedig a világosításához. Értékeket is megadhat (-127-től 127-ig).

## **• Kontraszt (Contrast)**

A csúszka segítségével állítsa be a kontrasztot. A csúszkát balra mozgatva csökken a kép kontrasztja, ezzel lágyítva a képet. A csúszkát jobbra mozgatva nő a kép kontrasztja, ezzel élesítve a képet. Értékeket is megadhat (-127-től 127-ig).

## **• Felbontás (DPI) (Resolution (DPI))**

Adja meg a felbontást. Adjon meg egy 50 dpi és 600 dpi közötti értéket. **→ [Felbontás](#page-600-0)** 

## **• Kép típusa (Picture type)**

Válassza ki a beolvasás típusát az anyaghoz.

## **• Alaphelyzet (Reset)**

Kattintson ide az eredeti beállítások visszaállításához.

## **5.** A kép megtekintéséhez kattintson a **Megtekintés (Preview)** pontra.

A megtekintési kép a jobb oldalon jelenik meg. Húzza a  $\square$  jelet a beolvasási terület megadásához.

## **6.** Kattintson a **Letapogatás (Scan)** gombra.

Ha a letapogatás befejeződött, a kép megjelenik az alkalmazásban.

# <span id="page-608-0"></span>**Beolvasás a Vezérlőpult használatával (csak Windows XP esetén)**

Elvégezheti a képek beolvasását a Windows XP vezérlőpultjáról, a WIA-illesztő segítségével.

- **1.** A **Start** menüben válassza a **Vezérlőpult (Control Panel)** pontot.
- **2.** Kattintson a **Nyomtatók és más hardverek (Printers and Other Hardware)** > **Képolvasók és fényképezőgépek (Scanners and Cameras)** pontra, majd kattintson duplán a **Canon XXX series** pontra (ahol  $az$  " $XXX$ " a típus neve).

Megnyílik a **Képolvasó és fényképezőgép varázsló (Scanner and Camera Wizard)** ablaka.

- **3.** Kattintson a **Tovább (Next)** gombra.
- **4.** A beolvasandó anyagnak megfelelően adja meg a **Kép típusa (Picture type)** beállítás értékét.

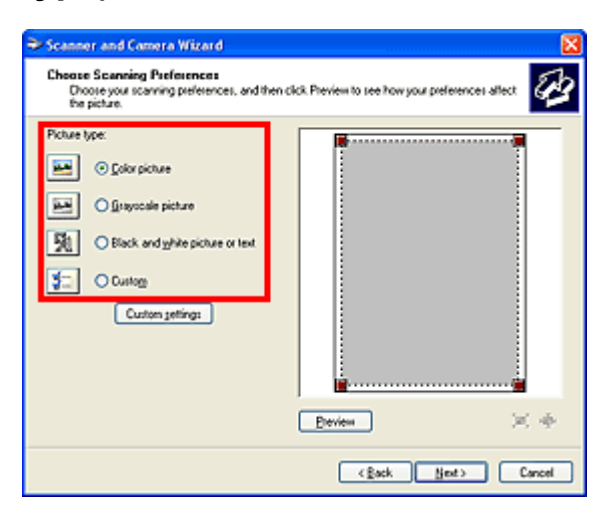

# **Megjegyzés**

- Ha az **Egyéni beállítások (Custom settings)** helyen korábban megadott beállítások szerint kívánja elvégezni a beolvasást, válassza az **Egyéni (Custom)** pontot.
- **5.** A beállítások igény szerinti megadásához kattintson az **Egyéni beállítások (Custom settings)** pontra.

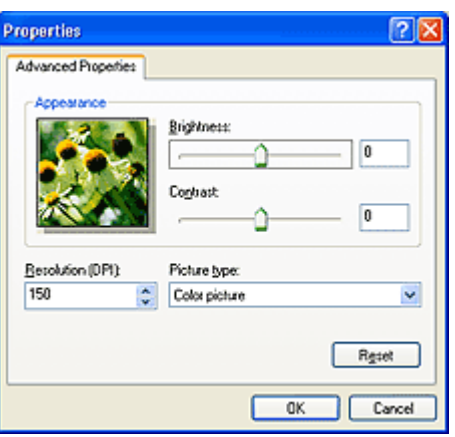

## **• Fényesség (Brightness)**

A csúszka segítségével állítsa be a fényességet. Mozgassa a csúszkát balra a kép sötétítéséhez, jobbra pedig a világosításához. Értékeket is megadhat (-127-től 127-ig).

## **• Kontraszt (Contrast)**

A csúszka segítségével állítsa be a kontrasztot. A csúszkát balra mozgatva csökken a kép kontrasztja, ezzel lágyítva a képet. A csúszkát jobbra mozgatva nő a kép kontrasztja, ezzel élesítve a képet. Értékeket is megadhat (-127-től 127-ig).

## **• Felbontás (DPI) (Resolution (DPI))**

Adja meg a felbontást. Adjon meg egy 50 dpi és 600 dpi közötti értéket.  $\rightarrow$ [Felbontás](#page-600-0)

## **• Kép típusa (Picture type)**

Válassza ki a beolvasás típusát az anyaghoz.

## **• Alaphelyzet (Reset)**

Kattintson ide az eredeti beállítások visszaállításához.

## **6.** A kép megtekintéséhez kattintson a **Megtekintés (Preview)** pontra.

A megtekintési kép a jobb oldalon jelenik meg. Húzza a ■ jelet a beolvasási terület megadásához.

**7.** Kattintson a **Tovább (Next)** gombra, és kövesse az utasításokat.

# <span id="page-610-0"></span>**Anyagok elhelyezése (számítógépről történő beolvasás esetén)**

Ismerje meg, hogy hogyan helyezze el az anyagokat a lapolvasó vagy a nyomtató üveglapjára. Helyezze el megfelelően az anyagokat a beolvasni kívánt anyag típusa szerint. Máskülönben lehet, hogy az anyagok beolvasása nem lesz megfelelő.

# **Fontos**

- Ne helyezzen tárgyakat a dokumentumfedélre. Amikor kinyitja a dokumentumfedelet, az anyagok beeshetnek a lapolvasóba vagy a nyomtatóba, ami hibás működést okozhat.
- Beolvasáskor zárja le a dokumentumfedelet.

# **Anyagok elhelyezése**

Az alábbiakban leírt módon helyezze el az anyagokat, hogy a lapolvasáskor a készülék automatikusan észlelhesse azok típusát, illetve méretét.

# **Fontos**

- Ha úgy végzi a beolvasást, hogy a papírméretet megadja az IJ Scan Utility vagy a ScanGear (lapolvasó illesztőprogram) alkalmazásban, akkor az anyag egyik felső sarkát az üveglapon látható nyílhoz (igazítási jelhez) igazítsa.
- A különböző alakúra vágott fényképek és a 3 négyzetcentiméternél (1,2 négyzethüvelyknél) kisebb anyagok nem vághatók pontosan a beolvasás során.
- Tükröződő lemezcímkék beolvasása nem biztos, hogy a vártnak megfelelő lesz.

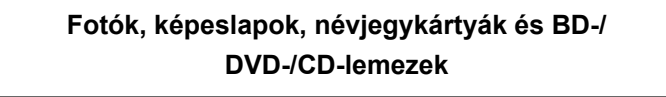

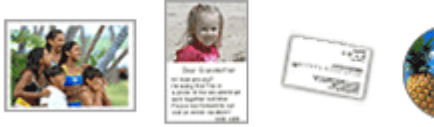

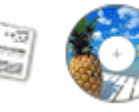

## **Egyetlen anyag elhelyezése**

Helyezze az anyagot arccal lefelé az üveglapra úgy, hogy az üveglap szélei (a harántcsíkos rész) és az anyag között legalább 1 cm (0,4 hüvelyk) távolság legyen. A dokumentumok átlósan vonalazott területen található részeit a készülék nem tudja letapogatni.

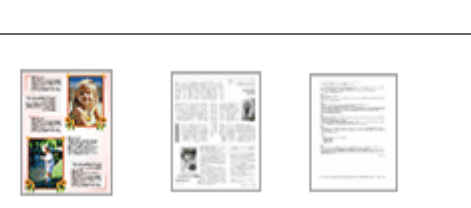

**Magazinok, újságok és dokumentumok**

Helyezze az anyagot szöveggel lefelé az üveglapra, és illessze az egyik felső sarkát az üveglap nyíllal (igazítási jellel) jelölt pontjához. A dokumentumok átlósan vonalazott területen található részeit a készülék nem tudja letapogatni.

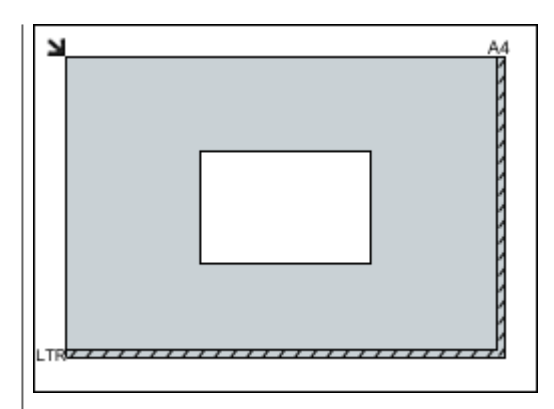

# **Fontos**

A nagyméretű anyagok (például az A4 méretű fotók), amelyek nem helyezhetők az üveglap széleitől/nyilaitól (igazítási jeleitől) távolabbra, PDF fájlként menthetők. Ha nem PDF formátumban szeretné menteni a dokumentumokat, akkor a beolvasás előtt adja meg a megfelelő adatformátumot.

# **Több anyag elhelyezése**

Hagyjon 1 cm (0,4 hüvelyk) helyet az anyag és az üveglap szélei (a harántcsíkos rész), valamint az egyes anyagok között. A dokumentumok átlósan vonalazott területen található részeit a készülék nem tudja letapogatni.

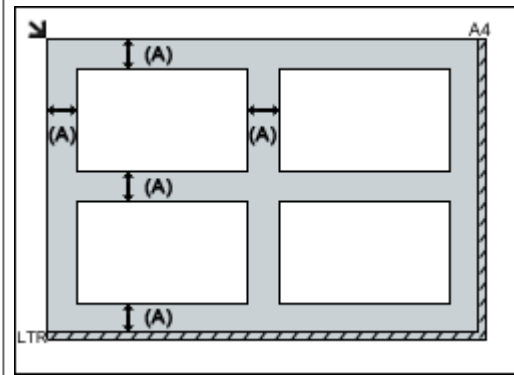

több, mint 1 cm (0,4 hüvelyk)

# **Megjegyzés**

- Legfeljebb 12 anyagot helyezhet el.
- A legfeljebb 10 fokkal elforgatva betett anyagokat a program automatikusan tájolja.

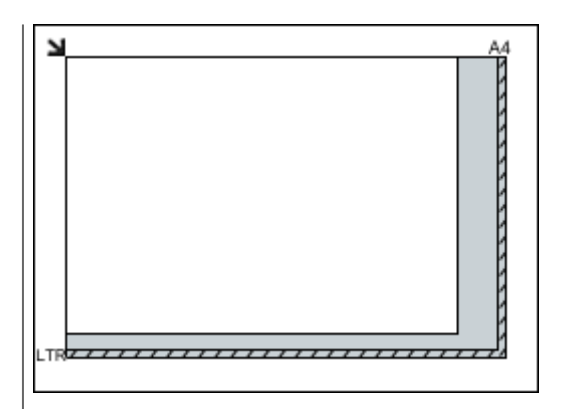

# **Fontos**

Az *Online kézikönyv* kezdőlapján található, az adott típusra vonatkozó "Eredeti dokumentum betöltése" című részben tájékozódhat arról, hogy az adott típus esetében a dokumentumok melyik részeit nem lehet beolvasni.